# Oracle® Analytics Administering Oracle Analytics Server

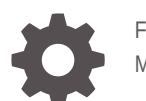

F24224-43 May 2024

ORACLE

Oracle Analytics Administering Oracle Analytics Server,

F24224-43

Copyright © 2020, 2024, Oracle and/or its affiliates.

Primary Author: Nick Fry

Contributing Authors: Peter Brownbridge, Suzanne Gill, Rosie Harvey, Christine Jacobs, Stefanie Rhone, Hemala Vivek

Contributors: Oracle Analytics Server development, product management, and quality assurance teams.

This software and related documentation are provided under a license agreement containing restrictions on use and disclosure and are protected by intellectual property laws. Except as expressly permitted in your license agreement or allowed by law, you may not use, copy, reproduce, translate, broadcast, modify, license, transmit, distribute, exhibit, perform, publish, or display any part, in any form, or by any means. Reverse engineering, disassembly, or decompilation of this software, unless required by law for interoperability, is prohibited.

The information contained herein is subject to change without notice and is not warranted to be error-free. If you find any errors, please report them to us in writing.

If this is software, software documentation, data (as defined in the Federal Acquisition Regulation), or related documentation that is delivered to the U.S. Government or anyone licensing it on behalf of the U.S. Government, then the following notice is applicable:

U.S. GOVERNMENT END USERS: Oracle programs (including any operating system, integrated software, any programs embedded, installed, or activated on delivered hardware, and modifications of such programs) and Oracle computer documentation or other Oracle data delivered to or accessed by U.S. Government end users are "commercial computer software," "commercial computer software documentation," or "limited rights data" pursuant to the applicable Federal Acquisition Regulation and agency-specific supplemental regulations. As such, the use, reproduction, duplication, release, display, disclosure, modification, preparation of derivative works, and/or adaptation of i) Oracle programs (including any operating system, integrated software, any programs embedded, installed, or activated on delivered hardware, and modifications of such programs), ii) Oracle computer documentation and/or iii) other Oracle data, is subject to the rights and limitations specified in the license contained in the applicable contract. The terms governing the U.S. Government's use of Oracle cloud services are defined by the applicable contract for such services. No other rights are granted to the U.S. Government.

This software or hardware is developed for general use in a variety of information management applications. It is not developed or intended for use in any inherently dangerous applications, including applications that may create a risk of personal injury. If you use this software or hardware in dangerous applications, then you shall be responsible to take all appropriate fail-safe, backup, redundancy, and other measures to ensure its safe use. Oracle Corporation and its affiliates disclaim any liability for any damages caused by use of this software or hardware in dangerous applications.

Oracle®, Java, MySQL and NetSuite are registered trademarks of Oracle and/or its affiliates. Other names may be trademarks of their respective owners.

Intel and Intel Inside are trademarks or registered trademarks of Intel Corporation. All SPARC trademarks are used under license and are trademarks or registered trademarks of SPARC International, Inc. AMD, Epyc, and the AMD logo are trademarks or registered trademarks of Advanced Micro Devices. UNIX is a registered trademark of The Open Group.

This software or hardware and documentation may provide access to or information about content, products, and services from third parties. Oracle Corporation and its affiliates are not responsible for and expressly disclaim all warranties of any kind with respect to third-party content, products, and services unless otherwise set forth in an applicable agreement between you and Oracle. Oracle Corporation and its affiliates will not be responsible for any loss, costs, or damages incurred due to your access to or use of third-party content, products, or services, except as set forth in an applicable agreement between you and Oracle.

## **Contents**

#### [Preface](#page-21-0)

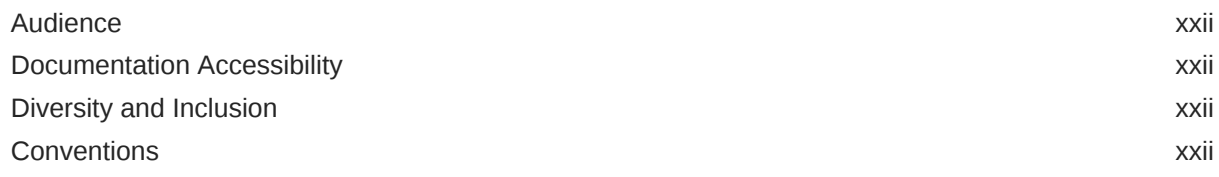

## Part | [Administer Oracle Analytics Server](#page-23-0)

## 1 [Introduction to System Administration in Oracle Analytics Server](#page-24-0)

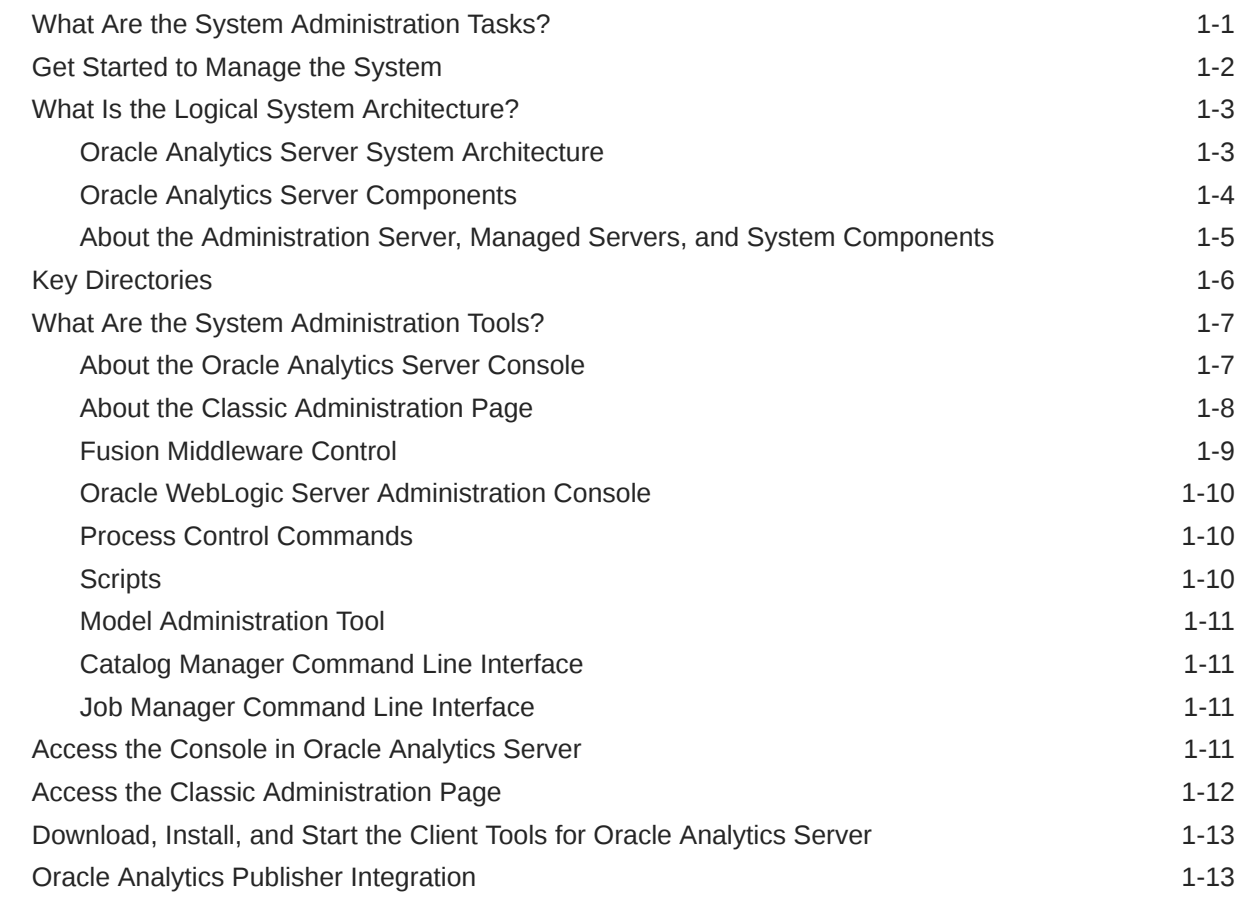

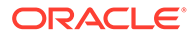

## Part II [Manage Your Installation](#page-38-0)

### 2 [Start and Stop Your System](#page-39-0)

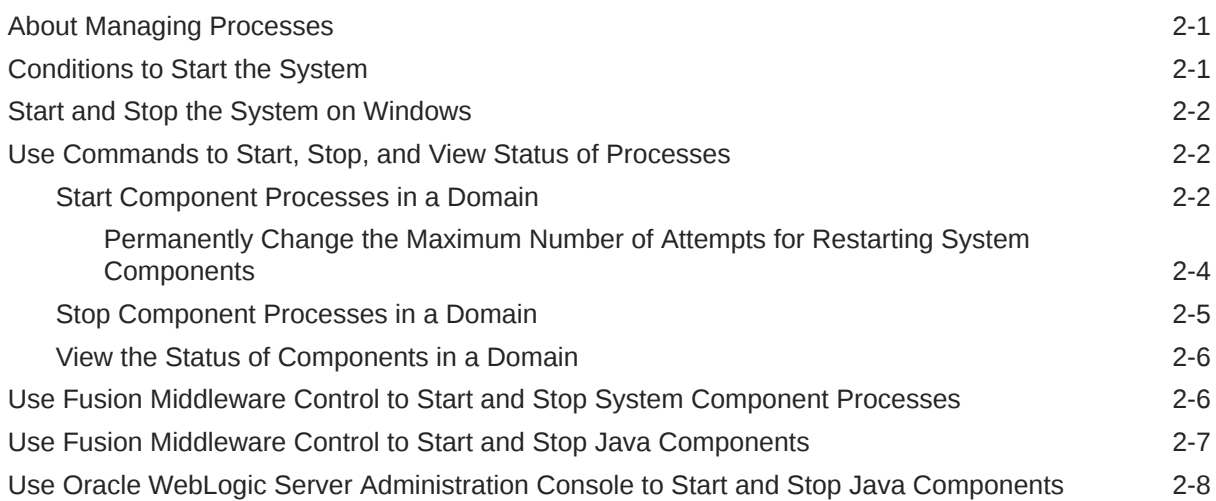

#### 3 [Take Snapshots and Restore](#page-48-0)

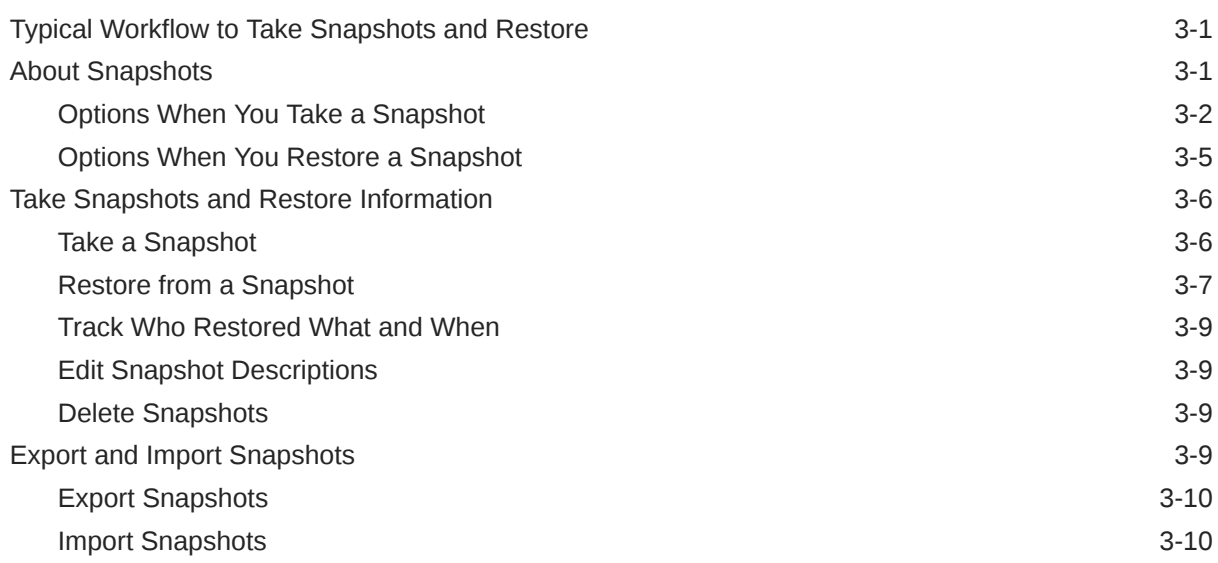

#### 4 [Perform Common Administration Tasks](#page-59-0)

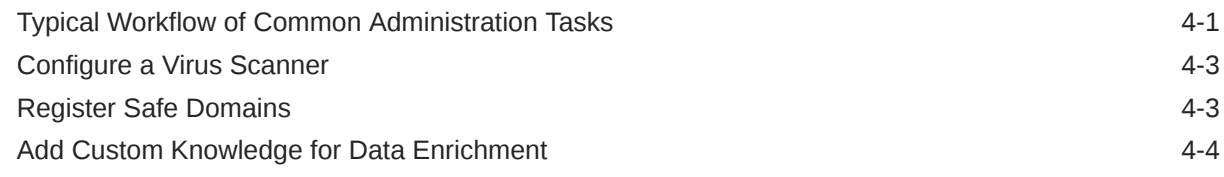

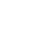

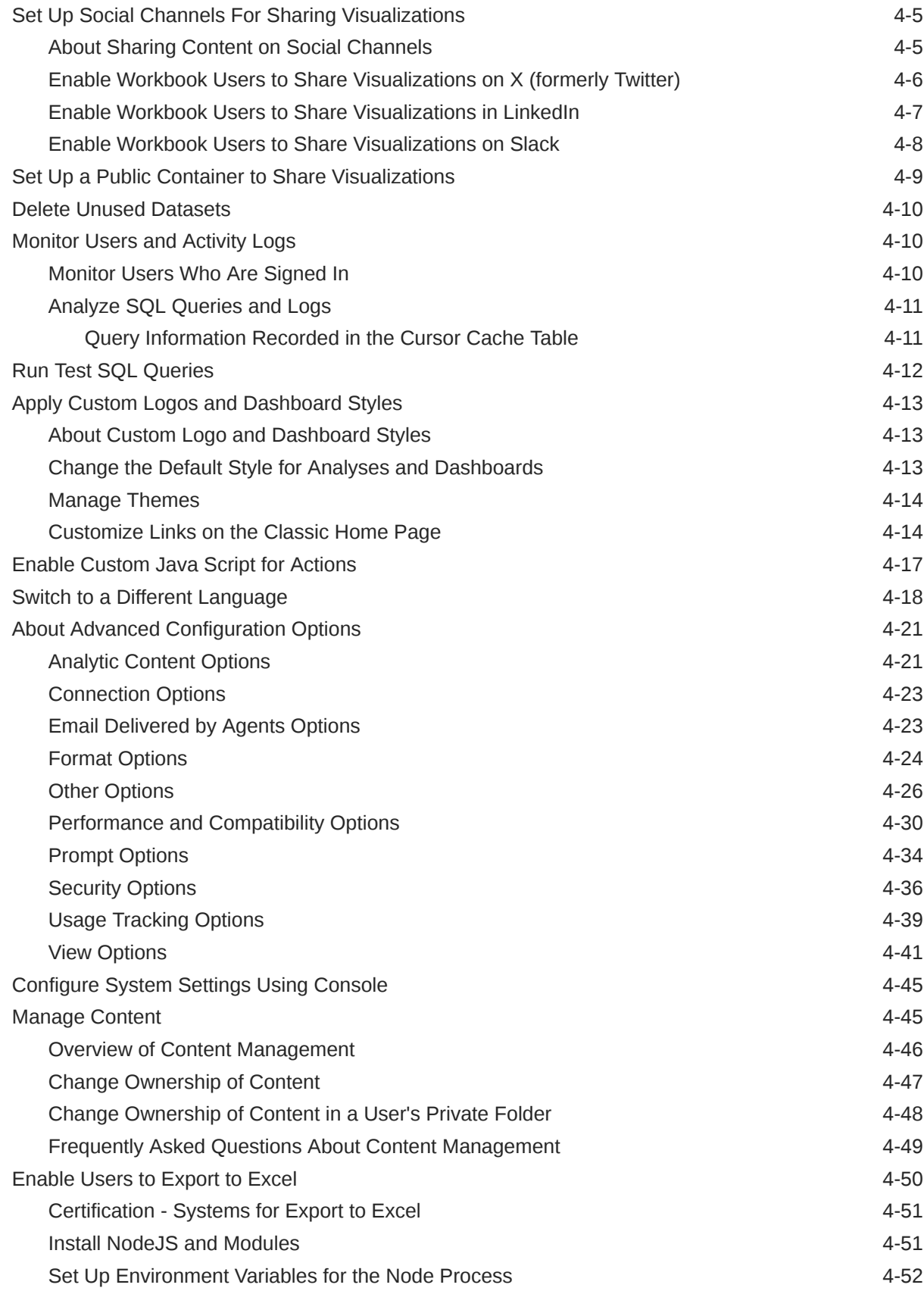

## Part III [Scale and Deploy for High Availability and Performance](#page-113-0)

## 5 [Scale Your Deployment](#page-114-0)

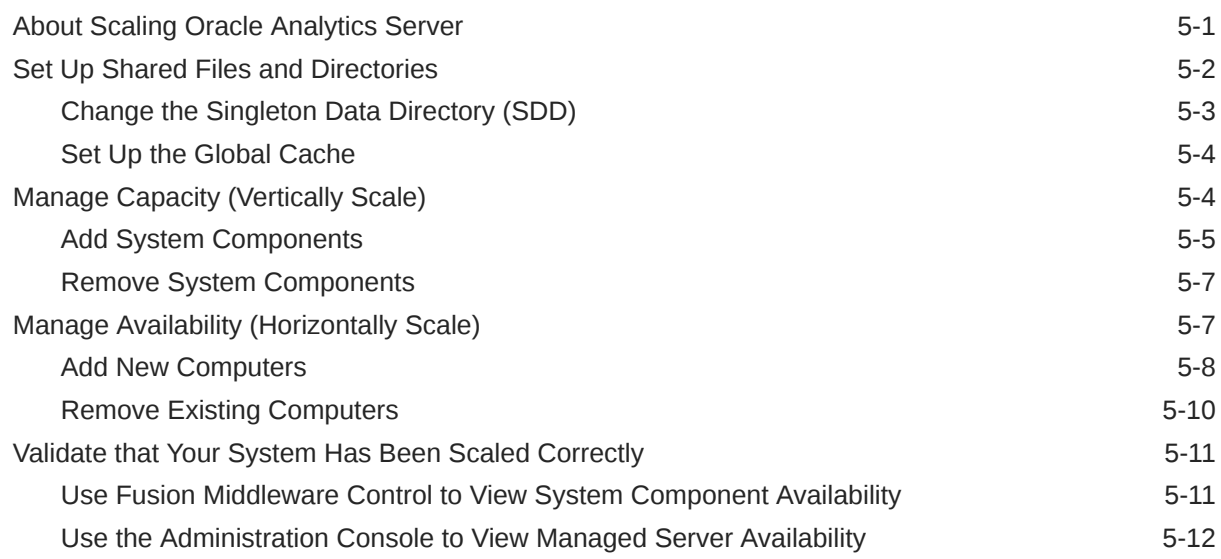

## 6 [Deploy for High Availability](#page-127-0)

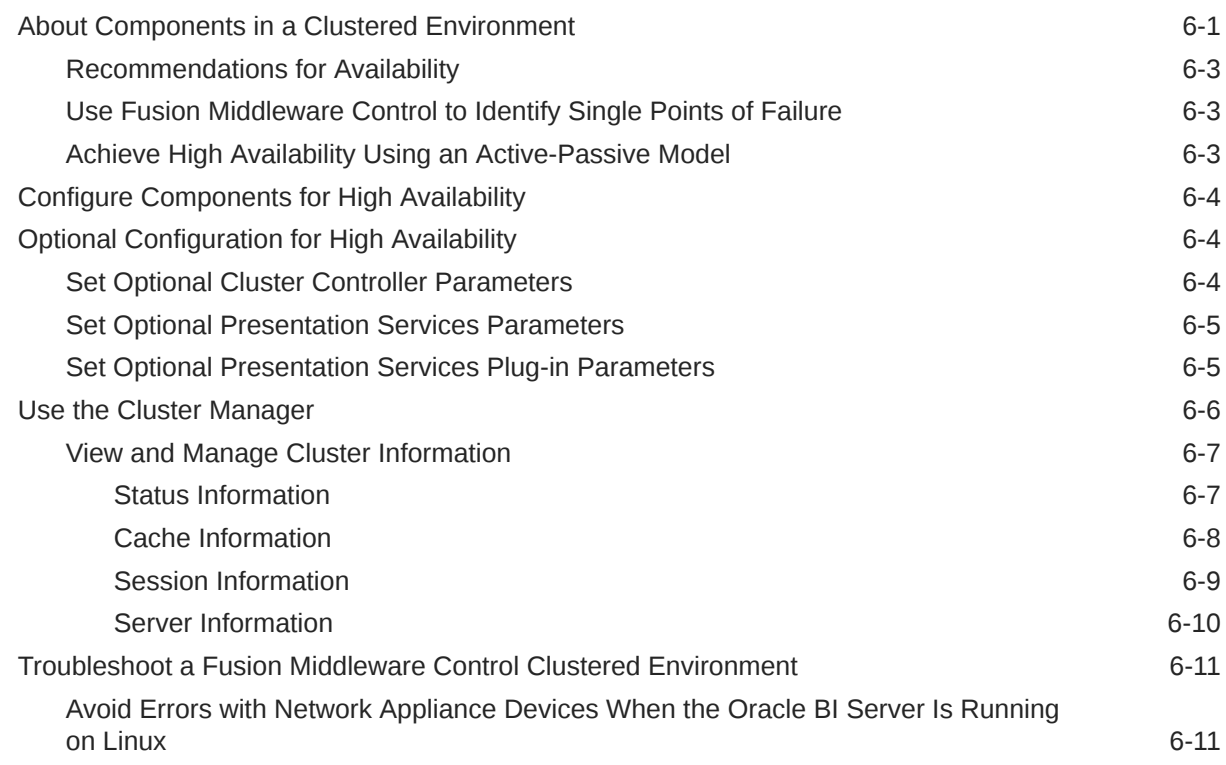

## 7 [Manage Performance Tuning and Query Caching](#page-138-0)

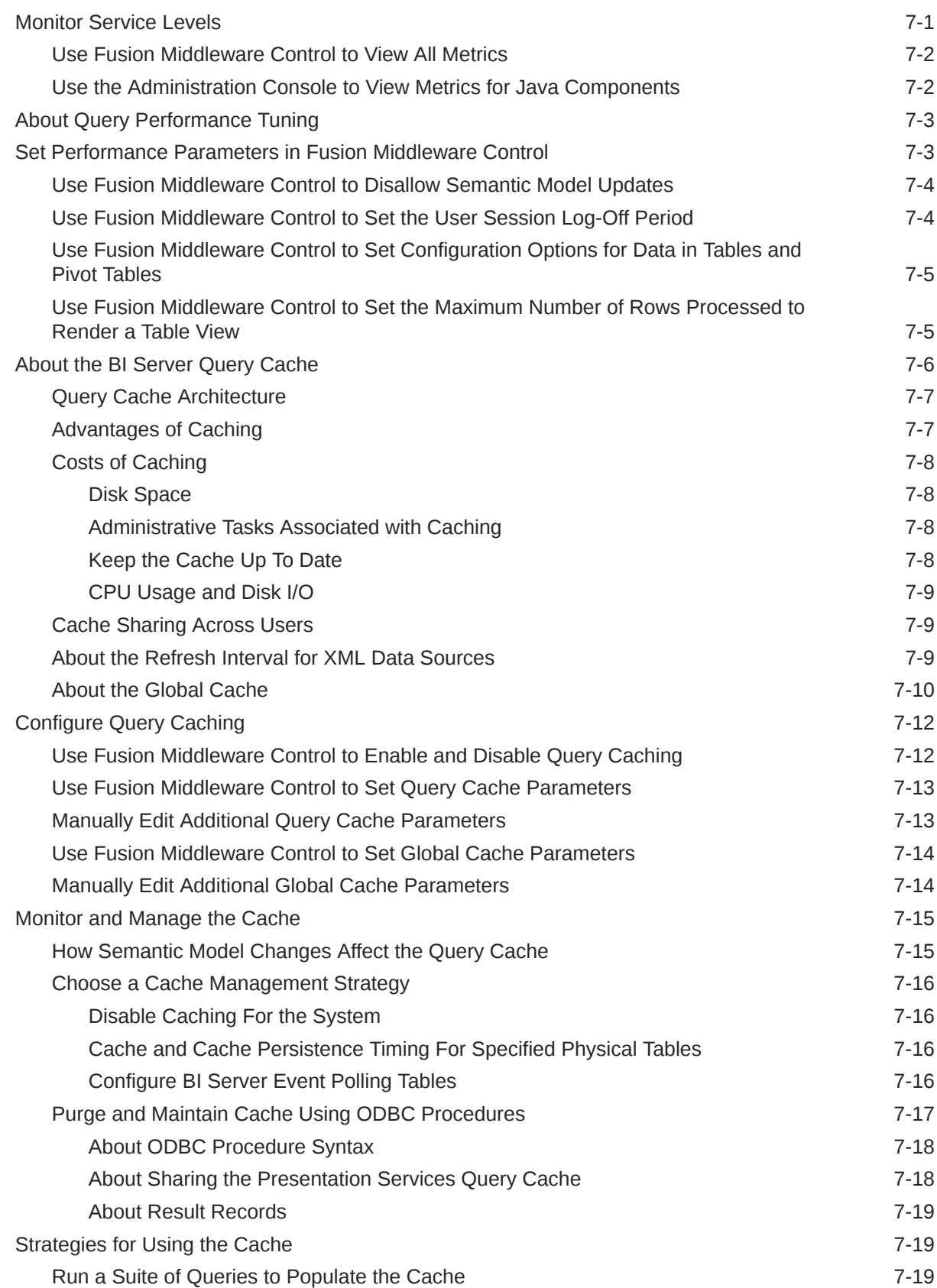

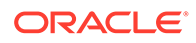

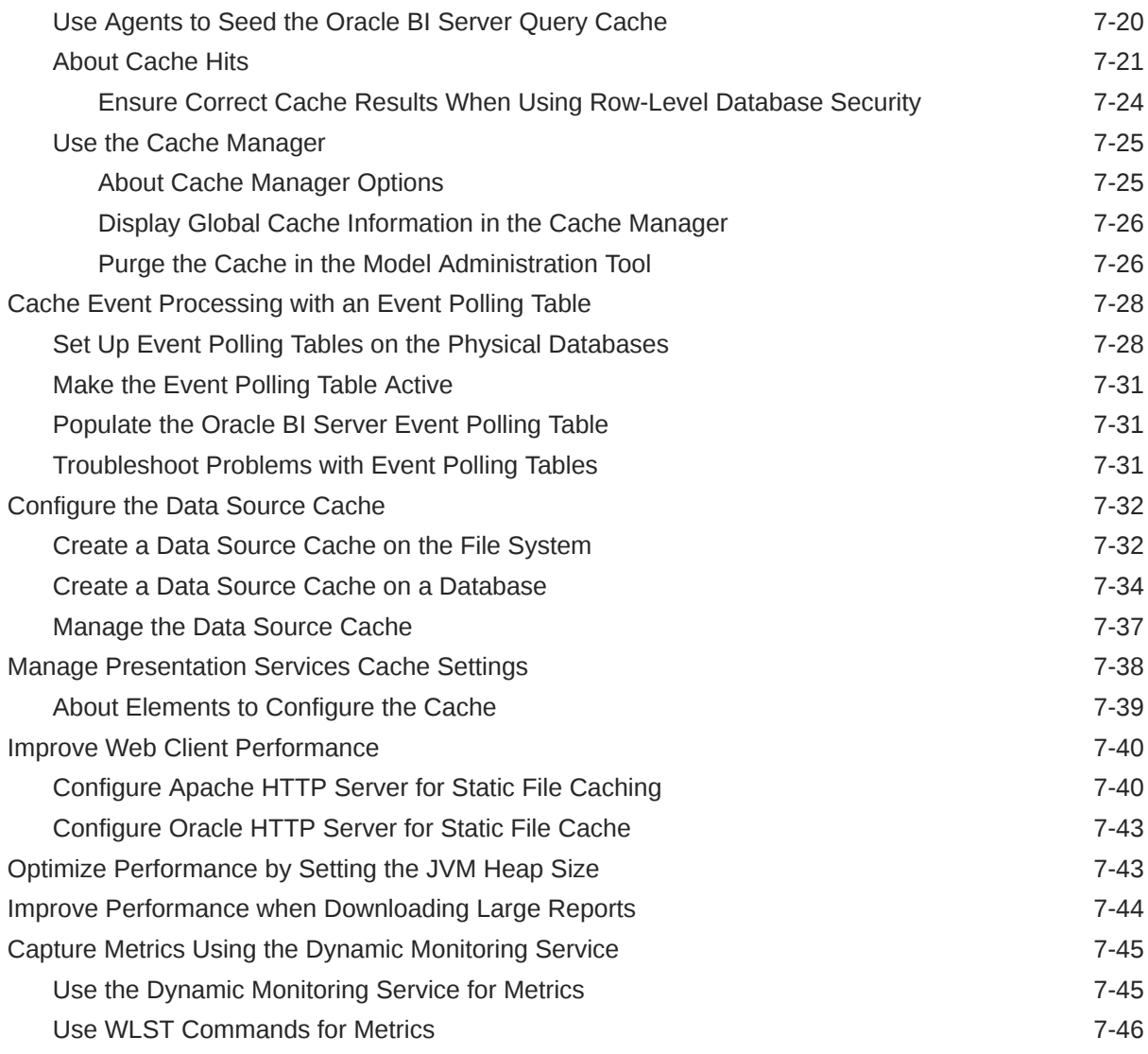

## Part IV [Resolve Issues](#page-187-0)

## 8 [Diagnose and Resolve Issues](#page-188-0)

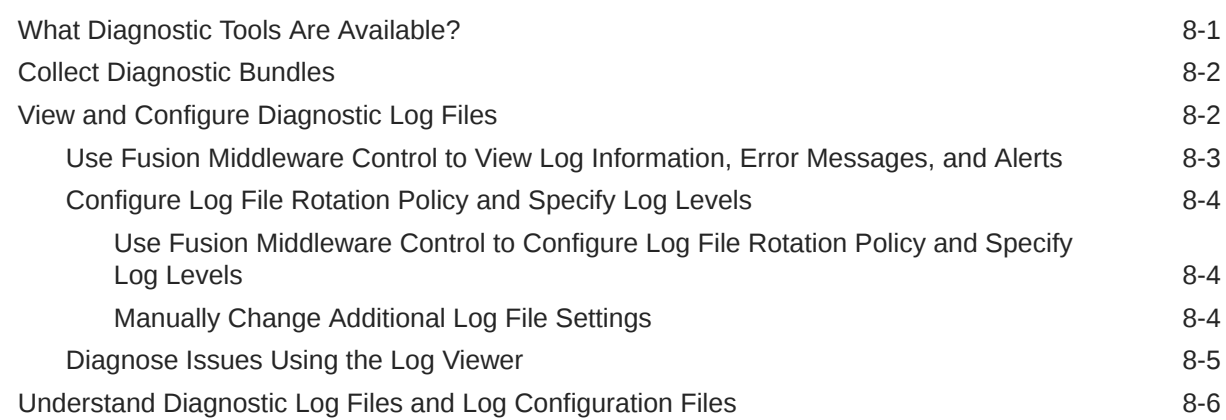

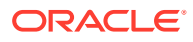

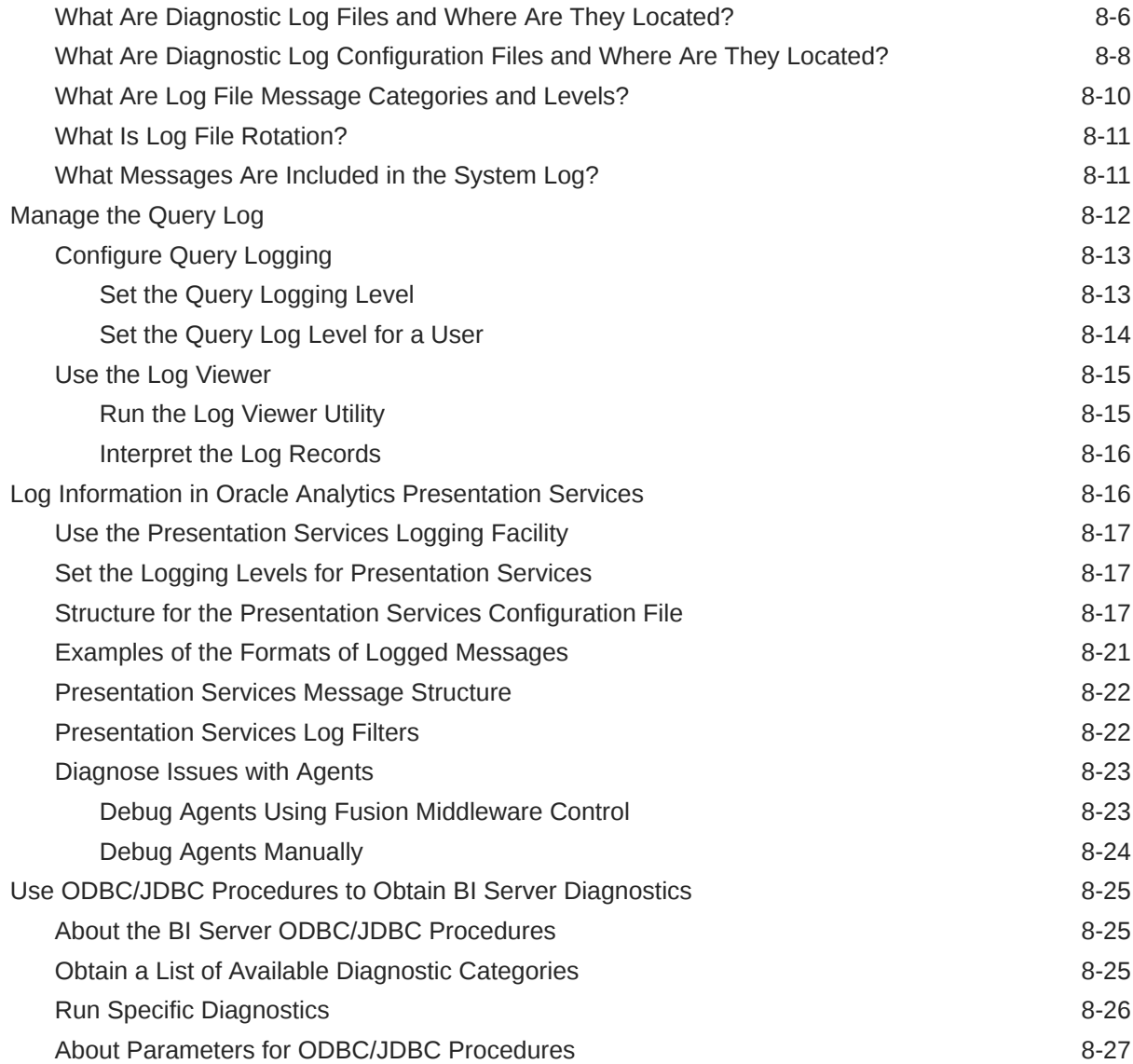

## 9 [Track Usage](#page-217-0)

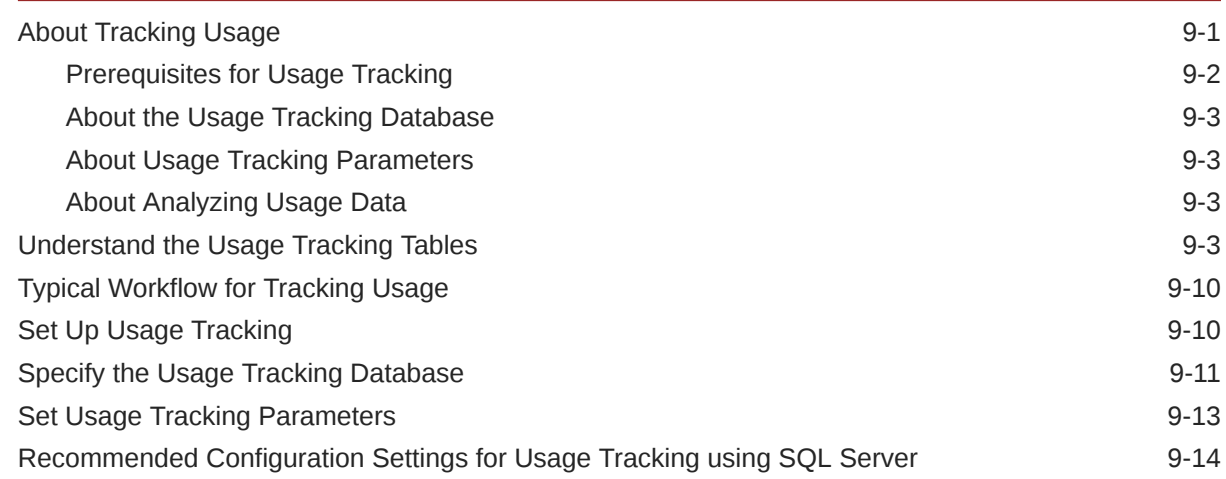

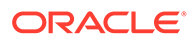

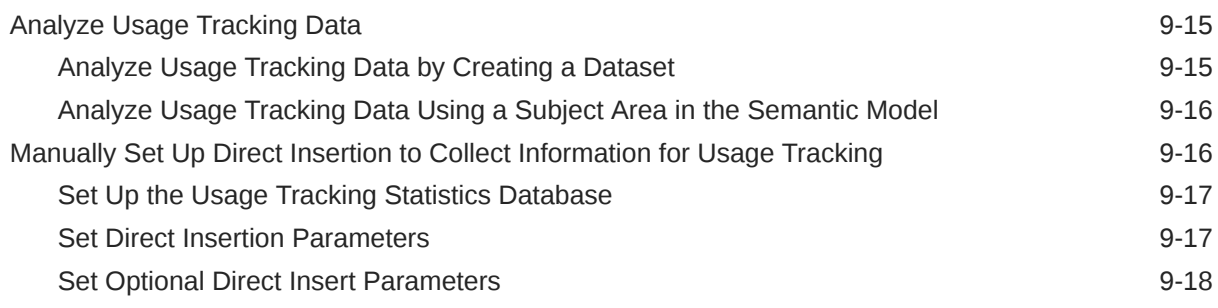

## Part V [Configure Oracle Analytics Server](#page-235-0)

## 10 [Use Tools to Manage and Configure the System](#page-236-0)

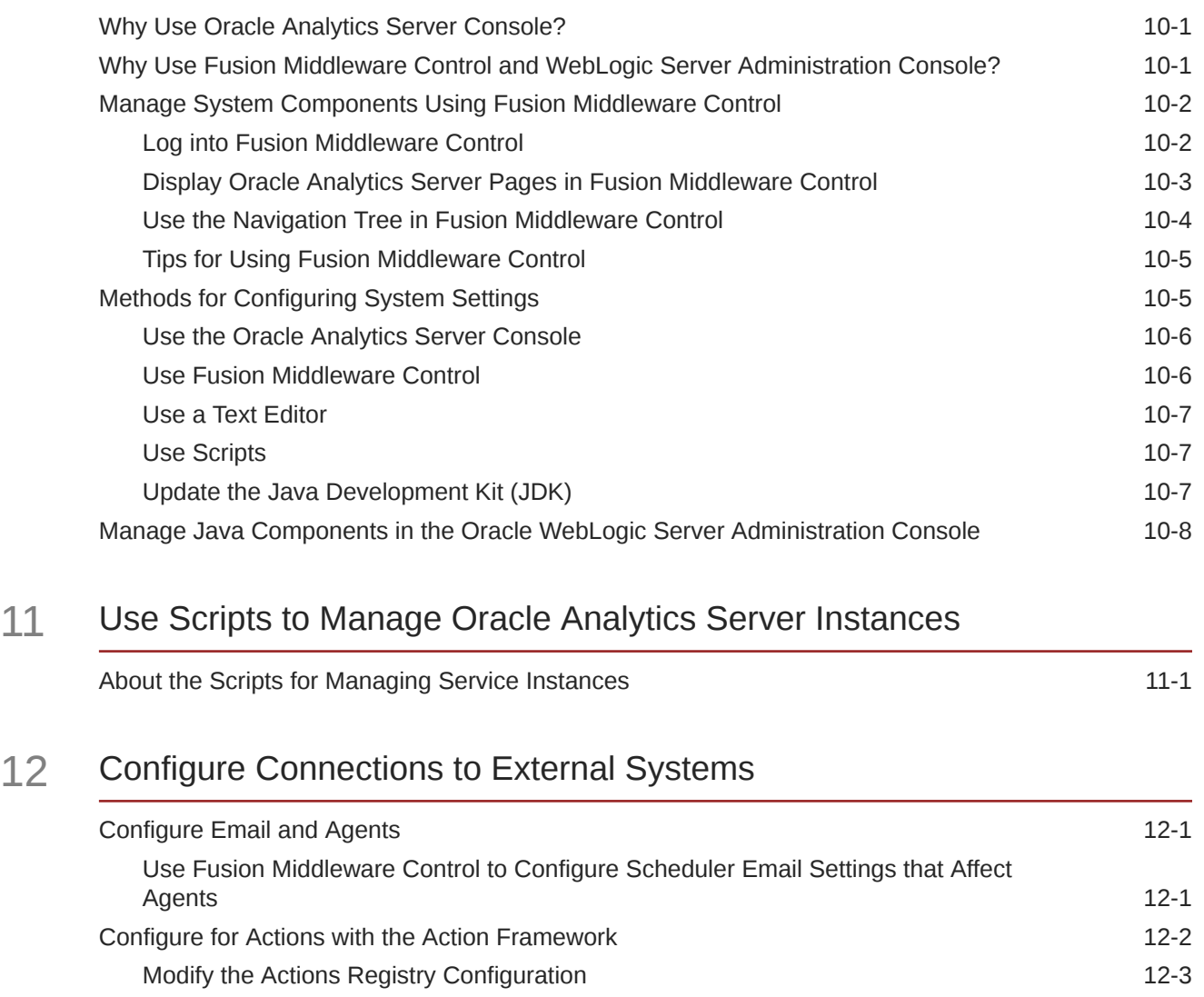

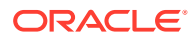

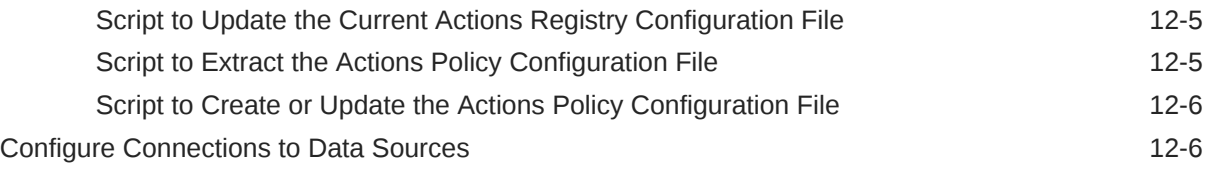

### 13 [Configure Presentation Setting Defaults](#page-254-0)

[Use Fusion Middleware Control to Change Presentation Setting Defaults 13-1](#page-254-0)

## 14 [Configure Map and Spatial Information](#page-255-0)

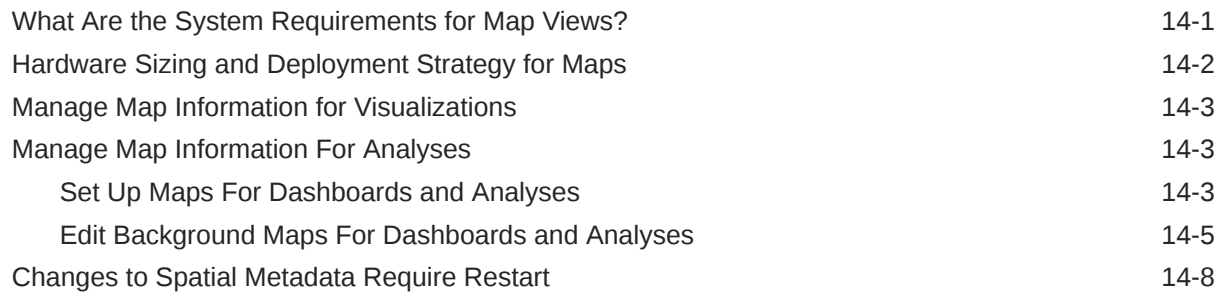

### 15 [Configure Time Zones](#page-263-0)

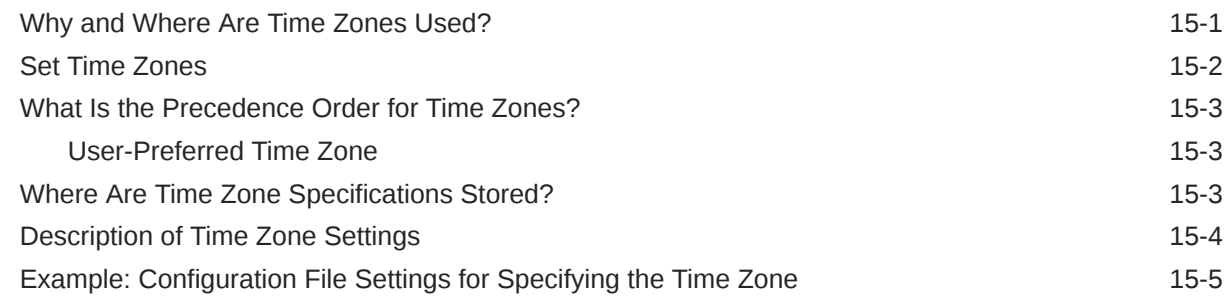

#### 16 [Localize Oracle Analytics Server](#page-269-0)

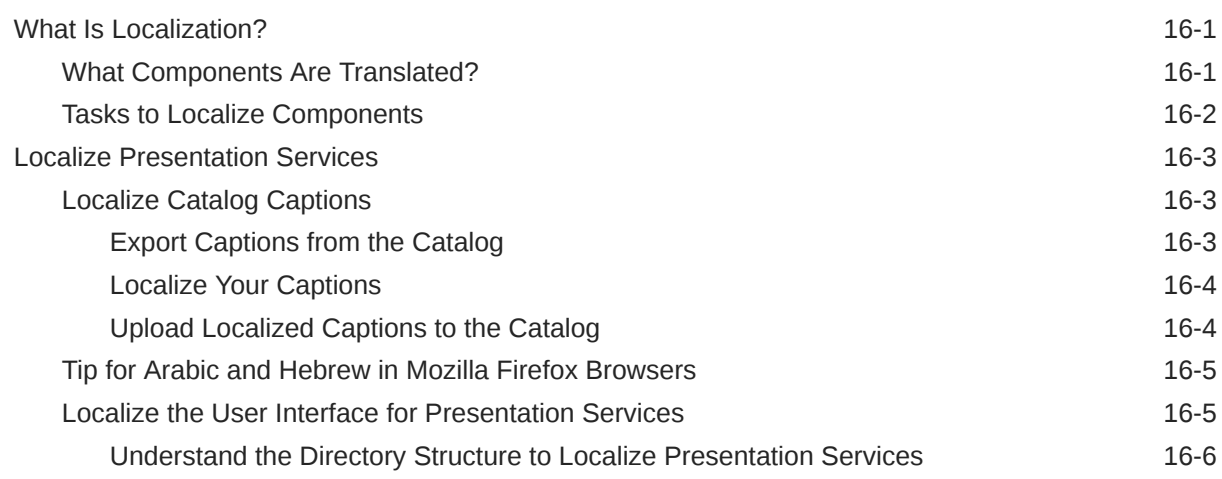

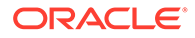

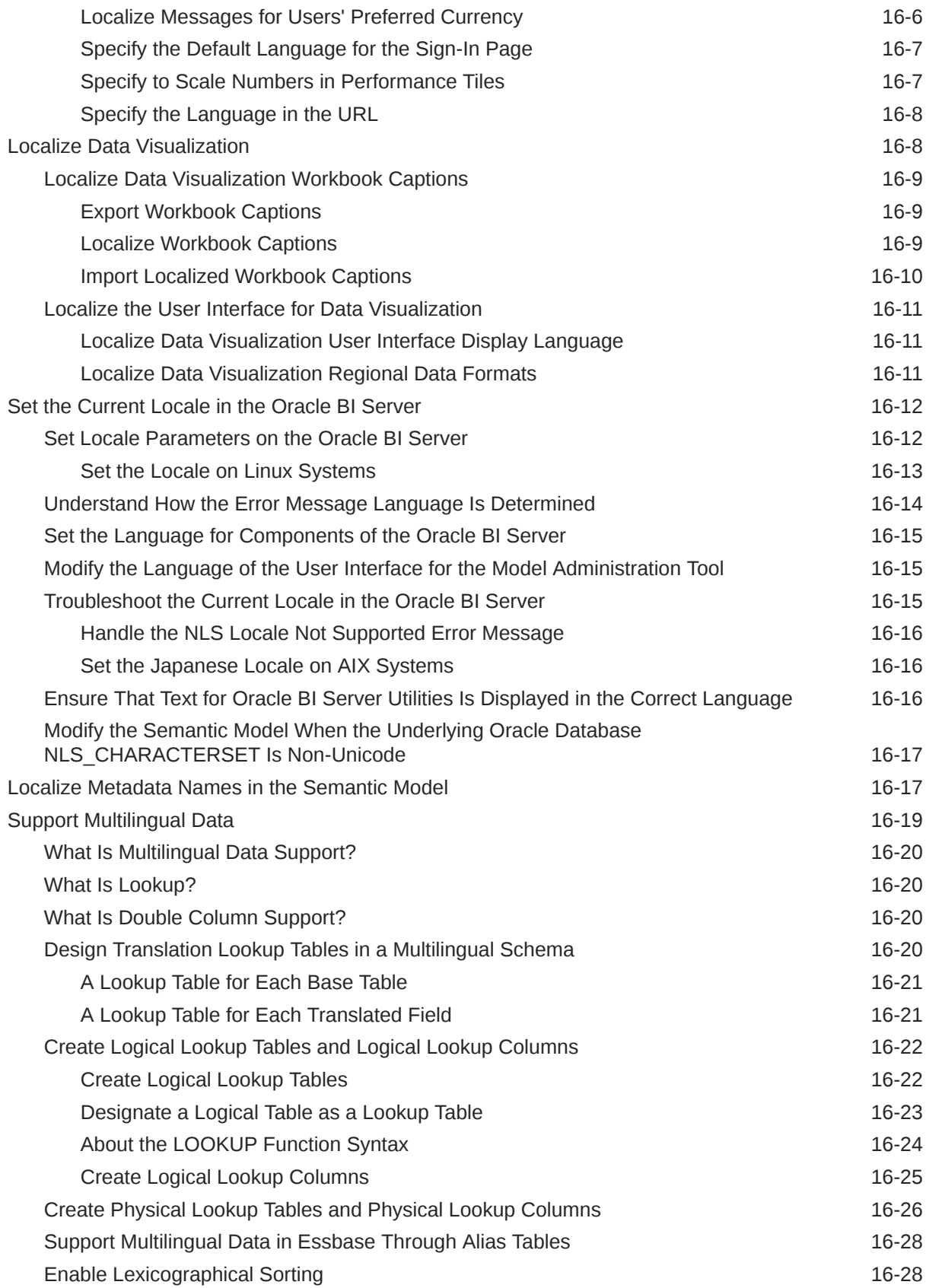

## 17 [Configure Currency Options](#page-297-0)

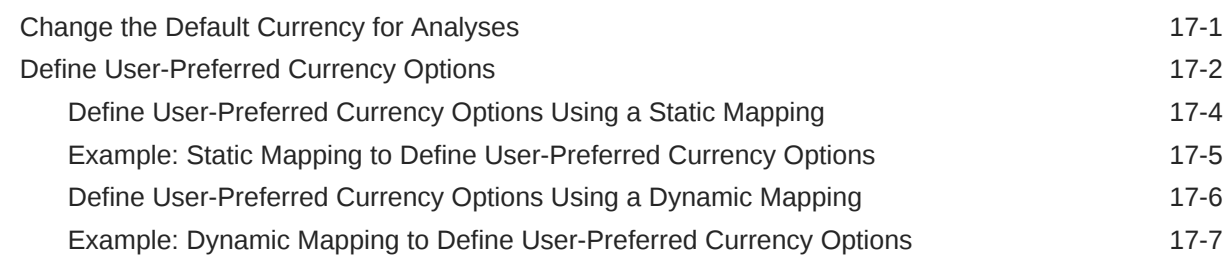

#### 18 [Manage How Content Is Indexed and Searched](#page-305-0)

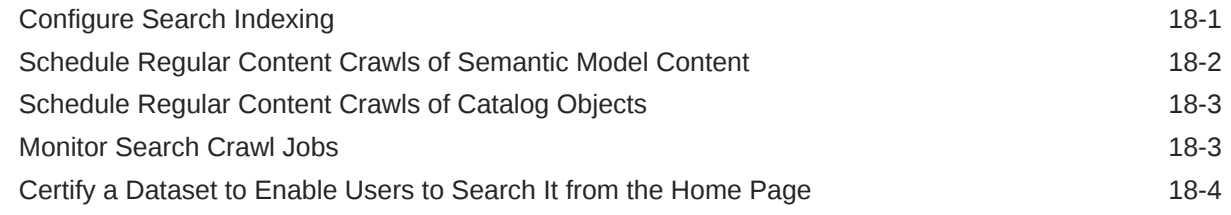

#### 19 [Configure and Manage the Presentation Catalog](#page-309-0)

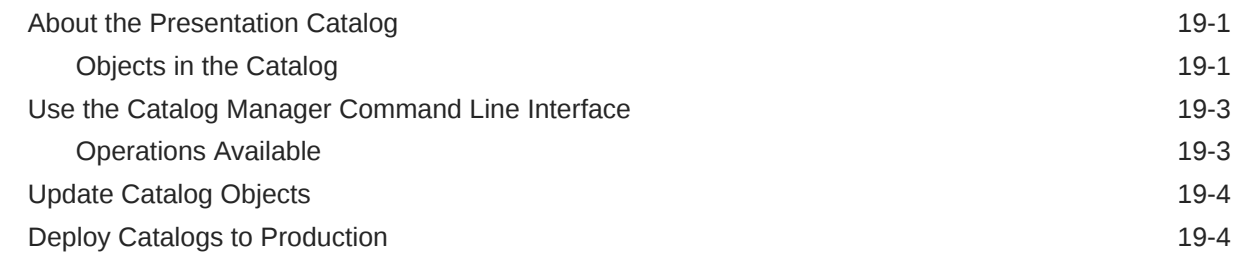

## Part VI [Advanced Configuration Settings](#page-313-0)

### 20 [Configure and Manage Analyses and Dashboards](#page-314-0)

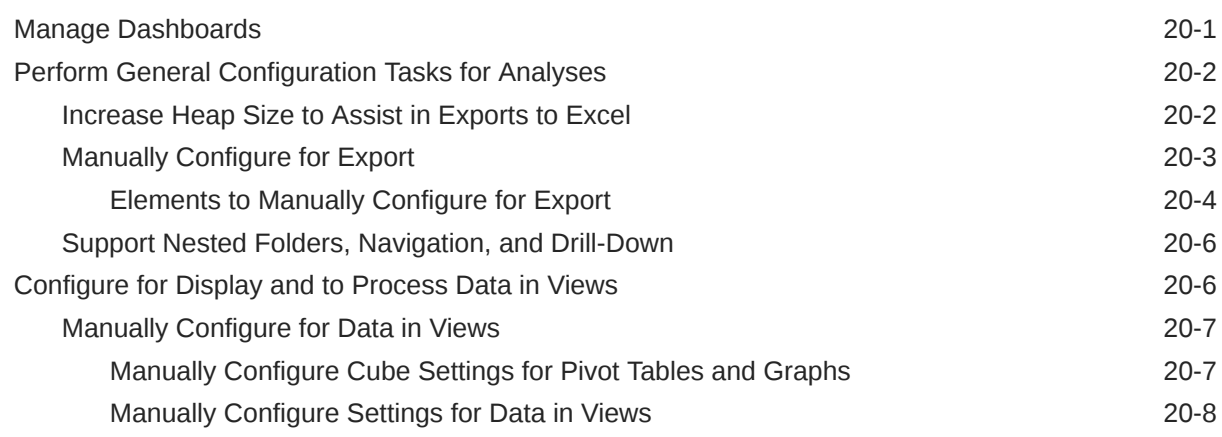

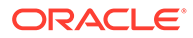

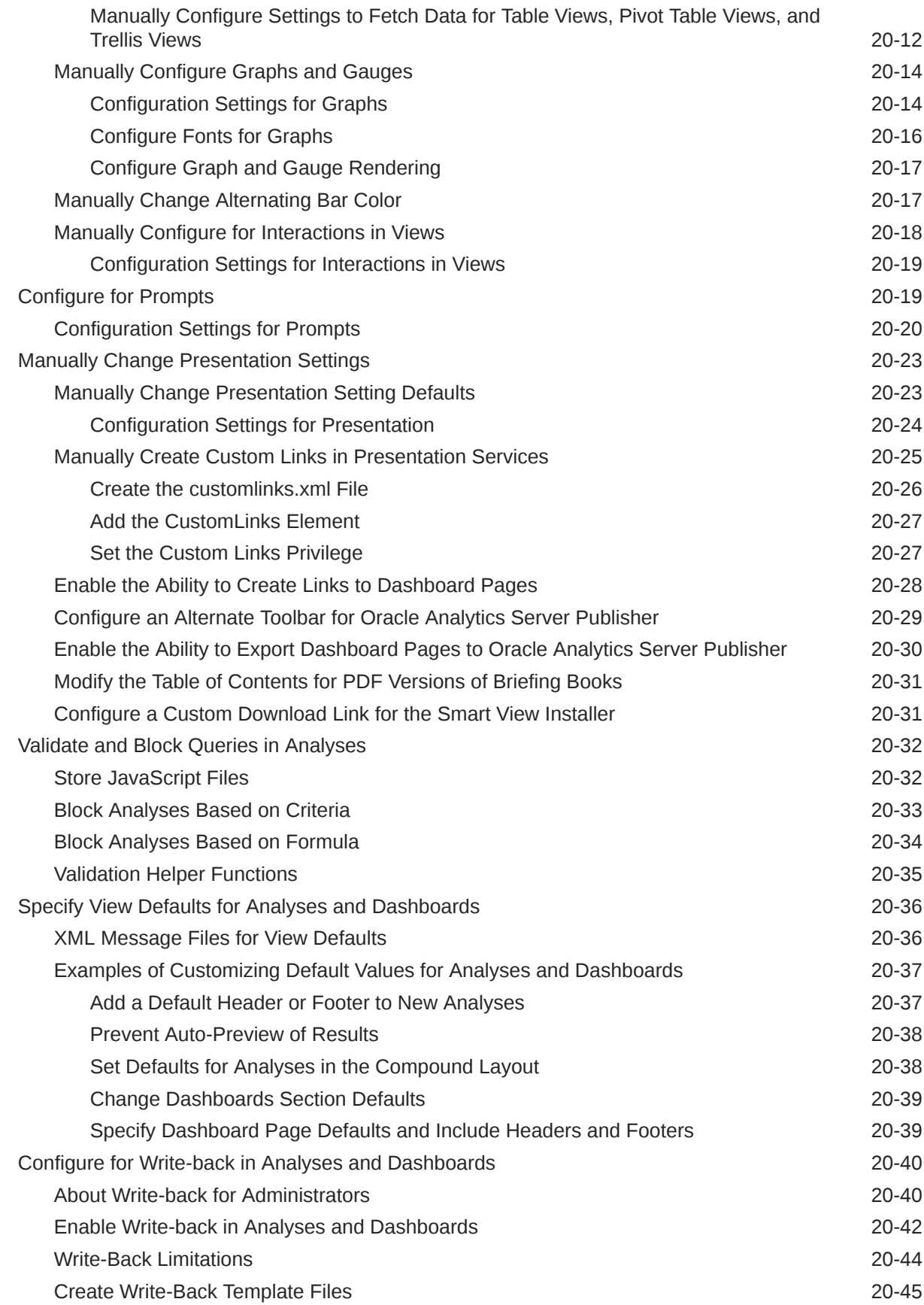

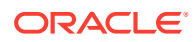

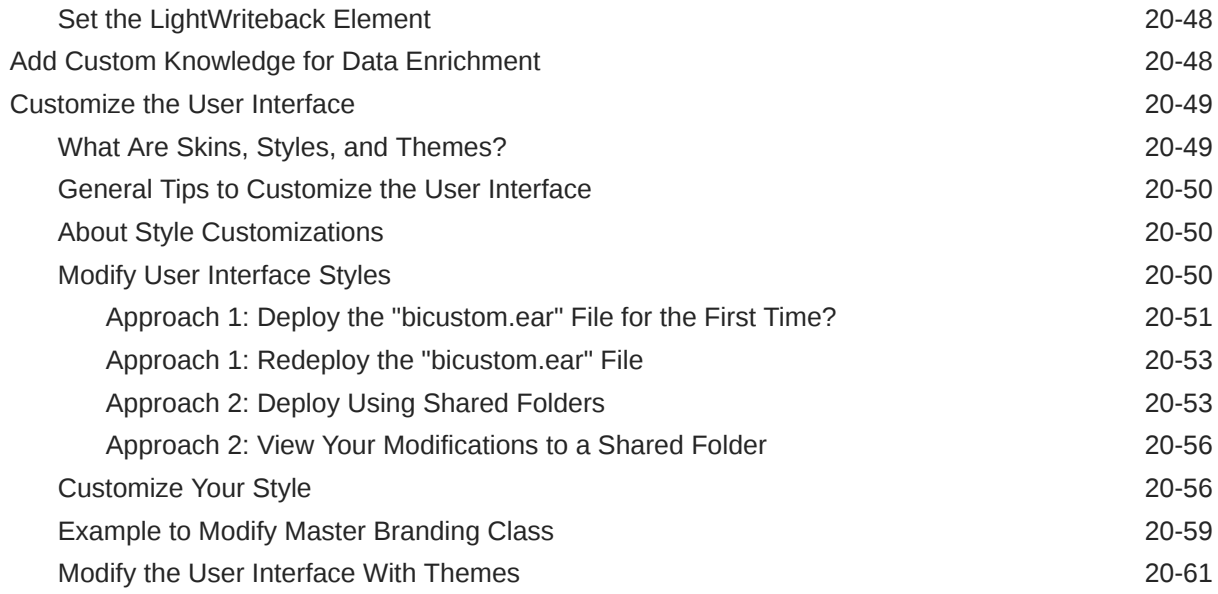

## 21 [Configure and Manage Agents](#page-375-0)

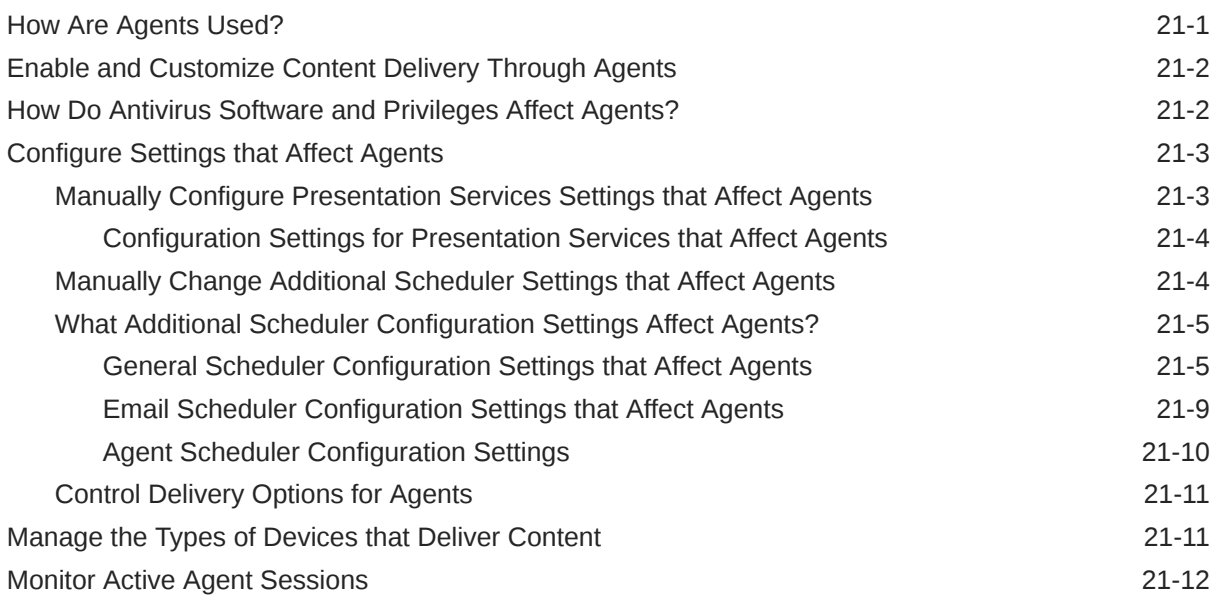

## 22 [Configure Advanced Options for Maps and Spatial Information](#page-388-0)

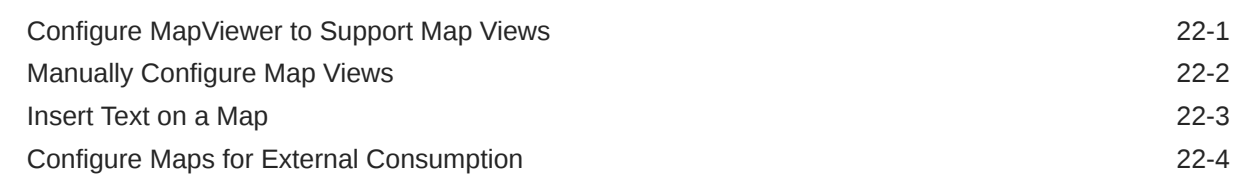

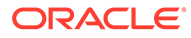

## 23 [Configure Resource Availability and URL Generation](#page-392-0)

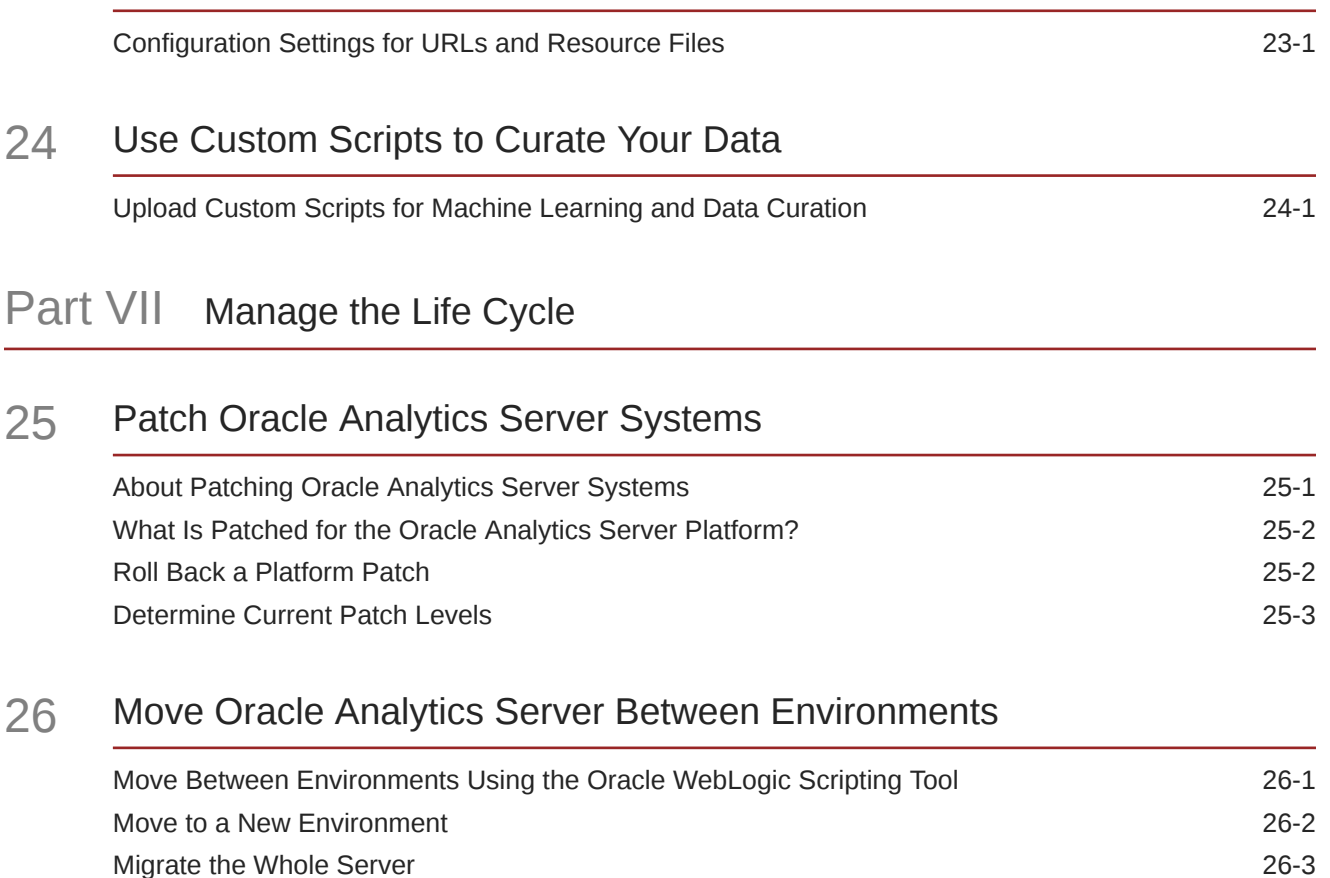

## 27 [Backup and Recovery](#page-403-0)

## Part VIII [Reference Information](#page-404-0)

#### A [Certification Information](#page-405-0)

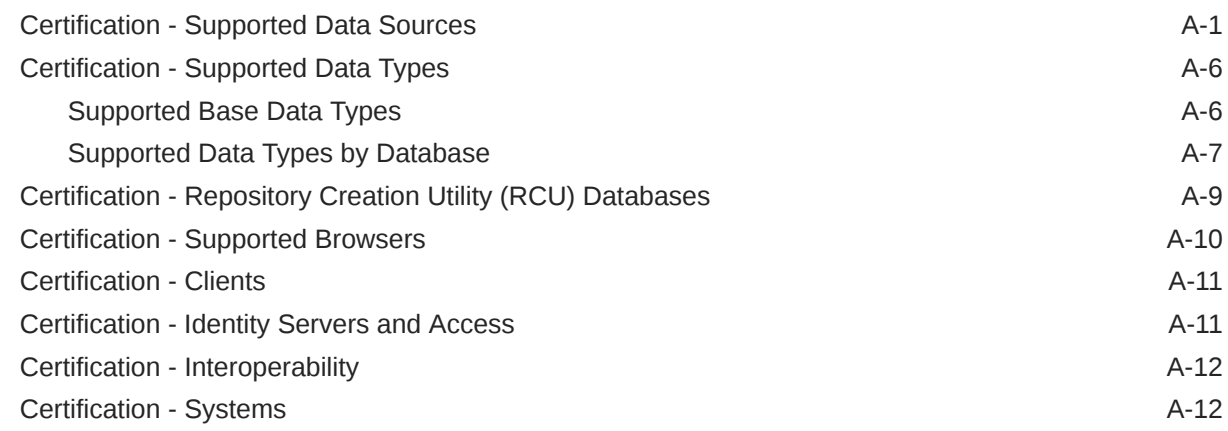

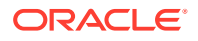

### B [Frequently Asked Questions](#page-418-0)

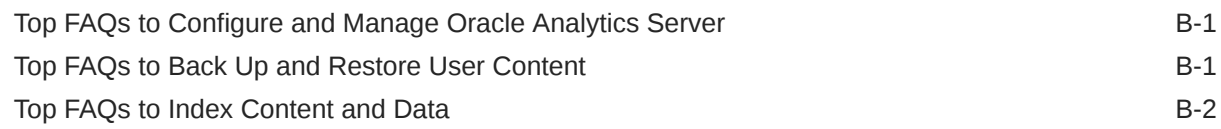

## C [Troubleshooting](#page-421-0)

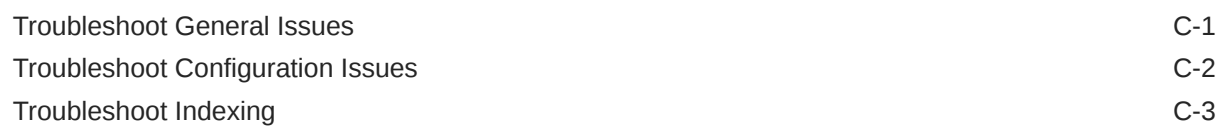

### D [Advanced Configuration Reference](#page-424-0)

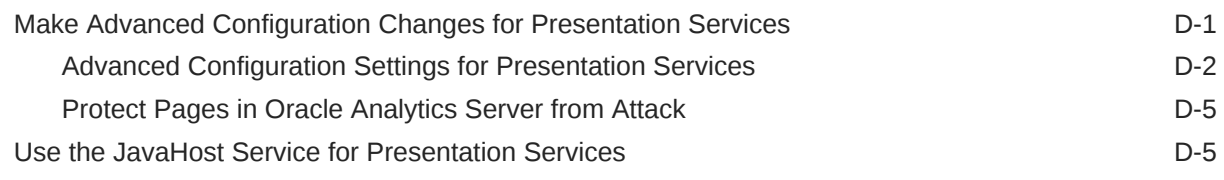

## E [Map User Interface Labels with Configuration File Elements](#page-432-0)

### F [Configuration File Settings](#page-436-0)

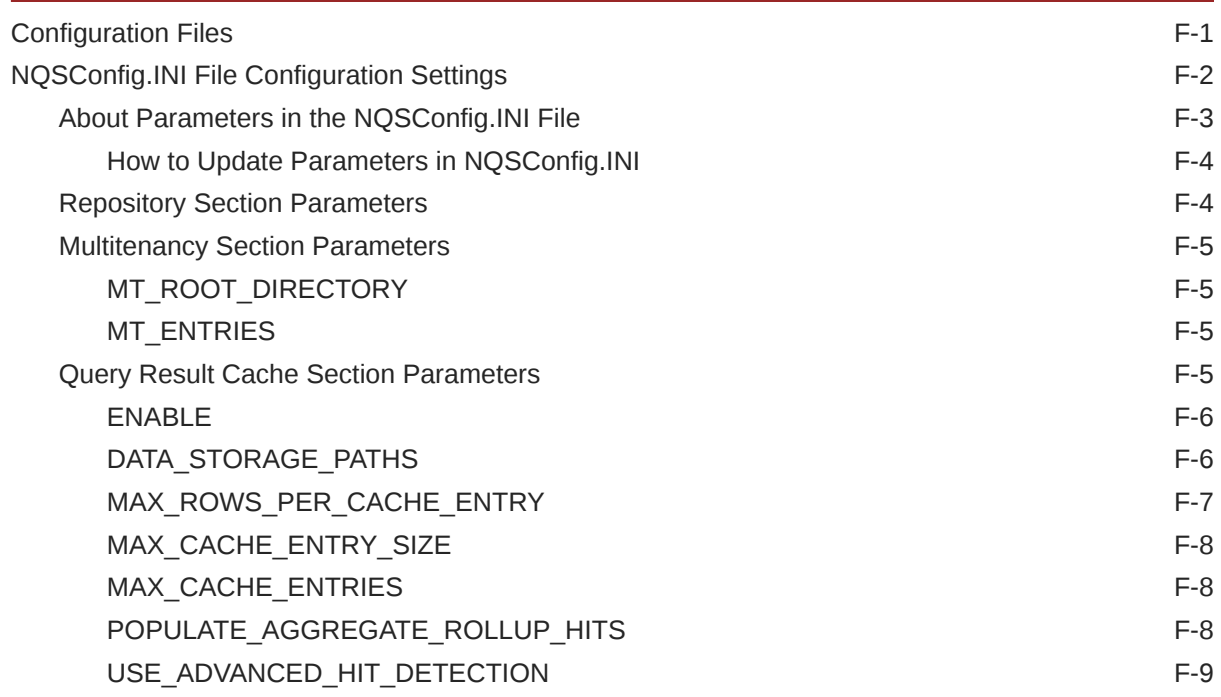

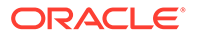

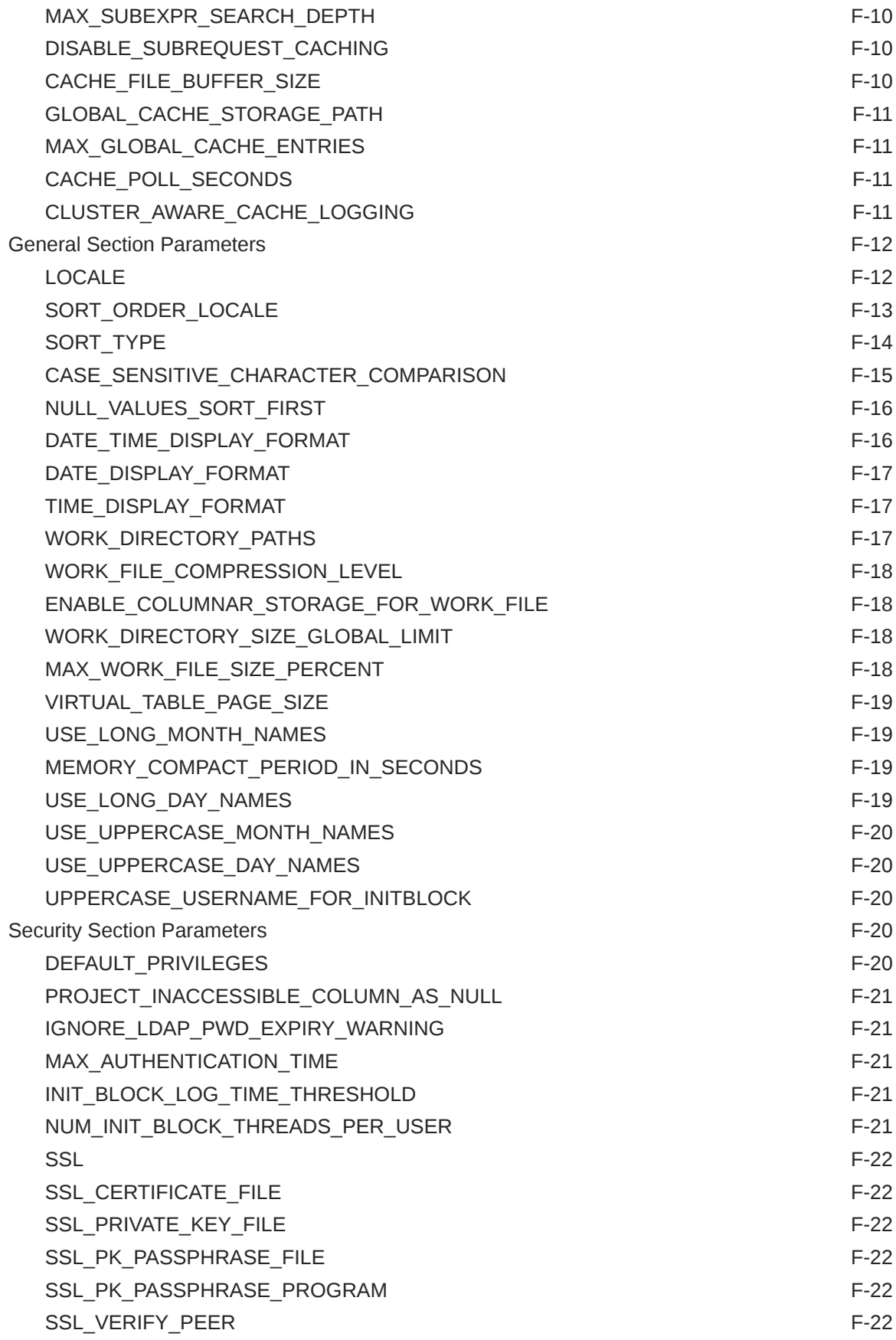

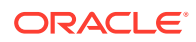

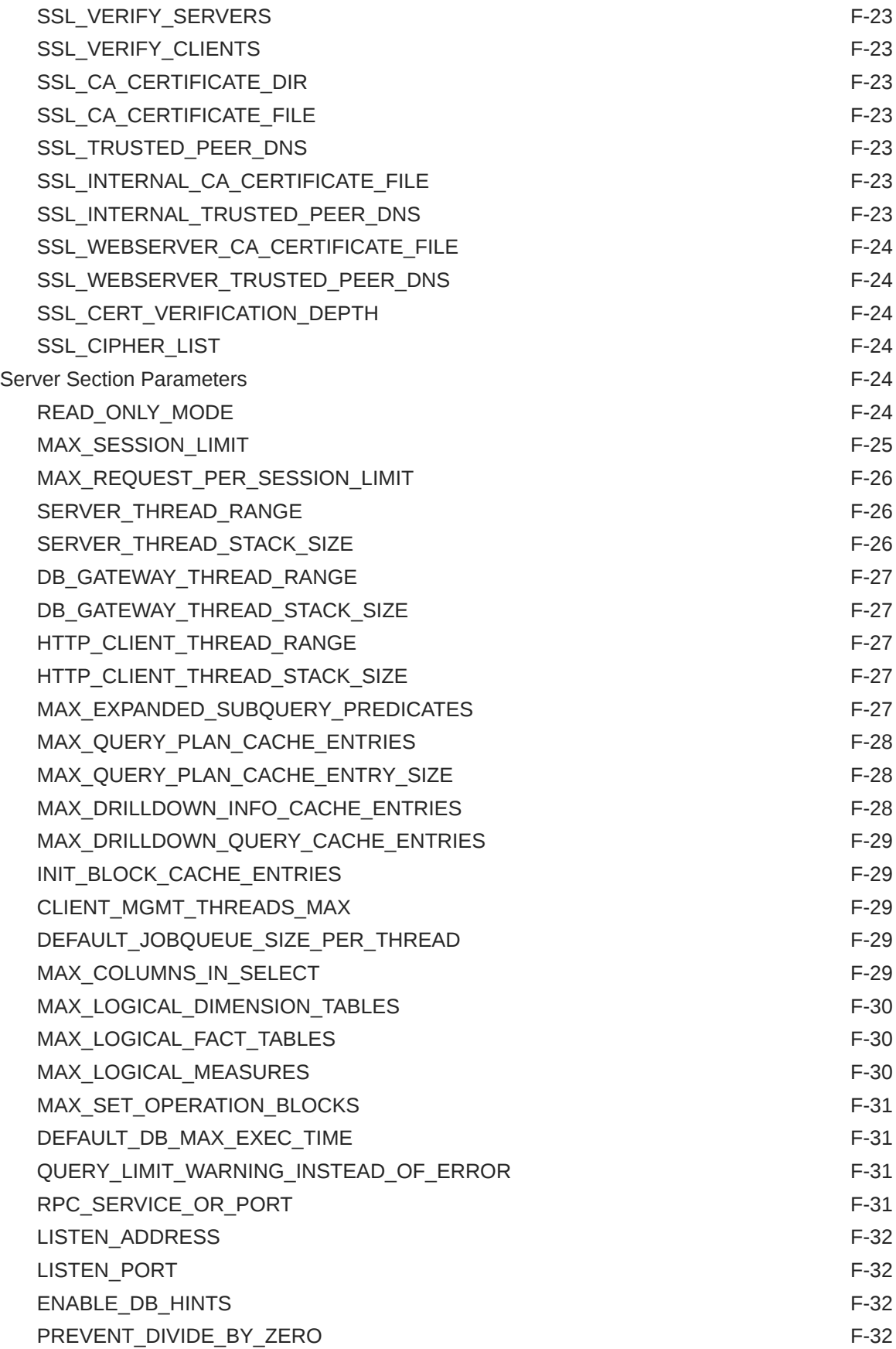

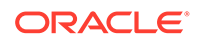

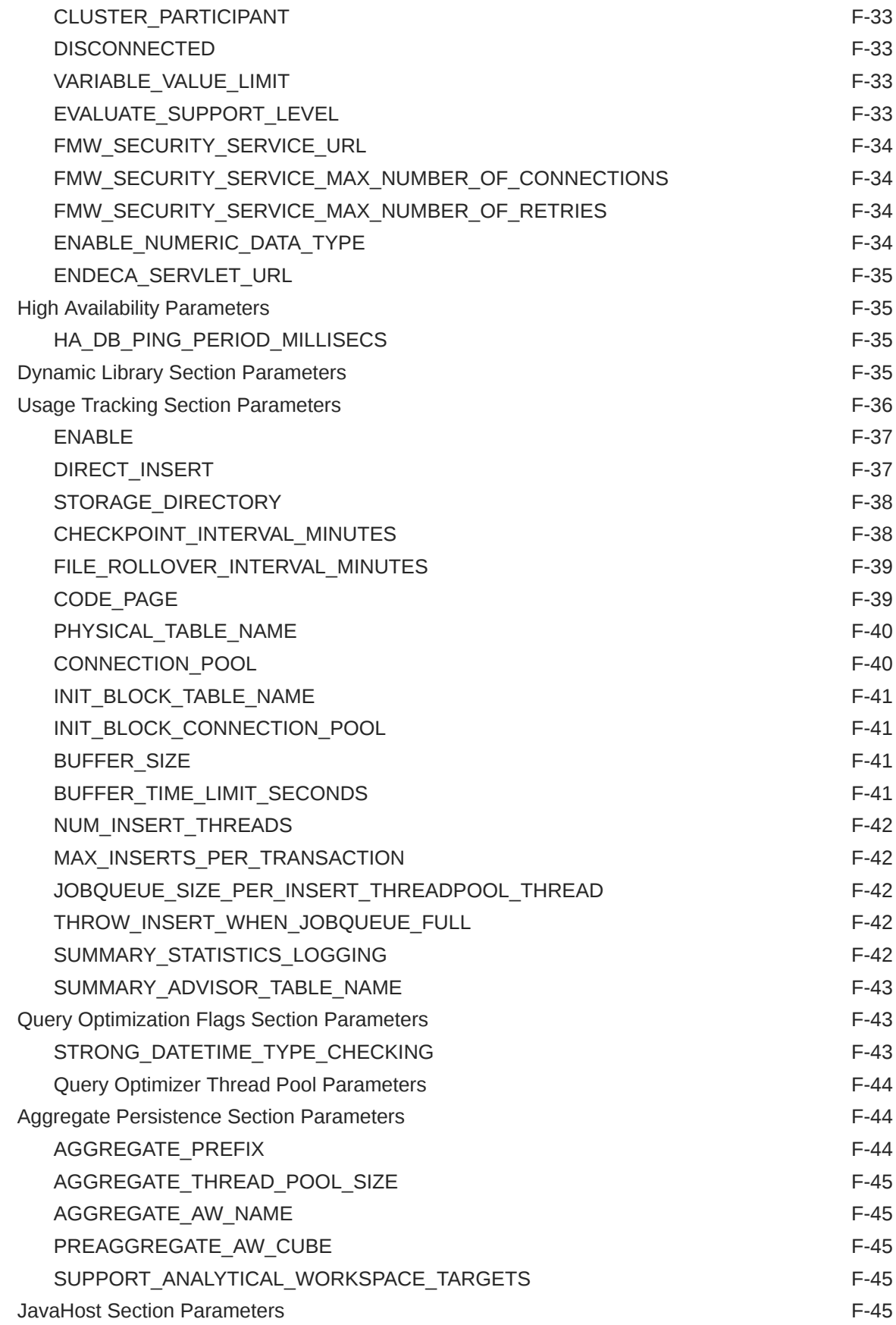

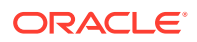

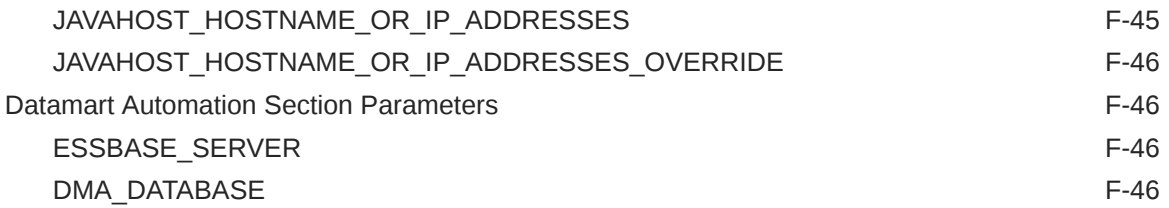

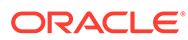

## <span id="page-21-0"></span>Preface

Learn how to administer Oracle Analytics to manage processes, components, logging, usage tracking, performance, scalability, high availability, and configuration options.

## Audience

This guide is intended for system administrators who are responsible for managing the Oracle Analytics system.

## Documentation Accessibility

For information about Oracle's commitment to accessibility, visit the Oracle Accessibility Program website at [http://www.oracle.com/pls/topic/lookup?](http://www.oracle.com/pls/topic/lookup?ctx=acc&id=docacc) [ctx=acc&id=docacc](http://www.oracle.com/pls/topic/lookup?ctx=acc&id=docacc).

#### **Access to Oracle Support**

Oracle customers that have purchased support have access to electronic support through My Oracle Support. For information, visit [http://www.oracle.com/pls/topic/](http://www.oracle.com/pls/topic/lookup?ctx=acc&id=info) [lookup?ctx=acc&id=info](http://www.oracle.com/pls/topic/lookup?ctx=acc&id=info) or visit<http://www.oracle.com/pls/topic/lookup?ctx=acc&id=trs> if you are hearing impaired.

## Diversity and Inclusion

Oracle is fully committed to diversity and inclusion. Oracle respects and values having a diverse workforce that increases thought leadership and innovation. As part of our initiative to build a more inclusive culture that positively impacts our employees, customers, and partners, we are working to remove insensitive terms from our products and documentation. We are also mindful of the necessity to maintain compatibility with our customers' existing technologies and the need to ensure continuity of service as Oracle's offerings and industry standards evolve. Because of these technical constraints, our effort to remove insensitive terms is ongoing and will take time and external cooperation.

## **Conventions**

Conventions used in this document are described in this topic.

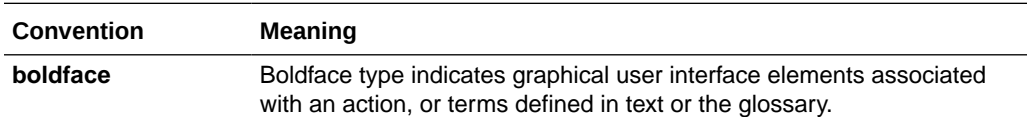

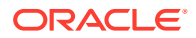

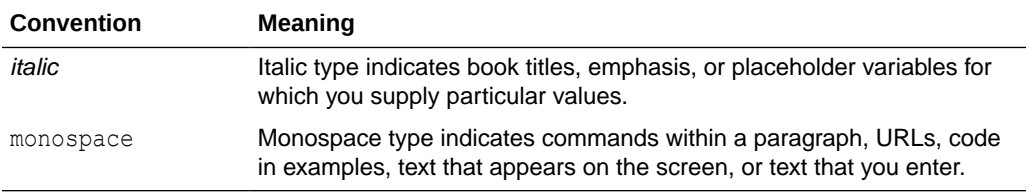

# <span id="page-23-0"></span>Part I Administer Oracle Analytics Server

This part introduces administering the Oracle Analytics Server system.

• [Introduction to System Administration in Oracle Analytics Server](#page-24-0)

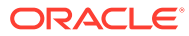

<span id="page-24-0"></span>1

## Introduction to System Administration in Oracle Analytics Server

This chapter introduces system administration; explains what a system administrator does; describes where to get started with typical system administration tasks; describes the system architecture; lists the tools that can help you complete system administration tasks; and provides links to system requirements and certification information.

#### **Topics:**

- What Are the System Administration Tasks?
- [Get Started to Manage the System](#page-25-0)
- [What Is the Logical System Architecture?](#page-26-0)
- **[Key Directories](#page-29-0)**
- [What Are the System Administration Tools?](#page-30-0)
- [Access the Console in Oracle Analytics Server](#page-34-0)
- [Access the Classic Administration Page](#page-35-0)
- [Download, Install, and Start the Client Tools for Oracle Analytics Server](#page-36-0)
- [Oracle Analytics Publisher Integration](#page-36-0)
- [About Oracle Fusion Middleware Feature Support in Oracle Analytics Server](#page-37-0)

## What Are the System Administration Tasks?

System administrators need to take several steps to configure the system properly.

Administering the system involves the following tasks:

• **Configuring a system for deployment after installation**

Configuring metadata and content, general preferences, and default system settings.

• **Starting and stopping the system when required**

Bringing the system up and down during system maintenance tasks.

• **Configuring security**

Securing access to system, metadata, and data, configuring Secure Sockets Layer (SSL) and Single Sign-On (SSO), and integration with identity management systems.

• **Scaling out and configuring for high availability**

Configuring the system for linear scale-out (increasing capacity with more components on a machine) and identifying and removing single points of failure (adding more machines).

#### • **Managing performance and availability**

Monitoring service levels and tuning performance.

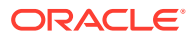

#### <span id="page-25-0"></span>• **Managing and resolving issues**

Diagnosing errors and establishing resolutions.

• **Moving a system from test to production**

Managing the steps for moving from a test to a production environment.

• **Backing up and recovering data**

Preparing for and recovering from unexpected events.

See Get Started to Manage the System.

## Get Started to Manage the System

Use this section to identify a task to complete, then click the corresponding link to display the appropriate content.

The table below describes the typical system administration tasks that you perform and indicates where to find related information.

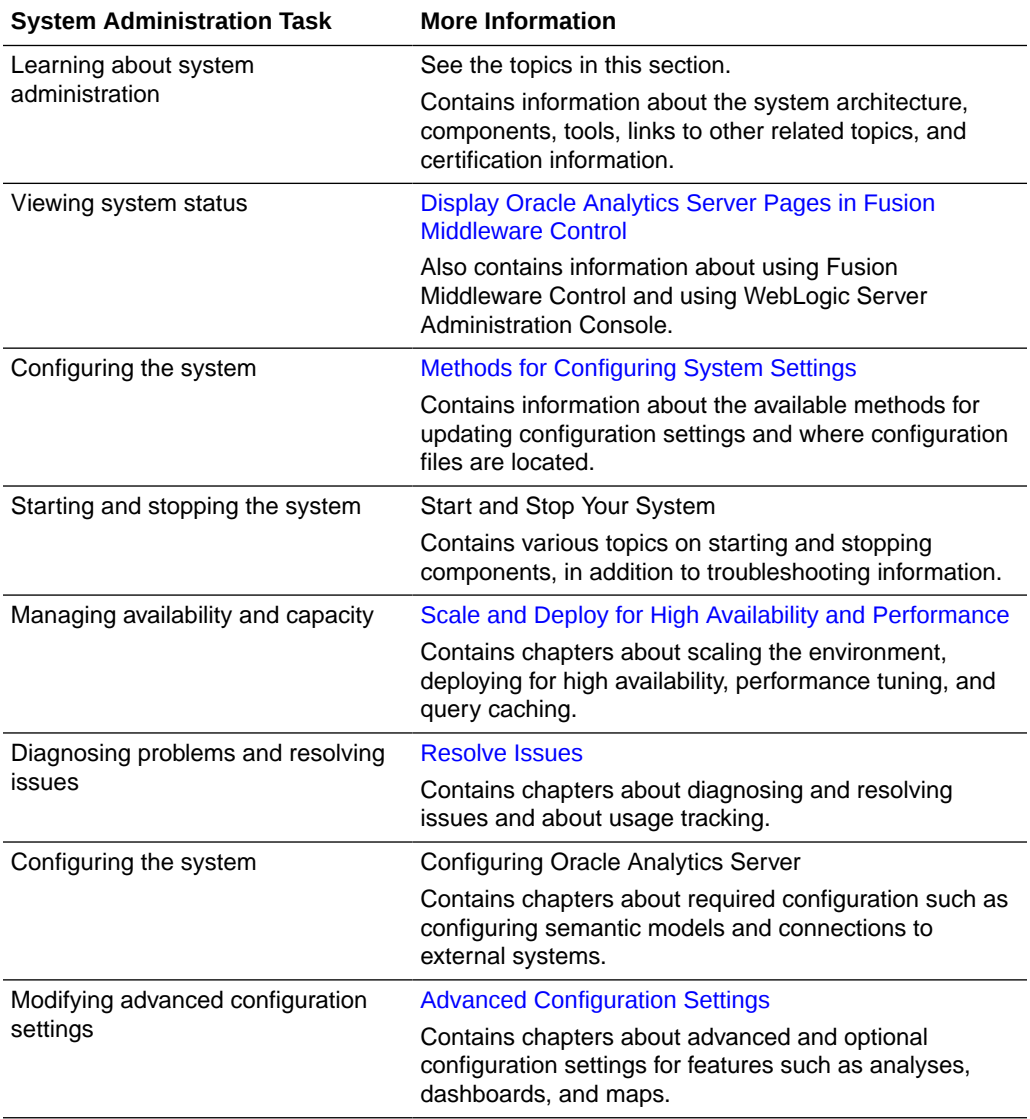

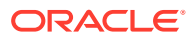

<span id="page-26-0"></span>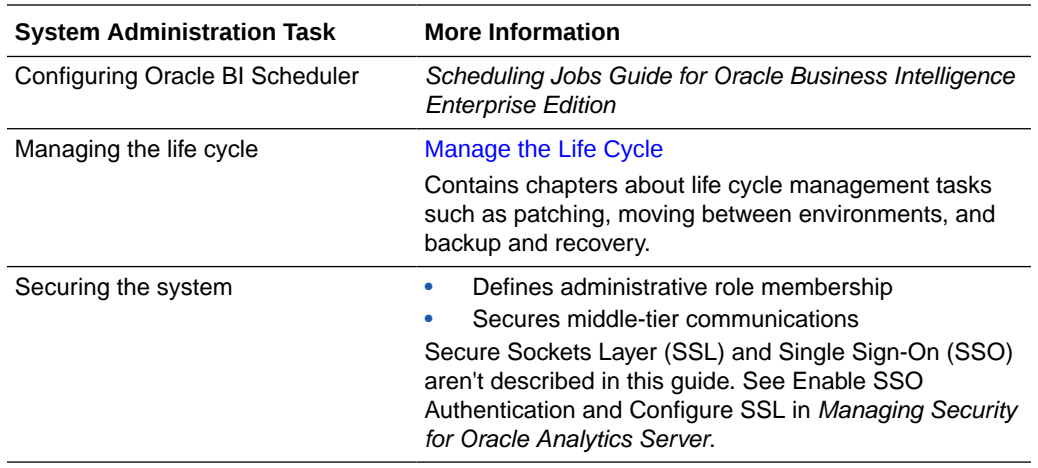

## What Is the Logical System Architecture?

The logical system architecture comprises a single integrated set of manageable components called the BI domain which can be installed and configured to work together on a single host or can be clustered across multiple hosts for performance and availability.

#### **Note:**

You can improve the performance of your production system by using a web server with the system such as Oracle HTTP Server or Apache HTTP Server. A web server isn't included by default in the installer and isn't part of the logical system architecture. You must install and configure a web server separately.

This section contains the following topics:

- Oracle Analytics Server System Architecture
- **[Oracle Analytics Server Components](#page-27-0)**
- [About the Administration Server, Managed Servers, and System Components](#page-28-0)

## Oracle Analytics Server System Architecture

You install Oracle Analytics Server on a single host, but can subsequently scale out onto additional computers.

See Scale Your Deployment

The figure below illustrates the system architecture on a single host. See [Oracle Analytics](#page-27-0) [Server Components.](#page-27-0)

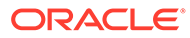

<span id="page-27-0"></span>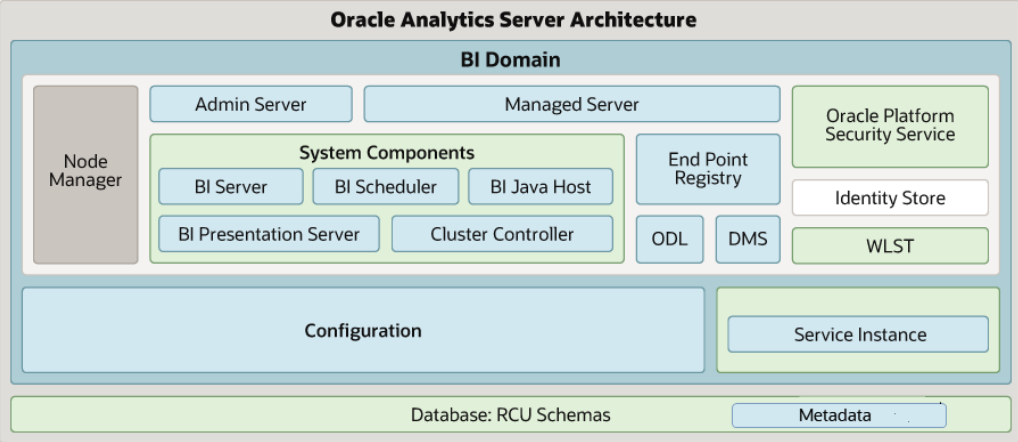

You install Oracle Analytics on a single host but you can scale out onto multiple hosts. Java components (WebLogic server domain) and system components are clustered on each host as part of the single BI domain. The Administration Server exists on both hosts, but is active on only one host.

#### Oracle Analytics Server Components

When you install Oracle Analytics Server, you can install several components in the BI Domain on the host.

The BI Domain consists of Java components that are deployed into one or more Java EE (JEE) containers within a single WebLogic server domain ; system (non-JEE) components and processes; and required configuration files, semantic models, and infrastructure.

- **Administration Server** Deployed as a JEE container that runs in a dedicated Java virtual machine that contains Java components for administering the system. These components include Oracle WebLogic Server Administration Console, Oracle Fusion Middleware Control, and JMX MBeans.
- **Managed Server** Deployed as a JEE container that runs in a dedicated Java virtual machine that provides the runtime environment for the Java-based services and applications within the system. These services and applications include Publisher, Presentation Services.

A BI domain contains one or more Managed Servers that are distributed across one or more host computers.

• **Node Manager** — Provides process management services for the Administration Server, Managed Server processes, and System Components.

See Node Manager Overview in *Administering Node Manager for Oracle WebLogic Server*.

• **System Components** — Deployed as server processes that provide the core services.

See [About the Administration Server, Managed Servers, and System](#page-28-0) [Components.](#page-28-0) For information about controlling system processes, see [Process](#page-33-0) [Control Commands](#page-33-0).

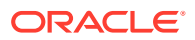

<span id="page-28-0"></span>• **Other Domain Contents** — Includes all the necessary software, configuration files, metadata, WLST commands, security, and connection and database configuration information that are required to run the system.

For more information about:

- Security configuration See *Managing Security for Oracle Analytics Server*.
- Metadata See Manage Oracle Analytics Server Instances Using the WebLogic Server Scripting Tool and *Managing Metadata Repositories for Oracle Analytics Server*.

## About the Administration Server, Managed Servers, and System **Components**

Oracle Analytics Server contains an Administration Server, Managed Servers, and system components which are described in this section.

See Getting Started Managing Oracle Fusion Middleware in *Administering Oracle Fusion Middleware*.

#### **About the Administration Server and Managed Servers**

The Administration Server and Managed Servers are Java components deployed as one or more Java EE applications and described in the following list:

- **Administration Server** Manages configuration and runtime settings for a single or multi-node (distributed) BI domain, using:
	- **Fusion Middleware Control** An administrative user interface that is used to manage the BI domain.
	- **WebLogic Server Administration Console** An administrative user interface that provides advanced management for WebLogic, JEE components, and security.

For more information, see [What Are the System Administration Tools?.](#page-30-0)

- **Managed Server** Manages the following components:
	- **Action Service** This component provides the dedicated web services that are required by the Action Framework and that enable an administrator to manually configure which web service directories can be browsed by users when they create actions.
	- Publisher This component provides an enterprise reporting solution for authoring, managing, and delivering all types of highly formatted documents to employees, customers, and suppliers.
	- **Security** This component provides dedicated web services that enable the integration of the Oracle BI Server with the Oracle Fusion Middleware security platform.
	- **SOA Web Service** This component provides dedicated web services for objects in the Presentation Catalog, to invoke analyses, agents, and conditions. These services make it easy to invoke functionality from Business Process Execution Language (BPEL) processes.
	- **Presentation Services** This component is a JEE application that routes HTTP and SOAP requests to Presentation Services.

#### <span id="page-29-0"></span>**About System Components**

System components are deployed as non-JEE components, such as processes and services written in C++ and J2SE, and are described in the following list:

- **BI Server (OBIS)** This component provides the query and data access capabilities, and the services for accessing and managing the enterprise semantic model (stored in a file with an .rpd extension).
- **BI Scheduler (OBISCH)** This component provides extensible scheduling for analyses to be delivered to users at specified times. (Publisher has its own scheduler.)
- **BI JavaHost (OBIJH)** This component provides component services that enable Oracle BI Presentation Services to support various components such as Java tasks for Oracle BI Scheduler, Publisher, and graph generation. It also enables BI Server query access to Hyperion Financial Management and Hyperion Planning data sources.
- **BI Presentation Server (OBIPS)**  This component provides the framework and interface for the presentation of business intelligence data to web clients. It maintains a Presentation Catalog service for the customization of this presentation framework.
- **Cluster Controller (OBICCS)**  This component distributes requests to the BI Server, ensuring requests are evenly load-balanced across all BI Server process instances in the BI domain.

## Key Directories

There are three key top-level directories.

ORACLE HOME - for binaries.

There's one ORACLE\_HOME for each host, or mounted from shared storage.

DOMAIN HOME - for configuration, and logs.

There's one DOMAIN\_HOME for each host (also referred to as BI\_DOMAIN, or bidomain).

• SDD (Singleton Data Directory) - for cross-cluster files.

There is one SDD for each domain.

The SDD path (by default *DOMAIN\_HOME*/bidata) is defined in the file bienvironment.xml, located in:

*DOMAIN\_HOME*/config/fmwconfig/bienv/core/bi-environment.xml

#### **Note:**

If you've just created a domain on one host, then SDD is set to *DOMAIN\_HOME*/bidata.

If you've scaled-out, the SDD changes to use mounted shared storage. In this case, the SDD isn't *DOMAIN\_HOME*/bidata.

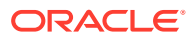

See [Change the Singleton Data Directory \(SDD\).](#page-116-0)

## <span id="page-30-0"></span>What Are the System Administration Tools?

There are several tools that you can use to manage the system.

This section describes system administration tools that are available to help you to manage the system. The table outlines the tools and their purpose.

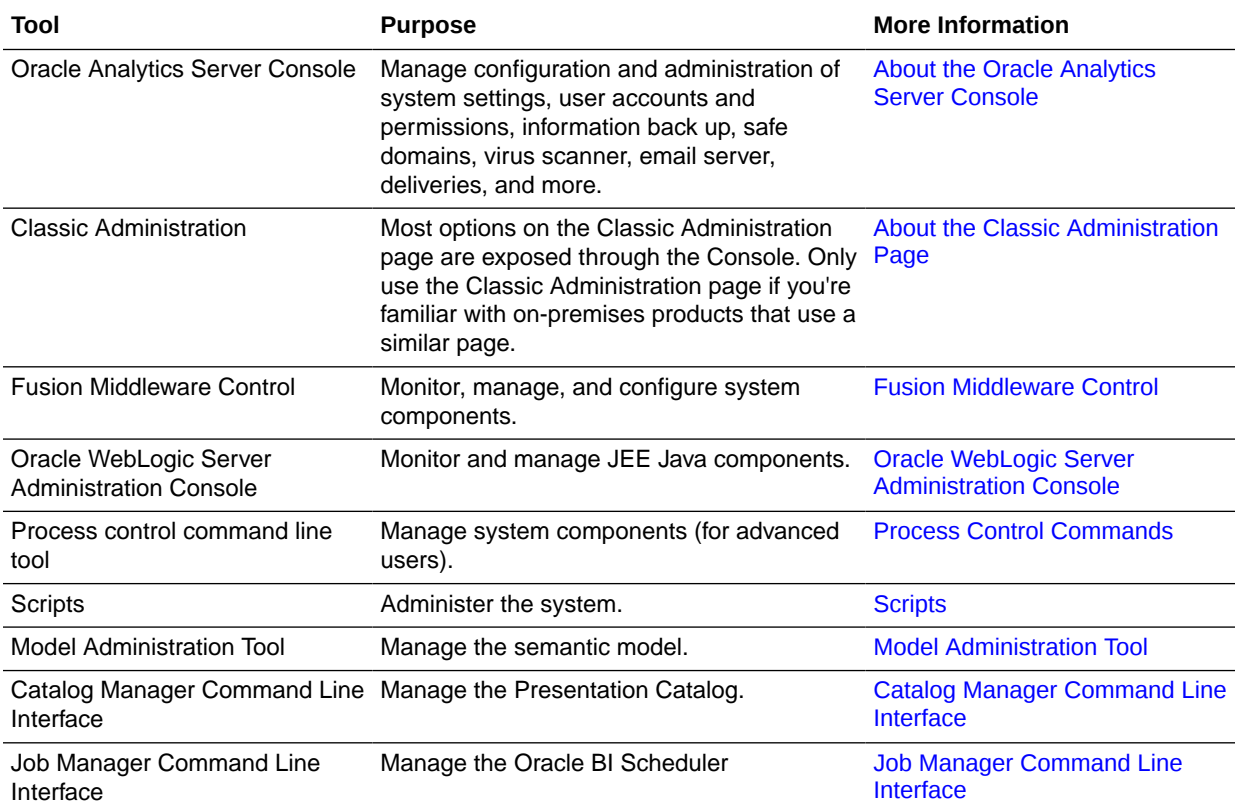

## About the Oracle Analytics Server Console

Use the Oracle Analytics Server Console unless you're specifically directed to do otherwise. Most administration options are exposed through the Console, so Oracle recommends that you configure your instance using the Console.

On the Home page click the **Navigator** and select **Console**.

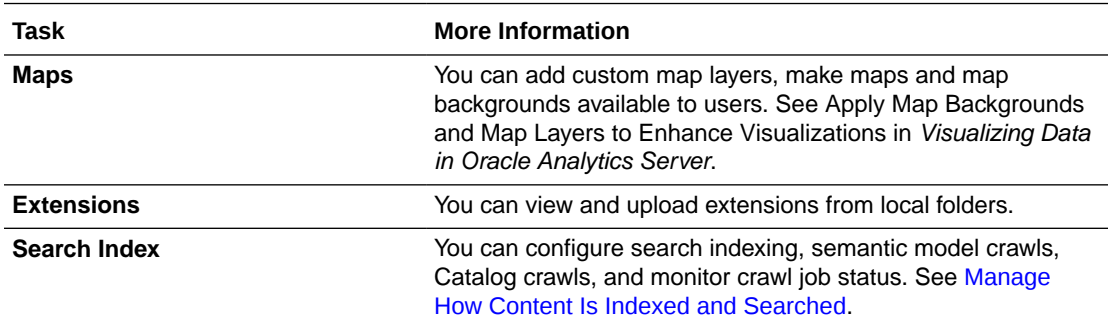

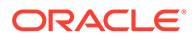

<span id="page-31-0"></span>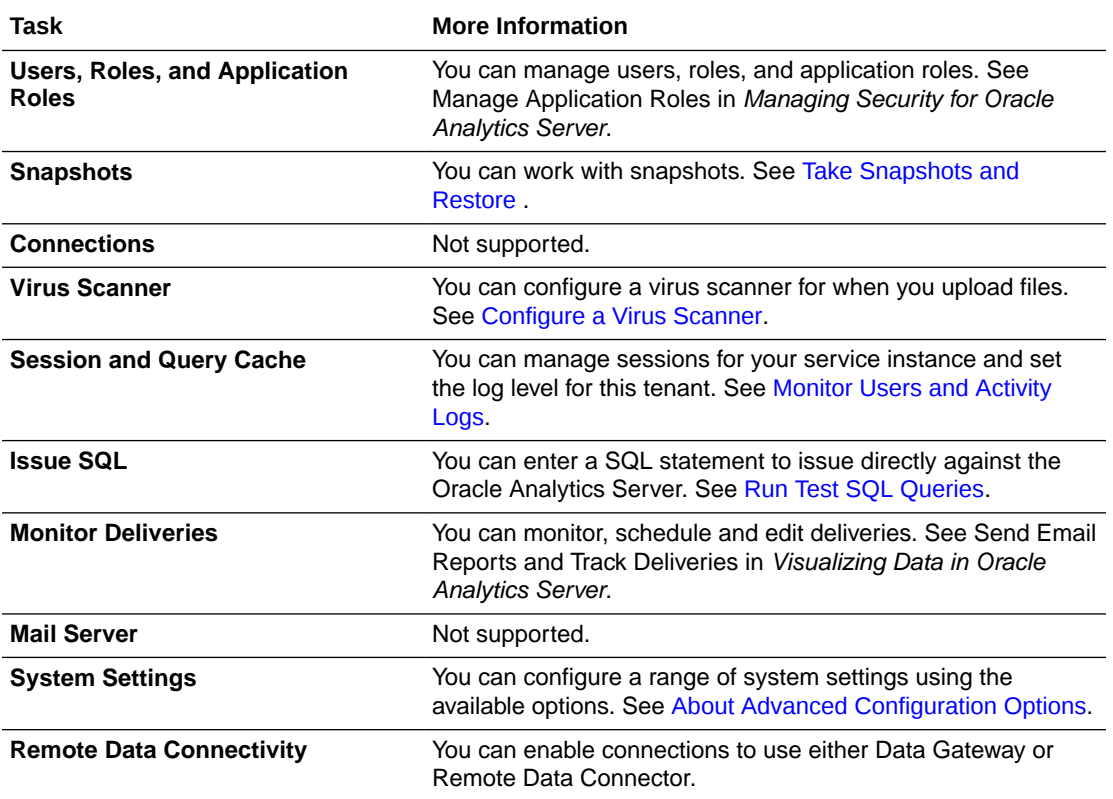

## About the Classic Administration Page

Only use the Classic Administration page if you're familiar with on-premises products that use a similar page. Most options on the Classic Administration page are exposed through the Console, so Oracle recommends that you configure your service using the Console.

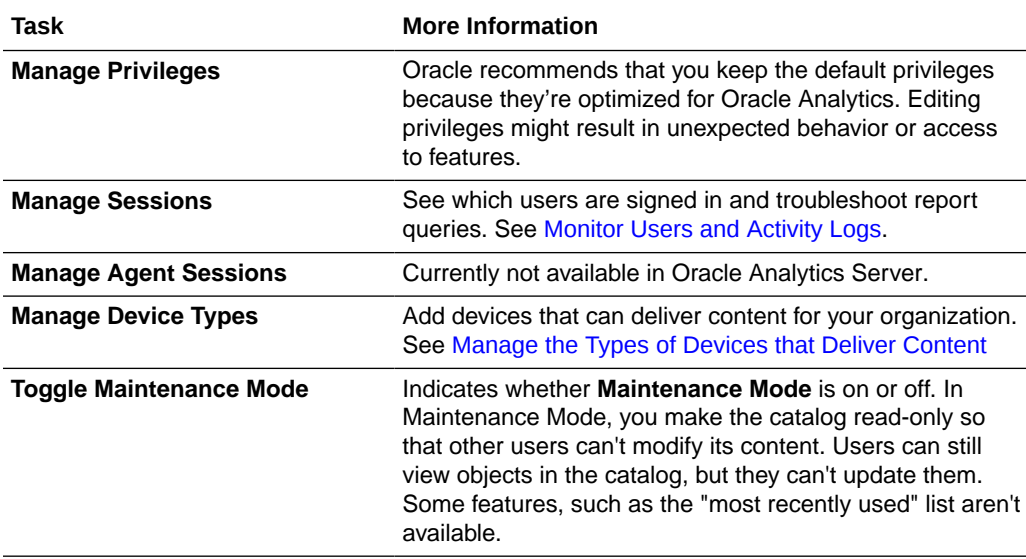

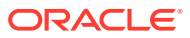

<span id="page-32-0"></span>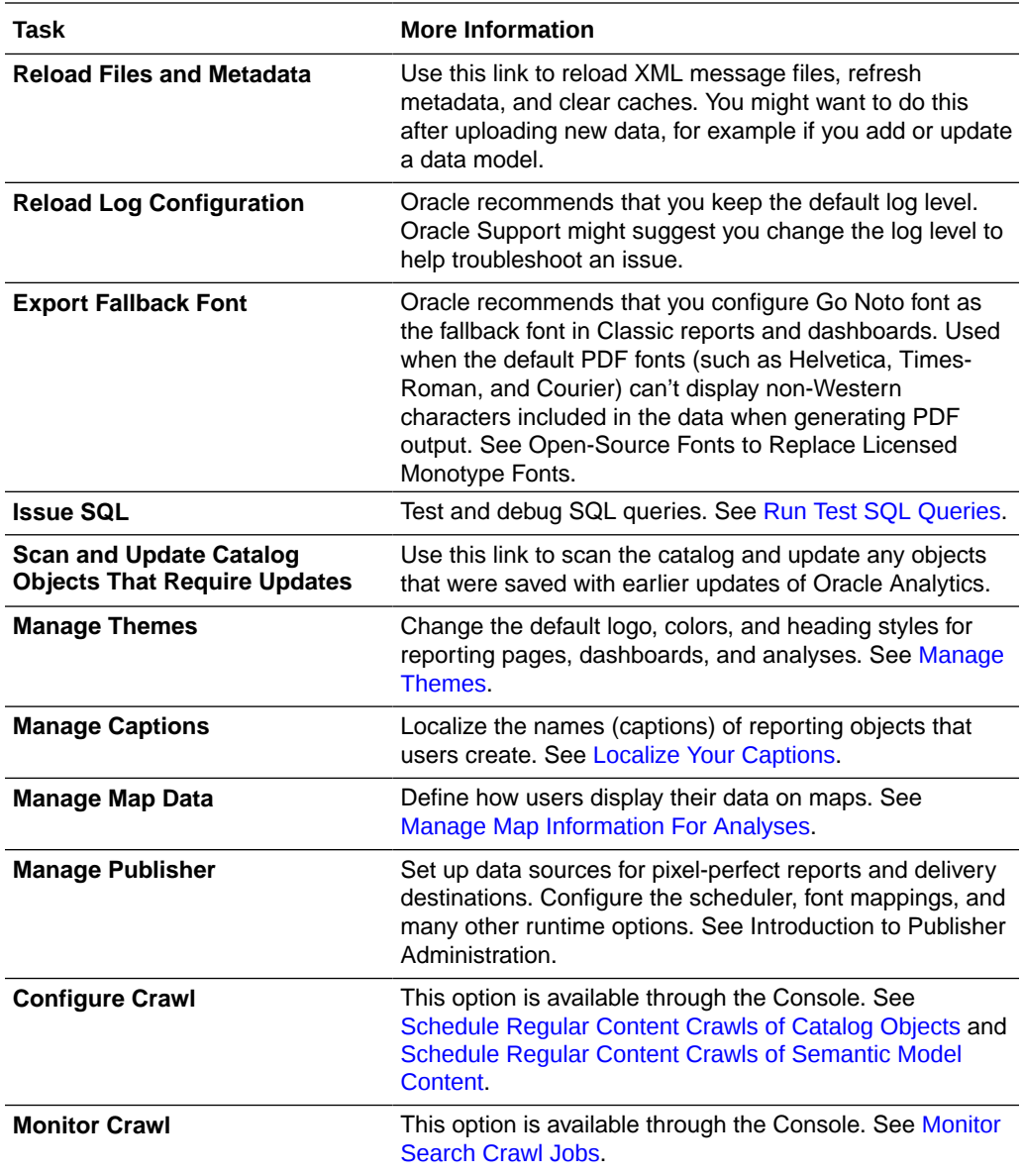

### Fusion Middleware Control

Fusion Middleware Control is a browser-based tool and the recommended method for monitoring, managing, and configuring system components.

Fusion Middleware Control is used principally for managing the system components of a BI domain and provides support for the following:

- Starting, stopping, and restarting system components.
- Configuring preferences and defaults.
- Viewing status of scaled out components.
- Managing performance and monitoring system metrics.
- Performing diagnostics and logging.

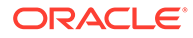

<span id="page-33-0"></span>Fusion Middleware Control also provides access to Oracle WebLogic Server Administration Console, where you monitor and manage Java components.

Fusion Middleware Control is available only if the Administration Server is running, as described in [Conditions to Start the System.](#page-39-0)

See Use Tools to Manage and Configure the System.

### Oracle WebLogic Server Administration Console

Oracle WebLogic Server is a Java EE application server that supports the deployment of Java components in a robust, secure, highly available, and scalable environment.

See Use Tools to Manage and Configure the System.

Oracle WebLogic Server Administration Console enables you to monitor and manage a WebLogic Server domain. Its capabilities include the following:

- Monitoring the health and performance of JEE servers.
- Configuring WebLogic server domains.
- Stopping and starting JEE servers.
- Viewing JEE server logs.
- Managing user populations in the LDAP Server of the Oracle WebLogic Server.

See the Oracle Technology Network:<http://www.oracle.com/technetwork/index.html>

#### Process Control Commands

Process control commands enable you to manage Oracle Analytics Server system components, support both local and distributed process management, and the communication of process state (up, down, starting, and stopping).

#### **Note:**

You also use Fusion Middleware Control user interface to start, stop, and view status of system components.

Process control commands provide the following functionality to manage the Oracle Analytics Server system components:

• A command-line interface for advanced users to control Oracle Fusion Middleware components.

For information, see [Use Commands to Start, Stop, and View Status of Processes.](#page-40-0)

• An integrated way to manage Oracle Analytics Server component processes.

#### **Scripts**

Scripts are for advanced administrator use and enable you to programmatically administer Oracle Analytics Server.

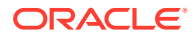

<span id="page-34-0"></span>The scripting environment is based on the Java scripting interpreter Jython. You use batch scripts that are supplied in a file (scripts invoke a sequence of commands without requiring your input), or embedded in Java code. See [About the Scripts for Managing Service](#page-245-0) [Instances.](#page-245-0) You can extend the scripting language by following the Jython language syntax. See WebLogic Server WLST Online and Offline Command Reference in *WLST Command Reference for Oracle WebLogic Server*.

#### Model Administration Tool

The Model Administration Tool is a Windows application that enables you to manage the semantic model.

To obtain Model Administration Tool, install Developer Client Tool onto a Windows machine in your environment. See [Download, Install, and Start the Client Tools for Oracle Analytics](#page-36-0) [Server](#page-36-0).

See Before You Begin in *Metadata Repository Builder's Guide for Oracle Analytics Server*.

### Catalog Manager Command Line Interface

The Catalog Manager Command Line Interface is a tool that's the interface with the Presentation Catalog.

To obtain the Catalog Manager Command Line Interface, install the Client Tools onto a machine in your environment. See [Download, Install, and Start the Client Tools for Oracle](#page-36-0) [Analytics Server](#page-36-0).

You use the Catalog Manager Command Line Interface to manage Presentation Catalogs. See [Configure and Manage the Presentation Catalog](#page-309-0).

#### Job Manager Command Line Interface

The Job Manager Command Line Interface is a tool that is the interface with the Oracle BI Scheduler.

The Job Manager Command Line Interface is installed locally when you install Oracle Analytics Server.

Using the Job Manager Command Line Interface, you can connect to, start and stop the Oracle BI Scheduler, add and manage jobs, and manage job instances. See Perform Advanced Job Management Tasks.

## Access the Console in Oracle Analytics Server

Use the Console to manage user permissions, back up everyone's content to a snapshot, perform various configuration and administration tasks, and update system settings.

**1.** In the Home page, click the **Navigator** bar and click **Console**.

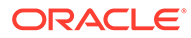

<span id="page-35-0"></span>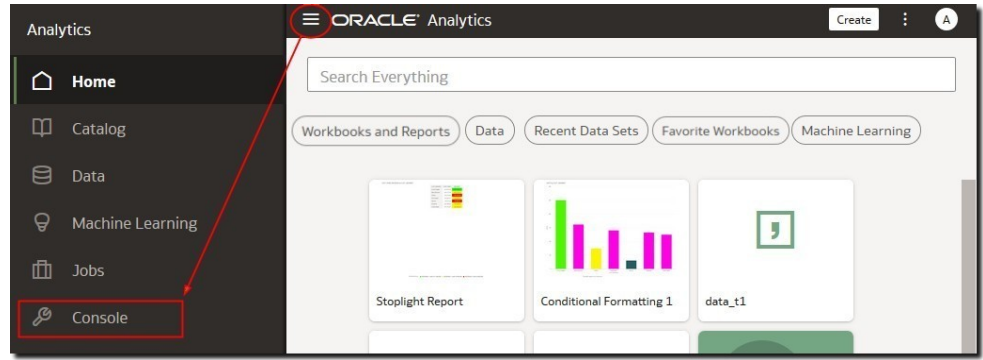

**2.** Under **Configuration and Administration**, click the option you want to configure. You must have the **BI Service Administrator** role to configure Oracle Analytics.

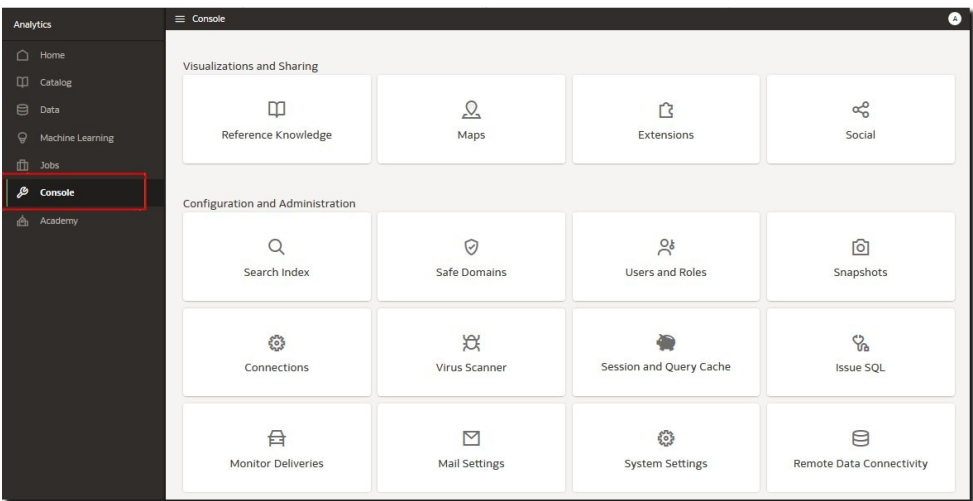

## Access the Classic Administration Page

Use the Classic Administration page if you're familiar with on-premises products that use a similar page.

**1.** In the Home page, click the **Page Menu** and select **Open Classic Home**.

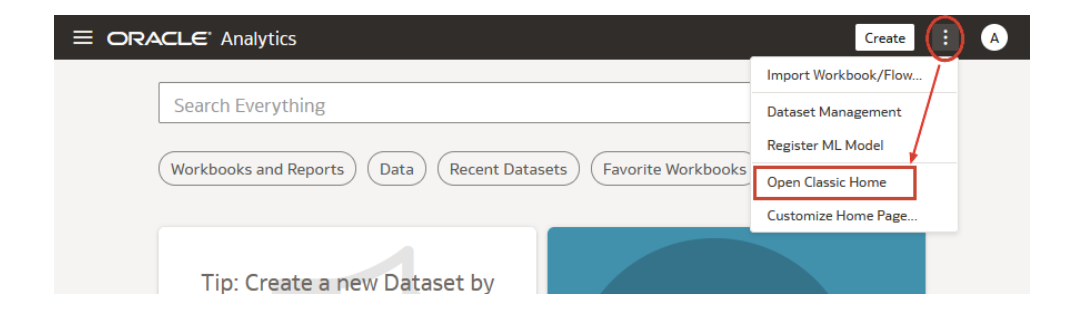

**2.** Click **My Profile**, and select **Administration**.

You must have the **BI Service Administrator** role to see the Administration menu.

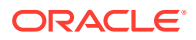
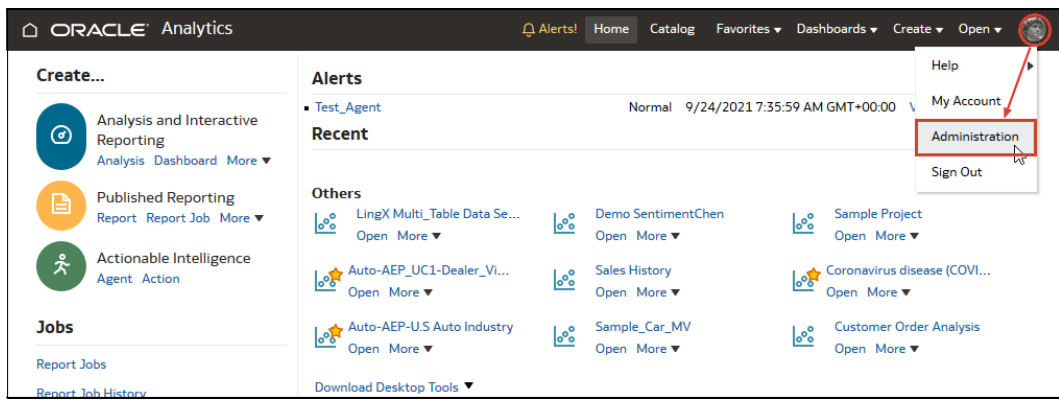

**3.** Click the link for the feature you want to configure.

# Download, Install, and Start the Client Tools for Oracle Analytics Server

Download, install, and start the Client Tools for Oracle Analytics Server to manage and develop your data models and catalog.

You install Client Tools on a Windows machine in your Oracle Analytics Server environment. The Client Tools software pack installs Model Administration Tool and the Catalog Manager Command Line Interface.

- **1.** Download the latest Client Tools.
	- **a.** In a browser, go to the [Download page for Oracle Analytics Server.](http://www.oracle.com/pls/topic/lookup?ctx=en/middleware/bi/analytics-server&id=oas_sw_download)
	- **b.** Under **Optional**, click **Oracle Analytics Client Tools <Update>**.
	- **c.** Accept the Oracle license agreement, and click the download link to copy the ZIP file to your local machine.
- **2.** Install Client Tools.
	- **a.** From the downloaded ZIP file, extract the OAC-Client <version>.exe file.
	- **b.** In the local download area, execute the OAC-Client <version>.exe file as administrator to start the installer.
	- **c.** Follow the on-screen instructions.
- **3.** To start the tools, from the Windows Start menu, click <*Windows Start menu name*>, click **Oracle Analytics Client Tools**, and then select one of the tools. For example, to start Model Administration Tool, click **Model Administration Tool**.
	- On Linux, from the BI\_DOMAIN\bitools\bin folder use the runcat.sh and datamodel.sh command line utilities.

# Oracle Analytics Publisher Integration

This guide assumes that Oracle Analytics Server and Publisher have been installed and configured to run as fully integrated components at your organization. If this isn't the case, then some mentions of Publisher in this guide might not be applicable to you.

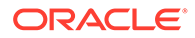

For information about running Oracle Analytics Publisher, see Introduction to Pixel Perfect Reporting in *Using Oracle Analytics Publisher in Oracle Analytics Server*.

# About Oracle Fusion Middleware Feature Support in Oracle Analytics Server

Oracle Analytics Server runs on Oracle Fusion Middleware. Not all Oracle Fusion Middleware capabilities are supported when running Oracle Analytics Server.

For example, due to technical restrictions only a subset of the authenticators supported by Oracle Fusion Middleware are certified against Oracle Analytics Server. The Oracle Analytics Server documentation including Enterprise Deployment Overview in *Enterprise Deployment Guide for Oracle Analytics Server* describes the certified Oracle Fusion Middleware configurations that have been tested with Oracle Analytics Server. Any Oracle Fusion Middleware or Oracle WebLogic Server configuration settings outside of what is described in the Oracle Analytics Server documentation might not be compatible.

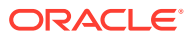

# Part II Manage Your Installation

This part explains how to manage your installation offering visualization and business intelligence enterprise modeling services. The information is aimed at administrators whose primary job is to manage users and keep them productive. Administrators perform a long list of critical duties; start and stop the system, set up database connections for data modelers, manage data storage to avoid exceeding storage limits, keep regular backups so users don't risk losing their work, authorize access to external content by registering safe domains, troubleshoot user queries, and so much more.

This part includes the following chapters:

- **[Start and Stop Your System](#page-39-0)**
- **[Take Snapshots and Restore](#page-48-0)**
- [Perform Common Administration Tasks](#page-59-0)

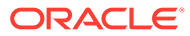

# <span id="page-39-0"></span> $\overline{\phantom{a}}$ Start and Stop Your System

This chapter describes how to start and stop Oracle Analytics Server processes.

#### **Topics:**

- About Managing Processes
- Conditions to Start the System
- [Start and Stop the System on Windows](#page-40-0)
- [Use Commands to Start, Stop, and View Status of Processes](#page-40-0)
- [Use Fusion Middleware Control to Start and Stop System Component Processes](#page-44-0)
- [Use Fusion Middleware Control to Start and Stop Java Components](#page-45-0)
- [Use Oracle WebLogic Server Administration Console to Start and Stop Java](#page-46-0) **[Components](#page-46-0)**

# About Managing Processes

System administrators start and stop system and component processes to perform a range of maintenance operations that require process downtime.

Understanding the state (that is, up, down, starting, and stopping) of each component in the system is an essential activity when diagnosing and resolving availability and performance issues, and when performing life-cycle and management operations. See [Diagnose and](#page-188-0) [Resolve Issues.](#page-188-0)

Oracle Analytics Server runs within Oracle WebLogic Server, and therefore Oracle WebLogic Server must be started before Oracle Analytics Server components can be started and maintained.

To make changes to server configuration settings, the Presentation Catalog, the semantic model (.rpd file offline), and other settings, you must restart the appropriate components before those changes can take effect.

When you stop the system, end users are logged out, and when ready, the system prompts you to log in again, ensuring session state consistency.

For information about the installed components, see [Oracle Analytics Server Components.](#page-27-0)

# Conditions to Start the System

The system starts with the Administration Server, then the Managed Servers, and then the system components.

If the computer that hosts the Administration Server isn't running or is rebooted, then you must ensure that the computer is running and you must start the system.

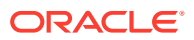

<span id="page-40-0"></span>To start the system, the repository database (which contains Scheduler schemas) specified during installation must be running, and a network connection to it must be available. Otherwise, error messages are displayed.

The procedure to start the system differs slightly depending on the platform, as described in the following sections.

# Start and Stop the System on Windows

On a Windows installation you can start and stop the system using either the Oracle Analytics Server Windows service or the start and stop commands, but you must avoid mixing both methods.

Using both methods interchangeably risks that the status of the Windows service won't always correctly reflect the status of the system.

On a Windows system, use only one of the following methods at a time to start and stop Oracle Analytics Server:

- Start and Stop commands start.cmd and stop.cmd See Use Commands to Start, Stop, and View Status of Processes.
- Windows service Oracle Analytics Server [*<DomainName>*]
	- The Windows service allows processes to automatically start when the machine starts up.
	- You can monitor the progress of system start and stop through the Windows service in <*domain\_home>\bilogs\windowsService.log.*
	- When you start Oracle Analytics Server using the Windows service, although the service itself starts within a few seconds, the Oracle Analytics Server stack is initiated in the background and can take up to 20 minutes to start.

# Use Commands to Start, Stop, and View Status of Processes

You can control software processes using script commands.

You use script commands to start, stop, and view component status.

- **Start Component Processes in a Domain**
- [Stop Component Processes in a Domain](#page-43-0)
- [View the Status of Components in a Domain](#page-44-0)

### Start Component Processes in a Domain

Learn about how to start all component processes within a domain.

#### **Assumptions**

- The start command starts Node Manager locally if not already running.
- The start command runs only from the primary host.

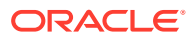

- The start command doesn't complete until component processes are started or fail consecutively to start the specified number of times in the restartMaxValue parameter (m).
- Component processes start in order.
- The command initially prompts for credentials and automatically creates a boot.properties file, so that subsequent runs don't require credentials.
- You must have file system permissions, and know the boot identity credentials.
- If the system is clustered across multiple servers, then the Node Manager on each server must be manually started (aside from the primary host) by running *DOMAIN HOME*/bin/ startNodeManager.sh. On Windows, don't start Node Manager as a service in a multinode, clustered deployment because the system doesn't work in this case.
- **1.** Enter an appropriate command to run the start script located in:

```
DOMAIN_HOME/bitools/bin
```
On Linux | Windows:

```
./start.sh | start.cmd{-noprompt} {-i <list of instances>} {-r 
<restartIntervalSeconds>} {-m <restartMaxValue>} {-r <restartIntervalSeconds>} {-c}
```
For example, ./start.sh -i obis1,obips1 -r 10,000 -m 30 -c

Use the optional arguments.

- -h<*Domain home*> Use to specify the domain home, includes the *domainName* directory. The default is *DOMAIN\_HOME* if set.
- -i <*startServersList*>

Use to specify instances to start up in a comma-separated list. You can use the Administration Server, a Managed Server or a system component instance name as the instance.

• -r<*restartIntervalSeconds*>

Use to specify the number of seconds during which the system components can be restarted. The default is 3600, Maximum is *214748647*, Minimum is *300*.

• -m<*restartMaxValue*>

Use to specify the number of times that the Node Manager can restart the System Components within the interval specified in Restart Interval in Seconds. The default is *5000*, Maximum is *2147483647*, Minimum is 0. If set to *0*, then auto restart of system components is disabled.

When you start components using start.sh|cmd and don't use the option m<restartMaxValue>, the command uses the default value in start.servers.config.json, and sets the maximum number to 5000.

• -c<*Clear cached credentials*>

Use to clear and reset the cached Oracle WebLogic Server administrator credentials, prompts for user name and password. Use this argument after you change the default Oracle WebLogic Server administrator password. The password is encrypted and cached for later use in start/stop without user interaction. The default is false.

The Node Manager credentials aren't changed.

If you don't specify any instances as arguments in the command, the Administration Server, Managed Server, and all system components, start by default.

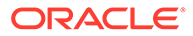

- **2.** A list of the inactive components to start is displayed.
- **3.** Components start.

If you don't specify -i, then start starts all inactive processes. It doesn't fail if something is already running.

The Administration Server, Managed Servers, local and remote node managers, and system components are started.

The number of started components is displayed.

The status of all components is displayed.

### Permanently Change the Maximum Number of Attempts for Restarting System **Components**

You can permanently configure the number of times that the Node Manager tries to restart the System Components.

When System Components started by the Node Manager fail, the process automatically attempts to restart them until the maximum number of restart attempts is reached. The default maximum number of restart attempts is set to 5000, but this default value might be too large in cases when the process keeps failing, and you might want the process to fail sooner to avoid using unnecessary resource consumption in the restart attempts (for example, for CPU, memory, or hard disk generated core files disk consumption). You can permanently decrease the number of times that the Node Manager attempts to restart System Components.

You can permanently configure the startup script to use a maximum restart value that you specify instead of using the default value of 5000. You change the maximum restart value by customizing max restart value in the startup script.

- **1.** Take a backup of the startup script in  $\langle \circ \rangle$  home  $\langle \circ \rangle$  / modules/ oracle.bi.sysman/scripts/start.sh|start.cmd.
- 2. Open start.sh|start.cmd for editing and check the max restart value.

When max restart value is set to -1, it uses the default value 5000, defined in the start.servers.config.json file.

**3.** Specify a new default maximum restart value, for example, set the value to 30 as shown below.

```
# Default System Components Restart values. Indicates that the 
default should be used
# max_restart_value=-1
max_restart_value=30
```
**4.** Stop and start the System Components to reflect the change.

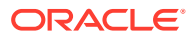

#### <span id="page-43-0"></span>**Note:**

As the administrator, you're responsible for making backups and maintaining customizations. Unless specifically noted, patches to the system might overwrite your customizations. Ensure that you back up any files before editing them, and when editing, comment out original code rather than removing it.

### Stop Component Processes in a Domain

Learn about how to stop running component processes within a domain.

#### **Assumptions**

- The stop command stops Node Manager locally and remotely on clustered servers in the command.
- The stop command runs only from the primary host.
- The stop command continues until all specified component processes are shut down.
- The stop command initially prompts for credentials and automatically creates a boot identity file, so that subsequent runs don't require credentials.
- Stopping specific process may cause failover, so familiarize yourself with [Scale Your](#page-114-0) **Deployment**

Node Manager must be running. The nodemanager.properties file must include QuitEnabled=*true*.

You must have file system permissions, and know the system administrator identity credentials to boot Oracle WebLogic Server.

**1.** Enter an appropriate command to run the stop script located in:

```
DOMAIN_HOME/bitools/bin
```
On Linux | Windows:

```
./stop.sh | stop.cmd {-i <list of instances>} {-c}
For example, ./stop.sh -i obis1,obips1
```
Use the optional arguments.

• -h<*Domain home*>

Use to specify the domain home including the *domainName* directory. The default is *DOMAIN\_HOME* if set.

• -i <*list of instances*>

Use to specify instances to shut down in a comma-separated list. An instance can be the Administration Server, a Managed Server or a system component instance name.

• -c<*Clear cached credentials*>

Use to clear and reset the cached Oracle WebLogic Server administrator credentials, prompts for username and password. Use this argument after changing the default Oracle WebLogic Server administrator password. The password is encrypted and cached, for later use in start/stop, without user interaction. The default is false.

Node Manager credentials aren't changed.

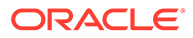

If you don't specify any instances as arguments in the command, the Administration Server, Managed Server and all system components shut down by default.

**2.** Components shut down.

## <span id="page-44-0"></span>View the Status of Components in a Domain

Use the status command to view a report displaying the status of components within a domain.

#### **Assumptions**

- The status command reports node manager status.
- The status command only runs from the primary host.
- The status command requires the local node manager process to be running.
- The first run prompts you for credentials, and automatically creates a boot identity file so that subsequent runs don't require credentials.

#### **Prerequisites**

You must have file system permissions, and know the boot identity credentials.

**1.** Enter an appropriate command to run the status script located in:

```
DOMAIN_HOME/bitools/bin
```
On Linux | Windows:

./status.sh | status.cmd {-v}

where {-v} is verbose

**2.** The command displays component name, type, status, and machine name.

# Use Fusion Middleware Control to Start and Stop System Component Processes

If the system processes are running, then you can start, stop, and restart the system component processes, using Fusion Middleware Control.

If Fusion Middleware Control isn't available, then see [Use Commands to Start, Stop,](#page-40-0) [and View Status of Processes.](#page-40-0)

- **1.** Go to the Overview page, as described in [Display Oracle Analytics Server Pages](#page-238-0) [in Fusion Middleware Control.](#page-238-0)
- **2.** Display the Processes tab of the Availability page, then either click **Start All**, or **Stop All**, **Restart All** buttons for all processes, or select a process row and use the appropriate button to start, stop, or restart an individual process as appropriate, as shown in the following illustration.

You also use this page to view the status of system components.

<span id="page-45-0"></span>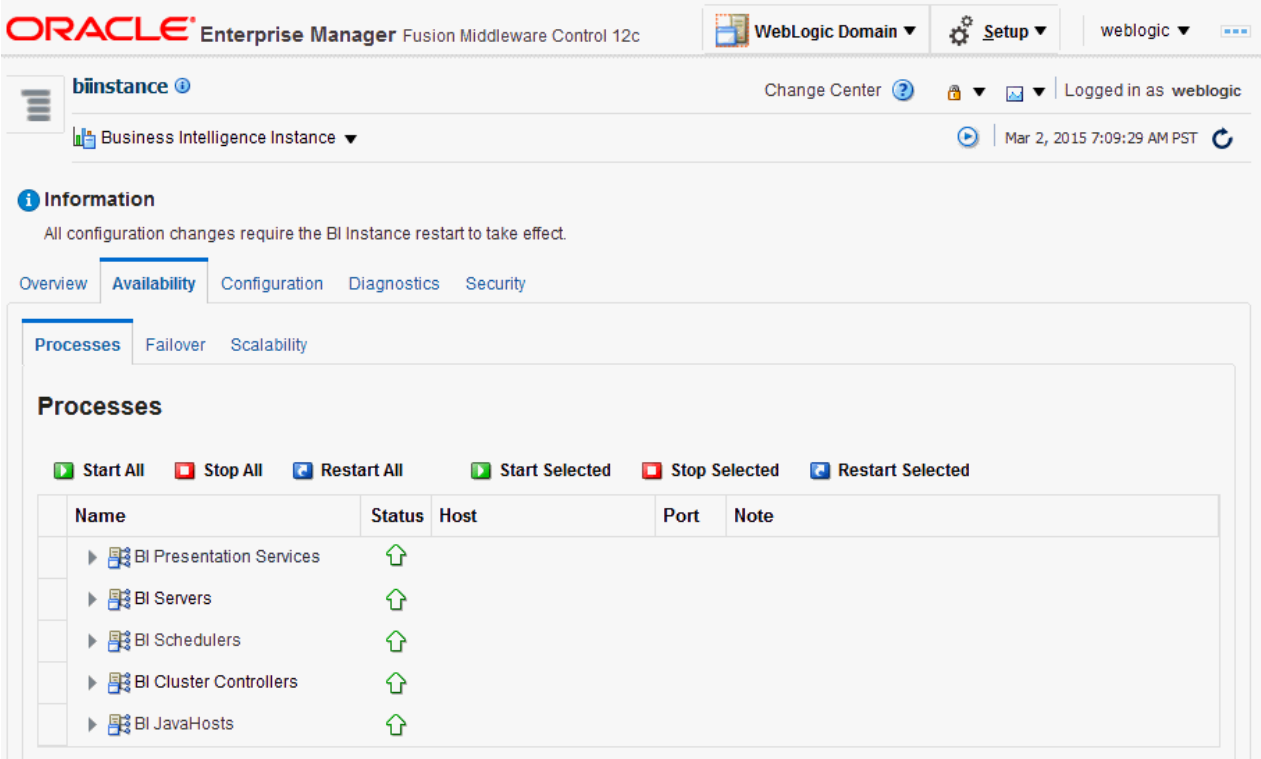

You can use other methods to start and stop processes:

- [Use Commands to Start, Stop, and View Status of Processes](#page-40-0)
- [Use Oracle WebLogic Server Administration Console to Start and Stop Java](#page-46-0) **[Components](#page-46-0)**

# Use Fusion Middleware Control to Start and Stop Java **Components**

Use this topic to monitor status and start and stop Java components (Administration Server and Managed Servers) using Fusion Middleware Control.

You can also display the WebLogic Server Administration Console to manage Java components by choosing a menu option on the WebLogic Domain menu.

**1.** Log in to Fusion Middleware Control.

See [Log into Fusion Middleware Control.](#page-237-0)

**2.** Expand the **WebLogic Domain** folder and select the bidomain node.

Fusion Middleware Control displays the WebLogic Domain home page, as shown in the following illustration.

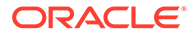

<span id="page-46-0"></span>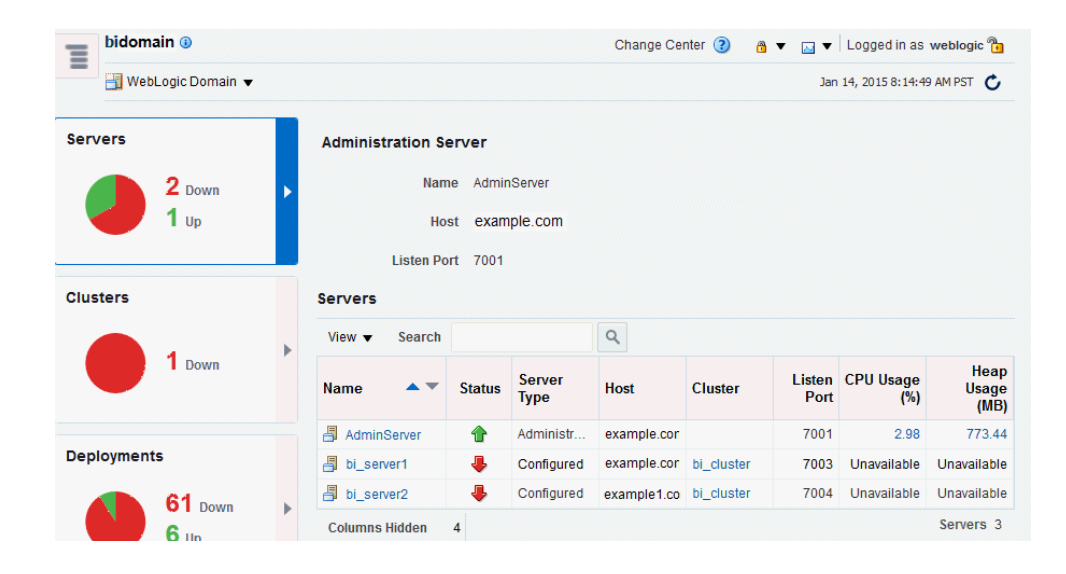

The WebLogic Domain home page is the starting point for monitoring status of servers, clusters, deployments, and partitions and for starting and stopping Java components using Fusion Middleware Control. You can also click a menu option to display the WebLogic Server Administration Console, where you can manage and configure Java components. See [Manage Java Components in the Oracle](#page-243-0) [WebLogic Server Administration Console](#page-243-0).

- **3.** Using the WebLogic Domain home page, you can perform the following management tasks:
	- View the status of Administration Server (AdminServer) and Managed Servers (for example, bi\_server1).
	- Start and stop selected Java components (for example, AdminServer or bi\_server1) using the WebLogic Domain menu **Control** option.

See [Use Fusion Middleware Control to Start and Stop Java Components](#page-45-0).

• Manage or configure the WebLogic server domain using the WebLogic Server Administration Console by clicking a link on the WebLogic Domain menu.

See [Manage Java Components in the Oracle WebLogic Server Administration](#page-243-0) [Console.](#page-243-0)

# Use Oracle WebLogic Server Administration Console to Start and Stop Java Components

In the event that you can't use the standard methods to start and stop Java components, you can use the Oracle WebLogic Server Administration Console.

Don't use Oracle WebLogic Server Administration Console to start and stop Java components. You can use Fusion Middleware Control to start and stop Java components (see [Use Fusion Middleware Control to Start and Stop System](#page-44-0) [Component Processes](#page-44-0)).

- **1.** Start the Oracle WebLogic Server Administration Console.
- **2.** In the Domain Structure region, click **Deployments**.

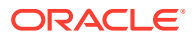

- **3.** The Oracle WebLogic Server Administration Console displays the Summary of Deployments page.
- **4.** Display the Control tab.
- **5.** Select a check box for each component to start or stop.
- **6.** Click **Start** or **Stop** to start or stop the selected components, as shown here:

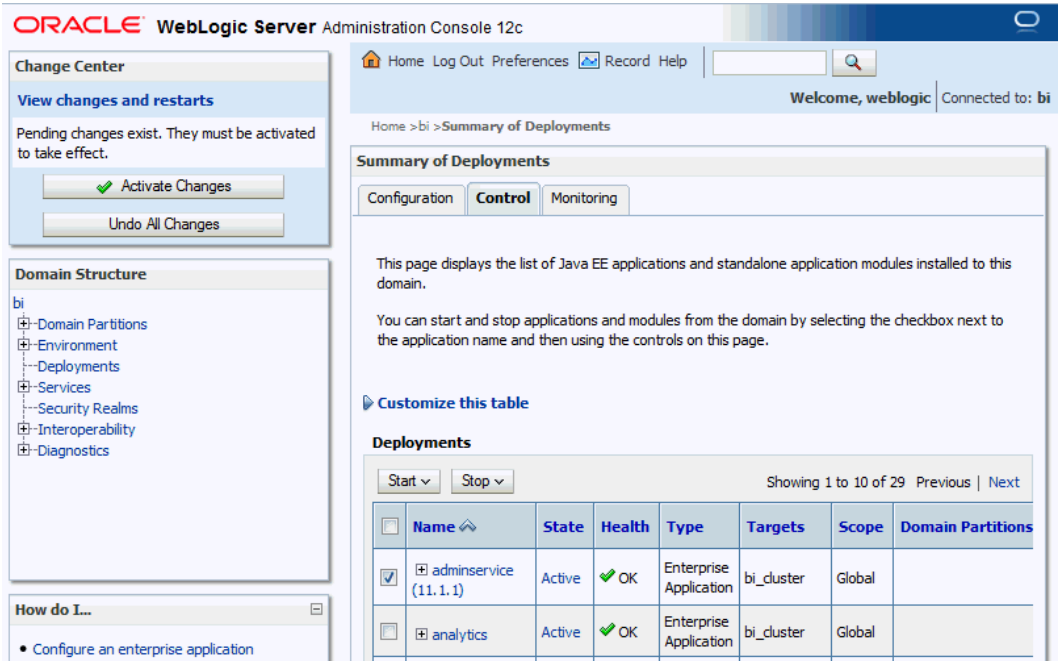

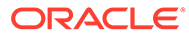

# <span id="page-48-0"></span>3 Take Snapshots and Restore

This topic describes how to back up and restore content using a file called a snapshot or BAR file.

#### **Topics:**

- Typical Workflow to Take Snapshots and Restore
- **About Snapshots**
- [Take Snapshots and Restore Information](#page-53-0)
- **[Export and Import Snapshots](#page-56-0)**

# Typical Workflow to Take Snapshots and Restore

Here are the common tasks to back up and restore your content using snapshots.

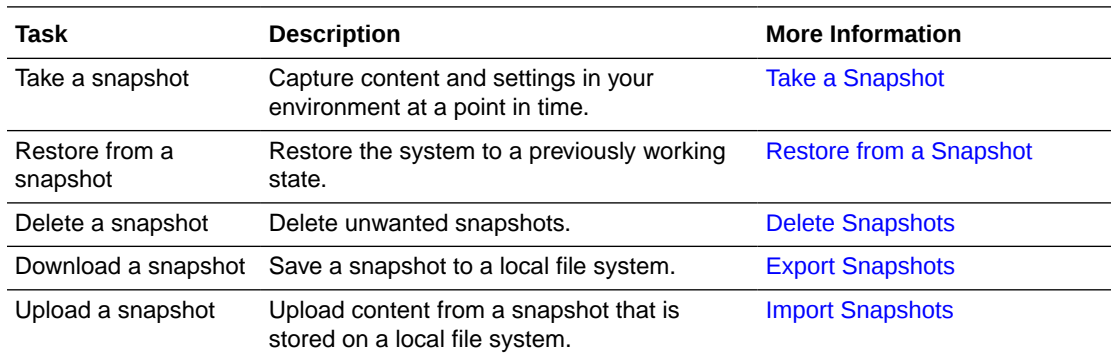

# About Snapshots

A snapshot captures the state of your environment at a point in time. Snapshots don't include data that's hosted on external data sources.

#### **Backup and Restore**

Take a snapshot of your environment before people start using the system and again at suitable intervals so you can restore the environment if something goes wrong. You can export and store snapshots on your local file system or cloud storage and import them back to your system if they're required to restore content. The snapshot file that you download is a compressed archive file (BAR file).

#### **Content Migration**

Snapshots are also useful if you want to migrate your content to another environment. For example, you might want to :

• Migrate content you created in a development or test environment to a production environment.

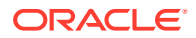

• Migrate content you created in a different Oracle product and exported to a snapshot (BAR file).

You can generate and migrate BAR files from several Oracle products.

- Oracle Analytics Cloud
- Oracle Analytics Server
- Oracle BI Enterprise Edition

When you restore a snapshot taken from a different environment:

- The snapshot must be taken from an environment at the same version (or earlier version) as the target environment. For example, if you take a snapshot of an Oracle Analytics environment that includes the May 2022 update, you can restore it on other Oracle Analytics environments that include the May 2022 update or a later update (such as July 2022). You can't restore this snapshot on an Oracle Analytics environment that includes an earlier update, such as March 2022.
- Catalog objects that your target environment doesn't support aren't migrated.
- In most cases, you must upload the data associated with your datasets on the target environment.

#### **Exclusions**

There are a few items that aren't included in a snapshot:

- Data files XLSX, XLS, CSV, or TXT files that users upload to create datasets. You can include references to data files but not the actual files.
- Map layers and backgrounds Custom map layers and map backgrounds that users upload to enhance their visualizations and reports.
- Snapshot list The list of snapshots that you see on the Snapshot page.

### Options When You Take a Snapshot

When you take a snapshot you choose the content you want to include in it. You can take a snapshot of your entire environment (everything) or specify only specific content that you want to back up or migrate (custom).

- **Everything** Saves your environment in the snapshot. This option is useful if you want to:
	- Back up everything in case something goes wrong.
	- Migrate everything to a new environment.
	- Clone an existing environment.

File-based data, plug-ins, or extensions that users upload aren't included in the snapshot.

• **Custom** - You select which content to save in the snapshot. Some content types are always included while others are optional.

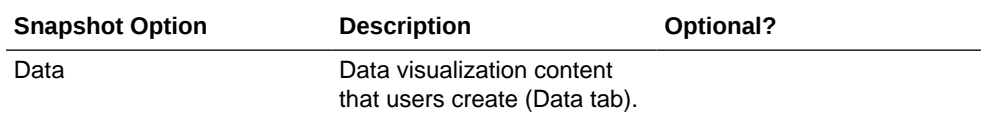

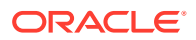

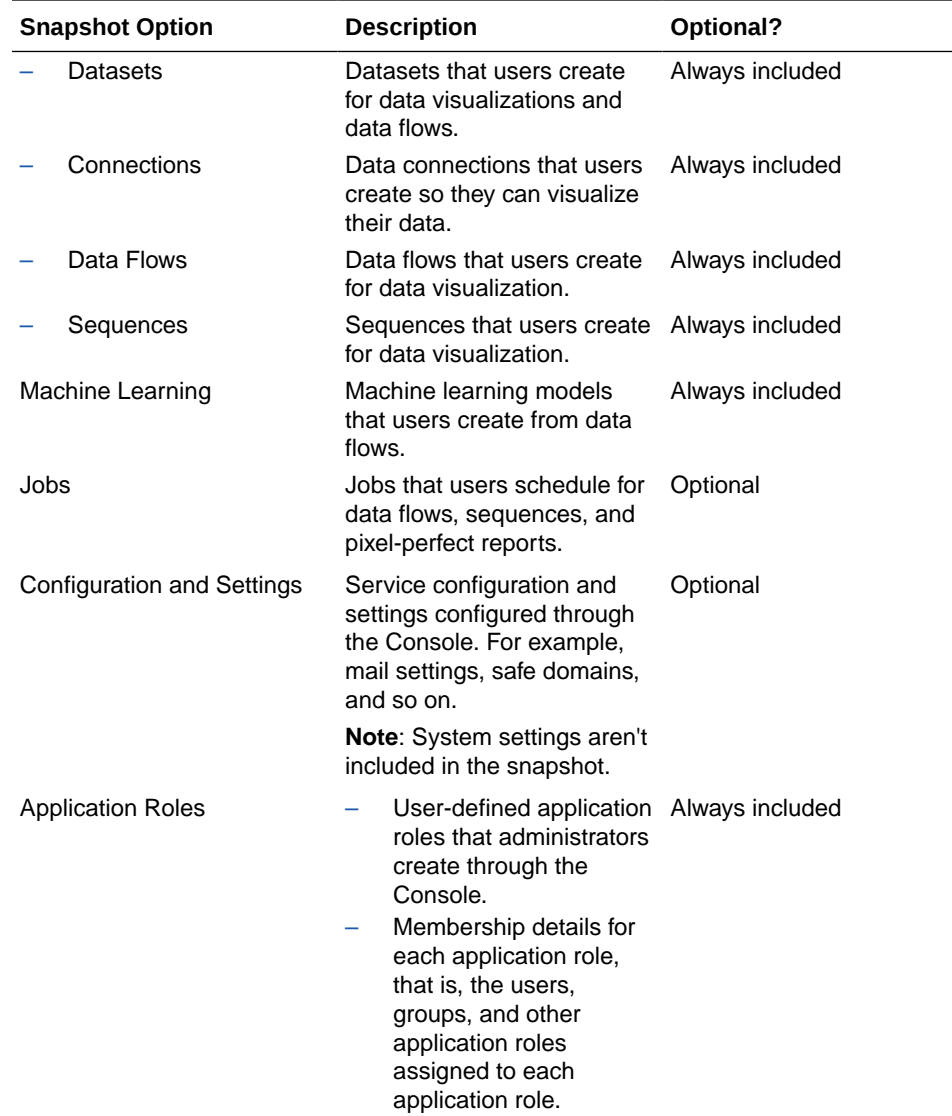

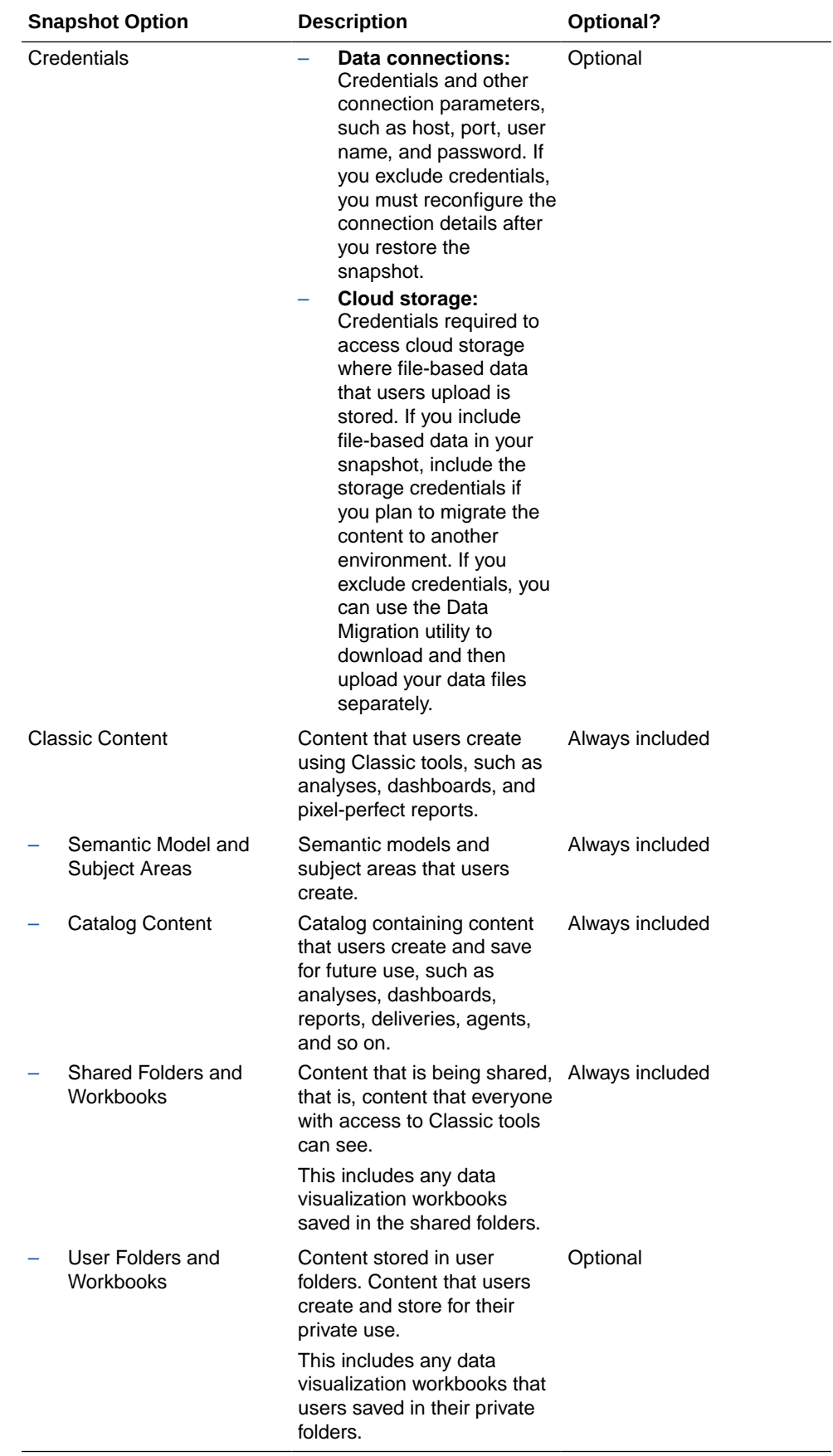

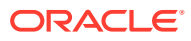

### Options When You Restore a Snapshot

When you restore content from a snapshot you have several options. You can restore only the content that's inside the snapshot, restore everything in your environment, or restore a specific set of items in the snapshot (custom).

- **Replace Snapshot Content Only** Everything in the snapshot that's supported in your environment is restored. Any content type excluded from the snapshot remains unchanged in your environment.
- **Replace Everything** Replaces your entire environment using information in the snapshot.

Any content type excluded from the snapshot is restored to its default state, that is, "no content". For example, if you chose not to include jobs in the snapshot, any jobs that exist on your system are deleted when you restore the snapshot and the jobs feature is restored with default settings. There are some exceptions; any file-based datasets, plugins, or extensions in your environment remain unchanged.

This option is useful if you want to:

- Replace everything after something went wrong.
- Migrate from another service.
- Clone an existing service.
- **Custom** You select the content you want to restore. If you don't want to restore certain content types, exclude them before you restore. In most cases, the options on restore are the same as the options when you take a snapshot. Some content types are always restored, while others are optional.

#### **Note:**

When you restore *catalog content* from a snapshot, delivery schedules aren't automatically restored or activated. This is so you can restore and activate deliveries at a time that suits you. See Restore and Enable Delivery Schedules.

If your snapshot contains items that your environment doesn't support, you see the message "*Not supported in this environment*".

#### **Restoring a Snapshot Taken from a Different Product**

You can take snapshots in several Oracle products; Oracle BI Enterprise Edition 12c, Oracle Analytics Cloud, and Oracle Analytics Server.

#### • **Unsupported Content**

If you take a snapshot in one product and try to restore it in a different Oracle product, you might find the snapshot contains some items that the target environment doesn't support. When Oracle Analytics detects unsupported content, warning icons display on the Custom page to highlight unsupported items in the snapshot that won't be restored. Not supported in this environment.

For example, you take a snapshot in Oracle Analytics Cloud and include data replications, file-based datasets, plug-ins and extensions in the snapshot. When you restore the snapshot in Oracle Analytics Server, you notice that these items are marked

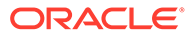

<span id="page-53-0"></span>*not supported*. Oracle Analytics Server doesn't allow you to include data replications, file-based datasets, plug-ins and extensions in an Oracle Analytics Server snapshot or import them from snapshots you created in other products.

• **Granting Permissions to Access New Features in Oracle Analytics Server**

If you restore a snapshot taken from Oracle BI Enterprise Edition 12c (or 11g), Oracle Analytics Server grants additional permissions to your existing application roles so that users automatically get access to some new features in Oracle Analytics Server. After restoring your application roles from the snapshot, you can fine-tune permission assignments to suit your users using two scripts: grantPermissionSetsToBIRole and revokePermissionSetsFromBIRole. See Grant or Revoke Permissions to Perform Tasks in Oracle Analytics Server.

# Take Snapshots and Restore Information

You can take a snapshot of your system at any time.

**Topics:**

- Take a Snapshot
- [Restore from a Snapshot](#page-54-0)
- [Track Who Restored What and When](#page-56-0)
- **[Edit Snapshot Descriptions](#page-56-0)**
- **[Delete Snapshots](#page-56-0)**

#### Take a Snapshot

Administrators can take a snapshot of the system at any time.

- **1.** Click **Console**.
- **2.** Click **Snapshots**.
- **3.** Click **Create Snapshot**.
- **4.** Enter a short description for the snapshot to help you remember later why you took it.

For example, why you created the snapshot and what it contains.

- **5.** Select the content you want to include, **Everything** or **Custom**.
	- **Everything** Include everything about your environment in the snapshot except for file-based data, plug-ins, and extensions.
	- **Custom** Select only the content types you want to save in the snapshot. Deselect any items that you don't want.
- **6.** Click **Create**.

The latest content is saved to a snapshot.

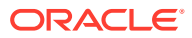

### <span id="page-54-0"></span>Restore from a Snapshot

If something goes wrong, you can easily restore your content to a previous working state from a snapshot. You also restore snapshots when you migrate content between environments.

Before you start, read these tips about restoring snapshots.

- As you start to restore the snapshot, users currently signed in have their session terminated.
- After you restore from a snapshot, allow time for the restored content to refresh (for example, approximately 15 to 30 minutes for a large snapshot).
- Delivery schedules aren't automatically restored or activated when you restore *catalog content* from a snapshot. This is so you can restore and activate deliveries at a time that suits you.
- You can restore snapshots taken at the same version (or earlier version) as the target environment.

You might experience unexpected results if you try to restore from a snapshot that was taken from a more recent update of Oracle Analytics.

- When you restore a snapshot taken from a different environment, you must upload the data associated with your file-based datasets to the target environment.
- If you restore a snapshot taken from Oracle BI Enterprise Edition 12c (or 11g), Oracle Analytics Server grants additional permissions to your existing application roles so that users automatically get access to new features in Oracle Analytics Server. After restoring the snapshot, you can fine-tune permission assignments to suit your users using two scripts: grantPermissionSetsToBIRole and revokePermissionSetsFromBIRole. See Grant or Revoke Permissions to Perform Tasks in Oracle Analytics Server.
- If you installed Oracle Analytics Server 2024 or later and then you import a snapshot from an earlier version of Oracle Analytics Server, you must grant the BI Data Model Author application role the semanticmodeler.author and obis.administrator permissions sets. This is so the users with the application role can access Semantic Modeler. See Grant Semantic Modeler Permissions Assignments.

To restore a snapshot:

- **1.** Click **Console**.
- **2.** Click **Snapshots**.
- **3.** Select the snapshot that you want to use to restore your system.
- **4.** Click **Snapshot Actions** .
- **5.** Click **Restore** to return your system to the state when this snapshot was taken.
- **6.** In the Restore Snapshot dialog, select only those elements you want to restore.

For example, you may not want to include application roles if you're restoring a snapshot taken from a pre-production environment, to a production environment. Pre-production roles often have different members to the production environment. If so, select **Custom** and deselect **Application Roles** before you restore.

**a.** Select the **Restore** option you want.

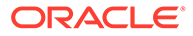

• **Replace Snapshot Content Only** - Replace all the content types included in snapshot (listed in the description field) with the content inside the snapshot.

The restore process replaces entire content types on the target. For example, if your target includes workbooks A and B and the snapshot contains workbook A, only workbook A will exist on the target after you restore the snapshot.

Select this option if you don't want to replace or remove any other content types that exist on the target, that is, only replace the content types inside the snapshot.

• **Replace Everything** - Overwrite all your existing content. Replace your existing content with the content included in this snapshot (listed in the description field).

Any content types not included in the snapshot, excluding file-based datasets, plug-ins and extensions, are removed and restored with default settings.

- **Custom** Select only the content types you want to restore. You can restore with content saved inside the snapshot or restore content with default settings if that content is missing from the snapshot.
	- Content saved inside the snapshot is listed in the description field.
	- Content not included in the snapshot is marked with a warning icon

**4.** Only restore content marked with a warning icon if you want to restore that content with default settings.

If you don't want to restore everything, deselect all the items you want to keep.

- **b.** If you select **Custom**, select only those items you want to restore.
- **7.** For auditing purposes, enter the reason why you're restoring.

It's good practice to include a restore reason. Later on you might want to analyze the restore history, and this information can help you remember why you restored the snapshot.

**8.** Click **Restore**.

A warning message is displayed because restoring a snapshot can be very disruptive.

- **9.** Click **Yes** to restore the selected snapshot, or click **No** to abandon the restore.
- **10.** Wait for the restore to complete, and then wait a few more minutes for the restored content to refresh through your system.

The time it takes to restore your system depends on the size of your snapshot. For a large snapshot, allow approximately 15 to 30 minutes.

**11.** Sign out and then sign back in to see the restored content and inherit newly restored application roles, if any.

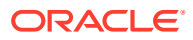

### <span id="page-56-0"></span>Track Who Restored What and When

You can check the restore history to learn exactly when and what content was restored, and to check for any errors during the restore process. This might be useful if you experience issues during or after you restore a snapshot.

- **1.** Click **Console**.
- **2.** Click **Snapshots**.
- **3.** Click the Page menu **:** and select **Show Restore History**.

### Edit Snapshot Descriptions

You can add or update the description for any snapshot.

- **1.** Click **Console**.
- **2.** Click **Snapshots**.
- **3.** Select the snapshot you want to edit.
- **4.** Click **Snapshot Actions** .
- **5.** Click **Edit Name**.
- **6.** Update the description, and click **OK**.

### Delete Snapshots

From time to time, delete snapshots that you don't need.

- **1.** Click **Console**.
- **2.** Click **Snapshots**.
- **3.** Select the snapshot that you want to delete.
- **4.** Click **Snapshot Actions** .
- **5.** Click **Delete** to confirm that you want to delete the snapshot.

# Export and Import Snapshots

You can save snapshots to your local file system and import them. Exporting and importing snapshots enables you to back up and restore your content or migrate content between development, test, and production environments.

#### **Topics:**

- **[Export Snapshots](#page-57-0)**
- **[Import Snapshots](#page-57-0)**

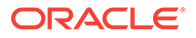

### <span id="page-57-0"></span>Export Snapshots

Use the export option to save a snapshot to your local file system. Exporting allows you to store and manage any snapshots you might take of your system.

The snapshot exports as an archive file  $(.bar)$ . The time it takes to export your snapshot depends on the size of the .bar file.

If you haven't taken the snapshot yet, you'll need to do that first.

- **1.** Click **Console**.
- **2.** Click **Snapshots**.
- **3.** Select the snapshot that you want to export.
- **4.** Click **Snapshot Actions** .
- **5.** Click **Export**.
- **6.** In **Snapshot Password**, enter and confirm a password for the snapshot.

The password must be between 8 and 50 characters long and contain at least one numeric character, one uppercase letter, and one lowercase letter.

Don't forget this password. You'll be asked for this password when you try to import the file in the future. For example, if want to restore or migrate the content stored in the snapshot.

**7.** Click **Export**.

The time it takes to export depends on the size of the file.

### Import Snapshots

You can import a snapshot that you previously saved on your local file system. The time it takes to import the snapshot depends on the size of the snapshot . bar file.

When you import a snapshot, the file itself is uploaded to your system but the artifacts stored inside the snapshot aren't immediately available in your environment. Snapshots you import display in the snapshot list. When you're ready to do so, you can overwrite your current artifacts, such as your catalog, by restoring the snapshot.

- **1.** Click **Console**.
- **2.** Click **Snapshots**.
- **3.** Click the **Page actions** menu **\*** and select **Import Snapshot**.
- **4.** Click **Select** to locate the snapshot that you want to upload.

Select the snapshot file (.bar) that contains your snapshot. You can upload snapshots taken from Oracle Analytics Server and Oracle Analytics Cloud excluding file-based data, plug-ins, and extensions.

**5.** Enter the snapshot password.

This is the password that you specify whenever you export a snapshot to your local file system.

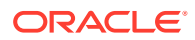

**6.** Click **Import**.

# <span id="page-59-0"></span>4

# Perform Common Administration Tasks

This chapter describes common tasks performed by administrators managing Oracle Analytics Server. Read the first topic to see the full list.

#### **Topics:**

- Typical Workflow of Common Administration Tasks
- [Configure a Virus Scanner](#page-61-0)
- [Register Safe Domains](#page-61-0)
- [Set Up Social Channels For Sharing Visualizations](#page-63-0)
- **[Delete Unused Datasets](#page-68-0)**
- **[Monitor Users and Activity Logs](#page-68-0)**
- [Run Test SQL Queries](#page-70-0)
- [Apply Custom Logos and Dashboard Styles](#page-71-0)
- [Enable Custom Java Script for Actions](#page-75-0)
- [Switch to a Different Language](#page-76-0)
- [About Advanced Configuration Options](#page-79-0)
- [Configure System Settings Using Console](#page-103-0)
- **[Manage Content](#page-103-0)**
- [Enable Users to Export to Excel](#page-108-0)

# Typical Workflow of Common Administration Tasks

Here are the common tasks for administrators managing data visualization and enterprise modeling services.

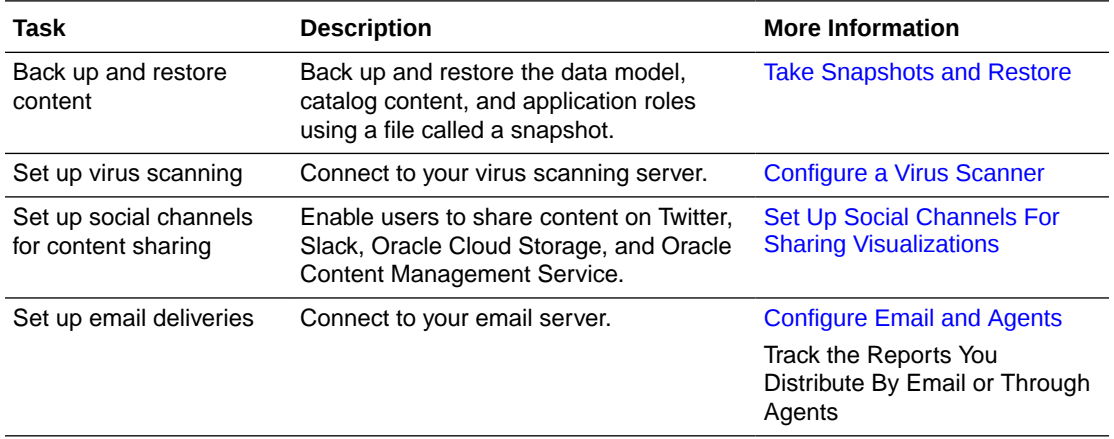

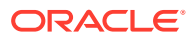

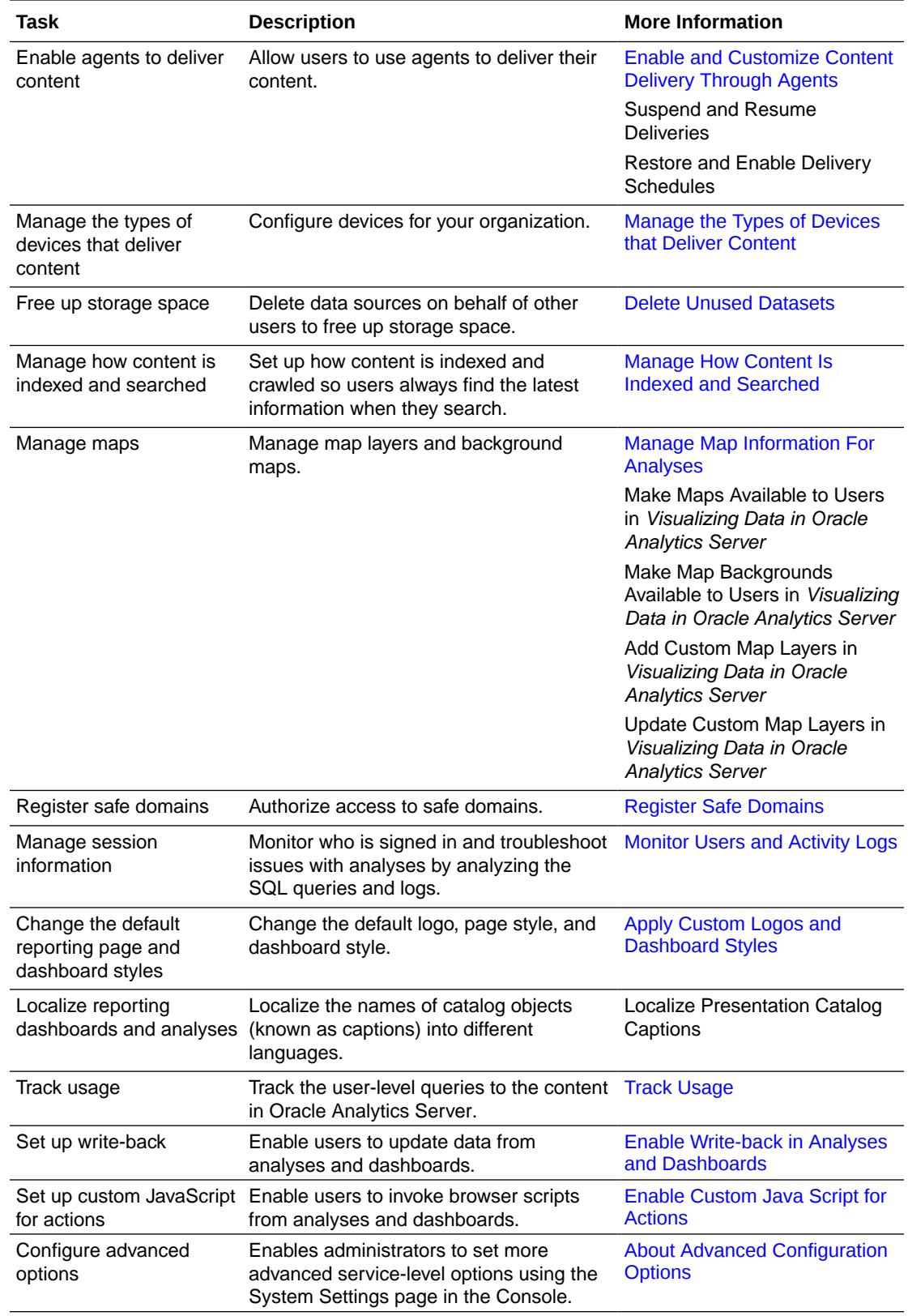

# <span id="page-61-0"></span>Configure a Virus Scanner

To keep Oracle Analytics virus-free, Oracle highly recommends that you set up the virus scanning servers used by your organization, to scan any files that are uploaded to Oracle Analytics. Once set up, all files are checked. This includes data files that users might upload for analysis, and snapshots that you might upload to restore content or migrate content from another environment.

#### **Note:**

Oracle supports virus scanners that use the [Internet Content Adaptation Protocol](https://en.wikipedia.org/wiki/Internet_Content_Adaptation_Protocol) [\(ICAP\) protocol](https://en.wikipedia.org/wiki/Internet_Content_Adaptation_Protocol) to communicate.

- **1.** In the Oracle Analytics Home page, click the **Navigator**, and then click **Console**.
- **2.** Click **Virus Scanner**.
- **3.** Enter the host and port of the virus scanning server.

For example, my. virus. scanning. serverexample.com.

- **4.** Click **Save**.
- **5.** To remove the current virus scanner configuration, click **Delete**.

## Register Safe Domains

You can register or approve access to specific content. For security reasons, you're not allowed to add external content to reports or embed your reports in other applications unless your administrator considers it safe to do so. Only administrators can add safe domains to the list.

Only authorized users may access the content. Users are prompted to sign in when they access content on these safe domains, unless your service is set up with Single Sign On (SSO).

After you've added a safe domain to the list, users need to sign out and sign back in to access content from that source.

- **1.** Click **Console**.
- **2.** Click **Safe Domains**.
- **3.** Click **Add Domain** to register a safe domain.
- **4.** Enter the name of the safe domain. Use formats such as:
	- www.example.com
	- \*.example.com
	- https:
- **5.** Specify the types of resources users can embed in their projects, reports, and dashboards.
	- Select the types of resources you want to allow, for example, images, scripts, and so on.

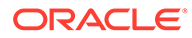

- Deselect to block any resource types you don't consider safe.
- **6.** If you want to allow users to embed their projects, reports, and dashboards in external content located on the domain, select **Embedding**.

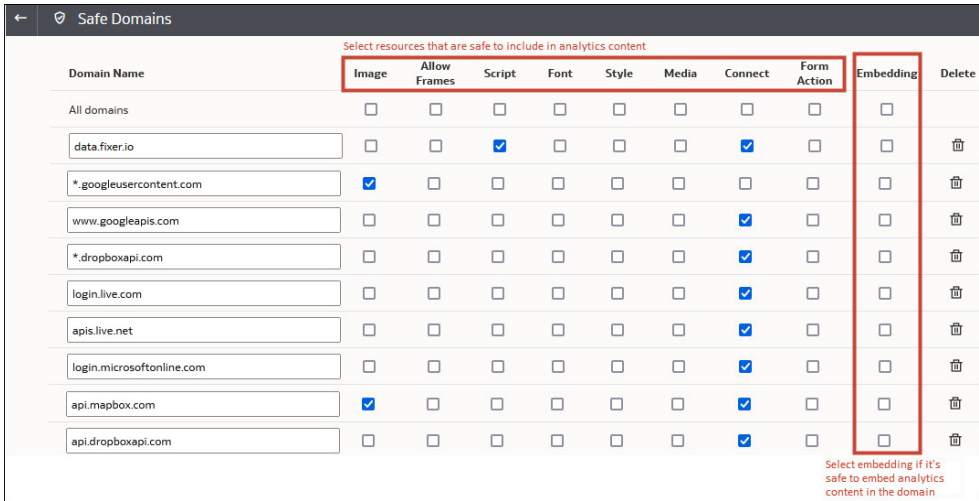

**7.** To remove a domain, select it and click the **Delete** icon.

# Add Custom Knowledge for Data Enrichment

Add custom knowledge to Oracle Analytics to augment the system knowledge. For example, you might add a custom knowledge reference that classifies prescription medication into USP drug categories Analgesics or Opioid.

#### $\blacksquare$ [Tutorial](https://apexapps.oracle.com/pls/apex/f?p=44785:112:0::::P112_CONTENT_ID:29132)

Custom knowledge enables the Oracle Analytics semantic profiler to identify more business-specific semantic types and make more relevant and governed enrichment recommendations.

Before you start, download your custom knowledge reference files (in CSV format) and make them available locally for upload. You can also create your own custom knowledge reference files in CSV format. See Custom Knowledge Recommendations.

- **1.** In the Oracle Analytics Home page, click the **Navigator**, and then click **Console**.
- **2.** Click **Reference Knowledge**.
- **3.** Under **Custom Knowledge**, click **Add Custom Knowledge**.
- **4.** In the Open dialog, navigate to and select your custom knowledge CSV file, then click **Open**.
- **5.** In the Create Custom Knowledge from dialog, specify a name, verify the upload options, then click **OK**.

The Custom Knowledge page lists the new file with the **Include** option selected. When content authors enrich datasets, Oracle Analytics presents enrichment recommendations based on this data.

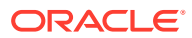

# <span id="page-63-0"></span>Set Up Social Channels For Sharing Visualizations

Set up social channels, such as Slack, X, and LinkedIn to make it easy for content authors to share their data visualizations with others.

**Topics:**

- About Sharing Content on Social Channels
- [Enable Workbook Users to Share Visualizations in LinkedIn](#page-65-0)
- [Enable Workbook Users to Share Visualizations on Slack](#page-66-0)
- [Enable Workbook Users to Share Visualizations on X \(formerly Twitter\)](#page-64-0)

### About Sharing Content on Social Channels

Administrators can set up various social channels so that content authors can share their data visualizations on social platforms such as LinkedIn, Slack, and X (formerly Twitter).

Once set up, social channels are listed on the **Export** dialog for visualizations. For example, if you configure and activate Slack, users see an option to export their visualization to Slack when they click the **Export** icon.

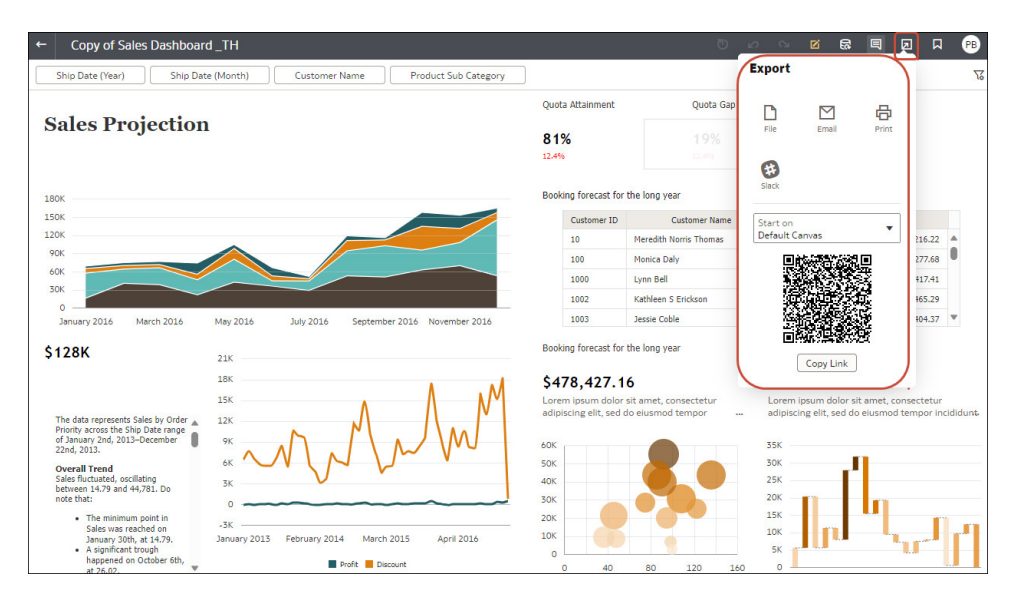

For some social channels, such as LinkedIn, you must also set up public web storage.

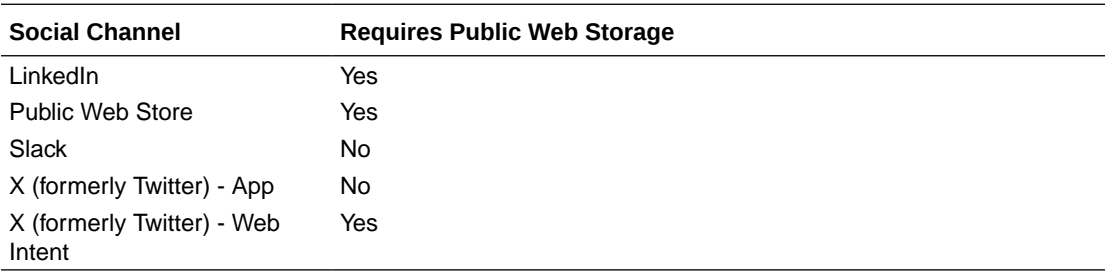

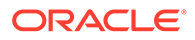

<span id="page-64-0"></span>Some social channels are displayed in inactive mode by default (that is, Public Web Store, and Slack), and others are hidden by default. When you set up social channels, you can set the status to one of the following:

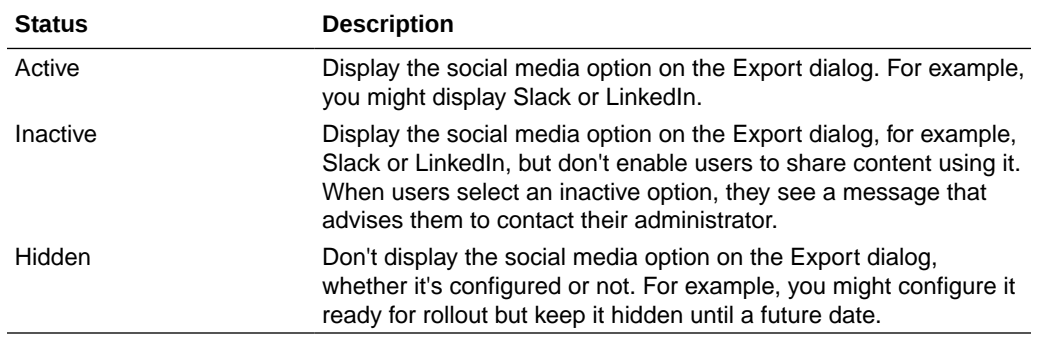

### Enable Workbook Users to Share Visualizations on X (formerly Twitter)

Administrators can set up an X (formerly Twitter) channel in Oracle Analytics, so that content authors can share their data visualizations as a tweet on their organization's X feed.

You can set up content sharing through X in two ways:

- **X App** Share content through a predefined X app, as described in this topic. Oracle recommends this approach.
- **Web Intent** Share content on X through a public web link. For this mode of integration, you must set up and configure public web storage. See [Set Up a](#page-67-0) [Public Container to Share Visualizations.](#page-67-0)

To enable Oracle Analytics to share data visualization workbooks through your organization's X app:

- **1.** Obtain the client ID and client secret values for the X app that you want to use to share data visualizations.
	- **a.** Open X Application Manager, for example developer.twitter.com.
	- **b.** Click the app that you want to use for tweets.
	- **c.** On the **Keys and Tokens** tab, obtain the **Consumer Key** and **Consumer Secret Key** values.
	- **d.** On the **Permissions** tab, select **Read, write, and direct messages**.
- **2.** Configure the X channel in Oracle Analytics.
	- **a.** In the Oracle Analytics Home page, click the **Navigator**, click **Console**, and then click **Social**.
	- **b.** For **Service**, select **Twitter**.
	- **c.** Change **Status** to **Active**.
	- **d.** For **Application Name**, enter the name of the app that you set up in X Application Manager.
	- **e.** For **Client ID** and **Client Secret**, enter the Consumer Key and Consumer Secret values that you obtained in X Application Manager (Step 1).

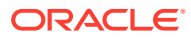

- <span id="page-65-0"></span>**f.** Click **Update**.
- **g.** Click **Copy to Clipboard** to copy the redirect URL for Oracle Analytics.
- **3.** In X Application Manager, configure the callback URL for Oracle Analytics.
	- **a.** In X Application Manager, click the app to use for tweets.
	- **b.** On the App Details tab, click **Edit** and paste the clipboard content in the **Callback URL** field.
	- **c.** Click **Save**.
- **4.** Verify you can share a visualization on the X channel.
	- **a.** In Oracle Analytics, open a workbook.
	- **b.** On the Visualize or Narrate canvas, click the **Export** icon.
	- **c.** Click **Twitter**.

If you set up and activate the channel correctly, **Twitter** displays as an option on the **Export** menu.

### Enable Workbook Users to Share Visualizations in LinkedIn

Administrators can set up a LinkedIn channel in Oracle Analytics, so that content authors can share their data visualizations in the organization's LinkedIn feed.

- **1.** Obtain the client ID and client secret values for the LinkedIn app that you want to use to share data visualizations.
	- a. Open LinkedIn Developer Portal, that is linkedin.com/developers/apps.
	- **b.** Click the app that you want to use.
	- **c.** On the Authentication page, obtain the **Client ID** and **Client Secret** values.
- **2.** Configure the LinkedIn channel in Oracle Analytics.
	- **a.** In the Oracle Analytics Home page, click the **Navigator**, click **Console**, and then click **Social**.
	- **b.** For **Service**, select **LinkedIn**.
	- **c.** Change **Status** to **Active**.
	- **d.** For **Application Name**, enter the name of the app that you set up in LinkedIn Developer Portal.
	- **e.** For **Client ID** and **Client Secret**, enter the values that you obtained in LinkedIn Developer Portal (Step 1).
	- **f.** Click **Update**.
	- **g.** Click **Copy to Clipboard** to copy the redirect URL for Oracle Analytics.
- **3.** In LinkedIn Developer Portal, configure the redirect URL for Oracle Analytics.
	- **a.** Select the app that you want to use.
	- **b.** On the App Details tab, click **Edit** and paste the clipboard content in the **Authorized Redirect URLs** field.
	- **c.** Click **Save**.
- **4.** If you haven't done so already, configure a public web storage container on Oracle Cloud that Oracle Analytics can use to share visualizations on LinkedIn.

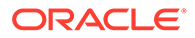

See [Set Up a Public Container to Share Visualizations.](#page-67-0)

- <span id="page-66-0"></span>**5.** Verify you can share a visualization on the LinkedIn channel.
	- **a.** In Oracle Analytics, open a workbook.
	- **b.** On the Visualize or Narrate canvas, click the **Export** icon.
	- **c.** Click **LinkedIn**.

If you set up and activate the channel correctly, **LinkedIn** displays as an option on the **Export** menu.

### Enable Workbook Users to Share Visualizations on Slack

Administrators can set up a Slack channel in Oracle Analytics, so that content authors can share their data visualizations on their organization's Slack app.

- **1.** Obtain the client ID and client secret values for the Slack app that you want to use to share data visualizations.
	- **a.** Open the Your Apps page in Slack, that is, https://api.slack.com/apps.
	- **b.** Select the app that you want to use or create a new one.
	- **c.** On the **Basic Information** tab, navigate to the **App Credential** section and obtain the **Client ID** and **Client Secret** values.
- **2.** Configure the Slack app in Oracle Analytics.
	- **a.** In the Oracle Analytics Home page, click the **Navigator**, click **Console**, and then click **Social**.
	- **b.** For **Service**, select **Slack**.
	- **c.** Change **Status** to **Active**.
	- **d.** For **Application Name**, enter the name of the app that you set up in Slack.
	- **e.** For **Client ID** and **Client Secret**, enter the values that you obtained in Slack (Step 1).
	- **f.** Click **Update**.
	- **g.** Click **Copy to Clipboard** to copy the redirect URL for Oracle Analytics.
- **3.** In Slack, configure the callback URL for Oracle Analytics.
	- **a.** Open the Your Apps page in Slack.
	- **b.** Select the app that you want to use.
	- **c.** On the **Basic Information** tab, click **OAuth and Permissions**.
	- **d.** Click **Add New Redirect URL**, paste the clipboard content in the **Redirect URL** field, and click **Add**.
	- **e.** Click **Save URLs**.
- **4.** Verify you can share a visualization on the Slack channel.
	- **a.** In Oracle Analytics, open a workbook.
	- **b.** On the Visualize or Narrate canvas, click the **Export** icon.
	- **c.** Click **Slack**.

If you set up and activate the channel correctly, **Slack** displays as an option on the **Export** menu.

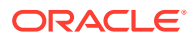

# <span id="page-67-0"></span>Set Up a Public Container to Share Visualizations

Administrators can set up a public web storage container in Oracle Cloud so that content authors can share their data visualizations with others.

- **1.** Create the public container in Oracle Cloud.
	- **a.** In Oracle Cloud Infrastructure Console, navigate to **Object Storage**.
	- **b.** On the Object Storage tab, click **Create Bucket**, and create a container with a suitable name, such as publicanalytics.
	- **c.** Select the bucket, and click **Update Visibility**.
	- **d.** Select **Public**, and verify that **Allow users to list objects from this bucket** *isn't* selected.

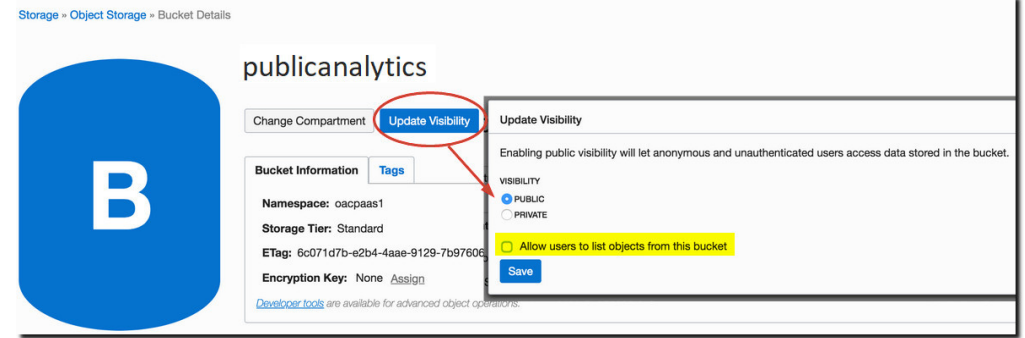

- **e.** Click **Save**.
- **2.** Configure the public web store in Oracle Analytics.
	- **a.** In the Oracle Analytics Home page, click the **Navigator**, click **Console**, and then click **Social**.
	- **b.** For **Service**, select **Public Web Store**.
	- **c.** To specify a public container for the first time or change the existing container, click **Edit**.
	- **d.** Enter **Storage Container URL**.

Use the REST endpoint URL format:

```
https://swiftobjectstorage.region.oraclecloud.com/v1/object-storage-
namespace/public-bucket-name
```
For example: https://swiftobjectstorage.us-ashburn-1.oraclecloud.com/v1/ oacpaas1/publicanalytics

See Oracle Cloud Infrastructure documentation, [Ways to Access Object Storage.](https://docs.cloud.oracle.com/en-us/iaas/Content/Object/Concepts/objectstorageoverview.htm#accessways)

- **e.** For **Storage User** and **Storage Password**, enter the user name and password of a user with read and write access to the public container.
- **f.** Click **Save**.

If you decide to use a different public container in the future, links to content that people have already shared through the existing public container continue to work but they can't be updated. Newly shared content is stored in the new location.

**g.** Change **Status** to **Active**.

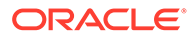

After you set up and activate the channel, **Public Web Storage** displays as an option on the Export menu.

# <span id="page-68-0"></span>Delete Unused Datasets

From time to time, administrators might need to delete datasets on behalf of other users to free up storage space. For example, a user uploads data files and then their account is disabled when they leave the company.

- **1.** Click the **Page Menu** on the Home page, and select **Dataset Management**.
- **2.** To free up some space, click the **Options** menu for a user with files you want to delete.

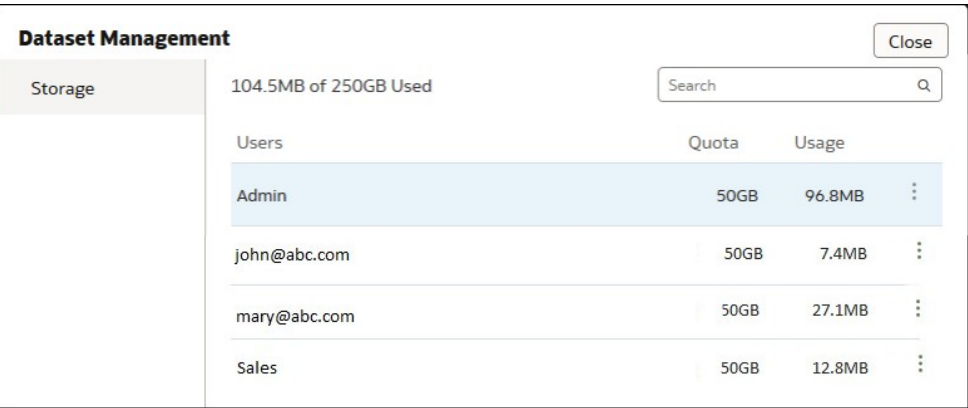

- **3.** Select one of the following options:
	- **Delete Private** to delete non-shared (private) data files.
	- **Delete All** to delete all data files.

# Monitor Users and Activity Logs

You can see information about any users who are currently signed in and troubleshoot report queries from the Manage Session page.

#### **Topics:**

- Monitor Users Who Are Signed In
- [Analyze SQL Queries and Logs](#page-69-0)

### Monitor Users Who Are Signed In

You can see how many users are signed in to your service and view detailed information about each user from the Manage Session page.

- User ID: Name that the user entered when they signed in.
- **Browser Info**: Information about the browser used to sign in.
- **Logged On: Time when the user signed in.**
- **Last Access**: Time stamp for the last activity for this user. This can be any kind of activity, such as switching from one page to another.

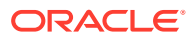

- <span id="page-69-0"></span>**1.** In the Oracle Analytics Home page, click the **Navigator**, and then click **Console**.
- **2.** Click **Session and Query Cache**.
- **3.** Locate the **Sessions** sections.

The Sessions section at the top of the page shows how many users are currently signed in (Total Number of Sessions) and detailed information about these users.

**4.** To monitor a particular user, select **Filter Cursors by Session**.

Information for this user displays in the Cursor Cache table.

Click **Clear Filter** to show information for all users.

**5.** To change how messages are logged for a particular user, select a **Log Level** from the list.

By default, logging is disabled.

# Analyze SQL Queries and Logs

Administrators can examine the underlying SQL query requests that are run as people use the service.

- **1.** In the Home page, click the **Navigator**, and then click **Console**.
- **2.** Click **Sessions and Query Cache**.
- **3.** Locate the **Cursor Cache** section, and review the query information recorded there. See Query Information Recorded in the Cursor Cache Table.
- **4.** Optional: Click **Close All Cursors** to remove information in the Cursor Cache table.
- **5.** Optional: Click **Cancel Running Requests** to cancel all requests that are running for analyses.

#### Query Information Recorded in the Cursor Cache Table

Administrators can examine the underlying SQL query requests that are run as people use the service.

These options apply only to analyses and dashboards. They don't apply to data visualizations.

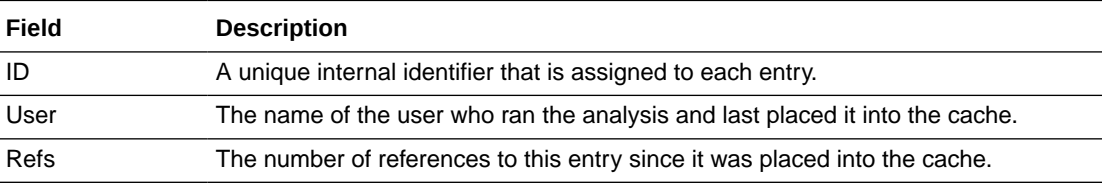

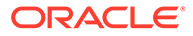

<span id="page-70-0"></span>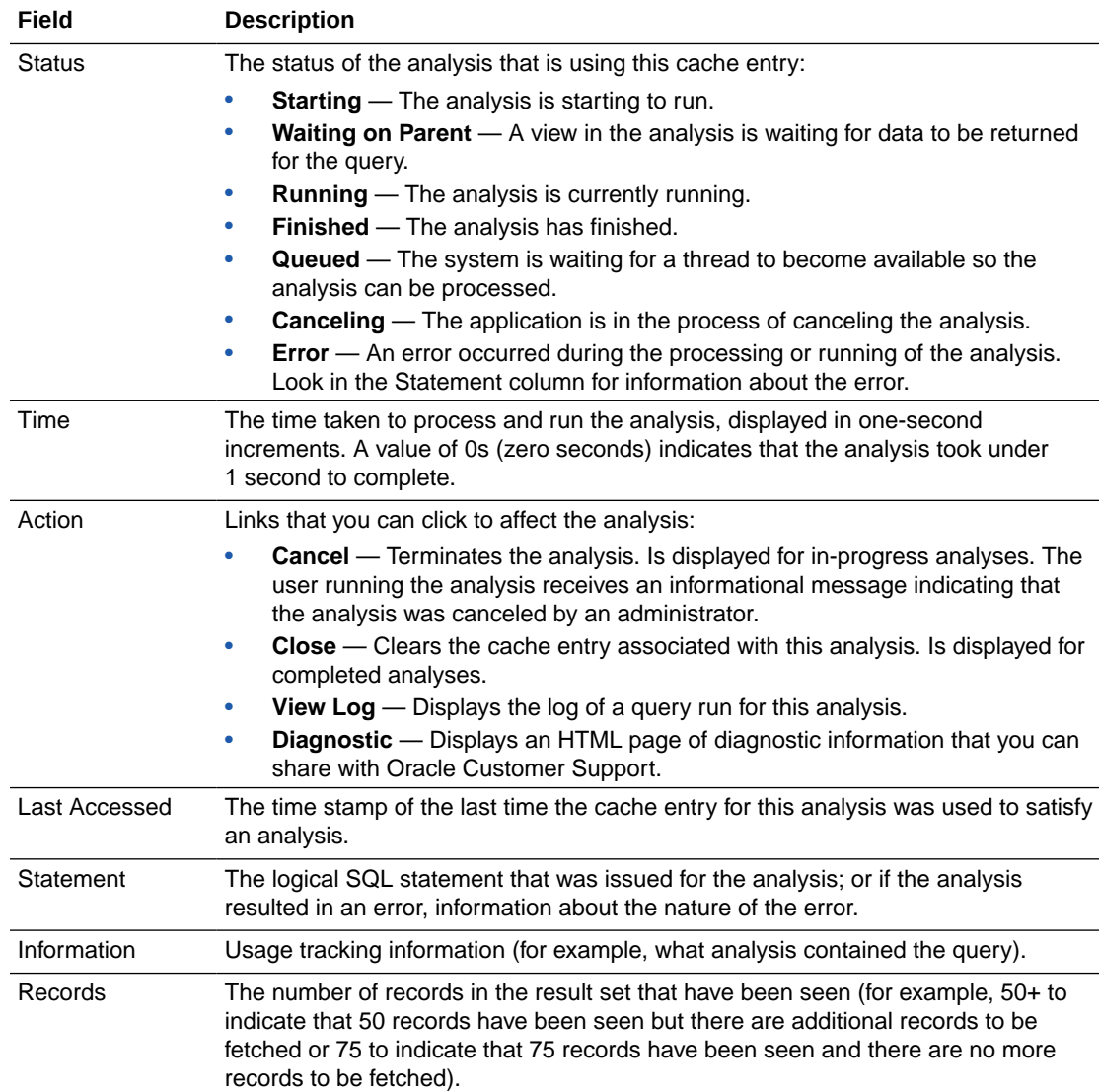

# Run Test SQL Queries

Administrators can enter a SQL statement directly to underlying data sources. This feature is useful for testing and debugging.

- **1.** In the Oracle Analytics Home page, click the **Navigator**, and then click **Console**.
- **2.** Click **Issue SQL**.
- **3.** Enter the SQL statement. For example:

```
SELECT
    XSA('weblogic'.'SalesTargets')."Columns"."E1 Sales Rep Name" s_1
FROM XSA('weblogic'.'SalesTargets')
```
- **4.** Change the **Logging Level** if required.
- **5.** Select **Use Oracle Analytics Presentation Services Cache**.

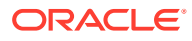

**6.** Click **Issue SQL**.

# <span id="page-71-0"></span>Apply Custom Logos and Dashboard Styles

Administrators use themes to apply custom logos and dashboard styles.

**Topics:**

- About Custom Logo and Dashboard Styles
- Change the Default Style for Analyses and Dashboards
- **[Manage Themes](#page-72-0)**
- [Customize Links on the Classic Home Page](#page-72-0)

### About Custom Logo and Dashboard Styles

As an administrator you can customize your reporting environment by creating a theme that displays custom logo, branding text, page style and so on.

When working with themes, note the following:

- You can create multiple themes, but only one theme can be active at one time.
- If you deactivate a theme, you revert to the default Oracle theme, unless you select a different one.
- Themes are applied on pages with analyses and dashboards, but not to visualization workbooks.
- You create themes in the Manage Themes area of the Administration page.
- When you activate a theme, you apply it to the browser session of the currently signed-in administrator and to the browser sessions of end-users as they sign in.
- If Oracle Analytics is running on multiple instances, then duplicate and activate them for each instance.

### Change the Default Style for Analyses and Dashboards

Administrators create themes to change the default logo, colors, and heading styles for analyzes and dashboards.

- **1.** In the Classic Home page, click the user profile icon and then click **Administration**.
- **2.** Click **Manage Themes**.
- **3.** To apply an existing dashboard style, select one from the **Theme** list, click **Active**, then click **Save**.
- **4.** To create a new dashboard style, in the **Theme** list, click **New Theme** to display the New Theme dialog.
- **5.** In **Theme Name**, the name that you specify here is displayed in the **Style** list on the Dashboard Properties dialog.
- **6.** In **Logo**, specify the page logo that you want displayed in the top left hand corner. To replace the default Oracle logo, click **Select Logo** and navigate to and select a different logo in PNG, JPG, or JPEG format. Logos can't exceed 136 pixels in width by 28 pixels in height.

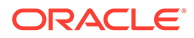
- <span id="page-72-0"></span>**7.** In **Header Title**, specify the branding information that you want displayed in the top left hand corner next to the logo.
- **8.** In **Active**, click to apply the currently displayed theme when you click **Save**. If you click **Active**, then click **Back** without saving changes, the new theme isn't applied.

This diagram shows you what theme options affect different areas of the reporting environment.

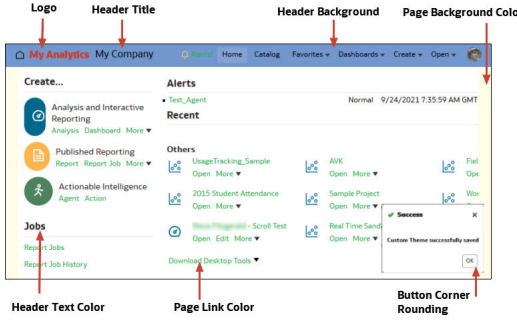

### Manage Themes

Administrators manage themes to change the default logo, colors, and heading styles for reporting pages, dashboards, and analyses.

In Oracle Analytics Server the user interface defaults to the Alta style, which is controlled by elements in the instanceconfig.xml file. You can manage themes only when the UI element is configured for Alta, as shown in this code example from the instanceconfig.xml file.

```
<ServiceInstance>
    <UI> <DefaultSkin>Alta</DefaultSkin>
         <DefaultStyle>Alta</DefaultStyle>
    \langle/UI></ServerInstance>
```
- **1.** In the Classic Home page, click the user profile icon and then click **Administration**.
- **2.** Click **Manage Themes**.
- **3.** Optional: To apply a previously created theme, select the theme you want from the Theme list, click **Active**, then click **Save**, then click **Back**.
- **4.** Optional: To revert to the default Oracle theme, clear the **Active** option, click **Save**, then click **Back**.
- **5.** Optional: To remove a theme completely, select the theme you want to remove, click **Delete**, then click **Back**.

### Customize Links on the Classic Home Page

You can configure the Classic home page to display custom links. For example, you might add a link to a website showing the local weather, or a link to the Oracle

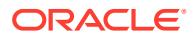

Analytics home page to enable business analysts to navigate from the Classic home page to workbooks and visualizations.

In this example, links are added for "My Weather" and "Analytics Cloud Home".

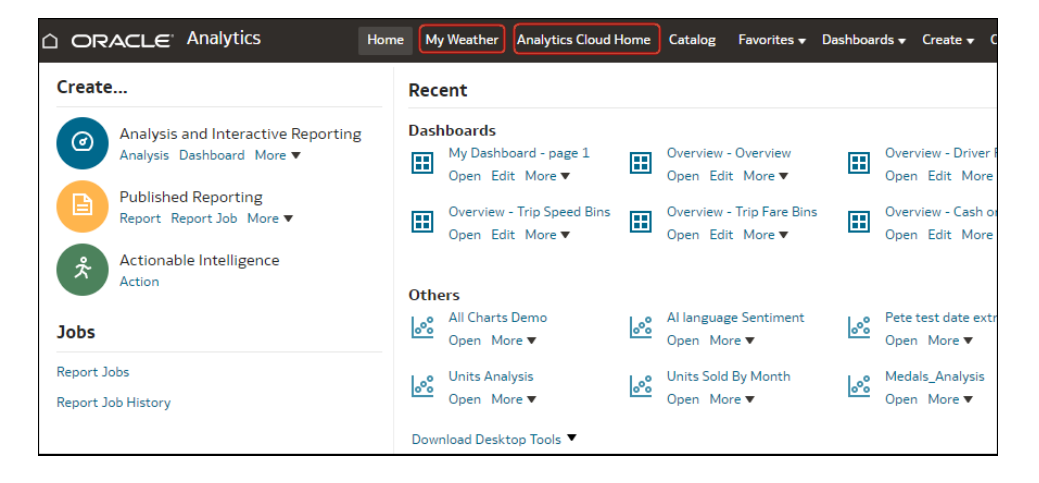

To add custom links, add XML code to the **Custom Links XML** system setting. To access the System Settings page, go to the Oracle Analytics home page, click **Navigator**, then **Console**, then **System Settings**, then **Analytic Content**).

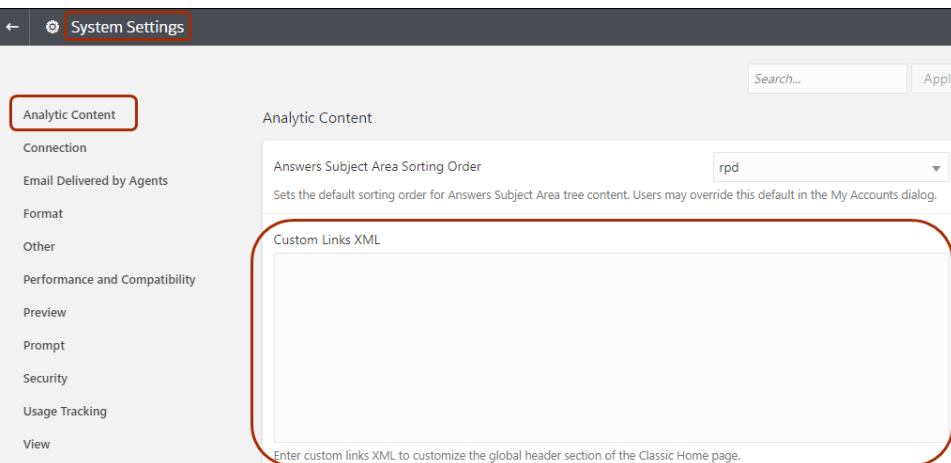

You can use XML code to specify links and attributes, including the following:

- The text for the link (either a static string or a message name to use for localization).
- A target URL.
- Whether the target link opens in the current page or opens in a new tab or window.
- The relative ordering of links in the header.
- An optional icon to use with the link.

This example displays two custom links to the left of the **Catalog** link in the global header of the Classic home page.

```
<?xml version="1.0" encoding="utf-8"?>
<customLinks xmlns="com.siebel.analytics.web/customlinks/v1">
```
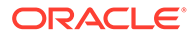

```
 <link id="1" name="My Weather" description="Local weather site" 
src="https://www.example.com/weather" target="blank" >
        <locations>
            <location name="header" insertBefore="catalog"/>
        </locations>
   \langlelink>
    <link id="1" name="Analytics Cloud Home" description="OAC Viz Home 
Page" src="https://<OAC example 
URL>.analytics.ocp.oraclecloud.com/ui/dv/?pageid=home" target="blank" >
        <locations>
            <location name="header" insertBefore="catalog"/>
        </locations>
   \langle/link>
</customLinks>
```
#### **Note:**

To obtain the link for Oracle Analytics home page, log into Oracle Analytics, copy the URL, and paste it into the src="<*target link*>" element (as shown in the example XML code).

If you use this Console method, then you shouldn't have any CustomLinks elements in the instanceconfig.xml file.

This table describes the elements and attributes that you can specify for custom links.

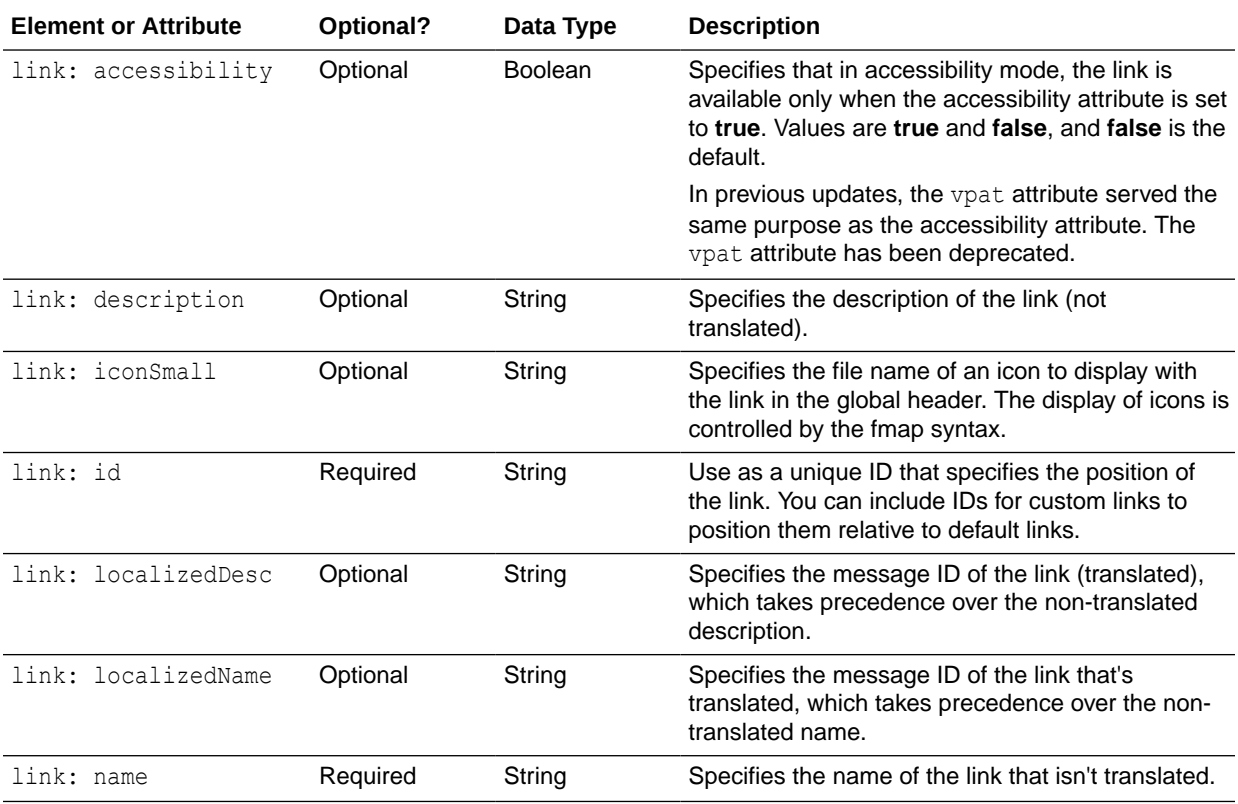

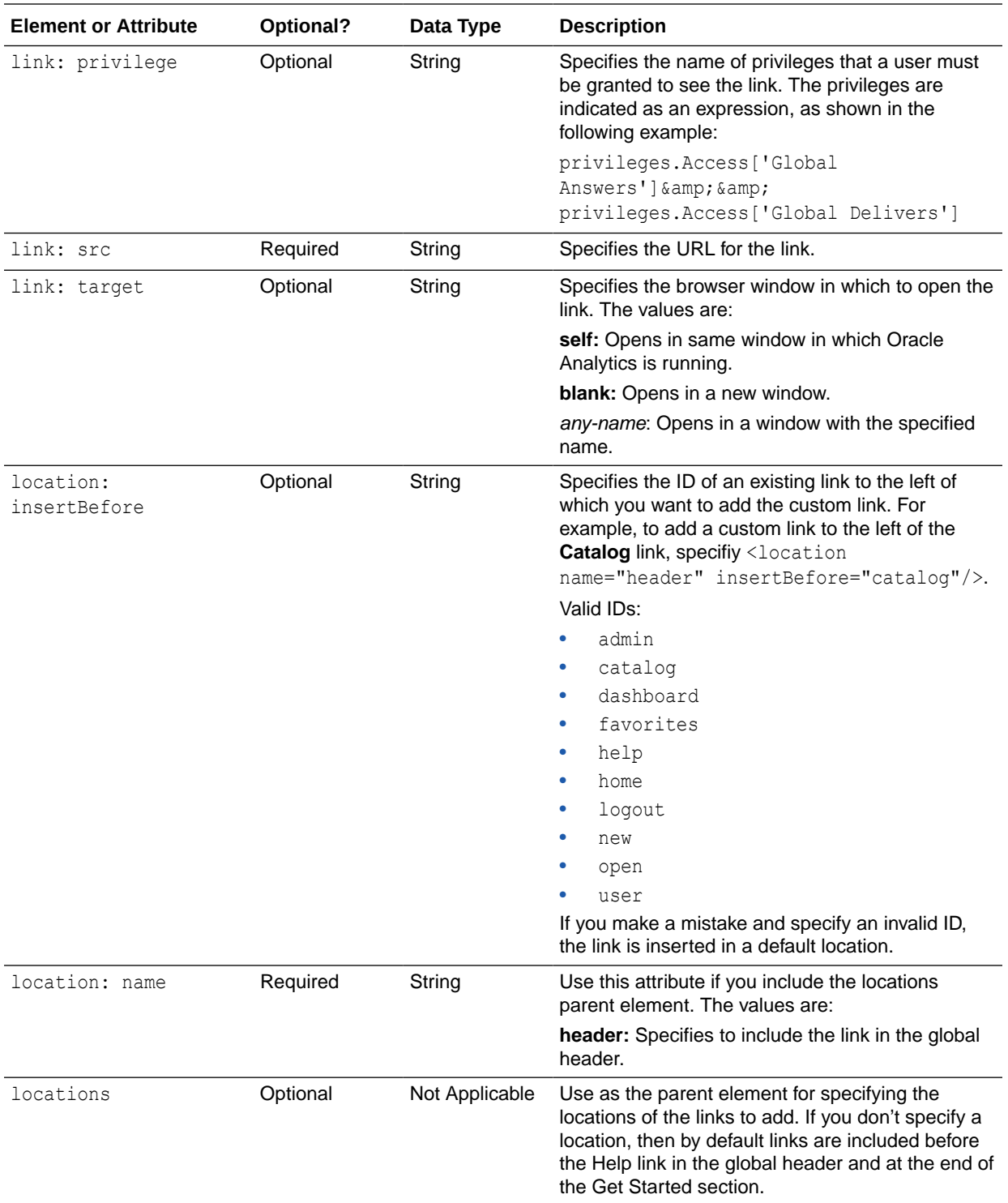

# Enable Custom Java Script for Actions

Users working with analyses and dashboards can add action links that invoke custom JavaScript accessible through a web server. To enable this feature, administrators specify the URL of the web server in System Settings and register the web server as a safe domain.

**1.** Develop your scripts in JavaScript, store them in a web server, and make a note of the URL pointing to the JavaScript (\*.JS) file containing the custom scripts.

For example, you might develop a currency conversion script named mycurrencyconversion that you store in myscripts.js, and the URL might be:http://example.com:8080/mycustomscripts/myscripts.js.

- **2.** Specify the URL of your web server in System Settings:
	- **a.** Click **Console**, then click **System Settings**.
	- **b.** In **URL for Browser Script Actions**, enter the URL that you noted in Step 1.
	- **c.** If prompted to, click **Apply**.
- **3.** Register the web server as a safe domain:
	- **a.** Click **Console**, then click **Safe Domains**.
	- **b.** Add an entry for the domain in the URL you specified in Step 2.

For example, you might add: example.com:8080.

- **c.** For options, select **Script** and **Connect**.
- **4.** Test your configuration:
	- **a.** In Classic Home, open or create an analysis.
	- **b.** Display the Column Properties for a column, click **Interaction**, then **Add Action Link**.
	- **c.** Click **Create New Action**, then **Invoke a Browser Script**.
	- **d.** Under **Function Name** enter the name of a script in your JavaScript (\*.JS) file.

For example, USERSCRIPT.mycurrencyconversion.

- **e.** Save the details, and open the analysis.
- **f.** Click the column to which you added the action, then click the action.

# Switch to a Different Language

Oracle Analytics supports a range of languages.

- What languages does Oracle Analytics support?
- [What's translated?](#page-77-0)
- [What isn't translated?](#page-77-0)
- [How do I select my language?](#page-77-0)
- [How do I find documentation in my language?](#page-78-0)

#### **What languages does Oracle Analytics support?**

Oracle Analytics supports 28 languages:

Arabic, Chinese (Simplified), Chinese (Traditional), Croatian, Czech, Danish, Dutch, English, Finnish, French, French (Canada), German, Greek, Hebrew, Hungarian, Italian, Japanese, Korean, Norwegian (Bokmål), Polish. Portuguese. Portuguese (Brazil), Romanian, Russian, Slovak, Slovenian, Spanish, Swedish, Thai, Turkish.

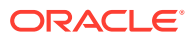

#### <span id="page-77-0"></span>**What's translated?**

- **User Interface:** Oracle Analytics translates text in menus, buttons, messages, and other elements of the user interface.
- **Auto-generated text:** Some auto-generated text in content that you create is translated too. For example, automatically generated titles and filters displayed in visualizations, analyses, dashboards, pixel-perfect reports, and so on.
- **User guides:** Several user guides are translated.

#### **What isn't translated?**

A few features are available only in English.

- Analyses, dashboards, and pixel-perfect reports:
	- User-defined titles and text in your workbooks, unless you choose to translate them. See [Localize Catalog Captions.](#page-271-0)
	- Column names coming from your data sources, unless you set up column name translation in your semantic model.
- Data visualization workbooks:
	- User-defined titles and text in your workbooks.
	- Column names coming from your data sources, such as "Revenue". Unless your workbook is based on a subject area and you set up column name translation in your semantic model.
	- Default names for your workbooks. If English is your selected language, the default name for workbooks is *Untitled*. If you use a different language such as Italian, the default name when you save a workbook is the equivalent of *Untitled* in Italian. However, after you save a workbook, the name is fixed in that language. Workbook names don't change if you sign-in with a different language.
- Datasets:
	- Column names in Microsoft Excel spreadsheets that you upload.
	- Column names from your data sources.

#### **How do I select my language?**

Several options are available:

Select your language in your browser settings.

Refer to the documentation for your browser.

• (Classic pages only) Select your language in the My Account preferences tab, available from the Classic Home page.

See Set Your Preferences.

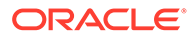

<span id="page-78-0"></span>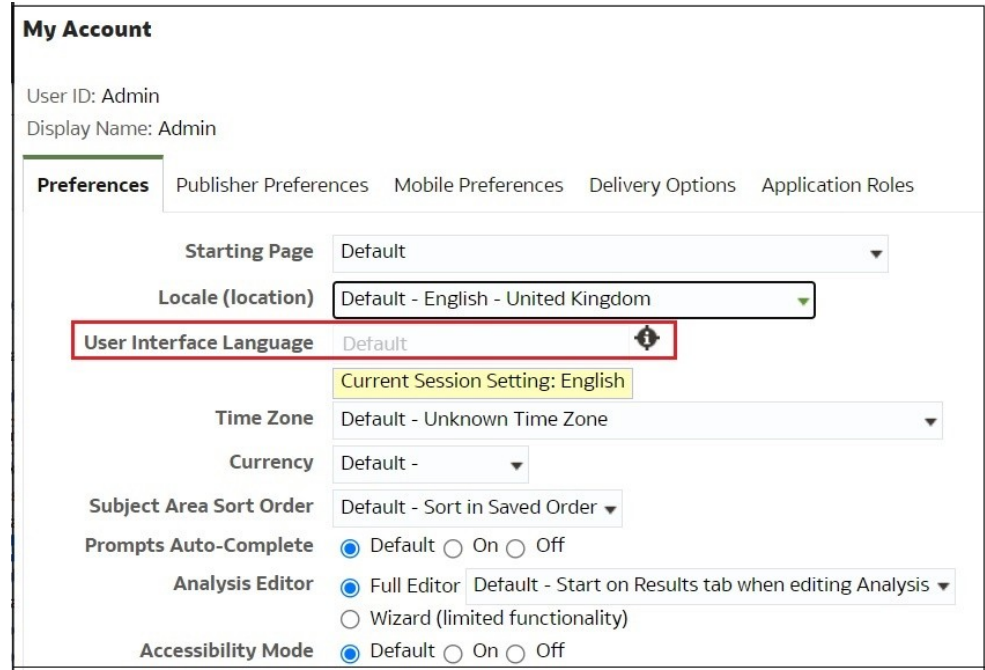

#### **How do I find documentation in my language?**

In most cases, when you click Help in Oracle Analytics, user assistance is displayed in the same language as the user interface. For example, if you're working in French, the Help is displayed in French.

Several Oracle Analytics user guides are translated into the same 28 languages as the user interface. To find books translated in your language, navigate to your Oracle Analytics product on [Oracle Help Center](https://docs.oracle.com/en/cloud/paas/analytics-products/index.html), select the Books tab and then select your language.

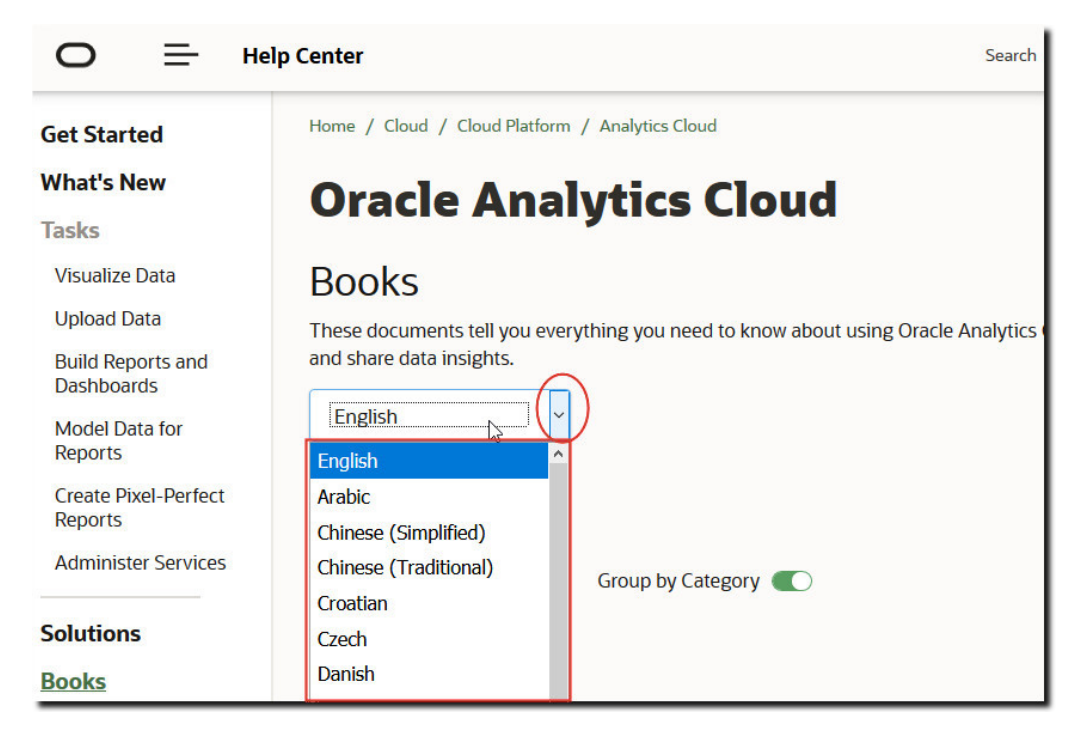

# About Advanced Configuration Options

You can configure several advanced service-level options by clicking **System Settings** in the Oracle Analytics Server Console.

**Topics:**

- Analytic Content Options
- [Connection Options](#page-81-0)
- **[Email Delivered by Agents Options](#page-81-0)**
- [Format Options](#page-82-0)
- **[Other Options](#page-84-0)**
- [Performance and Compatibility Options](#page-88-0)
- **[Prompt Options](#page-92-0)**
- **[Security Options](#page-94-0)**
- **[Usage Tracking Options](#page-97-0)**
- **[View Options](#page-99-0)**

### Analytic Content Options

You use these options to set defaults and customizations for dashboards, analyses, and reports. For example, you can configure the analysis editor to open by default to the Criteria tab or the Results tab.

### **Note:**

If you change an analytic content setting, you must apply the change for the new value to take effect.

### **Note:**

In Oracle BI Enterprise Edition 12c, you use configuration files to customize various settings. In Oracle Analytics Server, you can use the Console (System Settings page). If you upgrade from Oracle BI Enterprise Edition 12c to Oracle Analytics Server, your configuration file settings are preserved but no values are displayed on the System Settings page, that is, they appear blank. You don't have to re-enter values on the System Settings page but, for clarity, you might decide to do so.

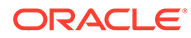

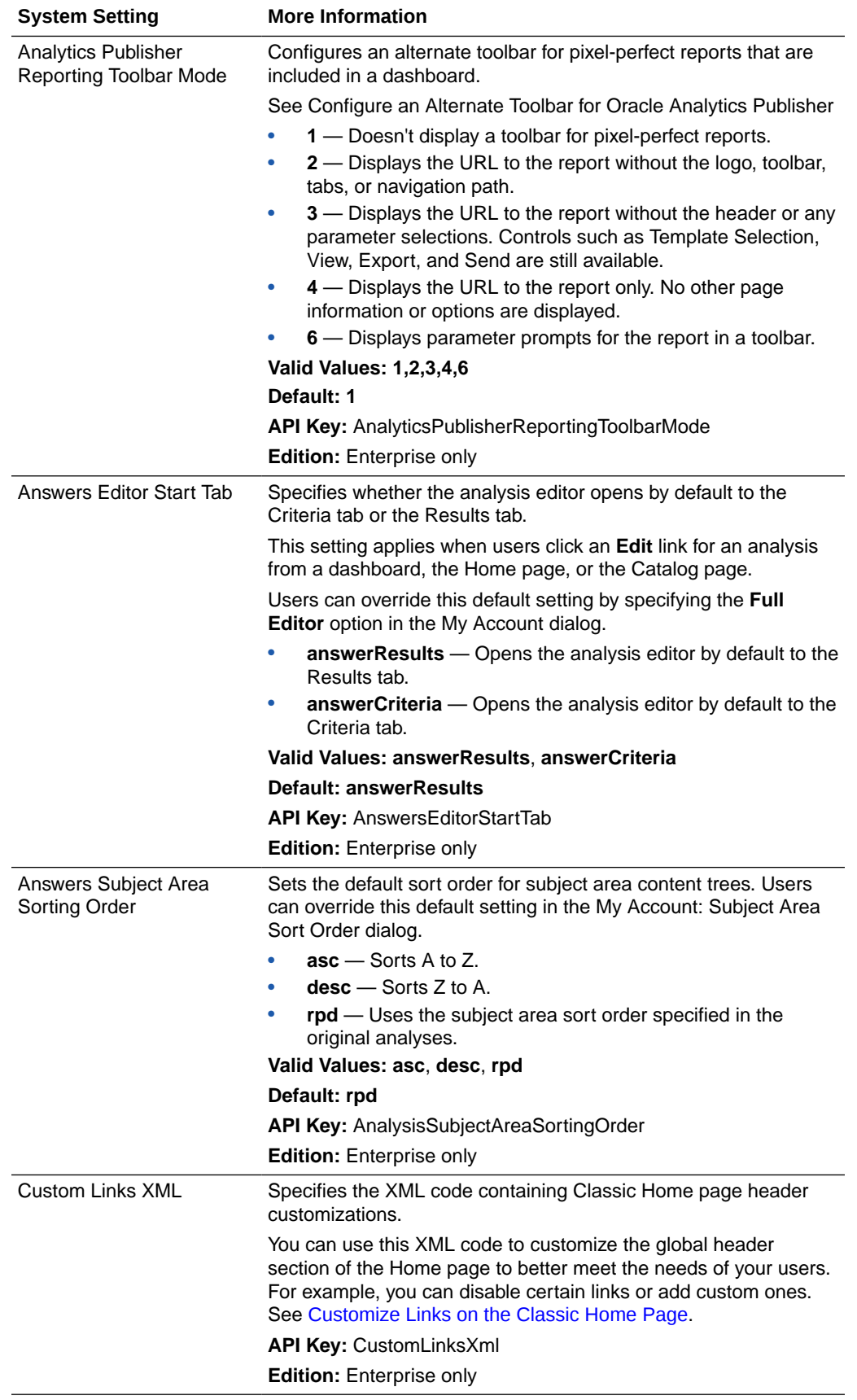

<span id="page-81-0"></span>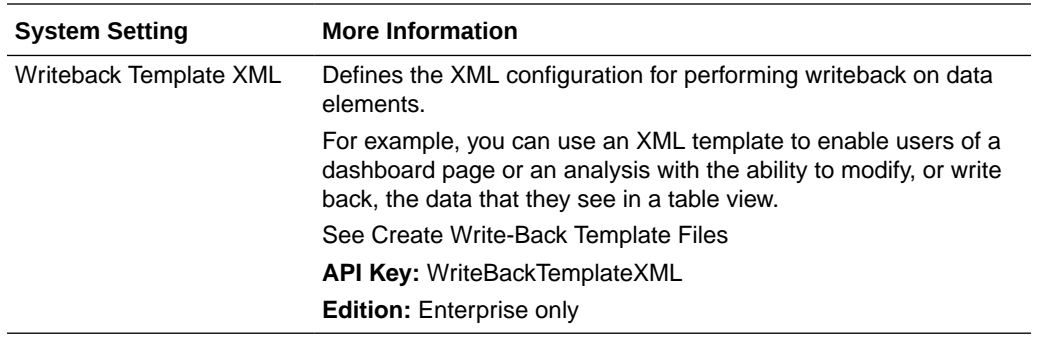

# Connection Options

Connection externalization isn't supported in Oracle Analytics Server.

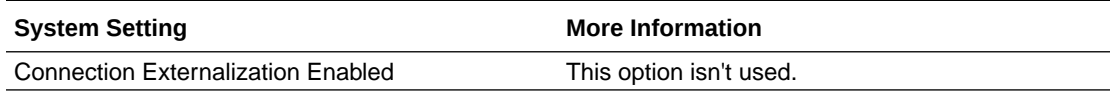

# Email Delivered by Agents Options

You can use these options to customize the way agents deliver email.

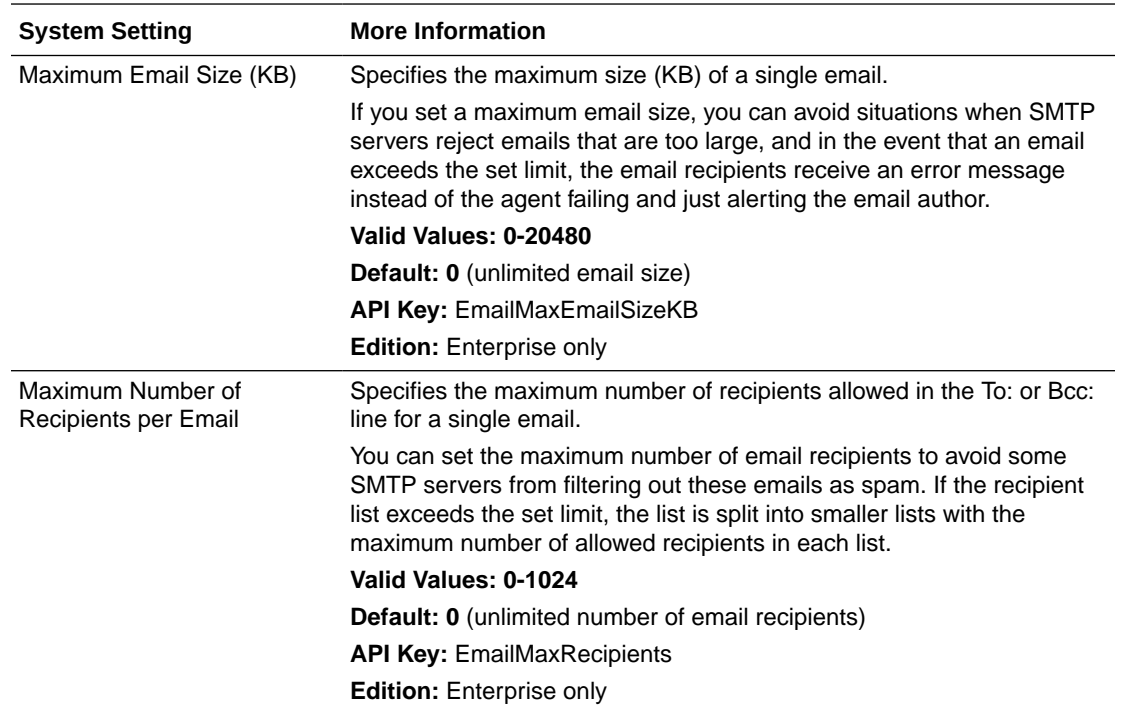

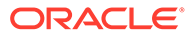

<span id="page-82-0"></span>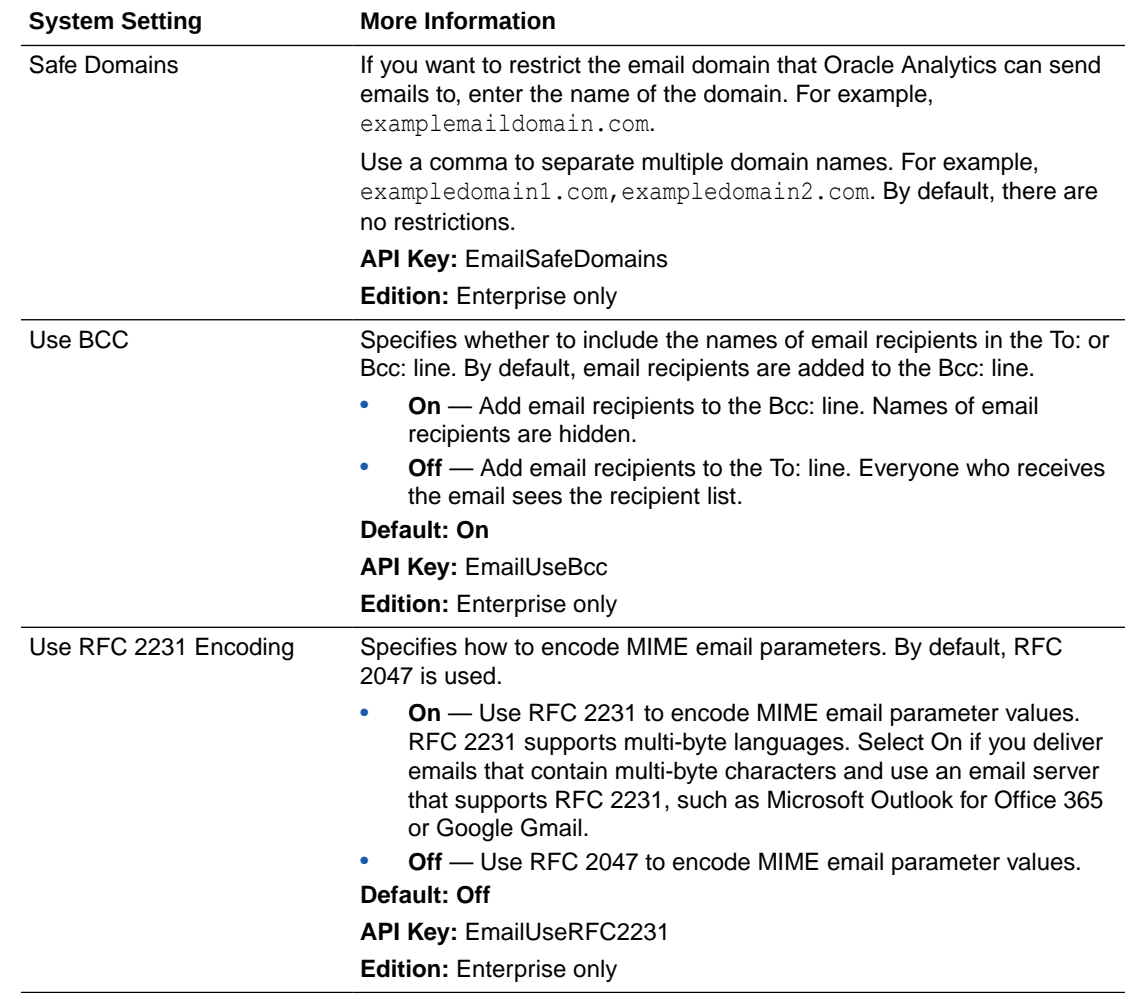

# Format Options

You use these options to configure default currency and time zone settings for analyses and dashboards.

These options apply only to analyses and dashboards. They don't apply to data visualizations.

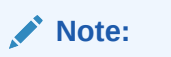

If you change a format setting, you must apply the change for the new value to take effect.

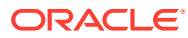

### **Note:**

In Oracle BI Enterprise Edition 12c, you use configuration files to customize various settings. In Oracle Analytics Server, you can use the Console (System Settings page). If you upgrade from Oracle BI Enterprise Edition 12c to Oracle Analytics Server, your configuration file settings are preserved but no values are displayed on the System Settings page, that is, they appear blank. You don't have to re-enter values on the System Settings page but, for clarity, you might decide to do so.

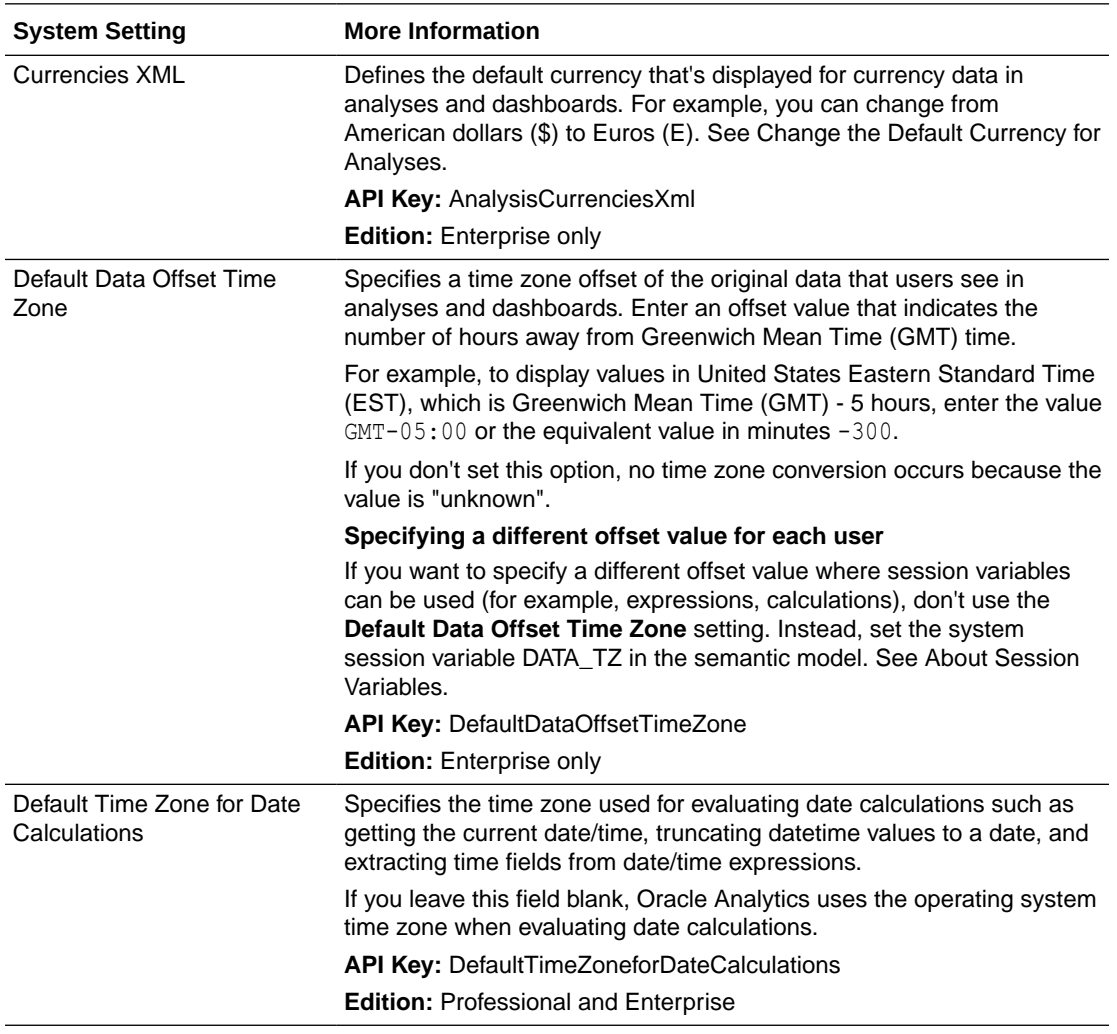

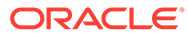

<span id="page-84-0"></span>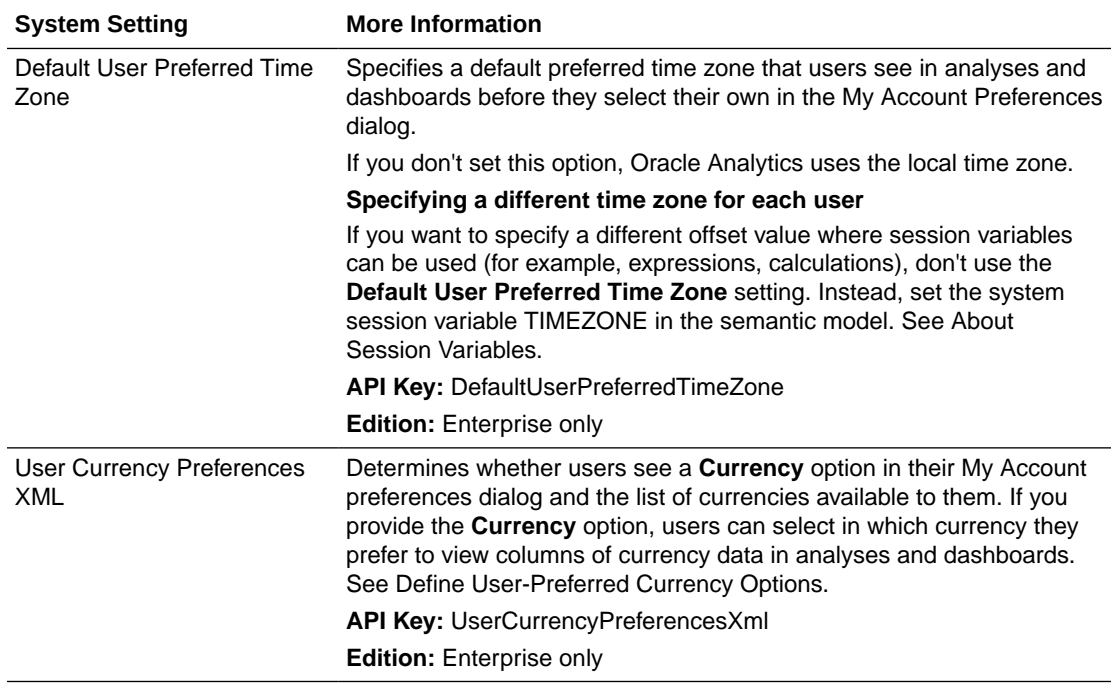

# Other Options

These system setting options in the Console enable you to set the behavior for a variety of actions such as database queries, default URLs, display defaults, and sorting.

### **Note:**

If you change one of these settings, you must apply the change for the new value to take effect unless we note it otherwise.

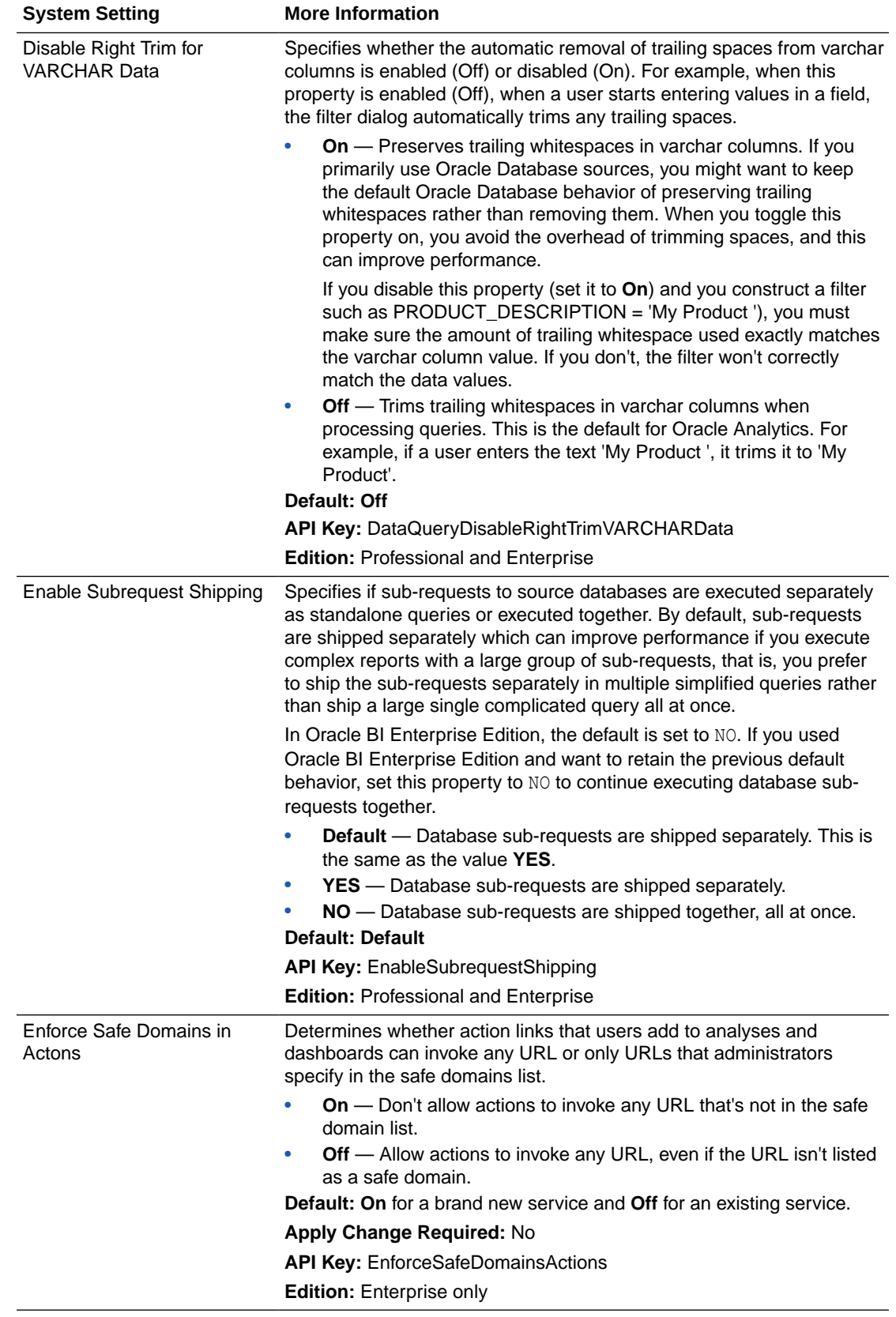

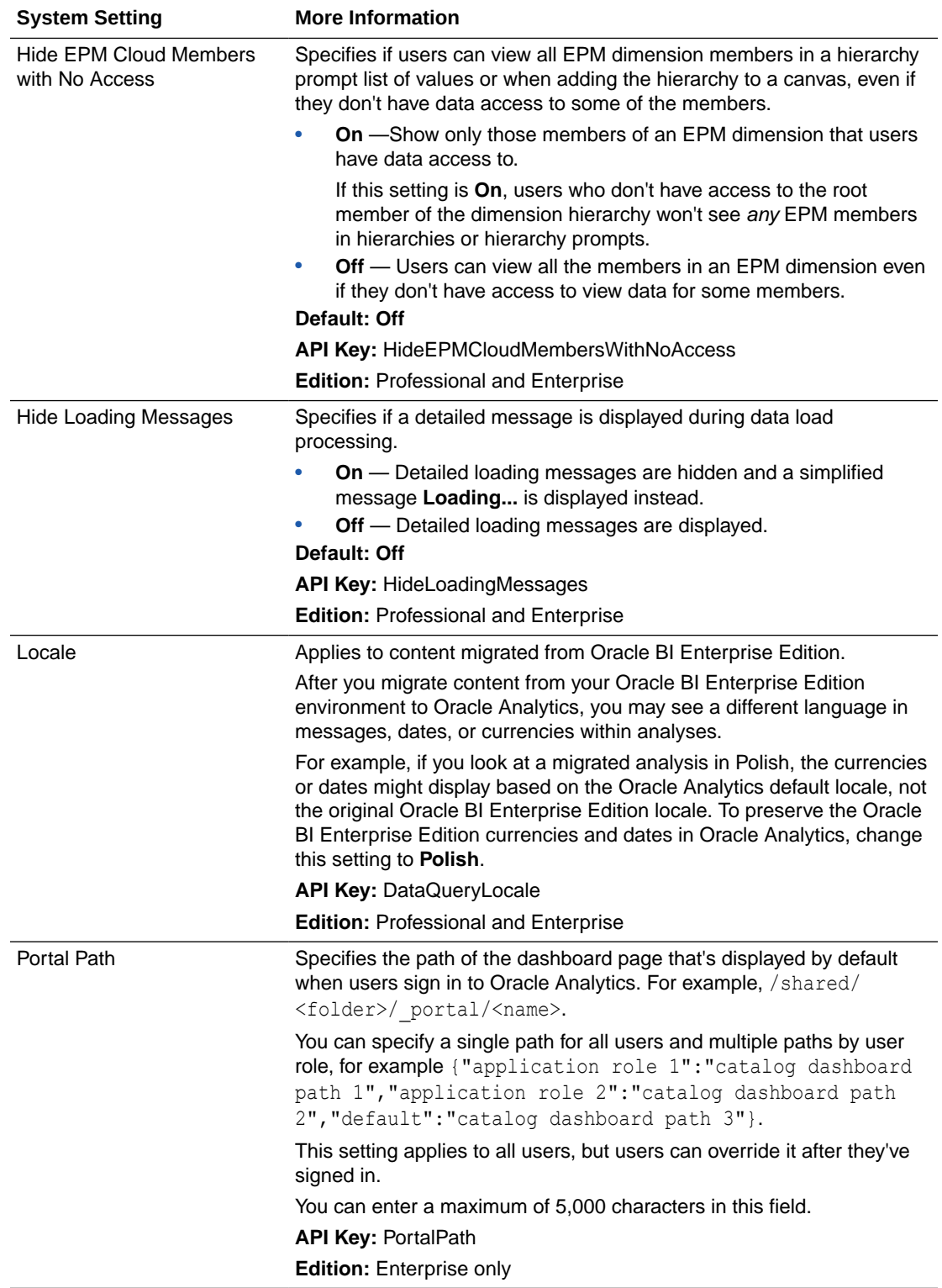

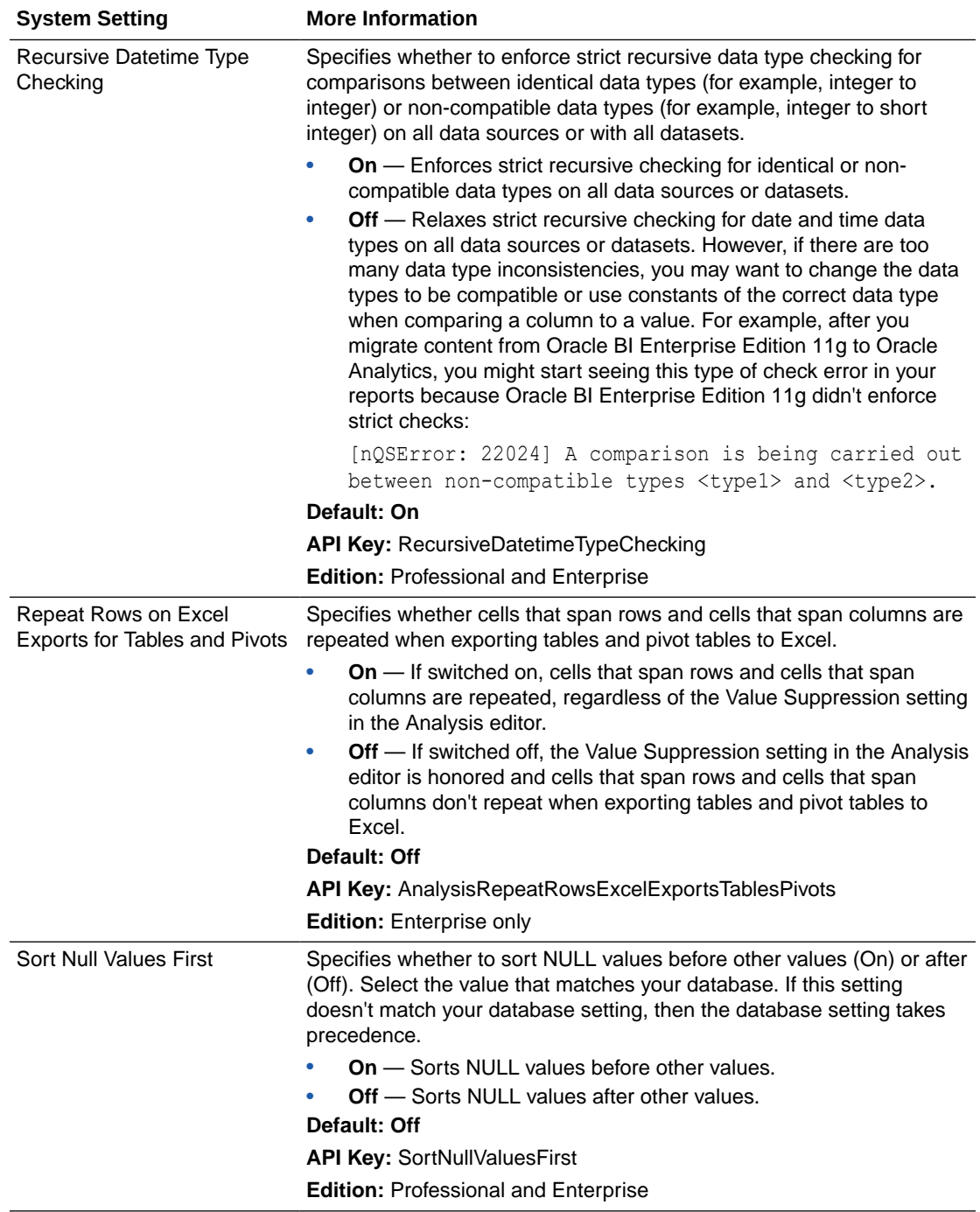

<span id="page-88-0"></span>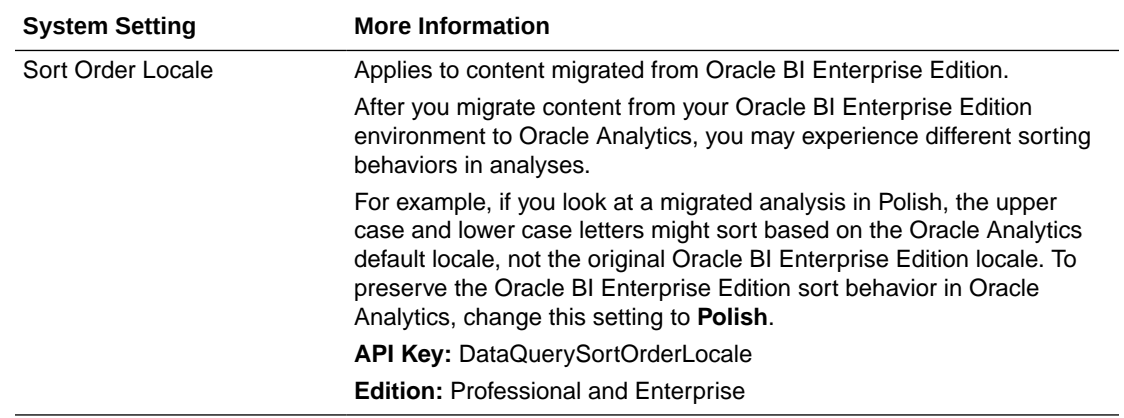

## Performance and Compatibility Options

You use these options to configure performance and compatibility settings between Oracle BI Enterprise Edition and Oracle Analytics. For example, you can set the maximum temporary file size.

### [LiveLabs Sprint](https://apexapps.oracle.com/pls/apex/r/dbpm/livelabs/run-workshop?p210_wid=3512)

### **Note:**

If you change a performance and compatibility setting, you must apply the change for the new value to take effect unless we note it otherwise.

### **Note:**

In Oracle BI Enterprise Edition 12c, you use configuration files to customize various settings. In Oracle Analytics Server, you can use the Console (System Settings page). If you upgrade from Oracle BI Enterprise Edition 12c to Oracle Analytics Server, your configuration file settings are preserved but no values are displayed on the System Settings page, that is, they appear blank. You don't have to re-enter values on the System Settings page but, for clarity, you might decide to do so.

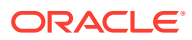

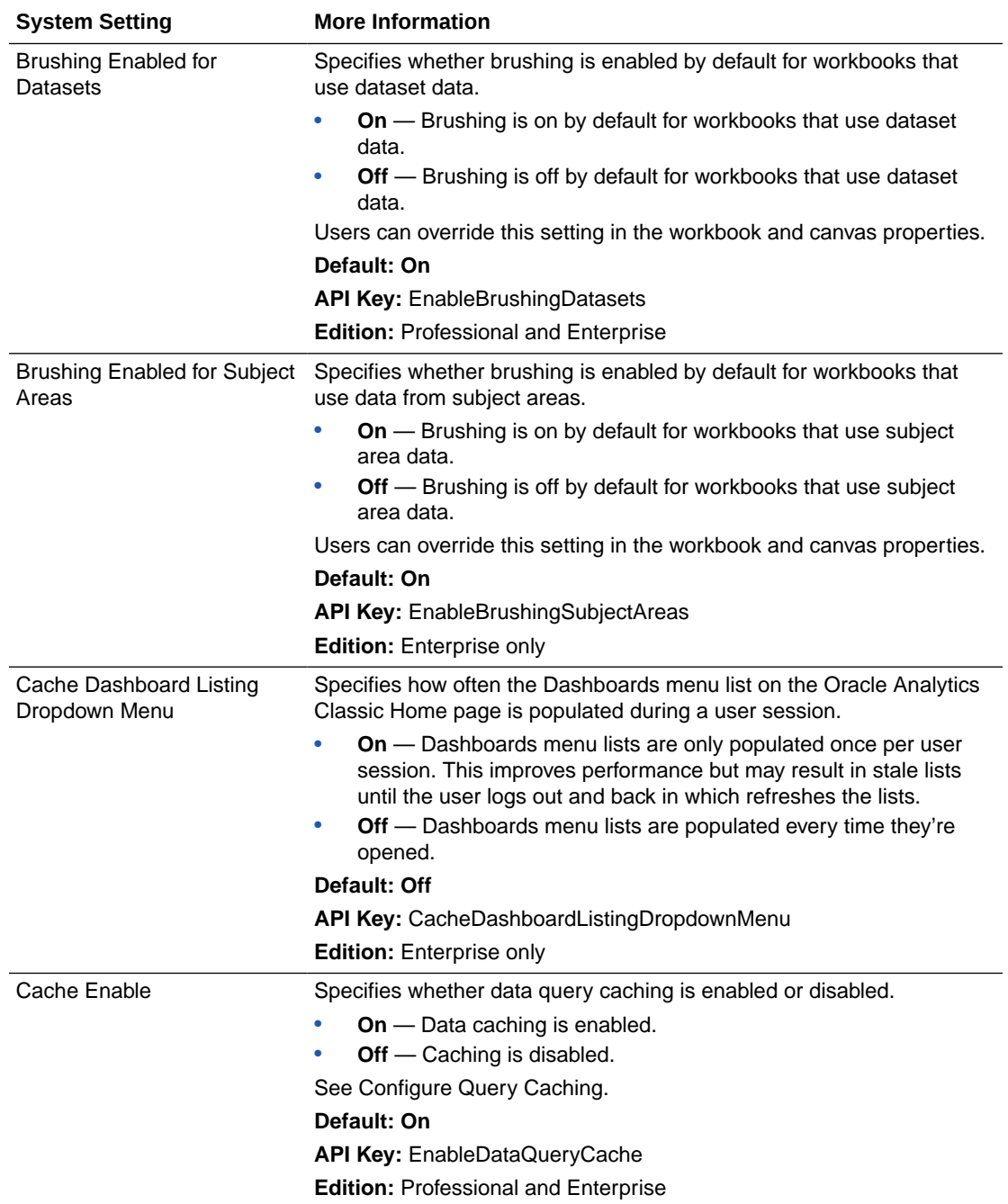

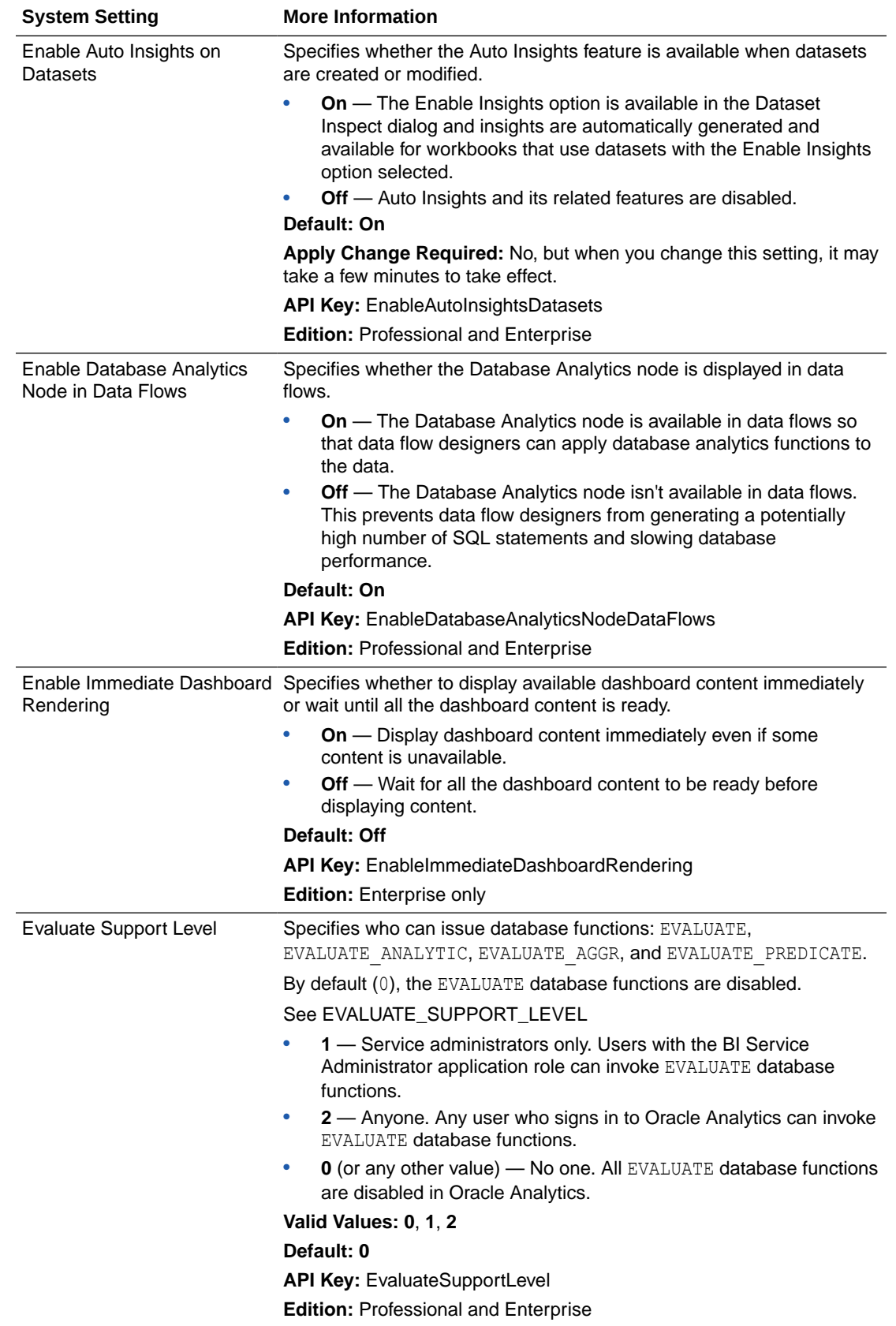

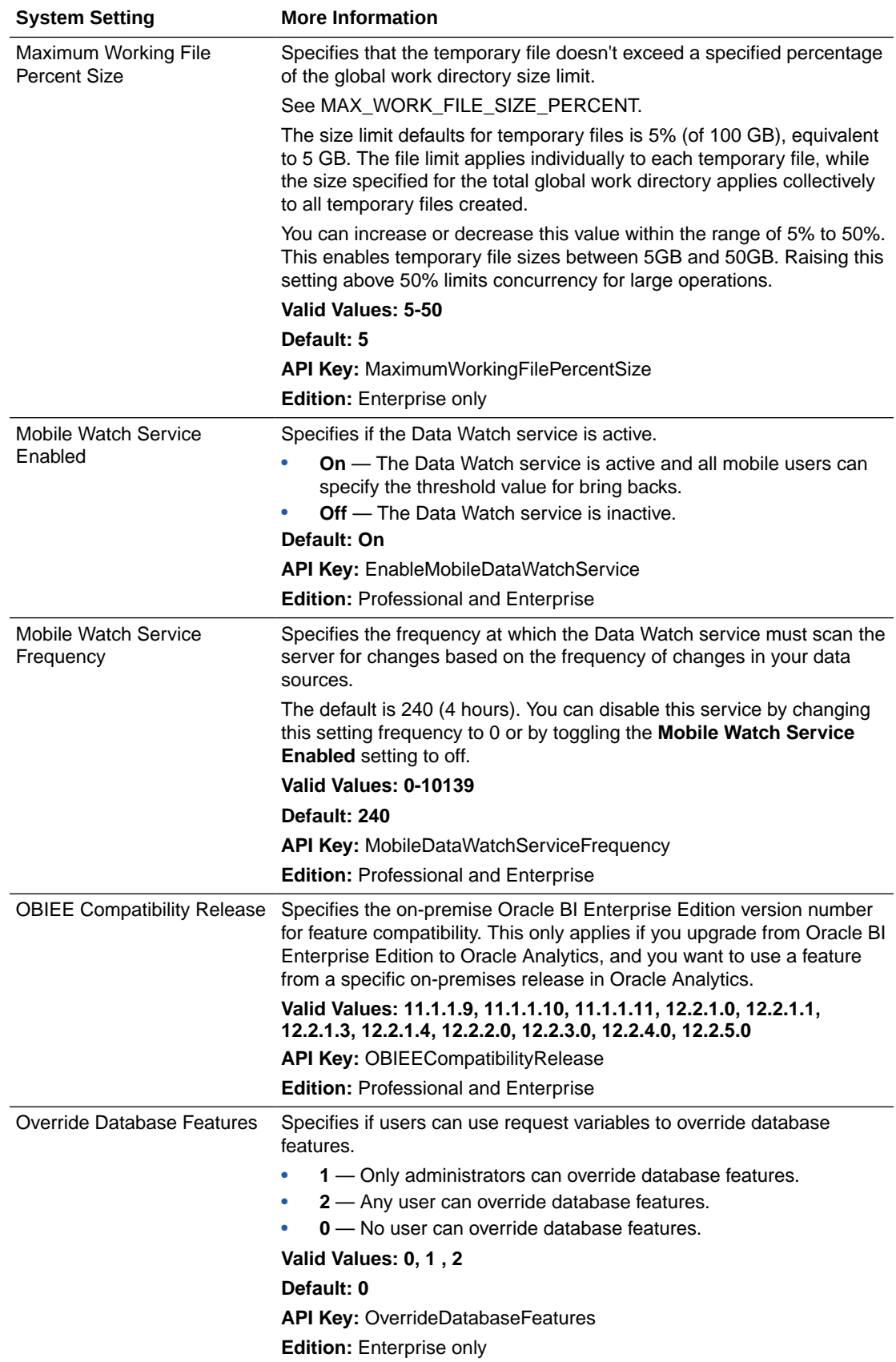

<span id="page-92-0"></span>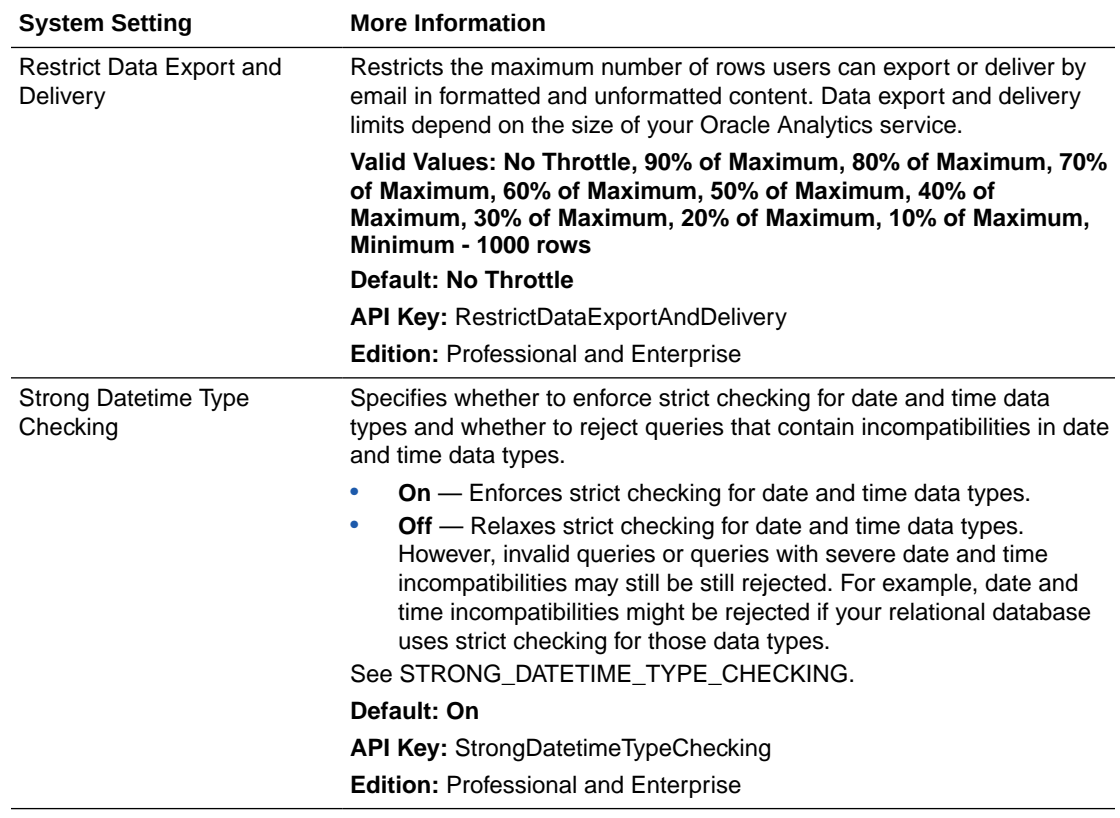

## Prompt Options

You use these options to configure prompt behavior in analyses and dashboards. For example, you can enable search results to automatically display as highlighted when users enter search parameters, without the need to click **Search**.

These options apply only to analyses and dashboards. They don't apply to data visualizations.

See Configure for Prompts.

#### **Note:**

If you change a prompt setting, you must apply the change for the new value to take effect.

### **Note:**

In Oracle BI Enterprise Edition 12c, you use configuration files to customize various settings. In Oracle Analytics Server, you can use the Console (System Settings page). If you upgrade from Oracle BI Enterprise Edition 12c to Oracle Analytics Server, your configuration file settings are preserved but no values are displayed on the System Settings page, that is, they appear blank. You don't have to re-enter values on the System Settings page but, for clarity, you might decide to do so.

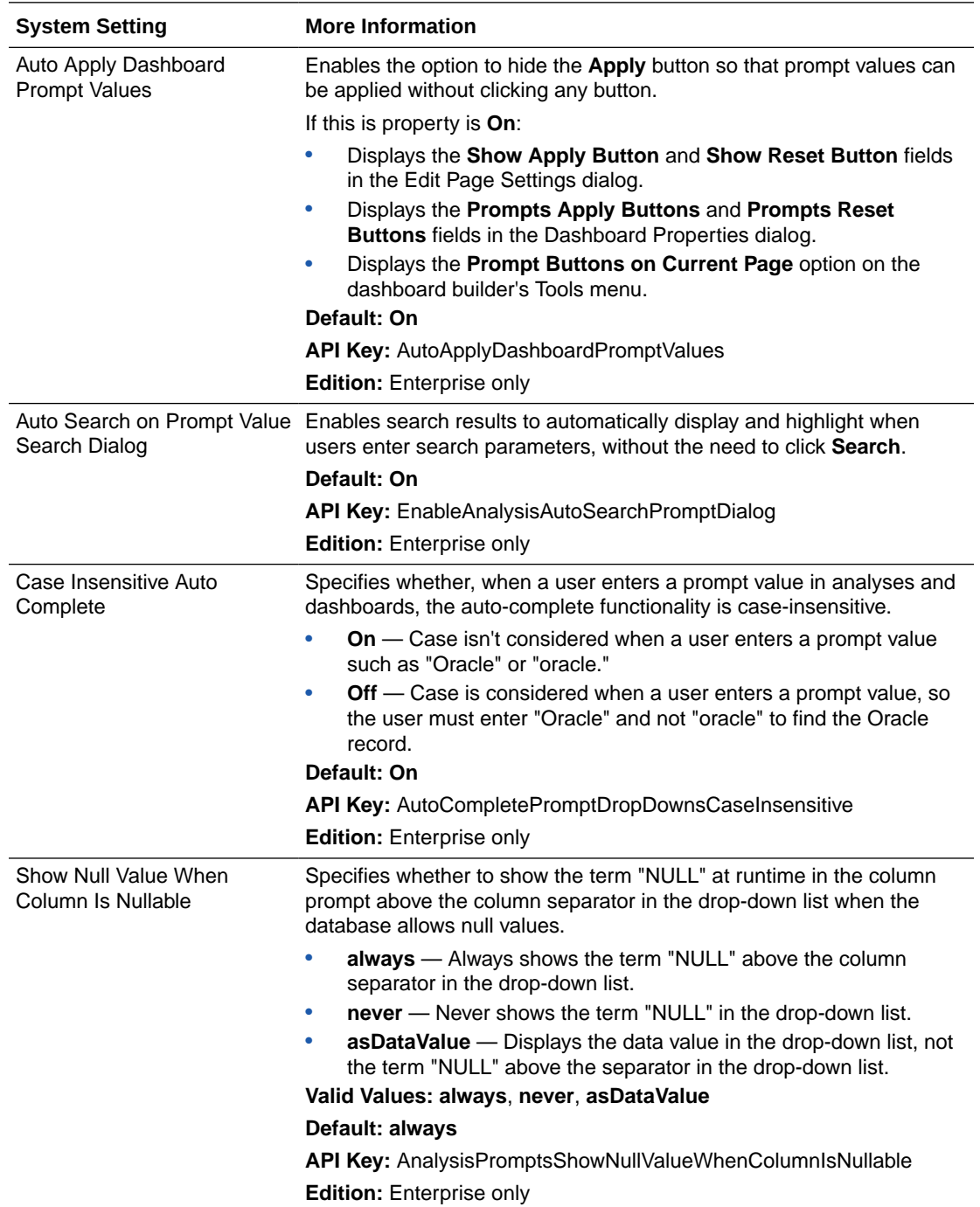

<span id="page-94-0"></span>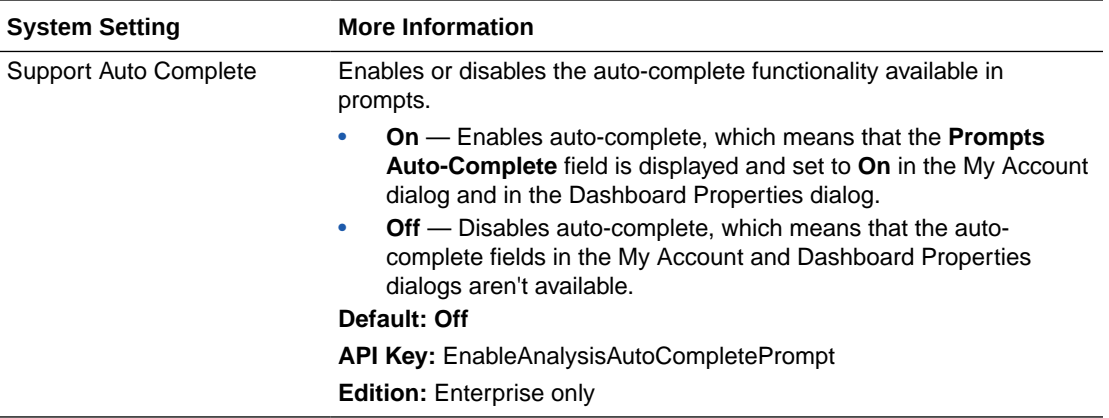

## Security Options

Use Security options to control how users can perform specific actions in analyses and dashboards.

These options apply only to analyses and dashboards. They don't apply to data visualizations.

### **Note:**

If you change a security setting, you must apply the change for the new value to take effect.

### **Note:**

In Oracle BI Enterprise Edition 12c, you use configuration files to customize various settings. In Oracle Analytics Server, you can use the Console (System Settings page). If you upgrade from Oracle BI Enterprise Edition 12c to Oracle Analytics Server, your configuration file settings are preserved but no values are displayed on the System Settings page, that is, they appear blank. You don't have to re-enter values on the System Settings page but, for clarity, you might decide to do so.

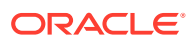

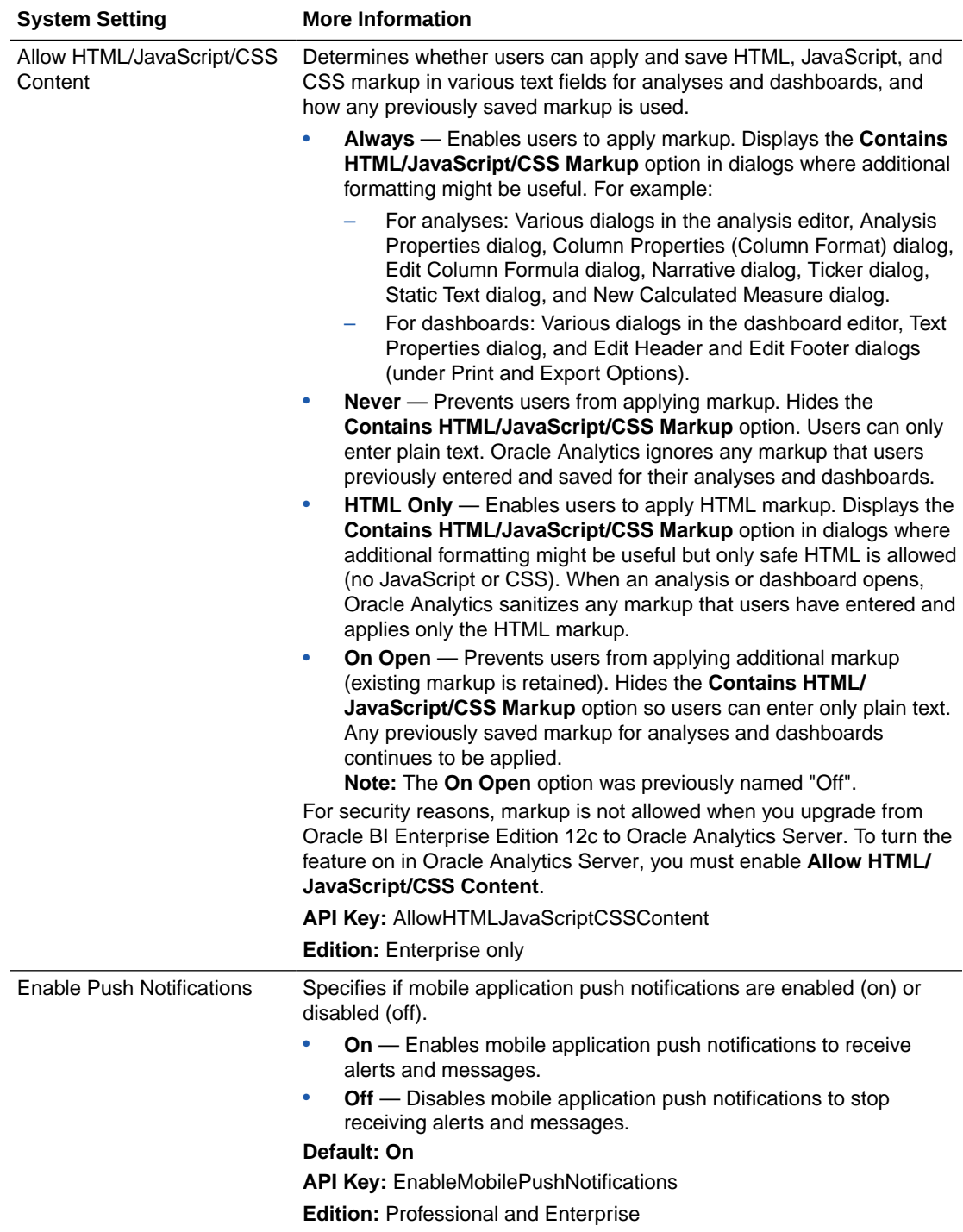

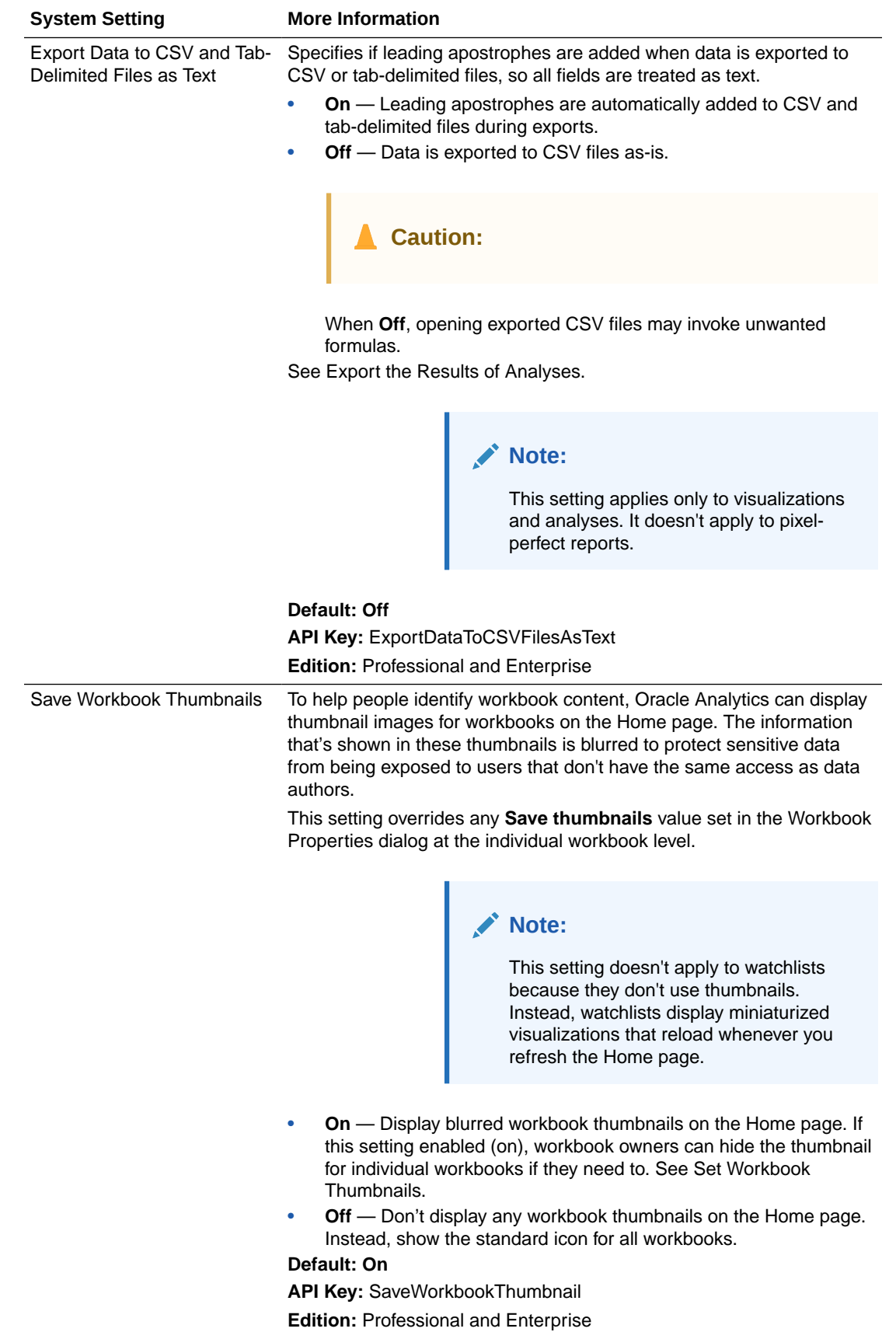

<span id="page-97-0"></span>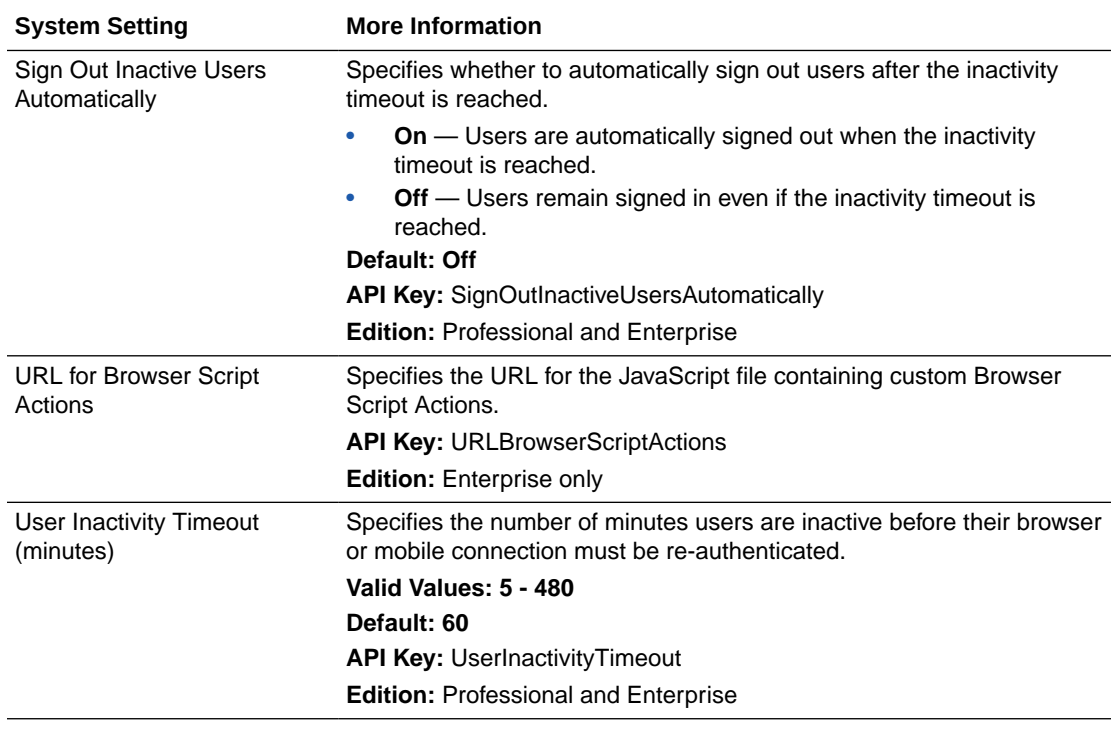

# Usage Tracking Options

You use these options to specify how you want to monitor system usage. For example, you can set the number of rows that you want stored in the usage tracking tables.

### **Note:**

If you change an usage tracking setting, you must apply the change for the new value to take effect.

### **Note:**

In Oracle BI Enterprise Edition 12c, you set options in configuration files to configure usage tracking. If you upgrade from Oracle BI Enterprise Edition 12c to Oracle Analytics Server, usage tracking settings are preserved and usage tracking continues to work but no values are displayed on the System Settings page, that is, they appear blank. You don't have to re-enter your usage tracking details through System Settings but, for clarity, you might decide to do so.

See Set Usage Tracking Parameters.

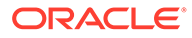

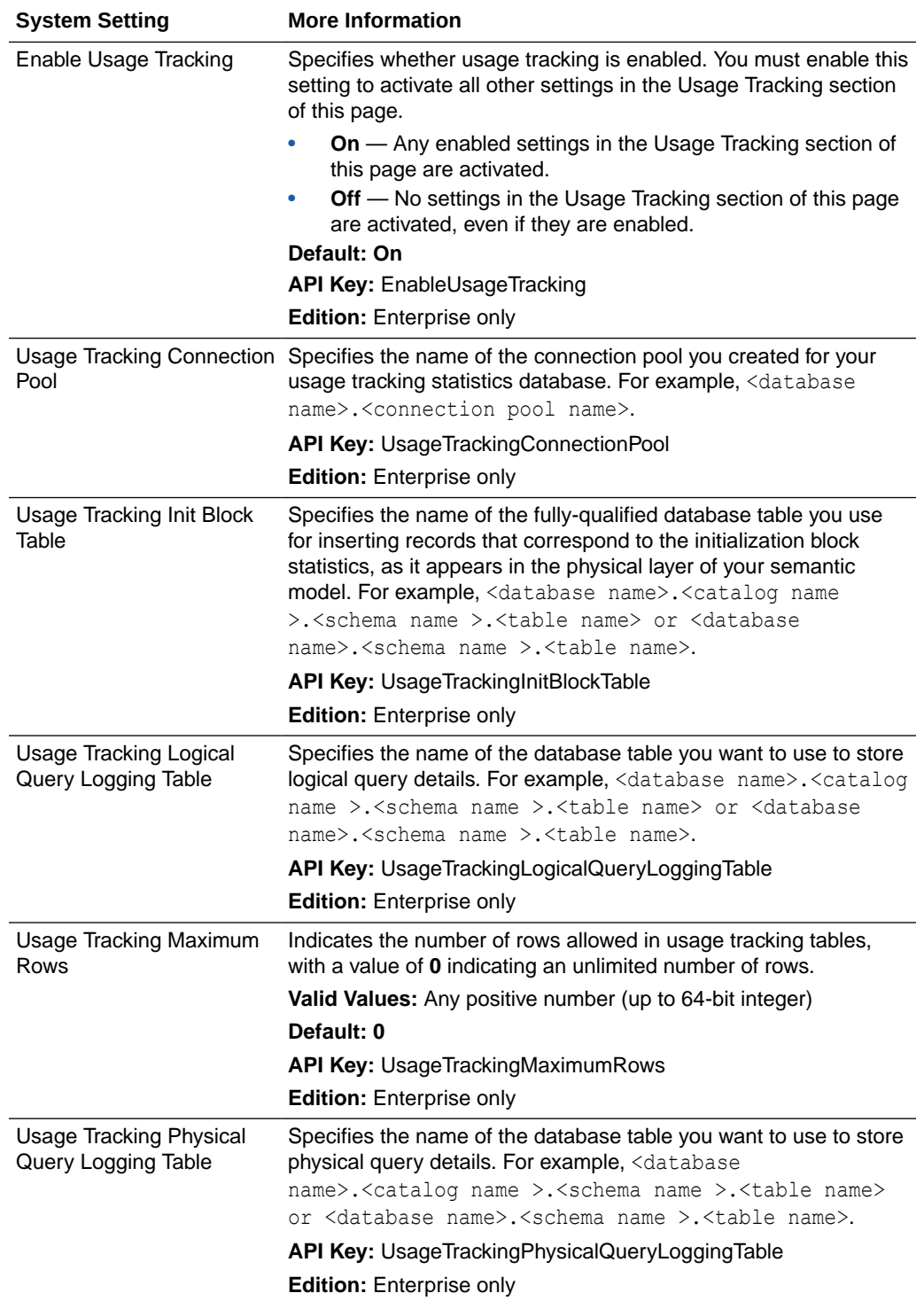

<span id="page-99-0"></span>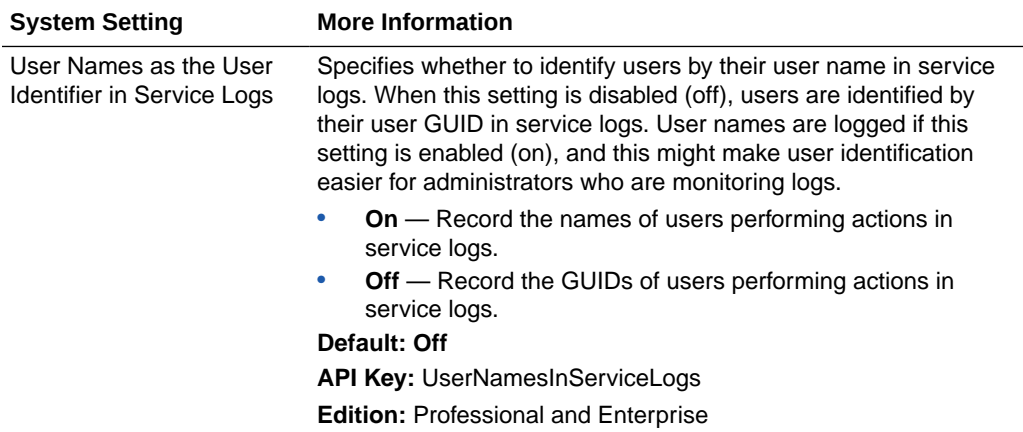

**Note**: See Recommended Configuration Settings for Usage Tracking using SQL Server.

### View Options

You use these options to configure default search and viewing settings for users working with analyses and dashboards.

These options apply only to analyses and dashboards. They don't apply to data visualizations.

### **Note:**

If you change a view setting, you must apply the change for the new value to take effect.

### **Note:**

In Oracle BI Enterprise Edition 12c, you use configuration files to customize various settings. In Oracle Analytics Server, you can use the Console (System Settings page). If you upgrade from Oracle BI Enterprise Edition 12c to Oracle Analytics Server, your configuration file settings are preserved but no values are displayed on the System Settings page, that is, they appear blank. You don't have to re-enter values on the System Settings page but, for clarity, you might decide to do so.

See Configure and Manage Analyses and Dashboards.

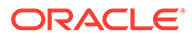

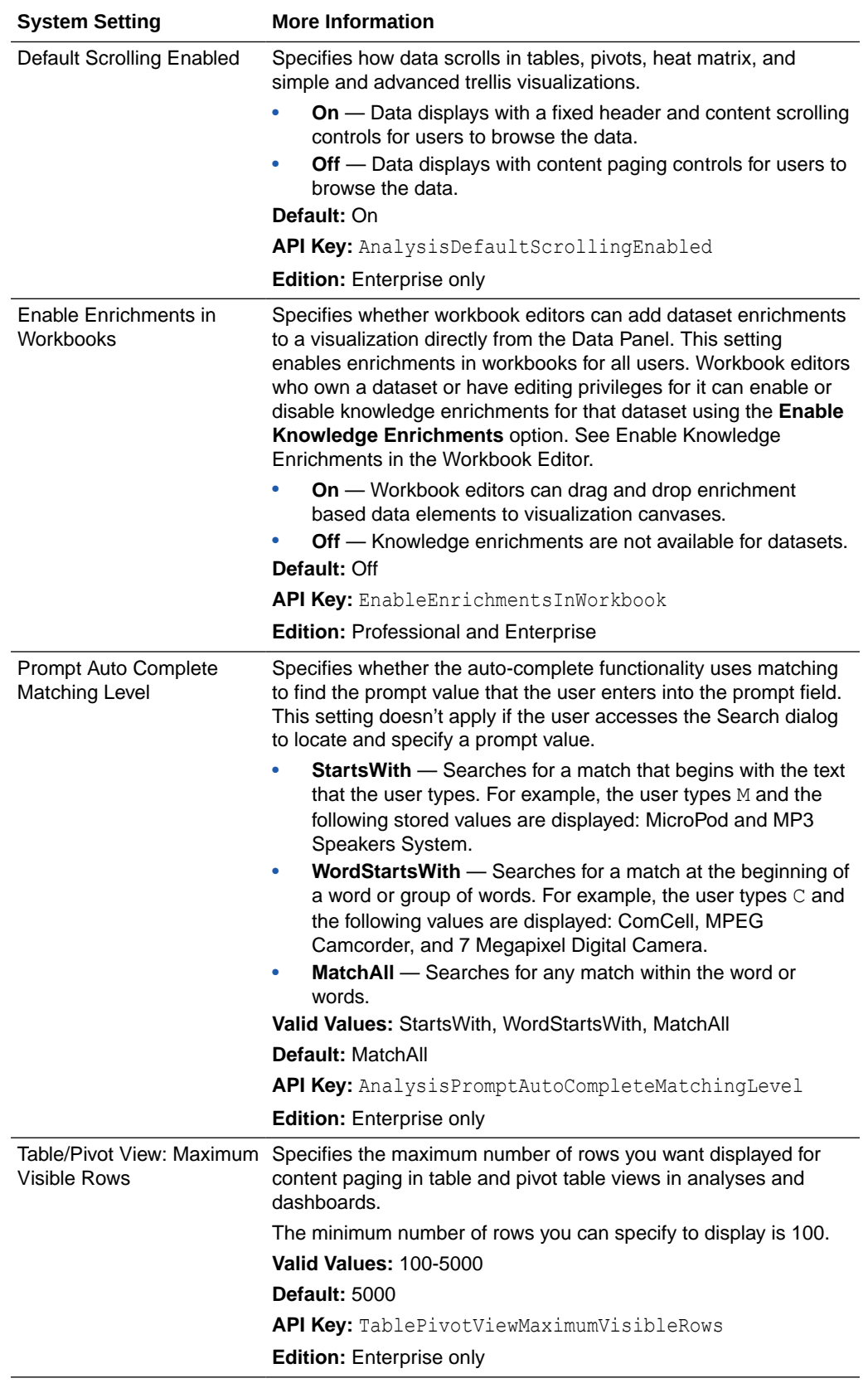

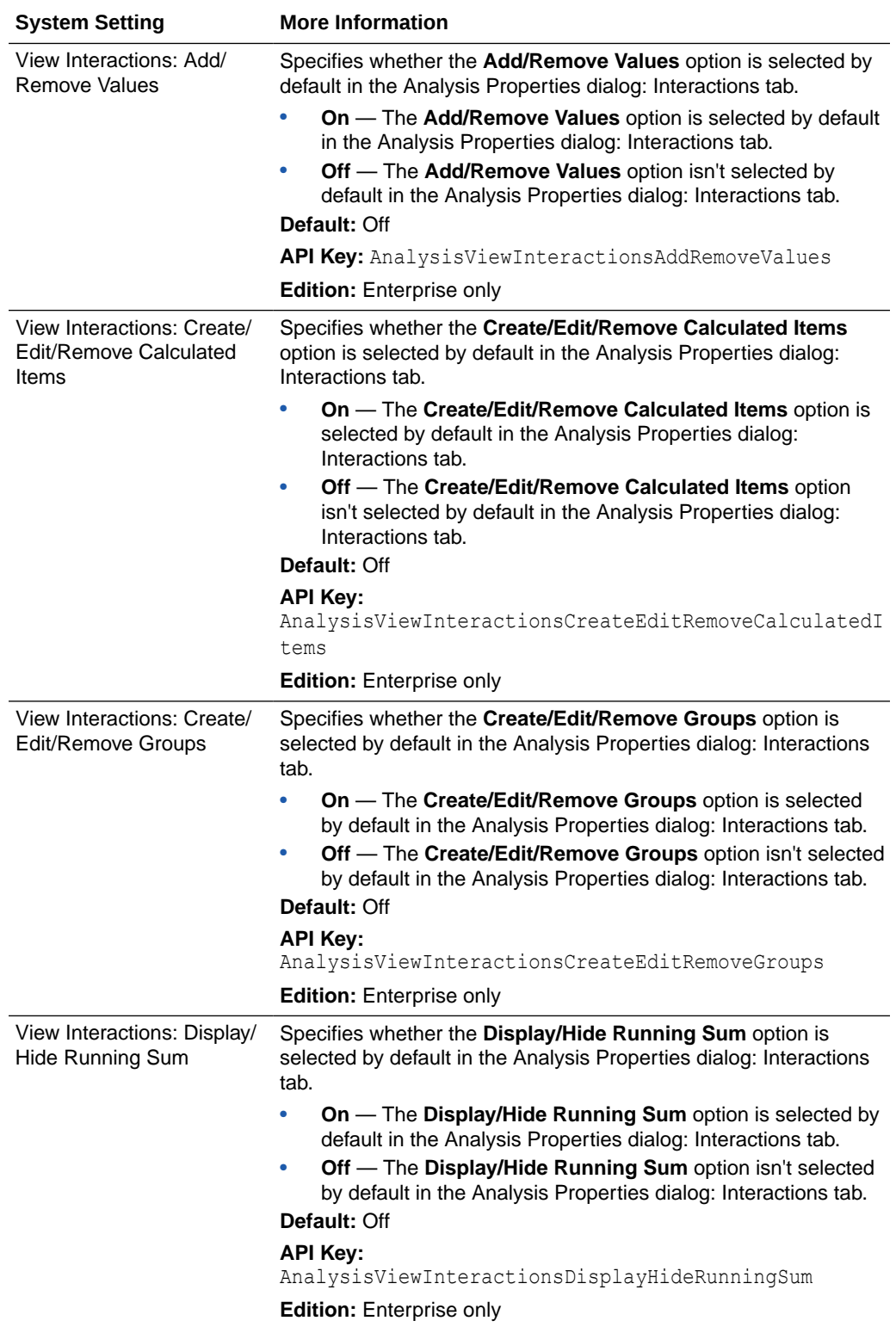

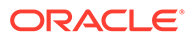

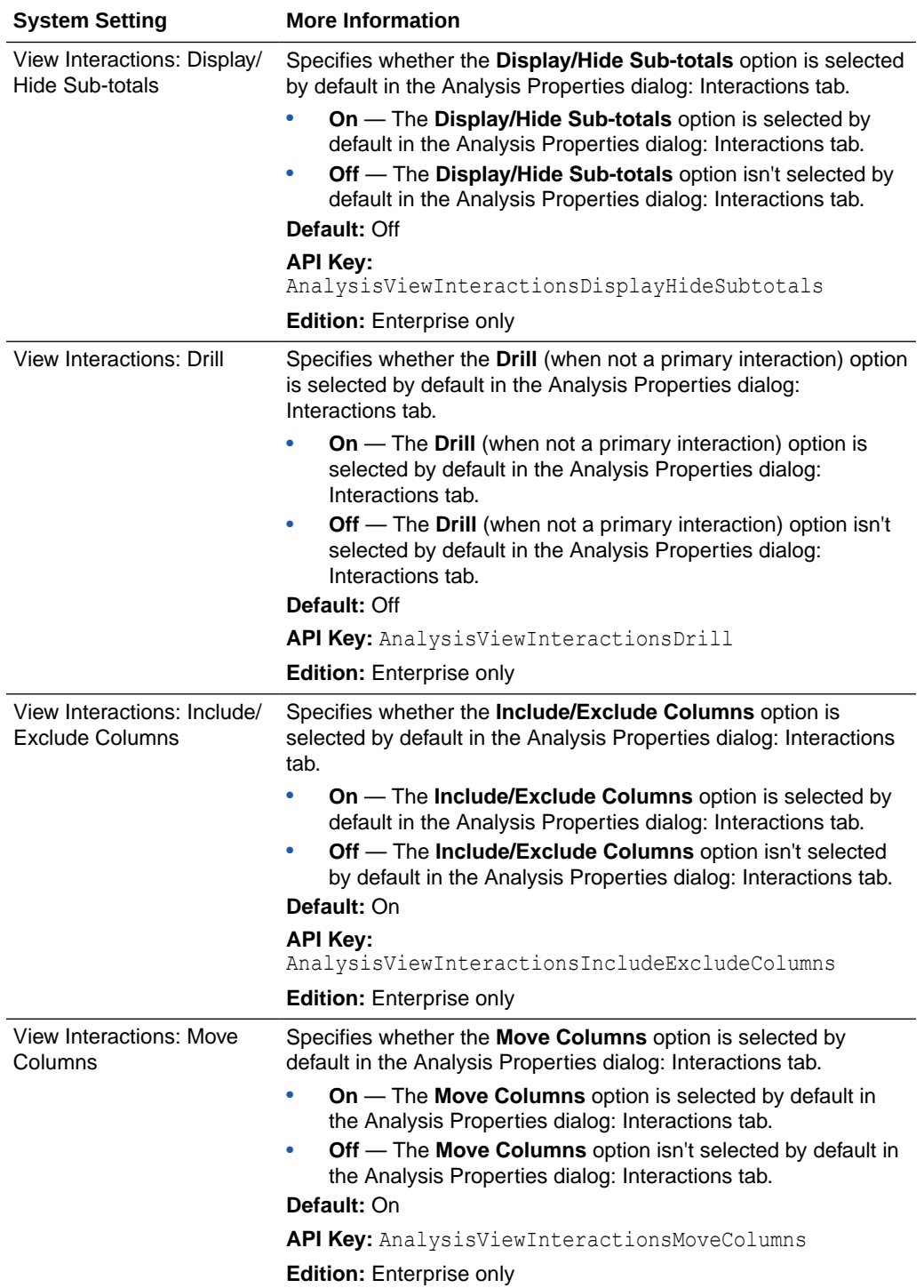

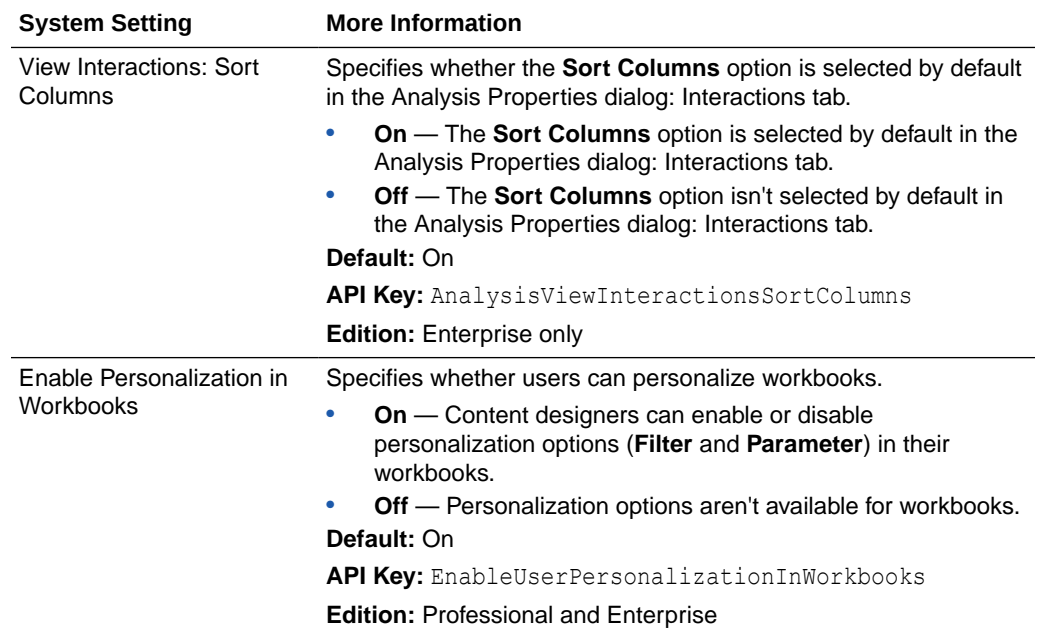

# Configure System Settings Using Console

Use Console to configure and customize system settings to suit your Oracle Analytics Server environment.

- **1.** In the Oracle Analytics Home page, click the **Navigator**, and then click **Console**.
- **2.** Click **System Settings**.
- **3.** Update the property value.
- **4.** Click **Apply** to save you changes and then click **OK** to confirm.

Wait a few moments for the changes to refresh through the system.

# Manage Content

Administrators can manage Oracle Analytics content from the Console. For example, if an employee leaves an organization, you might assign ownership of their workbooks and machine learning models to a different employee.

#### **Topics**

- **[Overview of Content Management](#page-104-0)**
- [Change Ownership of Content](#page-105-0)
- [Change Ownership of Content in a User's Private Folder](#page-106-0)
- [Frequently Asked Questions About Content Management](#page-107-0)

## <span id="page-104-0"></span>Overview of Content Management

Oracle Analytics enables you to view and manage Oracle Analytics content. For example, if an employee leaves an organization, you can reassign their workbooks and machine learning models to a different employee.

As an administrator, you can use the Content Management page to view, manage, and change ownership for all content types.

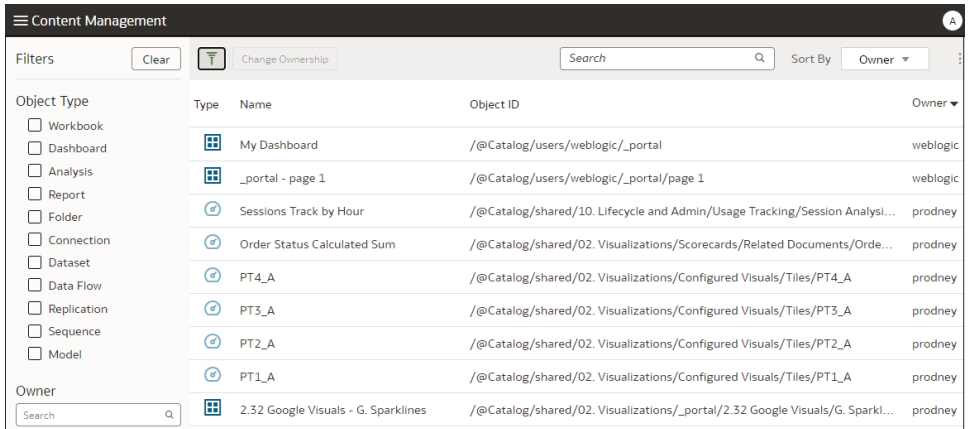

From the **Actions** menu for each item, you can also use the **Open in Classic Catalog** option to display the catalog folder where the item is stored so that you can make other configuration changes. For example, to change an item's properties or

permissions, hover over over the item, click **Actions** at the far right-hand side, and click **Open in Classic Catalog**. **Note**: You need to own the item to see the **Open in Classic Catalog** option.

#### **About Content Ownership**

As an administrator, you can change ownership to:

- Yourself, as administrator.
- A different user.
- Every user with a specific application role (some restrictions apply, see [Frequently](#page-107-0) [Asked Questions About Content Management](#page-107-0)).

If you own content, you have these privileges:

- If you own an object with an Object ID prefixed with  $\sqrt{\omega}$ Catalog/, you can review the properties of that object and change permissions even if you have no other permissions on it.
- If you own an object with an Object ID prefixed with /@default/, you always have full permissions on that object.

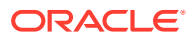

## <span id="page-105-0"></span>Change Ownership of Content

You can change the ownership of Oracle Analytics content from the Console. For example, if an employee leaves your organization, you can reassign their workbooks and machine learning models to different employees so that they can use them.

Changing ownership enables you to reuse analytics content if the original content author is no longer in your organization. You can also quickly provide analytics users with access to analytics content.

Depending on the object, you can assign ownership to yourself, another user, or a role:

- If you select an object with an object ID that starts with /@default/, you can assign it to another user.
- If you select an object with an object ID that starts with /@Catalog/, you can assign it to another user or to an application role.
- If you want to assign multiple objects to an application role, make sure you select only objects with object IDs starting with /@Catalog/.

To change ownership of content in a user's private folder, see [Change Ownership of Content](#page-106-0) [in a User's Private Folder.](#page-106-0)

- **1.** In the Oracle Analytics Home page, click the **Navigator**, and then click **Console**.
- **2.** Click **Content** to display the Content Management page.

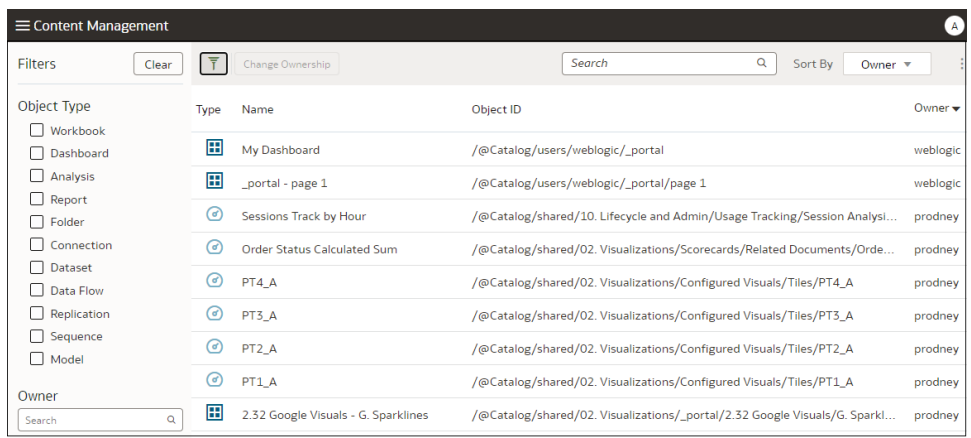

- **3.** Locate the items whose ownership you'd like to reassign:
	- To locate all objects belonging to a user, click **Filters**, then enter the user's username in the **Owner** field. You can further refine the selection using the **Object Type** options.
	- Use the **Object Type** options to restrict the list to specific types (click **Filters** to display).
	- Use the **Search** box to locate text in the **Name** field. For example, enter 'cluster' to display objects with cluster in the name.
- **4.** Click to select an item or use Ctrl and click to select multiple items.
- **5.** Click **Change Ownership**.

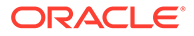

<span id="page-106-0"></span>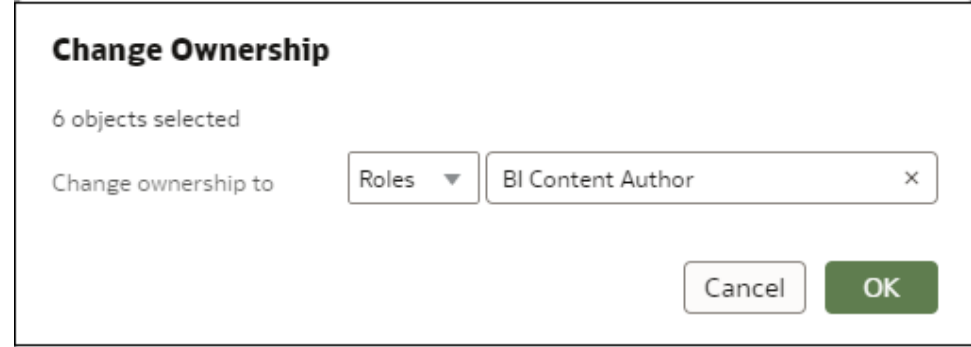

- **6.** Use the **Change ownership to** options to specify a new owner (or owners) for the objects.
- **7.** Click **OK**.

## Change Ownership of Content in a User's Private Folder

You can transfer ownership of content that users save in private folders. For example, if an employee leaves your organization, you might move their private workbooks and machine learning models from the \User Folders\<*User*>\ folder to a different folder so that other users can edit and deploy them.

- **1.** In Console, change the ownership of the private objects to the administrator:
	- **a.** In the Oracle Analytics Home page, click the **Navigator**, and then click **Console**.

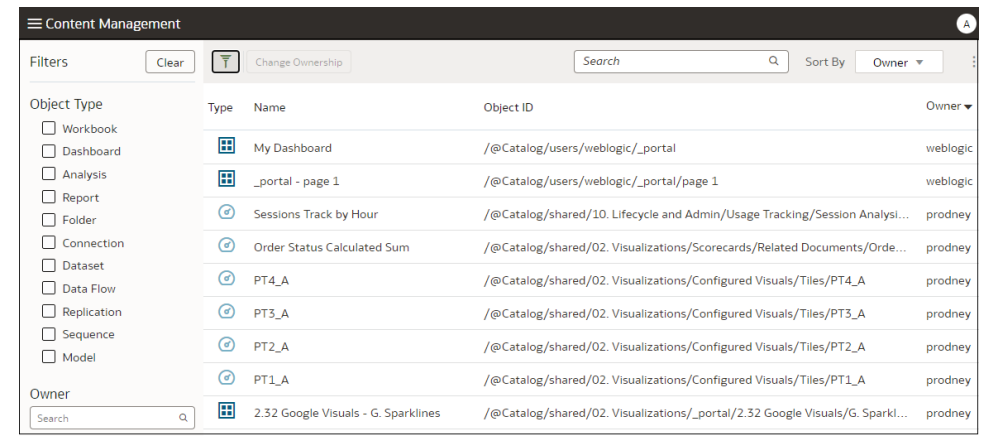

**b.** Click **Content** to display the Content Management page.

**c.** Click **Filters**, and then enter the name of the user in the **Owner** field.

You see all content owned by that user. Private objects are prefixed with / @Catalog/users/<*username*>/ in the **Object ID**). For example, private content owned by someone with the username "john.smith" is prefixed with / @Catalog/users/john.smith/.

- **d.** Select one or more private objects owned by the user.
- **e.** Click **Change Ownership** to display the Change Ownership dialog.

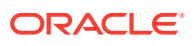

- **f.** Under **Change ownership to**, click **Users**, and enter your username or Admin, then click **OK**.
- <span id="page-107-0"></span>**2.** In the Catalog, change the permissions for the private objects and move them to a new folder:
	- **a.** Click **Navigator**, then click **Home**, and from the **Page Menu** select **Open Classic Home**.
	- **b.** Click **Catalog**, then click **Admin View** in the top left-hand corner.
	- **c.** Under **User Folders**, click **My Folders**, then select the user's private folder.
	- **d.** In the **Tasks** panel, click **Permissions**, and assign control of the folder and its contents to the a different user.

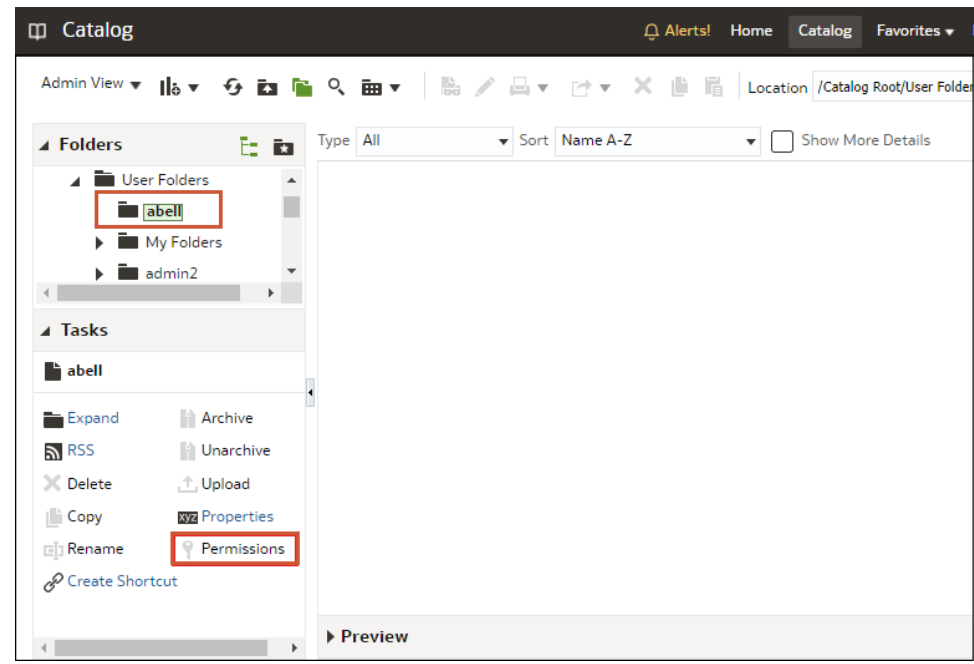

**e.** Move the content from the user's private folder to a different folder that other users can access.

In the source folder, select the objects you want to move, then click **Copy**. Then, in the target folder, click **Paste**.

For example, you might move workbooks and machine learning models from the \User Folders\USER1\ to \User Folders\USER2\, or to a shared folder that multiple users can access.

## Frequently Asked Questions About Content Management

Find the answers to common questions about content management in Oracle Analytics.

#### **What restrictions apply when reassigning ownership to roles?**

- You can assign objects with an object ID prefixed with  $/$ e $\text{Cataloq}/$  to users or roles.
- You can assign objects with an object ID prefixed with /@default/ to users only.

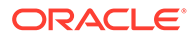
If you want to reassign multiple items to a role, then first deselect items with an object ID prefixed with /@default/).

To see how object IDs are prefixed, look at the **Object ID** column on the content management page.

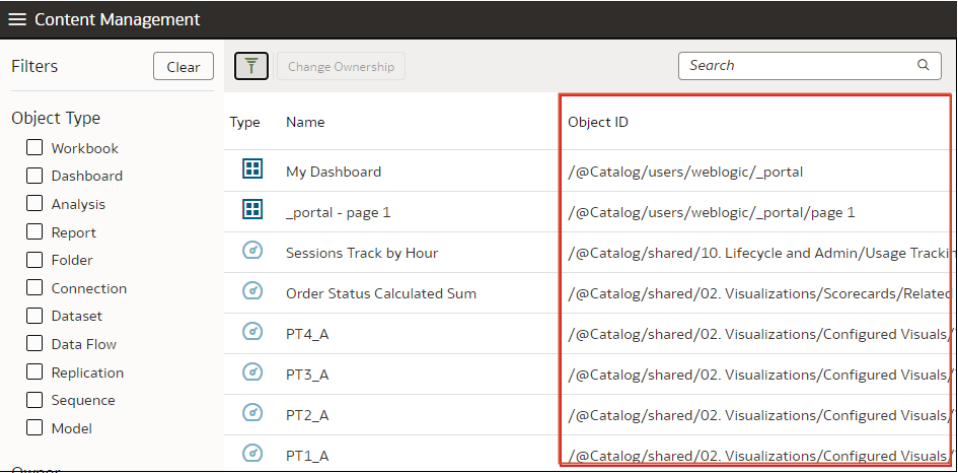

### **What does @default prefix or @Catalog prefix mean in an object ID?**

A @Catalog prefix indicates a workbook, connection, dataset, data flow, replication, sequence, or model. A @default prefix indicates an analysis, dashboard, report, or folder.

# Enable Users to Export to Excel

As an administrator, you configure the instance for users to export visualizations to Excel.

### **Note:**

Any shared libraries that are required for the Chromium browser must be installed.

#### **Topics:**

- [Certification Systems for Export to Excel](#page-109-0)
- [Install NodeJS and Modules](#page-109-0)
- [Set Up Environment Variables for the Node Process](#page-110-0)
- [Start and Stop the NodeJS Process](#page-111-0)

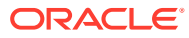

# <span id="page-109-0"></span>Certification - Systems for Export to Excel

Here're the operating systems certified for using export to Excel in Oracle Analytics Server.

### **Supported Processors**

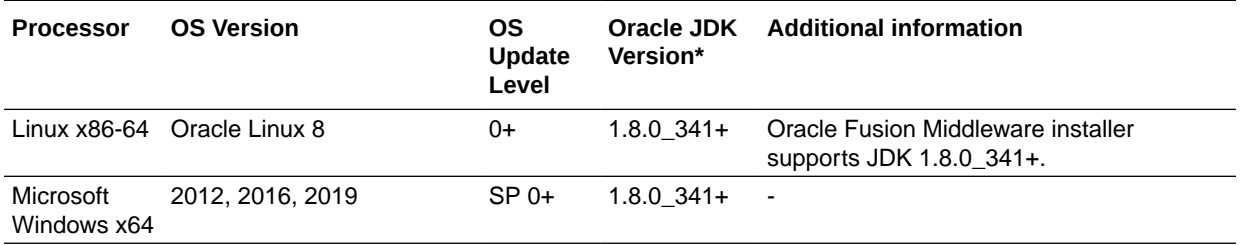

\* Oracle Analytics Server only supports Oracle JDK. Others, such as OpenJDK, aren't supported.

### Install NodeJS and Modules

The first step in configuring for exporting to Excel is to install NodeJS and its modules.

**Disclaimer:** Because this solution requires the customer to download and install third party software (NodeJS and modules), any licence implications or security vulnerabilities are the responsibility of the customer.

**Note:**

- **1.** Download and install the latest LTS version of Node.js (version 18.18.0 or later) from <https://nodejs.org/en/download> for your operating system.
- **2.** Create or modify package.json to include the below NPM modules as a dependency:

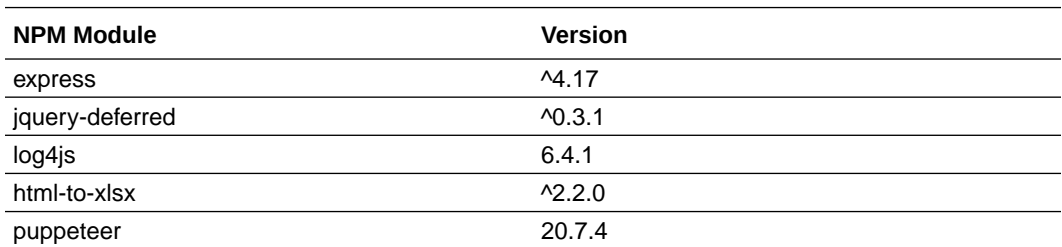

### **Sample package.JSON**

{

```
 "name": "exportexcel",
 "version": "1.0.0",
 "description": "",
 "dependencies": {
    "express": "^4.17",
```
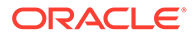

```
 "jquery-deferred": "^0.3.1",
       "log4js": "6.4.1",
       "html-to-xlsx": "^2.2.0",
       "puppeteer": "20.7.4"
    }
}
```
**3.** Configure the NPM registry and proxy, if required, using these commands:

```
To set npm registry - npm config set registry <registry url>
           To set proxy - npm config set proxy http://
<username><password>@proxy-server-url>:<port> 
                    npm config set https-proxy http://
<username><password>@proxy-server-url>:<port>
           Note: username and password are optional
```
**4.** Run npm install to install the NPM modules listed in the table.

## Set Up Environment Variables for the Node Process

You must configure environment variables to point to the NodeJS installation on the virtual machine and for the Oracle Analytics Server Platform, before you can start the NodeJS process.

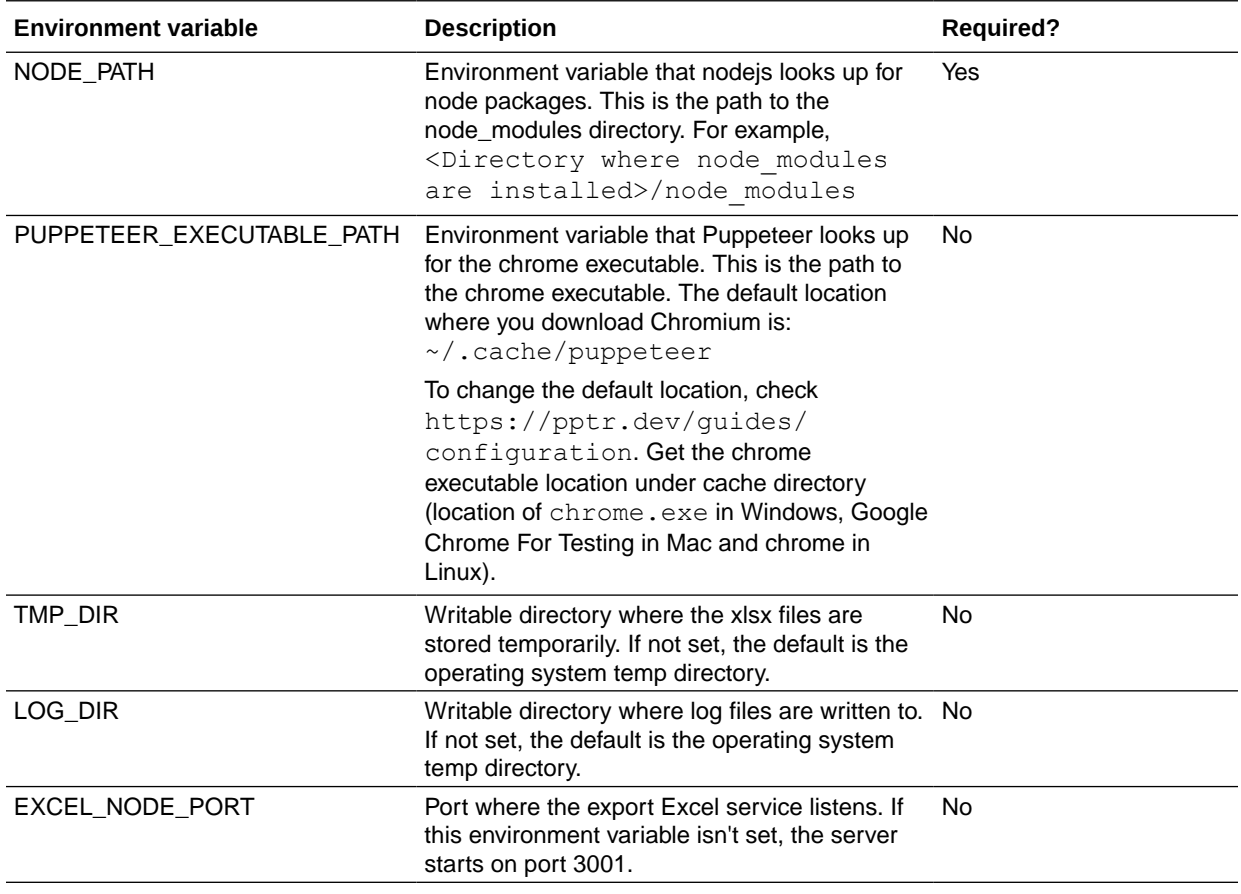

**1.** Set the environment variables for the node process.

<span id="page-111-0"></span>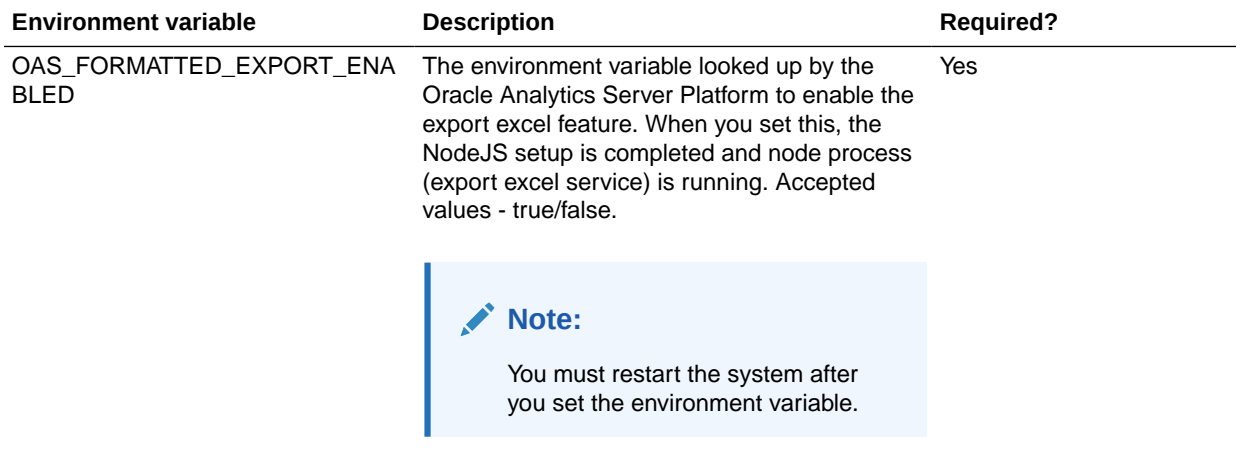

**2.** Set the environment variable required by the Oracle Analytics Server Platform.

## Start and Stop the NodeJS Process

Once you set the environment variables, as an administrator you can start and stop the NodeJS process. You must start the NodeJS process before users can begin exporting to Excel.

**1.** Start the NodeJS process using this sample script:

```
LOG_DIR=<log directory> #Writable log directory
mkdir -p ${LOG_DIR}
"nohup" "node" "bi/modules/oracle.bi.tech/obitech-serverside-exportexcel-
bundle.js" > 
${LOG_DIR}/biexportexcel.log &
i=0max_attempts=60
excelAppPID=0
echo "Export excel app is starting..."
while [ i < max attempts ] ;
do
   pgrep -f "bi/modules/oracle.bi.tech/obitech-serverside-exportexcel-
bundle.js"
    if [ $? != 0 ]; then
       i= (i+1))
        sleep 1
    else
        echo "Export excel app is running"
        exit 0
    fi
done
echo "Export excel app failed to start after 60 seconds"
exit 1
```
### **2.** Stop the NodeJS process using this sample script:

```
pgrep -f "bi/modules/oracle.bi.tech/obitech-serverside-exportexcel-
bundle.js"
if [ $? != 0 ]; then
excelAppPID=""
fi
if [ -n "${excelAppPID}" ]; then
echo "Stopping Export excel App with pid: ${excelAppPID}; killing 
(SIGTERM) ..."
kill $excelAppPID
fi
```
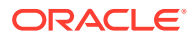

# Part III

# Scale and Deploy for High Availability and Performance

Learn how to manage deployment, availability, and capacity.

This part includes the following chapters:

- [Scale Your Deployment](#page-114-0)
- [Deploy for High Availability](#page-127-0)
- [Manage Performance Tuning and Query Caching](#page-138-0)

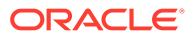

# <span id="page-114-0"></span>5 Scale Your Deployment

This chapter describes how to manage the capacity and availability of your deployment. By default, system components are installed in a cluster configuration and are scalable. User web requests can be directed to one of many Oracle BI Presentation Services components. In turn, each Presentation Services component can take advantage of the availability of multiple Oracle BI Servers.

You can expand or reduce the capacity of the system by adjusting the number of processes available to the cluster. Increasing or decreasing the capacity of a system by making effective use of resources is known as *scalability*. A scalable system can handle increasing numbers of requests without adversely affecting response time and throughput.

### **Topics:**

- About Scaling Oracle Analytics Server
- **[Set Up Shared Files and Directories](#page-115-0)**
- [Manage Capacity \(Vertically Scale\)](#page-117-0)
- [Manage Availability \(Horizontally Scale\)](#page-120-0)
- [Validate that Your System Has Been Scaled Correctly](#page-124-0)

# About Scaling Oracle Analytics Server

Scaling is the process of increasing or decreasing the capacity of the system by changing the number of processes available to service requests from clients.

Scaling out a system provides additional capacity, while scaling in a system reduces capacity. Scaling is also a critical part of configuring a deployment for high availability. You can expand or reduce the capacity of the system by adjusting the number of processes that are available to the cluster. A cluster consists of multiple server instances that run simultaneously and work together to provide increased scalability and reliability.

Scaling the environment applies principally to resource-intensive system processes and Java components. When you deploy more processes, the system can handle more requests while staying responsive to requests.

Vertical scaling involves adding more components to the same computer, to make increased use of the hardware resources on that computer. For example, you can vertically scale Oracle Analytics Server by increasing the number of system components servicing requests on a given computer which results in increased use of the hardware resources on a given computer.

Horizontal scaling involves adding more computers to the environment. For example, you horizontally scale Oracle Analytics Server by distributing the processing of requests across multiple computers.

You can scale both Java components and system components. See [About the Administration](#page-28-0) [Server, Managed Servers, and System Components](#page-28-0).

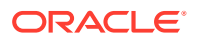

<span id="page-115-0"></span>The system components that support both horizontal and vertical scale-out are Presentation Services, the Oracle BI Server, and the JavaHost.

Oracle BI Scheduler uses Presentation Services and Oracle BI Server processes to perform computationally intense work on its behalf, while the Cluster Controller only manages other components and doesn't itself do any computationally intense work. Because of this, there is no need to scale out either Oracle BI Scheduler or the Cluster Controller. You can distribute these two processes as needed for high availability deployments, but they don't need to be scaled for capacity.

### **How Do I Know When to Scale Out Processes?**

Scale out system components and Managed Servers based on observed load. You can use the performance metrics that are provided in Fusion Middleware Control to monitor process state and to determine when you must increase capacity to improve performance. For example, you might want to add a computer to the deployment when CPU usage is over 50%, or when memory use is close to the system limit. See [Monitor](#page-138-0) [Service Levels](#page-138-0) for more information about viewing system metrics.

You also must scale out processes to achieve redundancy when you want to configure your system environment to be highly available. See [Deploy for High Availability.](#page-127-0)

#### **What Processes Should I Scale?**

Oracle Analytics Server provides support for scale-out using a combination of the installer (for horizontal scale-out) and WebLogic Scripting Tool (WLST) to scale system components both vertically and horizontally.

Follow these guidelines to scale Managed Servers and system components:

- Ensure that you run at least one Managed Server on each computer in the deployment. During installation the Configuration Assistant provisions one Managed Server. Don't disable or remove it.
- Don't remove individual Java components, because many perform essential services for the system. Keep a full set of Java components on each Managed Server. Any unused components likely don't have a significant performance impact.
- You can decide based on observed load which system components to run on each computer. You can have zero or more of each component type on a given computer in the deployment. For example, you can have three Oracle BI Servers, two JavaHosts, and four Presentation Services components. By default a symmetric set of components is created on the scaled out computer.
- You don't need to scale any configured HTTP servers along with either the Managed Servers or system components. HTTP server configuration is independent of the number of processes that you run.

# Set Up Shared Files and Directories

When you've multiple instances of a component, files and directories including global cache and shared Oracle BI Scheduler scripts are located on a shared storage device (such as NAS or SAN).

Using shared files and directories simplifies management of your system including scale out of components.

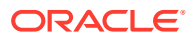

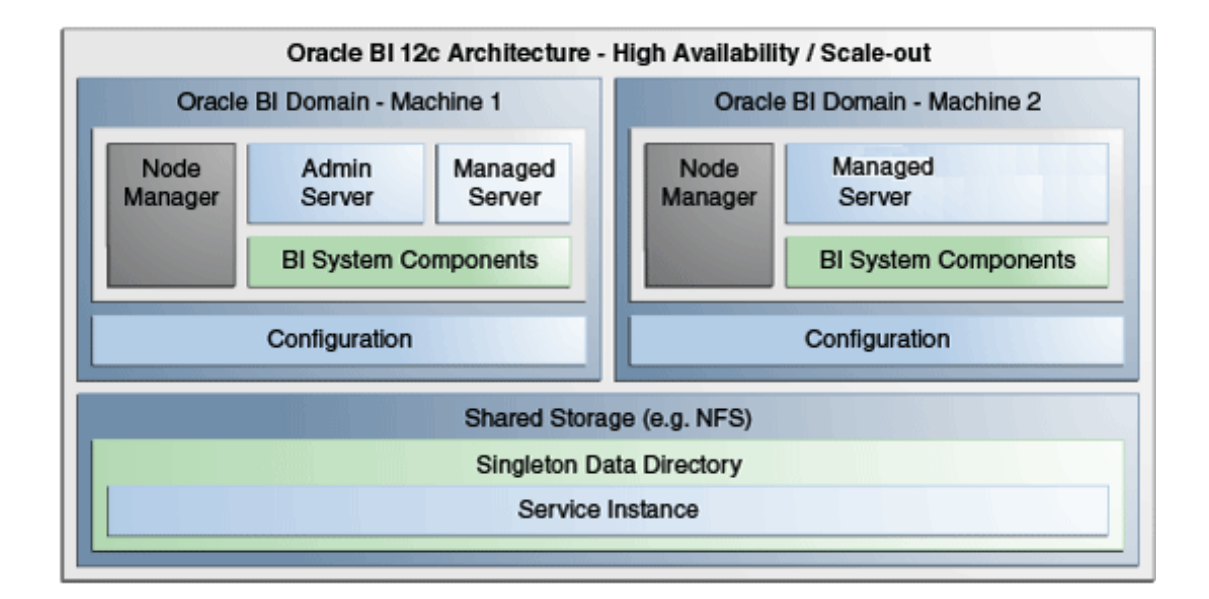

This section contains the following topics:

- Change the Singleton Data Directory (SDD)
- [Set Up the Global Cache](#page-117-0)

## Change the Singleton Data Directory (SDD)

Metadata is stored in a singleton data directory (SDD).

The default location is set to:

*DOMAIN\_HOME*/bidata

The SDD path is defined in the file bi-environment.xml, located in:

*DOMAIN\_HOME*/config/fmwconfig/bienv/core/bi-environment.xml

See [Key Directories](#page-29-0).

**1.** Create a shared directory and make sure it's available on all hosts. For example, on Linux:

ls /oraclehome/user\_projects/domains/bi/bidata

**2.** Stop all processes by running the following command located in: *DOMAIN\_HOME*/bitools/bin

For example on Linux enter:

./stop.sh

- **3.** Back up the file bi-environment.xml, and existing SDD if desired.
- **4.** Open the file bi-environment.xml for editing, and specify the singleton path.

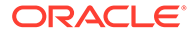

<span id="page-117-0"></span>For example:

```
<bi:singleton-data-directory>/oraclehome/user_projects/domains/bi/
bidata/</bi:singleton-data-directory>
```
- **5.** Save the file.
- **6.** Copy the contents of the bidata directory to the shared directory previously created.

For Publisher, copy the repository from the DOMAIN  $HomE/config/fmwconfig/$ biconfig/bipublisher/Admin directory to the new SDD/components/ bipublisher/repository/Admin directory.

**7.** Start all processes by running the following command located in:

*DOMAIN\_HOME*/bitools/bin/

For example on Linux enter:

./start.sh

The SDD is now configured for all host computers.

### Set Up the Global Cache

The global cache is a query cache that is shared by all Oracle BI Servers participating in a cluster.

See [About the Global Cache.](#page-147-0)

It's recommended that you configure the global cache so that cache seeding and purging events can be shared by all Oracle BI Servers participating in a cluster.

• Use the Performance tab of the Oracle Analytics Server Instance Configuration page in Fusion Middleware Control to set the **Global cache path** and **Global cache size** options.

See [Use Fusion Middleware Control to Set Global Cache Parameters.](#page-151-0)

# Manage Capacity (Vertically Scale)

You can change the number of system components to suit capacity requirements.

You should first configure shared files and directories for clustered components to use (see [Set Up Shared Files and Directories\)](#page-115-0).

You can change the number of system components to suit capacity requirements.

Only advanced users should use the commands described in this section.

- **[Add System Components](#page-118-0)**
- [Remove System Components](#page-120-0)

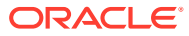

## <span id="page-118-0"></span>Add System Components

You can add system components to a computer when the system is stopped (offline).

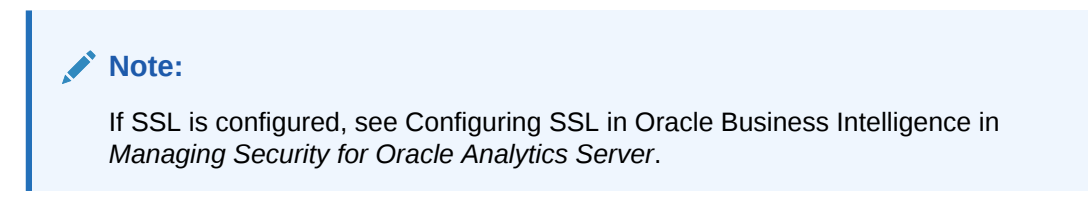

Assumptions:

- You must have appropriate file system permissions.
- Ports are allocated from a port range, unless otherwise specified.
- Supported system component types are OBIPS (BI Presentation Server), OBICCS (Cluster Controller), OBIJH (BI JavaHost), and OBISCH (BI Scheduler).

OBIS isn't scaled out because OBIS instances are managed as part of service instances.

See [About System Components](#page-29-0).

- You can only create two instances each of the component types OBICCS, OBISCH (one active, one passive). Therefore, if you must add an instance on another host, then you must first remove an existing instance.
- **1.** Start the WebLogic Scripting Tool (WLST).

*ORACLE\_HOME*/oracle\_common/common/bin/wlst.sh

**2.** Select your domain using the readDomain (DOMAIN\_HOME) command.

For example on Linux:

readDomain('/oraclehome/user\_projects/domains/bi')

For example on Windows:

```
readDomain('D:\\Oracle\\Middleware\\ORACLE_HOME\\user_projects\\domains\
\bi')
```
**3.** Create the new Presentation Services system component(s) using an appropriate WLST command.

All commands take a DOMAIN\_HOME a machine name and an optional port specification.

createOBIPSComponent(domainHome, machine, port=<portnumber>)

Where machine is the WebLogic logical computer name (for example 'm1'). Use WLST or the WebLogic Admin Console (if running) to discover the logical machine name.

For example on Linux:

createOBIPSComponent('/u01/../../domains/bi','m1')

For example on Windows:

```
createOBIPSComponent('D:\\Oracle\\Middleware\\ORACLE_HOME\\user_projects\
\domains\\bi,'m1')
```
Use these component commands.

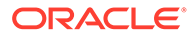

- createOBICCSComponent(domainHome, machine, port=None, portMonitor=None) Use this command to create a new cluster component.
- createOBISCHComponent(domainHome, machine, port=None, portMonitor=None,portScript=None) Use this command to create a new scheduler component.
- createOBIPSComponent(domainHome, machine, port=None)

Use this command to create a new BI Presentation Server component.

• createOBIJHComponent(domainHome, machine, port=None)

Use this command to create a new JavaHost component

- listBISystemComponents(domainHome) Use this commend to return an object listing all of the system components in the domain.
- getBISystemComponents(domainHome, instanceId)

Use this command to display system component details with a specified instanceID.

**4.** Once the command completes successfully you must commit the changes using the updateDomain('*DOMAIN\_HOME'*) command.

The WLST command is the same for all environments.

For example:

updateDomain()

**5.** Close the domain using the closeDomain('*DOMAIN\_HOME*') command.

The WLST command is the same for all environments.

For example:

closeDomain()

**6.** Start the new component in:

*DOMAIN\_HOME*/bitools/bin/

For example, enter:

./start.sh

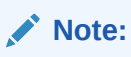

If you make a mistake or decide to abandon the changes, you should use the closeDomain() command without using the updateDomain() command.

The new component is created, new ports are allocated, and the new component is started.

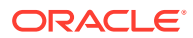

## <span id="page-120-0"></span>Remove System Components

You can remove an unwanted Presentation Services system component from a computer.

Assumptions:

- Run the command when the system is stopped (offline), as long as you have appropriate file system (offline) privileges.
- Supported system component types are OBIPS (BI Presentation Server), OBICCS (BI Cluster Controller), OBIJH (BI JavaHost), and OBISCH (BI Scheduler). See [Oracle](#page-27-0) [Analytics Server Components.](#page-27-0)
- **1.** Stop the system using the stop script located in:

*DOMAIN\_HOME*/bitools/bin/

For example on Linux enter:

./stop.sh

See [Stop Component Processes in a Domain](#page-43-0).

**2.** Delete a system component by running the deleteBISystemComponent WLST command from *ORACLE\_HOME*/oracle\_common/common/bin/wlst.sh:

deleteBISystemComponent(domainHome, instanceId)

Where domainHome is the *DOMAIN\_HOME* for the domain, and instanceID is the BI component ID (for example, obips1, obis4)

For example:

deleteBISystemComponent("/oraclehome/user\_projects/domains/bi", "obips1")

This removes the system component and deallocates the port.

The name of the deleted system component is displayed.

**3.** Start the system by running the following command located in:

*DOMAIN\_HOME*/bitools/bin/

For example on Linux enter:

./start.sh

See [Start Component Processes in a Domain.](#page-40-0)

# Manage Availability (Horizontally Scale)

If you've multiple instances of a given component in the deployment, you should first configure shared files and directories for the clustered components to use.

See [Set Up Shared Files and Directories](#page-115-0).

After horizontally scaling out, you typically configure an HTTP server and load balancer to distribute requests across multiple Managed Servers. See Load Balancing in a Cluster in *Administering Clusters for Oracle WebLogic Server*.

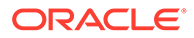

Only advanced users whould use the commands described in this section. Note that availability commands automatically create a symmetric set of processes when configuring additional hosts.

### **Note:**

To add a new node to a cluster when SSL has been configured, you must scale out to the new cluster (see Add New Computers), then ensure SSL is set up correctly (see Configuring SSL in Oracle Business Intelligence in *Managing Security for Oracle Analytics Server*).

- **Add New Computers**
- [Remove Existing Computers](#page-123-0)

### Add New Computers

You can add a new computer to extend the cluster across multiple computers, increasing availability and capacity.

### Assumptions

- The new computer must meet the same prerequisites for installation (such as operating system and memory) as the primary computer.
- SDD must have been set up.
- *ORACLE\_HOME* must be the same absolute path on both computers.
- You must use the same JDK version on the new computer as used on the existing computers.
- It's recommended, but not required, that the *DOMAIN* HOME is the same on both computers.
- A symmetric set of active-active components is created on the new computer.
- The system must be stopped (offline).
- You must have appropriate file system (offline) or Oracle WebLogic Server Administrator (online) permissions.
- The same ports are allocated as on the primary computer.
- The Managed Server is added to the existing cluster.
- Cluster Controller, Scheduler, and BI Server control isn't changed.
- Optional base computer and server parameters are provided to support the case where the primary server (bi server1) has been deleted.
- Unless provided, the name of the computer hosting Oracle WebLogic Server defaults to the listen address and must contain fewer than 32 characters.

Adding a new computer creates an additional Managed Server, Node Manager, system components, and services on the new computer.

**1.** Shut down all services on the primary computer before running the clone script:

*ORACLE\_HOME*/user\_projects/domains/bi/bitools/bin/stop.sh

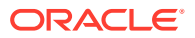

**2.** On the primary computer, run the clone script:

The script creates the JAR file containing the domain directory and updates the config.xml file on the new computer with the new computer name, Managed Server and system components.

```
DOMAIN_HOME/bitools/bin/clone_bi_machine.sh|cmd [-m <new computer name>]
<listen address> <Jar file>
```
<new computer name> is optional and defaults to the listen address. However, if the listen address is longer than 32 characters, then use the  $-m$  command and  $\langle new\ computer\rangle$ name> to manually set a value that's less than 32 characters.

The SSL certificate step is done for you in the script.

For example:

```
ORACLE_HOME/user_projects/domains/bi/bitools/bin/clone_bi_machine.sh
example.com /oracle/nfs_shared/clone/demobi2.jar
```
**3.** On the new computer, install Oracle WebLogic Server and Oracle Analytics Server.

See About the Oracle Analytics Server Installation in *Installing and Configuring Oracle Analytics Server*.

- **4.** Test connectivity between the two computers.
- **5.** Copy the JAR file from the primary computer (with the Administration Server) to the new computer.
- **6.** On the new computer, apply the JAR file by running the unpack command.

*ORACLE\_HOME*/oracle\_common/common/bin/unpack.sh -template=[location of copied jar file from primary computer] –domain=*DOMAIN\_HOME* nodemanager\_type=PerDomainNodeManager

#### For example:

/../../Oracle\_Home/oracle\_common/common/bin/unpack.sh -template=/refresh/ home/oracle/nfs shared/clone/demobi2.jar -domain=/../../Oracle Home/ user projects/domains/bi -nodemanager type=PerDomainNodeManager

- **7.** Start the following components:
	- **a.** On the new computer: Start Node Manager and Managed Server (this is to create the config.xml file).

For example:

/../../*Oracle\_Home*/user\_projects/domains/bi/bin/startNodeManager.sh

The system components for the new computer should remain down for now.

**b.** On the primary computer: Start Node Manager, Administration Server, Managed Server, and system components.

### For example:

/../../*Oracle\_Home*/user\_projects/domains/bi/bitools/bin/start.sh -i *AdminServer,bi\_server1,obis1,obips1,obiccs1,obijh1,obisch1,bi\_server2*

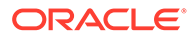

### <span id="page-123-0"></span>**Note:**

If Node Manager is started on the new computer, then you start all other components using the same script from the primary computer in this order:

- On the new computer: Node Manager for the new computer.
- Node Manager for the primary computer.

Administration Server.

Managed Server for the primary computer.

System components for the primary computer.

**8.** Re-synchronize the data source on the new computer.

On the new computer, run the following script:

*DOMAIN\_HOME*/bitools/bin/sync\_midtier\_db.sh

**9.** On the primary computer, start the new system components for the new computer: Change directory to *DOMAIN HOME*/bitools/bin/.

Enter:

```
./start.sh -i obis2,obips2,obiccs2,obijh2,obisch2
```
The scaled-out process is complete and all components should now be running.

The Managed Server, Node Manager, and system components are created. Service instances are registered on the new computer, and ports are allocated.

## Remove Existing Computers

Remove a failed or redundant computer from a cluster. The computer, Managed Server, Node Manager, and system components are removed from the domain. Service instances are unregistered, and ports are deallocated.

**Assumptions** 

- You must have appropriate file system (offline) permissions, or Oracle WebLogic Server Administrator (online) permissions.
- The system can be running (online) or stopped (offline).
- You can't remove the primary computer.
- You can add or remove service instance registrations.
- No binary files, configuration files, or state information, are deleted from the computer that you remove.
- There is no loss of service when you use the stop command.
- There is no loss of availability when you use the stop command, unless the user forces it.
- Control of the Cluster Controller, Scheduler, and BI Server is unchanged.

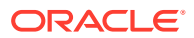

### <span id="page-124-0"></span>Prerequisites

If possible, you should stop active components on the target computer before removing it using the status.sh and stop.sh scripts. See [Use Commands to Start, Stop, and View Status](#page-40-0) [of Processes.](#page-40-0)

**•** Use the deleteBIMachine WLST command to remove components created by cloneBIMachine or clone\_bi\_machine.sh in:

*ORACLE\_HOME*/oracle\_common/common/bin/wlst.sh

For example:

deleteBIMachine(*DOMAIN\_HOME*, machineName)

Or run the delete bi machine.sh script in:

*DOMAIN\_HOME*/bitools/bin/delete\_bi\_machine.sh|cmd machineName

The command displays the removed computer name.

# Validate that Your System Has Been Scaled Correctly

You need to validate components to ensure they're configured properly for your system's size and scope.

You can use Fusion Middleware Control and the Oracle WebLogic Server Administration Console to verify the status of the scaled-out components.

### **Topics:**

- Use Fusion Middleware Control to View System Component Availability
- [Use the Administration Console to View Managed Server Availability](#page-125-0)

You can use the Command Line Interface to see the status of components in a Domain. See [View the Status of Components in a Domain](#page-44-0).

### Use Fusion Middleware Control to View System Component Availability

You can use Fusion Middleware Control to view the status of all system components in your deployment.

- **1.** Login to Fusion Middleware Control.
- **2.** Expand the **Business Intelligence** folder and select the **biinstance** node.

Fusion Middleware Control displays the Overview page.

**3.** Display the Processes tab of the Availability page.

On this page, you can:

- View the status of all configured system components
- View the host, and port of each system component running
- Start, stop, or restart all processes
- Start, stop, or restart selected system components

The following illustration shows the Processes tab of the Availability page.

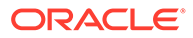

<span id="page-125-0"></span>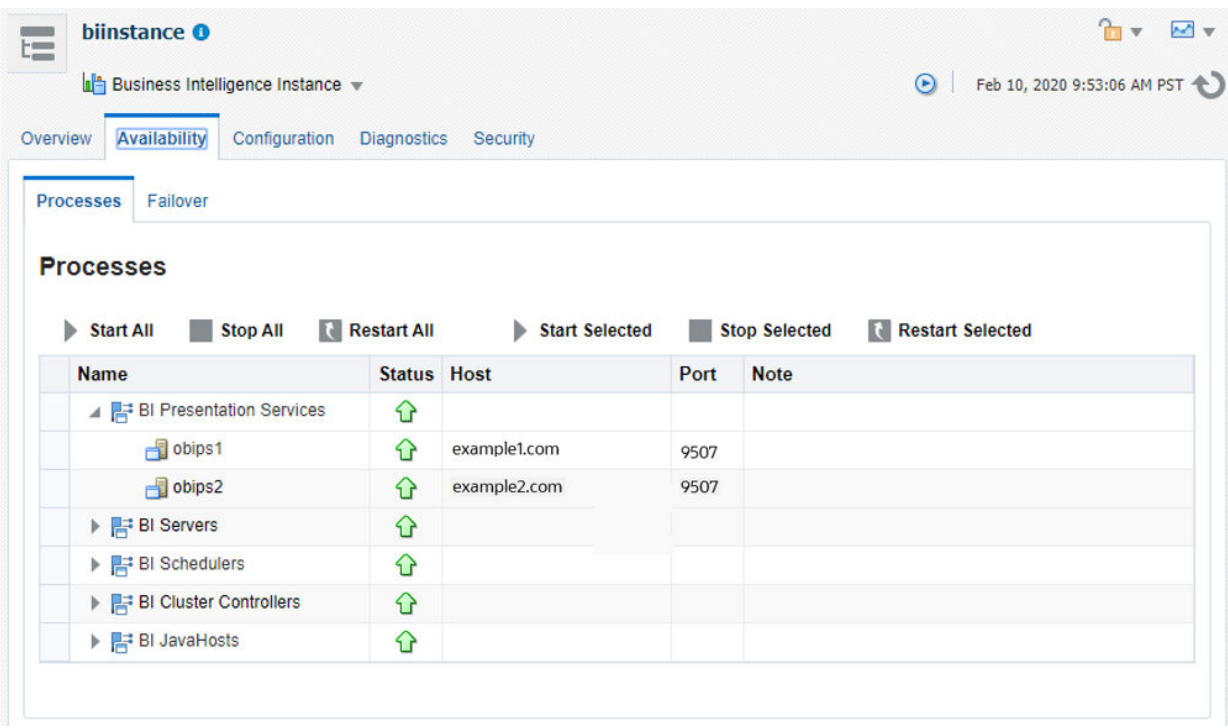

## Use the Administration Console to View Managed Server Availability

You can use the Administration Console to view the status of all Managed Servers in your deployment.

- **1.** Log in to the Oracle WebLogic Server Administration Console.
- **2.** Select **Environment**, then select **Servers** to go to the Summary of Servers page. On this page, you can see any Managed Servers that were added on new hosts in your deployment.

The next illustration shows the Summary of Servers page.

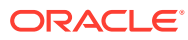

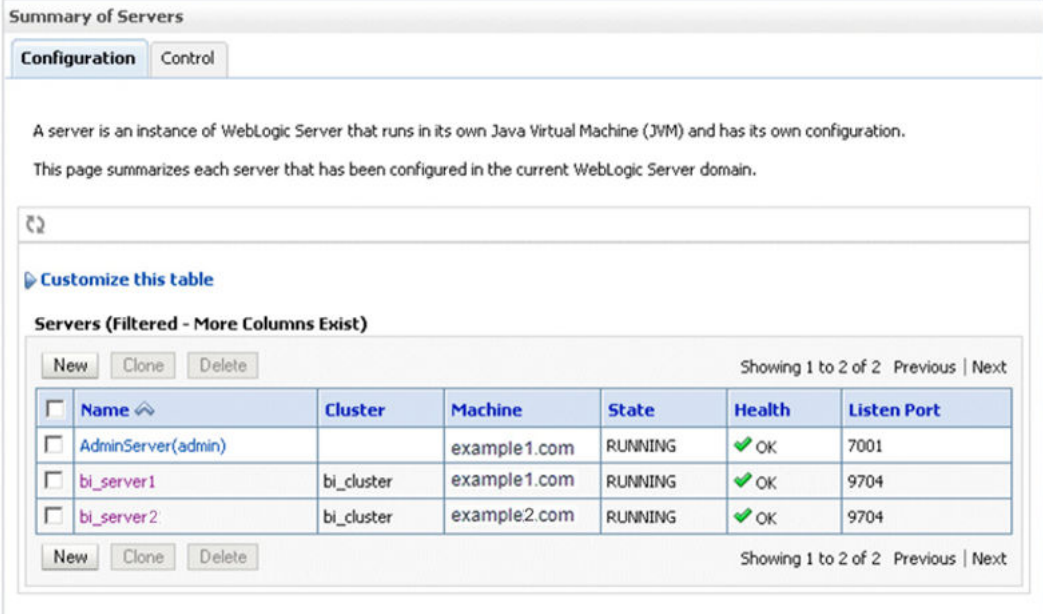

# <span id="page-127-0"></span>6 Deploy for High Availability

This chapter describes how to configure components for high availability. It also describes the functionality available in Fusion Middleware Control to manage system availability, and provides information about using the Cluster Manager in the Model Administration Tool. This chapter doesn't provide information about setting up additional high availability configuration for other components in the stack, including database tier, web tier, Administration Server, and identity management availability.

For more information about these topics and how they relate to deployments, *Enterprise Deployment Guide for Oracle Analytics Server* explains how to deploy Oracle Analytics Server based on an architectural blueprint that follows Oracle recommended best practices for security and high availability, including web tier, database tier, Administration Server, and identity management availability.

### **Topics:**

- About Components in a Clustered Environment
- [Configure Components for High Availability](#page-130-0)
- [Optional Configuration for High Availability](#page-130-0)
- [Use the Cluster Manager](#page-132-0)
- [Troubleshoot a Fusion Middleware Control Clustered Environment](#page-137-0)

# About Components in a Clustered Environment

The figure below shows the system components and Java components in a highly available deployment.

See [About the Administration Server, Managed Servers, and System Components](#page-28-0) for more information about system components and Java components.

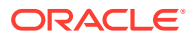

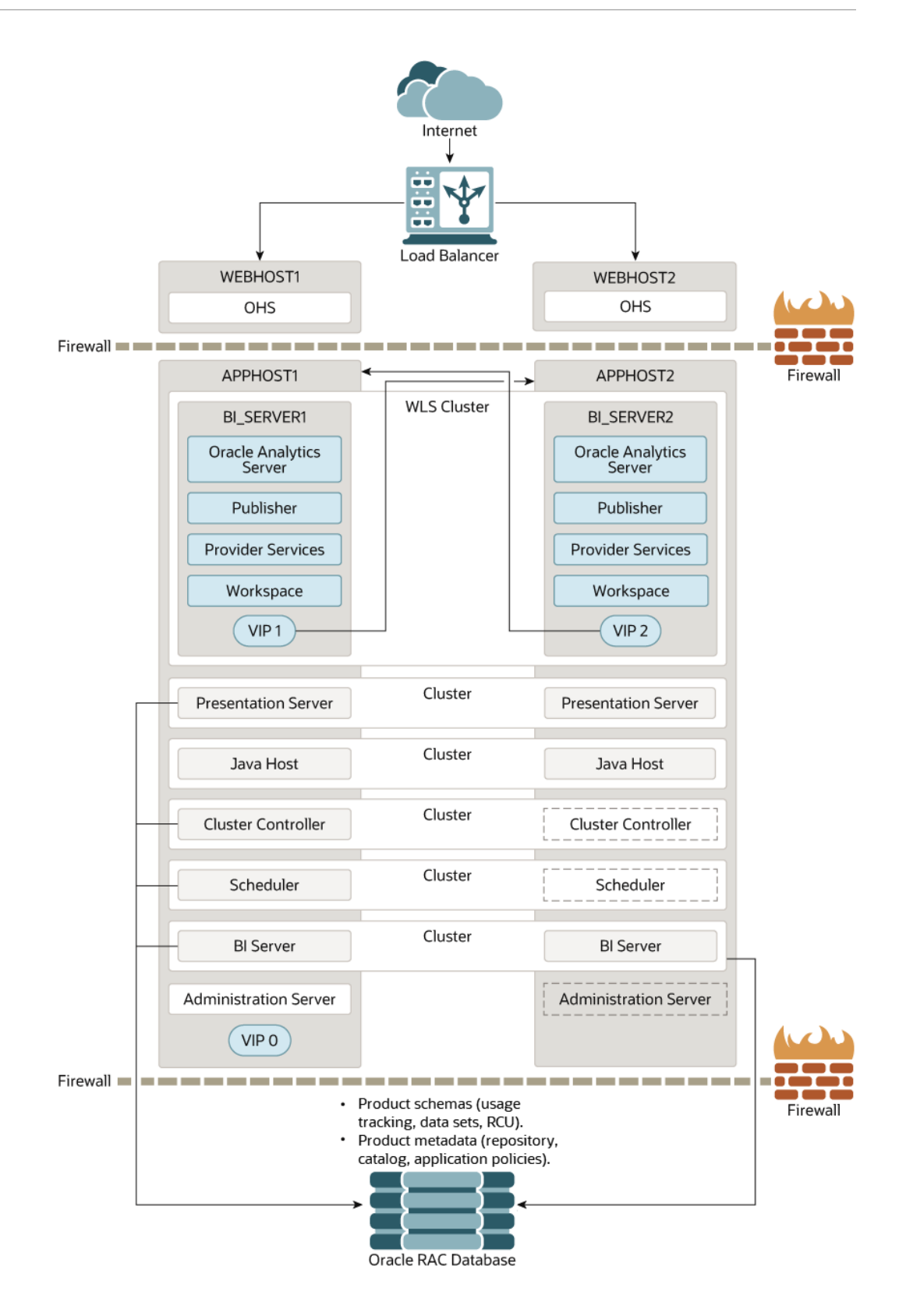

In the figure above, the Java components are deployed on the BI\_SERVER1 and BI\_SERVER2 Managed Servers on APPHOST1 and APPHOST2. These Managed Servers are configured in an Oracle WebLogic cluster.

Presentation Services, JavaHost, Cluster Controller, Oracle BI Scheduler, and Presentation Services are system components installed on APPHOST1 and APPHOST2 and configured as a cluster. The Cluster Controller and Oracle BI Scheduler on APPHOST2 are passive (they're started but don't service requests) and are only made active if APPHOST1 components fail.

Customer metadata is stored in the database. You can export and import the metadata as BAR files using the Oracle Analytics Console or by using scripts. See [About the Oracle](#page-30-0) [Analytics Server Console](#page-30-0) and [Take Snapshots and Restore](#page-48-0) .

## Recommendations for Availability

In a production system, it's recommended that you deploy two or more instances of every component on two or more computers, so that each component type has an instance running on more than one computer for fault tolerance.

This configuration provides redundancy for Managed Servers and system components, an essential requirement for high availability and failover. You can see whether the system has any single points of failure by using the Failover tab of the Availability page in Fusion Middleware Control. See Use Fusion Middleware Control to Identify Single Points of Failure.

You can also ensure high availability by configuring redundancy in the database tier (Oracle RAC recommended), web tier, and for the Administration Server. See Create a High Availability Environment in *High Availability Guide*.

Note also the following requirements:

- All Oracle BI Servers participating in the cluster must be within the same domain and on the same LAN subnet. Geographically separated computers aren't supported.
- The clock on each server participating in a cluster must be kept in synchronization. Outof-sync clocks can skew reporting.

## Use Fusion Middleware Control to Identify Single Points of Failure

If there's a single point of failure in a process, you can use Fusion Middleware Control to find it.

Before you begin this procedure, ensure that you're familiar with the information in [Use](#page-241-0) [Fusion Middleware Control.](#page-241-0)

- **1.** Go to the Overview page, as described in [Display Oracle Analytics Server Pages in](#page-238-0) [Fusion Middleware Control.](#page-238-0)
- **2.** Display the Failover tab of the Availability page.

On this page, you can view scaled out system components and whether to configure primary/secondary system components.

## Achieve High Availability Using an Active-Passive Model

As an alternative to setting up the active-active configuration, you can set up an activepassive configuration using Oracle Fusion Middleware Cold Failover Cluster (Cold Failover Cluster).

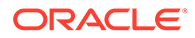

<span id="page-130-0"></span>In a Cold Failover Cluster configuration, you configure two or more application server instances to serve the same application workload, but only one is active at any particular time.

You can use a two-node Cold Failover Cluster to achieve active-passive availability. In a Cold Failover Cluster, one node is active while the other is passive, on standby. In the event that the active node fails, the standby node is activated, and Oracle Analytics Server continues servicing clients from that node. All Oracle Analytics Server components are failed over to the new active node. No Oracle Analytics Server components run on the failed node after the failover.

See Active-Passive High Availability Solutions in *High Availability Guide* for detailed information.

# Configure Components for High Availability

To configure for high availability, you must ensure that the system has no single points of failure by scaling out the Oracle BI Server, Presentation Services, and the JavaHost so that you've at least two of each component type, distributed across at least two computers.

The table below lists the tasks that you must perform to configure high availability.

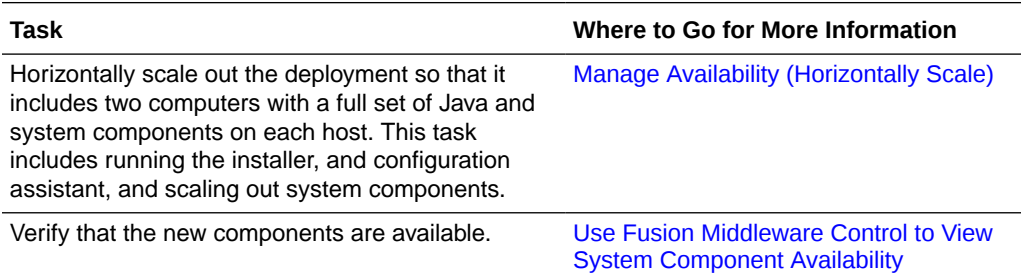

# Optional Configuration for High Availability

The steps in this section describe how to perform optional configuration for high availability.

This section contains the following topics:

- **Set Optional Cluster Controller Parameters**
- **[Set Optional Presentation Services Parameters](#page-131-0)**
- [Set Optional Presentation Services Plug-in Parameters](#page-131-0)

## Set Optional Cluster Controller Parameters

You can set optional parameters that are related to Cluster Controller heartbeat frequency in the bi-cluster-config.xml file.

**1.** Open the bi-cluster-config.xml file for editing at:

*BI\_DOMAIN*/config/fmwconfig/biconfig/OBICCS

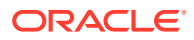

<span id="page-131-0"></span>**2.** The following table describes default values for the cluster communication parameters under the ClusterProperties element. Optionally, modify the parameter values as required for the deployment.

Use these cluster communication parameters in NQClusterConfig.INI.

**ServerPollSeconds** 

The frequency in seconds of heartbeat messages between the Cluster Controller and the Oracle BI Server and Oracle BI Scheduler nodes in the cluster. The default value is 5.

- ControllerPollSeconds The frequency in seconds of heartbeat messages between the Cluster Controllers. The default value is 5.
- **3.** Save and close the file.
- **4.** Restart Oracle Analytics.

This code shows example parameters in the  $bi$ -cluster-config.xml file. Note that any additional elements that aren't shown in this example are centrally managed and can't be set manually.

```
<bi:ClusterProperties>
   <bi:ClusterEnabled>true</bi:ClusterEnabled>
   <bi:ServerPollSeconds>5</bi:ServerPollSeconds>
   <bi:ControllerPollSeconds>5</bi:ControllerPollSeconds>
</bi:ClusterProperties>
```
## Set Optional Presentation Services Parameters

You can optionally configure certain parameters that control the communication between Presentation Services and the JavaHost component.

To configure Presentation Services, set parameters in the instanceconfig.xml file on each computer that hosts Presentation Services.

**1.** Open the configuration file instanceconfig.xml for editing at:

*BI\_DOMAIN*/config/fmwconfig/biconfig/OBIPS

**2.** Under the ServerInstance tag, the JavaHostProxy element has optional sub-elements. The following table describes these optional sub-elements.

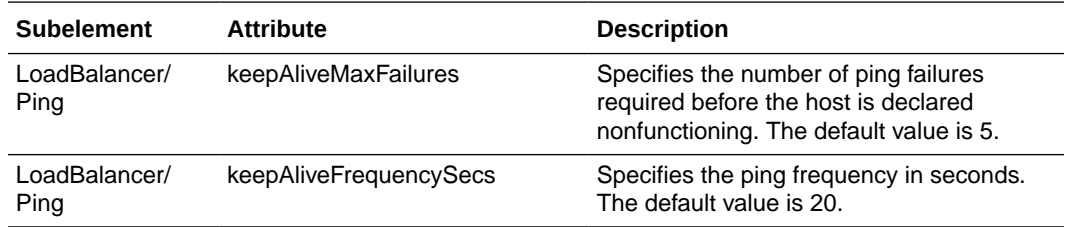

- **3.** Save and close the file.
- **4.** Restart Oracle Analytics Server.

## Set Optional Presentation Services Plug-in Parameters

You can optionally configure the Presentation Services Plug-in to control session redirection behavior.

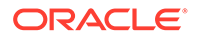

<span id="page-132-0"></span>**1.** Open the bridgeconfig.properties file for editing, for example at:

*BI\_DOMAIN*/config/fmwconfig/biconfig/bridgconfig.properties

**2.** Optionally, you can include the parameter AlwaysKeepSessionAffiliation to control whether requests that belong to the same session can be redirected to another Presentation Services component if the current Presentation Services Plug-in component score is too low.

The instance score is an internal score that the load balancing algorithm associates with each Presentation Services Plug-in instance in the cluster. It's based on various metrics that are collected by the load balancer.

Set this parameter to true to disallow request redirection, or false to allow requests to be redirected. For example:

oracle.bi.presentation.sawconnect.loadbalance.AlwaysKeepSessionAffiliation=tr ue

- **3.** Save and close the file.
- **4.** Restart the **analytics** application from the Oracle WebLogic Server Administration Console. If Presentation Services Plug-in is using the Presentation Catalog, then you must reastart the **xmlpserver** application.

## Use the Cluster Manager

The Cluster Manager in the Model Administration Tool was used in previous updates to monitor and manage Oracle BI Server, Oracle BI Scheduler, and Cluster Controller instances.

Although you use Fusion Middleware Control for most administrative tasks that relate to clustered components, the Cluster Manager provides a useful way to view the state of clustered components. For example, you can view the currently active Oracle BI Scheduler instance and see which Oracle BI Server is the primary BI Server. Fusion Middleware Control shows the current status of clustered components, but doesn't provide a way to view the current state.

The Cluster Manager enables you to monitor, analyze, and manage the operations of Oracle BI Server, Oracle BI Scheduler, and Cluster Controller instances in a cluster. It provides status, cache, and session information. The Cluster Manager is available only when the Model Administration Tool is connected to a clustered DSN.

If all Cluster Controllers or Oracle BI Servers in the cluster are currently stopped or offline, then you can't access the Cluster Manager to start them. You must manually start one Cluster Controller (generally, the primary) and one Oracle BI Server.

The Cluster Manager window has two panes: the Explorer pane on the left side and the Information pane on the right side. The Explorer pane displays hierarchical information about the servers, schedulers, and controllers that comprise a cluster. The Information pane shows detailed information about an item selected in the Explorer pane.

The Cluster Manager window refreshes every minute by default. You can change the interval.

- **1.** In the Model Administration Tool, open a semantic model.
- **2.** Select **Manage**, then **Clusters**.
- **3.** Select **Refresh**, then **Every**, and select another value from the list.

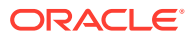

**4.** To refresh the display at any time, ensure that the Cluster Manager is the active window and press F5, or select **Refresh**, then **Now**. This action retrieves the most current information for the cluster.

## View and Manage Cluster Information

Cluster information provides an insight into the application.

The section describes how to view status, cache, and session information about a cluster, and the meaning of the information provided.

### Status Information

The Status view is automatically displayed when you first open the Cluster Manager window.

You can also access the Status view by selecting **View**, then **Status** in the Cluster Manager window.

The categories of information that are displayed in the Information pane might vary depending on the server to which the Model Administration Tool is connected. The following table describes categories that might appear.

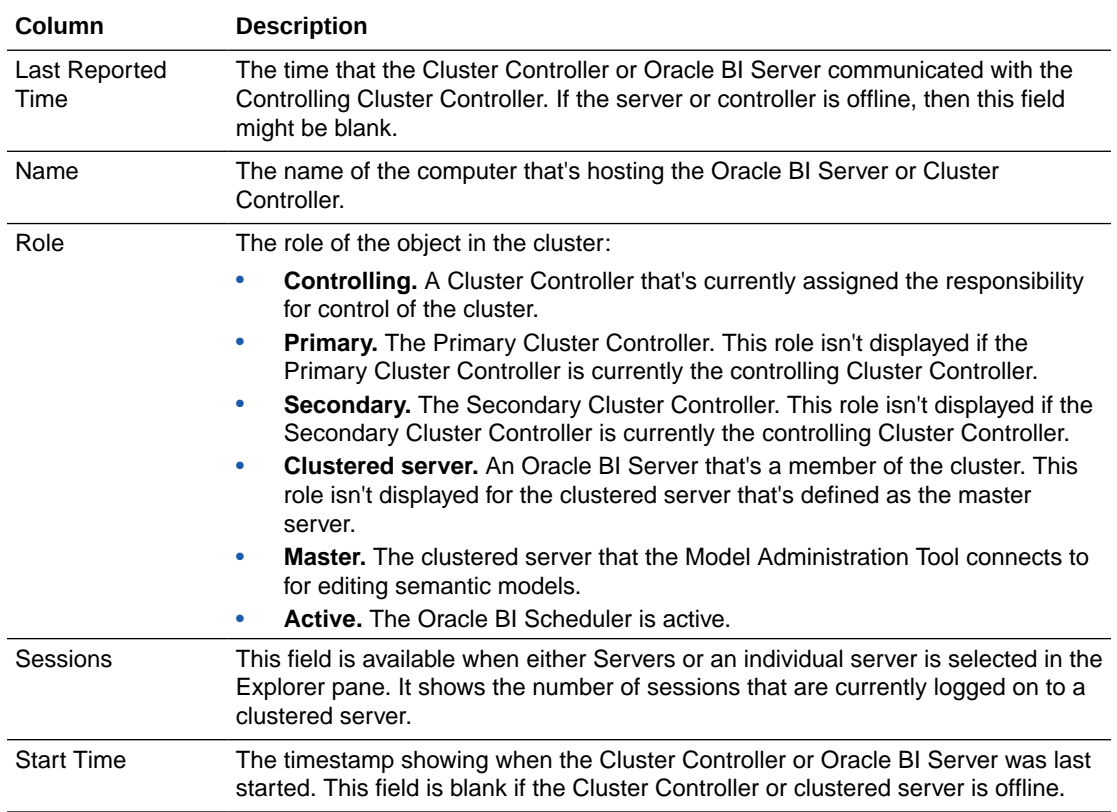

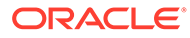

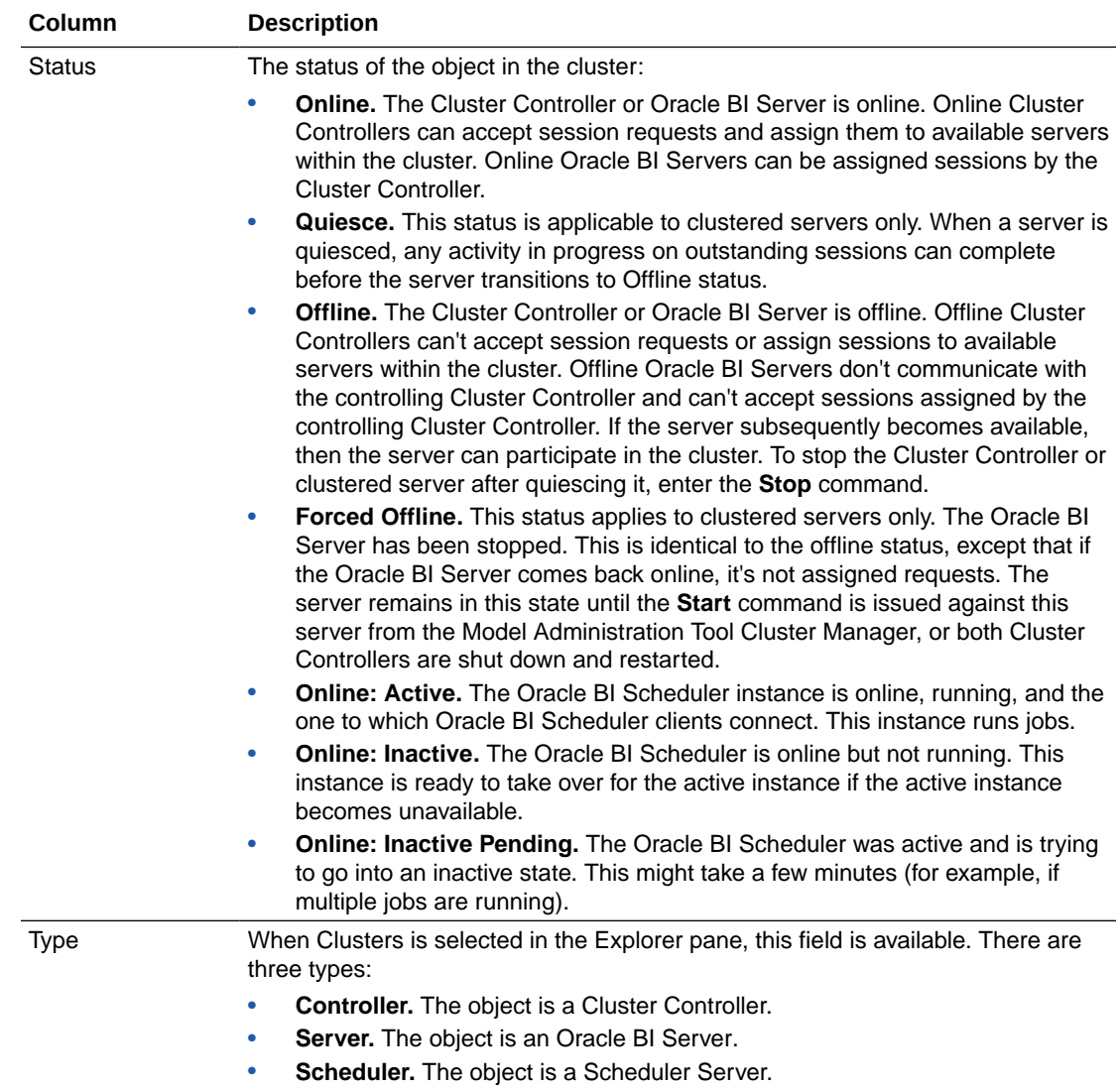

## Cache Information

The Cache view is available in the Cluster Manager window if caching is enabled.

The categories of information and their display sequence are controlled by the Options settings. The table below describes categories that might appear.

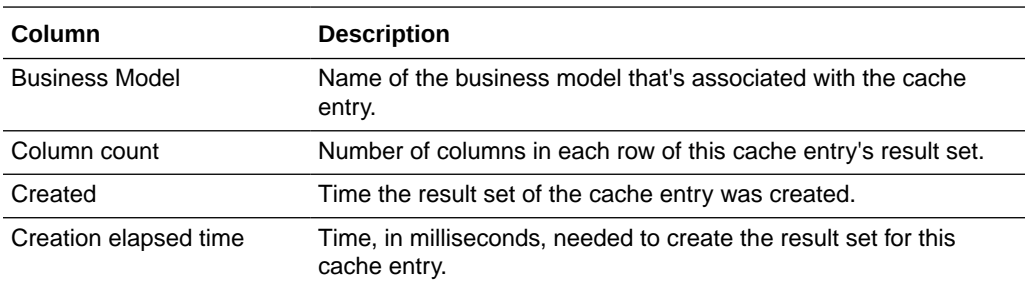

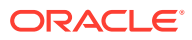

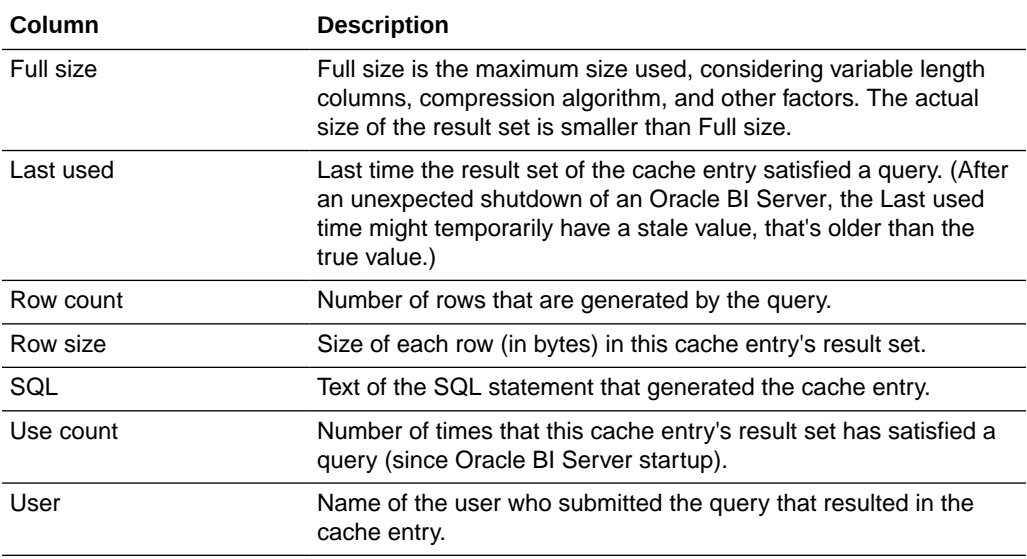

To view cache information click an individual server in the Explorer pane, and then select **View**, then **Cache**.

### Session Information

You can review Session information in two places.

The Session view is available for Oracle BI Servers. The information is arranged in two windows, described in the table.

- Session window: Appears on the top. Shows users currently logged on to the Oracle BI Server.
- Request window: Appears on the bottom. Shows active query requests for the user selected in the Session window.

The following table describes the information that's displayed in the Session window.

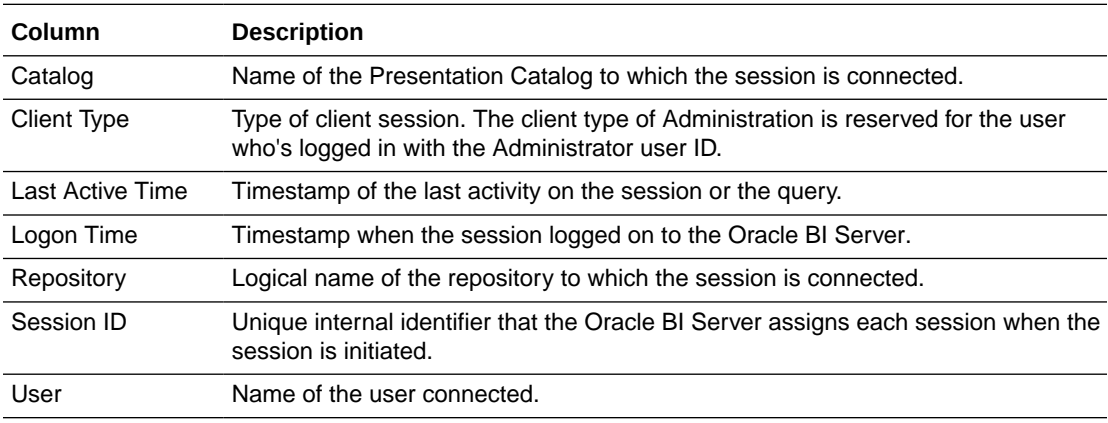

The following table describes the information that's displayed in the Request window.

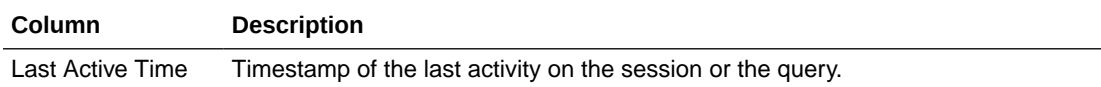

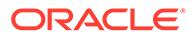

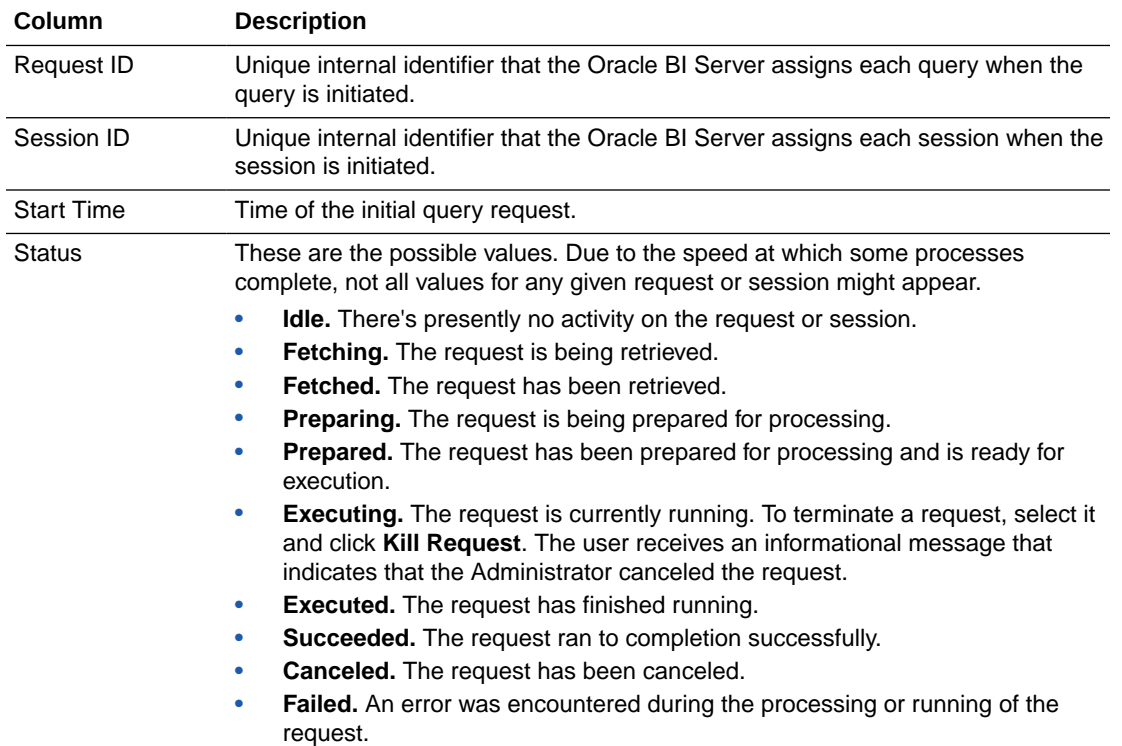

To view session information:

• Select a server in the Explorer pane, and select **View**, then **Sessions**.

Session information for the server is displayed in the Information pane. It shows all users logged into the server and all current query requests for each user.

To disconnect a session:

• In the Session view, right-click the session in the Session window (top window) and click **Disconnect**.

When you disconnect a session, the ODBC session is terminated. Users who were connected during this session receive error messages if they attempt to run queries. Users must log out, then log back in again to start a new session.

To terminate a query request:

• In the Session view, right-click the request in the Request window (bottom window) and click **Kill Request**.

When you terminate a query request, the user who's initiating the query receives an error.

### Server Information

Information about the cluster server is available from the application menu.

Selecting **Server info** from the **View** menu provides information about the cluster server, such as server version number.

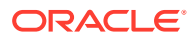

# <span id="page-137-0"></span>Troubleshoot a Fusion Middleware Control Clustered Environment

Use Fusion Middleware Control and the Administration Console to check the status of system processes.

See [Use Fusion Middleware Control to View System Component Availability](#page-124-0) and [Use the](#page-125-0) [Administration Console to View Managed Server Availability.](#page-125-0)

After you enable clustering, load balancing, and failover capabilities, you can troubleshoot issues that might occur in the deployment using the following:

- Messages and errors that are reported in Fusion Middleware Control
- Log files for Fusion Middleware Control components, also available through Fusion Middleware Control

Review the log files for every Fusion Middleware Control system component in the cluster. Log files record any client-side failures that might occur due to an incorrect configuration. Although some failover events aren't logged, the Cluster Controller log file records crashes of any Oracle BI Scheduler or Oracle BI Server component. You can also review the Event Viewer log on Windows and the syslog on Linux.

See [Diagnose and Resolve Issues.](#page-188-0)

## Avoid Errors with Network Appliance Devices When the Oracle BI Server Is Running on Linux

The following information applies to deployments with Oracle BI Server components on Linux platforms that access Oracle Analytics Server shared files and directories on a NAS device from Network Appliance.

For environments with Oracle BI Server components on Linux that use the NTFS security style, the recommended Network Appliance Data ONTAP storage operating system version is 6.3.1 or later.

Linux computers saving to an NTFS qtree in Data ONTAP versions 6.0.3 through 6.3 might see permission errors when trying to save designs. Use the following Data ONTAP setting to silently ignore attempts to set permissions on NTFS qtrees after the design file is saved:

```
options cifs.ntfs_ignore_unix_security_ops on
```
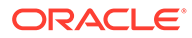

<span id="page-138-0"></span>7 Manage Performance Tuning and Query **Caching** 

> This chapter describes ways to improve query performance, including a performance tuning overview and information about monitoring system metrics. It also describes how to manage and use the query cache, a feature that enables the Oracle BI Server to save the results of a query in cache files and then reuse those results later when a similar query is requested. Using cache, the cost of database processing must be paid only once for a query, not every time the query is run.

See also the following Oracle Fusion Middleware resources on performance tuning for your system:

### *Tuning Performance*

*Tuning Performance of Oracle WebLogic Server*

### **Topics:**

- **Monitor Service Levels**
- [About Query Performance Tuning](#page-140-0)
- [Set Performance Parameters in Fusion Middleware Control](#page-140-0)
- [About the BI Server Query Cache](#page-143-0)
- [Configure Query Caching](#page-149-0)
- [Monitor and Manage the Cache](#page-152-0)
- [Strategies for Using the Cache](#page-156-0)
- [Cache Event Processing with an Event Polling Table](#page-165-0)
- [Configure the Data Source Cache](#page-169-0)
- [Manage Presentation Services Cache Settings](#page-175-0)
- [Improve Web Client Performance](#page-177-0)
- [Optimize Performance by Setting the JVM Heap Size](#page-180-0)
- [Improve Performance when Downloading Large Reports](#page-181-0)
- [Capture Metrics Using the Dynamic Monitoring Service](#page-182-0)

# Monitor Service Levels

Understanding service levels typically involves monitoring process state and viewing system metrics.

Oracle Analytics Server automatically and continuously measures runtime performance in real time. The performance metrics are automatically enabled; you don't need to set options or perform any extra configuration to collect them.

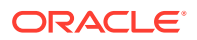

System metrics are available in Fusion Middleware Control for system components within a given Oracle Analytics Server installation. If you encounter a problem, such as an application that's running slowly or is hanging, then you can view more detailed performance information to learn more information about the problem.

You can use WSLT commands to periodically save metric information to a file so that you have a record of past metric values. See DMS Custom WLST Commands in *WLST Command Reference for Infrastructure Components*.

You can also view metrics for Java components using the Oracle WebLogic Server Administration Console.

This section contains the following topics:

- Use Fusion Middleware Control to View All Metrics
- Use the Administration Console to View Metrics for Java Components

## Use Fusion Middleware Control to View All Metrics

You can view and graph all the available metrics in Fusion Middleware Control.

The data is logged transiently (that is, logging starts when you go to the page and select a particular metric for display).

- **1.** In the tree navigator, expand the **Business Intelligence** folder and right-click the **biinstance** node.
- **2.** Select **Monitoring**, then select **Performance Summary**. The Performance Summary page appears, displaying a selection of metrics for this installation.
- **3.** To customize the metrics that are displayed on the Performance Summary page, click **Show Metric Palette**. Then, expand the appropriate metric category and select or deselect individual metrics. The metrics that you select are displayed on the Performance Summary page.

## Use the Administration Console to View Metrics for Java Components

Use the Administration Console to view metrics for Java components.

You can view metrics on the Monitoring tab for the selected Managed Server, or you can use the Metric Browser. If your deployment is based on the Simple Install type, use the Monitoring tab for the Administration Server.

- **1.** Log in to the Administration Console.
- **2.** Expand the **Environment** node in the Domain Structure window.
- **3.** Click **Servers** to display the Summary of Servers page.
- **4.** Click the server name (for example, **oracle\_bi1** or **AdminServer(admin)**).
- **5.** Click the Monitoring tab. Click **Help** for more information about the metrics displayed on this tab.
- **1.** Log in to the Administration Console.
- **2.** Click **Monitoring Dashboard** under Charts and Graphs.
- **3.** Click the Metric Browser tab.

Click **Help** for more information about using the Metric Browser.

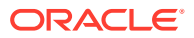

# <span id="page-140-0"></span>About Query Performance Tuning

This section describes some important considerations for improving query performance with the Oracle BI Server.

The following list summarizes methods that you can use to improve query performance:

• **Tuning and indexing underlying databases:** For Oracle BI Server database queries to return quickly, the underlying databases *must* be configured, tuned, and indexed correctly. Note that different database products have different tuning considerations.

If there are queries that return slowly from the underlying databases, then you can capture the SQL statements for the queries in the query log and provide them to the database administrator (DBA) for analysis. See [Manage the Query Log](#page-199-0).

• **Aggregate tables:** It's extremely important to use aggregate tables to improve query performance. Aggregate tables contain precalculated summarizations of data. It's much faster to retrieve an answer from an aggregate table than to recompute the answer from thousands of rows of detail.

The Oracle BI Server uses aggregate tables automatically, if they've been properly specified in the semantic model. See *Managing Metadata Repositories for Oracle Analytics Server* for examples of setting up aggregate navigation.

- **Query caching:** The Oracle BI Server can store query results for reuse by subsequent queries. Query caching can dramatically improve the apparent performance of the system for users, particularly for commonly used dashboards, but it doesn't improve performance for most ad-hoc analysis. See [About the BI Server Query Cache](#page-143-0).
- **Setting parameters in Fusion Middleware Control:** You can set various performance configuration parameters using Fusion Middleware Control to improve system performance. See Set Performance Parameters in Fusion Middleware Control.
- **Setting parameters in NQSConfig.INI:** The NQSConfig. INI file contains additional configuration and tuning parameters for the Oracle BI Server, including parameters to configure disk space for temporary storage, set virtual table page sizes, and several other advanced configuration settings. See [Configuration File Settings](#page-436-0).

You can also improve the overall performance of the system by increasing throughput by scaling out system components. See Scale Your Deployment.

# Set Performance Parameters in Fusion Middleware Control

There are several performance options that you can set in Fusion Middleware Control.

This section contains the following topics:

- [Use Fusion Middleware Control to Disallow Semantic Model Updates](#page-141-0)
- [Use Fusion Middleware Control to Set the User Session Log-Off Period](#page-141-0)
- [Use Fusion Middleware Control to Set Configuration Options for Data in Tables and Pivot](#page-142-0) **[Tables](#page-142-0)**
- [Use Fusion Middleware Control to Set the Maximum Number of Rows Processed to](#page-142-0) [Render a Table View](#page-142-0)

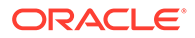

## <span id="page-141-0"></span>Use Fusion Middleware Control to Disallow Semantic Model Updates

You can use Fusion Middleware Control to allow or prevent updates to the default semantic model file.

Setting this parameter affects whether you can update the semantic model when the Model Administration Tool connects. It also affects whether you can perform other semantic model update operations using other utilities, such as biserverxmlcli. Note that the aggregate persistence feature isn't available when semantic model updates are prevented.

Preventing semantic model updates can improve Oracle BI Server performance, because in this mode the Oracle BI Server doesn't need to handle lock control.

If you choose to prevent semantic model updates, then when the Model Administration Tool opens a semantic model, a message informs the user that the semantic model is read-only.

Before you begin this procedure, ensure that you're familiar with the information in [Use](#page-241-0) [Fusion Middleware Control.](#page-241-0)

- **1.** Go to the Business Intelligence Overview page.
- **2.** Display the Performance tab of the Configuration page.
- **3.** Click **Lock and Edit** to enable changes to be made.
- **4.** Select **Disallow RPD Updates** to prevent updates to the semantic model file.
- **5.** Click **Apply**, then click **Activate Changes**.
- **6.** Go to the Processes tab of the Availability Page and click **Restart All**.

For information about corresponding configuration file elements, see [Map User](#page-432-0) [Interface Labels with Configuration File Elements](#page-432-0).

## Use Fusion Middleware Control to Set the User Session Log-Off Period

You can override the time to elapse, in minutes, before a user is automatically logged off.

Before you begin this procedure, ensure that you're familiar with the information in [Use](#page-241-0) [Fusion Middleware Control.](#page-241-0)

- **1.** Go to the Business Intelligence Overview page.
- **2.** Display the Performance tab of the Configuration page.
- **3.** Click **Lock and Edit** to enable changes to be made.
- **4.** Complete the **User Session Expiry** option.
- **5.** Click **Apply**, then click **Activate Changes** to process your changes and release the lock to enable another system administrator to make changes.
- **6.** Return to the Business Intelligence Overview page and click **Restart**.

For information about corresponding configuration file elements, see [Map User](#page-432-0) [Interface Labels with Configuration File Elements](#page-432-0).

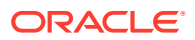

# <span id="page-142-0"></span>Use Fusion Middleware Control to Set Configuration Options for Data in Tables and Pivot Tables

This procedure describes basic configuration options for data in tables and pivot tables.

Advanced configuration settings are described in [Configure for Display and to Process Data](#page-319-0) [in Views](#page-319-0).

Before you begin this procedure, ensure that you're familiar with the information in [Use](#page-241-0) [Fusion Middleware Control.](#page-241-0)

- **1.** Go to the Business Intelligence Overview page.
- **2.** Display the Performance tab of the Configuration page.
- **3.** Click **Lock and Edit** to enable changes to be made.
- **4.** Complete the following options:
	- **Maximum Number of Rows to Download** option
	- **Maximum Number of Rows Per Page to Include** option

### **Note:**

In general, the 'Maximum Number of Rows to Download' option and the 'Maximum Number of Rows Processed when Rendering a Table View' option discussed in Use Fusion Middleware Control to Set the Maximum Number of Rows Processed to Render a Table View should be set to the same values to avoid getting 'Exceeded configured maximum number of allowed input records' errors.

- **5.** Click **Apply**, then click **Activate Changes**.
- **6.** Return to the Business Intelligence Overview page and click **Restart**.

For information about corresponding configuration file elements, see [Map User Interface](#page-432-0) [Labels with Configuration File Elements.](#page-432-0)

## Use Fusion Middleware Control to Set the Maximum Number of Rows Processed to Render a Table View

You can override the maximum number of rows that can be processed from the BI Server for rendering a view.

Reducing the number of rows in a table can significantly improve performance by reducing the system resources that are consumed by a given user session.

Advanced configuration settings are described in [Configure for Display and to Process Data](#page-319-0) [in Views](#page-319-0).

Before you begin this procedure, ensure that you're familiar with the information in [Use](#page-241-0) [Fusion Middleware Control.](#page-241-0)

- **1.** Go to the Business Intelligence Overview page.
- **2.** On the Configuration page, select the Performance tab.

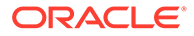

- <span id="page-143-0"></span>**3.** Click **Lock and Edit** to enable changes to be made.
- **4.** Complete the **Maximum Number of Rows Processed when Rendering A Table View** field using the description in the help topic for the page. Enter an integer value greater than 50.
- **5.** Click **Apply**, then click **Activate Changes**.
- **6.** Return to the Overview page and click **Restart**.

Note the following when setting this value:

- The default value is 65000. The minimum value is 50. If the user exceeds the maximum value, then the server returns an error message when the table view is rendered. The maximum value is at least 16 bits, which varies by platform. The system is likely to consume all its memory before approaching a number larger than this value.
- In general, the **Maximum Number of Rows Processed when Rendering a Table View** field and the **Maximum Number of Rows to Download** field discussed in [Use Fusion Middleware Control to Set Configuration Options for Data in Tables](#page-142-0) [and Pivot Tables](#page-142-0) should be set to the same value to avoid getting 'Exceeded configured maximum number of allowed input records' errors.
- The **Maximum Number of Rows Processed when Rendering a Table View** field sets ResultRowLimit in instanceconfig.xml (see the Performance tab section in [Map User Interface Labels with Configuration File Elements](#page-432-0)). Both ResultRowLimit and CubeMaxRecords limit the number of rows returned, and the limit is determined by the setting with the larger value (see [Manually Configure](#page-320-0) [Cube Settings for Pivot Tables and Graphs\)](#page-320-0).

For information about corresponding configuration file elements, see [Map User](#page-432-0) [Interface Labels with Configuration File Elements](#page-432-0).

# About the BI Server Query Cache

You can configure the BI Server to maintain a local, disk-based cache of query result sets (query cache).

The query cache enables the BI Server to satisfy many subsequent query requests without accessing back-end data sources, thereby increasing query performance.

As updates occur on the back-end databases, the query cache entries can become stale. Therefore, you must periodically remove entries from the query cache using one of the following methods:

- **Manually.** In the Model Administration Tool, in the **Manage** menu, select **Cache** to open the Cache Manager. The Cache Manager provides the most flexibility in choosing which cache entries to purge and when to purge them, but it requires manual intervention. See [Use the Cache Manager.](#page-162-0)
- **Automatically.** In the Model Administration Tool, you can disable cache for the system, set caching attributes for a specific physical table, and use BI Server event tables to purge cache automatically. See [Monitor and Manage the Cache](#page-152-0).
- **Programmatically.** The BI Server provides ODBC-extension functions for purging cache entries programmatically. These functions give you the choice and the timing flexibility of the Cache Manager with the automation of event tables. You can write your own scripts to call these functions at times that fit your needs. See [Purge and Maintain Cache Using ODBC Procedures](#page-154-0).
The parameters that control query caching are located in Fusion Middleware Control and in the NQSConfig.INI file, described in [Configuration File Settings.](#page-436-0) See [Use Agents to Seed the](#page-157-0) [Oracle BI Server Query Cache.](#page-157-0)

This section contains the following topics:

- Query Cache Architecture
- Advantages of Caching
- **[Costs of Caching](#page-145-0)**
- [Cache Sharing Across Users](#page-146-0)
- [About the Refresh Interval for XML Data Sources](#page-146-0)
- [About the Global Cache](#page-147-0)

### Query Cache Architecture

The query cache consists of cache storage space, cache metadata, and cache detection in query compilation.

The process of the BI Server accessing the cache metadata is very fast. If the metadata shows a cache hit, then the bulk of the query processing is eliminated, and the results are immediately returned to the user. The process of adding the new results to the cache is independent of the results being returned to the user; the only effect on the running query is the resources that are consumed in the process of writing the cached results.

Query cache entries are portable across different operating systems, such as Windows or Linux 64-bit architecture. Incompatible cache entries are automatically removed.

Note that query cache entries are *not* portable across different updates of Oracle Analytics Server.

Caching occurs by default at the subrequest level, which results in multiple cache entries for some SQL statements. Caching subrequests improves performance and the cache hit ratio, especially for queries that combine real-time and historical data. To disable subrequest caching, set the NQSConfig.INI file parameter DISABLE\_SUBREQUEST\_CACHING to YES. See [Configuration File Settings](#page-436-0).

### Advantages of Caching

The fastest way to process a query is to skip the bulk of the processing and use a precomputed answer.

With query caching, Oracle BI Server stores the precomputed results of queries in a local cache. If another query can use those results, then all database processing for that query is eliminated. This can result in dramatic improvements in the average query response time.

In addition to improving performance, being able to answer a query from a local cache conserves network resources and processing time on the database server. Network resources are conserved because intermediate results aren't returned to Oracle BI Server . Not running the query on the database frees the database server to do other work. If the database uses a charge back system, then running less queries might also cut costs in the budget.

Another benefit of using the cache to answer a query is savings in processing time on Oracle BI Server , especially if the query results are retrieved from multiple databases. Depending on the query, there might be considerable join and sort processing in the server. If the query

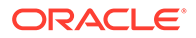

is already calculated, then this processing is avoided, freeing server resources for other tasks.

To summarize, query caching can dramatically improve query performance and reduce network traffic, database processing, and processing overhead.

# <span id="page-145-0"></span>Costs of Caching

Query caching has many obvious benefits, but also certain costs.

- Disk space for the cache
- Administrative costs of managing the cache
- Potential for cached results being stale
- CPU and disk I/O on server computer

With cache management, the benefits typically far outweigh the costs.

#### Disk Space

The query cache requires dedicated disk space.

How much space depends on the query volume, the size of the query result sets, and how much disk space that you choose to allocate to the cache. For performance purposes, use a disk exclusively for caching, and ensure that it is a high performance, high reliability type of disk system.

#### Administrative Tasks Associated with Caching

Some administrative tasks are associated with caching. You must set the cache persistence time for each physical table appropriately, knowing how often data in that table is updated.

When the frequency of the update varies, you must keep track of when changes occur and purge the cache manually when necessary.

You can also create a cache event polling table and modify applications to update the polling table when changes to the databases occur, making the system event-driven.

The Oracle BI Server also provides ODBC-extension functions for purging cache entries programmatically. You can write your own scripts to call these functions at the appropriate times.

#### Keep the Cache Up To Date

If the cache entries aren't purged when the data in the underlying databases changes, then queries can potentially return results that are out of date.

You must evaluate whether this is acceptable. It might be acceptable to allow the cache to contain some stale data. You must decide what level of stale data is acceptable and then configure (and follow) a set of rules to reflect those levels.

For example, suppose an application analyzes corporate data from a large conglomerate, and you're performing yearly summaries of the different divisions in the company. New data doesn't materially affect the queries because the new data affects only next year's summaries. In this case, the trade-offs for deciding whether to purge the cache might favor leaving the entries in the cache.

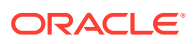

<span id="page-146-0"></span>Suppose, however, that the databases are updated three times a day and you're performing queries on the current day's activities. In this case, you must purge the cache much more often, or perhaps consider not using the cache at all.

Another scenario is that you rebuild the dataset from the beginning at periodic intervals (for example, once per week). In this example, you can purge the entire cache as part of the process of rebuilding the dataset, ensuring that you never have stale data in the cache.

Whatever your situation, you must evaluate what is acceptable for noncurrent information returned to the users.

#### CPU Usage and Disk I/O

Although usually it is very minor, query caching does require a small amount of CPU time and adds to the disk I/O.

In most cases, the CPU usage and disk I/O is insignificant. The disk I/O might be noticeable only when queries return large datasets.

## Cache Sharing Across Users

If shared logon is enabled for a particular connection pool, then the cache can be shared across users and doesn't need to be seeded for each user.

If shared logon isn't enabled and a user-specific database login is used, then each user generates their own cache entry.

See *Managing Metadata Repositories for Oracle Analytics Server* for information about enabling shared logon for connection pools.

### About the Refresh Interval for XML Data Sources

Typically, XML data sources are updated frequently and in real time. Setting a refresh interval for XML data sources is analogous to setting cache persistence for database tables.

The refresh interval is a time interval after which the XML data sources are to be queried again directly, rather than using results in cache. This refresh interval is specified on the XML tab of the Connection Pool dialog.

The default interval setting is **Infinite**, meaning that the XML data source isn't automatically refreshed.

The refresh interval setting determines the time interval after which the Oracle BI Server XML Gateway connection is refreshed, as follows:

- For URLs that begin with http:// or https://, the gateway is refreshed when it detects that the interval has expired.
- For URLs that reside on a local or network drive, the gateway is refreshed when the interval has expired and the system detects that the URLs have been modified.

For more information about XML data sources, see *Managing Metadata Repositories for Oracle Analytics Server*.

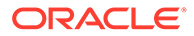

# <span id="page-147-0"></span>About the Global Cache

In a clustered environment, Presentation Services can be configured to access a shared cache called the global cache.

This global cache resides on a shared file system storage device and stores purging events, seeding events (often generated by agents), and result sets that are associated with seeding events. The seeding and purging events are sorted by time and stored on the shared storage as a logical event queue. Individual Presentation Services nodes push to and pull from the logical event queue. Each Presentation Services still maintains its own local query cache for regular queries.

The figure below depicts global caching in a clustered environment. It shows three Presentation Services nodes sharing a global cache. The global cache stores seeding or purging events held in a logical event queue. The arrows from Node 2 and Node 3 to the shared cache show Presentation Services Node 2 pushing a seeding event to the queue and Presentation Services Node 3 pushing a purging event to the queue. The arrows from the shared storage to each Presentation Services node show each node pulling from the common location. This occurs on a periodic basis and enables participating Presentation Services nodes to obtain updates to the logical event queue made by other Presentation Services.

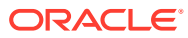

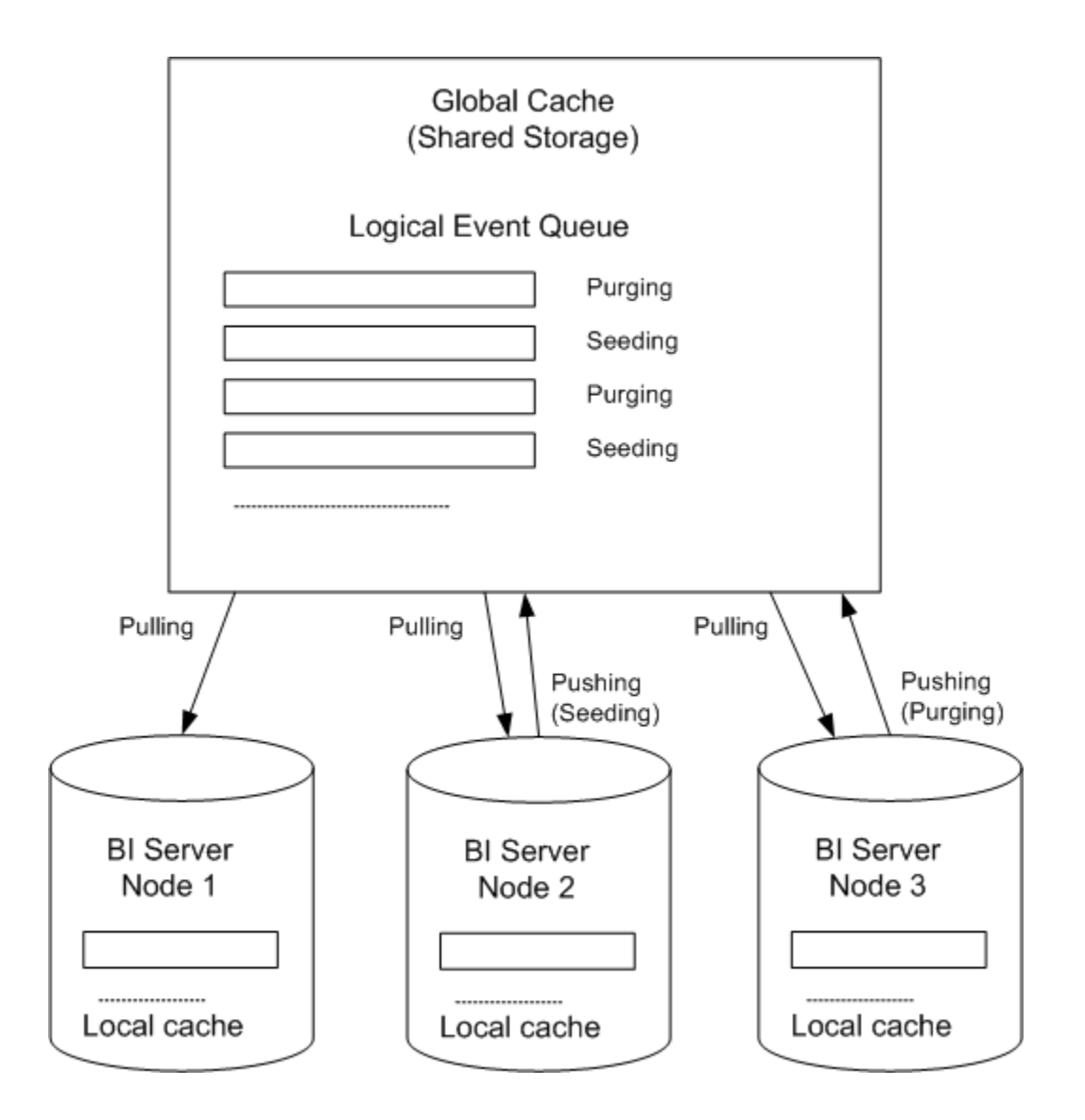

The Presentation Services node processes a seeding or purging event locally first in its caching system. It then pushes the event to the global cache on the shared storage. During the push event, the active Presentation Services node locks the logical event queue on the shared storage and then pushes in the seeding or purging event. If there's a conflict between seeding and purging (for example, one node wants to seed a query and another node wants to purge the same query), then the event that comes in last wins.

The logical event queue in the global cache on the shared storage is composed of seeding and purging events from individual Presentation Services nodes. The queue is sorted according to the timestamp of the events. Hence, clocks on all Presentation Services nodes participating in cluster must be synchronized.

Each Presentation Services node polls the global cache on a periodic basis for new cache entries. This polling frequency is configurable. A snapshot of the queued logical events on the shared storage is pulled back to the node and a local logical event queue is constructed and then processed.

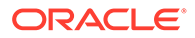

#### **Note:**

The process of populating or purging seeded caches across all Presentation Services nodes that participate in the cluster doesn't occur in real time, and the elapse of the process is affected by multiple factors, such as the predefined polling interval, network bandwidth, and CPU loads.

Because the query cache result set tends to get large, network bandwidth might pose a constraint. Therefore, the following must be chosen carefully:

- The set of caches that qualify for seeded cache
- The time interval for Oracle Analytics nodes to pick up seeded caches from shared storage (to avoid network congestion)

The primary global cache parameters are configured in Fusion Middleware Control. Additional, optional parameters are configured in the NQSConfig.INI file for each Presentation Services node that participates in the cluster. See [Use Fusion](#page-151-0) [Middleware Control to Set Global Cache Parameters](#page-151-0) and [Manually Edit Additional](#page-151-0) [Global Cache Parameters](#page-151-0).

A seeding or purging procedure is submitted to a specific Presentation Services node. If that Presentation Services is a node in a BI cluster and the global cache parameters have been defined in Presentation Services configuration files, then the seeding or purging events are propagated across all Presentation Services nodes that participate in the same clustered environment.

# Configure Query Caching

You configure cache storage and other parameters in Fusion Middleware Control and in the NQSConfig.INI file, for both the query cache and the global cache.

You can also set in the Console, see Prompt Options in Configure Advanced System Settings in the Console.

You also must decide on a strategy for flushing outdated cache entries; see [Monitor](#page-152-0) [and Manage the Cache.](#page-152-0)

This section contains the following topics:

- Use Fusion Middleware Control to Enable and Disable Query Caching
- [Use Fusion Middleware Control to Set Query Cache Parameters](#page-150-0)
- [Manually Edit Additional Query Cache Parameters](#page-150-0)
- [Use Fusion Middleware Control to Set Global Cache Parameters](#page-151-0)
- [Manually Edit Additional Global Cache Parameters](#page-151-0)

### Use Fusion Middleware Control to Enable and Disable Query Caching

You can use Fusion Middleware Control to enable or disable query caching.

The query cache is enabled by default.

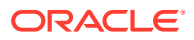

<span id="page-150-0"></span>Before you begin this procedure, ensure that you're familiar with the information in [Use](#page-241-0) [Fusion Middleware Control.](#page-241-0)

- **1.** Go to the Business Intelligence Overview page, as described in [Display Oracle Analytics](#page-238-0) [Server Pages in Fusion Middleware Control.](#page-238-0)
- **2.** Display the Performance tab of the Configuration page.
- **3.** Click **Lock and Edit** to enable changes to be made.
- **4.** To enable query caching, select **Cache enabled**. To disable query caching, deselect **Cache enabled**.
- **5.** Click **Apply**, then click **Activate Changes**.
- **6.** Return to the Business Intelligence Overview page and click **Restart**.

For information about corresponding configuration file elements, see [Map User Interface](#page-432-0) [Labels with Configuration File Elements.](#page-432-0)

### Use Fusion Middleware Control to Set Query Cache Parameters

You can use Fusion Middleware Control to set the maximum number of cache entries in the query cache and the maximum size for a single cache entry.

Before you begin this procedure, ensure that you're familiar with the information in [Use](#page-241-0) [Fusion Middleware Control.](#page-241-0)

- **1.** Go to the Business Intelligence Overview page, as described in [Display Oracle Analytics](#page-238-0) [Server Pages in Fusion Middleware Control.](#page-238-0)
- **2.** Display the Performance tab of the Configuration page.
- **3.** Click **Lock and Edit** to enable changes to be made.
- **4.** Complete the elements using the descriptions in the help topic for the page.
	- **Maximum cache entry size**
	- **Maximum cache entries**
- **5.** Click **Apply**, then click **Activate Changes**.
- **6.** Return to the Business Intelligence Overview page and click **Restart**.

For information about corresponding configuration file elements, see [Map User Interface](#page-432-0) [Labels with Configuration File Elements.](#page-432-0)

### Manually Edit Additional Query Cache Parameters

You can set additional query cache parameters in the NQSConfig.INI file.

Parameters include:

The DATA\_STORAGE\_PATHS parameter specifies one or more directories for query cache storage, and the maximum size for each storage directory. These directories are used to store the cached query results and are accessed when a cache hit occurs. See [About](#page-158-0) [Cache Hits](#page-158-0) for more information about when cache is hit.

The cache storage directories reside on high performance storage devices, ideally devoted solely to cache storage. When the cache storage directories begin to fill up, the entries that are least recently used (LRU) are discarded to make space for new entries.

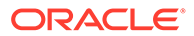

- <span id="page-151-0"></span>The MAX\_ROWS\_PER\_CACHE\_ENTRY parameter controls the maximum number of rows for any cache entry. Limiting the number of rows is a useful way to avoid using up the cache space with runaway queries that return large numbers of rows. If the number of rows a query returns is greater than the value specified in the MAX\_ROWS\_PER\_CACHE\_ENTRY parameter, then the query isn't cached.
- Typically, if a query gets a cache hit from a previously run query, then the new query isn't added to the cache. The POPULATE\_AGGREGATE\_ROLLUP\_HITS parameter overrides this default when the cache hit occurs by rolling up an aggregate from a previously run query.

See [Configuration File Settings](#page-436-0) for more information about the additional query cache parameters.

## Use Fusion Middleware Control to Set Global Cache Parameters

Setting global cache parameters ensures consistency across system cache configurations.

Before you begin this procedure, ensure that you're familiar with the information in [Use](#page-241-0) [Fusion Middleware Control.](#page-241-0)

- **1.** Go to the Business Intelligence Overview page, as described in [Display Oracle](#page-238-0) [Analytics Server Pages in Fusion Middleware Control.](#page-238-0)
- **2.** Display the Performance tab of the Configuration page.
- **3.** Click **Lock and Edit** to enable changes to be made.
- **4.** Complete the following options:
	- **Global cache path**
	- **Global cache size**
- **5.** Click **Apply**, then click **Activate Changes**.
- **6.** Return to the Business Intelligence Overview page and click **Restart**.

For information about corresponding configuration file elements, see [Map User](#page-432-0) [Interface Labels with Configuration File Elements](#page-432-0).

## Manually Edit Additional Global Cache Parameters

You can set additional global cache parameters in the NQSConfig.INI file.

Parameters include:

- The MAX\_GLOBAL\_CACHE\_ENTRIES parameter controls the maximum number of entries that are allowed in the global cache store.
- The CACHE\_POLL\_SECONDS parameter specifies the interval in seconds at which the Oracle BI Server pulls from the logical event queue to synchronize with other server nodes in the cluster.
- The CLUSTER AWARE CACHE LOGGING parameter controls whether logging is turned on for the global cache. Change this setting to YES only for debugging purposes.

Log entries appear in nqquery.log. You can find this file at:

*BI\_DOMAIN*/servers/obis*n*/logs

See [Configuration File Settings.](#page-436-0)

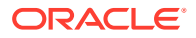

# <span id="page-152-0"></span>Monitor and Manage the Cache

To manage the changes in the underlying databases and to monitor cache entries, you must develop a cache management strategy.

You need a process to invalidate cache entries when the data in the underlying tables that compose the cache entry changes, and a process to monitor, identify, and remove any undesirable cache entries.

This section contains the following topics:

- [Choose a Cache Management Strategy](#page-153-0)
- [Purge and Maintain Cache Using ODBC Procedures](#page-154-0)
- How Semantic Model Changes Affect the Query Cache

### How Semantic Model Changes Affect the Query Cache

When you modify the semantic model (.rpd file), the changes can have implications for entries that are stored in the cache. For example, if you change the definition of a physical object or a dynamic variable, cache entries that reference that object or variable might no longer be valid. These changes might result in the need to purge the cache. There are two scenarios to be aware of: when you make changes, and when you're switching between semantic models.

#### **Making Changes to the Semantic Model**

When you modify a semantic model, any changes that you make that affect cache entries automatically result in a purge of all cache entries that reference the changed objects. The purge occurs when you check-in the changes. For example, if you delete a physical table from a semantic model, then all cache entries that reference that table are purged upon check in. Any changes made to a business model in the Business Model and Mapping or Logical layer purge all cache entries for that business model.

#### **Switching Between Semantic Models**

If you intend to remove a semantic model from the configuration of the BI Server, then ensure that you purge the cache of all cache entries that reference the semantic model. Failure to do so results in a corrupted cache.

#### **Changes to Dynamic or Global Semantic Model Variables**

The values of dynamic or global semantic model variables are refreshed by data that's returned from queries. When you define a dynamic or global semantic model variable, you create an initialization block or use a preexisting one that contains a SQL query. You also configure a schedule to run the query and periodically refresh the value of the variable.

If the value of a dynamic or global semantic modeler variable changes, then any cache entry which uses this variable in a column becomes stale, and a new cache entry is generated when data in that entry is needed again. The old cache entry isn't removed immediately, but remains until it is cleaned through the usual caching mechanism.

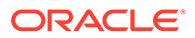

# <span id="page-153-0"></span>Choose a Cache Management Strategy

The choice of a cache management strategy depends on the volatility of the data in the underlying databases and the predictability of the changes that cause this volatility.

It also depends on the number and types of queries that comprise your cache and the usage those queries receive. This section provides an overview of the various approaches to cache management.

#### Disable Caching For the System

You can disable caching for the entire system to stop all new cache entries and stop any new queries from using the existing cache. Disabling caching lets you enable it at a later time without losing any entries that are stored in the cache.

Temporarily disabling caching is a useful strategy in situations where you might suspect having stale cache entries, but want to verify if they're actually stale before purging those entries or the entire cache. If you find that the data stored in the cache is still relevant, or after you have safely purged problem entries, then you can safely enable the cache. If necessary, purge the entire cache or the cache that's associated with a particular business model before enabling the cache again.

### Cache and Cache Persistence Timing For Specified Physical Tables

You can set a cacheable attribute for each physical table, enabling you to specify whether queries for that table are added to the cache to answer future queries.

If you enable caching for a table, then any query involving the table is added to the cache. All tables are cacheable by default, but some tables mightn't be good candidates to include in the cache unless you set up suitable cache persistence settings. For example, suppose that you've a table that stores stock ticker data that's updated every minute. You can specify that you want to purge the entries for that table every 59 seconds.

You can also use cache persistence settings to specify how long the entries for this table are stored in the query cache. This is useful for data sources that are updated frequently.

- **1.** In Model Administration Tool, in the Physical layer, double-click the physical table.
- **2.** In the Physical Table properties dialog, in the General tab, make one of the following selections:
	- To enable caching, select **Cacheable**.
	- To prevent a table from being cached, deselect **Cacheable**.
- **3.** To set a cache expiration time, specify a **Cache persistence time** and specify a unit of measure (days, hours, minutes, or seconds). If you don't want cache entries to automatically expire, select **Cache never expires**.
- **4.** Click **OK**.

#### Configure BI Server Event Polling Tables

BI Server event polling tables store information about updates in the underlying databases.

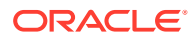

<span id="page-154-0"></span>You can configure an application (such as one that loads data into a data mart) to add rows to an event polling table each time a database table is updated. The BI Server polls this table at set intervals and invalidates any cache entries corresponding to the updated tables. Event polling tables can be the sole method of cache management, or they can be used with other cache management schemes. Event tables offer less flexibility about choice of cache entries and the timing of purges. See [Set Up Event Polling Tables on the Physical Databases](#page-165-0).

### Purge and Maintain Cache Using ODBC Procedures

The Oracle BI Server provides ODBC-extension functions for purging cache entries.

Some of these functions are particularly useful for embedding in an Extract, Transform, and Load (ETL) task. For example, after a nightly ETL is performed, all Oracle BI Server cache entries can be purged. If only the fact table was modified, then only cache related to that table can be purged. In some cases, you might need to purge the cache entries associated with a specific database.

Only administrators have the right to purge cache. Therefore, scripts that call these ODBCextension functions must run under credentials with administrator privileges.

The following ODBC functions affect cache entries that are associated with the semantic model specified by the ODBC connection:

**SAPurgeCacheByQuery.** Purges cache entries that exactly match a specified query. For example, using the following query, you would have one or more query cache entries that retrieve the names of all employees earning more than \$100,000:

SELECT lastname, firstname FROM employee WHERE salary > 100000;

The following call purges the cache entries that are associated with this query:

Call SAPurgeCacheByQuery('SELECT lastname, firstname FROM employee WHERE salary > 100000' );

• **SAPurgeCacheByTable.** Purges all cache entries that are associated with a specified physical table name (fully qualified) for the semantic model to which the client has connected.

This function takes up to four parameters that represent the four components (database, catalog, schema, and table name proper) of a fully qualified physical table name. For example, you might have a table with the fully qualified name of DBName.CatName.SchName.TabName.To purge the cache entries that are associated with this table in the physical layer of the semantic model, run the following call in a script:

Call SAPurgeCacheByTable( 'DBName', 'CatName', 'SchName', 'TabName' );

#### **Note:**

Wildcards aren't supported by the Oracle BI Server for this function. In addition, DBName and TabName can't be null. If either one is null, then an error message is displayed.

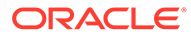

<span id="page-155-0"></span>• **SAPurgeAllCache.** Purges all cache entries. This function takes one parameter that is a comma-separated list of the names of nodes. The following is an example of this call that purges cache entries on the obis1 and obis2 nodes:

```
Call SAPurgeAllCache('obis1,obis2');
```
• **SAPurgeCacheByDatabase.** Purges all cache entries associated with a specific physical database name. A record is returned when any of the ODBC procedures to purge the cache are called. This function takes one parameter that represents the physical database name, and the parameter can't be null. The following shows the syntax of this call:

```
Call SAPurgeCacheByDatabase( 'DBName' );
```
### About ODBC Procedure Syntax

If there's a single quotation mark within the string argument of a procedure, then you must use another single quotation mark to escape it.

For example:

```
Call SAPurgeCacheByQuery('SELECT TOPN("- Currency"."Markdown %", 10) 
saw 0,
"XX Line". "Order No" saw 1, "- Bill-To Site". "Customer Name" saw 2, "-
Currency"."Net USD" saw \overline{3}, "- Currency"."Markdown USD" saw 4, "-
Currency"."Markdown %" saw 5 FROM "Apps 11i - XX Lines" WHERE
("XX Line"."Open Flag" = ''Y'') AND ("Operating Unit"."Group Name" = 
''Group'')
AND ("- Currency". "Net USD" >= 10000) ORDER BY saw_0');
```
The line in bold highlights the extra single quotation marks that are used as escape characters for the items **''Y''** and **''Group''**.

### About Sharing the Presentation Services Query Cache

When users access Answers to run queries, Presentation Services caches the results of the queries.

Presentation Services uses the request key and the logical SQL string to determine if subsequent queries can use cached results. If the cache can be shared, then subsequent queries aren't stored.

**SAGetSharedRequestKey:** An ODBC procedure that takes a logical SQL statement from Presentation Services and returns a request key value.

The following shows the syntax of this procedure:

SAGetSharedRequestKey('sql-string-literal')

The value of the request key is affected by the following factors:

• Whether the **Virtual Private Database** option is selected in the semantic model physical database object

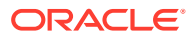

• Whether any session variables are marked as **Security Sensitive** in the seamantic model

Presentation Services takes security sensitive variable values into consideration when computing the request key for logical requests against database objects marked as Virtual Private Databases.

See [Manage Presentation Services Cache Settings](#page-175-0).

#### About Result Records

A result record is returned after you issue a purge cache command.

The result record contains two columns. The first column is a result code and the second column is a short message that describes the result of the purge operation. The table below shows examples of result records.

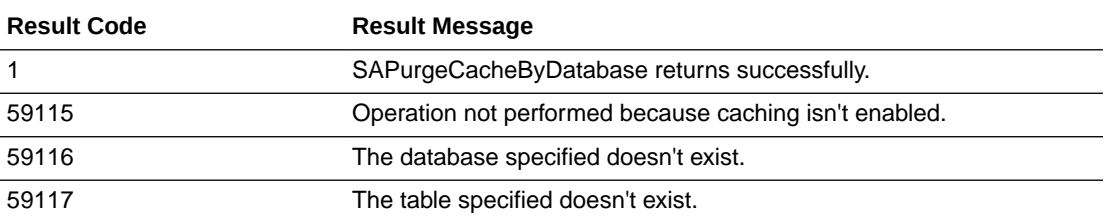

# Strategies for Using the Cache

One of the main advantages of query caching is to improve apparent query performance.

Query caching might be valuable to seed the cache during off hours by running queries and caching their results. A good seeding strategy requires that you know when cache hits occur.

To seed the cache for all users, then you might seed the cache with the following query:

SELECT User, SRs

After seeding the cache using SELECT User, SRs, the following queries are cache hits:

```
SELECT User, SRs WHERE user = valueof(nq SESSION.USER) (and the user was USER1)
SELECT User, SRs WHERE user = valueof(nq_SESSION.USER) (and the user was USER2)
SELECT User, SRs WHERE user = valueof (nq SESSION.USER) (and the user was USER3)
```
This section contains the following topics:

- **[About Cache Hits](#page-158-0)**
- Run a Suite of Queries to Populate the Cache
- [Use Agents to Seed the Oracle BI Server Query Cache](#page-157-0)
- [Use the Cache Manager](#page-162-0)

### Run a Suite of Queries to Populate the Cache

To maximize potential cache hits, one strategy is to run a suite of queries to populate the cache.

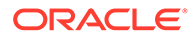

<span id="page-157-0"></span>The following are some recommendations for the types of queries to use when creating a suite of queries with which to seed the cache.

- **Common prebuilt queries.** Queries that are commonly run, particularly ones that are expensive to process, are excellent cache seeding queries. Queries whose results are embedded in dashboards are good examples of common queries.
- **SELECT lists with no expressions.** Eliminating expressions on SELECT list columns expands the possibility for cache hits. A cached column with an expression can only answer a new query with the same expression; a cached column with no expressions can answer a request for that column with any expression. For example, a cached request such as:

SELECT QUANTITY, REVENUE...

can answer a new query such as:

SELECT QUANTITY/REVENUE...

but not the reverse.

• **No WHERE clause.** If there is no WHERE clause in a cached result, then it can be used to answer queries that satisfy the cache hit rules for the select list with any WHERE clause that includes columns in the projection list.

In general, the best queries to seed cache with are queries that heavily consume database processing resources and that are likely to be reissued. Be careful not to seed the cache with simple queries that return many rows. These queries (for example, SELECT \* FROM PRODUCTS, where PRODUCTS maps directly to a single database table) require very little database processing. Their expense is network and disk overhead, which are factors that caching doesn't alleviate.

When Oracle BI Server refreshes semantic model variables, it examines business models to determine if they reference those semantic model variables. If they do, Oracle BI Server purges all cache for those business models. See How Repository Changes Affect the Query Cache.

## Use Agents to Seed the Oracle BI Server Query Cache

You can configure agents to seed the Oracle BI Server query cache.

Seeding the cache can improve response times for users when they run analyses or view analyses that are embedded on their dashboards. You can accomplish this by scheduling agents to run requests that refresh this data.

- **1.** Log in to Oracle Analytics Server and select **New**, then select **Agent**.
- **2.** On the General tab, select **Recipient** for the **Run As** option. Personalized cache seeding uses the data visibility of each recipient to customize agent delivery content for each recipient.
- **3.** On the Schedule tab, specify when you want the cache to be seeded.
- **4.** Optional: Select **Condition** and create or select a conditional request. For example, you might have a business model that determines when the ETL process is complete. You could use a report based on this business model to be the conditional trigger for the cache seed to begin.

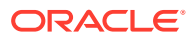

- <span id="page-158-0"></span>**5.** On the Delivery Content tab, select an individual request or an entire dashboard page for which you want to seed the cache. Selecting a dashboard page can save time.
- **6.** On the Recipients tab, select individual users or groups to be the recipients.
- **7.** On the Destinations tab, clear all user destinations and select **Oracle Analytics Server Cache**.
- **8.** Save the agent by selecting the **Save** button in the upper-right corner.

The only difference between cache seeding agents and other agents is that they clear the previous cache automatically and don't appear on the dashboard as alerts.

#### **Note:**

Cache seeding agents only purge exact match queries, so stale data might still exist. Ensure that the caching strategy always include cache purging, because agent queries don't address ad-hoc queries or drills.

### About Cache Hits

When caching is enabled, each query is evaluated to determine whether it qualifies for a cache hit.

A cache hit means that Oracle BI Server was able to use cache to answer the query and didn't go to the database at all. Oracle BI Server can use the query cache to answer queries at the same or higher level of aggregation.

Many factors determine whether cache is hit. The table below describes these factors.

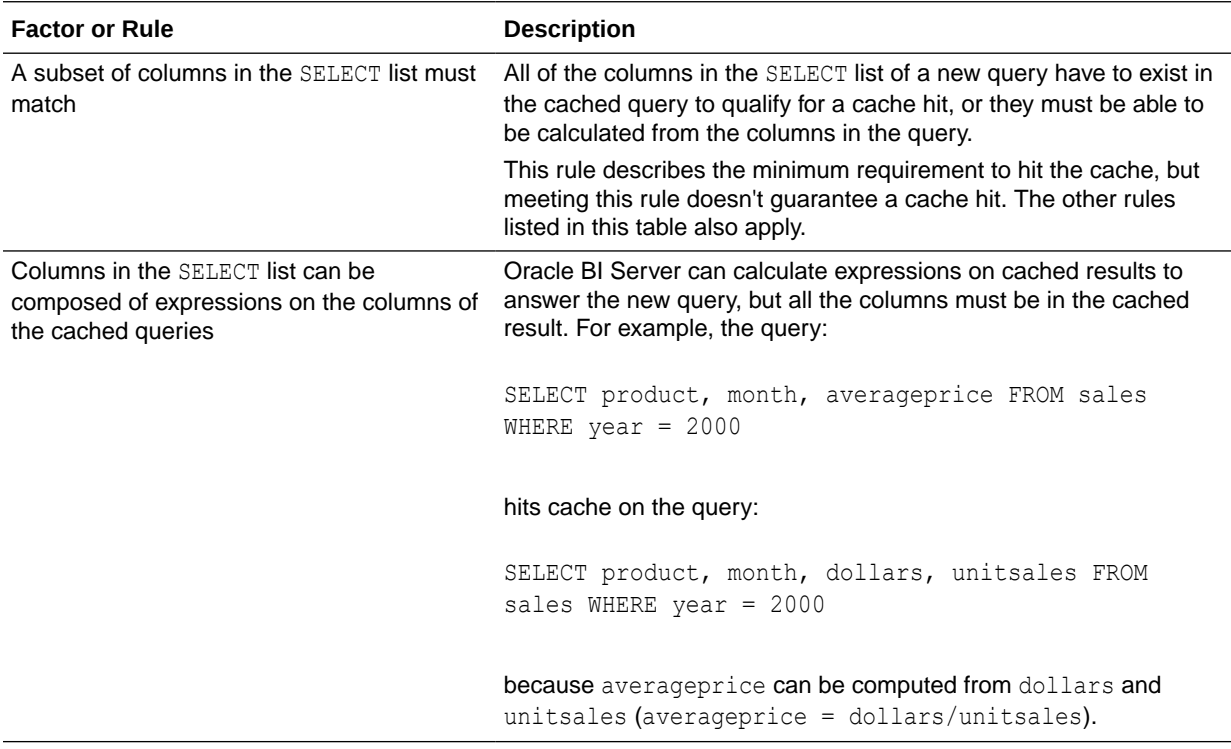

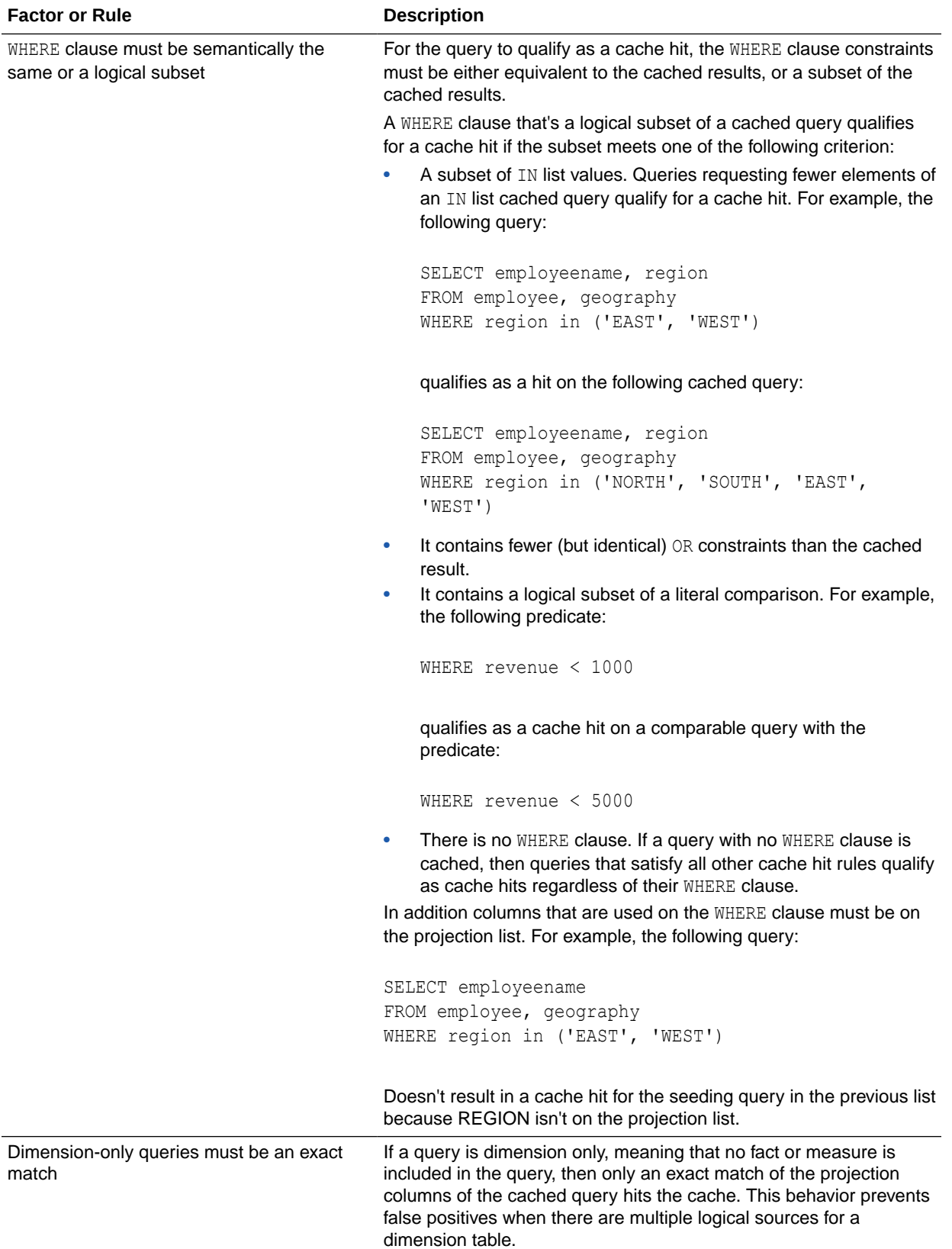

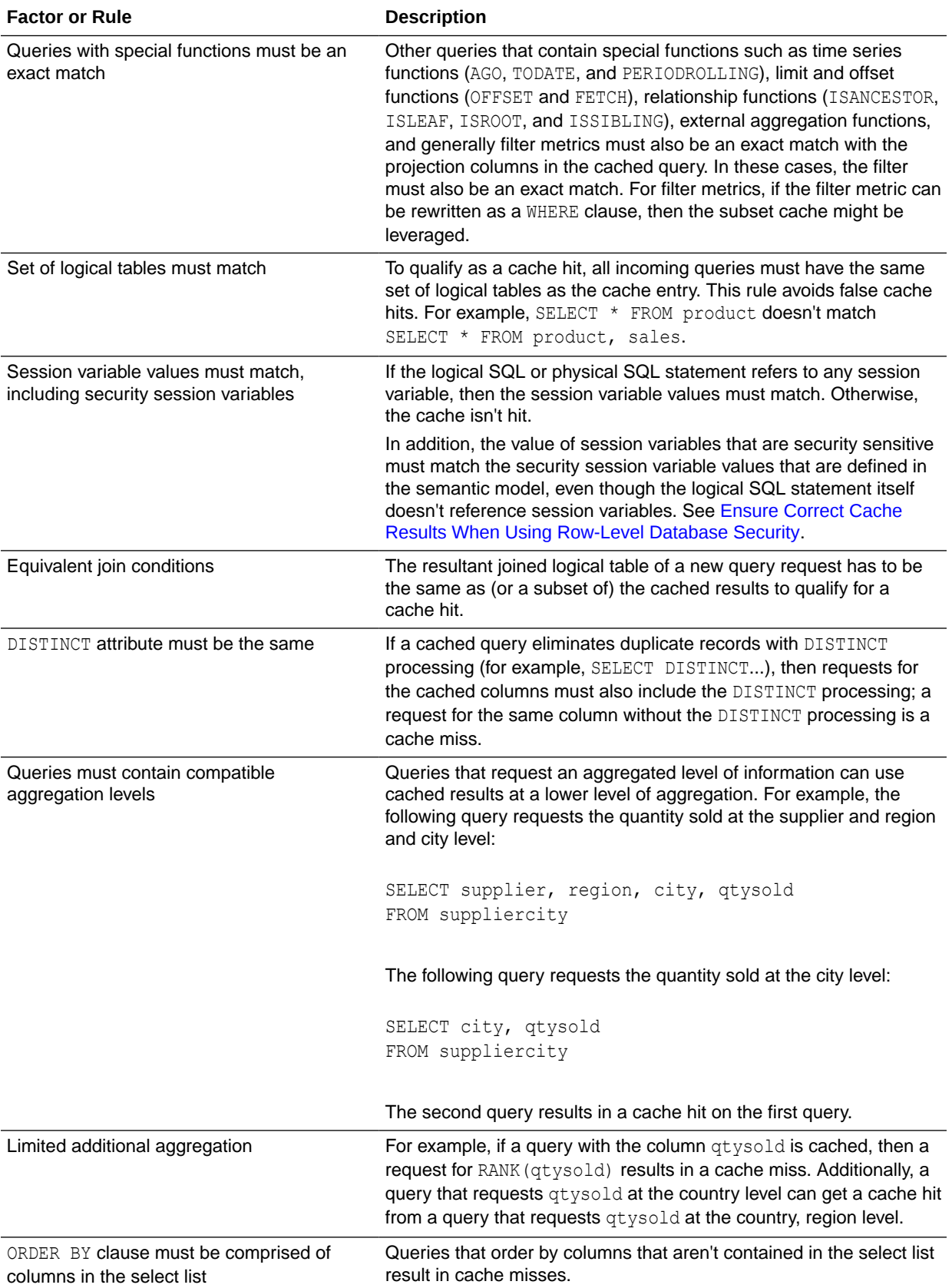

<span id="page-161-0"></span>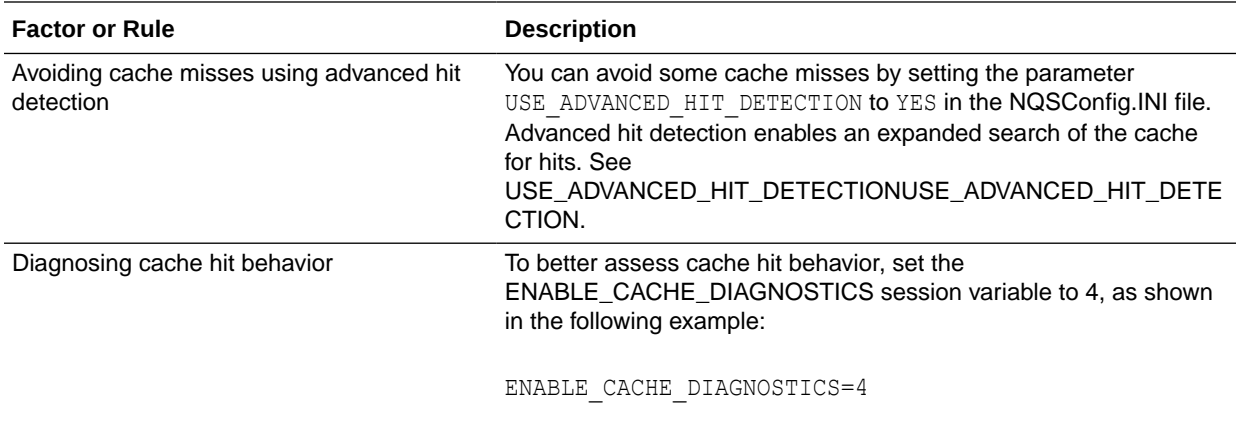

#### Ensure Correct Cache Results When Using Row-Level Database Security

When using a row-level database security strategy, such as a Virtual Private Database (VPD), the returned data results are contingent on the authorization credentials of the user.

Because of this, Oracle BI Server must know whether a data source is using row-level database security and which variables are relevant to security.

To ensure that cache hits only occur on cache entries that include and match all security-sensitive variables, you must correctly configure the database object and session variable objects in the Model Administration Tool, as follows:

• **Database object.** In the Physical layer, in the General tab of the Database dialog, select **Virtual Private Database** to specify that the data source is using row-level database security.

If you're using row-level database security with shared caching, then you *must* select this option to prevent the sharing of cache entries whose security-sensitive variables don't match.

• **Session Variable object.** For security-related variables, in the Session Variable dialog, select **Security Sensitive** to identify them as sensitive to security when using a row-level database security strategy. This option ensures that cache entries are marked with the security-sensitive variables, enabling security-sensitive variable matching on all incoming queries.

Refer to the following resources:

- Setting Up Row-Level Security in the Database in *Managing Metadata Repositories for Oracle Analytics Server*
- Managing Session Variables in *Managing Metadata Repositories for Oracle Analytics Server*
- *Managing Metadata Repositories for Oracle Analytics Server* for general information about database and session variable objects

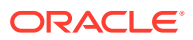

## <span id="page-162-0"></span>Use the Cache Manager

The Cache Manager lets you view information about the entire query cache and information about individual entries in the query cache that are associated with the open semantic model.

You can also use the Cache Manager to select specific cache entries and perform various operations on those entries, such as viewing and saving the cached SQL statement, or purging them.

- **1.** In the Model Administration Tool toolbar, select **Manage**, then select **Cache**.
- **2.** Click the **Cache** tab to view the cache entries for the current semantic model, business models, and users.

The associated cache entries are reflected in the right pane, with the total number of entries shown in the view-only field at the top.

**3.** Select **Edit**, then select **Options** from the Cache Manager, or select **Tools**, **Options**, and then **Cache Manager** from the Model Administration Tool menu to control the cache entry information and its display sequence.

You can expand the semantic model tree to display all the business models with cache entries, and expand the business models to display all users with cache entries. The right pane displays only the cache entries associated with the selected item in the hierarchical tree.

## About Cache Manager Options

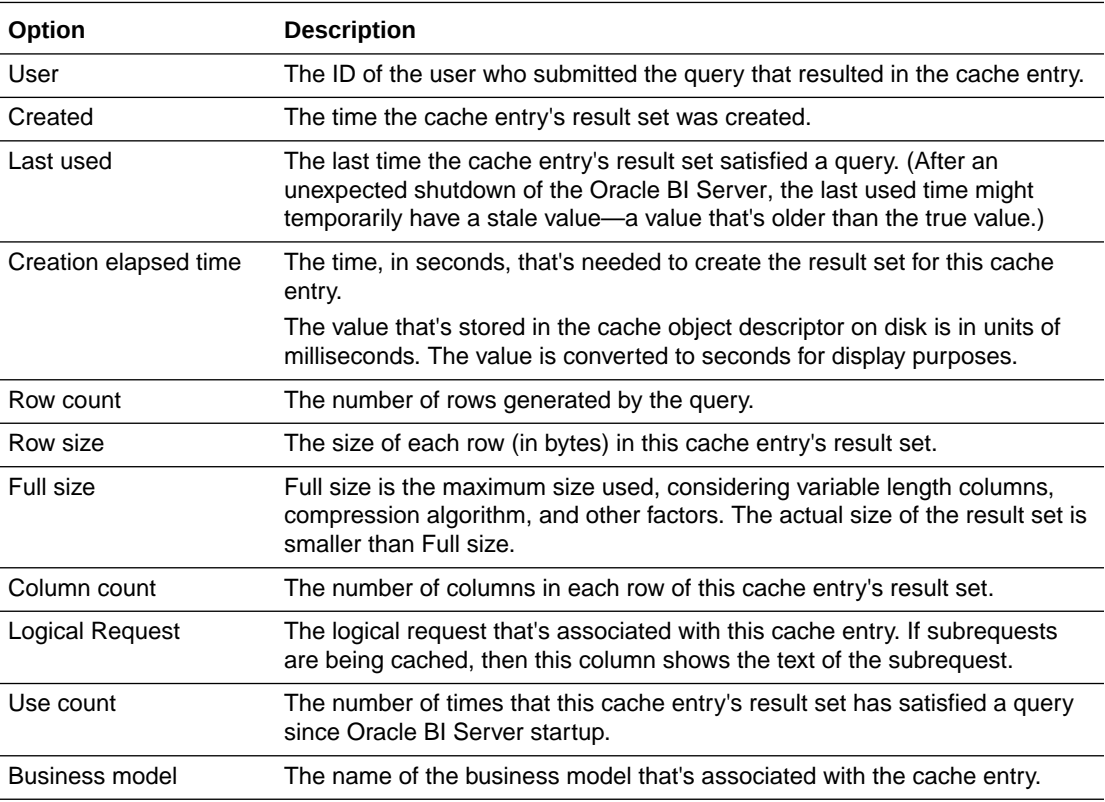

The Cache Manager can display the options described here.

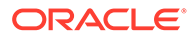

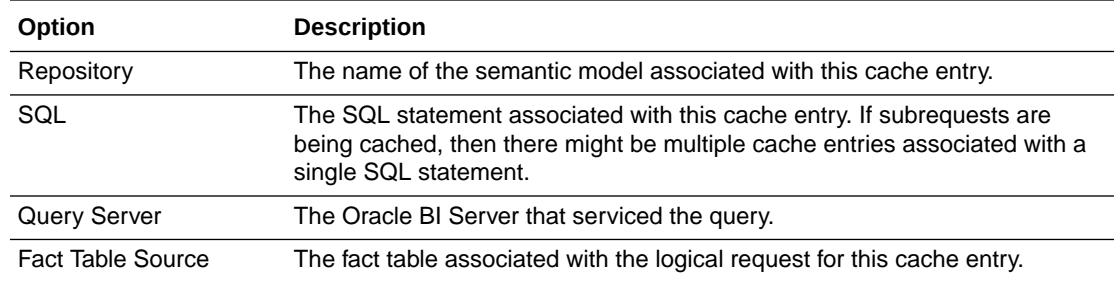

### Display Global Cache Information in the Cache Manager

Select **Action**, then select **Show Info** to display global cache information.

The table below describes the information that appears in the Global Cache Information window.

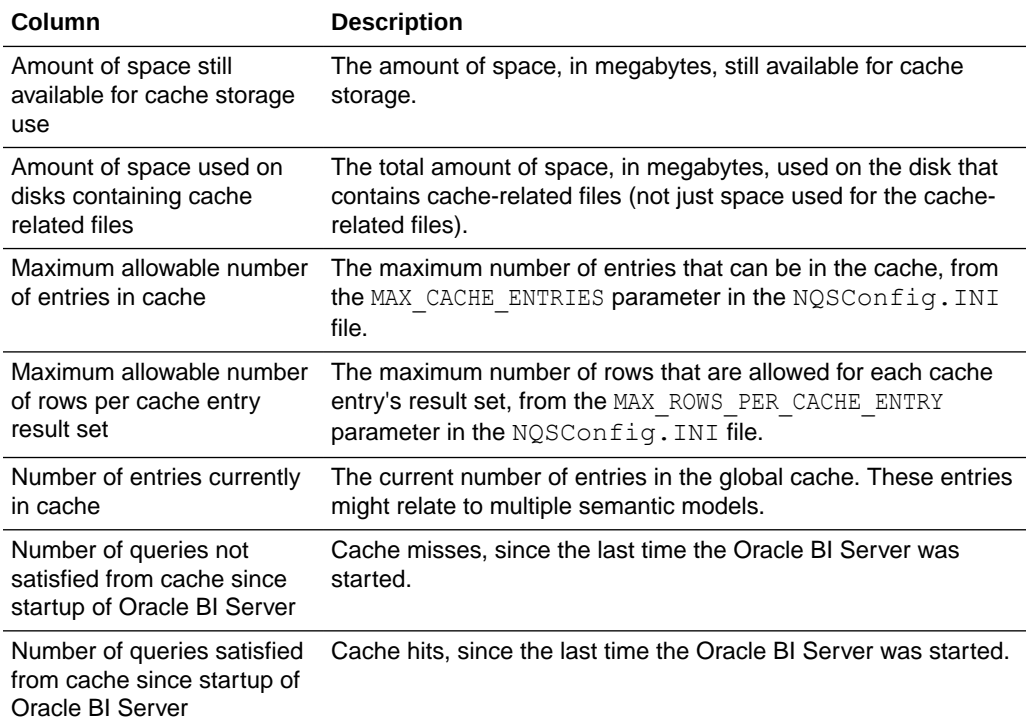

With the Cache Manager as the active window, press **F5**, or select **Action**, then **Refresh** to refresh the display. This retrieves the current cache entries for the semantic model that you have open and the current global cache information. If the DSN is clustered, then information about all semantic models in the cluster is displayed.

#### Purge the Cache in the Model Administration Tool

Purging the cache deletes entries from the query cache.

You can purge cache entries in the following ways:

• Manually, using the Model Administration Tool Cache Manager facility.

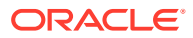

- Automatically, by setting the **Cache Persistence Time** field in the Physical Table dialog for a particular table.
- Automatically, by setting up an Oracle BI Server event polling table.
- Automatically, as the cache storage space fills up.

#### **Note:**

You can also purge the cache programmatically using ODBC-extension functions. See [Purge and Maintain Cache Using ODBC Procedures.](#page-154-0)

In addition, cache can be purged when the value of dynamic or global semantic model variables changes. See [Changes to Dynamic or Global Semantic Model](#page-152-0) [Variables.](#page-152-0)

You can manually purge cache entries in the Cache Manager as follows:

- **1.** Use the Model Administration Tool to open a semantic model.
- **2.** Select **Manage**, then **Cache** to open the Cache Manager dialog.
- **3.** Select Cache or Physical mode by selecting the appropriate tab in the left pane.
- **4.** Browse the explorer tree to display the associated cache entries in the right pane.
- **5.** Select the cache entries to purge, and then select **Edit**, then **Purge** to remove them. Or, right-click the selected entries and then select **Purge**.
	- In Cache mode, select the entries to purge from those displayed in the right pane.
	- In Physical mode, select the database, catalog, schema or tables to purge from the explorer tree in the left pane.

In Cache mode, you can purge:

- One or more selected cache entries that are associated with the open semantic model.
- One or more selected cache entries that are associated with a specified business model.
- One or more selected cache entries that are associated with a specified user within a business model.

In Physical mode, you can purge:

- All cache entries for all tables that are associated with one or more selected databases.
- All cache entries for all tables that are associated with one or more selected catalogs.
- All cache entries for all tables that are associated with one or more selected schemas.
- All cache entries that are associated with one or more selected tables.

Purging deletes the selected cache entries and associated metadata. Select **Action**, then **Refresh** or press F5 to refresh the cache display.

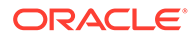

# <span id="page-165-0"></span>Cache Event Processing with an Event Polling Table

You can use an Oracle BI Server event polling table (event table) as a way to notify the Oracle BI Server that one or more physical tables have been updated. Each row that's added to an event table describes a single update event, such as an update occurring to the Product table in the Production database.

The Oracle BI Server cache system reads rows from, or polls, the event table, extracts the physical table information from the rows, and purges stale cache entries that reference those physical tables.

The event table is a physical table that resides on a relational database accessible to the Oracle BI Server. Regardless of whether it resides in its own database, or in a database with other tables, it requires a fixed schema as described in Set Up Event Polling Tables on the Physical Databases. It is normally exposed only in the Physical layer of the Model Administration Tool, where it's identified in the Physical Table dialog as an Oracle BI Server event table.

Using event tables is one of the most accurate ways of invalidating stale cache entries, and is probably the most reliable method. It does, however, require the event table to be populated each time that a database table is updated. Also, because there is a polling interval in which the cache isn't completely up to date, there's always the potential for stale data in the cache. See [Populate the Oracle BI Server Event Polling](#page-168-0) [Table.](#page-168-0)

A typical method of updating the event table is to include SQL INSERT statements in the extraction and load scripts or programs that populate the databases. The INSERT statements add one row to the event table each time that a physical table is modified. After this process is in place and the event table is configured in the Oracle Analytics Server semantic model, cache invalidation occurs automatically. As long as the scripts that update the event table are accurately recording changes to the tables, stale cache entries are purged automatically at the specified polling intervals.

This section contains the following topics:

- Set Up Event Polling Tables on the Physical Databases
- [Make the Event Polling Table Active](#page-168-0)
- [Populate the Oracle BI Server Event Polling Table](#page-168-0)
- [Troubleshoot Problems with Event Polling Tables](#page-168-0)

## Set Up Event Polling Tables on the Physical Databases

You can configure a physical event polling table on each physical database to monitor changes in the database.

You can also configure the event table in its own database. The event table is updated every time a table in the database changes.

If the event polling table is on an Oracle Database, then configure the event table in its own database object in the Physical layer of the Model Administration Tool. Then, ensure that the feature PERF\_PREFER\_IN\_LISTS isn't selected in the Features tab of the Database dialog for the event polling table. Following these guidelines avoids errors related to exceeding the maximum number of allowed expressions in a list.

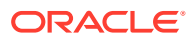

To create an event polling table, run the Repository Creation Utility (RCU) to create the BIPLATFORM schemas in your physical database. RCU creates an event polling table called *S\_NQ\_EPT*. See *Installing and Configuring Oracle Analytics Server* for information about running the Repository Creation Utility.

Event tables must have the structure that's shown in the following table. Some columns can contain null values, depending on where the event table resides. The names for the columns must match the column names that are shown in the next table. Data Types shown are for an Oracle Database.

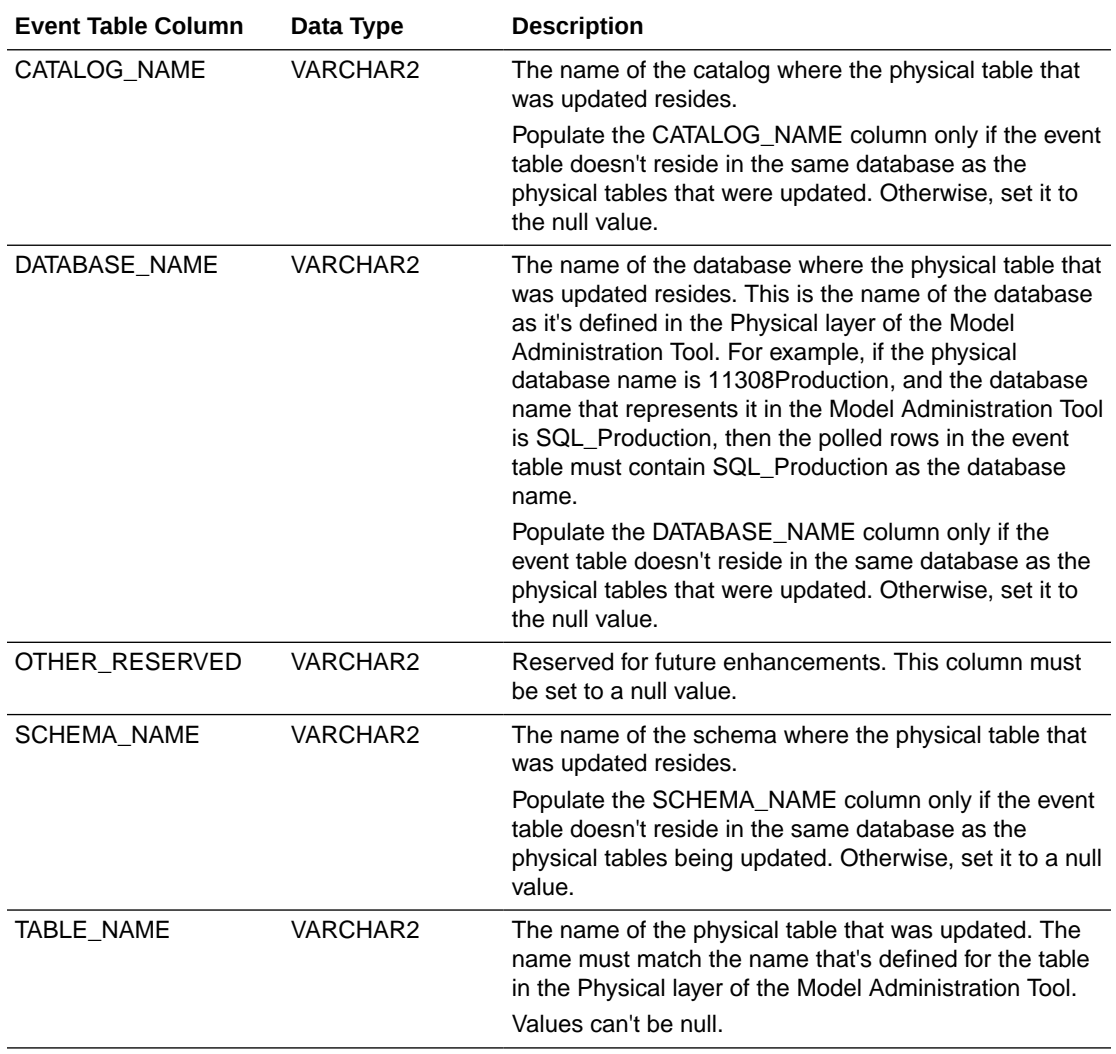

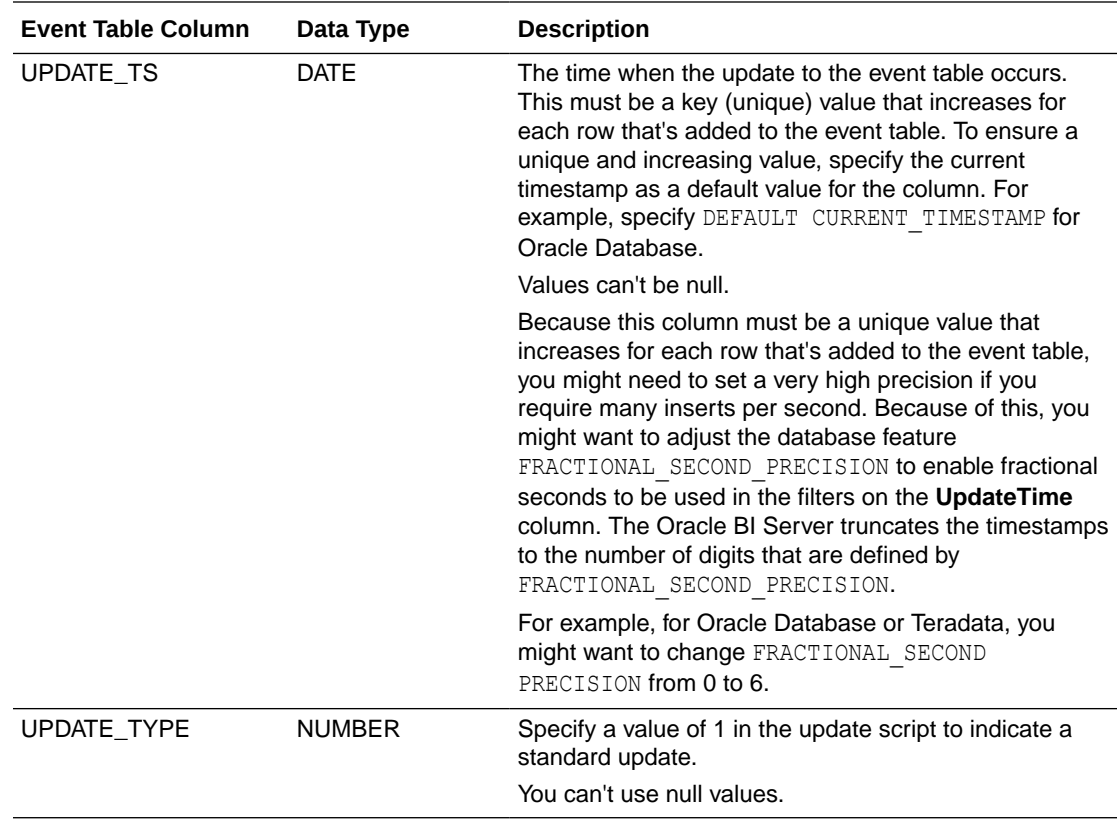

The Oracle BI Server must have read and write permission on the event polling table. The server reads the event table at specified intervals to look for changed data. Applications add rows to the event table when database tables are modified (for example, during a load operation). When there are rows in the event table, there's changed data in the underlying databases. The server then invalidates any cache entries that correspond to the changed physical tables and periodically deletes obsolete rows from the event table. The next time it checks the event table, the process repeats.

#### **Note:**

In a clustered deployment, a single event polling table is shared by every Oracle BI Server node in the cluster. However, a single event polling table can't be shared by multiple Oracle BI Server clusters.

To enable the Oracle BI Server to have write access to the event polling table but not to any other tables in a database, perform the following tasks:

- Create a separate physical database in the Physical layer of the Model Administration Tool with a privileged connection pool.
- Assign a user to the connection pool that has delete privileges.
- Populate the privileged database with the event table.

The Oracle BI Server has write access to the event polling table, but not to any tables that are used to answer user queries.

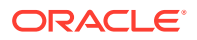

## <span id="page-168-0"></span>Make the Event Polling Table Active

After the table is created on the physical database, you can make it active in the Oracle BI Server. To do this, you first import the physical table, and then you mark the table object as an event polling table.

To import the physical table:

- **1.** In the Model Administration Tool, open the semantic model and import metadata from the physical database. To do this, select **File**, then select **Import Metadata**.
- **2.** Follow the wizard steps. Be sure to select the **Tables** option in the Select Metadata Types screen to import the table metadata.

See Import Metadata and Working with Data Sources in *Managing Metadata Repositories for Oracle Analytics Server* for detailed information about the Import Metadata wizard.

**3.** If you have multiple event polling tables, then repeat steps 1 and 2 for each event table. Be sure the data source that's specified for the event table has read and write access to the event table. The semantic model both reads the table and deletes rows from it, so it needs write permission. Event tables don't need to be exposed in the Business Model and Mapping or logical layer.

To mark the table object as an event polling table:

- **1.** From the Tools menu, select **Utilities**.
- **2.** Select the option **Oracle BI Event Tables** from the list of options.
- **3.** Click **Execute**.
- **4.** Select the table to register as an Event Table and click the **>>** button.
- **5.** Specify the polling frequency in minutes, and click **OK**.

The default value is 60 minutes. Don't set the polling frequency to less than 10 minutes. If you want a very short polling interval, then consider marking some or all of the tables noncacheable.

When a table has been registered as an Oracle BI Server event table, the table properties change. Registration as an event table removes the option to make the table cacheable, as there's no reason to cache results from an event polling table.

# Populate the Oracle BI Server Event Polling Table

The Oracle BI Server doesn't populate the event polling table. The event table is populated by inserting rows into it each time a table is updated.

This process is normally configured by the database administrator, who typically modifies the load process to insert a row into the polling table each time a table is modified. This can be done from the load script, using database triggers (in databases that support triggers), from an application, or manually. If the process of populating the event table isn't done correctly, then the Oracle BI Server cache purging is affected, because the server assumes the information in the polling table is correct and up to date.

# Troubleshoot Problems with Event Polling Tables

You can start troubleshooting event polling table issues in activity logs.

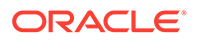

If you experience problems with cache polling, then you can search the Oracle BI Server activity logs for any entries regarding the server's interaction with the event table.

- The obis1-diagnostic.log file logs activity automatically about the Oracle BI Server. Log entries are self-explanatory and can be viewed in Fusion Middleware Control or in a text editor.
- When the Oracle BI Server polls the event table, it logs queries in the nqquery.log file using the administrator account (set upon installation) unless the logging level for the administrator account is set to 0. Set the logging level to 2 for the administrator account to provide the most useful level of information.

You can find the obis1-diagnostic.log and the nqquery.log in the following location:

*BI\_DOMAIN*/servers/obis*n*/logs

# Configure the Data Source Cache

To improve performance for data blending, you must configure a data source cache. You do this either using a database or on the file system.

- Configuring a data source cache stored on the file system
- [Configuring a data source cache using a database](#page-171-0)
- [Managing the data source cache](#page-174-0)

### Create a Data Source Cache on the File System

You can store your data source cache data on the file system for direct access by BI Server. This is the default configuration. This may be adequate for small- to mediumsized data sources, such as spreadsheet files that you have uploaded. For larger data sources, configuring the data source cache on a database may provide better performance.

The file system-based data source cache works as follows:

- **1.** BI Server receives logical SQL statement against the data source.
- **2.** BI Server retrieves the metadata of the data source. Using the metadata's content, BI Server checks if there's any existing data source cache entry that can be used to answer the query instead of requesting data from the data source.
- **3.** For any data source that doesn't have an existing data source cache entry, BI Server starts a thread to load the data source's data into the cache.
- **4.** The logical SQL statement (and all other concurrent logical SQL statements that require data from the same data source) waits for the thread to finish.
- **5.** Once the thread's execution is complete, any subrequest that depends on the newly-seeded data source cache entry uses the cache.

Configure the data source cache on the file system:

**1.** Make the following changes to the NQSConfig. INI file in the XSA CACHE section:

```
[XSA_CACHE]
ENABLE = YES;
```
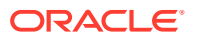

```
# The schema and connection pool where the XSA data is cached. 
# Set PHYSICAL SCHEMA to ""."" to use file-based XSA cache.
# This indicates that a file-based XSA cache should be used by BI Server 
and the value of the CONNECTION POOL parameter should be ignored.
PHYSICAL SCHEMA = "".""; # "<Database>"."<Schema>";
CONNECTION POOL = "".""; # "<Database>"."<Connection Pool>";
# The path to the location where cache data files is persisted. 
# This is only used if file-based XSA cache is configured. 
# If a relative path is specified, it is relative to: 
# BI_DOMAIN/servers/obisn 
STORAGE DIRECTORY = "storage"; \# location where the cache data files are
stored
# The maximum space allocated in the schema for the cache data.
MAX TOTAL SPACE = 5 GB;
# The maximum size allowed for a single XSA cache entry. 
MAX CACHE ENTRY SIZE = 200 MB;
# The path to the location where descriptor files of the cache data is 
persisted. 
# If a relative path is specified, it is relative to: 
# BI_DOMAIN/servers/obisn 
DESCRIPTOR STORAGE PATH = "xsacache"; # location where the cache metadata
files are stored
# The number of threads available for seeding XSA cache entries. 
CACHE_SEED_THREAD_RANGE = 0-40;
```

```
CACHE SEED THREAD STACK SIZE = 0; # default is 256 KB (32 BIT mode), 1 MB
(64 BIT mode), 0 for default
```
- **2.** Restart BI Server.
- **3.** Validate that the data source cache is configured correctly, check the obis1 diagnostic.log. Upon server startup, look for entries similar to the following:

[2017-01-13T14:41:30.715-07:00] [OracleBIServerComponent] [NOTIFICATION:1] [] [] [ecid: ] [tid: 81c8] [101043] **External Subject Area cache with internal storage is started successfully** using configuration from the repository with the logical name Star. [2011-01-13T14:41:30.716-07:00] [OracleBIServerComponent] [NOTIFICATION:1] [] [] [ecid: ] [tid: 81c8] [101017] **External Subject Area cache has been initialized.** Total number of entries: 0 Used space: 0 bytes Maximum space: 107374182400 bytes Remaining space: 107374182400 bytes. Cache table name prefix is XC.

Once you enable the data source cache, it stores the data from the data source on the file system as defined in the STORAGE\_DIRECTORY parameter in the XSA\_CACHE section of NQSConfig. INI. It stores the metadata on the local file system in the directory specified by the DESCRIPTOR STORAGE PATH parameter under the XSA CACHE section in NQSConfig. INI. To improve performance, put your data source data and data source cache metadata files on a RAM disk.

### <span id="page-171-0"></span>Create a Data Source Cache on a Database

For larger data sources, configuring the data source cache on a database may provide better performance.

The database-based data source cache works as follows:

- **1.** BI Server receives a logical SQL statement against the data source.
- **2.** BI Server retrieves the metadata of the data source. Using the metadata's content, BI Server checks if there's any existing data source cache entry that can be used to answer the query instead of requesting data from the data source. Any subrequest that can use the data source cache is rewritten to the native physical SQL of the cache database.
- **3.** For any data source that doesn't have an existing data source cache entry, BI Server starts a thread to load the data source's data into the cache database. Each data source translates to a single database table containing all columns form the data source.
- **4.** The logical SQL statement (and all other concurrent logical SQL statements that require data from the same data source) waits for the thread to finish.
- **5.** Once the thread's execution is done, any subrequest that depends on the newlyseeded data source cache entry is rewritten to the native physical SQL of the cache database.

You can choose between the two following supported data source cache database setups:

- On a database that is different from the data warehouse.
- [On the same database as the data warehouse, but on a different schema.](#page-172-0)

#### **Configure the Data Source Cache on a Different Database than the Data Warehouse**

- **1.** Create the physical objects that represent the cache database in your semantic model. This includes a new database object, a new physical schema object, and a new connection pool. For this example, our database object is named XSACache, our connection pool is named CP, and a new physical schema object is named XSA\_CACHE.
	- The user name used in the connection pool must be the same as the name of the schema.
	- The user specified in the connection pool must have the necessary privileges to run DDLs and DMLs against tables in the schema. For example, on Oracle, the user must have at least the CREATE TABLE privilege.
- **2.** Update parameters under the XSA CACHE section in NQSConfig. INI to point to the right schema and connection pool.

```
[XSA_CACHE]
ENABLE = YES;# The schema and connection pool where the XSA data is cached. 
# Set PHYSICAL SCHEMA to ""."" to use file-based XSA cache.
PHYSICAL SCHEMA = "XSACache". "XSA CACHE"; #
```
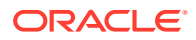

```
"<Database>"."<Schema>"; 
CONNECTION POOL = "XSACache"."CP"; # "<Database>"."<Connection Pool>";
# The path to the location where descriptor files of the cache data is 
persisted. 
# If a relative path is specified, it is relative to: 
# BI_DOMAIN/servers/obisn 
DESCRIPTOR STORAGE PATH = "xsacache"; # location where the cache metadata
files are stored
```
- **3.** Restart BI Server.
- **4.** To validate that the data source cache is configured correctly, check the obis1 diagnostic.log. Upon server startup, look for entries similar to the following:

```
[2017-01-13T14:41:30.715-07:00] [OracleBIServerComponent] 
[NOTIFICATION:1] [] [] [ecid: ] [tid: 81c8] [101001] External Subject 
Area cache is started successfully using configuration from the 
repository with the logical name Star.
[2011-01-13T14:41:30.716-07:00] [OracleBIServerComponent] 
[NOTIFICATION:1] [] [] [ecid: ] [tid: 81c8] [101017] External Subject 
Area cache has been initialized. Total number of entries: 0 Used space: 0 
bytes Maximum space: 107374182400 bytes Remaining space: 107374182400 
bytes. Cache table name prefix is XC2627531314.
```
Once you enable the data source cache, it stores the data for the data source in the database. However it stores the metadata on the local file system in the directory specified by the DESCRIPTOR STORAGE PATH parameter under the XSA CACHE section in NQSConfig.INI. To improve performance, put your data source cache metadata files on a RAM disk.

#### **Configuring the Data Source Cache on the Same Database as the Data Warehouse**

This configuration improves query performance because joins can be pushed down to the data source instead of being run internally by BI Server.

**1.** Create the physical objects that represent the cache database in your semantic model under the data warehouse database object. This includes a new physical schema object and a new connection pool. For this example, the new connection pool is called XSA Cache Connection Pool, and the physical schema object is called XSA\_CACHE.

The approach is to have a dedicated connection pool for data source cache seeding and purging while allowing the data warehouse connection pool to query data source cache tables created in a separate schema. The data source cache schema should ideally have its own tablespace to simplify management.

- The user name used in the new connection pool must be the same as the name of the new schema.
- The user specified in the new connection pool must have the necessary privileges to run DDLs and DMLs against tables in the new schema. For example, on Oracle, the user must have at least the CREATE TABLE privilege.
- The user specified in the original data warehouse connection pool must have the necessary privileges to SELECT tables in the new schema. For example, on Oracle, the user in the existing data warehouse connection pool must have at least the SELECT ANY TABLE privilege.

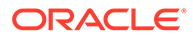

- The data source cache connection pool must not be the primary connection pool under the database object. In other words, the data source cache connection pool must be ordered after the data warehouse connection pool that's used for data warehouse queries.
- **2.** Update parameters under the XSA CACHE section in NQSConfig. INI to point to the right schema and connection pool.

```
[XSA_CACHE]
ENABLE = YES;# The schema and connection pool where the XSA data is cached. 
# Set PHYSICAL SCHEMA to ""."" to use file-based XSA cache.
PHYSICAL SCHEMA = "Oracle Data Warehouse"."Catalog"."XSA CACHE"; #
"<Database>"."<Schema>"; 
CONNECTION_POOL = "Oracle Data Warehouse"."XSA Cache Connection 
Pool"; # "<Database>"."<Connection Pool>";
# The path to the location where descriptor files of the cache data 
is persisted. 
# If a relative path is specified, it is relative to: 
# BI_DOMAIN/servers/obisn 
DESCRIPTOR STORAGE PATH = "xsacache"; # location where the cache
metadata files are stored
```
#### **3.** Restart BI Server.

**4.** To validate that the data source cache is configured correctly, check the obis1 diagnostic.log. Upon server startup, look for entries similar to the following:

[2017-01-13T14:41:30.715-07:00] [OracleBIServerComponent] [NOTIFICATION:1] [] [] [ecid: ] [tid: 81c8] [101001] **External Subject Area cache is started successfully** using configuration from the repository with the logical name Star. [2011-01-13T14:41:30.716-07:00] [OracleBIServerComponent] [NOTIFICATION:1] [] [] [ecid: ] [tid: 81c8] [101017] **External Subject Area cache has been initialized.** Total number of entries: 0 Used space: 0 bytes Maximum space: 107374182400 bytes Remaining space: 107374182400 bytes. Cache table name prefix is XC2627531314.

Once you enable the data source cache, it stores the data for uploaded files in the database. However it store the metadata on the local file system in the directory specified by the DESCRIPTOR\_STORAGE\_PATH parameter under the XSA\_CACHE section in NQSConfig.INI. To improve performance, Oracle recommends that you put your data source cache metadata files on RAMDisk.

### <span id="page-174-0"></span>Manage the Data Source Cache

Once you've enabled the data source cache, you may need to delete individual cache entries or the entire cache.

#### **Removing Data Source Cache Entries**

Oracle BI Server provides ODBC-extension functions for purging cache entries. The format of the stored procedure is as follows:

```
call SAPurgeXSACache('<XSA_PATH>', '<XSA_TABLE>');
```
<XSA\_PATH> is the path to a data source definition. This is the value used within an  $XSA$  () clause in a logical SQL. This parameter also supports the wildcard character  $\frac{1}{6}$  that can be used to purge all data source cache entries in the system.

 $\leq$ XSA TABLE> is a table name within a data source. This is the value that follows an  $XSA$  () clause in a logical SQL. This parameter also supports the wildcard character  $\frac{1}{6}$  that can be used to purge cache entries of all tables within a data source definition.

For example, assume a data source cache entry is generated using a query: SELECT XSA('weblogic'.'Sample Order Lines')."Columns"."Product Category" FROM XSA('weblogic'.'Sample Order Lines').

- To purge the data source cache entry: call SAPurgeXSACache('''weblogic''.''Sample Order Lines''', 'Columns');
- To purge all data source cache entries in the system: call SAPurgeXSACache('%',  $\frac{181}{6}$ ;

#### **Manually Clean Up the Cache on the File System**

You can remove data source cache entries manually using the following steps:

- **1.** Stop BI Server.
- **2.** Delete the files in the directories specified by the DESCRIPTOR STORAGE PATH and STORAGE DIRECTORY parameters under the XSA\_CACHE section in NOSConfig. INI.

#### **Manually Cleaning Up the Cache in a Database**

You may need to drop all tables under a data source cache schema for the following reasons:

- To clean-up an existing schema to be used by a new BI Server installation, replacing an old installation.
- To start the data source cache in a clean slate during maintenance down-time.

To clean the cache:

- **1.** Ensure that there are no running BI Servers using this schema. If there are such servers running when the tables are removed, these servers are left in an inconsistent state and it results in data source queries that fail due to missing table errors until these servers are rebooted.
- **2.** From an SQL client, log in to the database as the user of the data source cache schema.

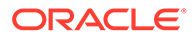

#### <span id="page-175-0"></span>**3.** Run the following PL/SQL:

```
BEGIN 
FOR i IN (SELECT table name FROM user tables where table name like
'XC%') 
LOOP 
EXECUTE IMMEDIATE('DROP TABLE ' || user || '.' || i.table_name || ' 
CASCADE CONSTRAINTS PURGE'); 
END LOOP; 
END;
```
Note that data source cache table names are prefixed with XC.

**4.** Delete the files in the directory specified by the DESCRIPTOR STORAGE PATH parameter under the XSA CACHE section in NQSConfig. INI.

# Manage Presentation Services Cache Settings

When users run analyses, Presentation Services can cache the results of those analyses. Presentation Services determines if subsequent analyses can use cached results. If the cache can be shared, then subsequent analyses aren't stored.

The files for the Presentation Services cache are created by the ODBC driver but generally do correspond to ODBC requests that the Presentation Services cache keeps open. The files are stored in the following directory:

*BI\_DOMAIN*/servers/obips/cache/*subFolderForEachCache*

The files for the cache are removed whenever Presentation Services shuts down cleanly. If Presentation Services shuts down unexpectedly, then various cache files might be left on disk. You can delete the files when Presentation Services isn't running.

The Presentation Services cache is different from the cache that's accessed by the Oracle BI Server. You can change the defaults for the Presentation Services cache by modifying the instanceconfig.xml file to include the cache entries.

The following procedure provides information about configuration changes with which you can manage the Presentation Services cache.

See [About Sharing the Presentation Services Query Cache](#page-155-0).

**1.** Open the instanceconfig.xml file for editing in:

*BI\_DOMAIN*/config/fmwconfig/biconfig/OBIPS

**2.** Locate the section in which you must add the elements described in the table below.

#### **Note:**

Avoid specifying values of less than 3 minutes for the elements that affect minutes. At such a low amount of time, refreshes can occur frequently, which can negatively affect performance and cause flickering on the screen.

**3.** Include the elements and their ancestor elements as appropriate, as shown in the following example:

```
<ServerInstance>
  <Cache>
     <Query>
       <MaxEntries>1000</MaxEntries>
       <MaxExpireMinutes>60</MaxExpireMinutes>
       <MinExpireMinutes>10</MinExpireMinutes>
       <MinUserExpireMinutes>10</MinUserExpireMinutes>
       <RefreshIncludeBIServerCache>false</RefreshIncludeBIServerCache>
     </Query>
  </Cache>
</ServerInstance>
```
- **4.** Save your changes and close the file.
- **5.** Restart Oracle Analytics Server.

# About Elements to Configure the Cache

You can configure the cache elements described here.

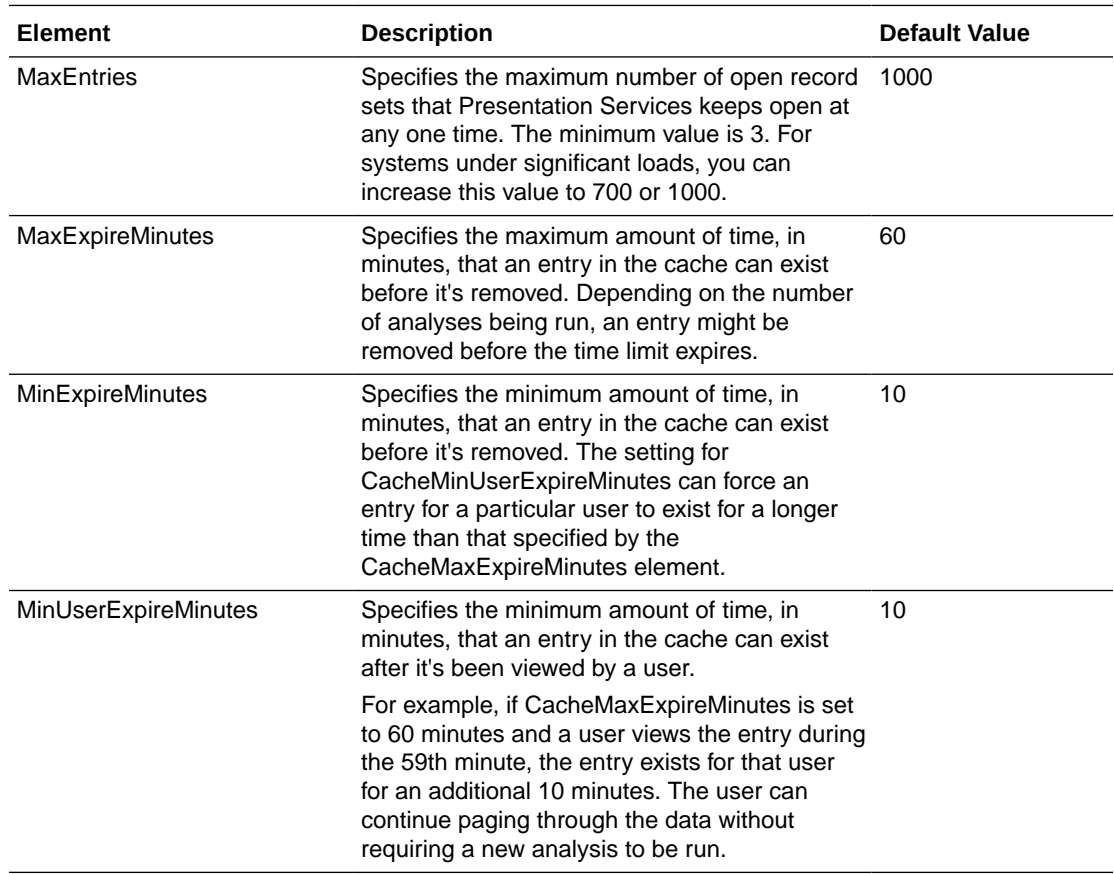

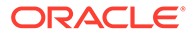

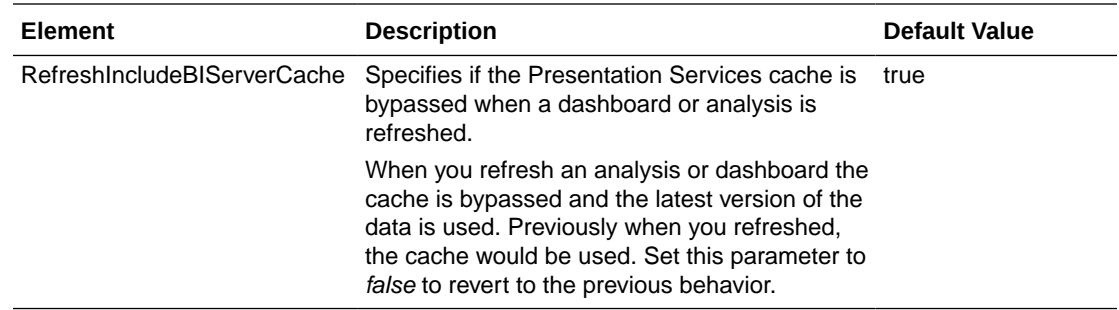

# Improve Web Client Performance

You can improve the performance of the web client by configuring the web server to serve up all static files, as well as enabling compression for both static and dynamic resources.

By enabling caching and content expiration on the web server, web browsers can determine how often to reload the static files from the server.

Follow the instructions for the web server to set up static file caching and compression for the files located in this directory.

#### **Note:**

See the following documents for full information about how to configure Oracle WebLogic Server to work with web servers such as Apache HTTP Server, Microsoft Internet Information Server (Microsoft IIS), and Oracle HTTP Server:

*Using Oracle WebLogic Server Proxy Plug-Ins*

*Administering Oracle HTTP Server*

The following sections provide example configurations:

- Configure Apache HTTP Server for Static File Caching
- [Configure Oracle HTTP Server for Static File Cache](#page-180-0)

## Configure Apache HTTP Server for Static File Caching

This example configuration assumes that you have installed the web server plug-in that enables Apache HTTP Server to proxy requests to Oracle WebLogic Server.

Make sure that the PLUGIN HOME/lib directory is added to LD\_LIBRARY\_PATH, or equivalent for your operating system.

The steps in this section show an example configuration only. You can adjust your configuration as needed. See *Using Oracle WebLogic Server Proxy Plug-Ins* for full information.

To add configuration directives for the plug-in:

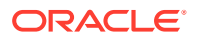

- 1. Locate the httpd.conf file for your Apache HTTP Server.
- **2.** Open the file for editing and add directives similar to the following:

```
LoadModule weblogic_module modules/mod_wl.so
<IfModule mod_weblogic.c>
    WebLogicPort 9704
    Debug OFF
    WebLogicHost localhost
    WLLogFile /tmp/wl-proxy.log
</IfModule>
<LocationMatch "/analytics/saw\.dll.*">
SetOutputFilter DEFLATE
SetHandler weblogic-handler
</LocationMatch>
<LocationMatch "/analytics/.*\.jsp.*">
SetOutputFilter DEFLATE
SetHandler weblogic-handler
</LocationMatch>
```
Note the following:

- Modify the LoadModule directive based on where and how you installed the plug-in.
- The IfModule directive enables the connection to Oracle WebLogic Server. See *Using Oracle WebLogic Server Proxy Plug-Ins* for more information about the connectivity options, including how to configure a cluster and SSL considerations.
- The LocationMatch directives are used to route all dynamic requests to Oracle WebLogic Server. Be sure to include the SetOutputFilter DEFLATE directive, which enables GZip compression for all dynamic requests.
- **3.** Save and close the file.

You can add configuration directives for handling static files.

- **1.** Locate the httpd.conf file for your Apache HTTP Server.
- **2.** Open the file for editing and add directives similar to the following:

```
Alias /analytics ORACLE_HOME/bi/bifoundation/web/appv2
<Directory ORACLE_HOME/bi/bifoundation/web/appv2>
# Disable cross-server ETags
FileETag none
# Enable compression for all files
SetOutputFilter DEFLATE
# Don't compress images
SetEnvIfNoCase Request_URI \.(?:gif|jpe?g|png)$ no-gzip dont-vary
# Enable future expiry of static files
ExpiresActive on
ExpiresDefault "access plus 1 week"
Header set Cache-Control "max-age=604800"
DirectoryIndex default.jsp
</Directory>
```
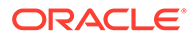

```
# Restrict access to WEB-INF
<Location /analytics/WEB-INF>
Order Allow, Deny
Deny from all
</Location>
```
Note the following:

- You must ensure that Apache HTTP Server has access to the static files for the Oracle BI web client in *ORACLE\_HOME*/bi/bifoundation/web/appv2. Ensure that the web server is running and has read access to this location.
- The Alias and Directory entries tell Apache HTTP Server to handle requests for static files rather than routing them to Oracle WebLogic Server. Note the following about the directives related to compression and static file expiry:
	- FileETag

FileETag none

This directive tells the web server to disable generation of ETag headers in the response. Default ETag generation for Apache HTTP Server is tied to the file system for a single server, so generating ETags isn't recommended.

– Compression Related Directives

```
SetOutputFilter DEFLATE
# Don't compress images
SetEnvIfNoCase Request URI \.(?:gif|jpe?g|png)$ no-gzip dont-
vary
```
These directives ensure that Apache HTTP Server compresses all files except images. Typically, images are already compressed and don't benefit from additional compression.

– Control of Expires Header

```
# Enable future expiry of static files
ExpiresActive on
ExpiresDefault "access plus 1 week"
```
This fragment tells Apache HTTP Server to enable setting the Expires header. In this example, the default expiration is set to one week after the first time the file was accessed by the client. You can increase this time period, but ensure that static files are refreshed often enough to handle any patches or updates made on the static files.

– Control of the Cache-Control Header

Header set Cache-Control "max-age=604800"

This fragment tells Apache HTTP Server to set the Cache-Control header. In this example, the default is set to one week (in seconds) to match the

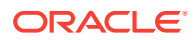
Expires header. This value must always be kept in sync with the Expires header.

– Handling Default URLs

```
DirectoryIndex default.jsp
```
This directive provides a fallback handler when a user requests the /analytics URL without specifying any content under it. This URL is then routed to Oracle WebLogic Server for further processing.

- The final directive restricts access to the WEB-INF folder. This folder is part of the J2EE container's deployment descriptor and mustn't be exposed to web clients.
- **3.** Save and close the file.

# Configure Oracle HTTP Server for Static File Cache

Configuration for Oracle HTTP Server is similar to configuration for Apache HTTP Server, except that you don't need to download and install the plug-in because the mod wl ohs.so module is installed by default with Oracle HTTP Server.

Some configuration is performed in the mod\_wl\_ohs.so module directly, and some configuration is performed in httpd.conf. See *Administering Oracle HTTP Server*.

# Optimize Performance by Setting the JVM Heap Size

You can improve memory performance by increasing the default JVM heap size for the Administration Server and Managed Servers in the startup script for Oracle WebLogic Server.

Newly deployed web application server instances use default memory heap settings, which are often too small to accommodate Oracle Analytics Server 64-bit requirements. You can use these steps to increase the JVM heap size SERVER\_MEM\_ARGS parameters using the values recommended here.

Make sure you have enough physical memory allocated available on the servers and then use the settings below as a starting point, and after load testing, adjust as needed. For a stable even performance over time, you must set the minimum JVM heap size (-Xms) to the same value as the maximum JVM heap size (-Xmx)

This procedure sets the same parameter values for both the Administration Server and Managed Servers.

- **1.** Stop the Administration Server and Managed Servers. See [Start and Stop Your System .](#page-39-0)
- **2.** Set the JVM heap size of the Managed Server:
	- **a.** Browse to <Oracle\_Home>/user\_projects/domains/bi/bin and backup the file setStartupEnv.sh (Linux) | setStartupEnv.cmd (Windows).
	- **b.** Edit setStartupEnv.sh (Linux) | setStartupEnv.cmd (Windows) and update the following in the section "\${STARTUP\_GROUP}" = "BISUITE-MAN-SVR":

# 64 bit JVM memory settings

**SERVER\_MEM\_ARGS\_64="-Xms4g -Xmx4g"**

export SERVER\_MEM\_ARGS\_64

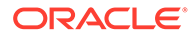

#### **SERVER\_MEM\_ARGS\_64HotSpot="-Xms4g -Xmx4g"**

export SERVER\_MEM\_ARGS\_64HotSpot

**SERVER\_MEM\_ARGS\_64JRockit="-Xms4g -Xmx4g"**

export SERVER\_MEM\_ARGS\_64JRockit

If Oracle Analytics Publisher receives substantial use and the machine has sufficient physical memory, then consider configuring the JVM memory of the Managed Server larger than 4GB.

- **3.** Set the JVM heap size of the Administration Server:
	- a. Browse to <Oracle\_Home>/user\_projects/domains/bi/bin and back up the file setStartupEnv.sh (Linux) | setStartupEnv.cmd (Windows).
	- **b.** Edit setStartupEnv.sh (Linux) | setStartupEnv.cmd (Windows) and update the following lines highlighted in bold inside the section " $\S$ {STARTUP\_GROUP}" = "AdminServerStartupGroup":

# 64 bit JVM memory settings

**SERVER\_MEM\_ARGS\_64="-Xms1024m -Xmx4096m"**

export SERVER\_MEM\_ARGS\_64

**SERVER\_MEM\_ARGS\_64HotSpot="-Xms1024m -Xmx4096m"**

export SERVER\_MEM\_ARGS\_64HotSpot

**SERVER\_MEM\_ARGS\_64JRockit="-Xms1024m -Xmx4096m"**

export SERVER\_MEM\_ARGS\_64JRockit

- **4.** After setting the parameters, save and close the file, then restart the Administration Server and Managed Servers for the changes to take effect.
- **5.** In a scaled-out system, repeat these steps for each domain home.

The settings are now copied over when you horizontally scale-out.

# Improve Performance when Downloading Large Reports

Downloading large reports may require you to increase the timeout settings.

If downloading a report takes more than 6 minutes, increase the timeout setting as follows:

- **1.** Open *<ORACLE HOME>*/user\_projects/domains/bi/config/fmwconfig/ biconfig/bridgeconfig.properties
- **2.** Search for the following parameter: oracle.bi.presentation.sawconnect.ConnectionPool.SocketReadTimeoutSec. If it's not present in the file, add it.
- **3.** The default value for this parameter is 360 seconds (6 minutes). Increase the parameter as needed and save the configuration file.

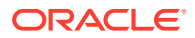

### **Use F5 BIG-IP for Load Balancing**

If you're using F5 BIG-IP for load balancing and a large report takes more than 5 minutes to download, increase the timeout setting as follows:

- **1.** Log into the BIG-IP Configuration Utility.
- **2.** From the main tab of the navigation pane, expand **Local Traffic** and click **Profiles**, then **Protocol**, then **TCP**.
- **3.** In your TCP profile, search for the **Idle Timeout** field. The default value for this parameter is 300 seconds (5 minutes). Increase the parameter as needed.

For information on the timeout setting, refer to the ASKF5 Knowledge Center article K7559: Overview of the TCP profile (9.x-10.x)

#### **Use Oracle HTTP Server for Load Balancing**

If you're using Oracle HTTP Server for load balancing and a large report takes more than 5 minutes to download, increase the timeout setting as follows:

- **1.** Open *ORACLE\_INSTANCE*/config/OHS/*component\_name*/mod\_wl\_ohs.conf
- **2.** Search for the <IfModule weblogic module> section of the file, and add a parameter called WLIOTimeoutSecs within that section.
- **3.** The default value for this parameter is 300 seconds (5 minutes). Increase the parameter as needed and save the configuration file. Restart Oracle HTTP Server.

See Parameters for Web Server Plug-Ins in *Using Oracle WebLogic Server Proxy Plug-Ins*.

# Capture Metrics Using the Dynamic Monitoring Service

In addition to the Metrics Browser in Fusion Middleware Control, you can view metrics using the Dynamic Monitoring Service (DMS) and WLST commands.

This section describes how to use these methods.

# Use the Dynamic Monitoring Service for Metrics

You can use the Dynamic Monitoring Service (DMS) to view metrics.

Access the service using the following URL:

http://<*host*>:<*AdminServer port*>/dms

Using the Metrics Tables list in the left pane, select **Non-J2EE Metrics** to view the list of metrics for Oracle Analytics Server. This is the same list that you see in the Metrics Browser of Fusion Middleware Control.

You can use the Dynamic Monitoring Service to quickly obtain a snapshot of metrics. You can use the URL for a given metric as the source for a web query in a Microsoft Excel spreadsheet that you combine with a macro that automatically copies values to an archive sheet and refreshes the query on a loop for a given period.

Suppose that you want to use the Dynamic Monitoring Service to see the details of the metric table called Oracle\_BI\_General. When you click the **Oracle\_BI\_General** link in the Metrics Tables list, the table is displayed on the right side. This metric table consists of several monitored values, such as Active\_Execute\_Requests and Total\_Sessions. You can use the

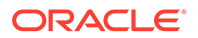

information from the tables that are displayed in this Metrics Browser as part of WLST commands.

For information on accessing DMS metrics using WLST commands, see Use WLST Commands for Metrics..

# Use WLST Commands for Metrics

Using WLST, you can collect metrics about the system.

You can use WLST commands to capture metrics.

- **1.** Navigate to the *ORACLE\_HOME*/oracle\_common/common/bin directory.
- **2.** Run the WLST utility.
- **3.** Connect to the system using the connect command, as shown in the following example:

```
connect('user','password','t3://<host><port>)
```
**4.** View the following prompt:

wls:/bi/serverConfig>

You can now interactively use the DMS custom WLST commands. For example, to list all the metric tables that start with "Oracle\_BI", enter the following command:

wls:/bifoundation domain/serverConfig> displayMetricTables('Oracle BI\*')

This command generates a long list of data for each of the Oracle BI metric tables. So it is more useful to focus on a given metric table, such as "Oracle\_BI\_General". The following command displays output such as that shown in this sample.

```
wls:/bifoundation_domain/serverConfig>
displayMetricTables('Oracle_BI_General')
```

```
-----------------
Oracle_BI_General
-----------------
Active Execute Requests.value: 0
Active_Fetch_Requests.value: 0<br>Active_File_Handles.value: 1
Active File Handles.value:
Active Initblock Executions.value: 0
Active Logins.value: 0
Active Prepare Requests.value: 0
Avg. Failed Logins Elapsed Time.value: 0
Avg. Initblock Executions Elapsed Time.value: 0
Avg. Succeeded Logins Elapsed Time.value: 0
Avg._query_elapsed_time.value: 0
Busy File Handles.value: 0
File Handle Waiters.value: 0
Free File Handles.value: 502
Host: oracle-bc5ac6af
Max. Initblock Execution Elapsed Time.value: 0
Max File Handles.value: 503
Name: Oracle BI General
New Execute Requests.value: 19
New Fetch Requests.value: 32
New Initblock Executions.value: 0
New Logins.value: 7
```
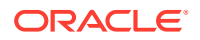

```
New Prepare Requests.value: 19
New Requests.value: 187
OBPERF ***.value: 7
Oracle BI Applications: Oracle BI Server
Parent: /Oracle BI Server
Process: Oracle BI Server:4004:/instance1/coreapplication obis1
Queries/sec.value: 0
ServerName: /instance1/coreapplication obis1
Succeeded Initblock Execution Ratio as %.value: 0
Succeeded Logins Ratio as %.value:
Total sessions.value: 0
```
Using the scripting capability of WLST, you can embed DMS commands into a Python script to store the required metric values in a file. The following is an example of such a script.

```
# Script to dump timestamp (in milliseconds) for a single Oracle BI metric 
# to a file
#
from java.util import Date
from java.text import SimpleDateFormat
#
# Modify to connect to your server 
connect('biadmin','password','t3://localhost:9500')
#
# This is the number of times to sample the metric
sample length = 100
#
# This is where you define what metric table and metric to dump to file
metric table = "Oracle BI General"
metric_of_interest = "Avg._query_elapsed_time.value"
#
# Some metrics have non-text characters in the name. Provide a reference here 
# so it dumps to file without error in file name
output file metric ref = "Avg Qry Elapse"
#
# This section defines the output file name with unique time 
start time = str(SimpleDateFormat("dd-MMM-yyyy HH-mm-ss").format(Date()))
output_filename = start_time + "_" + output_file_metric_ref + "_dump.txt"
#
# Open the file and write summary of metric to be dumped
file = open(output filename, 'w')print >>file, "Start Metric Dump of: " + str(metric_table) + " : " + 
str(metric of interest) + " at " + str(SimpleDateFormat("dd-MMM-yyyy HH-mm-
ss").format(Date()))
#
#
# The following section forms a loop according to the sample length defined
# earlier. The 'displayMetricTables()' command returns the metric table in the 
# form of a JMX composite data array. The code following this command access 
# the metric data from this array. In this case, a particular metric of
# interest is tested for and only the value of that metric is output to file.
#
counter = 0while counter <= sample_length:
     results = displayMetricTables(metric_table)
     for table in results:
         name = table.get('Table')
         rows = table.get('Rows')
     rowCollection = rows.values()
     iter = rowCollection.iterator()
     while iter.hasNext():
```
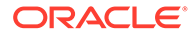

```
row = iter.next()
     rowType = row.getCompositeType()
     keys = rowType.keySet()
     keyIter = keys.iterator()
     while keyIter.hasNext():
         columnName = keyIter.next()
         value = row.get(columnName)
         if columnName == metric_of_interest:
             print >>file, str(SimpleDateFormat("dd-MMM-yyyy HH-mm-ss-
SSS").format(Date())) + "," + str(value)
     counter = counter + 1
file.close()
disconnect()
```
Certain Oracle BI metric tables, such as "Oracle\_BI\_Thread\_Pool", are in effect twodimensional. With the "Oracle\_BI\_Thread\_Pool" table, you can query the metric values for various "Names", such as "Server" or "Usage\_Tracking". To export the required metric value to a file in this case, you must modify the logic that was used in looping in the previous example script to handle the two dimensions. The following example script provides one way to handle this case.

```
# Script to dump timestamp (in milliseconds) and a 
#single Oracle BI metric to a file for metrics with multiple sections
#
from java.util import Date
from java.text import SimpleDateFormat
#
# Modify to connect to your server
connect('biadmin','password','t3://localhost:9500')
#
# This is the number of times to sample the metric
sample length = 100
#
# This is where you define what metric table, category, and metric to 
# dump to file
metric_table = "Oracle_BI_Thread_Pool"
category_of_interest = "Server"
metric of interest = "Avg. Request/sec.value"
#
# Some metrics have non-text characters - provide a reference here 
# so it dumps to file without error
output file metric ref = "Avg Req Sec"
#
# This section defines the output file name with unique time 
start_time = str(SimpleDateFormat("dd-MMM-yyyy_HH-mm-ss").format(Date()))
output filename = start_time + "_" + output_file_metric_ref + "_dump.txt"
#
# Open the file and write summary of metric to be dumped
file = open(output filename, 'w')print >>file, "Start Metric Dump of: " + str(metric_table) + " : " + 
str(metric of interest) + " for Category: " + str(category of interest) + " at "
+ str(SimpleDateFormat("dd-MMM-yyyy HH-mm-ss").format(Date()))
#
#
counter = 0while counter \leq sample length:
     results = displayMetricTables(metric_table)
     for table in results:
         name = table.get('Table')
         rows = table.get('Rows')
     rowCollection = rows.values()
```

```
 iter = rowCollection.iterator()
     while iter.hasNext():
       row = iter.next()if row.containsValue(category of interest):
             rowType = row.getCompositeType()
             keys = rowType.keySet()
             keyIter = keys.iterator()
             while keyIter.hasNext():
                 columnName = keyIter.next()
                 value = row.get(columnName)
                if columnName == metric of interest:
                    print >>file, str(SimpleDateFormat("dd-MMM-yyyy HH-mm-ss-
SSS").format(Date())) + "," + str(value)
   counter = counter + 1file.close()
disconnect()
```
# Part IV Resolve Issues

Learn how to resolve issues in Oracle Analytics Server.

This part includes the following chapters:

- [Diagnose and Resolve Issues](#page-188-0)
- Track Usage

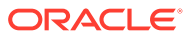

# <span id="page-188-0"></span>8 Diagnose and Resolve Issues

This chapter describes how to diagnose and resolve issues using tools such as Fusion Middleware Control and log files.

#### **Topics:**

- What Diagnostic Tools Are Available?
- [Collect Diagnostic Bundles](#page-189-0)
- [View and Configure Diagnostic Log Files](#page-189-0)
- [Understand Diagnostic Log Files and Log Configuration Files](#page-193-0)
- [Manage the Query Log](#page-199-0)
- [Log Information in Oracle Analytics Presentation Services](#page-203-0)
- [Use ODBC/JDBC Procedures to Obtain BI Server Diagnostics](#page-212-0)

# What Diagnostic Tools Are Available?

There are several diagnostic tools available to help you troubleshoot issues.

Various diagnostic tools are available to help you find the causes and solutions to issues, as described in the table.

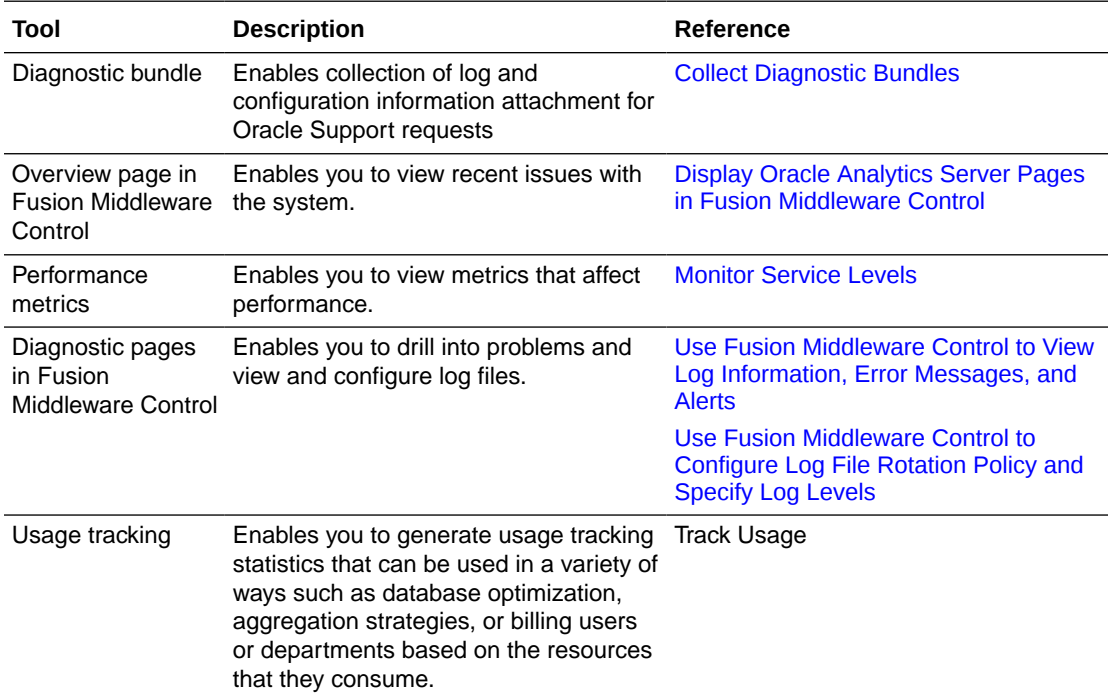

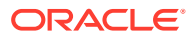

<span id="page-189-0"></span>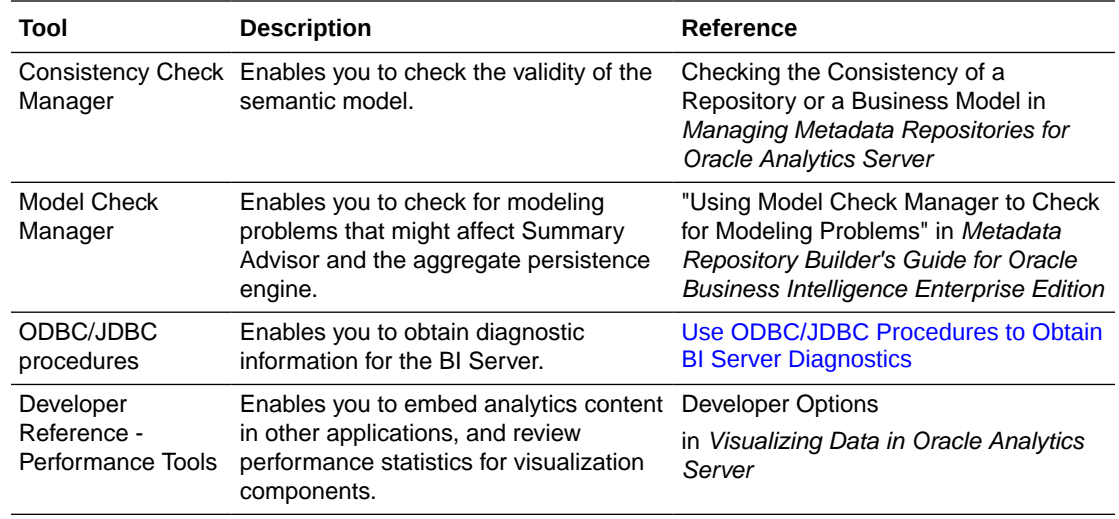

# Collect Diagnostic Bundles

This section explains how to collect diagnostic bundles needed by Oracle Support to help resolve issues.

If you encounter a problem, record any error messages in the user interface, bundle all your log files in a ZIP file, and then contact Oracle Support for assistance.

Assumptions:

- You must review the product FAQ.
- Installation and configuration was successful, specifically the Configuration Assistant has completed without error. If this isn't the case please see below for details on how to collect diagnostics prior to contacting Oracle Support.
- No security sensitive information is collected.

Pre-requisites:

You must have file system permissions.

**1.** Collect a diagnostic bundle by running the following command:

*DOMAINHOME*/bitools/bin/diagnostic\_dump.sh <*zip file name*>.

**2.** Provide the zip file to the Support or Development organization when requested.

# View and Configure Diagnostic Log Files

Diagnostic log files can help you troubleshoot issues before and after they occur.

You can view diagnostic log files and configure settings that affect diagnostic log files and the information that they contain, as described in the following sections:

- [Use Fusion Middleware Control to View Log Information, Error Messages, and](#page-190-0) [Alerts](#page-190-0)
- [Configure Log File Rotation Policy and Specify Log Levels](#page-191-0)

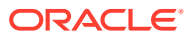

# <span id="page-190-0"></span>Use Fusion Middleware Control to View Log Information, Error Messages, and Alerts

You can search for and view the log entries for components using Fusion Middleware Control Log Viewer.

You can search the log files for log messages, and you can apply filters that can, for example, target a certain date range, user, user transaction, or level of message (error, warning, notification, and so on). You can also view log files in their entirety from the Fusion Middleware Control Log Viewer.

When log entries for error messages and warnings are generated across multiple log files, they can be difficult to trace. However, it's possible to view logging information for specific user transactions across multiple log files. Transaction level logging associates a unique transaction ID, which is called the Execution Context ID (ECID), with every log and error message that is generated in response to a user request. This logging enables rapid diagnosis of the cause of underlying issues. However, some messages in the log (for example system messages for server startup or shutdown) don't have a transactional attribute. All log messages that are related to client requests do have a transactional attribute.

Before you begin this procedure, ensure that you are familiar with the information in [Use](#page-241-0) [Fusion Middleware Control.](#page-241-0)

- **1.** Go to the Overview page.
- **2.** Display the Log Messages tab of the Diagnostics page.
- **3.** View lists of the following:
	- Recent errors under the **Most Recent Errors** region
	- Recent warnings under the **Most Recent Warnings** region
- **4.** Select a link under View Log Messages to display messages for all log files, or for the messages for the log files of a specified component:
	- **Search the log files using the Log Viewer**
	- **Presentation Services Log**
	- **Server Log**
	- **Scheduler Log**
	- **JavaHost Log**
	- **Cluster Controller Log**
	- **Action Services Log**
	- **Security Services Log**
	- **Administrator Services Log**

Fusion Middleware Control displays messages in the Log Messages page that correspond to your selection.

**5.** Enter appropriate search criteria to display corresponding error messages.

To view messages by ECID, click **View Related Messages** and select the **by ECID (Execution Context ID)** menu option.

**6.** Select one or more rows to view the log file entry details for the selected messages.

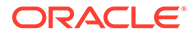

# <span id="page-191-0"></span>Configure Log File Rotation Policy and Specify Log Levels

You can configure criteria that determine when a new log file must be created, based on the size of the log file and the age of the log file.

You can also specify log levels to determine what level of message the log files contain.

This section contains the following topics:

- Use Fusion Middleware Control to Configure Log File Rotation Policy and Specify Log Levels
- Manually Change Additional Log File Settings

### Use Fusion Middleware Control to Configure Log File Rotation Policy and Specify Log Levels

Configuring log file rotation policies and log levels ensures that the log files remain manageable while retaining sufficient data.

Before you begin this procedure, ensure that you're familiar with the information in [Use](#page-241-0) [Fusion Middleware Control.](#page-241-0)

- **1.** Go to the Business Intelligence Overview page.
- **2.** Display the Log Configuration tab of the Diagnostics page.
- **3.** Click **Lock and Edit** to enable you to make changes.
- **4.** Complete the elements using the descriptions in the help topic for the page. You can specify which log levels to use, and for some you can set their granularity.

#### **Log Configuration**

- **Maximum File Size** option
- **Maximum Log Age** option

#### **Query Logs**

- **Maximum File Size** option
- **Maximum Log Age** option

#### **Default Log Level**

#### **Component Specific Log Levels**

- **5.** Click **Apply**, then click **Activate Changes**.
- **6.** Return to the Business Intelligence Overview page and click **Restart**.

### Manually Change Additional Log File Settings

In addition to the log file settings that you can change in Fusion Middleware Control, you can change other settings manually. Use various elements in the log configuration file for a component to change these settings.

**1.** Open the component log configuration file located in:

*BI\_DOMAIN*/config/fmwconfig/biconfig/

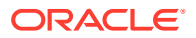

See [What Are Diagnostic Log Configuration Files and Where Are They Located?](#page-195-0)

**2.** Locate the section in which you must add the Format element, which specifies the log file format. The default is ODL-TEXT.

To use the Fusion Middleware Control Log Viewer to view and search through the log files for Oracle Analytics Server, then the files must be in either ODL-Text or ODL-XML format.

**3.** Include the element and its ancestor elements as appropriate, as shown in the following example:

```
<server>
    <ServerInstance>
       <Log>
          <Format>ODL-TEXT</Format>
       </Log>
    </ServerInstance>
</server>
```
For an example of a JavaHost Server diagnostic log configuration file, see [What Are](#page-195-0) [Diagnostic Log Configuration Files and Where Are They Located?](#page-195-0) .

- **4.** Save your changes and close the file.
- **5.** Restart Oracle Analytics Server.

# Diagnose Issues Using the Log Viewer

You can use the Log Viewer in Fusion Middleware Control to find messages that can assist you in resolving issues with the system.

- **1.** Display Fusion Middleware Control.
- **2.** In the Navigator, select WebLogic Domain, right-click bi, and select **Logs**, then **View Log Messages**.

The Log Messages page is displayed. The Log Viewer collects lines from all log files and displays them on this page. You can filter the lines to view the ones in which you're interested.

- **3.** To start filtering the list, enter search criteria to locate the messages in which you're interested:
	- If you know that an error occurred around a certain date, then set the **Date Range** to **Time Interval**. Select the start and end dates for filtering.
	- If the error happens continually, then set the **Date Range** to **Most Recent**. Select **Days** and specify a number such as 1 or 3.
	- For Message Types, select the following: Incident Error, Error, Warning, and Notification. If the number of messages that's returned is too large, then deselect Notification to see only errors and warnings.

The advantage of selecting Notification is that you can see what the Oracle Analytics Server system was doing, which can assist you in determining where something went wrong.

- **4.** To filter for the messages:
	- **a.** Click **Add Fields**, then select **Module**, and click **Add**.

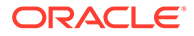

<span id="page-193-0"></span>**b.** Ensure that **Module** is set to **contains**, then enter the following value:

oracle.bi.management

That value specifies the name of the Java package from which all log entries for systems management originate.

**5.** Click **Search**.

The page lists all log messages that meet the criteria, including the errors and warnings that lead up to the problem that you're diagnosing.

**6.** To save a copy of the log messages, click **Export Messages to File**, then **As Oracle Diagnostic Log Text (.txt)** or other format appropriate to your needs.

As you view the log messages, you can see that the Message column explains what operations happened at what times. You can learn important information such as when servers were restarted or a configuration change occurred. You can use the values in the **Log File** column to learn which files were written to, which gives a clue as to what the system was doing. For example, a value of obis1-diagnostic.log indicates an interaction with the Oracle BI Server and a value of sawlog5.log indicates an interaction with Presentation Services.

You can view the log messages to see what might have contributed to a particular situation. For example, suppose that you make changes in Fusion Middleware Control to specify a different semantic model, but you can't see the semantic model in Presentation Services. When you view the log messages, you find an error message that indicates that the computer that hosts the Managed Server and to which the new semantic model was copied has run out of memory. An earlier error message indicates that the Administration Server had reported the change to the semantic model and had tried to synchronize the change to the Managed Server.

# Understand Diagnostic Log Files and Log Configuration Files

Diagnostic log files and log configuration files provide a means for troubleshooting and researching system functions.

This section discusses diagnostic log files and diagnostic log configuration files, and contains the following topics:

- What Are Diagnostic Log Files and Where Are They Located?
- [What Are Diagnostic Log Configuration Files and Where Are They Located?](#page-195-0)
- [What Are Log File Message Categories and Levels?](#page-197-0)
- [What Is Log File Rotation?](#page-198-0)
- [What Messages Are Included in the System Log?](#page-198-0)

## What Are Diagnostic Log Files and Where Are They Located?

Diagnostic log files store message information that's generated by the Oracle Analytics servers.

These log files are stored in the following location:

*BI\_DOMAIN*/servers/*INSTANCE\_KEY*/logs (for system components)

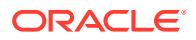

*BI\_DOMAIN*/servers/*WLS\_SERVER\_NAME*/logs (for JEE components).

For example:

oraclehome/user\_projects/domains/bi/servers/obis1/logs (for BI Server)

oraclehome/user\_projects/domains/bi/servers/AdminServer/logs (for JEE Administration server)

The following diagnostic log files are used:

- Presentation Services
	- \CatalogCrawler\sawcatalogcrawlerlogsys*n*.log The catalog crawler log file, which isn't searchable in the Fusion Middleware Control Log Viewer.
	- sawlog*n*.log The Presentation Services log file that represents the latest part of diagnostic log output and is searchable in the Fusion Middleware Control Log Viewer.

For more information specifically about Presentation Services logging, see [Log](#page-203-0) [Information in Oracle Analytics Presentation Services.](#page-203-0)

- Oracle BI Server
	- obis*<n>*\_query.log The Oracle BI Server query log, which isn't searchable in the Fusion Middleware Control Log Viewer.

For example, where  $\langle n \rangle$  = -1, -2.

Note: The date and timestamp is in the log file.

– obis1-diagnostic<n>.log — The Oracle BI Server main diagnostic log, which is searchable in the Fusion Middleware Control Log Viewer.

For example, where  $\langle n \rangle = 1, 2$ 

Note: The date and timestamp is in the log file.

- nqsadmintool.log The log for Model Administration Tool.
- Oracle BI Server utilities For example, biserverxmlexec and equalizerpds, also generate their own logs when they run.
- JavaHost
	- jh.log The JavaHost Server main diagnostic log, which is searchable in the Fusion Middleware Control Log Viewer.

Note: The date and timestamp is in the log file.

- Oracle BI Scheduler
	- nqscheduler.log The Oracle BI Scheduler log file, which is searchable in the Fusion Middleware Control Log Viewer.

Note: The date and timestamp is in the log file.

- Cluster Controller
	- nqcluster.log The Cluster Controller diagnostic file, which is searchable in the Fusion Middleware Control Log Viewer.

Note: The date and timestamp is in the log file.

- BI JEE log (Action Services and Security Services), both of the following log files are searchable in the Fusion Middleware Control Log Viewer:
	- AdminServer-diagnostic.log

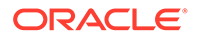

<span id="page-195-0"></span>– bi\_server1-diagnostic.log

### **Note:**

For the following log files, you can't set the time zone in which messages are logged in the files: nqcluster.log, nqscheduler.log, and obis1 diagnostic<n>.log. The messages are logged in the files in Greenwich Mean Time (GMT). When you view the messages in the Fusion Middleware Control Log Viewer, you see the messages in the local time zone.

# What Are Diagnostic Log Configuration Files and Where Are They Located?

Diagnostic log configuration files control output to diagnostic log files for Oracle Analytics Server.

### **Note:**

Editing a diagnostic log configuration file for a single component isn't advised, because changes might subsequently be overwritten.

Log configuration files are stored in the following locations:

*BI\_DOMAIN*/config/fmwconfig/biconfig/*BI\_COMPONENT\_NAME*

For example:

oraclehome/user\_projects/domains/bi/config/fmwconfig/biconfig

- ./OBICCS/ccslogconfig.xml
- ./OBIJH/logging-config.xml
- ./OBIPS/instanceconfig.xml
- ./OBSCH/schedulerconfig.xml
- ./OBIS/logconfig.xml

#### **About Formats in Diagnostic Log Configuration Files**

Diagnostic log configuration files conform to the Oracle Diagnostic Log (ODL) standard, although they can differ slightly in appearance.

Example 8-1 and [Example 8-2](#page-196-0) illustrate two of the log configuration files for Oracle Analytics Server.

**Example 8-1 BI Server Diagnostic Log Configuration File Format — Example 1**

```
<server>
    <ServerInstance>
      <Log>
          <MaximumFileSizeKb>10000</MaximumFileSizeKb>
          <MaximumLogAgeDay>60</MaximumLogAgeDay>
```
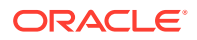

```
 <Format>ODL-TEXT</Format>
              <Level>
                 <IncidentError>1</IncidentError>
                 <Error>1</Error>
                 <Warning>16</Warning>
                 <Notification>1</Notification>
                 <Trace>16</Trace>
              </Level>
      \langle /Log \rangle <UserLog>
          <MaximumFileSizeKb>10000</MaximumFileSizeKb>
          <MaximumLogAgeDay>10</MaximumLogAgeDay>
          <Format>ODL-TEXT</Format>
       </UserLog>
    </ServerInstance>
</server>
```
#### **Example 8-2 JavaHost Server Diagnostic Log Configuration File Format — Example 2**

```
\langle?xml version = '1.0' encoding = 'utf-8'?>
<logging_configuration>
    <log_handlers>
      <log_handler name='odl-handler' 
class='oracle.core.ojdl.logging.ODLHandlerFactory'>
      <property name='path' value='C:\oracle_bi_ee_BIFNDNPTPSNT0911060426S-
Release\jhlogs\javahost.log'/>
      <property name='maxFileSize' value='1000000'/>
      <property name='maxLogSize' value='5000000'/>
       </log_handler>
   </log_handlers>
   <loggers>
      <logger name='saw' level='NOTIFICATION:1' 
useParentHandlers='false'> <handler name='odl-handler'/>
      </logger>
    </loggers>
</logging_configuration>
```
Oracle Analytics Server components control their diagnostic log files by using server-specific settings in their log configuration files, for example:

• Presentation Services log configuration file:

- writerClassId settings configure messages that the system writes to the sawlog.log file.

• Oracle BI Server log configuration file:

- Log settings configure messages that the system writes to the obis1-diagnostic.log file.

See [What Messages Are Included in the System Log?](#page-198-0)

- UserLog settings configure messages that the system writes to the nqquery.log file.

See [Manage the Query Log.](#page-199-0)

• Oracle BI Scheduler log configuration file:

- Log settings configure messages that the system writes to the nqscheduler.log file.

• JavaHost Server log configuration file:

- log handlers elements and subelements enable configuration of the log file rotation policy and the specification of the log file name and its location.

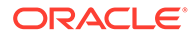

- loggers elements and subelements enable appropriate handling of Java component (JavaHost Server) log levels, by mapping the JavaHost Server log levels to the standard Oracle Diagnostic Log (ODL) log levels.

# <span id="page-197-0"></span>What Are Log File Message Categories and Levels?

Categories and levels for log file messages define the detail and level of importance with which the system writes messages to a log file.

Fusion Middleware Control enables you to control these settings in the logconfig.xml file.

Each message category in a log file is set to a specific default value between 1 and 32, and only messages with a level less than or equal to the log level is logged.

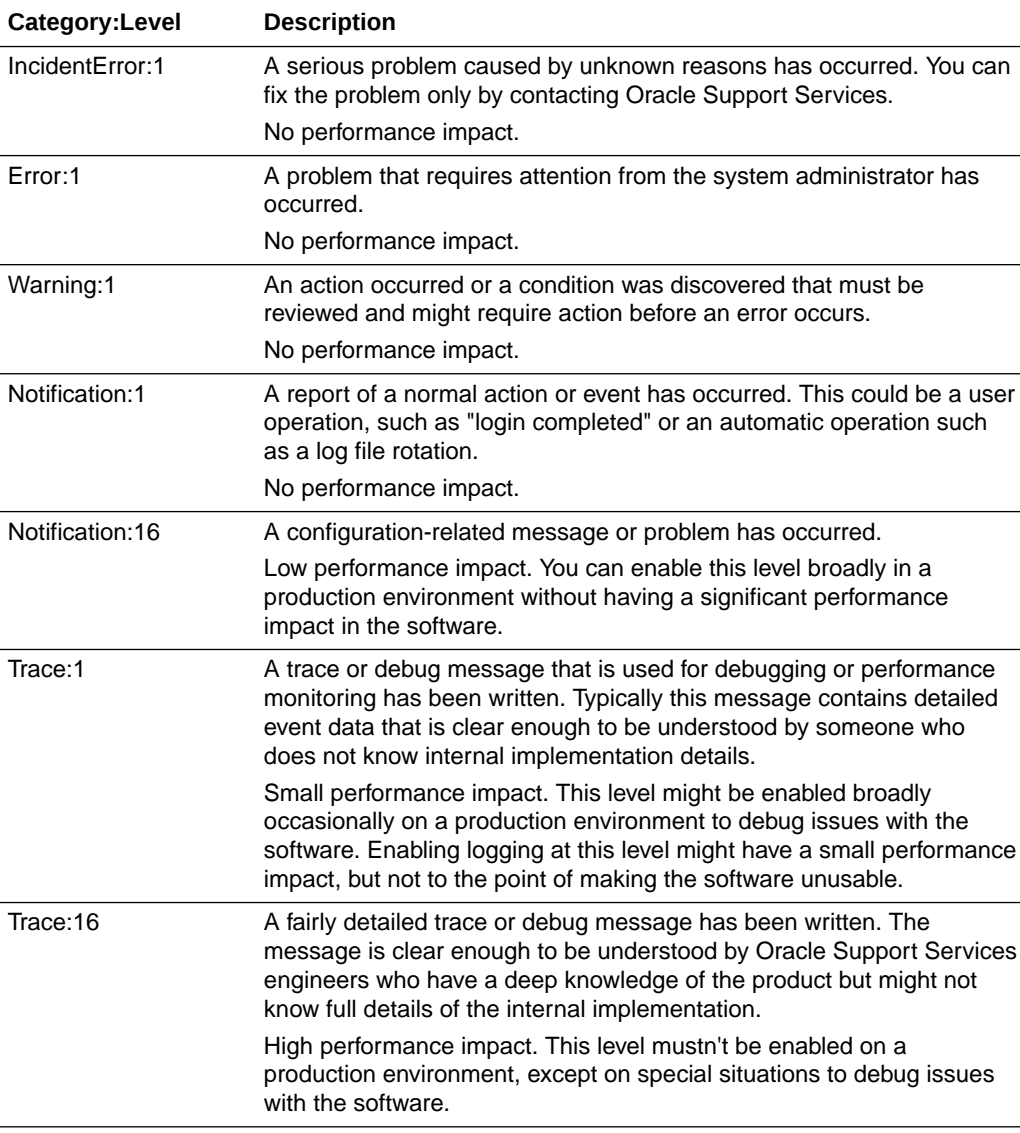

Log file message categories are described in the table.

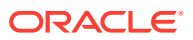

<span id="page-198-0"></span>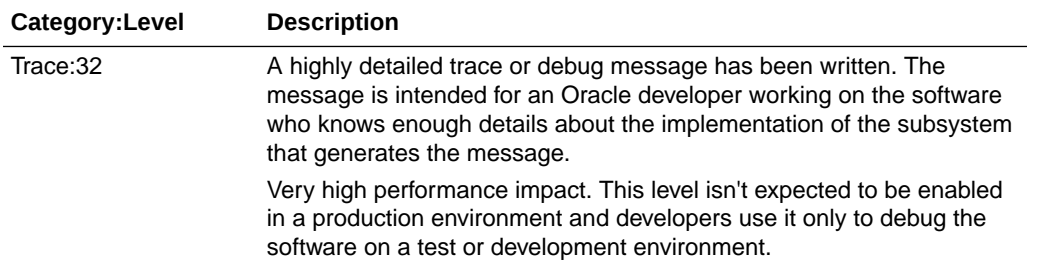

In the following log configuration file example, in the Notification message category, only level 1 messages are logged. If the log level is set to 0, then nothing is logged for that message category.

```
 <Level>
    <IncidentError>1</IncidentError>
    <Error>1</Error>
    <Warning>1</Warning>
    <Notification>1</Notification>
    <Trace>1</Trace>
  </Level>
```
Avoid manually changing the default settings in the log file. Use Fusion Middleware Control to make changes. See [Use Fusion Middleware Control to Configure Log File Rotation Policy](#page-191-0) [and Specify Log Levels](#page-191-0).

## What Is Log File Rotation?

Log file rotation is the creation of new log files, when the file exceeds a specified threshold or date.

Take the MaximumFileSizeKb setting for the component log configuration file for the Oracle BI Scheduler as an example. Whenever a log file exceeds the size that's specified by this setting, then the existing Scheduler log file is renamed, and a new log file is created. Additionally, a log file date that's older than the MaximumLogAgeDay setting is deleted.

Different components have different log file names and different settings within their log configuration files. For example, the file naming convention for the Scheduler is as follows:

- nqscheduler.log The latest log file.
- nqscheduler-<*n*>.log The renamed previous log file.

where < $n$  > = date and timestamp, for example nqscheduler-20100909-2135.log

See [Use Fusion Middleware Control to Configure Log File Rotation Policy and Specify Log](#page-191-0) [Levels.](#page-191-0)

# What Messages Are Included in the System Log?

The Oracle BI Server writes messages to the obis1-diagnostic.log file, based on configuration settings.

In addition to writing messages to this log file, the Oracle BI Server writes certain severe messages to the system log file for Linux systems. The following list includes the kinds of messages that the Oracle BI Server writes to the system log file:

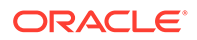

<span id="page-199-0"></span>• When the Oracle BI Server can't start (for example, because another server has previously started), then the system log file includes a message such as the following one:

```
Another server is already running on : @1%ls and port:
@2%ls.
```
• When memory problems occur, the system log file includes a message such as the following one:

Could not enable the Low-Fragmentation Heap.

• When the hard disk on the computer is full, the system log file includes a message such as the following one:

Out of disk space.

# Manage the Query Log

The Oracle BI Server can log query activity at the individual user level. Use logging for quality assurance testing, debugging, and troubleshooting by Oracle Support Services. In production mode, query logging is typically disabled.

The query log file is named nqquery.log, and is located in:

```
BI_DOMAIN/servers/obisn/logs
```
Oracle BI Server query logging is tracked at a user level. It is a resource-intensive process if you track the entire user community.

### **Note:**

For production systems, it's recommended that query logging be enabled only for a very targeted user community. In production systems, you can use usage tracking as the production-level logging facility. See Track Usage.

It's recommended that you test users only when the user name clearly indicates it's a test user and have verified that query logging is enabled. If logging is enabled for such users, then it's recommended that they be given names such as sales admin with logging, sales dev with logging, or sales test with logging, so that you can readily identify them. Even production administrator logins shouldn't have query logging enabled, because it strains the available resources.

Also disable query logging for the following:

• The SQL statement in the initialization string. The **Initialization string** field is in the Initialization Block dialog, in the General tab.

The LOGGING column references stored values for the log level.

• Set the logging level to 0 (zero) for each production user. The **Logging level** field is in the User dialog, in the User tab. In the Model Administration Tool, select **Identity** from the Manage option on the main toolbar. In the Identity Manager dialog, double-click a user and select the User tab.

This section contains the following topics:

• [Configure Query Logging](#page-200-0)

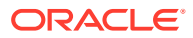

[Use the Log Viewer](#page-202-0)

# <span id="page-200-0"></span>Configure Query Logging

This section includes information about setting the size of the query log, choosing a logging level, and enabling query logging for a user.

Because query logging can produce very large log files, the logging system is turned off by default. You can enable logging to test that the semantic model is configured properly, to monitor activity on the system, to help solve performance problems, or to assist Oracle Support Services. You must enable query logging on the system for each user whose queries you want logged. You do this using the Model Administration Tool.

### Set the Query Logging Level

You can configure the amount of data query logs collect per user.

You can enable query logging levels for individual users, as described in [Set the Query Log](#page-201-0) [Level for a User.](#page-201-0) You can't configure a logging level for a group.

A session variable overrides the logging level for a particular user. For example, if the administrator has a logging level of 4 and the session variable logging level is defined as the default 0 (zero) in the semantic model, then the logging level for the administrator is 0.

Set the logging level based on the amount of logging that's appropriate for your organization. In normal operations, logging is generally disabled (that is, the logging level is set to 0). If you decide to enable logging, then select a logging level of 1 or 2. These two levels are designed for use by administrators.

You might want to diagnose performance or data issues by setting a temporary log level for a query. You can enable query logging for a select statement by adding a prefix clause in the Advanced SQL Clauses section of the Advanced tab in Oracle BI Presentation Services. For example, for the select statement:

SELECT year, product, sum(revenue) FROM time, products, facts;

You can specify the logging level of 5 in the **Prefix** field as follows:

Set Variable LOGLEVEL=5;

For this query, the logging level of 5 is used regardless of the value of the underlying LOGLEVEL variable.

### **Note:**

Use logging levels greater than 2 only with the assistance of Oracle Support Services.

The query logging levels are described in the following table.

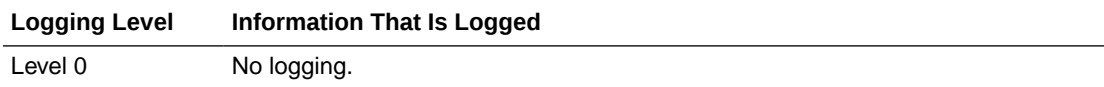

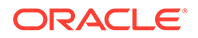

<span id="page-201-0"></span>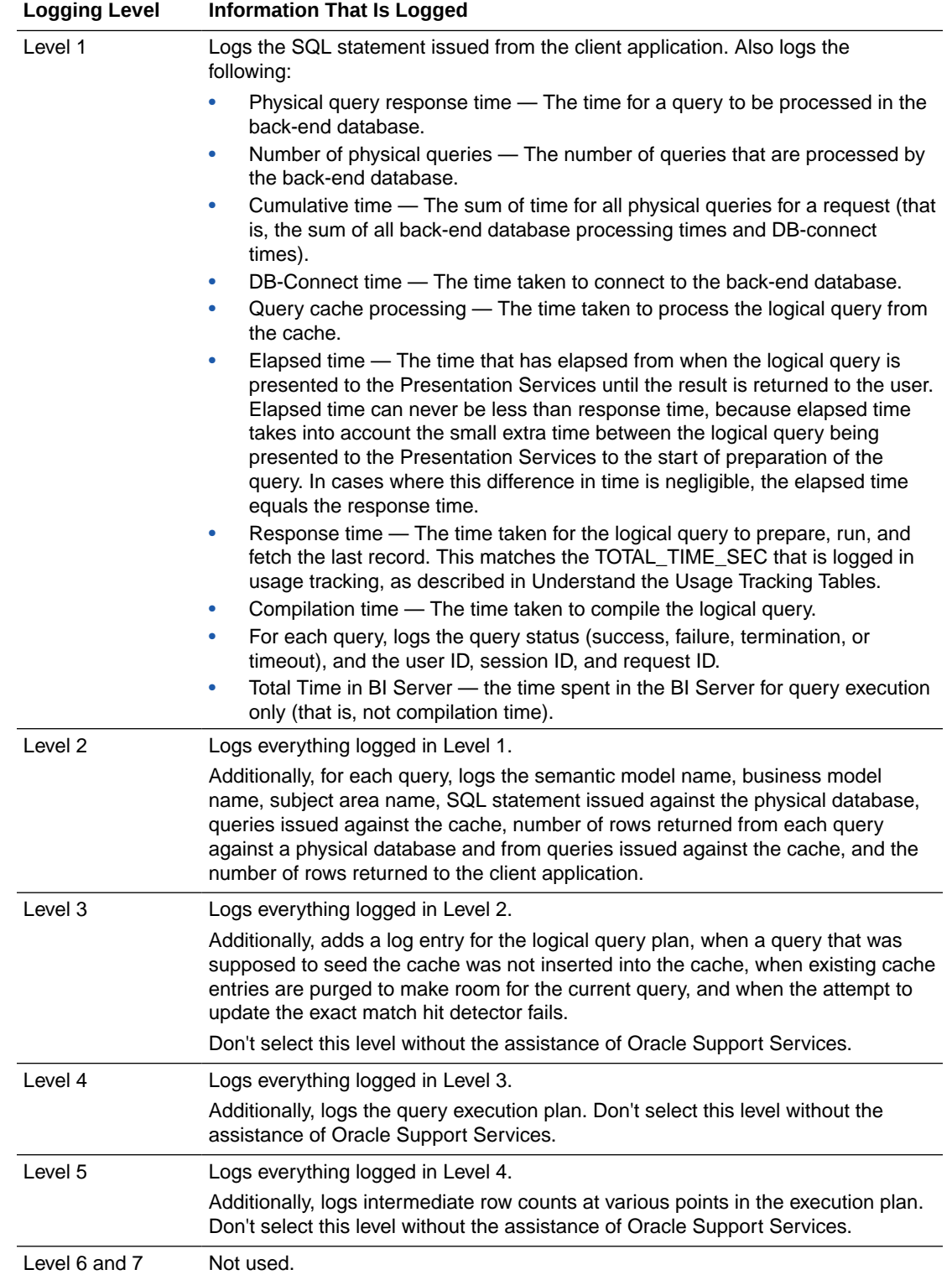

# Set the Query Log Level for a User

You can configure the amount of query data to log per user.

**1.** In the Model Administration Tool, select **Manage**, then **Identity**.

The Identity Manager dialog is displayed.

- <span id="page-202-0"></span>**2.** Double-click the name of the user for which you want to set the query logging level. The User dialog is displayed.
- **3.** Set the logging level by clicking the **Up** or **Down** arrows next to the **Logging Level** field. To disable query logging for a user, set the logging level to 0.
- **4.** Click **OK**.

### Use the Log Viewer

Use the Log Viewer utility (or a text editor) to view the query log.

Each entry in the query log is tagged with the name of the user who issued the query, the session ID of the session in which the query was initiated, and the request ID of the individual query.

### Run the Log Viewer Utility

The log viewer utility allows you to search for and review specific log files.

To run the Log Viewer utility (located on Linux in *ORACLE\_HOME*/bi/bifoundation/  $s$ erver/bin), open a command prompt, and enter  $nq$ logviewer with any combination of its arguments. The syntax is as follows:

```
nqlogviewer [-u user_name] [-f log_input_filename]
           [-o output_result_filename]
           [-s session_ID] [-r request_ID]
```
In this syntax:

- *user\_name* is the name of a user in the semantic model. This parameter limits the scope to entries for a particular user. If not specified, all users for whom query logging is enabled are displayed.
- log input filename is the name of an existing log file from where the content is taken. This parameter is required.
- *output\_result\_filename* is the name of a file in which to store the output of the log. If the file exists, then the results are appended to the file. If the file doesn't exist, then a new file is created. If this argument isn't specified, then output is sent to the monitor screen.
- session ID is the session ID of the user session. The BI Server assigns each session a unique ID when the session is initiated. This parameter limits the scope of the log entries to the specified session ID. If not specified, then all session IDs are displayed.
- *request* ID is the request ID of an individual query. The BI Server assigns each query a unique ID when the query is initiated. This parameter limits the scope of the log entries to the specified request ID. If not specified, then all request IDs are displayed.

The request ID is unique among the active requests, but not necessarily unique during the session. Request IDs are generated in a circular manner, and if a request is closed or if the session is long enough, then a request ID is reused.

You can also locate user names, session IDs, and request IDs through the Session Manager.

Administrators can view the query log using the **Manage Sessions** option in the Presentation Services Administration page.

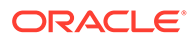

### <span id="page-203-0"></span>Interpret the Log Records

After you have logged some query information and started the log viewer, you can analyze the log. Log entries for levels 1 and 2 are generally self-explanatory.

The log entries can provide insights to help database administrators (DBAs) in charge of the underlying databases tune them for optimum query performance. The query log can also help you check the accuracy of applications that use the BI Server.

The log is divided into the following sections:

- **SQL Request** This section lists the SQL statement that is issued from the client application. You can use this information to rerun the query from the same application, or from a different application.
- **General Query Information** This section lists the semantic model, the business model, and the subject area from which the query was run. You can use this information to provide statistics on query usage that you can use to set priorities for future application development and system management.
- **Database Query** This section begins with an entry that reads "Sending query to the database named <*data\_source\_name*>," where <*data\_source\_name*> is the name of the data source to which the BI Server is connecting. Multiple database queries can be sent to one or more data sources. Each query has an entry in the log.

The database query section has several uses, such as recording the SQL statement that was sent to the underlying databases. You can use this logged SQL statement to run queries directly against the database for performance tuning, results verification, or other testing purposes. You can also use this information to examine the tables that are being queried to verify that aggregate navigation is working as you expect. If you understand the structure of the underlying database, then it might also provide some insights into potential performance improvements, such as useful aggregate tables or indexes to build.

• **Query Status** — The query success entry in the log indicates whether the query completed successfully, or failed. You can search through the log for failed queries to determine why they failed. For example, all the queries during a particular time period might have failed due to database downtime.

# Log Information in Oracle Analytics Presentation Services

This section describes logging specifically in Presentation Services .

Topics include:

- [Use the Presentation Services Logging Facility](#page-204-0)
- [Set the Logging Levels for Presentation Services](#page-204-0)
- [Structure for the Presentation Services Configuration File](#page-204-0)
- [Examples of the Formats of Logged Messages](#page-208-0)
- [Presentation Services Message Structure](#page-209-0)
- [Presentation Services Log Filters](#page-209-0)
- [Diagnose Issues with Agents](#page-210-0)

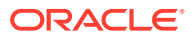

See [Understand Diagnostic Log Files and Log Configuration Files](#page-193-0).

# <span id="page-204-0"></span>Use the Presentation Services Logging Facility

You can troubleshoot issues and errors using the Presentation Services logs.

By default, Presentation Services is configured to log all error events and informational and warning events of sufficient importance. An example of an important informational event is a server starting up or a server shutting down. Log files are named sawlog*xx*.log, where the *xx* is replaced by an incremented number.

To debug specific issues that a user might be encountering, the logging level can be increased to log more information than the default configuration. For example, while debugging a particular Presentation Services connectivity issue, you can increase the maximum logging on the saw.odbc log source only. This adds detailed logging for that component, without cluttering the log with detailed logging from other events. All Presentation Services configuration information is loaded from the instanceconfig.xml file.

### **Caution:**

Because logging affects performance, don't increase the logging on a production implementation, except to diagnose specific issues.

### Set the Logging Levels for Presentation Services

You use options on the Administration page in Presentation Services to affect logging levels.

- **1.** In the global header, click **Administration**.
- **2.** In the Maintenance and Troubleshooting area, select the logging level to use under Reload Log Configuration.
- **3.** Click **Reload Log Configuration** to allow the change to take effect without restarting Presentation Services.

The change remains in effect even when Presentation Services is restarted.

- **4.** Click the **Manage Sessions** link to display the Manage Sessions page.
- **5.** For each session, specify the appropriate level in the **Log Level** column of the table.

The updated level takes effect immediately for that session. When you select a level, ensure that its severity value is smaller than or equal to the value specified for all messages in Presentation Services.

### Structure for the Presentation Services Configuration File

The structure of the Presentation Services configuration file allows system output to be presented properly.

The structure of the configuration file is shown in the following example. The cardinality of each node is shown in brackets.

#### **Example 8-3 Structure of Log Section in instanceconfig.xml File**

```
Logging [1..1]
Writers [0..1]
```
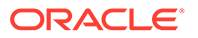

```
Writer [0..1]
WriterClassGroups [0..1]
Filters [0..1]
FilterRecord [0..n]
```
An example of an instanceconfig.xml file that has four writers is shown below.

#### **Example 8-4 instanceconfig.xml File with Four Writers**

```
<?xml version="1.0" ?>
<Server>
. . . . . . .
<Logging>
<Writers>
<Writer implementation="FileLogWriter" name="Global File Logger"
writerClassId="1" dir="{%ORACLE_BIPS_INSTANCE_LOGDIR%}" filePrefix="sawlog"
maxFileSizeKb="10000" filesN="10" fmtName="ODL-Text" 
ODLLogFilePath="{%ORACLE_BIPS_INSTANCE_LOGDIR%}/diagnostic.log"/>
<Writer implementation="CoutWriter" name="Global Output Logger"
writerClassId="2" />
<Writer implementation="EventLogWriter" name="Event Logger"
writerClassId="3" />
<Writer implementation="CrashWriter" name="CrashWriter"
writerClassId="4"
/>
</Writers>
<WriterClassGroups>
<WriterClassGroup name="All">1,2,3,4</WriterClassGroup>
<WriterClassGroup name="File">1</WriterClassGroup>
<WriterClassGroup name="Console">2</WriterClassGroup>
<WriterClassGroup name="EventLog">3</WriterClassGroup>
<WriterClassGroup name="Crash">4</WriterClassGroup>
</WriterClassGroups>
<Filters>
<FilterRecord writerClassGroup="Console" path = "saw" information="1" 
warning="31" error="31" trace="0" incident error="32" />
<FilterRecord writerClassGroup="File" path = "saw" information="1" warning="31" 
error="31" trace="0" incident error="32" />
<FilterRecord writerClassGroup="File" path="saw.mktgsqlsubsystem.joblog" 
information="1" warning="2" error="31" trace="0" incident_error="32"/>
<FilterRecord writerClassGroup="File" path="saw.httpserver.request"
information="16" warning="32" error="32" trace="0" incident_error="32"/>
<FilterRecord writerClassGroup="File" path="saw.httpserver.response"
information="16" warning="32" error="32" trace="0" incident_error="32"/>
</Filters>
</Logging>
</Server>
```
The following table contains a description of each node in the configuration hierarchy.

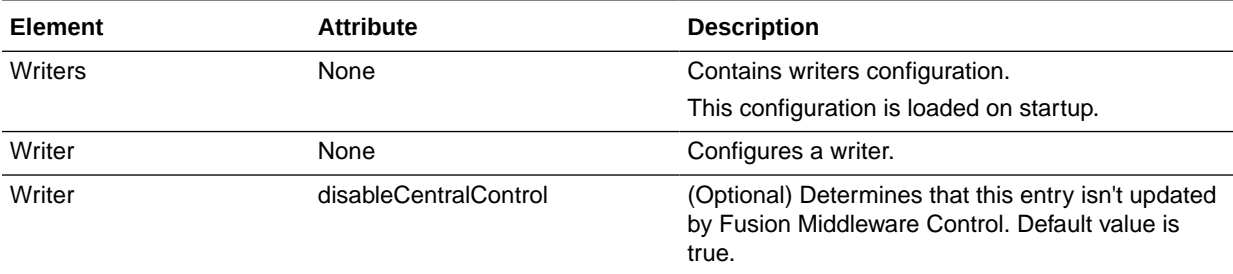

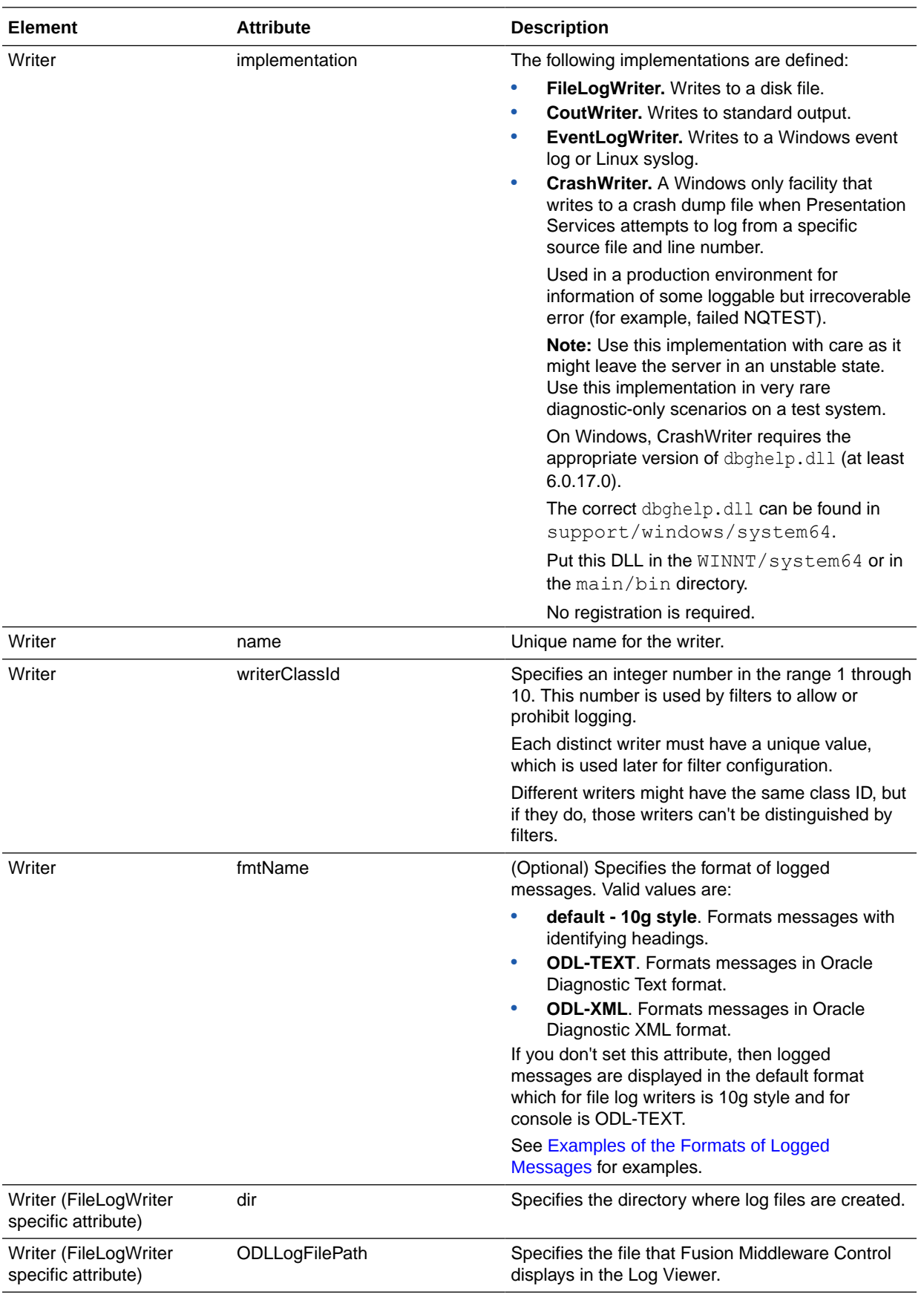

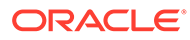

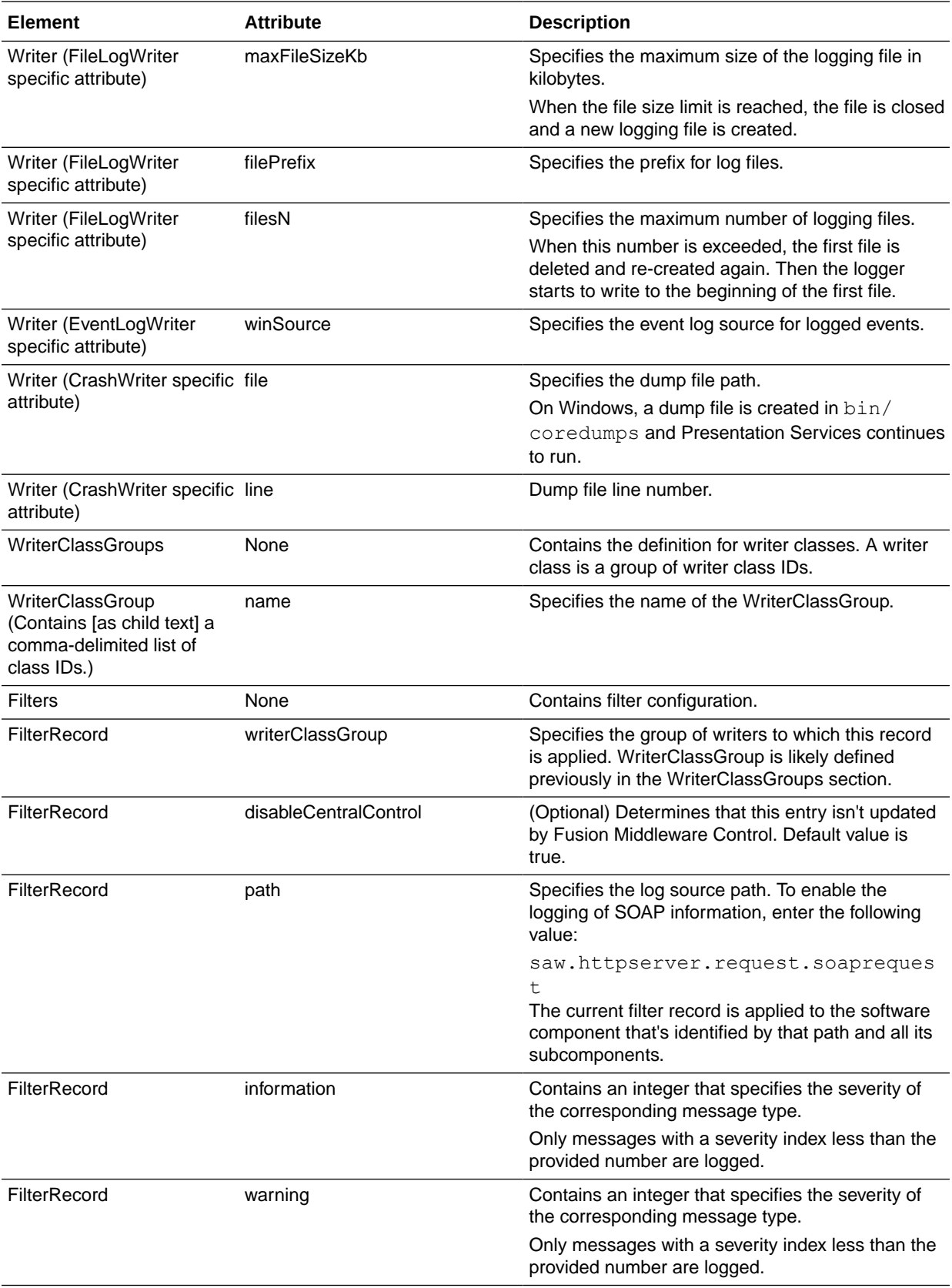

<span id="page-208-0"></span>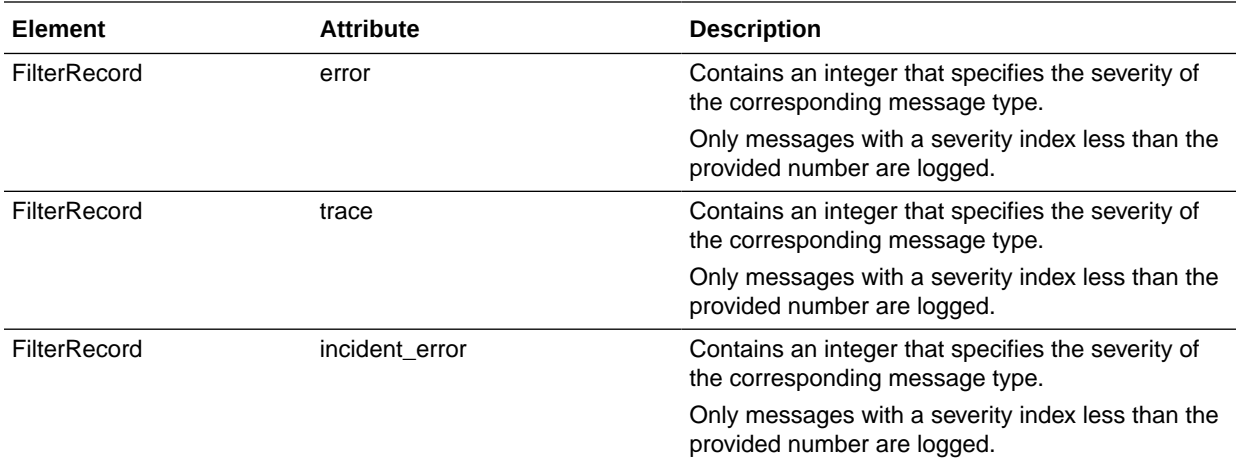

# Examples of the Formats of Logged Messages

The fmtName attribute of the Writer element formats logged messages in one of three formats: default (10g style), ODL-TEXT, and ODL-XML.

The following example shows the default format.

#### **Example 8-5 Default Format**

The default format generates messages with identifying headings, such as:

```
Type: Information
Severity: 30
Time: Wed Jul 26 11:22:20 2006
File: project\sawserver\sawserver.cpp
Line: 399
Properties: ThreadID-2552
Location: 
              saw.sawserver
              saw.sawserver.initializesawserver
              saw.sawserver
Oracle BI Presentation Services has started successfully.
```
The following example shows the ODL-TEXT format.

#### **Example 8-6 ODL-TEXT Format**

The short format generates messages in a shortened form without identifying headings, such as:

```
[timestamp] [component id] [messagetype:level] [message-id] [module id] 
([field-name: field-value])* message-text [[
supplemental-detail
]]
[2010-05-27T10:51:20.000-07:00] [OBIPS] [NOTIFICATION:1] [] [saw.sawserver] 
[ecid: 1243446680218334471555761] [tid: 2552] Oracle BI Presentation 
Services (OBIPS) 11.1.1.2 (Build 0) are starting up.[[
File:sawserver.cpp
```
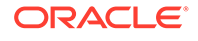

```
Line:432
Location:
    saw.sawserver
    saw.sawserver.initializesawserver
    saw.sawserver
ecid: 1243446680218334471555761 
]]
```
The following example shows the ODL-XML format.

#### **Example 8-7 ODL-XML Format**

The xml format generates messages in XML format, such as:

```
<msg time="2010-05-08T18:41:05.000+00:00" 
comp_id="OBIPS" type="NOTIFICATION" level="1" msg_id=""
module="saw.sawserver" ecid="124180446517874242628761" tid="127c"> 
<txt> Oracle BI Presentation Services has started successfully</txt> 
\langle \text{supp1 detail } \rangle\langle/msg\rangle
```
## Presentation Services Message Structure

Each message that is logged by Publisher has several components, as described below.

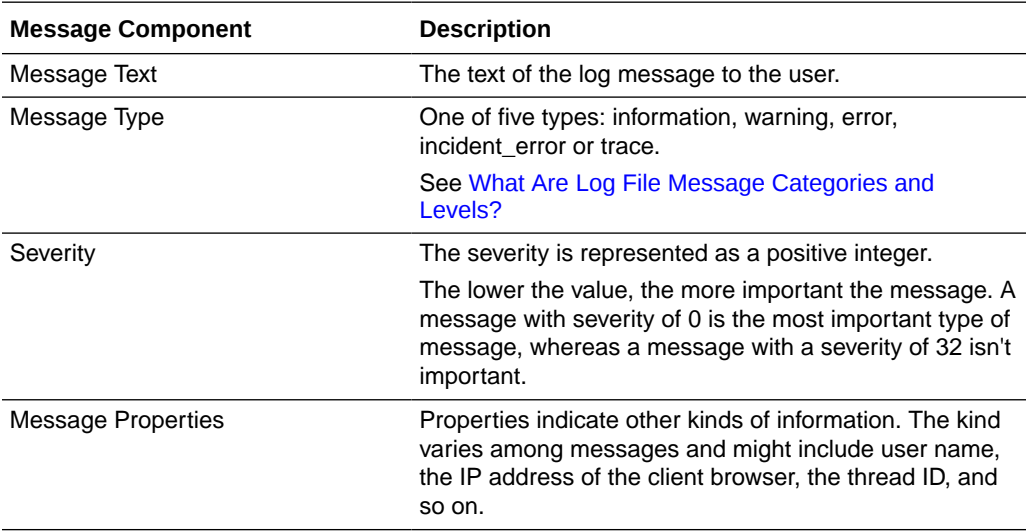

### Presentation Services Log Filters

FilterRecords customize logging details. Use FilterRecords to specify the implementation (output type) and logging levels for categories of web logs: Incident Error, Error, Trace, Warnings, and Information.

In the following example, the first two FilterRecords contain the following string:

path="saw"

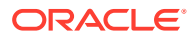

<span id="page-210-0"></span>This string logs the informational events at level 1, the error messages at level 31, and so on:

```
<FilterRecord writerClassGroup="Console" path="saw" information="1" 
warning="31" error="31" trace="0" incident error="32" />
<FilterRecord writerClassGroup="File" path="saw" information="1" 
warning="31" error="31" trace="0" incident error="32" />
<FilterRecord writerClassGroup="File" path="saw.mktgsqlsubsystem.joblog" 
information="1" warning="2" error="31" trace="0" incident_error="32"/>
```
This high-level path applies to every event.

You can customize FilterRecords by adding new FilterRecords, such as the third one shown in the preceding example, with finer-grain specification of log levels for events of various types. In this example, information is being logged to a disk file from saw.mktgsqlsubsystem.log, which generates Marketing job events.

You can disable logging of job details by changing the information level from 1 to 0, as shown in the following example, or by commenting out the lines:

```
<FilterRecord writerClassGroup="Console" path="saw" information="1" 
warning="31" error="31" trace="0" incident error="32" />
<FilterRecord writerClassGroup="File" path="saw" information="1" 
warning="31" error="31" trace="0" incident error="32" />
<FilterRecord writerClassGroup="File" path="saw.mktgsqlsubsystem.joblog" 
information="1" warning="2" error="31" trace="0" incident_error="32"/>
```
### Diagnose Issues with Agents

This section contains the following topics:

- Debug Agents Using Fusion Middleware Control
- [Debug Agents Manually](#page-211-0)

### Debug Agents Using Fusion Middleware Control

Agent error and debug log entries are written to the main scheduler log file nqscheduler.log, and are visible in Log Viewer using Fusion Middleware Control.

See [Use Fusion Middleware Control to View Log Information, Error Messages, and Alerts](#page-190-0).

An agent log entry includes key agent events, and provides information on a single trace line. For example:

Agent Chain Completed. Status: Completed, Agent ID: /users/weblogic/ ChainedAgent, UserID: weblogic, OBIPS: example.com:0:9710, Job/Instance ID: 123/4567.

The table below details agent event logging, and associated trace types and levels.

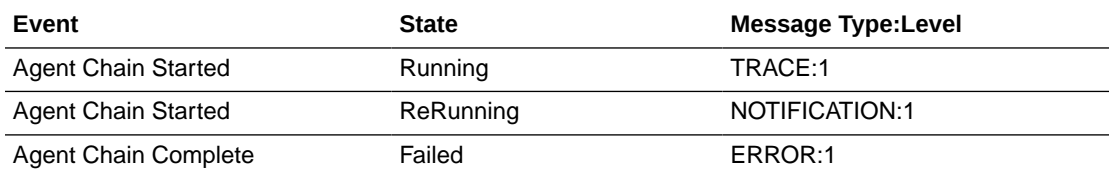

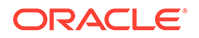

<span id="page-211-0"></span>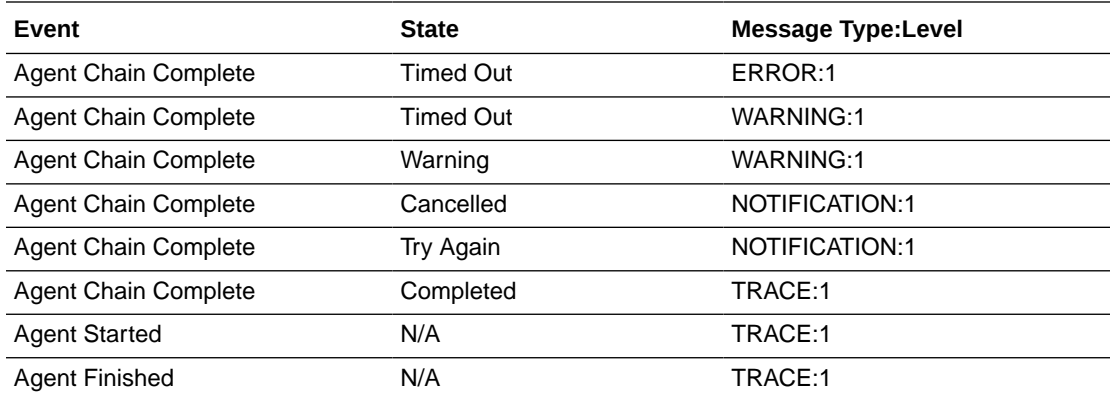

You can determine the log output detail written to the nqscheduler.log file by setting the level in Fusion Middleware Control. See [Configure Log File Rotation Policy and](#page-191-0) [Specify Log Levels.](#page-191-0) You can also filter log entries using ECID to find information specific to a particular agent chain.

### Debug Agents Manually

If an agent fails to run fully or if debugging is turned on in Oracle BI Scheduler, then a log file is generated for the agent.

You manually enable debugging by setting the Trace element to the value of 32 in the Oracle BI Scheduler schedulerconfig.xml file, or by assigning the Fusion Middleware Control setting, LogLevel to 'Finest'.

The schedulerconfig.xml file is located at:

<domain\_home>/config/fmwconfig/biconfig/OBISCH

### **Note:**

You don't need to restart the component. Set the value back to the default after debugging completes.

#### See [What Are Diagnostic Log Configuration Files and Where Are They Located?](#page-195-0)

The location for agent log files is also specified in the instanceconfig.xml file for the Oracle BI Scheduler (see [Agent Scheduler Configuration Settings.](#page-384-0)) The default location for log files is the Log directory in the installation directory on the computer where the Oracle BI Scheduler is installed.

The log file name has the following format:

Agent-*JobID*-*InstanceID*.*xxx*

In this file name:

- Agent is the prefix for all agent log files.
- JobID is the Oracle BI Scheduler job identifier for the agent.
- InstanceID is the Oracle BI Scheduler instance identifier for the agent.

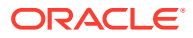

- <span id="page-212-0"></span>• *xxx* is the file extension:
	- .err for agent error log files.
	- .log for debug log files.

The agent error and debug log files are written as separate files for each agent instance that fails to run. You can use a text editor to view the files. Entries are generally self-explanatory.

The presence of an error log doesn't necessarily mean that an agent failed completely. For example, suppose an agent delivers content to multiple email addresses. If some addresses are invalid or the mail server is down, then an error log is generated for the agent.

# Use ODBC/JDBC Procedures to Obtain BI Server Diagnostics

This section describes how to use ODBC/JDBC procedures to obtain diagnostic information for the BI Server.

This section contains the following topics:

- About the BI Server ODBC/JDBC Procedures
- Obtain a List of Available Diagnostic Categories
- [Run Specific Diagnostics](#page-213-0)
- [About Parameters for ODBC/JDBC Procedures](#page-214-0)

### About the BI Server ODBC/JDBC Procedures

You can use ODBC/JDBC procedures to obtain diagnostic information for the BI Server.

These procedures are especially useful on non-Windows platforms where you can't run the Model Administration Tool.

Use the nqcmd utility to run the procedures using ODBC. See Using nqcmd to Test and Refine the Repository in *Managing Metadata Repositories for Oracle Analytics Server* .

You can also run the procedures using JDBC. For more information about using JDBC to connect to the BI Server, see the README.TXT file contained in the bijdbc.jar file in *ORACLE\_HOME*/bi/bifoundation/jdbc.

You can also query data models remotely. For information, see "About Integrating with the Oracle BI Server as a Data Source" in *Integrator's Guide for Oracle Business Intelligence Enterprise Edition*.

# Obtain a List of Available Diagnostic Categories

You can first run OBISAvailableDiagnostics() to get a list and description of the diagnostic categories that are available.

See the following example:

```
call OBISAvailableDiagnostics()
```
The results appear similar to the following:

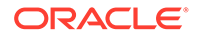

<span id="page-213-0"></span>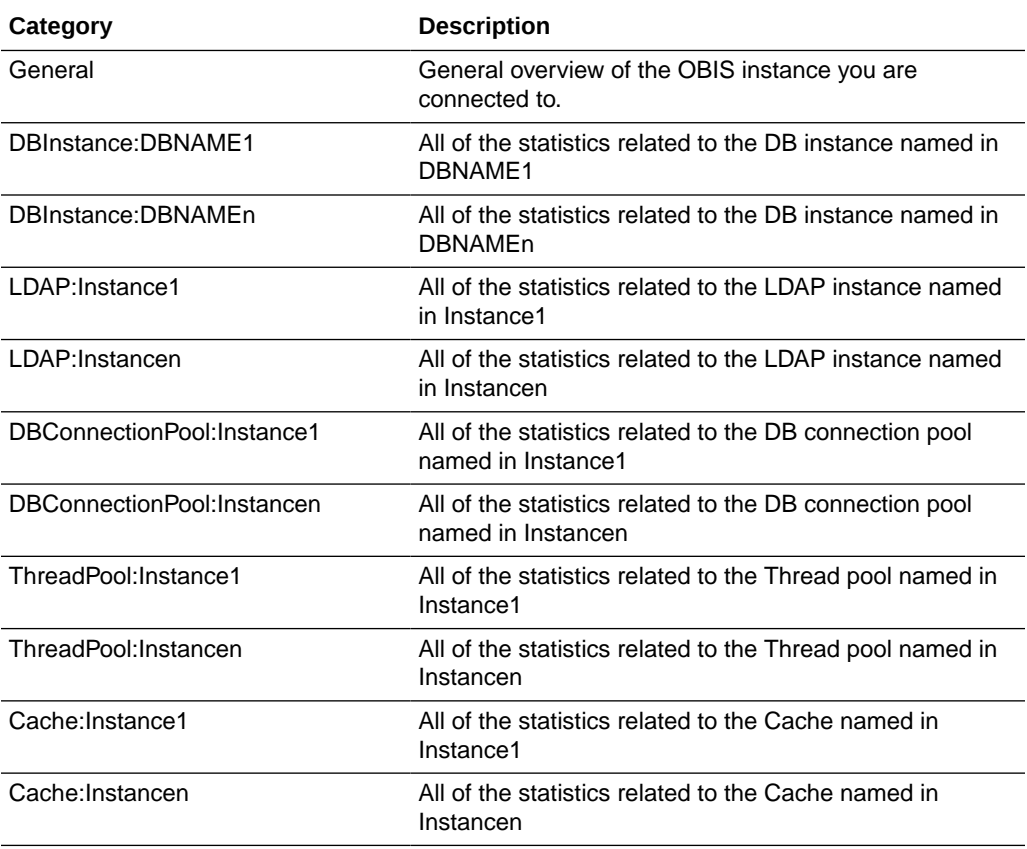

All categories, except for the General category, are Instance categories. Instance categories are statistics related to a particular instance object (like a specific physical database). If multiple instances of an object are initialized, separate categories exist for each instance, in the format *category\_name*:*instance\_name*. See the preceding table for examples.

Note the following about the ODBC/JDBC categories:

- The ThreadPool category only displays statistics from threads created and managed by the DbConnection PoolMgr.
- The Cache category displays statistics from the Compiler Cache and the LDAP Internal Cache.

### Run Specific Diagnostics

Running diagnostics for specific categories helps troubleshoot issues and ensures the system is optimized.

After you obtain the available diagnostic categories, you can call OBISDiagnostics(*string*) to obtain diagnostics for individual categories, where *string* is a category name. For example:

call OBISDiagnostics('ThreadPool:orcldb\_pool')

The results appear similar to the following:

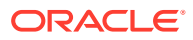

<span id="page-214-0"></span>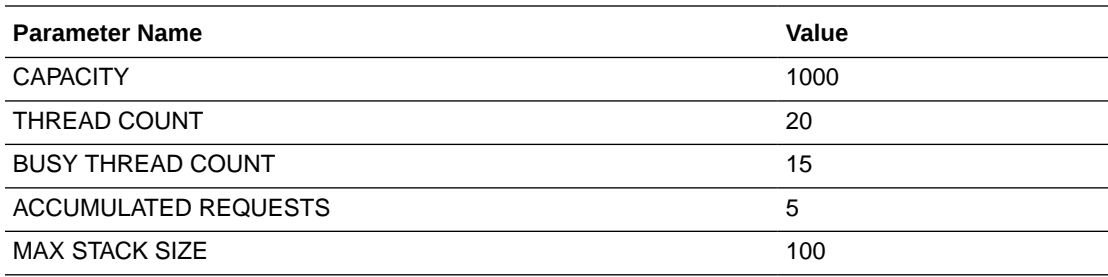

The spelling of the category must be correct, or no rows are returned.

Another example might be:

call OBISDiagnostics('General')

The results appear similar to the following:

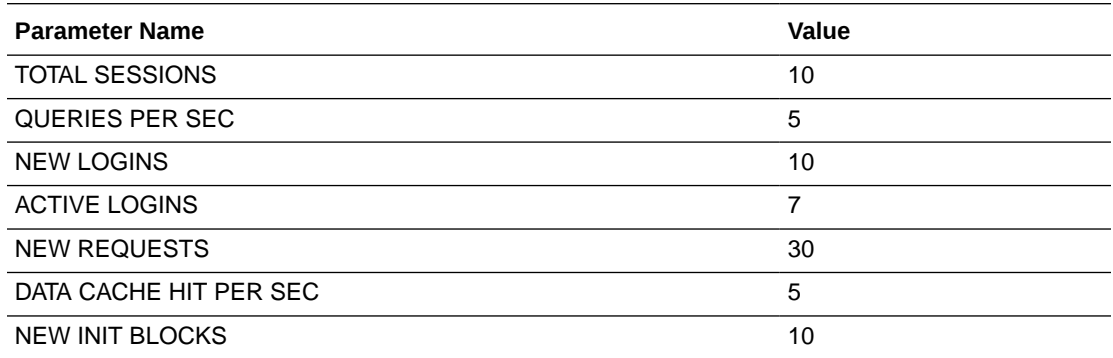

# About Parameters for ODBC/JDBC Procedures

The following tables provide parameter reference information for each category type.

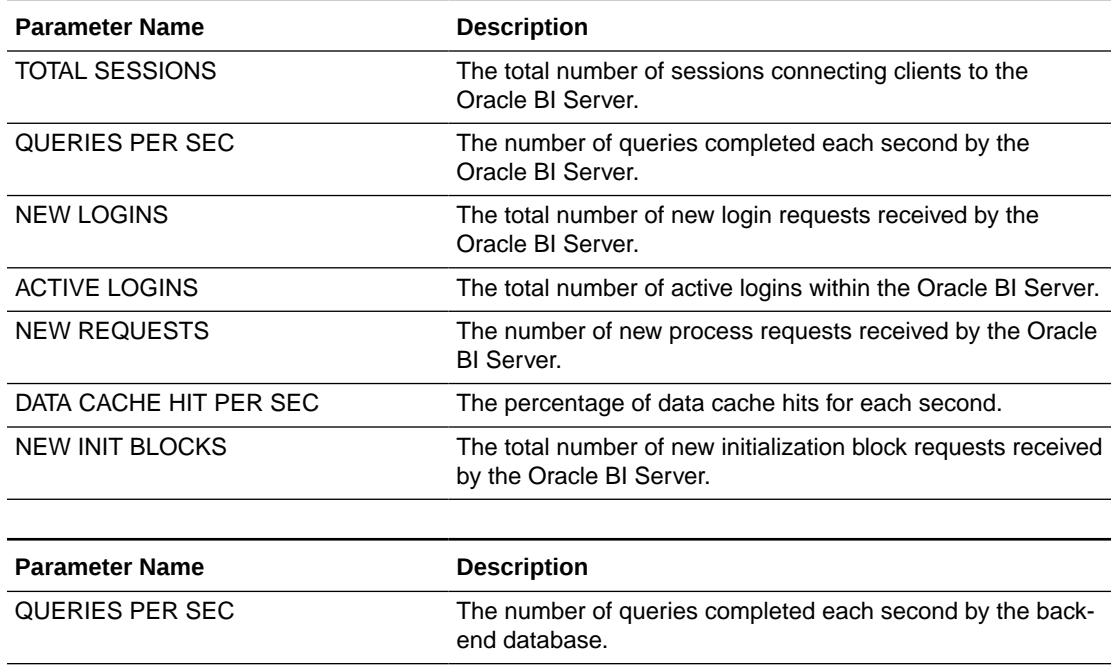

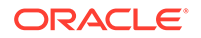

L,  $\overline{\phantom{0}}$ 

 $\overline{\phantom{0}}$ 

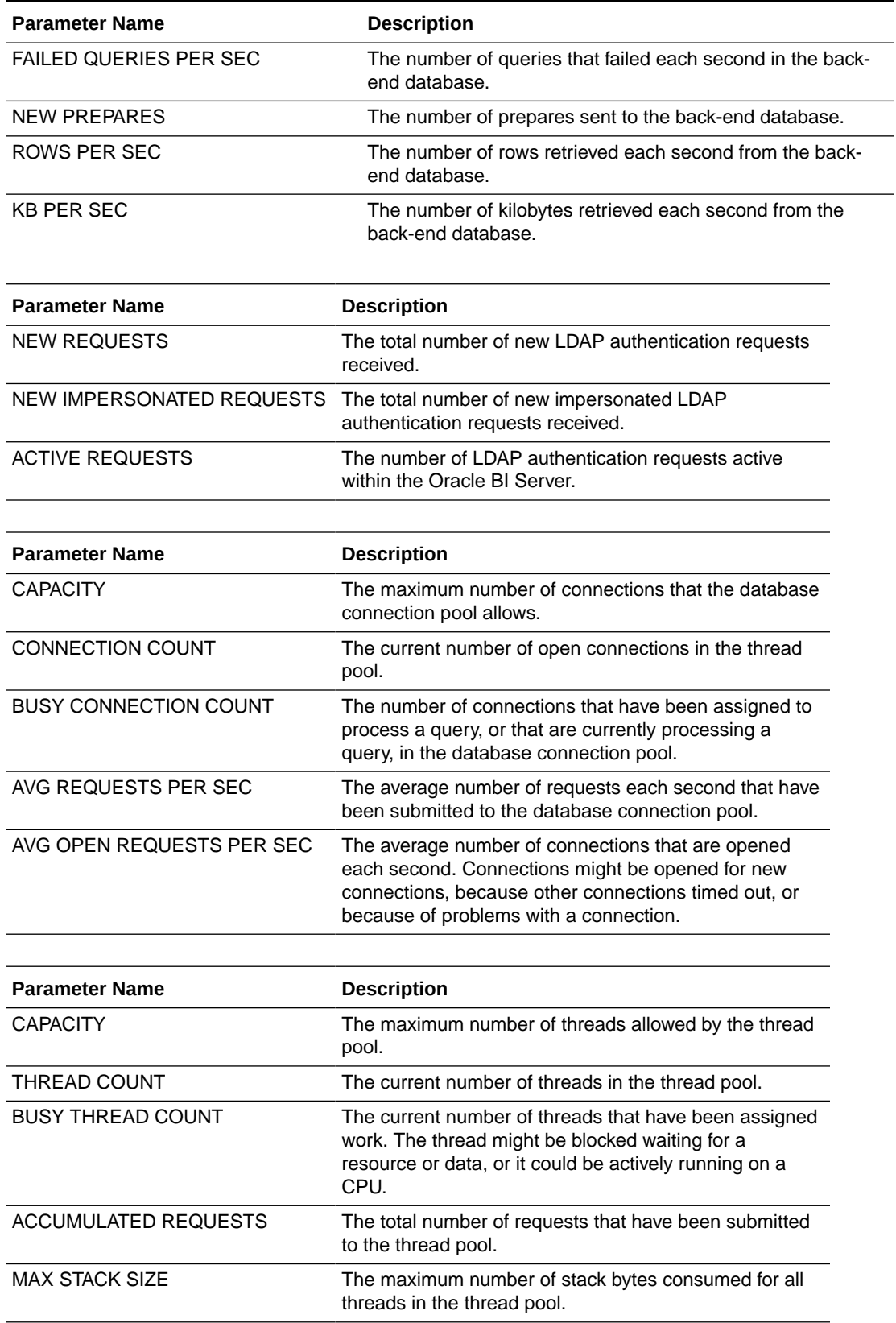
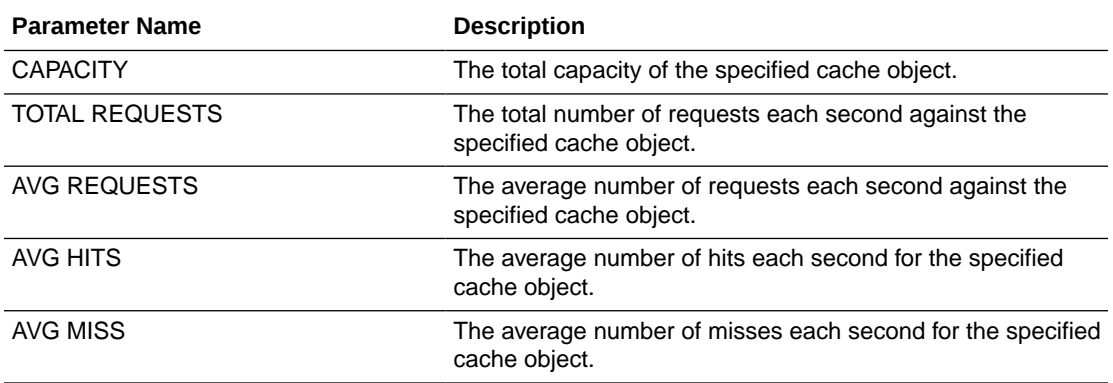

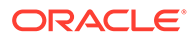

# 9 Track Usage

Usage tracking enables administrators to track user-level queries to content.

Tracking usage is helpful way to determine which user queries are creating performance bottlenecks, based on query frequency and response time. Administrators set up the criteria to track user queries and generate usage reports that can be used in a variety of ways such as database optimization, aggregation strategies, or billing users or departments based on the resources that they consume.

#### **Topics:**

- About Tracking Usage
- **[Set Up Usage Tracking](#page-226-0)**
- [Understand the Usage Tracking Tables](#page-219-0)
- [Typical Workflow for Tracking Usage](#page-226-0)
- [Specify the Usage Tracking Database](#page-227-0)
- **[Set Usage Tracking Parameters](#page-229-0)**
- [Recommended Configuration Settings for Usage Tracking using SQL Server](#page-230-0)
- [Analyze Usage Tracking Data](#page-231-0)
- [Manually Set Up Direct Insertion to Collect Information for Usage Tracking](#page-232-0)

## About Tracking Usage

You can configure usage tracking in services that offer enterprise modeling features. Usage information is tracked at the detailed user query level so you can answer questions such as:

- How are users engaging with Oracle Analytics Server?
- Where are they spending or not spending their time?
- How long do users spend in each session, between sessions, and between queries?
- How are queries within sessions, across sessions, and across users related to each other?
- Are users drilling up and down in analyses?
- What queries are running when issues are reported?

The usage statistics that you gather can help you to monitor system usage and performance so you can better understand and predict user behavior. You can increase your efficiency and reduce errors if you know in advance how your system is likely to be used.

When you enable usage tracking, the system collects data records for every query that is run and writes them all to database tables. Both logical and physical queries are tracked and logged in separate tables, along with various performance measures such as the time taken to run the query and number of rows searched while processing a user query.

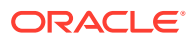

### <span id="page-218-0"></span>Prerequisites for Usage Tracking

If you want to track usage, verify you meet the following prerequisites:

- You currently use Semantic Modeler or Model Administration Tool to manage your semantic model. To configure usage tracking, you must add the usage tracking database details to your semantic model using either Semantic Modeler or Model Administration Tool.
- You have appropriate access permissions on the database where you want to store usage information. You must have the credentials for a user who has permissions to create the usage tracking tables on the database schema and write usage data to the tables.
- The database supports usage tracking: Oracle Database or Oracle Autonomous Data Warehouse
- You have created a data connection to your usage tracking database with the following settings. See Connect to Data.
	- **System Connection** Select the **System Connection** check box. When you select the **System Connection** check box, the connection becomes available in Semantic Modeler. Similarly in Model Administration Tool, the **System Connection** option enables you to select **Use Data Connection** and enter the connection's **Object ID** instead of manually entering the connection details in the **Data Source Name** field. See [Specify](#page-227-0) [the Usage Tracking Database.](#page-227-0)
	- **User Name** and **Password** The **User Name** must match the name of the schema in the database that you want to use for usage tracking. For example, if the schema you want to use is called UT\_Schema the **User Name** must be UT\_Schema.

#### **Note:**

If you use Model Administration Tool, you can also define database connections for semantic models and the usage tracking database using the Console. If you use the Console, you can select **Use Console Connection** and enter the connection's **Name** while specifying the usage tracking database in Model Administration Tool, instead of entering the connection details in the **Data Source Name** field.

If you want to use Oracle Autonomous Data Warehouse as the usage tracking database, complete these additional tasks before you specify the usage tracking database in your semantic model:

- Download the Oracle Autonomous Data Warehouse wallet. See Download Client Credentials (Wallets) in *Using Oracle Autonomous Database Serverless*.
- Upload the Oracle Autonomous Data Warehouse wallet to Oracle Analytics Server.
- Create a self-service connection to Oracle Autonomous Data Warehouse and ensure that you select the **System Connection** check box. See Connect to Oracle Autonomous Data Warehouse.

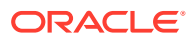

## <span id="page-219-0"></span>About the Usage Tracking Database

The system stores usage tracking details in a database that you specify. The database can be an Oracle Database or . You specify the database and connection pool details in your semantic model using Semantic Modeler or Model Administration Tool.

See [Specify the Usage Tracking Database](#page-227-0).

## About Usage Tracking Parameters

After specifying the database where you want to store usage tracking information, you must set various usage tracking parameters through the Console (System Settings page).

Parameters required to configure usage tracking:

- Enable usage tracking
- Connection pool name
- Physical and logical query logging table names
- Maximum number of query rows in the usage tracking tables

After you set these parameters and apply the changes, Oracle Analytics:

- Creates the physical and logical query logging tables in the database specified in the semantic model. The table names are based on the names that you provide in the physical and logical query logging table name parameters.
- Starts to log usage tracking data in these tables.

See [Set Usage Tracking Parameters](#page-229-0).

### About Analyzing Usage Data

You can use the system to create useful usage reports from the tracking data added to the physical and logical query logging tables.

You can connect to the database, create a dataset from the tables, and create reports and visualizations to help you understand your users' queries and take appropriate action to improve performance.

## Understand the Usage Tracking Tables

The system stores usage tracking data in three database tables.

The usage tracking process creates these tables with table names that you specify through settings in the Systems Settings page.

- Usage Tracking Logical Query Logging Table
- Usage Tracking Physical Query Logging Table
- Usage Tracking Initialization Block Table

See [Set Usage Tracking Parameters](#page-229-0).

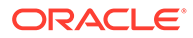

#### **Usage Tracking Logical Query Logging Table**

The following table describes each column in the database table that tracks logical queries. Where appropriate, the data type such as variable character field (varchar and varchar2) and length is specified. As you review the descriptions in this table, you might assume that certain time-related columns can be added or subtracted to equal exact values. For example, you might assume that TOTAL TIME SEC is equal to END TS minus START\_TS. The columns don't provide such exact values because:

- Various processes run in parallel and their speed depends on the load and on database performance. Server-based operations might be either light or intensive.
- If all connections are full, then the query enters a queue and waits to be processed. The timing depends on the load and the configuration.

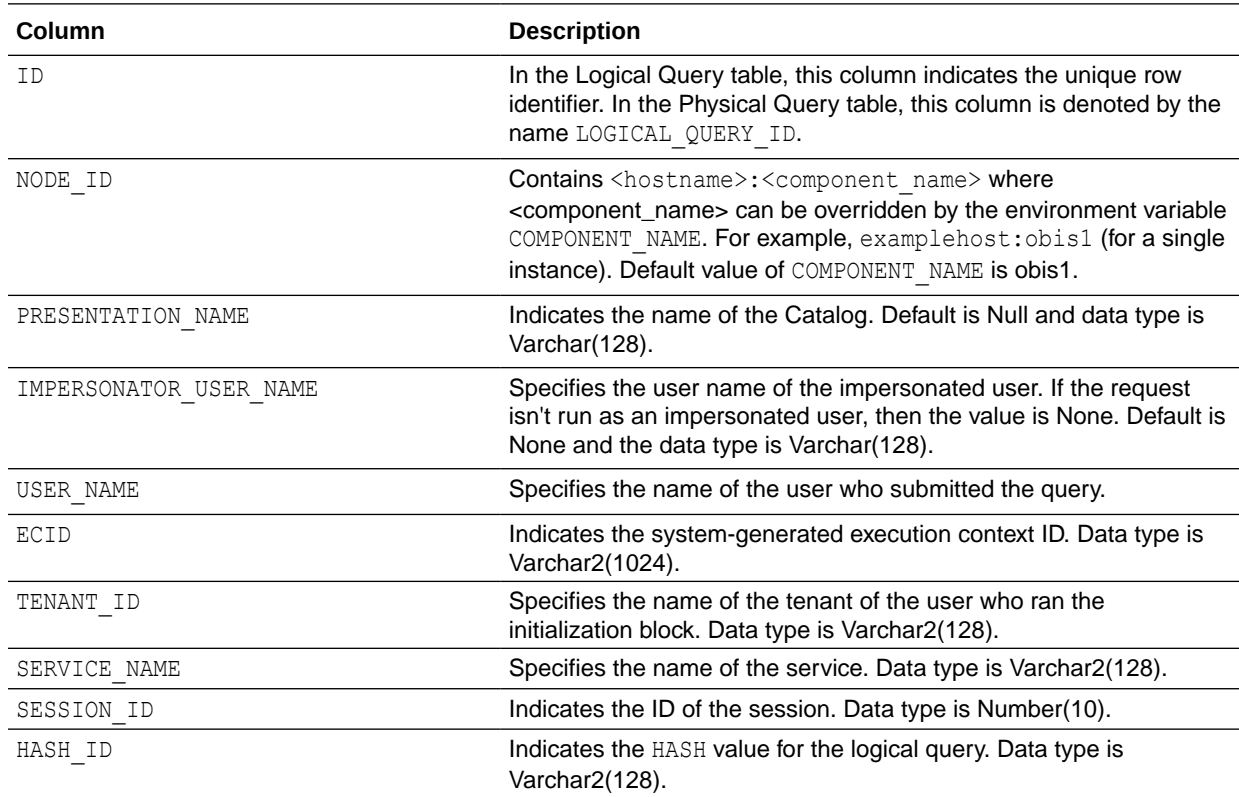

#### **User, Session, and ID-related Columns**

**Query Origin-related Columns**

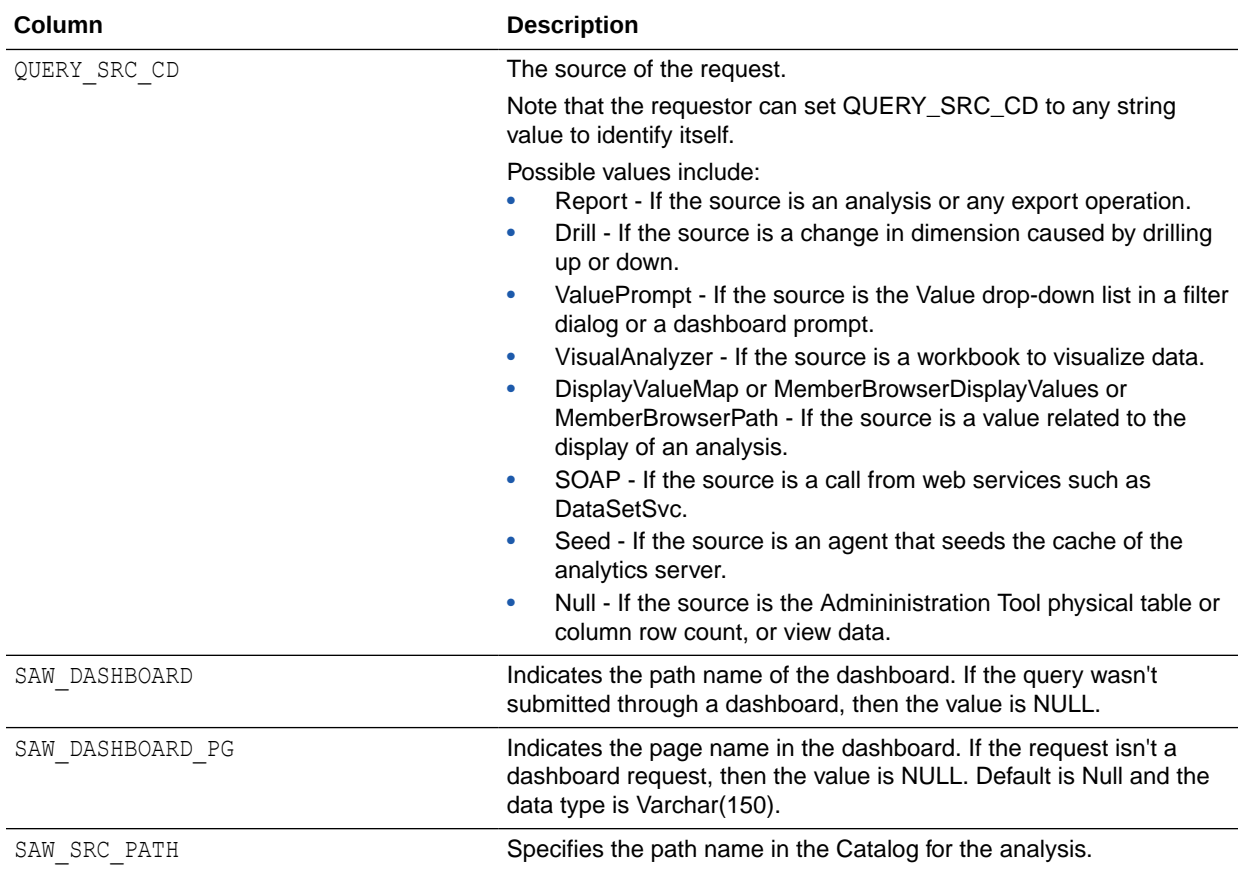

#### **Query Details-related Columns**

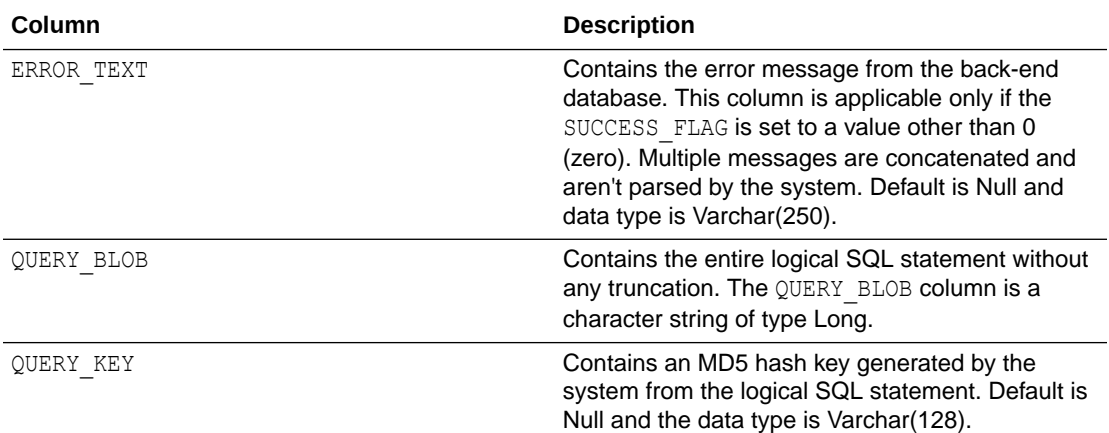

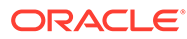

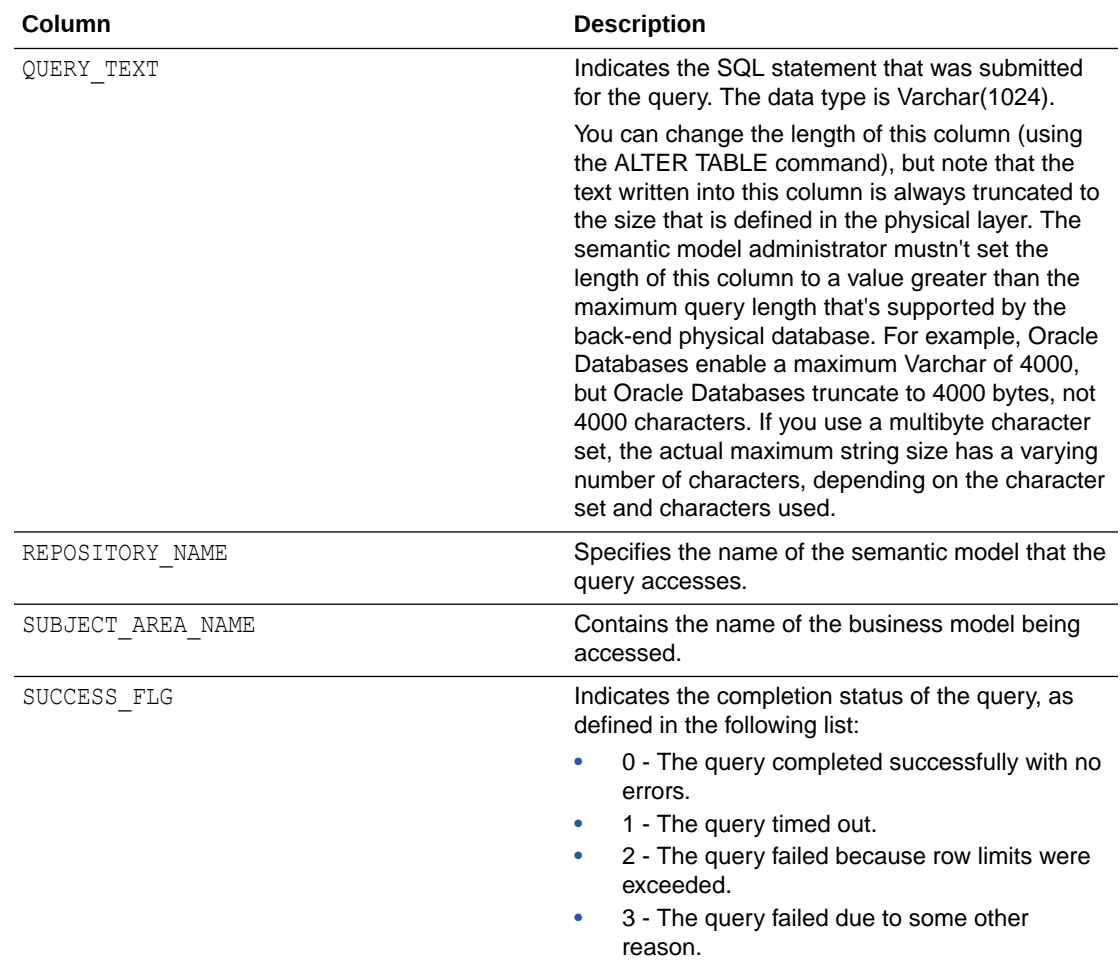

#### **Execution Timing-related Columns**

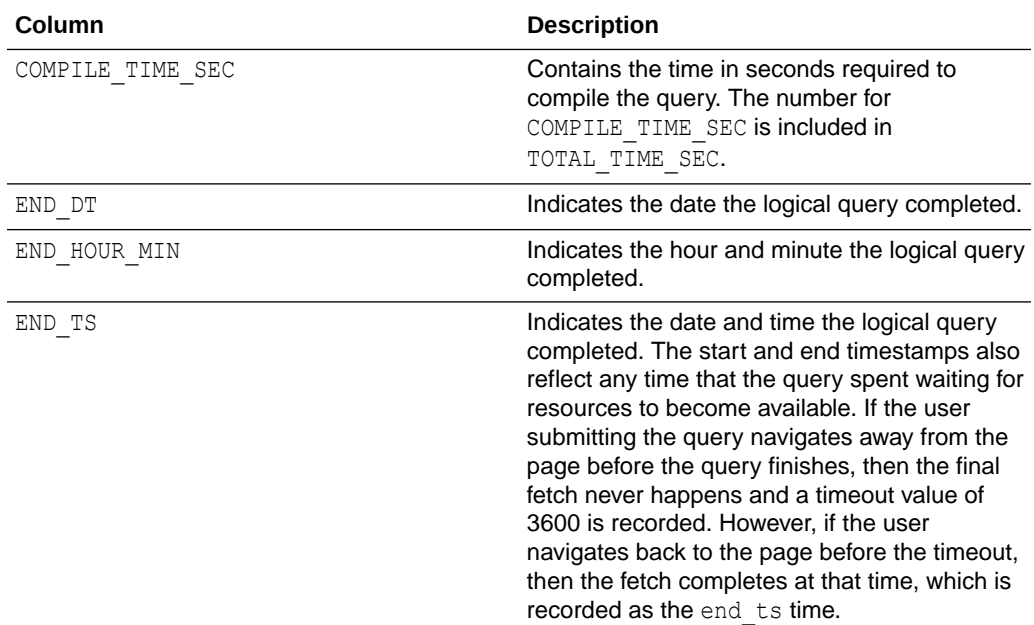

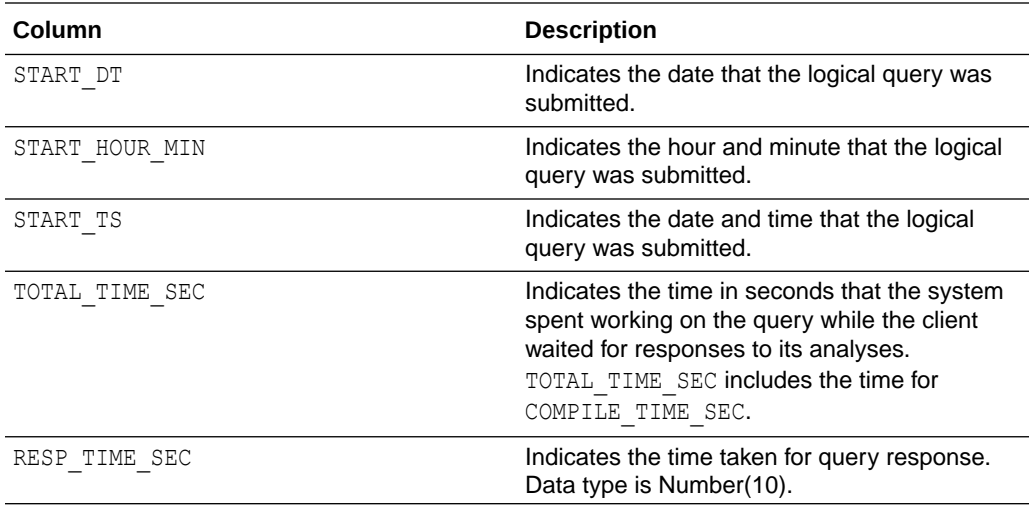

#### **Execution Details-related Columns**

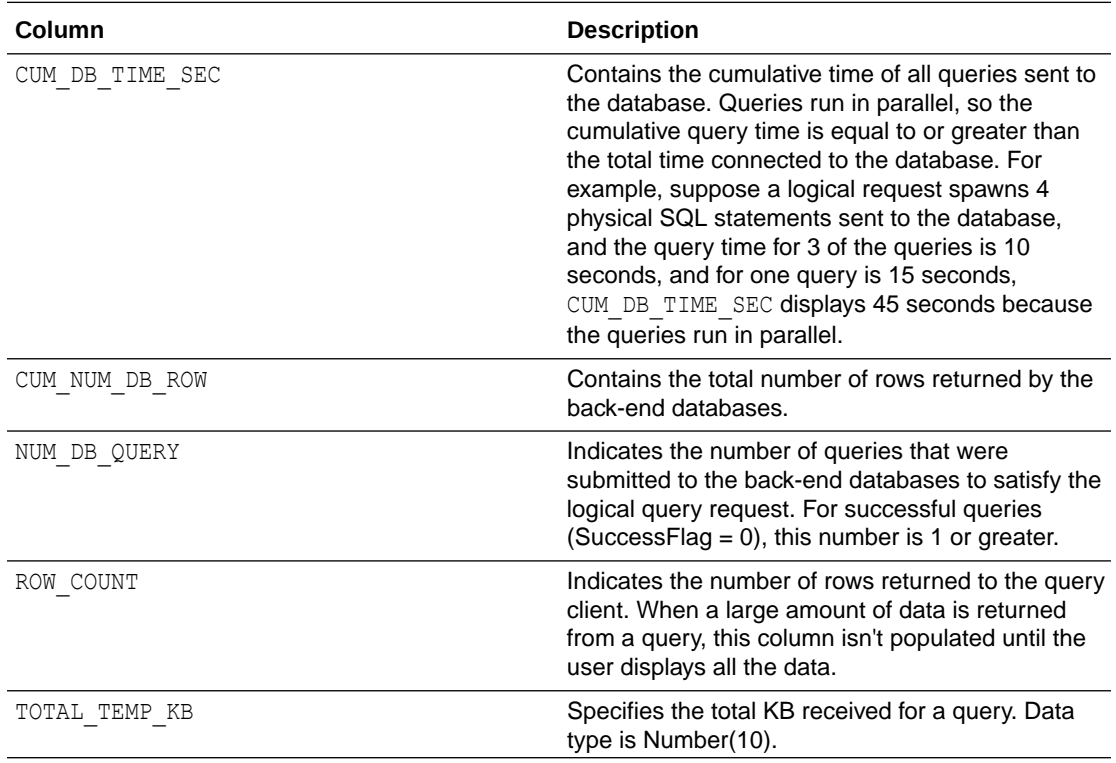

#### **Cache-related Columns**

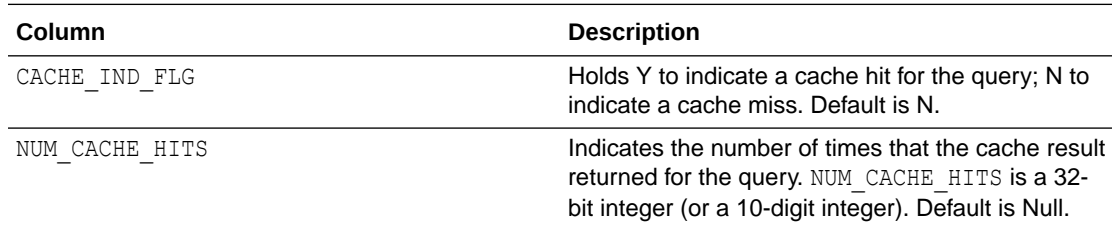

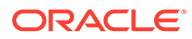

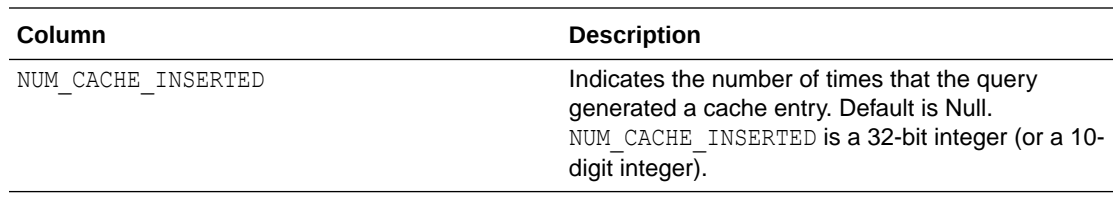

#### **Usage Tracking Physical Query Logging Table**

The following table describes the database table that tracks physical queries. This database table records the physical SQL information for the logical queries stored in the logical query logging table. The physical query table has a foreign key relationship to the logical query table.

#### **User, Session, and ID-related Columns**

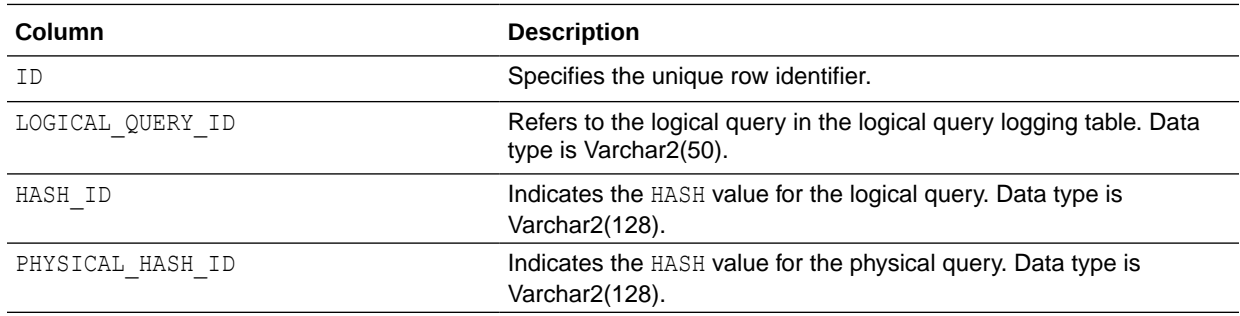

#### **Query Details-related Columns**

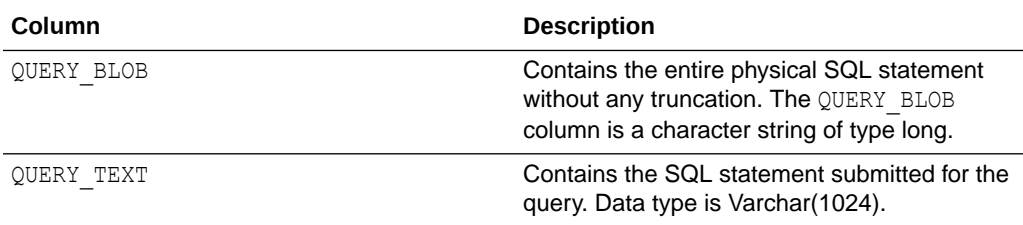

#### **Execution Timing-related Columns**

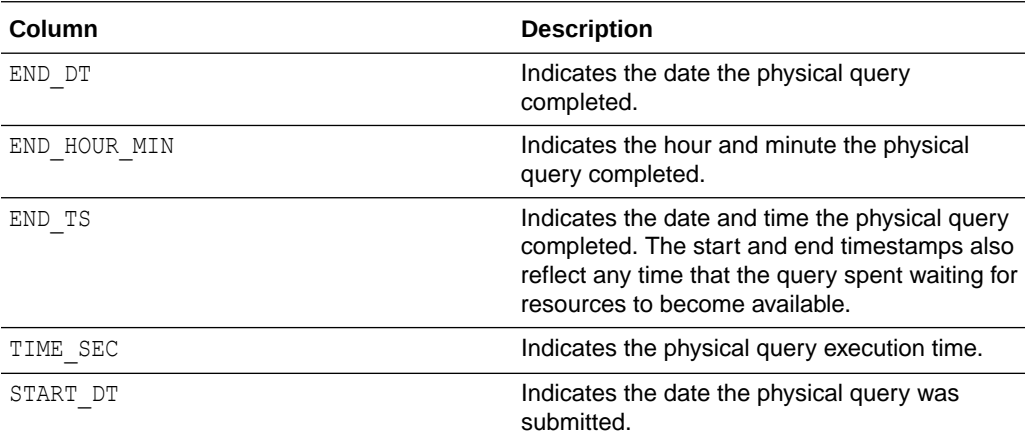

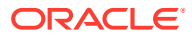

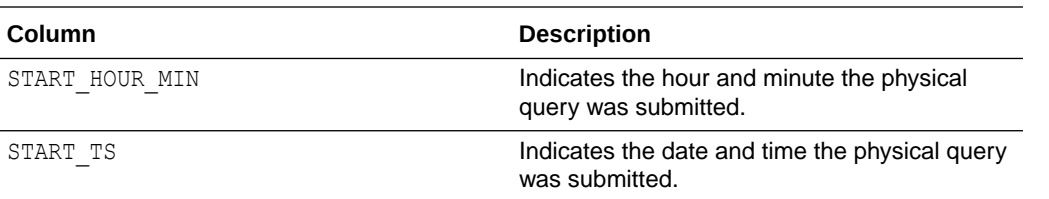

#### **Execution Details-related Columns**

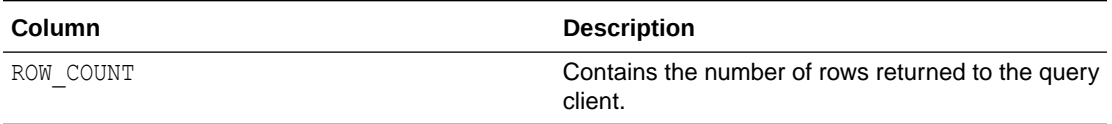

#### **Usage Tracking Initialization Block Table**

The following table describes the database table that tracks information about the initialization blocks.

#### **Note:**

Currently the initialization block usage tracking tables include only session initialization blocks and don't include the semantic model initialization blocks.

#### **User, Session, and ID-related Columns**

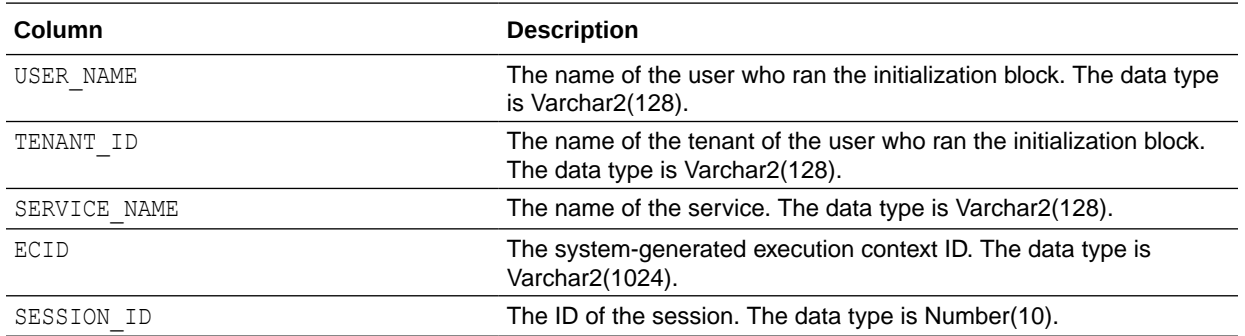

#### **Query Details-related Columns**

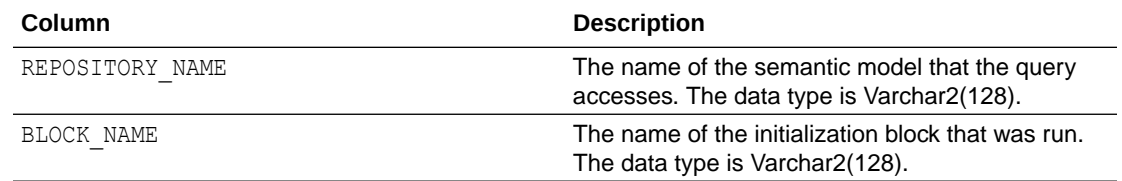

#### **Execution Timing-related Columns**

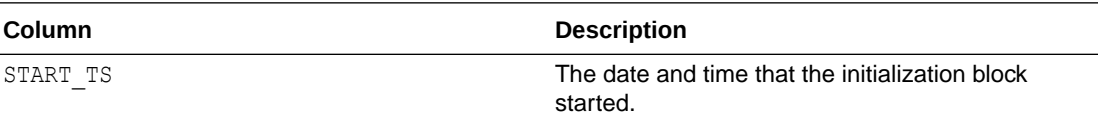

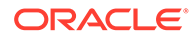

<span id="page-226-0"></span>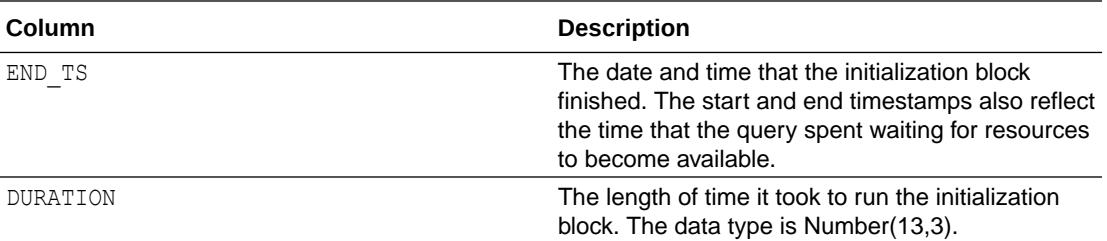

#### **Execution Details-related Columns**

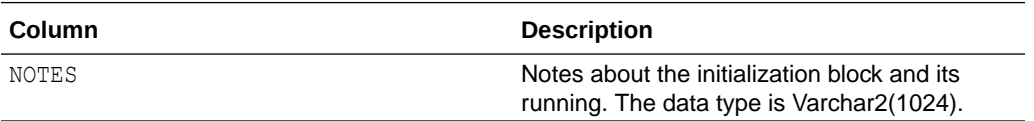

## Typical Workflow for Tracking Usage

Here are the tasks to track the user-level queries to Oracle Analytics Server.

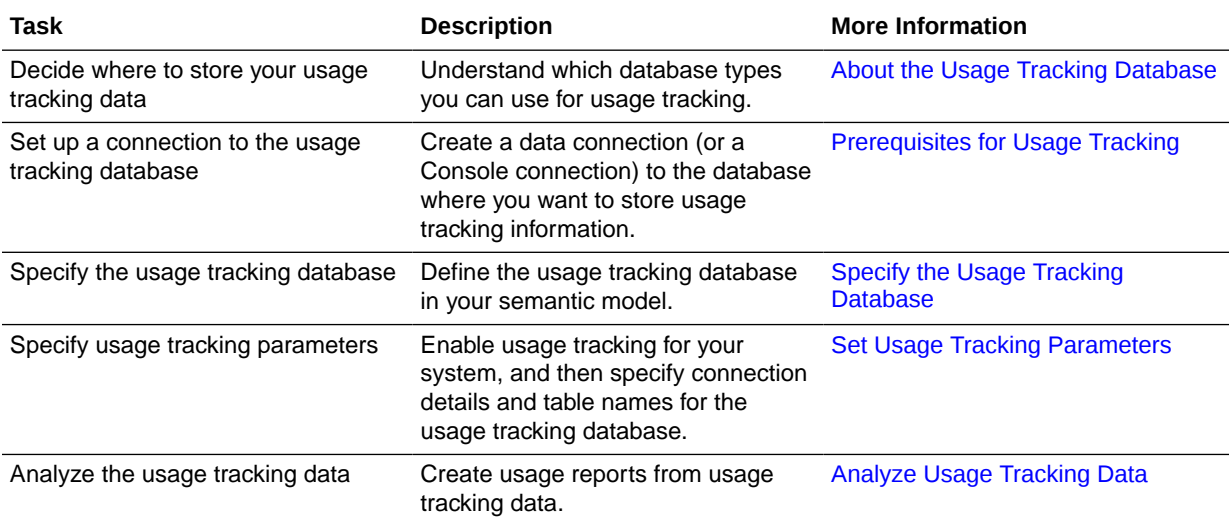

## Set Up Usage Tracking

Specify the database, schema, and connection pool details for usage tracking.

To set up usage tracking:

- **1.** In the Oracle database, create a schema for usage tracking, and assign all privileges to that schema.
- **2.** Add the Oracle database, connection pool, and the schema to be used for usage tracking to the semantic model.
- **3.** Upload the modified semantic model file.
- **4.** Restart the BI Server.
- **5.** In Answers, select subject area, then and run queries.

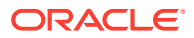

This creates the usage tracking tables for logical and physical queries, and adds the entries for usage tracking.

## <span id="page-227-0"></span>Specify the Usage Tracking Database

Before you can track usage of reports, dashboards, and data visualization workbooks on your system, you must specify the database where you want to store the usage tracking statistics.

The database you specify must have at least one schema defined. The system creates usage tracking tables in the schema whose name matches the user name you specify in the connection pool details. For example, if the name of a schema in the usage tracking database is "ANALYTICS\_USAGE", you must specify "ANALYTICS\_USAGE" in the User Name field for the connection pool. The usage tracking-tables are created in the schema named "ANALYTICS\_USAGE".

You must configure the database and connection pool details in the physical layer of your semantic model. Use the Model Administration Tool to edit the semantic.

**1.** In Model Administration Tool, open the semantic model .

From the **File** menu, select **Open**. Enter connection information for your instance.

- **2.** Specify the usage tracking database:
	- **a.** In the Physical layer of the semantic model, right-click and select **New Database**.
	- **b.** In the Database dialog, provide a name for your database, specify the database type, for example Oracle 12c, and click **OK**.
	- **c.** Right-click the newly created database, select **New Object**, and then select **Connection Pool**.
	- **d.** In the Connection Pool dialog, enter a name for the connection pool and specify values for:
		- **Call interface**: Select Default (Oracle Call Interface (OCI)).
		- **Require fully qualified table names**: Ensure that this check box isn't selected.
		- **Data Source Name**: Specify the data source to which you want this connection pool to connect and send physical queries. For example:(DESCRIPTION  $=(ADDRESS = (PROTOCOL = TCP) (HOST = **EB** Host>) (PORT = **CB** port)$  $(COMNECT DATA = (SERVER = DEDICATED) (SERVICE NAME = )$ As an alternative to providing the data source name, select the **Use Console Connection** check box and enter the name of the database connection that you defined for the semantic model in the Console in the **Connection Name** field. You can define database connections for semantic models using the Console. If you want to use the same database connections in the Model Administration Tool, you don't have to re-enter the connection details. Instead, refer to the database connections "by name" in the Connection Pool dialog. While creating a connection to Oracle Autonomous Data Warehouse, if you had selected the **System Connection** check box in the Create Connection dialog, then you can select **Use Data Connection** and enter the connection's **Object ID** instead of entering the connection details in the **Data Source Name** field.

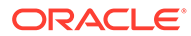

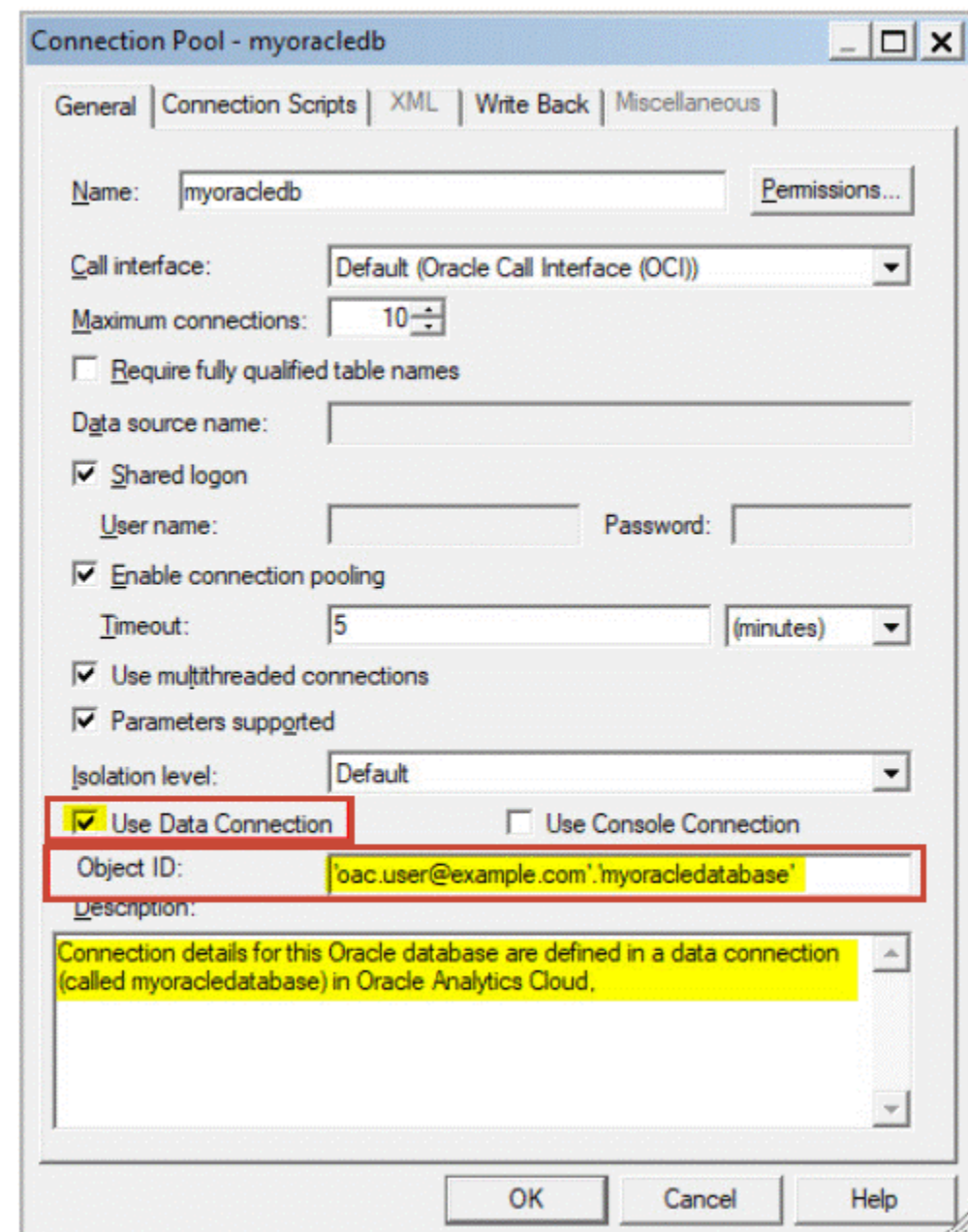

- **User name and Password**: Enter a user name that matches the name of a schema available in the usage tracking database.
- **3.** Validate your changes by clicking **Tools**, **Show Consistency Checker**, and then **Check All Objects**.
- **4.** Optional: Save changes locally by clicking **File**, and then **Save**.
- **5.** Upload the semantic model .rpd file that you edited, to your instance by clicking **File**, **Cloud**, and then **Publish**.

## <span id="page-229-0"></span>Set Usage Tracking Parameters

To start recording usage information, you must specify connection details for the database you want to use and names for the database tables used to track usage. You set these parameters through the Console (System Settings page).

#### **Note:**

In Oracle BI Enterprise Edition 12c, you set options in configuration files to configure usage tracking. If you upgrade from Oracle BI Enterprise Edition 12c to Oracle Analytics Server, usage tracking settings are preserved and usage tracking continues to work but no values are displayed on the System Settings page, that is, they appear blank. You don't have to re-enter your usage tracking details through System Settings but, for clarity, you might decide to do so.

- **1.** Click **Console**.
- **2.** Click **System Settings**.
- **3.** Click **Usage Tracking**.
- **4.** Enable usage tracking for your system. Ensure **Enable Usage Tracking** is switched on.
- **5.** Set the following properties:
	- **Usage Tracking Connection Pool** Name of the connection pool that you created for your usage tracking database in the format, <database name>.<connection pool name>. For example, UsageTracking.UTConnectionPool.
	- **Usage Tracking Initialization Block Table** Name of the database table you want to use to store information about initialization blocks in the format, <database name>.<catalog name>.<schema name>.<table name>  $or$  <database name>. <schema name>. <table name>. For example, UsageTracking.UT\_Schema.InitBlockInfo.
	- **Usage Tracking Physical Query Logging Table** Name of the database table you want to use to store physical query details in the format, <database name>.<catalog name>.<schema name>.<table name> or <database name>.<schema name>.<table name>. For example, UsageTracking.UT\_Schema.PhysicalQueries.

#### • **Usage Tracking Logical Query Logging Table** Name of the database table you want to use to store logical query details in the format, <database name>.<catalog name>.<schema name>.<table name> or <database name>.<schema name>.<table name>. For example, UsageTracking.UT\_Schema.LogicalQueries.

#### • **Usage Tracking Max Rows**

Maximum number of rows that you want in the usage tracking tables. Minimum value is 1, maximum is 100,000, and 0 means unlimited. If the row count exceeds the maximum number of rows, then the usage tracking process deletes the excess rows based on the oldest timestamp.

**6.** Click **Apply**.

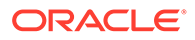

Oracle Analytics creates the usage tracking tables and starts to log user queries.

## <span id="page-230-0"></span>Recommended Configuration Settings for Usage Tracking using SQL Server

Use these configuration settings to optimize usage tracking using a SQL Server database for RCU.

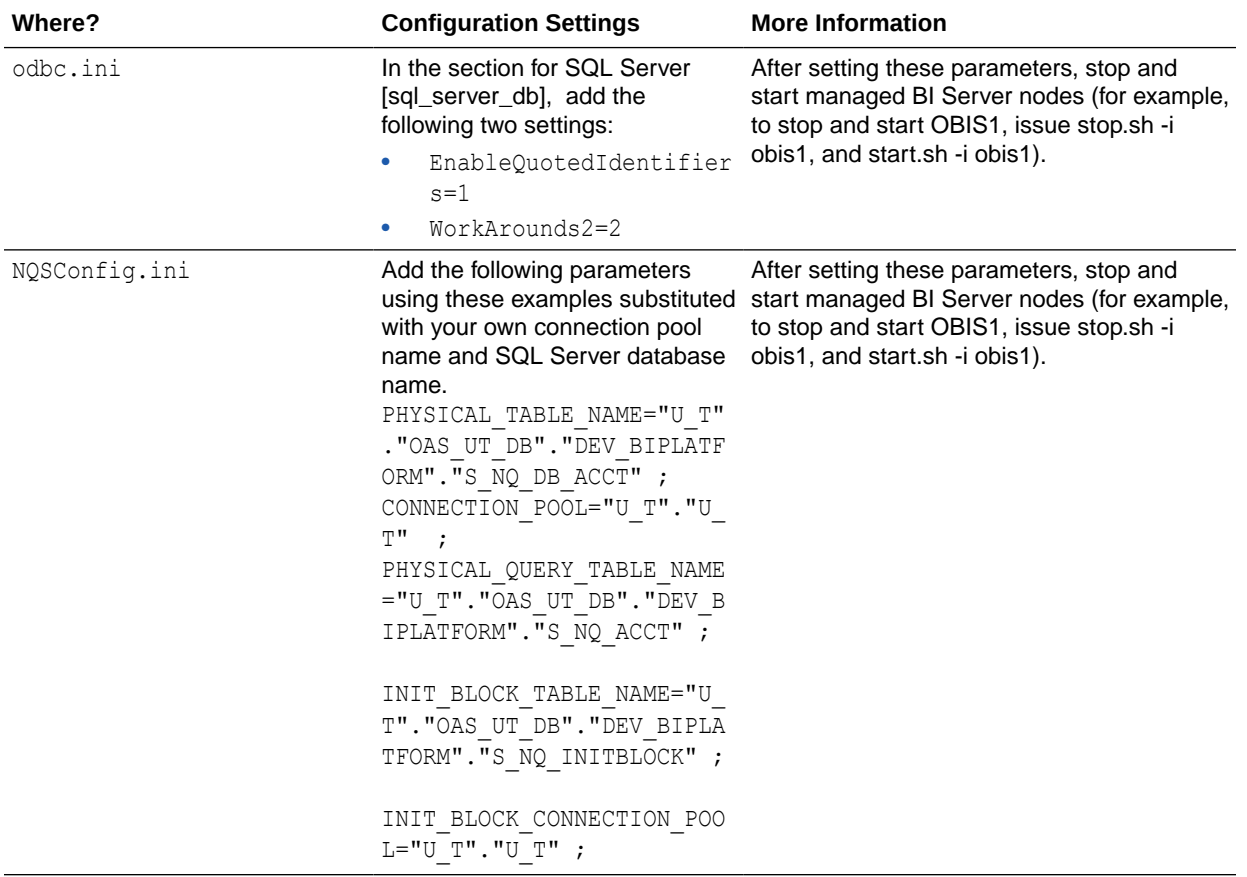

**Configuration Settings to optimize usage tracking using SQL Server**

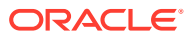

<span id="page-231-0"></span>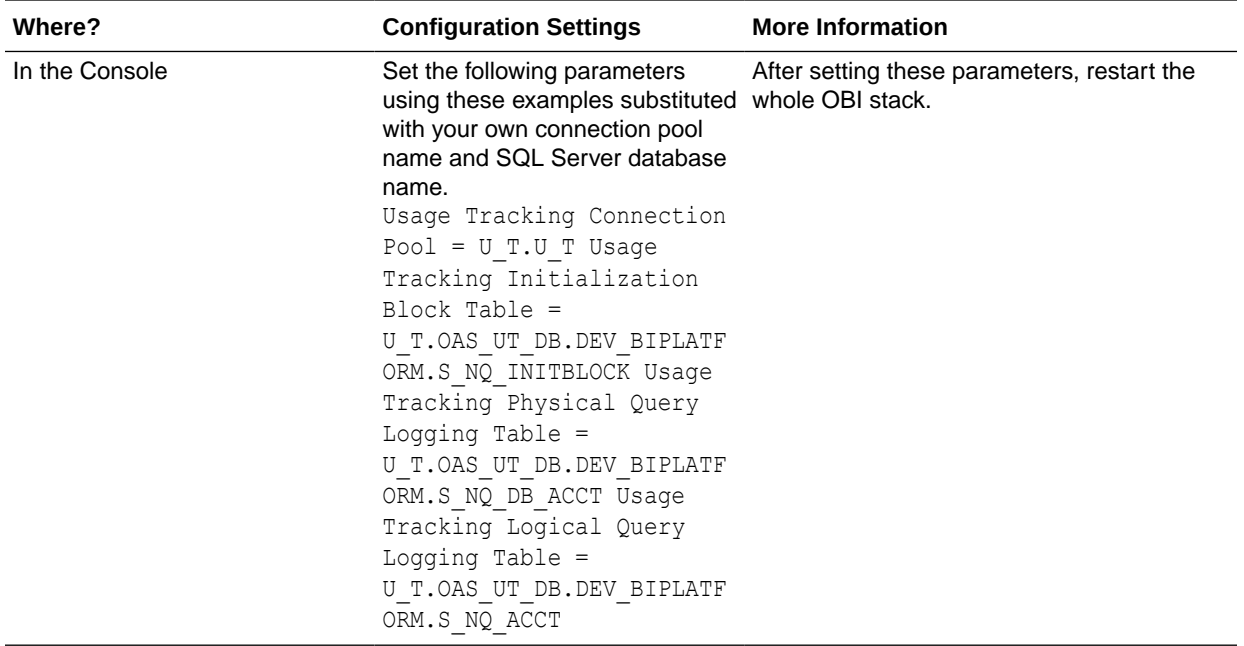

## Analyze Usage Tracking Data

Create usage reports to understand the user queries and take appropriate action.

Follow these examples:

- Analyze Usage Tracking Data by Creating a Dataset
- [Analyze Usage Tracking Data Using a Subject Area in the Semantic Model](#page-232-0)

### Analyze Usage Tracking Data by Creating a Dataset

Create usage reports by creating datasets with data from the physical and logical query logging tables to understand the user queries.

**1.** On the Home page, click the **Page Menu** and select **Open Classic Home**. Create and run an analysis.

The system populates the query in the usage tracking tables in the usage tracking database.

- **2.** On the Home page, click **Create**, and click **Dataset**.
- **3.** In Create Dataset, click the connection to the usage tracking database, and select the schema specified in the Physical Query and Logical Query Logging table names in System Settings. For example, the schema name provided in <database name>.<schema name>.<table name> for the Physical Query and Logical Query Logging table names.

This is the database connection you created to set up usage tracking. See [Prerequisites](#page-218-0) [for Usage Tracking](#page-218-0).

**4.** In Add Dataset, search for the usage tracking physical query logging table, add all the columns, name the dataset (for example, Physical Queries), and then click **Add**. Similarly, search for the usage tracking logical query logging table, add all the columns, name the dataset (for example, Logical Queries), and then click **Add**.

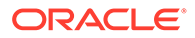

- <span id="page-232-0"></span>**5.** On the dataset Results page, click **Create Workbook**. Add both the datasets to the workbook: for example, the Physical Queries and Logical Queries datasets. Name the workbook (for example, Usage Tracking).
- **6.** In the Prepare tab of the workbook, click **Data Diagram**, and create joins between the datasets using a column such as the ID column.
- **7.** In Visualize, drag data to create visualizations based on your requirement.

Refer to the usage tracking table descriptions in "Understand Usage Tracking Tables" to select applicable columns. For example, you can create a visualization to show how many queries took how much time.

## Analyze Usage Tracking Data Using a Subject Area in the Semantic Model

Create usage reports using a subject area in the semantic model to understand the user queries.

You must import metadata to ensure that physical and metadata are synchronized. Don't customize by adding new columns in the usage tracking tables to avoid schema mismatch issues.

**1.** On the Home page, click the **Page Menu** and select **Open Classic Home**. Create and run an analysis.

The system populates the query in the usage tracking tables in the usage tracking database.

- **2.** Import the semantic model that has the Usage Tracking tables updated with the query results. See Import the Deployed Model to Create a Semantic Model.
- **3.** On the Home page, click **Data**, and then under **Datasets**, select the subject area that corresponds to the usage tracking tables to create a workbook.
- **4.** On the New Workbook page, in Visualize, drag data to create visualizations based on your requirement.

Refer to the usage tracking table descriptions in "Understand Usage Tracking Tables" to select applicable columns. For example, you can create a visualization to show how many queries took how much time.

## Manually Set Up Direct Insertion to Collect Information for Usage Tracking

Direct insertion is the recommended method for setting up usage tracking.

This section describes how to manually set up direct insertion, and contains the following topics:

- [Set Up the Usage Tracking Statistics Database](#page-233-0)
- **[Set Direct Insertion Parameters](#page-233-0)**
- **[Set Optional Direct Insert Parameters](#page-234-0)**

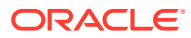

## <span id="page-233-0"></span>Set Up the Usage Tracking Statistics Database

Before you can use direct insertion usage tracking, you must set up a database to store the usage tracking statistics.

You must run the Repository Creation Utility (RCU) on the target database to create the required statistics schemas.

Typically, you use the database you installed for use with Oracle Analytics Server as the statistics database because this database already has the RCU-created schemas. The RCUcreated table names for usage tracking are  $S$  NQ ACCT,  $S$  NQ DB ACCT, and  $S$  NQ INITBLOCK. See Understand the Usage Tracking Tables.

You also need to import the database into the Physical layer of the semantic model.

- **1.** Run the Repository Creation Utility on an external database of your choice. You can skip this step if you choose to use the database you installed for use with Oracle Analytics Server for usage tracking statistics, because this database has the RCU-created tables already.
- **2.** Open the Model Administration Tool and import the database into the Physical layer. See *Managing Metadata Repositories for Oracle Analytics Server*.
- **3.** Save and close the semantic model.

### Set Direct Insertion Parameters

You can set specific parameters for direct insertion on any new installation.

To set up direct insertion for new (non-upgraded) installations, use a text editor.

To set up direct insertion usage tracking use the steps below.

**1.** On the BI Server computer, open the NQSConfig.INI file in a text editor. You can find this file at:

*BI\_DOMAIN*/config/fmwconfig/biconfig/OBIS

Make a backup copy of the file before editing.

- **2.** In the [USAGE\_TRACKING] section, update the following parameters:
	- Set ENABLE to YES.
	- Set DIRECT INSERT to YES.
	- Set PHYSICAL TABLE NAME to the name of the fully-qualified database table for collecting query statistic information, as it appears in the Physical layer of the semantic model. For example:

PHYSICAL\_TABLE\_NAME = "My\_DB"."DEV\_BIPLATFORM"."S\_NQ\_ACCT";

Set CONNECTION POOL to the name of the fully-qualified connection pool for the query statistics database, as it appears in the Physical layer of the semantic model. For example:

CONNECTION\_POOL = "My\_DB"."Usage Connection Pool";

Set INIT\_BLOCK\_TABLE\_NAME to the name of the fully-qualified database table for inserting records that correspond to the initialization block statistics, as it appears in the Physical layer of the semantic model. For example:

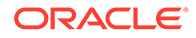

INIT\_BLOCK\_TABLE\_NAME = "My\_DB"."DEV\_BIPLATFORM"."S\_NQ\_INITBLOCK";

<span id="page-234-0"></span>Set INIT\_BLOCK\_CONNECTION\_POOL to the name of the fully-qualified connection pool for the table for inserting records that correspond to the initialization block statistics, as it appears in the Physical layer of the semantic model. For example:

INIT\_BLOCK\_CONNECTION\_POOL = "My\_DB"."Usage Connection Pool";

#### **Note:**

For Usage Tracking insertions to succeed, the connection pool must be configured with a user ID that has write access to the back-end database. Also, it's recommended that the connectivity type supports international data.

- **3.** Save and close the file.
- **4.** Restart the BI Server.

### Set Optional Direct Insert Parameters

The Usage Tracking section of the NQSConfig.INI file has several parameters.

In addition to the setup parameters described previously, you can also update the following optional parameters in the Usage Tracking section of the NQSConfig.INI file:

- **BUFFER\_SIZE.** This parameter indicates how much memory the BI Server allocates for buffering the insert statements. Such a buffer lets the BI Server submit multiple insert statements as part of a single transaction, improving Usage Tracking insert throughput. It also means that ordinary analyses don't have to wait on Usage Tracking insertions, which improves average query response time. You might want to adjust this value based on available memory and memory utilization on the server computer.
- **BUFFER\_TIME\_LIMIT\_SECONDS.** This parameter indicates the maximum amount of time that an insert statement remains in the buffer before the Usage Tracking subsystem attempts to issue it. This time limit ensures that the BI Server issues the insert statements quickly, even during periods of extended quiescence.
- **NUM\_INSERT\_THREADS.** This parameter indicates the number of threads that remove insert statements from the buffer and issue them to the Usage Tracking database. Assuming separate connection pools for readers and inserters, the number of insert threads typically equals the Maximum Connections setting in the connection pool.
- **MAX\_INSERTS\_PER\_TRANSACTION.** This parameter indicates the maximum number of insert statements that the Usage Tracking subsystem attempts to issue as part of a single transaction. The larger this number, the greater potential throughput for UsageMarathon Tracking inserts. However, a larger number also increases the likelihood of transactions failing due to deadlocks. A small value for BUFFER TIME LIMIT SECONDS can limit the number of inserts per transaction.

See [NQSConfig.INI File Configuration Settings.](#page-437-0)

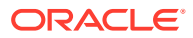

# Part V Configure Oracle Analytics Server

Although the installer installs Oracle Analytics Server, some functionality requires additional configuration changes (for example, the specification of connection details to external systems and email systems).

You can also modify default configuration settings to adapt Oracle Analytics Server to your environment and user needs.

This part includes the following chapters:

- [Use Tools to Manage and Configure the System](#page-236-0)
- [Use Scripts to Manage Oracle Analytics Server Instances](#page-245-0)
- [Configure Connections to External Systems](#page-247-0)
- [Configure Presentation Setting Defaults](#page-254-0)
- [Configure Map and Spatial Information](#page-255-0)
- [Configure Time Zones](#page-263-0)
- [Localize Oracle Analytics Server](#page-269-0)
- [Configure Currency Options](#page-297-0)
- [Manage How Content Is Indexed and Searched](#page-305-0)
- [Configure and Manage the Presentation Catalog](#page-309-0)

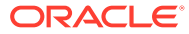

# <span id="page-236-0"></span>10 Use Tools to Manage and Configure the System

This chapter introduces the tools to manage and configure the system.

#### **Topics:**

- Why Use Oracle Analytics Server Console?
- Why Use Fusion Middleware Control and WebLogic Server Administration Console?
- [Manage System Components Using Fusion Middleware Control](#page-237-0)
- [Methods for Configuring System Settings](#page-240-0)
- [Manage Java Components in the Oracle WebLogic Server Administration Console](#page-243-0)

## Why Use Oracle Analytics Server Console?

You can use the Oracle Analytics Server Console to manage parts of the system.

The Console enables you to perform some common administration tasks as well as configure more advanced system settings. For example, you can register a safe domain or enable the cache. See [Get Started to Manage the System](#page-25-0) and [Perform Common Administration Tasks](#page-59-0).

On the Home page click the **Navigator** and select **Console**.

## Why Use Fusion Middleware Control and WebLogic Server Administration Console?

You can use Fusion Middleware Control and WebLogic Server Administration Console to manage the system.

These Web-based tools support the most common system administration tasks. See [Get](#page-25-0) [Started to Manage the System](#page-25-0).

Fusion Middleware Control enables you to manage system components by performing tasks such as monitoring status, starting and stopping processes, resolving issues, and configuring components. You can also manage some aspects of Java components. For example, you can monitor their status and start and stop them.

WebLogic Server Administration Console enables you to monitor status and configure security for Java components. See [Introduction to System Administration in Oracle Analytics](#page-24-0) [Server](#page-24-0).

#### **Locking Mechanism Enables Multiple Concurrent Administrators**

With large deployments, you might have multiple administrators accessing the system concurrently to view the state of the system while other administrators might want to make configuration changes. Fusion Middleware Control and Oracle WebLogic Server prevent

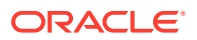

<span id="page-237-0"></span>multiple administrators making concurrent updates of the same configuration settings by using a locking mechanism that enables only one administrator to make changes at any one time.

#### **Note:**

Multiple administrators using the same administrator account could unknowingly make concurrent updates of the same configuration settings. It's therefore recommended that multiple administrator users don't share the same administrator account.

## Manage System Components Using Fusion Middleware **Control**

You can use Fusion Middleware Control to manage, monitor, and configure system components (for example, the BI Server, Presentation Services, and Oracle BI Scheduler). You can also use Fusion Middleware Control to manage the Administration Server and Managed Servers.

This section contains the following topics:

- Log into Fusion Middleware Control
- [Display Oracle Analytics Server Pages in Fusion Middleware Control](#page-238-0)
- [Use the Navigation Tree in Fusion Middleware Control](#page-239-0)
- [Tips for Using Fusion Middleware Control](#page-240-0)

### Log into Fusion Middleware Control

To log in to Fusion Middleware Control, open a web browser and enter the Fusion Middleware Control URL.

Enter the URL in the following format:

http://*hostname*.*domain*:*port*/em

The port number is the number of the Administration Server, and the default port number is 9500.

Fusion Middleware Control is available only if the Administration Server is running, as described in [Conditions to Start the System.](#page-39-0)

**1.** Enter the URL in a web browser. For example:

http://host1.example.com:9500/em

**2.** Enter the system administrator user name and password and click **Sign in**.

This systemwide administration user name and password was specified during the installation process, and you can use it to log in to WebLogic Server Administration Console, Fusion Middleware Control, and Oracle Analytics Server.

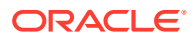

<span id="page-238-0"></span>Alternatively, enter any other user name and password that has been granted the Oracle BI Administrator application role. Fusion Middleware Control is displayed.

#### **Note:**

If you have the browser configured to send HTTP requests to a proxy server, then you might have to configure the browser to not send Administration Server HTTP requests to the proxy server. If the Administration Server is on the same computer as the browser, then ensure that requests that are sent to localhost or 127.0.0.1 are not sent to the proxy server.

### Display Oracle Analytics Server Pages in Fusion Middleware Control

Use this topic to display Oracle Analytics Server pages that enable you to manage system components.

- **1.** Log in to Fusion Middleware Control.
- **2.** Expand the **Business Intelligence** folder and select the **biinstance** node.

Fusion Middleware Control displays the Overview page, as shown below.

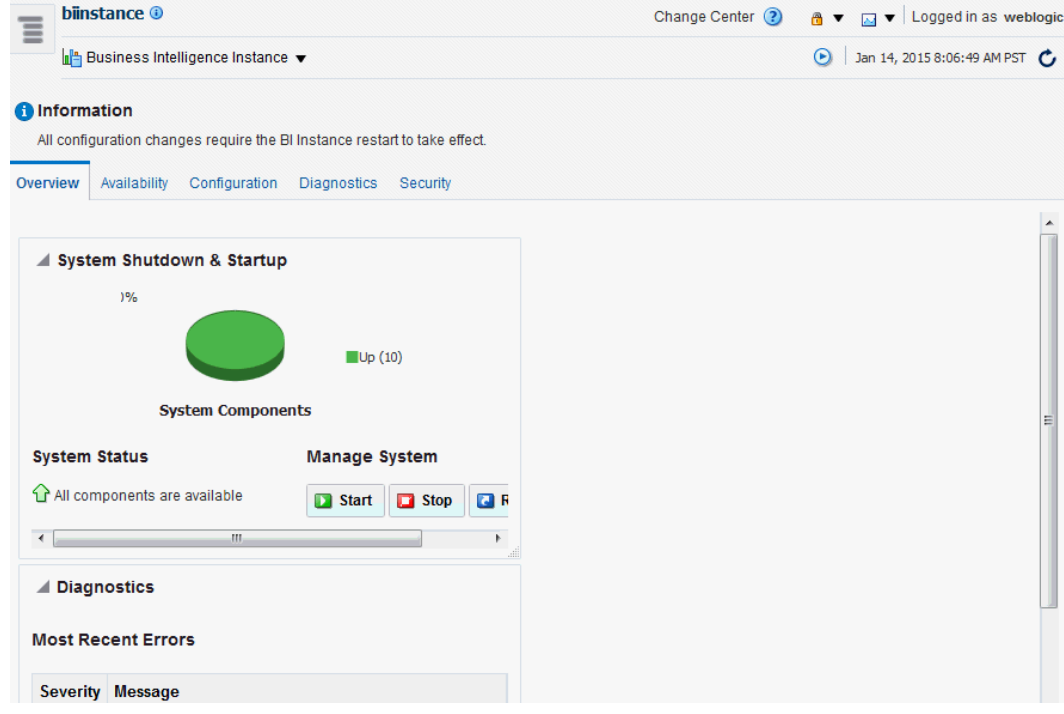

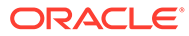

#### <span id="page-239-0"></span>**Note:**

If the Business Intelligence folder isn't visible or there is no **biinstance** node under it, then Oracle Analytics Server system components haven't been installed. See *Installing and Configuring Oracle Analytics Server*.

The Overview page displays the current system status, by providing information about availability, and issues identified within the BI domain (see [What Is the](#page-26-0) [Logical System Architecture?\)](#page-26-0). The Overview page also enables you to start and stop Oracle Analytics Server.

**3.** From the Overview page, select an appropriate tab to perform management tasks.

### Use the Navigation Tree in Fusion Middleware Control

The navigation tree enables you to navigate and select nodes within the BI domain that can be managed by Fusion Middleware Control.

Depending on the choices made during installation, the following domain components can be displayed as nodes in the navigation tree:

#### • **Application Deployments**

The Application Deployments node shows all the applications that are deployed into the BI domain (for example, analytics, Oracle Analytics Server for Microsoft Office, Publisher).

#### • **WebLogic Domain**

These nodes display summary information for the WebLogic server. Select a node and click the **Oracle WebLogic Server Administration Console** menu option to display the WebLogic Server Administration Console, where you can administer Oracle WebLogic Server.

– **bidomain**

This node represents the WebLogic server domain for Oracle Analytics Server with an AdminServer node that contains the Administration Server and a bi\_cluster node that contains Managed Servers (a single node cluster by default, for example, bi\_server1). See [About the Administration Server,](#page-28-0) [Managed Servers, and System Components.](#page-28-0)

- \* **AdminServer**
	- **bi** cluster
- **Business Intelligence**
	- **biinstance**

This node represents the Oracle Analytics Server system components that can be managed using Fusion Middleware Control.

Select this node to display the Overview page and manage the system components.

• **Semantic Models**

This node represents the Metadata Services (MDS) schema semantic models that can be managed using Fusion Middleware Control.

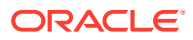

## <span id="page-240-0"></span>Tips for Using Fusion Middleware Control

There are several considerations to keep in mind when using Fusion Middleware Control with Oracle Analytics Server.

Keep the following tips in mind:

- See Getting Started Managing Oracle Fusion Middleware in *Administering Oracle Fusion Middleware*.
- You might want to have a user who can view information about Oracle Analytics Server within Fusion Middleware Control but not make any changes. You can configure such a user by making them a member of the Monitors group. See *Securing Resources Using Roles and Policies for Oracle WebLogic Server* .

## Methods for Configuring System Settings

You can use various methods to configure system settings by changing values that are stored in domain-specific locations.

The system settings are related to either functional behavior (for example, cache, thresholds), or environmental settings (for example, host names, ports, files or metadata locations).

Use the following methods:

- [Use the Oracle Analytics Server Console](#page-241-0)
- [Use Fusion Middleware Control](#page-241-0)
- [Use a Text Editor](#page-242-0)
- [About the Scripts for Managing Service Instances](#page-245-0)

The table below shows which method to use when configuring system settings. Each method updates settings in specific configuration files.

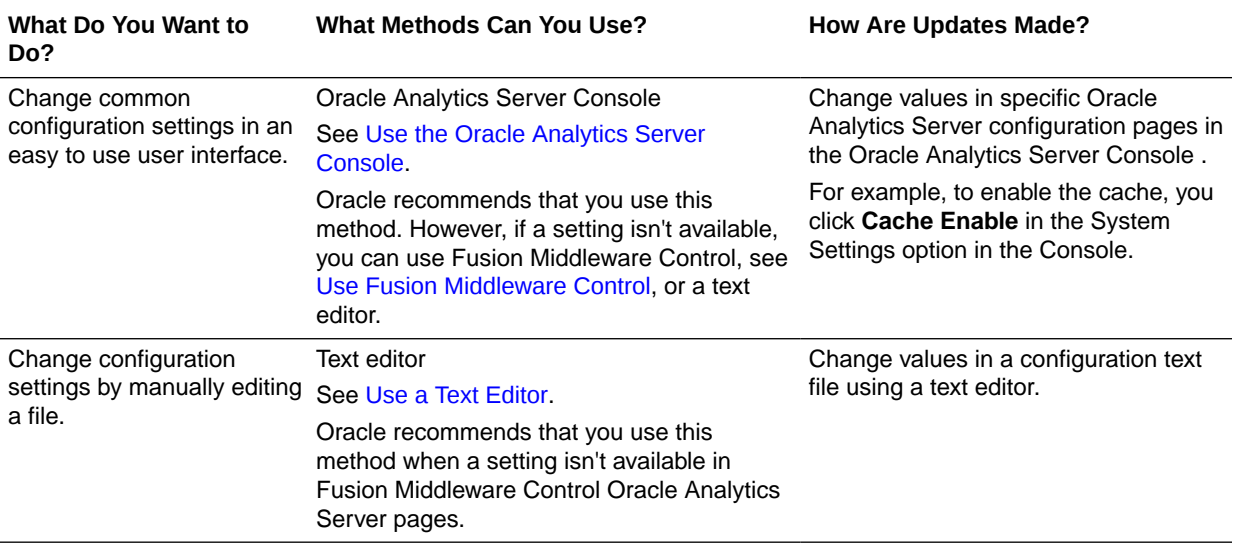

<span id="page-241-0"></span>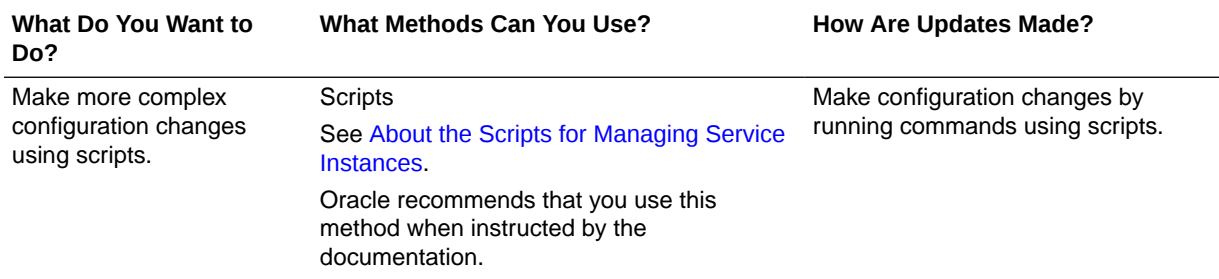

### Use the Oracle Analytics Server Console

Use Console to set advanced system settings for Oracle Analytics Server.

- **1.** Click **Console**.
- **2.** Click **System Settings**.
- **3.** Update the property value.
- **4.** If required, click **Restart** and then click **OK** to confirm.

Wait a few moments for the changes to refresh through the system.

### Use Fusion Middleware Control

You can use Fusion Middleware Control to update specific configuration settings.

Configuration settings you can change include performance settings, dashboard and analysis default presentation settings, and mail server settings used by agents.

If a configuration setting isn't available in Fusion Middleware Control, you can use a text editor to update the setting in a configuration file. See [Methods for Configuring](#page-240-0) [System Settings](#page-240-0).

- **1.** Go to the Overview page, as described in [Display Oracle Analytics Server Pages](#page-238-0) [in Fusion Middleware Control.](#page-238-0)
- **2.** Select the appropriate page and tabs to display the settings to change.
- **3.** Click **Lock and Edit** to enable changes to be made.

#### **Caution:**

Oracle recommends that multiple administrators don't share the same administrator account. They can unknowingly make concurrent updates to the same configuration settings.

- **4.** Make the appropriate changes on each page.
- **5.** Click **Apply** on each page after you have made your changes.
- **6.** When you have finished making your changes, do one of the following:
	- Click **Activate Changes** to process your changes and release the lock to enable another system administrator to make changes.

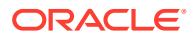

- Click **Release Configuration** to undo all changes you made since clicking **Lock and Edit** and release the lock to enable another system administrator to make changes.
- **7.** After you have activated your changes, go to the Overview page and click **Restart**.

### <span id="page-242-0"></span>Use a Text Editor

You can use a text editor to add or change a setting in a configuration file.

You would use text editor for the system configuration settings that are not available in Fusion Middleware Control.

Use the following procedure to update configuration files using a text editor.

- **1.** Make a backup copy of the files that you plan to edit.
- **2.** Open the appropriate configuration file in a text editor.

See [Configuration Files](#page-436-0)

- **3.** In the configuration file, locate the element or create a new element if you must add a setting to the file.
- **4.** Enter the appropriate changes.
- **5.** Save your changes and close the configuration file.
- **6.** Restart the system in Fusion Middleware Control, go to the Process tab in the Availability page, and restart all components.

See [About Managing Processes.](#page-39-0)

### Use Scripts

Oracle provides scripts to perform Oracle Analytics Server configuration tasks. For example, to create a domain during installation, or to add a machine for high availability.

To run scripts see [Use Scripts to Manage Oracle Analytics Server Instances](#page-245-0):

## Update the Java Development Kit (JDK)

After you install and configure Oracle Analytics Server, you might need to update the JDK for the instance; for example, if an update is required per the policy of your organization.

Before deciding to update the JDK, ensure that you consider an appropriate version.

- **1.** Stop all services for Oracle Analytics Server.
- **2.** Download the appropriate JDK version from the Oracle Java web site and copy it to the *ORACLE\_HOME* directory.
- **3.** Rename the existing jdk directory to jdk.OLD.
- **4.** Run the JDK Installer, which unzips the distribution into the jdk*version-num* directory.
- **5.** Rename the directory from jdk*version-num* to jdk, to ensure that all existing configuration references remain valid.
- **6.** Restart the services for Oracle Analytics Server.

For information on installing with a specific JDK, see *Installing and Configuring Oracle Analytics Server*.

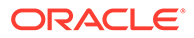

## <span id="page-243-0"></span>Manage Java Components in the Oracle WebLogic Server Administration Console

You use the Oracle WebLogic Server Administration Console to manage Oracle Analytics Server Java components.

You display Oracle WebLogic Server Administration Console, using the following methods:

- Clicking a link on the WebLogic Domain menu in Fusion Middleware Control
- Entering a URL into a web browser window

The Oracle WebLogic Server Administration Console is available only if the Administration Server for WebLogic Server is running. See [About Managing](#page-39-0) [Processes.](#page-39-0)

- **1.** If the Administration Server for WebLogic Server isn't running, start it.
- **2.** Display the Oracle WebLogic Server Administration Console using the following methods:

Clicking a link on the Overview page in Fusion Middleware Control:

- **a.** Display Fusion Middleware Control.
- **b.** Click the Oracle WebLogic Server Administration Console link in the WebLogic Domain menu.

The Oracle WebLogic Server Administration Console login page is displayed.

Using a URL in a web browser window:

- **a.** Start a web browser.
- **b.** Enter the following URL into the browser:

http://<*hostname*>:<*port*>/console/

For example, http://example.com:9500/console/

where *hostname* is the DNS name or IP address of the Administration Server and *port* is the listen port on which the Administration Server is listening for requests (port 9500 by default). If you've configured a domain-wide Administration port, then use that port number. If you configured the Administration Server to use Secure Sockets Layer (SSL), then you must add the letter 's' after http as follows:

https://<*hostname*>:9500/console/

The preceding URL example uses SSL.

The Oracle WebLogic Server Administration Console login page is displayed.

**3.** Enter the system administrator user name and password and click **Login**.

This systemwide administration user name and password was specified during the installation process, and you can use it to log in to WebLogic Server Administration Console, Fusion Middleware Control, and Oracle Analytics Server. Alternatively, enter a user name that belongs to one of the following security groups:

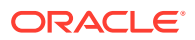

- **Administrators**
- **Operators**
- **Deployers**
- **Monitors**

These groups provide various levels of access to system administration functions in the Oracle WebLogic Server Administration Console.

Using the security system, you can add to or delete users from one of these groups to provide controlled access to the Console.

If the browser is configured to send HTTP requests to a proxy server, then you might have to configure the browser to not send Administration Server HTTP requests to the proxy. If the Administration Server is on the same computer as the browser, then ensure that requests sent to localhost or 127.0.0.1 aren't sent to the proxy.

In Oracle WebLogic Server Administration Console you select the bi domain, as shown in the figure below.

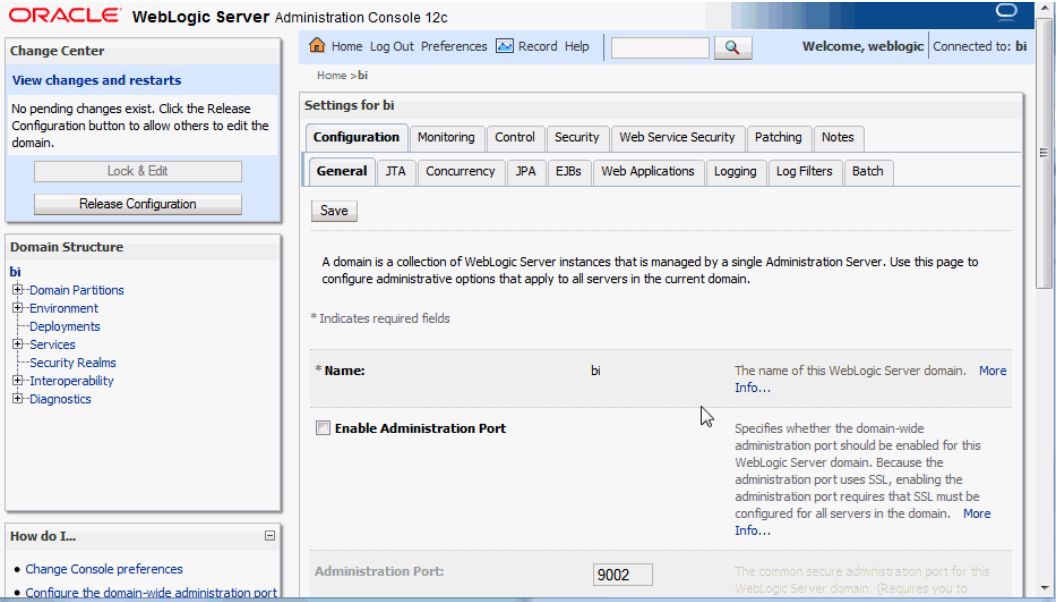

You can monitor and manage Oracle Analytics Server Java components from this page.

#### **Note:**

For more information on using the Oracle WebLogic Server Administration Console, see the *Oracle WebLogic Server Administration Console Online Help* system. That Help system describes how to use the console to override the context root for a deployed web application. Changing any context root for Oracle Analytics Server isn't supported, because many context roots are used for internal links and enduser end points.

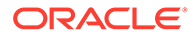

# <span id="page-245-0"></span>11

## Use Scripts to Manage Oracle Analytics Server Instances

This chapter describes the scripts that you can use to manage Oracle Analytics Server Instances. **Topics:**

• About the Scripts for Managing Service Instances

## About the Scripts for Managing Service Instances

You can use the scripts listed here to manage a service instance in a domain.

A service instance contains all of the Oracle Analytics Server metadata (that is, semantic model data, presentation catalog, security policy), and includes the customizations that you make to the metadata.

Use the following scripts located in user projects/domains/bi/bitools/bin.

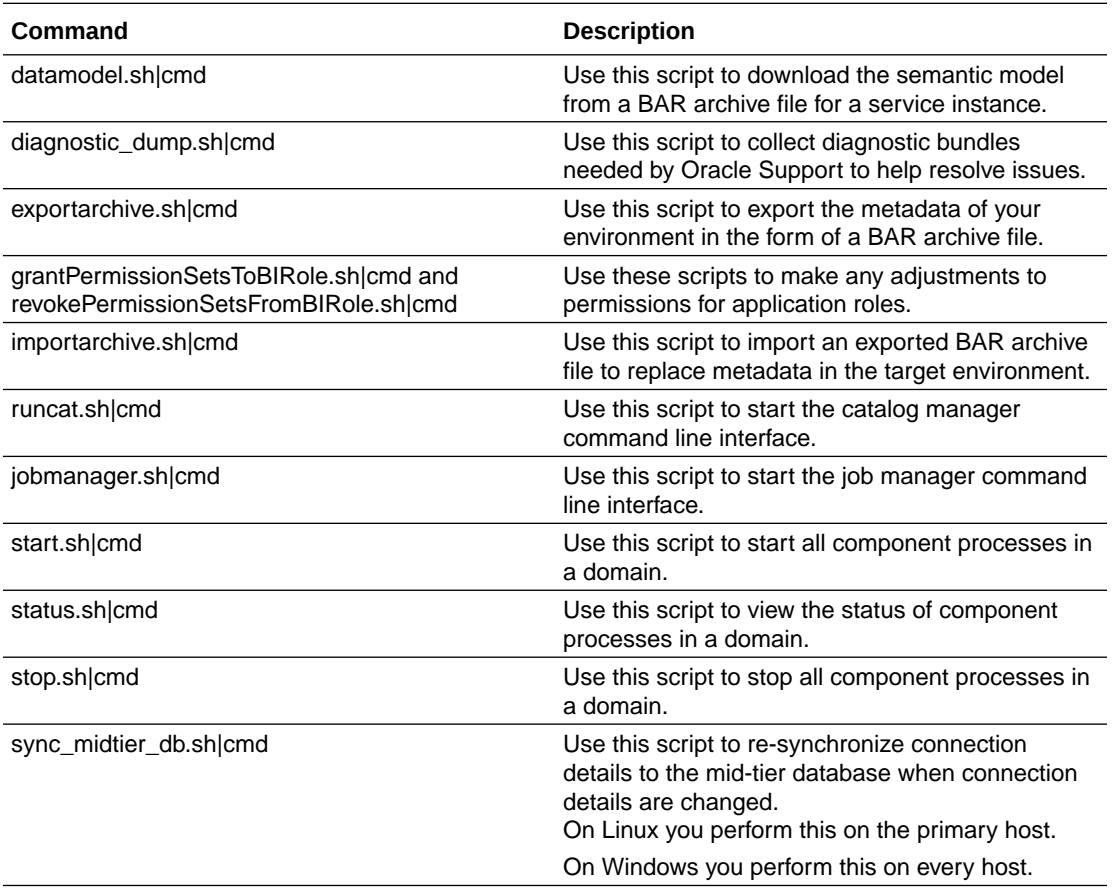

Assumptions for all scripts against service instances and BAR files:

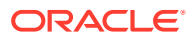

- You must have file system (offline) permissions.
- You run the scripts offline.
- You must start your system after making changes to service instances through scripts.

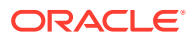

# <span id="page-247-0"></span>12 Configure Connections to External Systems

This chapter describes how to configure connections to systems that are external to Oracle Analytics Server.

#### **Topics:**

- Configure Email and Agents
- [Configure for Actions with the Action Framework](#page-248-0)
- [Configure Connections to Data Sources](#page-252-0)

## Configure Email and Agents

You can use Fusion Middleware Control to configure common email settings that are used by agents.

Advanced configuration settings are described in [Configure and Manage Agents](#page-375-0).

## Use Fusion Middleware Control to Configure Scheduler Email Settings that Affect Agents

Configuring email settings that affect agents ensures users and other notification recipients receive messages appropriately.

Before you begin this procedure, ensure that you're familiar with Fusion Middleware Control.

- **1.** Go to the Overview page.
- **2.** Display the Mail tab of the Configuration page as appropriate.
- **3.** Click **Lock and Edit** to enable changes to be made.
- **4.** Complete the following options:
	- **SMTP Server**
	- **Port**
	- **Display name of sender**

This option is used in the SMTP From field as a meaningful substitution for the sender's address.

• **Email address of sender**

This option specifies the email address on the SMTP Server that's used as the sender's reply-to address for all mail sent from the Scheduler. The initial value is defaultuser@defaultmailserver.com, which you must change to reflect a valid email address. Note that if you want to indicate that email recipients needn't reply, add no reply@mycompany.com or do not reply@mycompany.com to this field.

• **Username**

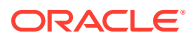

- <span id="page-248-0"></span>• **Password**
- **Confirm password**
- **Number of retries upon failure**
- **Maximum recipients**
- **Addressing method** To, Blind Copy Recipient (Bcc)
- **Connection Security**
- **Specify CA certificate source**
- **CA certificate directory**
- **CA certificate file**

You can use the default CA certificate provided with the Oracle Analytics Server installation, to configure SMTP through SSL. The CA certificate is located in ORACLE\_HOME/bi/modules/oracle.bi.publictrust/openssl/ cacerts.crt.

- **SSL certificate verification depth**
- **SSL cipher list**
- **5.** Click **Apply**, then click **Activate Changes**.
- **6.** Return to the Overview page and click **Restart**.

For information about advanced configuring settings for agents, see Configure and Manage Agents.

For information about corresponding configuration file elements, see Map User Interface Labels with Configuration File Elements.

## Configure for Actions with the Action Framework

You can run scripts for the configuration of actions in your organization.

Users can create actions in the Presentation Services user interface. An action is an operation or process invoked explicitly by a user clicking a link, or invoked automatically, as the final step of an agent. See Make Analyses Interactive and Create Agents to Deliver Content.

For a comprehensive discussion of how to use the Action Framework to enable actions for external systems, including descriptions of configuration settings and detailed examples, see "Using Actions to Integrate Oracle BI EE with External Systems" and "Sample Files" in *Integrator's Guide for Oracle Business Intelligence Enterprise Edition*.

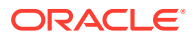

#### **Note:**

If you use the *Integrator's Guide for Oracle Business Intelligence Enterprise Edition* when you configure the Action Framework, you must take into account the following differences between Oracle Analytics Server and Oracle BI EE.

- In Oracle Analytics Server, you use scripts to configure the Action Framework. The scripts extract, create, or update the Action Framework configuration, and load the ActionFrameworkConfig.xml and policy file to a specified location.
- In Oracle BI EE you don't use scripts to configure the Action Framework, instead you manually configure the ActionFrameworkConfig.xml file and policy file, and save them to a specific location, for example, <0racle Middleware
	- Home>\user\_projects\domains\bifoundation\_domain\config\fmw config\biinstances\coreapplication.

#### **Topics:**

- Modify the Actions Registry Configuration
- Modify the Actions Policy Configuration
- [About Scripts to Retrieve, Create, or Update the Actions Framework Configuration](#page-250-0)

### Modify the Actions Registry Configuration

Run scripts to update the actions registry configuration.

See [Script to Extract the Current Actions Registry Configuration](#page-250-0) and [Script to Update the](#page-251-0) [Current Actions Registry Configuration File.](#page-251-0)

**1.** Run the script extract actions registry config.sh|.cmd located in /Oracle/ Middleware/Oracle Home/user projects/domains/bi/bitools/bin to extract the current ActionFrameworkConfig.xml file.

The actions registry configuration is extracted to the location that you specify.

- **2.** Make your changes to the extracted ActionFrameworkConfig.xml file.
- **3.** Save your changes.
- **4.** Run the script update actions registry config.sh|.cmd located in /Oracle/ Middleware/Oracle Home/user projects/domains/bi/bitools/bin to upload your changes to the service instance.
- **5.** Restart Oracle Analytics Server.

See [Start and Stop Your System](#page-39-0) .

### Modify the Actions Policy Configuration

Run scripts to update the actions policy configuration.

See [Script to Extract the Actions Policy Configuration File](#page-251-0) and [Script to Create or Update the](#page-252-0) [Actions Policy Configuration File](#page-252-0).

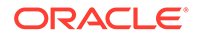

<span id="page-250-0"></span>**1.** Run the script extract actions policyRefFile.sh|.cmd located in /Oracle/ Middleware/Oracle Home/user projects/domains/bi/bitools/bin to extract the current ActionsPolicyFile.xml file.

The actions registry configuration is extracted to the location that you specify.

- **2.** Make your changes to the extracted ActionsPolicyFile.xml file.
- **3.** Save your changes.
- **4.** Run the script create or update actions policyRefFile.sh|.cmd located in / Oracle/Middleware/Oracle\_Home/user\_projects/domains/bi/bitools/bin to upload your changes to the service instance.
- **5.** Restart Oracle Analytics Server.

See [Start and Stop Your System](#page-39-0) .

## About Scripts to Retrieve, Create, or Update the Actions Framework **Configuration**

You can use scripts to retrieve, create, or update the actions framework registry and policy configuration.

#### **Topics:**

- Script to Extract the Current Actions Registry Configuration
- [Script to Update the Current Actions Registry Configuration File](#page-251-0)
- [Script to Extract the Actions Policy Configuration File](#page-251-0)
- [Script to Create or Update the Actions Policy Configuration File](#page-252-0)

#### Script to Extract the Current Actions Registry Configuration

Use this script to extract the current actions registry configuration on the service instance. If the registry isn't configured, the script doesn't return any content.

#### **extract\_actions\_registry\_config.sh|.cmd**

```
Usage: /Oracle/Middleware/Oracle_Home/user_projects/domains/bi/
bitools/bin/extract_actions_registry_config.sh|cmd [-h
domainHome] -a actionFrameworkRegistryConfigDestinationFilePath
-k serviceInstanceKey
```
 $-h$ : Use to specify the domain home including the target domainName directory, which in this case is /bi. The default is DOMAIN\_HOME if set, otherwise it's /Oracle/ Middleware/Oracle\_Home/user\_projects/domains/bi

-a: Use to specify the destination file path of the actions framework registry configuration.

-k: Use to specify the service instance key.

The script extracts the existing actions framework registry to a specified actions framework registry configuration destination file.

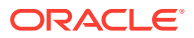

```
Example: /Oracle/Middleware/Oracle_Home/user_projects/domains/bi/
bitools/bin/extract_actions_registry_config.sh|.cmd -a /MyUserName/
ActionsFrameworkRegistry.xml -k myService1
```
When this script successfully executes, you can find the current configured actions registry in the /MyUserName/ActionsFrameworkRegistry.xml file.

### Script to Update the Current Actions Registry Configuration File

Use this script to update the current actions registry configuration file with content that you specify in a source actions registry file.

If the actions registry configuration file isn't available in the service instance, the script creates the registry file with the source actions registry file content.

#### **update\_actions\_registry\_config.sh|.cmd**

```
Usage: /Oracle/Middleware/Oracle_Home/user_projects/domains/bi/
bitools/bin/update_actions_registry_config.sh|.cmd [-h domainHome] -
a actionFrameworkRegistryConfigDestinationFilePath -k
serviceInstanceKey
```
-h: Use to specify the domain home including the target domainName directory, which in this case is /bi. The default is DOMAIN HOME if set, otherwise it's /Oracle/Middleware/ Oracle\_Home/user\_projects/domains/bi

-a: Use to specify the destination file path of the actions framework registry configuration.

-k: Use to specify the service instance key.

The script updates the existing actions framework registry with the content of specified actions framework registry configuration source file.

```
Example: /Oracle/Middleware/Oracle_Home/user_projects/domains/bi/
bitools/bin/update_actions_registry_config.sh|.cmd -a /MyUserName/
ActionsFrameworkRegistry.xml -k myService1
```
When this script successfully executes, content from the  $/MvUserName/$ ActionsFrameworkRegistry.xml file is pushed or updated to the service instance as an actions registry configuration.

### Script to Extract the Actions Policy Configuration File

Use this script to extract the actions policy configuration file if it's available in the service instance. If the policy file isn't available the script doesn't return any content.

#### **extract\_actions\_policyRefFile.sh|.cmd**

```
Usage: /Oracle/Middleware/Oracle_Home/user_projects/domains/bi/
bitools/bin/extract_actions_policyRefFile.sh|.cmd [-h domainHome] -a
actionsPolicyRefFileDestinationPath -p policyFileRefName -k
serviceInstanceKey
```
-h: Use to specify the domain home including the target domainName directory, which in this case is /bi. The default is DOMAIN HOME if set, otherwise it's /Oracle/Middleware/ Oracle\_Home/user\_projects/domains/bi

-a: Use to specify the destination file path of the actions framework policy configuration.

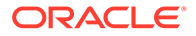
-p: Use to specify the policy reference file name.

-k: Use to specify the service instance key.

The script extracts the existing actions policy reference file to a specified actionsPolicyFileDestinationPath.

**Example:** /Oracle/Middleware/Oracle\_Home/user\_projects/domains/bi/ bitools/bin/extract actions policyRefFile.sh|.cmd -a / MyUserName/ActionsPolicyFile.xml -p ActionsPolicyFile.xml -k myService1

When this script successfully executes, you can find the policy file content for the specified policy file name in the /MyUserName/ActionsPolicyFile.xml file.

#### Script to Create or Update the Actions Policy Configuration File

Use this script to create or update the existing actions policy file content with content that you specify in a source actions policy file.

If the actions policy file isn't available as a key in the service instance, the script creates the actions policy file with the source actions policy file content.

**create\_or\_update\_actions\_policyRefFile.sh|.cmd**

```
Usage: /Oracle/Middleware/Oracle_Home/user_projects/domains/bi/
bitools/bin/create_or_update_actions_policyRefFile.sh|.cmd [-h
domainHome] -a actionsPolicyRefFileSourcePath -p
policyFileRefName -k serviceInstanceKey
```
-h: Use to specify the domain home including the target domainName directory, which in this case is /bi. The default is DOMAIN\_HOME if set, otherwise it's /Oracle/ Middleware/Oracle\_Home/user\_projects/domains/bi

-a: Use to specify the destination file path of the actions policy reference file source path.

-p: Use to specify the policy reference file name.

-k: Use to specify the service instance key.

The script extracts the existing actions policy reference file to a specified actionsPolicyFileDestinationPath.

```
Example: /Oracle/Middleware/Oracle_Home/user_projects/domains/bi/
bitools/bin/create or update actions policyRefFile.sh|.cmd -a /
MyUserName/ActionsPolicyFile.xml -p ActionsPolicyFile.xml -k
myService1
```
When this script successfully executes, the actions policy file content from the / MyUserName/ActionsPolicyFile.xml file is updated to the service instance as a value for the key ActionsPolicyFile.xml file.

## Configure Connections to Data Sources

How you create and configure data source connections depends on the data modeling tool you're using to create the semantic model.

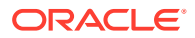

In Model Administration Tool, you define data source connections by importing metadata and configuring connection pools. See Import Metadata and Work with Data Sources.

For Model Administration Tool, you might need to update connection pool information in the semantic model during migrations to production and other environments. You can use the Oracle BI Server XML API to automate these connection pool changes. See Moving from Test to Production Environments.

In Semantic Modeler, you define data source connections before you import metadata into the model. See About Connections for Semantic Models.

# 13 Configure Presentation Setting Defaults

This chapter describes how to change default presentation settings in Oracle Analytics Server that administrators commonly change using Fusion Middleware Control. Advanced configuration settings are described in [Manually Change Presentation Settings](#page-336-0).

# Use Fusion Middleware Control to Change Presentation Setting **Defaults**

Changing presentation setting defaults ensures that users begin with the same look and feel when customizing their own presentations.

Before you begin this procedure, ensure that you are familiar with the information in [Use](#page-241-0) [Fusion Middleware Control.](#page-241-0)

- **1.** Go to the Overview page.
- **2.** Display the Presentation tab of the Configuration page.
- **3.** Click **Lock and Edit** to enable changes to be made.
- **4.** Complete the following options:
	- **Show page tabs option**
	- **Show section headings option**
	- **Allow dashboard sections to be collapsible** option
	- **Pivot Tables show auto-preview** option
- **5.** Click **Apply**, then click **Activate Changes**.
- **6.** Return to the Overview page and click **Restart**.

For information about advanced configuring settings for analyses and dashboards, see [Configure and Manage Analyses and Dashboards](#page-314-0).

For information about corresponding configuration file elements, see [Map User Interface](#page-432-0) [Labels with Configuration File Elements.](#page-432-0)

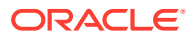

# 14

# Configure Map and Spatial Information

This chapter describes how to configure map and spatial information for map views in Model Administration Tool.

When you install Model Administration Tool, you install functionality for users to see maps that display data. Before users can see maps in analyses and dashboards, you must understand the system requirements, specify layers and maps, and configure the metadata, as described in this chapter.

#### **Topics:**

- What Are the System Requirements for Map Views?
- [Hardware Sizing and Deployment Strategy for Maps](#page-256-0)
- Manage Map Information for Visualizations
- Manage Map Information for Analyses

See [Configure Advanced Options for Maps and Spatial Information](#page-388-0) for information about advanced configuration options for maps.

# What Are the System Requirements for Map Views?

Several components need to be configured so that map views can be added to dashboards.

To include map views on dashboards, the system must include the following components:

• Oracle MapViewer, which is a J2EE service that serves as an engine for rendering maps using spatial data managed by Oracle Spatial. MapViewer is closely integrated with Oracle Analytics Server. MapViewer is installed as part of Oracle Analytics Server and deployed in the same domain as Oracle Analytics Server on the web application server.

MapViewer provides services and tools that hide the complexity of spatial data queries and cartographic rendering, while providing customizable options for more advanced users. MapViewer is designed to integrate with Location-Based services and applications.

See [Configure MapViewer to Support Map Views.](#page-388-0)

- Spatial boundary data. NAVTEQ is one provider of this data to Oracle customers, which can be downloaded from the Oracle Technology Network. This spatial data and any other spatial metadata, including themes and styles, must be stored in an Oracle Database to be accessed by Oracle MapViewer for display in map views.
- Hosted maps. In Oracle Analytics Server, users can access hosted maps from the Oracle eLocation service. Terms and conditions of use are located at the following URL:

<http://elocation.oracle.com/elocation/legal.html>

• Oracle Database, version 10*g* or later, to store the spatial data.

Oracle Locator, which is a feature of Oracle Database (all editions) that provides core location functionality needed by most customer applications.

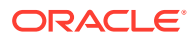

<span id="page-256-0"></span>If you use an Oracle Database as the Repository Creation Utility (RCU) database, then you can use that same Oracle Database for spatial data also. See *Installing and Configuring Oracle Analytics Server* for information.

- (Optional) Oracle Spatial is an option for Oracle Database Enterprise Edition that provides advanced spatial features to support high-end geographic information systems (GIS) and location-based services (LBS) solutions. The Spatial option is required only if you plan to make use of maps or features that require advanced spatial capabilities that are not available with the Locator option. Additional Oracle Spatial features include raster and 3D data management, spatial web services, topology, network data modeling, resource description framework (RDF), and semantic web capabilities.
- Metadata of the mapping between Oracle Analytics Server data and spatial data in the Presentation Catalog.

The illustration shows the default architecture for map views when Oracle Analytics Server is installed. You can store the data either in an Oracle Database or in other databases that Oracle Analytics Server supports. See [Configure MapViewer to](#page-388-0) [Support Map Views](#page-388-0) for a diagram of the preferred architecture for map views.

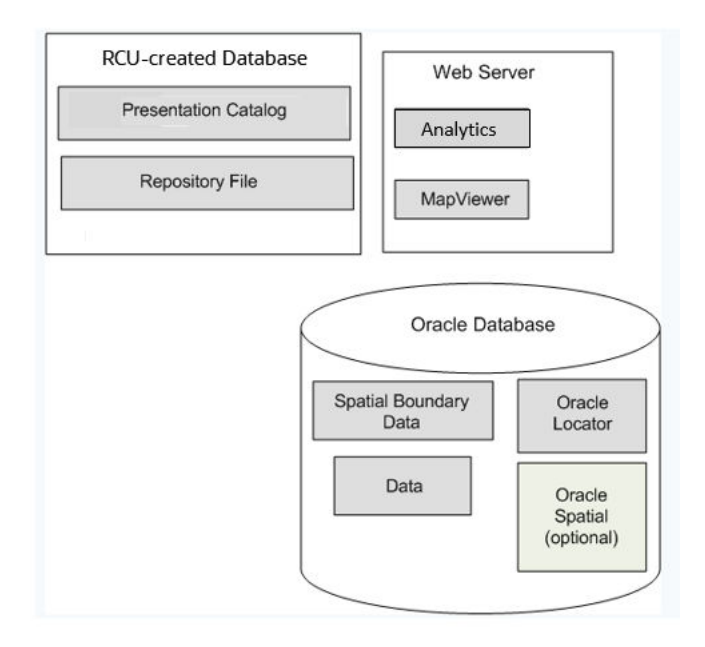

When these pieces are in place, you administer the map using the Oracle BI Presentation Services Administration page, as described in Manage Map Information for Analyses.

# Hardware Sizing and Deployment Strategy for Maps

Rendering map views is computationally more intensive than rendering tabular views.

Map rendering entails the following, which explains why it requires greater computational resources:

• Query spatial data.

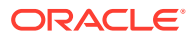

- Create the polygons and shapes that correspond to geographical entities such as countries and states.
- Place the polygons and shapes on a background map.
- Provide end-user interactivity such as the ability to pan and zoom, to adjust color thresholds, and to show or hide formats.

Assess the extent of expected usage of map views at your organization including the number of users that are expected to use map views, the amount of data to be displayed on map views, and the amount of spatial data that is expected to be displayed (such as only city boundaries or street level details). Based on this assessment, decide on an appropriate hardware sizing and deployment strategy. Also review the available documentation on best practices for achieving optimal performance and scalability with your Oracle MapViewer deployment.

# Manage Map Information for Visualizations

You can use the Console to make maps and map backgrounds available to users, and add and update custom map layers so that users can visualize and interact with data through maps.

See the following in *Visualizing Data in Oracle Analytics Server*:

- Make Maps Available to Users
- Make Map Backgrounds Available to Users
- Add Custom Map Layers
- Update Custom Map Layers

# Manage Map Information For Analyses

This chapter describes how you set up map information for dashboards and analyses, so that users can visualize and interact with data through maps.

#### **Topics:**

- Set Up Maps For Dashboards and Analyses
- [Edit Background Maps For Dashboards and Analyses](#page-259-0)

## Set Up Maps For Dashboards and Analyses

As the administrator, you define how data columns that you've modeled are displayed on maps. You configure the map data, then users can analyze the data in map views.

Map views allow users to display data on maps in different formats and to interact with data. As the administrator, you must configure the metadata that defines the mapping between business intelligence data and spatial data.

Spatial features such as shape definitions are managed by database administrators for your instance. If a shape geometry definition doesn't exist for a particular column value, then the shape can't be shown on the map and might affect user interactions on the map.

**1.** On the Classic Home page, click the user profile icon, **Administration**, and then click **Manage Map Data**.

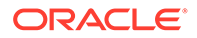

**2.** On the **Layers** tab, click **Import Layers** from the toolbar.

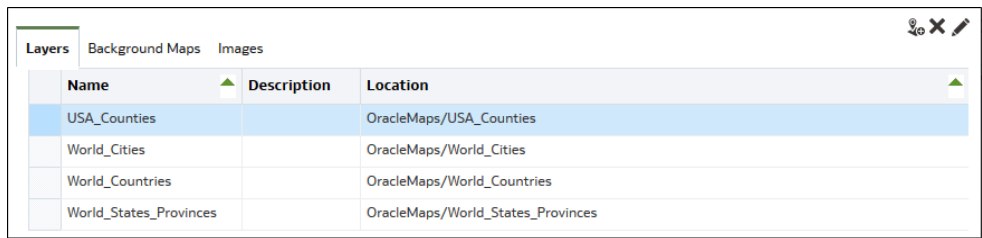

- **3.** In the Import Layers dialog, select the layers you want to use and click **OK**.
- **4.** Back on the Layers tab, select a layer and click the **Edit Layers** button.
- **5.** In the Edit Layer dialog, associate layers with columns so that users can display data in the map view.
	- **a.** In **Name**, specify the layer name to display to users who work with map views.
	- **b.** In **Location**, specify which background map the layer originates from. Click **Location** to select a different layer.
	- **c.** In **Description**, specify information to help users when they hover over the layer name in the Map Formats area.
	- **d.** In **Layer Key**, specifiy the column of spatial data that you can associate with data. Each column value corresponds to a "shape" that originates from the background map. For example, a MY\_CITIES layer might have a layer key called CITY. The default value is a "best guess". Select the appropriate column from the list.

There are various reasons why a country such as Mexico might be drawn as a white area on a map:

- The column has a null value for the country of Mexico, but a shape exists for Mexico in the spatial column.
- The column has a value for the country of Mexico, but no shape exists for Mexico in the spatial column.
- The column has a value for the country of Mexico and the shape exists for Mexico in the spatial column, but the names are mismatched. The data columns might have the value MEX and the spatial column might have MXC.
- **e.** In **BI Key Delimiter**, Review the single ASCII character (such as a comma or underscore) to function as a delimiter for combining the data columns that form a key. This value is available only when multiple columns are specified for one key.
- **f.** In **Geometry Type**, specify whether the layer is a polygon, point, or line geometry layer. The type that you select affects the formatting that users can apply to the layer.
- **g.** In **BI Key Columns Area**, secifies the columns of data that you want to associate with the layer. You can have multiple columns associated with a single layer. You can select multiple columns from one subject area or from multiple subject areas. The columns and delimiter that you select must exactly match the name of the **Layer Key** value. Suppose the Layer Key value is

<span id="page-259-0"></span>STATE\_CITY. You must select the STATE and CITY BI data columns and specify the underscore character in the **BI Key Delimiter** field.

Use the various options in this area:

- Add Displays the list of available subject areas. Select a subject area and select all the data columns that you want to associate with the layer.
- **Delete** Deletes the selected key column.
- **Edit** Lets you edit the data columns associated with a layer.

When a content designer creates a map view, a default main map is selected as the basis for that map view. If at least one data column from the analysis is associated with a layer that's associated with a main map, then that main map is selected by default.

- **h.** In **Show Qualified Names**, specifies whether to display the fully qualified name of the column in the BI Key Columns Area or simply the column name.
- **6.** Click **OK** to close the dialog.
- **7.** Click the Background Maps tab, then click the **Import Background Maps** button.
- **8.** In the Import Background Maps dialog, select the connection in the **Look in** field and the main maps to use, then click **OK**.

The connection that you select for the main map can be different from the connection for the layers or images.

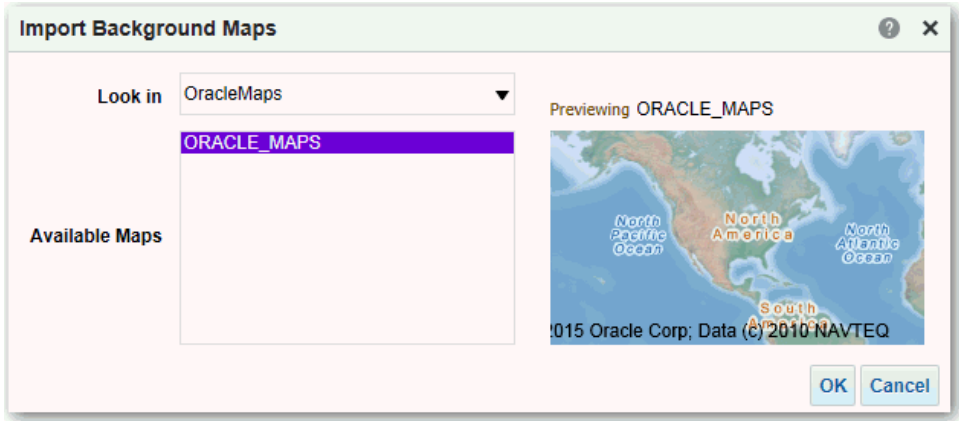

**9.** See Editing Background Maps for the steps required to prepare the background maps.

After you've added background maps and map layers, you can use the information to create a static image for a map. The static image is displayed to content designers and users who work with map views.

### Edit Background Maps For Dashboards and Analyses

You edit background maps to ensure that users have a seamless experience with map views in dashboards and analyses.

A background map is a non-interactive map that serves as a base for the map view. It might display a satellite image or a map with roads. The background map specifies the order of layers on the map view.

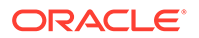

The ordering of map layers is very important. You must pay close attention to ensure that users have a seamless experience while navigating on the map (that is, drilling and zooming). In the Edit Background Map dialog, you assign each layer a minimum and maximum zoom range. Given that the map zoom slider can slide only from bottom to top vertically, the layers with lower minimum zoom levels are placed at the bottom of the slider. Ensure that the layer grid on the Interactive BI Layers section of the dialog follows a similar pattern, so that you place layers with lower minimum zoom levels at the bottom of the list.

Layer ordering becomes irrelevant when the zoom ranges of layers don't intersect on the scale. Ordering becomes very important when layers have a common minimum and maximum zoom range. Use care to ensure that detailed layers aren't hidden by the aggregated layers during drilling or zooming operations.

- **1.** On the Classic Home page, click the user profile icon, **Administration**, and then click **Manage Map Data**.
- **2.** Click the **Background Maps** tab, select a map, then click the **Edit Background Map** button to display the Edit Background Map dialog.
- **3.** Specify the name and description of the map, which is displayed as a tooltip for the map when selecting a map from the list, when editing the map view.
- **4.** The Location field displays the location of the background map in the data source. Click the **Location** button to change to a different map. If you select a background map that includes a different number of zoom levels, then the zoom levels are automatically adjusted for the layers that are associated with the map by scaling their ranges.
- **5.** Click the **Add Layers** button to display a list of the layers that have been imported on the Layers tab, then select the layers to add to the map. This button is unavailable when all layers from the Layers tab have been added to the background map.

When you add a layer that's part of the map definition, the layer displays at its default zoom levels. If the layer isn't part of the map definition, then specify the zoom levels yourself.

The layers are listed from bottom to top, in terms of how they're applied to the map. A sample order is Countries, States, Cities. The lower level layers generally have the lower zoom levels. For example, if you have a States layer and a Cities layer, then include lower zoom levels for State than City.

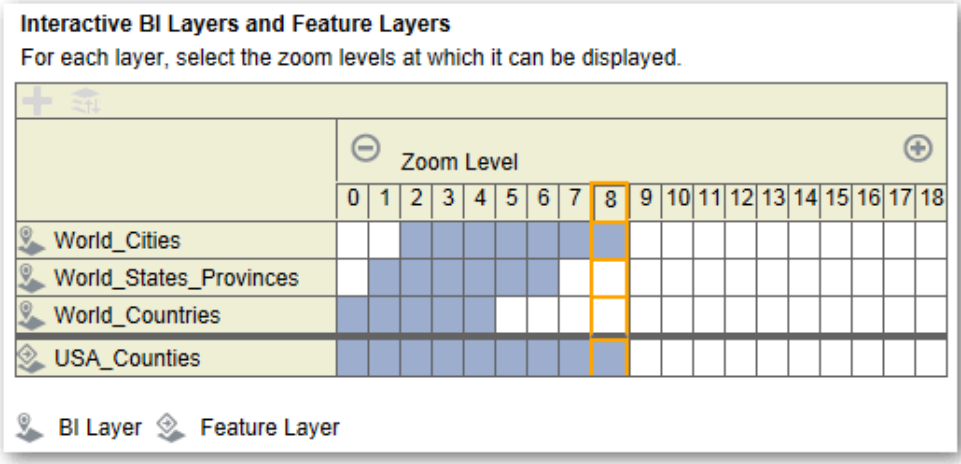

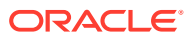

**6.** Click the **Sort Layers By Zoom Level** button to list the layers in ascending or descending order based on visibility on the map. This button is unavailable when layers are listed in the proper order.

The sort order that's specified here doesn't affect the order in which layers are applied on the map. Instead, the sorting order affects the zoom levels. For example, the States layer might have zoom levels 1 through 3 and the Cities layer has zoom levels 4 through 9. The lower layers have the lower zoom level numbers. The zoom levels that you specify correspond to the tick marks on the zoom slider on the map.

You can include both layers that have been associated with a column by using the Edit Layer dialog and layers that haven't been associated. Ensure that BI layers are ordered higher than non-BI layers. If a non-BI layer is ordered higher than any BI layers, then the non-BI layer is displayed on top of the lower BI layers on the map, which prevents the BI layers from being interactive.

- **7.** Click the **Turn On Layer Visibility** or **Turn Off Layer Visibility** button to control the visibility of layers on the map. Use the buttons to indicate whether the layer is visible in the Preview map in this dialog only. The layer is still visible on a map view. You can modify the zoom levels for a layer with a visibility turned off.
- **8.** Click a cell under a zoom level for a layer to affect the zoom level:
	- If you click a blue cell that's between other blue cells, then you see a popup menu with **Clear Before** and **Clear After** buttons, which allow you to change the zoom level in either direction. For example, if you click the cell for zoom level 4 and click the eraser on the right, then all cells to the right are cleared for that zoom level.
	- If you click a blue cell that at the end of a line of blue cells, then the cell turns white to indicate that it's no longer part of that zoom level.
	- If you click a white cell, then you increase the zoom level on either side of the existing blue cells. For example, suppose cells 4 through 6 are colored blue to reflect the zoom level. If you click in cell 2, then the zoom level becomes 2 through 6.

If you don't set any zoom levels for a layer, then that layer doesn't display on the map.

- **9.** Click the action icon beside the layer name to display a menu from which you can make various selections:
	- **Delete** Removes the layer from this background map. The layer continues to be available on the Layers tab and can be added to this area again.
	- **Move Up** or **Move Down** Moves the layer up or down so you can specify the order in which layers are applied to the map.
	- **Reset to Default Visibility** Resets the current visibility range for this layer as defined in the underlying map definition. If this layer isn't natively associated with the map, then this option is disabled for that layer.
- **10.** Use the yellow border that surrounds the column of boxes for a zoom level to determine which zoom level is currently displayed in the map area.
- **11.** Use the panning and zooming controls to specify how the map is displayed to users. If you hover over the zoom slider, then you see tooltips that specify the names of the layers that are currently associated with that zoom level.
- **12.** Click **OK**.

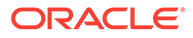

# Changes to Spatial Metadata Require Restart

An administrator can edit the spatial metadata that is stored in the Oracle Database and accessed by MapViewer.

For example, an administrator can add a new layer. These edits are not visible on the Oracle BI Server Administration pages for managing maps until MapViewer is restarted and so refreshed with the latest updates.

# 15 Configure Time Zones

This chapter describes how to configure time zones.

#### **Topics:**

- Why and Where Are Time Zones Used?
- **[Set Time Zones](#page-264-0)**
- [What Is the Precedence Order for Time Zones?](#page-265-0)
- [Where Are Time Zone Specifications Stored?](#page-265-0)
- [Description of Time Zone Settings](#page-266-0)
- [Example: Configuration File Settings for Specifying the Time Zone](#page-267-0)

# Why and Where Are Time Zones Used?

Time zones are used for a variety of purposes.

A time stamp can indicate when an object was changed, and users can specify a time for an agent to run. Users often are most comfortable working in their local time zones. As the administrator, you can configure the preferred time zones for users for various components.

Before you begin to set preferred time zones, see the next table for information about where time zones are used.

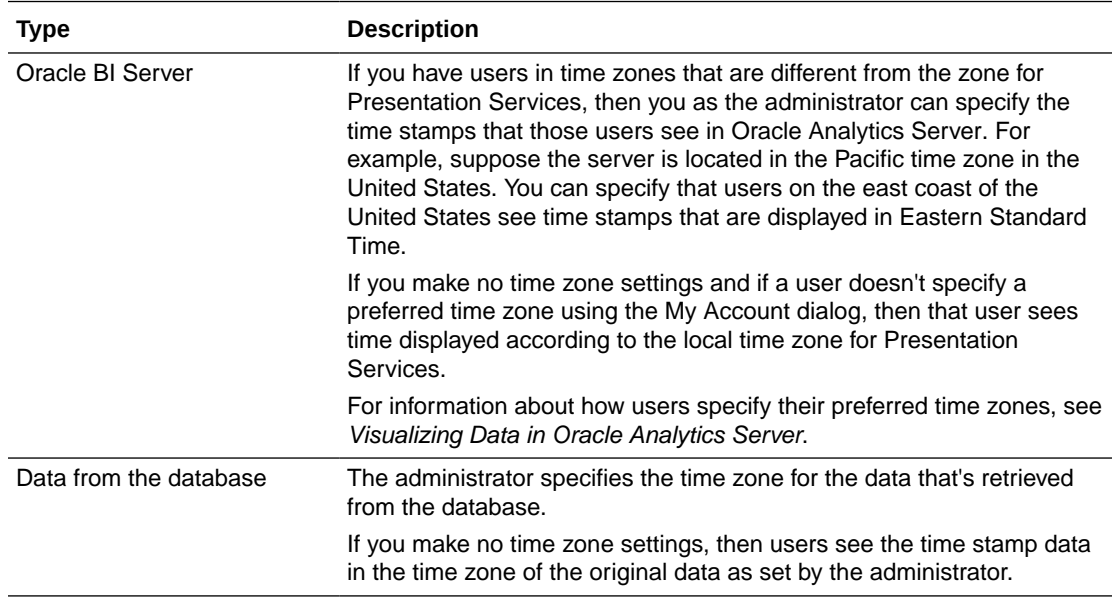

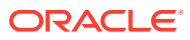

<span id="page-264-0"></span>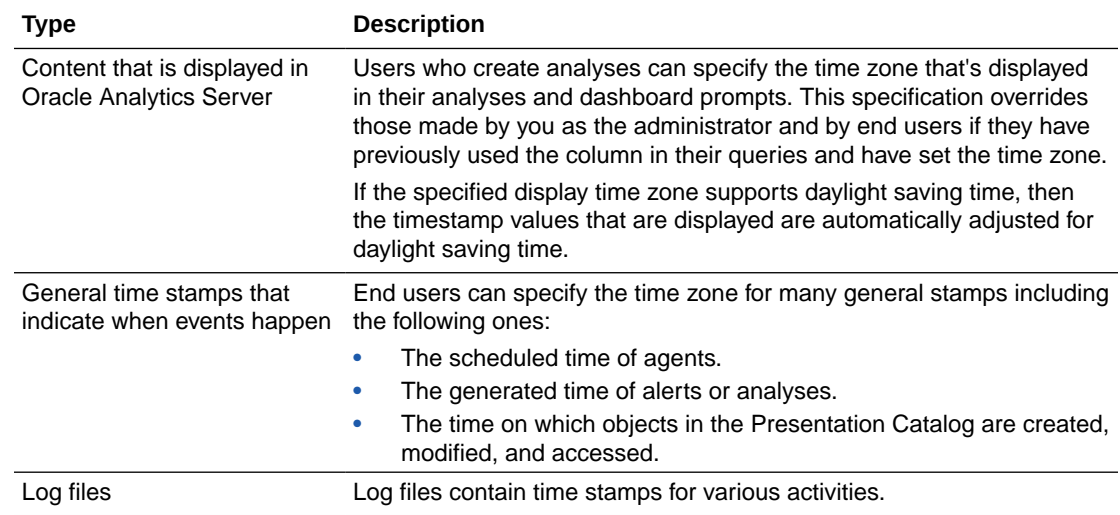

# Set Time Zones

You can override the user's time zone selection with one that's consistent for all users.

Use the following procedure to set time zones for users.

You can also set in the Console, see Format Options.

- **1.** Determine the time zone that's set for the server on which Presentation Services is running.
- **2.** Use elements in the Presentation Services configuration file (instanceconfig.xml) or use session variables.

The instanceconfig.xml file is located in: *BI\_DOMAIN*/config/fmwconfig/ biconfig/OBIPS

Consult the following:

- See [What Is the Precedence Order for Time Zones?](#page-265-0) for information about the precedence order for time zones.
- See [Description of Time Zone Settings](#page-266-0) for descriptions of the session variables and elements.
- See [Example: Configuration File Settings for Specifying the Time Zone.](#page-267-0)
- See *Visualizing Data in Oracle Analytics Server* for complete information about session variables.
- **3.** Encourage end users to specify their preferred time zones using the My Account dialog.
- **4.** Encourage users who create analyses to do the following to set the time stamps for their analyses:
	- **a.** Use the Data Format tab of the Column Properties dialog to specify the time zone that's displayed in the columns of their analyses.
	- **b.** Use the Time Zone dialog to set the time zone that's displayed in dashboard prompts.

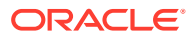

# <span id="page-265-0"></span>What Is the Precedence Order for Time Zones?

Time zones are presented in a specific order.

The actual time zone in which various types of content are displayed follows a precedence order described in the table below. An item with a lower number overrides one with a higher number. For example, Item 1 takes precedence over Item 2.

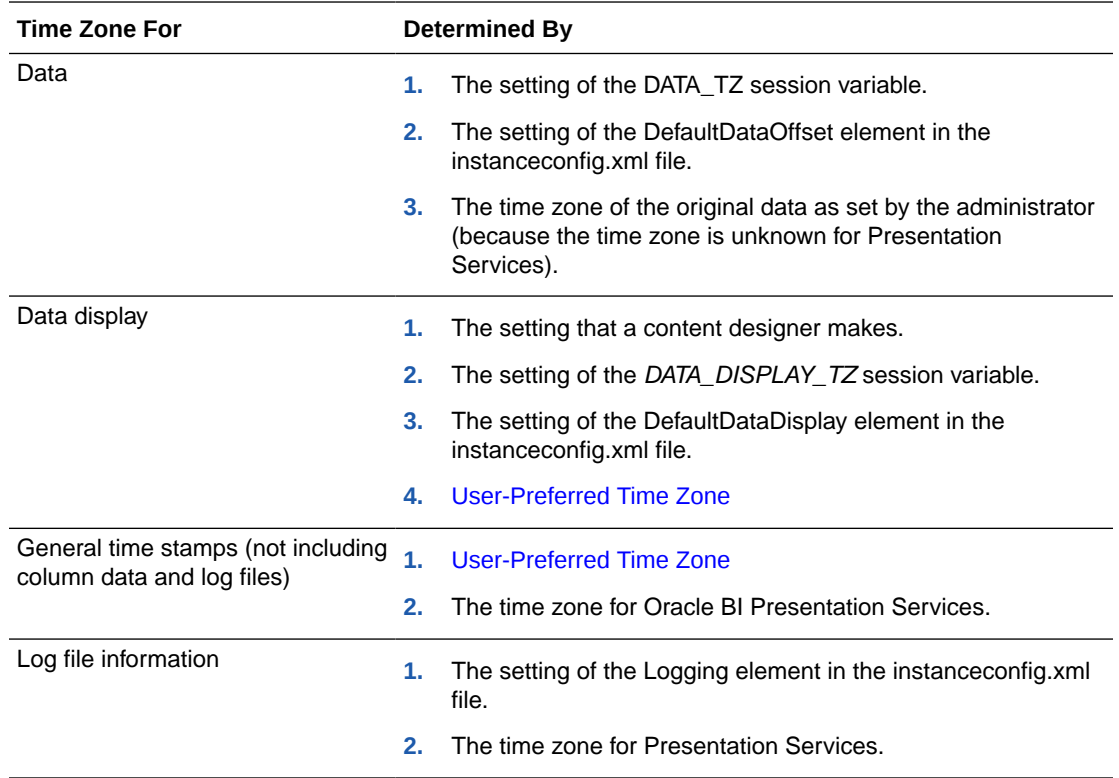

## User-Preferred Time Zone

Users can select the time zone they want presented in the interface.

The user-preferred time zone is determined by the following:

• The specification that a user makes in the My Account dialog. Users can select a time zone in which they prefer to view content.

For information about setting the time zone preference on the My Account dialog: Preferences tab, see *Visualizing Data in Oracle Analytics Server*.

- The setting of the *TIMEZONE* session variable.
- The setting of the *DefaultUserPreferred* element in the instanceconfig.xml file.

# Where Are Time Zone Specifications Stored?

Time zone specifications are stored in their own file.

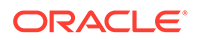

<span id="page-266-0"></span>Whenever a time zone specification is displayed in a list, or as the value of a session variable or element in the instanceconfig.xml file, the specification originates from the TimeZones.xml file, located in:

orahome/bi/bifoundation/timezone

The TimeZones.xml file contains nearly all time zones from around the world. You need not add zones to this file, but you can edit this file if you care to. You can delete those zones that users in your organization don't use.

#### **Specifying Time Zone Values**

Various editors show the ampersand that appears in time zone values in one of two ways: either the ampersand character itself or its escape sequence. Use care when entering a time zone value, as follows:

- When you use the ampersand in the value of a session variable, include the ampersand character  $(8)$  in the value, such as Pacific Time (US & Canada); Tijuana.
- When you use the ampersand in the value of an element in the Oracle BI Presentation Services configuration file (instanceconfig.xml), include the escape sequence for the ampersand in the value, such as Pacific Time (US  $\&=$  amp; Canada); Tijuana.

# Description of Time Zone Settings

The table below describes the session variables and the elements in the instanceconfig.xml file with which you set time zones.

When you include elements in the instanceconfig.xml file, you specify the time zone that all users see. When you use session variables, you can specify a different time zone for each user. If you use session variables and you specify values for the appropriate elements in the instance config.  $x$ ml file, then the values of the session variables override the settings in the instanceconfig.xml file.

#### **Note:**

Certain system session variables such as, USER or ROLES, can't be overridden by request variables. Other system session variables, such as DATA\_TZ and DATA\_DISPLAY\_TZ (Timezone), can be overridden if configured in the Developer Client Tool.

See Working with Repository Variables in *Managing Metadata Repositories for Oracle Analytics Server*.

<span id="page-267-0"></span>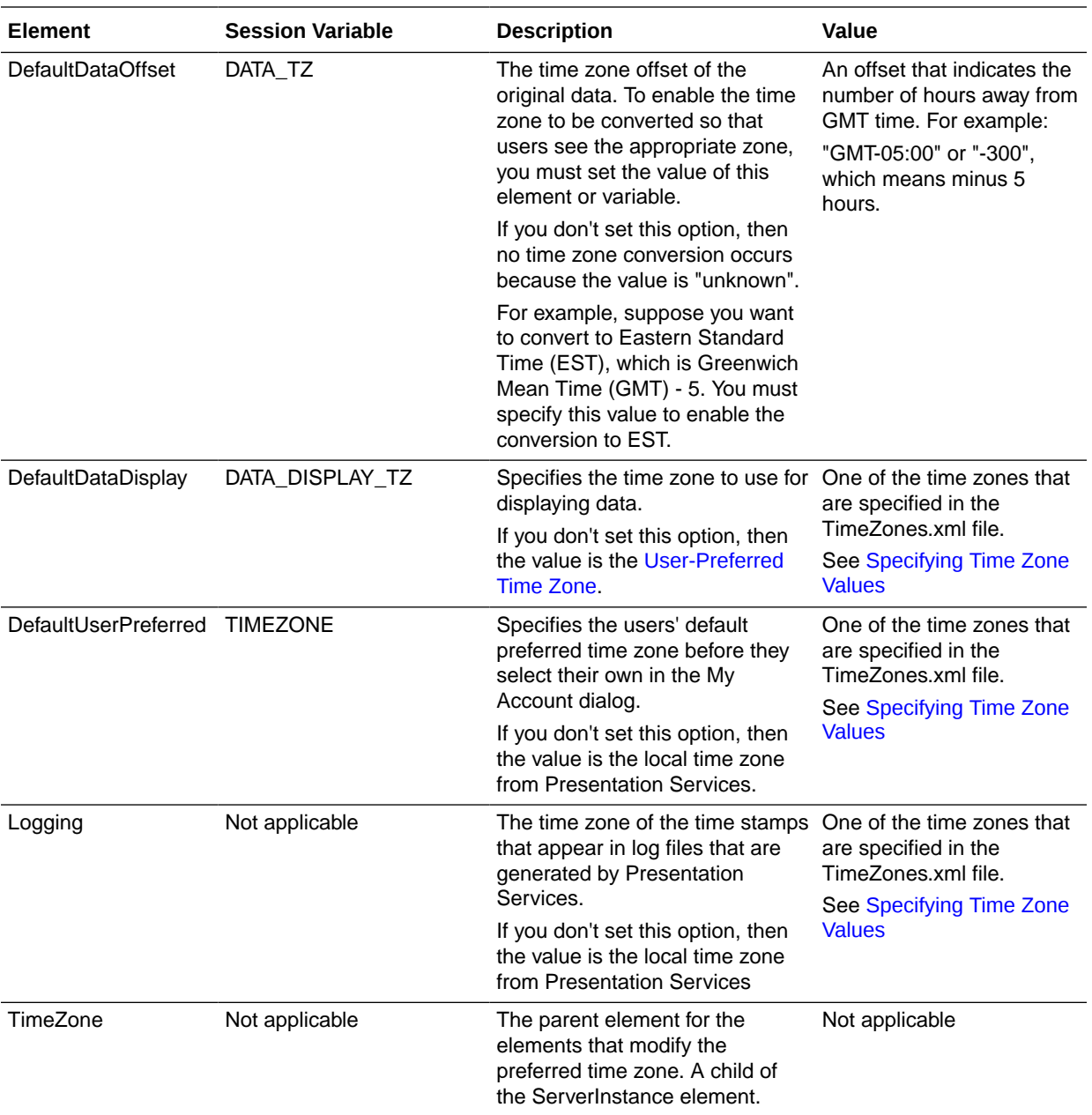

# Example: Configuration File Settings for Specifying the Time Zone

The following shows a sample section of the instanceconfig.xml file in which the TimeZone element has been added.

```
<TimeZone>
      <DefaultDataOffset>0</DefaultDataOffset>
     <Logging>(GMT-08:00) Pacific Time (US & amp; Canada); Tijuana</Logging>
     <DefaultUserPreferred>(GMT-08:00) Pacific Time (US & amp; Canada);
Tijuana</DefaultUserPreferred>
```
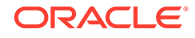

<DefaultDataDisplay>(GMT-06:00) Central Time (US & amp; Canada); Tijuana</DefaultDataDisplay>

</TimeZone>

# 16 Localize Oracle Analytics Server

This chapter describes how to configure Oracle Analytics Server for deployment in one or more language environments other than English. Users can easily and dynamically change their language and locale preferences. When users select a language, they see many elements in that language. These elements include user interface components, metadata, messages, and help files.

#### **Topics:**

- What Is Localization?
- **[Localize Presentation Services](#page-271-0)**
- [Localize Data Visualization](#page-276-0)
- [Set the Current Locale in the Oracle BI Server](#page-280-0)
- [Localize Metadata Names in the Semantic Model](#page-285-0)
- [Support Multilingual Data](#page-287-0)

# What Is Localization?

Localization refers to the process of adapting your deployment to a particular language.

If your users speak languages other than English, then use the information about localization to adapt your deployment to support multiple languages.

## What Components Are Translated?

Several areas of the interface are translated into a user's native language.

The following list outlines which components of Oracle Analytics Server are translated into languages other than English:

- **Installer**
- Web user interface
- Presentation Services messages:
	- Error
	- Warning
	- **Information**
- Oracle BI Server functions:
	- DayName
	- MonthName

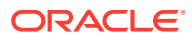

#### **Note:**

If a query uses the DayName or MonthName function, the day or month name displays in the localized language but the column name remains in English (unless affected by other localization controls). For example, if the LOCALE parameter is set for German, the MonthName query returns the string "Mai" but the column header remains "Name of Month."

- Oracle BI Server and Oracle BI Scheduler messages:
	- **Error**
	- Warning
	- **Information**
- Log files:
	- obis1-diagnostic.log for Oracle BI Server
	- nqquery.log for Oracle BI Server
	- If Clustering is enabled, nQCluster.log for Oracle BI Server Cluster
- Metadata:
	- Dashboards and analyses (Presentation Catalog)
	- Presentation table and column names (.rpd file)
- Model Administration Tool interface
- ODBC setup

The following list outlines which components of Oracle Analytics Server are not localized:

- ODBC client tools:
	- nqcmd (Linux)
	- nqcmd.exe (Windows)
	- nqclient.exe (Windows)

Numerous Oracle Fusion Middleware components, such as Oracle WebLogic Server Administration Console and Fusion Middleware Control, are translated. See Oracle Fusion Middleware documentation for information.

## Tasks to Localize Components

Localizing the system components for international use requires several steps.

As the administrator, you perform various tasks to localize components, as described in the following sections:

- **[Localize Presentation Services](#page-271-0)**
- [Set the Current Locale in the Oracle BI Server](#page-280-0)
- [Localize Metadata Names in the Semantic Model](#page-285-0)
- [Support Multilingual Data](#page-287-0)

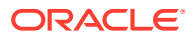

# <span id="page-271-0"></span>Localize Presentation Services

As the administrator, you perform various tasks to localize Presentation Services.

#### **Topics:**

- [Localize the User Interface for Presentation Services](#page-273-0)
- **Localize Catalog Captions**
- [Tip for Arabic and Hebrew in Mozilla Firefox Browsers](#page-273-0)

## Localize Catalog Captions

You can localize the names of classic reporting objects that users create in the catalog. Classic object names are also known as *captions*. Workbook custom captions aren't changed when you localize classic object names.

To localize captions for classic content, you export the captions from the catalog to a file, translate the captions, and then upload the localized captions back into the catalog. You must upload your translations to the *same* Oracle Analytics environment that you exported the captions from.

For example, your company's browser setting use Argentinian Spanish rather than Spain Spanish, you can set the language to Argentinian Spanish to override the current language setting.

If you want to migrate caption localizations to a *different* Oracle Analytics environment, you can export your catalog to a snapshot and then import the snapshot on the target environment. Caption translations are included in the snapshot.

#### Export Captions from the Catalog

The following procedure describes how to export text strings in the catalog.

- **1.** In the Classic Home page, click the user profile icon and then click **Administration**.
- **2.** In the **Manage Catalog Captions** area, click **Export Captions**.
- **3.** Click **Browse** to display the Catalog browser, select the folder that contains the files you want to localize, and then click **OK**.

For example, you might select \Shared Folders\Sample Report.

**4.** In the **Export Captions** dialog, click **OK** to download and save the XML file in a local area.

For example, if you select the file \Shared Folders\Sample Report, you'll save a file locally named shared Sample Report captions.xml.

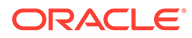

#### Localize Your Captions

After you have exported your captions in an XML file, deliver the XML file to the localization team. For example, if you selected the Custom folder to download, you'll deliver a file named shared Custom captions.xml.

You and the localization team are responsible for resolving any errors in the translated text strings. Consider that the contents of the catalog are updated whenever objects are added, deleted, or modified.

The first illustration shows an extract from an exported caption XML file before translation. The file is named myfoldercaptions.xml. The second illustration shows an extract from the file after translation. The file is named myfoldercaptions\_fr.xml.

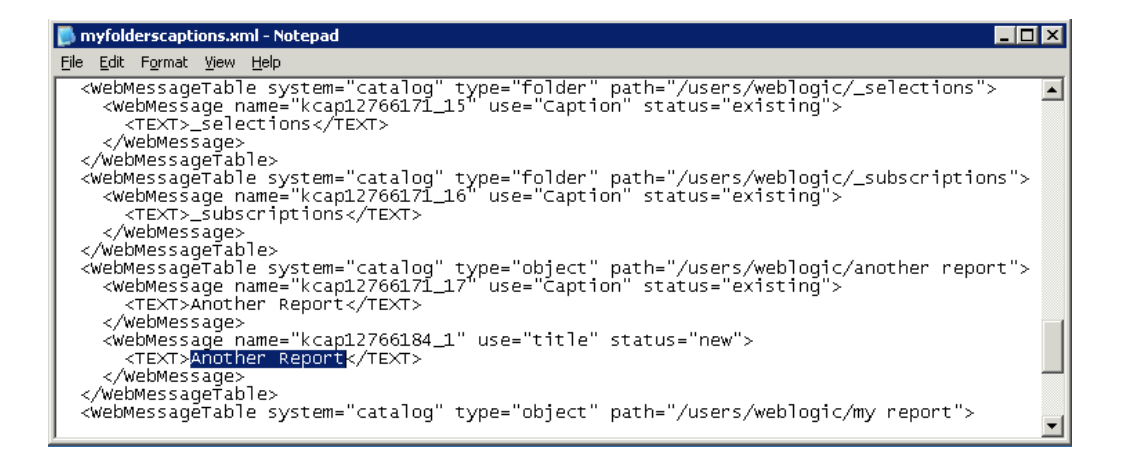

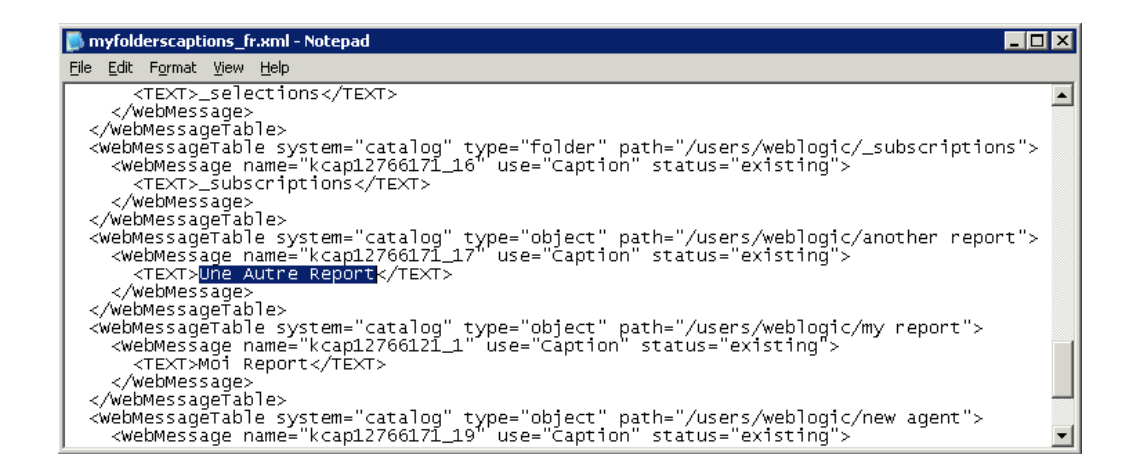

#### Upload Localized Captions to the Catalog

After you've localized your captions in the required languages, you deploy the languages by uploading the translated XML files to the *same* Oracle Analytics environment that you exported the captions from. Use this procedure for each language.

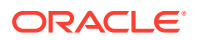

- <span id="page-273-0"></span>**1.** In the Classic Home page, click the user profile icon and then click **Administration**.
- **2.** In the **Manage Catalog Captions** area, click **Import Captions**.
- **3.** Click **Browse**, then navigate to and select the localized XML file, and click **OK**.
- **4.** Use the **Select language** option to select the language to which you've localized, then click **OK**.

Imported XML files are copied to the MsgDb folder under the selected language.

## Tip for Arabic and Hebrew in Mozilla Firefox Browsers

Right-to-left languages are displayed slightly differently in Mozilla Firefox browsers.

By default, scroll bars are displayed on the right side of the Mozilla Firefox browser. If you're using the Arabic or Hebrew languages, then it's not appropriate to have the scroll bars on the right side. You can change the browser settings in Firefox such that the scroll bars are displayed on the left side.

For information about changing the layout.scrollbar.side setting, see the Firefox documentation.

## Localize the User Interface for Presentation Services

You can localize the user interface for Presentation Services, if your users speak languages other than English.

Users can select a language on the sign-in page for Oracle Analytics, and many elements of the interface are automatically displayed in the appropriate language. After signing in, users can change the language setting on the Preferences tab of the My Account dialog.

The user's setting is stored in the WEBLANGUAGE session variable. For the Presentation Services user interface, WEBLANGUAGE is set when a user selects a language on the signin page.

#### **Note:**

For Oracle Applications, WEBLANGUAGE is set to the language of the user's browser when a user logs in for the first time. For example, if a user with a browser language set to French logs in to Oracle Applications for the first time, then the value for WEBLANGUAGE is French, and the metadata is translated to French.

As the administrator, you perform various tasks to localize other elements of the user interface for Presentation Services, as described in the following sections:

- [Understand the Directory Structure to Localize Presentation Services](#page-274-0)
- [Localize Messages for Users' Preferred Currency](#page-274-0)
- [Specify the Default Language for the Sign-In Page](#page-275-0)
- [Specify the Language in the URL](#page-276-0)

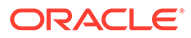

#### <span id="page-274-0"></span>Understand the Directory Structure to Localize Presentation Services

Oracle Analytics Server is installed with many files that control elements in the user interface and messages.

These files are installed in the messages and pages subdirectories of the *ORACLE\_HOME*/bi/bifoundation/web/msgdb directory. To localize these elements and messages, you copy those files to the l\_*xx* subdirectories in *SDD*/ components/OBIPS/custommessages/l\_*xx*

where SDD is the Singleton Data Directory, and xx indicates the language extension. See [Key Directories](#page-29-0). After you have copied the files, you can modify their contents as appropriate for the language that corresponds to the subdirectory in which you have copied them.

#### Localize Messages for Users' Preferred Currency

You can localize the messages that are associated with a preferred currency.

See [Define User-Preferred Currency Options Using a Static Mapping](#page-300-0) for information on working with users' preferred currencies.

**1.** Go to the *SDD*/components/OBIPS/custommessages/l\_*xx* directory, where *xx* is the language extension for the language in which you are specifying preferred currencies.

Where SDD is the Singleton Data Directory for example, *DOMAIN HOME/bidata.* See [Key Directories](#page-29-0).

- **2.** In the directory, create a subdirectory called custommessages.
- **3.** In the directory, create a file in XML format, with the name of usercurrencymessages.xml.
- **4.** Add entries such as the following one to this file for the language that corresponds to the directory in which you are working. The following example includes two messages: kmsgMyCurrency1 and kmsgMyCurrency2

```
<?xml version="1.0" encoding="utf-8"?>
<WebMessageTables xmlns:sawm="com.siebel.analytics.web/message/v1">
<WebMessageTable system="CurrencyDisplay" table="Messages" 
code="false">
    <WebMessage name="kmsgMyCurrency1"><TEXT>My Currency Text 1</
TEXT></WebMessage>
    <WebMessage name="kmsgMyCurrency2"><TEXT>My Currency Text 2</
TEXT></WebMessage>
</WebMessageTable>
</WebMessageTables>
```
- **5.** Edit the file to specify displayMessage="kmsgMyCurrency1" to use this message.
- **6.** Repeat Steps 1 through 5 for each language for which you must localize these messages.
- **7.** Restart the service for Oracle BI Presentation Services.

In Oracle Analytics Server, the appropriate localized text is displayed to the user. In this example, the text is My Currency Text 1.

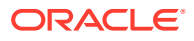

#### <span id="page-275-0"></span>Specify the Default Language for the Sign-In Page

You can change the language the user sees by overriding the language specified by their browser.

The default language in which the Presentation Services sign-in page is displayed is obtained from the user's client browser settings.

Update your browser's Internet Options settings to change the language specified by your browser.

#### Specify to Scale Numbers in Performance Tiles

In Presentation Services, you can use performance tiles to focus attention on a single piece of high-level aggregate data.

The tile can include a number such 1,000,000 or you can specify to "compress" or "scale" the value with an indicator such as 1M, for example.

To scale the number, Presentation Services searches for the scaling factors that the current locale allows, processes the number, and appends the indicator value. If no scaling factors are defined for the current locale, then no scaling is applied. Because the scaling of numbers differs by language, you can manually edit the localedefinitions.xml file to control the scaling, as described in the following procedure.

**1.** In a text editor, open the localedefinitions.xml file in the directory:

*ORACLE\_HOME*/bi/bifoundation/web/display

**2.** In the file, add a new property for "scaleFactors" and enter values appropriate to your locale.

The following shows values for an English locale:

```
<localeDefinition name="en">
     <!-- existing data -->
         <property name="scaleFactors">
             <property name="thousand">K</property>
             <property name="million">M</property>
             <property name="billion">B</property>
             <property name="trillion">T</property>
             <property name="quadrillion">Q</property>
             <property name="quintillion">Qu</property>
             <property name="sextillion">S</property>
             <property name="septillion">Sp</property>
             <property name="octillion">O</property>
             <property name="nonillion">N</property>
             <property name="decillion">D</property>
             <property name="undecillion">UD</property>
             <property name="duodecillion">DD</property>
         </property>
</localeDefinition>
```
The following shows values for an Indian locale:

```
<localeDefinition name="en-in" basedOn="en">
    \langle !-- english - india -->
     <!-- existing data -->
         <property name="scaleFactors">
             <property name="thousand">K</property>
```
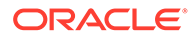

```
 <property name="hundred-thousand">L</property>
             <property name="ten-million">Cr</property>
         </property>
</localeDefinition>
```
- **3.** Save your changes and close the file.
- **4.** Restart Presentation Services.

#### <span id="page-276-0"></span>Specify the Language in the URL

When users start Oracle Analytics Server by displaying the sign-in page, they can select the language as part of the sign-in process.

Users can also select a language on the Preferences tab of the My Account dialog.

If you provide users with a URL with which they can display a dashboard or other page of the application, then you can define a URL parameter as a profile attribute. Doing so dynamically sets the language of the dashboards and analyses to be consistent with the application's language setting.

For operational applications, symbolic URLs embed dashboards and analyses in the integrated environment. For Oracle BI Presentation Services, the URL parameter Lang designates the language that the web page renders.

The Lang parameter can be included in the symbolic URL that is defined in the operational application to connect to Oracle Analytics Server. The Lang parameter is defined as a profile attribute, but when the symbolic URL is constructed at runtime, the value is set as the profile attribute LanguageCode. The next table provides examples of the parameter settings in the Symbolic URL parameters applet, including Lang.

For example, the following URL displays the sign-in page in French.

http://*Server\_Name*:*port\_number*/analytics/saw.dll?Dashboard&Lang=fr

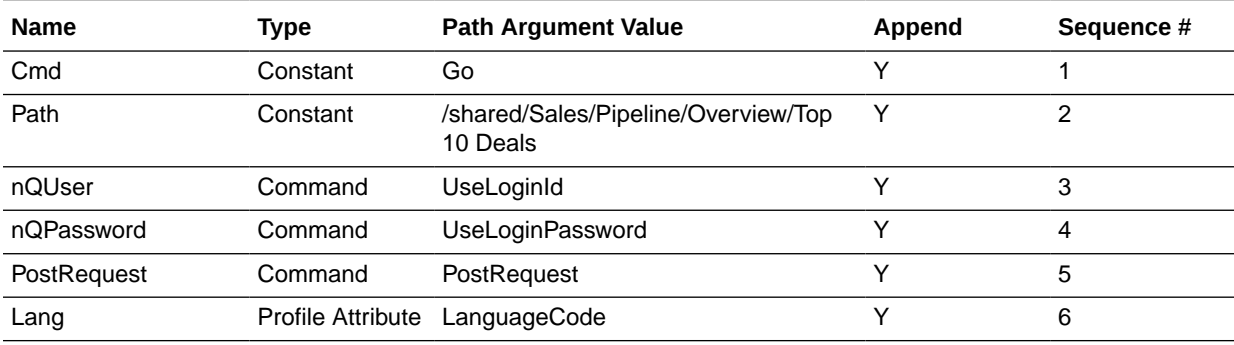

# Localize Data Visualization

As the administrator, you perform various tasks to localize Data Visualization.

#### **Topics:**

- [Localize the User Interface for Data Visualization](#page-279-0)
- [Localize Data Visualization Workbook Captions](#page-277-0)

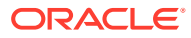

## <span id="page-277-0"></span>Localize Data Visualization Workbook Captions

You can localize the names of custom Data Visualization workbook captions. For example, you might localize a customized workbook name into Spanish and French.

To localize the names of Data Visualization workbook captions, you export captions for the Data Visualization workbook to a file, translate the captions, and then upload the translated captions back into the workbook. You must upload your translations to the same Oracle Analytics environment that you exported the captions from.

If you want to migrate caption localizations to a *different* Oracle Analytics environment, you can export your workbook captions to a snapshot and then import the snapshot on the target environment. Caption translations are included in the snapshot.

#### **Topics:**

- **Export Workbook Captions**
- Localize Workbook Captions
- **[Import Localized Workbook Captions](#page-278-0)**

#### Export Workbook Captions

You can export workbook captions so that they can be translated.

- **1.** On the Home page, click the **Navigator**, and then click **Console**.
- **2.** Click **Translations**.
- **3.** Click the **Export** tab.
- **4.** Expand Shared Folders, select the folder containing the Data Visualization workbook caption files to localize, for example, \Shared Folders\OAC\_DV\_SampleWorkbook.
- **5.** Click **Export** to download and save the exported captions.zip file, containing the .JS files that you want to localize, to the browser's download folder.

#### Localize Workbook Captions

After you have exported your Data Visualization workbook captions, you deliver the captions.zip file containing language-specific JS caption files for each supported language, to the localization team. For example, if you're localizing the French captions file, the file that you update might be named @/Shared Folders/

DataVizWorkbookFolderNameExample/WorkbookNameExample/NLS/fr/ captions.js.

You and the localization team are responsible for resolving any errors in the translated text strings. Consider that the contents of the workbook are updated whenever objects are added, deleted, or modified.

- **1.** Browse to the workbook captions ZIP file that you exported, and extract the languagespecific JS file that you want to update.
- **2.** Open the extracted language-specific JS file for editing.
- **3.** Enter translated names into the appropriate caption elements to replace the existing text strings.

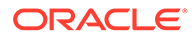

<span id="page-278-0"></span>For example, if you created a visualization title caption in Canvas 2 named Sales performance by product category, you edit and replace the English text with the French translation which is Performance des ventes par categorie de produits.

The French captions.js file before translation:

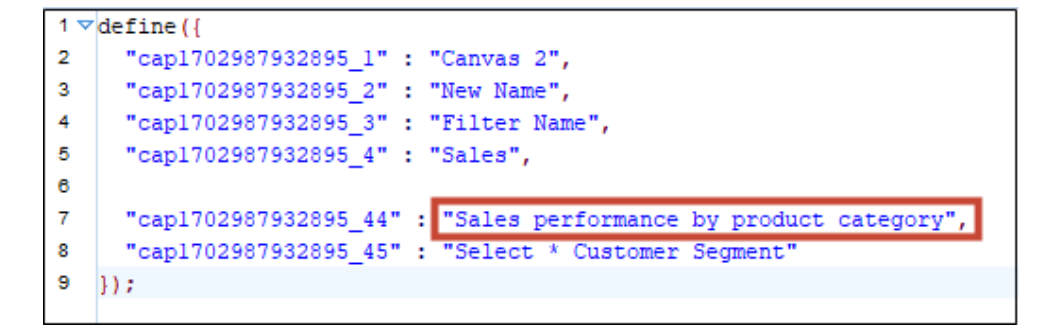

The French captions.js file after translation:

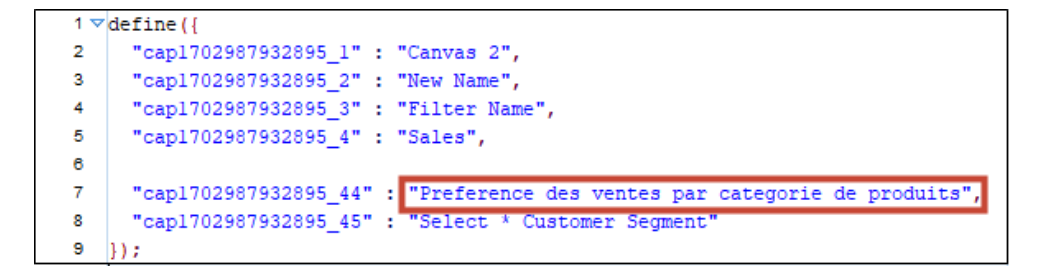

- **4.** Save the updated language-specific JS file and then add it to the exported translated captions ZIP file.
- **5.** Optional: You can also use this method to import localized Classic catalog caption .XML files. You can add translated .XML files under the top level directory of the exported translated captions ZIP file. and zip them up together for import.

For example:

- ar/ shared Common captions.xml
- cs/ shared Common captions.xml
- ...
- zh-TW/ shared Common captions.xml

#### Import Localized Workbook Captions

After you've localized your Data Visualization workbook captions in the required language, you deploy the language by uploading the translated ZIP file to the *same* Oracle Analytics environment that you exported the workbook captions from.

- **1.** In the Oracle Analytics Home page, click the **Navigator**, and then click **Console**.
- **2.** Click **Translations** and click the **Import** tab.
- **3.** Click **Select a file or drop it here**, and browse for, or drag and drop the ZIP file containing the translated JS file that you want to import.

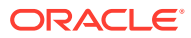

#### **4.** Click **Import**.

Oracle Analytics displays translated language-specific text strings in a browser that's suitably configured to use the correct captions file for the required language.

## <span id="page-279-0"></span>Localize the User Interface for Data Visualization

You can localize the user interface display language and regional data formats for Data Visualization.

The order of precedence for language and locale settings apply applies as follows:

- Browser language preference (browser settings).
- User setting for language or locale overrides the browser language preference.
- URL query parameter for language or locale overrides the user setting.
- Embedding parameter for language or locale overrides the URL query parameter.

When you localize the user interface display language or local-based regional data formats for Data Visualization it doesn't include workbook custom captions. You localize workbook custom captions separately. See [Localize Data Visualization Workbook Captions.](#page-277-0)

#### **Topics:**

- Localize Data Visualization User Interface Display Language
- Localize Data Visualization Regional Data Formats
- [Workbook Data Format Changes When You Select a Different Locale](#page-280-0)

#### Localize Data Visualization User Interface Display Language

You can change the language for displaying Data Visualization user interface strings.

- **1.** From the Home page, click the user profile icon.
- **2.** Click **Profile**, and click the **My Profile** tab.
- **3.** Click **Language** and select the language to use for the user interface.

The language that you select takes precedence over the browser language.

- **4.** Sign out of Oracle Analytics Server.
- **5.** Sign in to Oracle Analytics Server using your credentials, and select **Use Profile Setting for Language** before you click **Sign In**, to display the language that you selected.

#### Localize Data Visualization Regional Data Formats

You can select a locale to display region-specific date and number formatting in Data Visualization workbooks.

- **1.** From the Home page, click the user profile icon.
- **2.** Click **Profile**, and click the **My Profile** tab.
- **3.** Click **Locale** and select a locale.

The locale that you select takes precedence over the browser locale.

**4.** Sign out of Oracle Analytics Server.

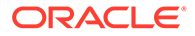

**5.** Sign in to Oracle Analytics Server using your credentials, and select **Use Profile Setting for Language** before you click **Sign In**, to display the language that you selected.

<span id="page-280-0"></span>Workbook Data Format Changes When You Select a Different Locale

When you select a different locale, data formatting changes can occur in various workbook areas.

- **General workbook areas affected:**
	- date or time formats (timestamp uses a combination of date or time formatting) For example, mm/dd/yy (USA) versus dd/mm/yy (EU regions).
	- number formats (variations in the decimal and thousands separator ) For example, 15.000.00, or 15,000.00
- **Workbook presentation mode areas affected:**
	- visualizations (data display, tooltips, titles)
	- filter controls (data display and data entry)
	- parameter controls (data display and data entry)
- **Workbook edit mode areas affected:**
	- parameter dialog value display or entry
	- conditional format dialog
	- visualization properties
	- any other workbook edit surfaces that expose dates, time, number

# Set the Current Locale in the Oracle BI Server

Learn more about the various ways to customize localizations in the application.

The following sections provide information about setting the locale in Oracle BI Server:

- Set Locale Parameters on the Oracle BI Server
- [Understand How the Error Message Language Is Determined](#page-282-0)
- [Set the Language for Components of the Oracle BI Server](#page-283-0)
- [Modify the Language of the User Interface for the Model Administration Tool](#page-283-0)
- [Troubleshoot the Current Locale in the Oracle BI Server](#page-283-0)
- [Ensure That Text for Oracle BI Server Utilities Is Displayed in the Correct](#page-284-0) **[Language](#page-284-0)**
- [Modify the Semantic Model When the Underlying Oracle Database](#page-285-0) [NLS\\_CHARACTERSET Is Non-Unicode](#page-285-0)

## Set Locale Parameters on the Oracle BI Server

To support multiple languages, the Oracle BI Server must be configured properly.

The General section of the NQSConfig.INI file contains parameters that are required for localization and internationalization. It also contains default parameters that

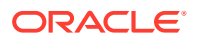

<span id="page-281-0"></span>determine how data is sent from the Oracle BI Server to a client application. See [Configuration File Settings](#page-436-0).

The following parameters in the NQSConfig.INI file affect localization:

- **LOCALE**
- SORT\_ORDER\_LOCALE
- SORT\_TYPE
- CASE\_SENSITIVE\_CHARACTER\_COMPARISON

To successfully run Oracle Analytics, ensure that you configure the appropriate locales on your operating system for the language in which users run the applications. Some locale- and language-related settings are interrelated and help determine how the Oracle BI Server sorts data.

#### Set the Locale on Linux Systems

The value to use for the C-runtime locale during server startup is specified in the SORT\_ORDER\_LOCALE parameter in the NQSConfig.INI file. This parameter is set normally by the Oracle BI Server.

The locale is used for functions such as displaying dates and currencies and sorting data.

If you must adjust the setting, then in the General section of the  $NQSConfig$ . INI file, set the LOCALE and SORT\_ORDER\_LOCALE parameters, entering a platform-independent name.

The following table shows language mappings from the platform-independent name to the specific name for each of the supported platforms. For example, Chinese uses the setting zh CN.utf8 on Linux operating systems.

Name strings such as zh\_CN.utf8 and fr-FR-UTF-8 are platform-specific names of the locale components, which must be installed by a system administrator. The NQSConfig.INI file uses the platform-*independent* names, such as Chinese or French (the names are caseinsensitive).

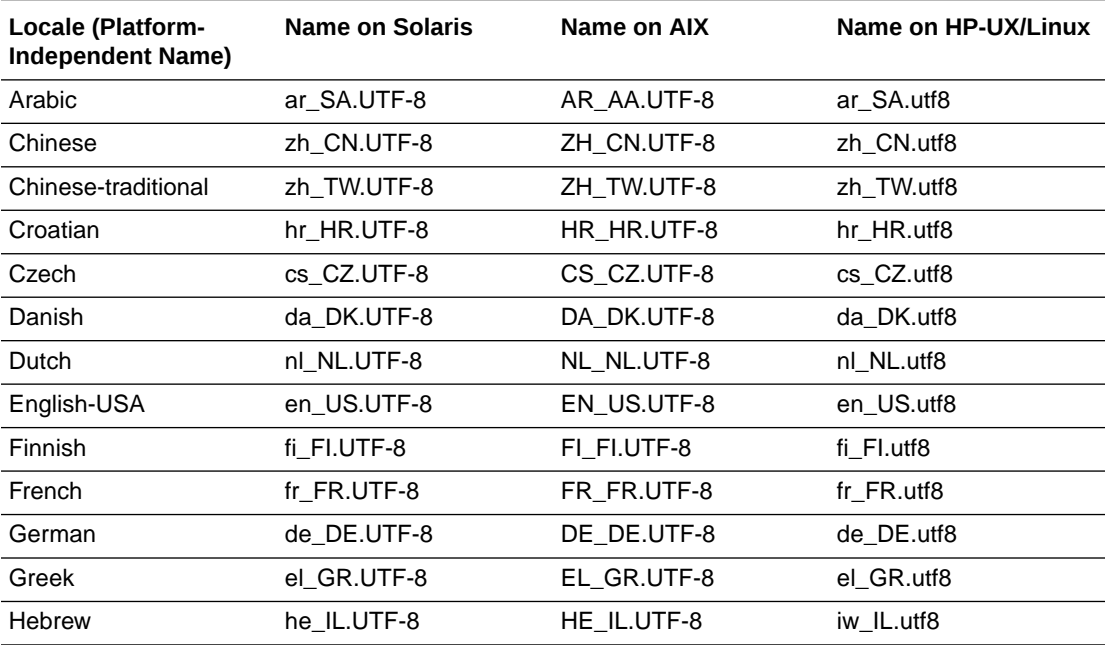

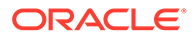

<span id="page-282-0"></span>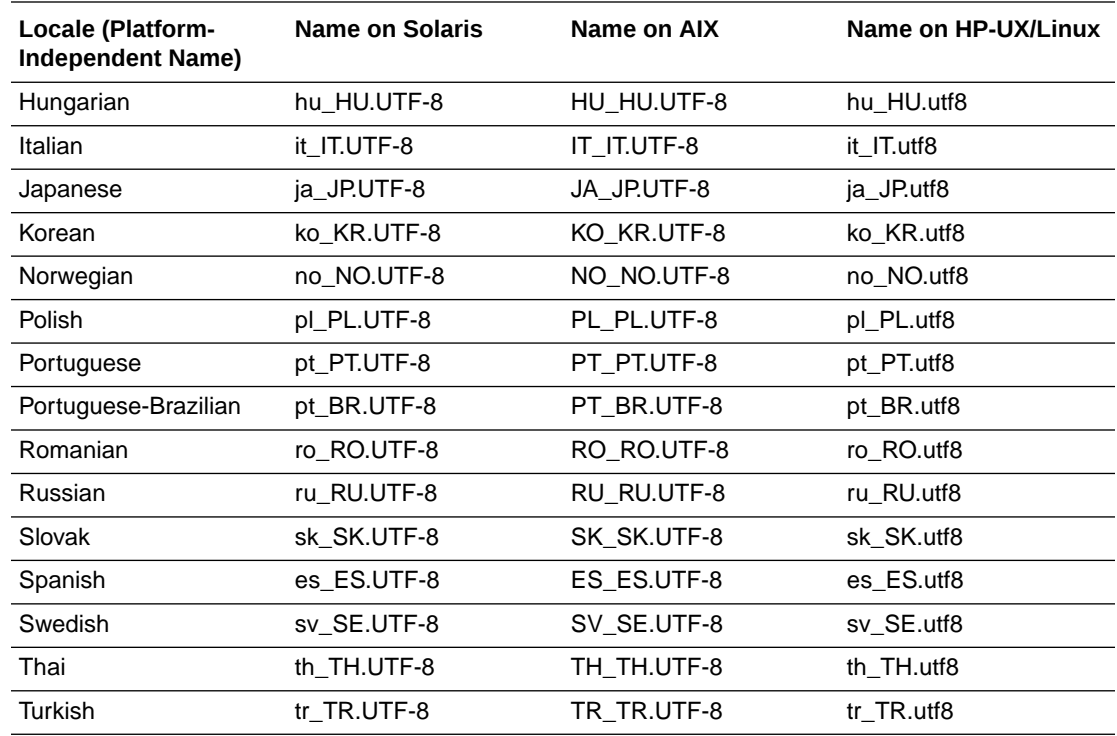

## Understand How the Error Message Language Is Determined

For Presentation Services, the error message language is set based on the NO SESSION.WEBLANGUAGE session variable.

Presentation Services provides a default value for this variable upon installation. The value is updated when a user selects a language on the Oracle Analytics sign-in page.

For other clients, including third-party clients, the error message language is determined by the following precedence model:

- The error message language is set based on the WEBLANGUAGE session variable.
- If the WEBLANGUAGE session variable isn't set, then the error message language is based on the error language that is specified in the ODBC Data Source Name (DSN) that's used to access Presentation Services.
- If an error message language hasn't been set in the ODBC DSN, then the language that's specified in the ORACLE\_BI\_LANG environment variable is used for error messages.

To change the value of ORACLE\_BI\_LANG, update the character code for this variable in NQSConfig.INI. You can view the character codes for supported languages in the *ORACLE\_HOME/bi/bifoundation/server/locale directory* (for example, "en" for English, or "pt-BR" for Portuguese/Brazilian).

If the ORACLE\_BI\_LANG environment variable isn't set, then error messages are displayed in English.

Note that the client for the Model Model Administration Tool doesn't set the WEBLANGUAGE session variable. Therefore, the client follows the precedence model starting with the ODBC DSN error message setting.

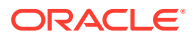

## <span id="page-283-0"></span>Set the Language for Components of the Oracle BI Server

The ORACLE\_BI\_LANG variable controls which language is used to present components of the application to the user.

To display the correct language for components in the Oracle BI Server, including the contents of the obis1-diagnostic.log file, you must set the ORACLE\_BI\_LANG variable, as described in the following procedure.

**1.** Open the NQSConfig.INI file for editing at:

*BI\_DOMAIN*/config/fmwconfig/biconfig/OBIS

**2.** Insert a line to set the ORACLE\_BI\_LANG environment variable. The following example shows the language being set to Japanese:

<variable id="ORACLE\_BI\_LANG" value="ja"/>

- **3.** Save your changes and close the file.
- **4.** Restart Oracle Analytics Server system components and the BI Server.

See [Start and Stop Your System](#page-39-0) .

# Modify the Language of the User Interface for the Model Administration Tool

The user interface of the Model Administration Tool inherits the language that is specified for the operating system.

For example, if the operating system is set to use the French language, then all user interface elements such as menus and buttons are displayed in French in all applications including the Model Administration Tool. The locale affects items such as currency, dates and times, units displayed, and keyboard layout, which differ from user interface elements such as menus and buttons.

The recommended approach is to allow the Model Administration Tool to inherit the language from the operating system. If you must change the language for the user interface of the Model Administration Tool without changing the operating system language, then you can use the ORACLE\_BI\_LANG environment variable for this purpose. For information on setting that variable, see [Understand How the Error Message Language Is Determined](#page-282-0).

You can also localize the names of subject areas, tables, hierarchies, columns, and their descriptions in the Presentation layer, as described in [Localize Metadata Names in the](#page-285-0) [Semantic Model.](#page-285-0)

## Troubleshoot the Current Locale in the Oracle BI Server

Some locations require specific troubleshooting procedures.

This section provides the following information about troubleshooting the current locale in the Oracle BI Server:

- [Handle the NLS Locale Not Supported Error Message](#page-284-0)
- [Set the Japanese Locale on AIX Systems](#page-284-0)

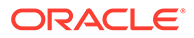

### <span id="page-284-0"></span>Handle the NLS Locale Not Supported Error Message

If you don't have the appropriate locale installed, then the Oracle BI Server doesn't start, and the obis1-query.log file contains the following error:

NLS locale *xxx* isn't supported by the operating system.

where *xxx* is the locale that is specified in the NQSConfig.INI file for the SORT\_ORDER\_LOCALE parameter. Take the following actions to resolve this error:

- **Linux**. Install the locale that's indicated in the table displayed in [Set the Locale on](#page-281-0) [Linux Systems](#page-281-0) for the requested language.
- **Windows**. Add the corresponding language pack using the Regional Settings dialog.

#### Set the Japanese Locale on AIX Systems

AIX systems don't always interpret Japanese localization properly.

When using a Japanese localization on an AIX platform, you might discover that the Oracle BI Server doesn't start. If you encounter this issue, then use the following procedure.

- **1.** Ensure that the JA\_JP.UTF-8 locale is installed. If it's not, then install it.
- **2.** Open the NQSConfig.INI file for editing at:

*BI\_DOMAIN*/config/fmwconfig/biconfig/OBIS

- **3.** In the General section, set the following parameters, being aware that the settings are case-sensitive:
	- LOCALE = "Japanese";
	- SORT\_ORDER\_LOCALE = "Japanese";
- **4.** Save and close the NQSConfig.INI file.

## Ensure That Text for Oracle BI Server Utilities Is Displayed in the Correct Language

Ensure that usage information and error messages for the Oracle BI Server utilities are displayed in the correct language.

- For Linux environments, set the terminal encoding to UTF-8 to display multibyte characters. To do this, select the **Terminal** menu, then select **Set Character encoding**, then select **utf8**.
- For native Windows environments, set the font of the console to Lucida Console. If this option isn't displayed in the list, then first change the code page to 65001, which supports UTF-8, using the command chcp 65001.

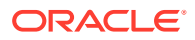

## <span id="page-285-0"></span>Modify the Semantic Model When the Underlying Oracle Database NLS\_CHARACTERSET Is Non-Unicode

When the NLS\_CHARACTERSET in the Oracle Database is set to a non-unicode derived code page, you must configure an additional semantic model setting to make character sorting consistent between the Oracle Database and the Oracle BI Server.

- **1.** In the Model Administration Tool, open the semantic model.
- **2.** Expand the database object in the physical layer.
- **3.** Open the Connection Pool dialog Connection Scripts tab, and add the following new connection pool script:

```
alter session set NLS SORT = unicode binary
```
**4.** Save the semantic model, and restart the Oracle BI Server.

# Localize Metadata Names in the Semantic Model

You can use the Externalize Strings utility in the Model Administration Tool to localize the names of subject areas, tables, hierarchies, columns, and their descriptions in the Presentation layer.

You can save these text strings to external files with ANSI, Unicode, and UTF-8 encoding options.

- **1.** Open the semantic model in the Model Administration Tool.
- **2.** Right-click any Presentation layer object, such as a subject area, presentation table, or presentation column, and select either **Externalize Display Names** then **Generate Custom Names**, or **Externalize Descriptions** then **Generate Custom Descriptions** to externalize strings. Note that when you select **Generate Custom Names** and then run the Externalize Strings utility, the translation key also appears in the Externalize Strings dialog.

Selecting one of these right-click externalization options automatically selects the **Custom display name** or **Custom description** options in the Properties dialog for the selected object and all of its child objects.

For example, if you right-click a subject area and select one of the externalization options, then the externalization flag is set on all presentation tables, columns, hierarchies, and levels within that subject area.

- **3.** Select **Tools**, then select **Utilities**.
- **4.** Select **Externalize Strings** and click **Execute**.
- **5.** In the Externalize Strings dialog, select one or more subject areas in the left pane.

In the right pane, the translated values and the original strings (names and descriptions) are displayed. These are placed in session variables for use by Presentation Services.

Only those objects with the externalization flag set in the Presentation layer are displayed in the right pane.

- **6.** Click **Save**.
- **7.** In the Save As dialog, do one of the following:

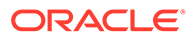

- If you selected a single subject area, then select a type of file and an encoding value and click **Save**.
- If you selected multiple subject areas and want each one externalized in its own XML file, then select a directory name and press SHIFT while clicking **Save**. Each subject area is saved to an XML file with Unicode encryption.
- **8.** In the Externalized Strings dialog, click **Close**.
- **9.** (Optional) To disable externalization, right-click a Presentation layer object and select **Externalize Display Names**, then **Disable Externalization**, or **Externalize Descriptions** then **Disable Externalization**.

Selecting one of these options automatically deselects the **Custom display name** or **Custom description** options in the Properties dialog for the selected object and all of its child objects.

When you've created the string files using the Externalize Strings utility, you can use the files to translate the strings for the metadata objects, as described in the following procedure.

- **1.** Open each string file and examine the columns:
	- The first column contains the actual semantic model object names, which have a prefix of their type.
	- The second column contains the session variables that correspond to the name of each object or description, with a default prefix of CN\_ for custom names and CD\_ for custom descriptions.
	- The third column contains the translation keys that correspond to the name of each object.
- **2.** Add a fourth column called Language. In this column, specify the code for the language in which the name was translated, such as de.
- **3.** Load each string file into a database table.
- **4.** In the Model Administration Tool, import the table into the physical layer.
- **5.** Load the translated strings using row-wise initialization blocks. Ensure that you set the target of the initialization block to **Row-wise initialization** and that the execution precedence is set correctly.

For example, you could do the following:

**a.** Create a session initialization block that has the data source from a database, using a SQL statement such as the following one:

SELECT 'VALUEOF(NQ\_SESSION.WEBLANGUAGE)' FROM DUAL

**b.** In the Session Variable Initialization Block dialog for SET Language, specify the LOCALE session variable for the Variable Target.

This specification ensures that whenever a user signs in, the WEBLANGUAGE session variable is set. Then this variable sets the LOCALE variable using the initialization block.

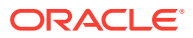

<span id="page-287-0"></span>**c.** Create another session initialization block that creates a set of session variables using a database-specific SQL statement such as the following one in the Session Variable Initialization Block Data Source dialog:

```
select SESSION VARIABLE, TRANSLATION from external where LANGUAGE =
'VALUEOF(NQ_SESSION.LOCALE)'
```
This block creates all the variables whose language matches the language that the user specified during sign-in.

- **d.** In the Session Variable Initialization Block Variable Target dialog, set the target of the initialization block to **Row-wise initialization**.
- **e.** In the Execution Precedence area of the Session Variable Initialization Block dialog, specify the previously created initialization block, so that the first block that you created earlier is run first.
- **6.** Save your changes.

#### **Tips:**

For information on the language for the Model Administration Tool, see [Modify the](#page-283-0) [Language of the User Interface for the Model Administration Tool](#page-283-0).

If you have an Oracle Application Development Framework data source, then you can propagate labels and tooltips from that data source, instead of using the Externalize Strings utility. See *Managing Metadata Repositories for Oracle Analytics Server*.

# Support Multilingual Data

Oracle Analytics supports several language translations.

This section describes how you configure field information to display in multiple languages, and contains the following topics:

- [What Is Multilingual Data Support?](#page-288-0)
- [What Is Lookup?](#page-288-0)
- [What Is Double Column Support?](#page-288-0)
- [Design Translation Lookup Tables in a Multilingual Schema](#page-288-0)
- [Create Logical Lookup Tables and Logical Lookup Columns](#page-290-0)
- [Create Physical Lookup Tables and Physical Lookup Columns](#page-294-0)
- [Support Multilingual Data in Essbase Through Alias Tables](#page-296-0)
- [Enable Lexicographical Sorting](#page-296-0)

For information about using the Model Administration Tool, see *Managing Metadata Repositories for Oracle Analytics Server*.

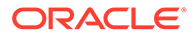
# What Is Multilingual Data Support?

Multilingual data support is the ability to display data from database schemas in multiple languages.

Oracle Analytics supports multilingual schemas by simplifying the administration and improving query performance for translations. Multilingual schemas typically store translated fields in separate tables called lookup tables. Lookup tables contain translations for descriptor columns in several languages, while the base tables contain the data in the base language. Descriptor columns provide a textual description for a key column where there is a logical one-to-one relationship between the descriptor column and the key column. An example of a descriptor column might be Product\_Name, which provides textual descriptions for a Product\_Key column.

### What Is Lookup?

Lookup is when a query joins the base table and lookup table to obtain the translated values for each row in the base table.

Lookup tables might be dense and sparse in nature. A dense lookup table contains translations in all languages for every record in the base table. A sparse lookup table contains translations for only for some records in the base tables. Sometimes it is also possible that lookup tables are both dense and sparse. For example, a lookup table might contain complete translation for the Product Description field but only partial translation for the Product Category field. Dense and Sparse are types of lookup operation rather than being a table property. You configure lookup tables using the Model Administration Tool.

## What Is Double Column Support?

Double column support is the ability to associate two columns (a descriptor ID column and a descriptor column) in the logical layer, and can help you to define language independent filters.

When the user creates a filter based on a descriptor column, the query tool displays a list of values to the user that are selected from the descriptor column.

This descriptor column technique is also useful when dealing with queries that involve LOB data types such as CLOBs and BLOBs and aggregate functions such as COUNT or SUM. Some data sources don't allow LOB columns to be used in the GROUP BY clause. So, instead of adding the LOB column to the GROUP BY, it's necessary to group by some other column that has a one-to-one relationship with the LOB column and then in join the LOB column after the aggregates have been computed.

# Design Translation Lookup Tables in a Multilingual Schema

There are two common techniques of designing translation lookup tables in a multilingual schema as follows:

- [A Lookup Table for Each Base Table](#page-289-0)
- [A Lookup Table for Each Translated Field](#page-289-0)

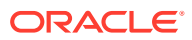

### <span id="page-289-0"></span>A Lookup Table for Each Base Table

There is often a separate lookup table for each base table. The lookup table contains a foreign key reference to records in the base table, and contains the values for each translated field in a separate column.

Assuming a completely dense lookup table, the number of rows in the lookup table for a particular language equals the number of rows in the base table.

The example in the figure below shows each record in the lookup table matching only one row in the base table.

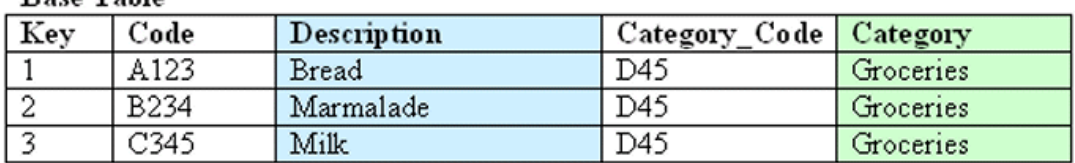

#### Base Table

#### Lookup Table

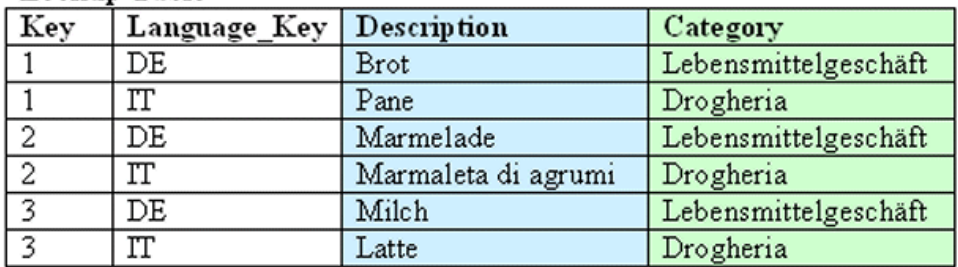

### A Lookup Table for Each Translated Field

The alternative approach to having one lookup table for each base table involves a separate lookup table for each translated field, as shown in the figure below.

Getting the translated value of each field requires a separate join to a lookup table. In practice there is often just one physical table that contains translations for multiple fields. When a single table contains translations for multiple fields, you must place a filter on the lookup table to restrict the data to only those values that are relevant to a particular column in the base table.

#### <span id="page-290-0"></span>**Base Table**

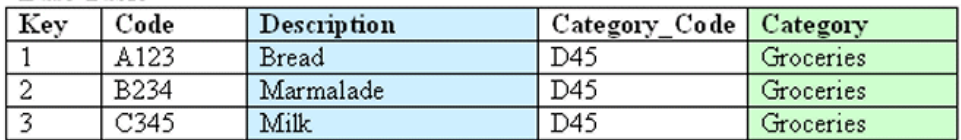

#### Lookup Table

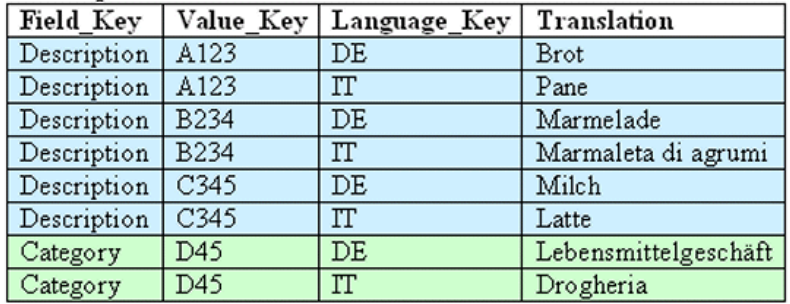

# Create Logical Lookup Tables and Logical Lookup Columns

This section describes creating logical lookup tables and lookup columns and contains the following topics:

- Create Logical Lookup Tables
- [Designate a Logical Table as a Lookup Table](#page-291-0)
- [About the LOOKUP Function Syntax](#page-292-0)
- [Create Logical Lookup Columns](#page-293-0)

### Create Logical Lookup Tables

You create a logical lookup table object in the business model to define the necessary metadata for a translation lookup table.

A lookup table is a logical table with a property that designates it as a lookup table, as described in [Designate a Logical Table as a Lookup Table](#page-291-0). The figure below provides an example of a lookup table.

|               | Product_Code   Language_Key   Description |                     |
|---------------|-------------------------------------------|---------------------|
| A123          | DE                                        | Brot                |
| A123          | ľΓ                                        | Pane                |
| <b>B234</b>   | DE                                        | Marmelade           |
| <b>B234</b>   | π                                         | Marmaleta di agrumi |
| $\sqrt{C345}$ | DE                                        | Milch               |
| $\sqrt{C345}$ | π                                         | Latte               |

Product Translations Table

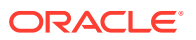

- <span id="page-291-0"></span>• Each of the lookup table's primary keys are considered together as a Lookup Key and perform the lookup. The lookup can be performed only when the values for all lookup key columns are provided. For example, in the figure above, the combined Product\_Code and Language Key form the primary key of this lookup table.
- A lookup key is different from a logical table key because lookup key columns are order sensitive. For example, Product Code and Language Key are considered a different lookup key to Language Key and Product Code. You can specify the order of lookup key columns in the Model Administration Tool. All columns of the lookup key must be joined in the lookup function.
- A lookup table has only one lookup key.
- A lookup table has at least one value column. In the figure above, the value column is Description, and it contains the translated value for the product description.
- There must be a functional dependency from a lookup key to each value column. In other words, the lookup key can identify the value column. The lookup key and value column should both belong to the same physical table.
- A lookup table is standalone without joining to any other logical tables.

Consistency checking rules are relaxed for lookup tables, such that if a table is designated as a lookup table, it need not be joined with any other table in the subject area (logical tables would normally be joined to at least one table in the subject area).

• The aggregation results when using lookup columns should match the results from the base column. For example, the following code

SELECT product.productname trans, sales.revenue FROM snowflakesales;

should return the same results as

SELECT product.productname, sales.revenue FROM snowflakesales;

If the lookup table productname trans in this example uses the lookup key ProductID and LANGUAGE, then both queries return the same aggregation results.

If the lookup key contains a column with a different aggregation level to productname, then the query grain changes and this affects the aggregation.

### Designate a Logical Table as a Lookup Table

A logical table must be designated as a lookup table (using the Model Administration Tool) before you can use it as a lookup table.

To designate a logical table as a lookup table, you must first import the lookup table into the physical layer and drop it into the Business Model and Mapping layer using the Model Administration Tool. Then, for each logical lookup table, you must select the **Lookup table** option in the Logical Table dialog.

The order in which the columns are specified in the lookup table primary key determines the order of the corresponding arguments in the LOOKUP function.

For example, if the lookup table primary key consists of the RegionKey, CityKey, and LanguageKey columns, then the matching arguments in the LOOKUP function must be specified in the same order. You use the Model Administration Tool to change the order of primary key columns.

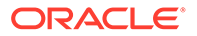

### <span id="page-292-0"></span>About the LOOKUP Function Syntax

A LOOKUP function is typically used in the Business Model and Mapping layer, as an expression in a translated logical table column.

The syntax of the LOOKUP function is as follows:

```
Lookup ::= LookUp([DENSE] value column, expression list ) |
LookUp(SPARSE value_
column, base column, expression list )
expression list ::= expr {, expression list }
expr ::= logical column | session variable | literal
```
#### For example:

```
LOOKUP ( SPARSE SnowflakeSales.ProductName TRANS.ProductName,
SnowflakeSales.Product.ProductName, SnowflakeSales.Product.ProductID, 
VALUEOF(NQ_SESSION."LANGUAGE"))
```

```
LOOKUP ( DENSE SnowflakeSales.ProductName TRANS.ProductName,
SnowflakeSales.Product.ProductID, VALUEOF(NQ SESSION."LANGUAGE"))
```
#### Note the following:

- A LOOKUP function is either dense or sparse, and is specified using the keyword DENSE or SPARSE. The default behavior is dense lookup, if neither DENSE or SPARSE is specified. For DENSE lookup, the translation table is joined to the base table through an inner join, while for SPARSE lookup, a left outer join is performed.
- The first parameter (the parameter after the DENSE or SPARSE keyword) must be a valid value column from a valid lookup table that's defined in the logical layer.
- If the SPARSE keyword is given, then the second parameter must be a column that provides the base value of the value\_column. For DENSE lookup, this base column isn't required.
- The number of expressions in the expression list must be equal to the number of the lookup key columns that are defined in the lookup table, which is defined by the value column. The expression that's specified in the expression list must also match the lookup key columns one by one in order.

For example:

- The lookup key for lookup table ProductName\_TRANS is both Product\_code and Language\_Key
- The expressions in expression list are SnowflakeSales.Product.ProductID and VALUEOF(NQ\_SESSION."LANGUAGE")
- The meaning of the lookup is:

return the translated value of ProductName from the translation table with the condition of Product\_code = SnowflakeSales.Product.ProductID and Language Key = VALUEOF(NQ SESSION."LANGUAGE")

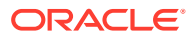

### <span id="page-293-0"></span>Create Logical Lookup Columns

You use the Expression Builder in the Model Administration Tool to create a logical column that includes the lookup function.

The value of the logical column depends on the language that is associated with the current user.

You create a new logical column using a derived column expression in the Column Source tab, for example to get the translated product name:

LAN INT is a session variable that's populated by the session initialization block MLS and represents either the base language or other languages:

- 0 for base language (for example, en English)
- 1 for other language codes (for example, fr French, or cn Chinese)

WEBLANGUAGE is a session variable that is initialized automatically, based on the language selected when a user logs in.

The INDEXCOL function helps to select the appropriate column. In the preceding example, the expression returns the value of the base column (ProductName) only if the user language is the base language (that is, when the value of session variable LAN INT is 0). If the user language isn't the base language (when the value of the session variable  $\text{LAN}$  INT is 1), then the expression returns the value from the lookup table of the language that's passed in the WEBLANGUAGE session variable.

When you use the DENSE function (shown in the previous example), if there's no value for a column in the translated language, then the lookup function displays a blank entry.

When you use the SPARSE function (shown in the following example), and there is no value for a column in the translated language, then the lookup function displays a corresponding value in the base language.

```
INDEXCOL( VALUEOF(NQ_SESSION."LAN_INT"), "Translated Lookup 
Tables"."Product".
"ProductName", LOOKUP( SPARSE "Translated Lookup Tables"."Product 
Translations".
"ProductName", "Translated Lookup Tables"."Product"."ProductName", 
"Translated 
Lookup Tables"."Product"."ProductID", VALUEOF(NQ_SESSION."WEBLANGUAGE")))
```
#### Tips for Using Derived Logical Columns

Using derived logical columns requires planning to reduce errors.

When working with logical lookup columns, keep the following tips in mind:

You can't use a derived logical column that's the result of a LOOKUP function as part of a primary logical level key. This limitation exists because the LOOKUP operation is applied after aggregates are computed, but level key columns must be available before the aggregates are computed because they define the granularity at which the aggregates are calculated.

You can use a derived logical column that's the result of a LOOKUP function as a secondary logical level key.

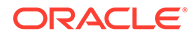

- For a derived logical column that has lookup functions in its derived expression:
	- The logical columns used in the lookup function shouldn't have their associated levels below the level of the derived logical column itself.
	- Configuring a descriptor ID column is the recommended approach.

#### Handle Non-ISO Type Language Codes

If the data has non-ISO type language codes in the tables, then there should be a table that maps ISO language codes to non-ISO language codes.

You can use the preexisting WEBLANGUAGE variable that sets the ISO language code when a user logs in. You define a separate LANGUAGE variable whose initialization block runs a query against a mapping table to fetch the non-ISO language code filtered by the value from the WEBLANGUAGE variable. The table below provides a mapping table for non-ISO language codes. LANGUAGE is a non-ISO language code.

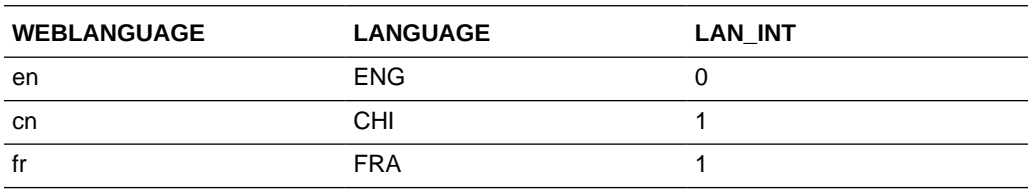

### Create Physical Lookup Tables and Physical Lookup Columns

You can create physical lookup table objects in the business model to define the necessary metadata for translation lookup tables. Physical lookup tables are similar to logical lookup tables in both semantics and usage.

Physical lookup tables address the following scenarios that logical lookup tables can't handle:

- The lookup table source is fragmented. In this case, use multiple physical lookup tables to hold the values. For example, translation values for fragmented product name data can be distributed in two physical lookup tables called productname\_trans\_AtoM and productname\_trans\_NtoZ.
- Different levels of translation tables are available. For example, translations are available in both an Essbase data source and a relational data source. It's preferable to use the same source as the base query.

Unlike logical lookup tables, which you designate by selecting an option in the Logical Table dialog, you configure physical lookup tables by constructing lookup functions in the logical table source mapping.

For example, suppose that you've the following physical tables:

- A base table called Categories, with columns such as categoryid and categoryname.
- A translation table called Categories\_Trans, with columns such as categoryid, language\_key, and categoryname. The translated value of categoryname is determined through a combination of the categoryid and language\_key columns.

Suppose that you've a logical table called Categories. In that table, you add a new logical column called categoryname\_p, which is a translation column that depends on

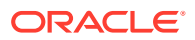

the current language. The column isn't derived from any other logical column (unlike logical lookup columns).

The following procedure explains how to configure a physical lookup translation column using the previous example.

- **1.** Open the semantic model in the Model Administration Tool.
- **2.** In the Business Model and Mapping layer, create a new logical column by right-clicking the appropriate logical table (for example, Categories) and selecting **New Object**, then **Logical Column**.
- **3.** Provide a name for the logical column (for example, categoryname\_p).
- **4.** Select the Column Source tab.
- **5.** In the **Logical Table Source** box under **Derived from physical mappings**, double-click the logical table source object that contains the base table column. The Column Mapping tab of the Logical Table Source dialog is displayed.
- **6.** Ensure that **Show unmapped columns** is selected.
- **7.** In the **Expression** column for the new logical column (for example, categoryname\_p), enter an expression such as the following:

```
INDEXCOL(VALUEOF(NQ_SESSION."LAN_INT"),
"DB_Name"."My_Category"."My_Schema"."Categories"."CategoryName", 
LOOKUP(SPARSE 
"DB_Name"."My_Category"."My_Schema"."CATEGORIES_TRANS"."CATEGORYNAME",
"DB_Name"."My_Category"."My_Schema"."Categories"."CategoryName",
"DB_Name"."My_Category"."My_Schema"."Categories"."CategoryID",
VALUEOF(NQ_SESSION."LANGUAGE")))
```
You can also use Expression Builder to create the expression.

- **8.** Click **OK** in the Logical Table Source dialog.
- **9.** Click **OK** in the Logical Column dialog.
- **10.** Save your changes.

The Categories trans physical translation table doesn't need to be incorporated into the logical table source. The INDEXCOL function checks that if the LAN INT session variable is 0, then the categoryname column is fetched from the base table. Note the following about the LOOKUP function:

- The physical LOOKUP function works the same as a logical LOOKUP function. The only difference is that all the references to logical tables and columns are replaced by physical tables and columns.
- The first column of the LOOKUP function is a value column, which is a translation value column from a translation table. The second column is the base value column, if a sparse lookup exists. The remaining columns are columns or values to be joined to the physical translation table, which is the table that's implied by the value column of the LOOKUP function.

Because you can't use a dialog to configure a physical lookup table, you must ensure that the order of the join columns and values is compatible with the column sequence that's displayed in the Physical Table dialog for the physical translation table. For example, on the Keys tab of the Physical Table dialog for the Categories\_trans table, the primary key is composed of the CategoryID and Language\_Key columns.

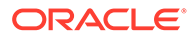

The columns that are specified in the LOOKUP function correspond to these columns:

The following line:

"DB\_Name"."My\_Category"."My\_Schema"."Categories"."CategoryID"

corresponds to the Categories\_trans.CategoryID column.

• The following line:

```
valueof(NQ_SESSION."LANGUAGE")
```
corresponds to the Categories\_trans.Language\_key column.

See [Create Logical Lookup Tables and Logical Lookup Columns](#page-290-0) for information about lookup concepts like the LAN\_INT and LANGUAGE session variables and full syntax information for the LOOKUP function.

## Support Multilingual Data in Essbase Through Alias Tables

Often, members in Essbase cubes have separate aliases for each user language to enable users to view member names in their own language.

Typically, you define a session variable to dynamically select the appropriate alias upon user login. See *Managing Metadata Repositories for Oracle Analytics Server* for information about Essbase alias tables and how to use them with session variables.

### Enable Lexicographical Sorting

Lexicographical sorting is the ability to sort data in alphabetical order.

Most data sources support lexicographical sorting. However, if you notice that lexicographical sorting isn't working properly for a particular data source, then you can configure the Oracle BI Server to perform the sort rather than the back-end data source. To perform this configuration, ensure that ORDERBY\_SUPPORTED isn't selected in the Features tab of the Database dialog in the Model Administration Tool. See *Managing Metadata Repositories for Oracle Analytics Server* for information about specifying database features.

Note that disabling ORDERBY\_SUPPORTED in the data source can have a very large performance impact, because consequently, many joins aren't pushed down to the data source. In many cases, the performance impact is significant enough that ORDERBY\_SUPPORTED can still be enabled in the data source, regardless of the impact on the lexicographical sorting functionality.

# $1/$ Configure Currency Options

This chapter describes how to configure currency options. When content designers create analyses, they often include data that shows currency, such as American dollars. As the administrator, you can perform various tasks that affect currency options that are available to users.

#### **Topics:**

- Change the Default Currency for Analyses
- **[Define User-Preferred Currency Options](#page-298-0)**

# Change the Default Currency for Analyses

You can change the default currency that is displayed, for example, from French Francs to Euros.

You can also set in the Console, see Format Options.

For information about using formatting functions in Answers, see *Visualizing Data in Oracle Analytics Server*.

- **1.** Open the currencies.xml file in the directory *ORACLE\_HOME*/bi/ bifoundation/web/display.
- **2.** Search for the currency to make the default, for example, USD, CAD, PEN, or MAD.
- **3.** Copy the entire currency element.

For example, copy the currency tag for the Euro:

```
- <Currency tag="int:euro-l" type="international" symbol=" "
displayMessage="kmsgCurrencyEuroLeft" digits="2" format="$ #">
<negative tag="minus" format="-$ #" />
</Currency>
```
- **4.** Search for the text string int:wrhs, located near the top of the file.
- **5.** Select the entire element and replace it by pasting the copied element over it.
- **6.** Replace the tag attribute so it reads int:wrhs.

For example, replace tag="int:euro-1" with tag="int:wrhs".

**7.** Restart the service for Oracle BI Server.

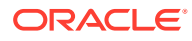

#### <span id="page-298-0"></span>**Caution:**

The currencies.xml file is overwritten when applying an update, a patchset, a bundle patch, or a one-off patch. If you have made changes to this file, reenter your changes in the new currencies.xml.

Specify the currency for a column in a customized subject area.

- **1.** In Answers, modify the analysis that uses the subject area.
- **2.** In the Analysis editor: Criteria tab, click the **Options** button for the currency column and select **Column Properties** to display the Column Properties dialog.
- **3.** Click the Data Format tab and select the **Override Default Data Format** box.
- **4.** In the **Treat Numbers As** box, select **Currency**.
- **5.** In the **Currency Symbol** list, select **User's Preferred Currency**.
- **6.** Complete the other options on the tab as appropriate.
- **7.** If desired, save this setting as a systemwide default.
- **8.** Click **OK** when you have finished, and repeat the preceding steps for any other columns to change.

Considerations for defining user-preferred currency:

- To create a default for all users, set the CURRENCYTAG element using an INIT BLOCK.
- If you configure a user-preferred currency, set the PREFERRED\_CURRENCY element using an INIT BLOCK.

See Define User-Preferred Currency Options.

For more information about INIT BLOCKs, see Working with Initialization Blocks in *Managing Metadata Repositories for Oracle Analytics Server*.

# Define User-Preferred Currency Options

You can select the type of currency you prefer to view currency columns in analyses and dashboards.

You can also set in the Console, see Format Options.

Select the currency type you want in one of two ways:

- In the **Currency** box on the My Account dialog: Preferences tab
- In currency prompts

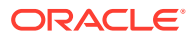

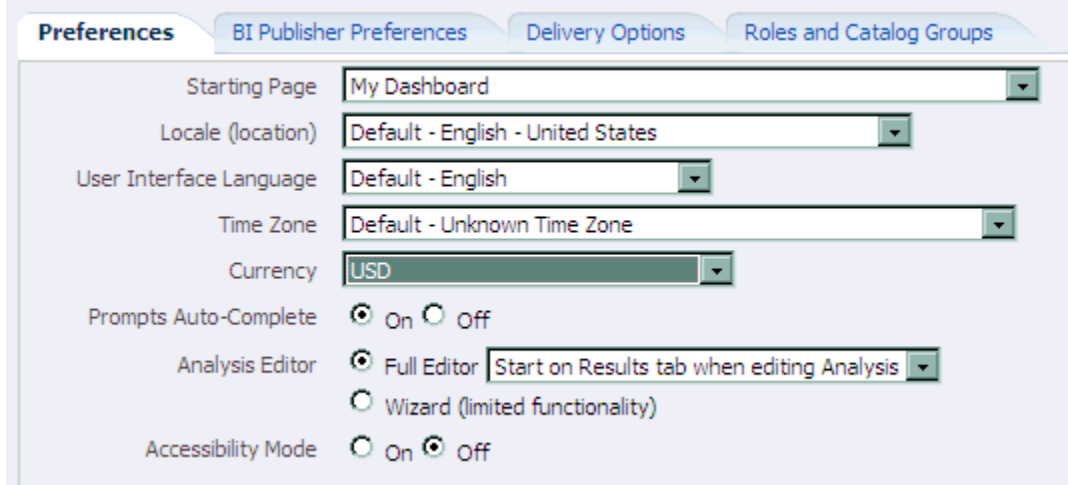

For information about setting the currency preference on the My Account dialog: Preferences tab or about currency prompts, see *Visualizing Data in Oracle Analytics Server*.

You define the currency options that are to be displayed in the **Currency** box and in a currency prompt in the userpref\_currencies.xml file. (These currency options must be for currencies to which your installation can convert columns.) Defining the currency options also controls whether the **Currency** box is available on the My Account dialog: Preferences tab and whether the **Currency Prompt** option is available on the Definition pane of the Prompt editor.

When you define these currency options, you can use one of two types of mappings:

- **Static** Produces a static list of currency options that all users see.
- **Dynamic** Produces a list of currency options that changes dynamically based on a logical SQL statement that you specify. This is useful, for example, to dynamically change the currency options so that each user sees a list specific to his or her account. Each user sees a subset of the total options available. For example, one group of users might want to select from only Global Currency 1 or Global Currency 2 while another group might want to select from different options.

#### **Note:**

For the user-preferred currency options to take effect, the following configuration also must be done in the semantic model:

- Creation of the PREFERRED\_CURRENCY session variable.
- Conversion setup of logical currency columns in the Business Model and Mapping layer
- Creation of the userCurrencyPreference table using the currency information from your installation that enables you to dynamically change the currency options based on a logical SQL statement that you specify (required only if you use a dynamic mapping)

See Configuring Logical Columns for Multicurrency Support in *Managing Metadata Repositories for Oracle Analytics Server*.

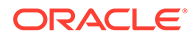

You can set the contents of the user's preferred currency by using the PREFERRED CURRENCY session variable. You define the UserCurrencyPreferences element in any one of the following files:

instanceconfig.xml file, or in userpref currencies.xml files located in:

*BI\_DOMAIN*/config/fmwconfig/biconfig/OBIPS

• *yourfilename*, where the instanceconfig.xml file contains an entry pointing to your file. For example,

```
<UserprefCurrenciesConfigFile>yourpath</
UserprefCurrenciesConfigFile>
```
where, *yourpath* is the location of the file.

## Define User-Preferred Currency Options Using a Static Mapping

You can use a mapping to define a static list of options that all users see for selecting currency.

**1.** Use a text editor to open the userpref currencies.xml file located in the following directory:

*BI\_DOMAIN*/config/fmwconfig/biconfig/OBIPS

**2.** Add a UserCurrencyPreferences element as follows:

<UserCurrencyPreferences currencyTagMappingType="static">

</UserCurrencyPreferences>

**3.** For each currency option to be displayed in the **Currency** box or in currency prompts, add a UserCurrencyPreference element between the <UserCurrencyPreferences> tags using this format:

<UserCurrencyPreference sessionVarValue="*sessionVarValuevalue*" displayMessage="displayMessagevalue" displayText="displayTextvalue" currencyTag="*currencyTagvalue*"/>

#### In this format:

- sessionVarValue="*sessionVarValue* " sets the session variable PREFERRED CURRENCY. For its value, specify a string that uniquely identifies the currency, for example, gc1.
- (optional) displayMessage="*displayMessagevalue*" sets the presentation variable currency.userPreference to a localized value. To specify a localized value, you first must create the localized message for the currency in the usercurrencymessages.xml file. See [Localize Messages for Users' Preferred](#page-274-0) [Currency.](#page-274-0) Then, for the value of displayMessage, specify the WebMessage name that's identified in the usercurrencymessages.xml file for the currency.

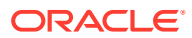

For example, if you created this English language entry in the usercurrencymessages.xml file:

```
<WebMessage name="kmsgMyCurrency1"><TEXT>My Currency 1</TEXT></
WebMessage>
```
Then you would specify kmsgMyCurrency1 as the value of displayMessage.

• (optional) displayText="*displayTextvalue*" sets the presentation variable currency.userPreference to a value that isn't localized. For its value, specify a string that identifies the currency, such as Global Currency 2.

For more information about the currency.userPreference variable, see *Visualizing Data in Oracle Analytics Server*

• currencyTag="*currencyTagvalue*" identifies the Currency Tag in the currencies.xml file whose displayMessage value is to be used to populate the Currency box on the My Account dialog: Preferences tab and currency prompts. (The currencies.xml file, which is located in *ORACLE\_HOME*/bi/bifoundation/web/display, provides currency formats.)

#### **Note:**

The value of the currency.userPreference variable is obtained from the displayMessage and displayText attributes of the UserCurrencyPreference element using the following order of precedence:

- **a.** displayText
- **b.** displayMessage

If no values exist for displayText and displayMessage, then the value of the displayMessage attribute for the corresponding currency tag in the currencies.xml file is used.

- **4.** Save and close the userpref currencies.xml file.
- **5.** Restart Oracle Analytics Server.

## Example: Static Mapping to Define User-Preferred Currency Options

The following example shows a userpref\_currencies.xml file that uses a static mapping to define user-preferred currency options.

You can also set in the Console, see Format Options.

```
<UserCurrencyPreferences currencyTagMappingType="static">
    <UserCurrencyPreference sessionVarValue="gc1" displayText="Global 
Currency 1" currencyTag="int:USD" />
    <UserCurrencyPreference sessionVarValue="gc2" displayText="Global 
Currency 2" currencyTag="int:euro-l" />
    <UserCurrencyPreference sessionVarValue="gc3" displayText="Global 
Currency 3" currencyTag="loc:ja-JP" />
    <UserCurrencyPreference sessionVarValue="orgc" displayText="Org Currency"
```
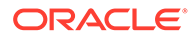

```
currencyTag="loc:en-BZ" /> 
</UserCurrencyPreferences>
```
The figure below shows how these values from the userpref currencies.xml file are displayed in a drop-down list of currency options for a prompt on a dashboard page. The drop-down list is similar to what is displayed for the **Currency** box on the My Account dialog: Preferences tab.

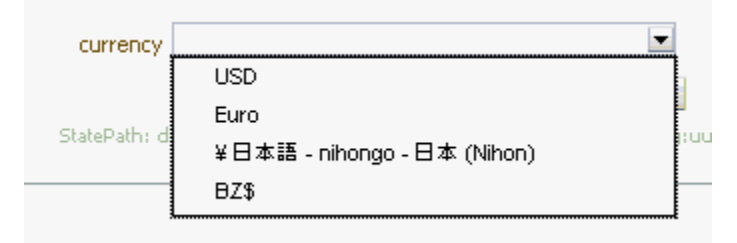

## Define User-Preferred Currency Options Using a Dynamic Mapping

You can use a mapping to define a dynamic list of options that users see for selecting currency.

The list changes dynamically based on a logical SQL statement that you specify. This is useful, for example, to dynamically change the currency options based on the user.

**1.** Use a text editor to open the userpref currencies.xml file that is located in the following directory:

*BI\_DOMAIN*/config/fmwconfig/biconfig/OBIPS

**2.** Add a UserCurrencyPreferences element as follows:

<UserCurrencyPreferences currencyTagMappingType="dynamic">

</UserCurrencyPreferences>

**3.** Add a UserPrefCurrencyLogicalSQL element between the <UserCurrencyPreferences> tags using this format:

```
<UserPrefCurrencyLogicalSQL>
SELECT column1, column2, column3 FROM userCurrencyPreference
</UserPrefCurrencyLogicalSQL>
```
In this format:

- *column1* contains the values that are used to set the session variable PREFERRED CURRENCY. Each value in this column is a string that uniquely identifies the currency, for example, gc1.
- *column2* contains the currency tags in the currencies.xml file whose displayMessage values are to be used to populate the Currency box and currency prompts, for example, int:euro-1. (The currencies.xml file, which is located in *ORACLE\_HOME*/bi/bifoundation/web/display, provides currency formats.)

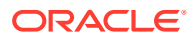

• (optional) *column3* contains the values used to set the presentation variable currency.userPreference. Each value in this column is a string that identifies the currency, such as Global Currency 2.

#### **Note:**

If you omit *column3*, then the values for the displayMessage attributes for the corresponding currency tags in the currencies.xml file are used.

For more information about the currency.userPreference variable, see *Visualizing Data in Oracle Analytics Server*

- **4.** Save and close the userpref\_currencies.xml file.
- **5.** Restart Oracle Analytics Server.

## Example: Dynamic Mapping to Define User-Preferred Currency Options

The following example shows a userpref currencies.xml file that uses a dynamic mapping to define user-preferred currency options.

```
<UserCurrencyPreferences currencyTagMappingType="dynamic">
UserPrefCurrencyLogicalSQL>
<!-- In this SELECT statement, column1 contains the values to set the 
PREFERRED CURRENCY variable, column2 contains the currency tag values, and
column3 contains the values to set the currency.userPreference variable. --> 
SELECT markets.userpreferences, markets.currencyTag, 
markets.userpreferencename FROM userCurrencyPreference
</UserPrefCurrencyLogicalSQL>
</UserCurrencyPreferences>
```
The table below shows sample results from the logical SQL statement.

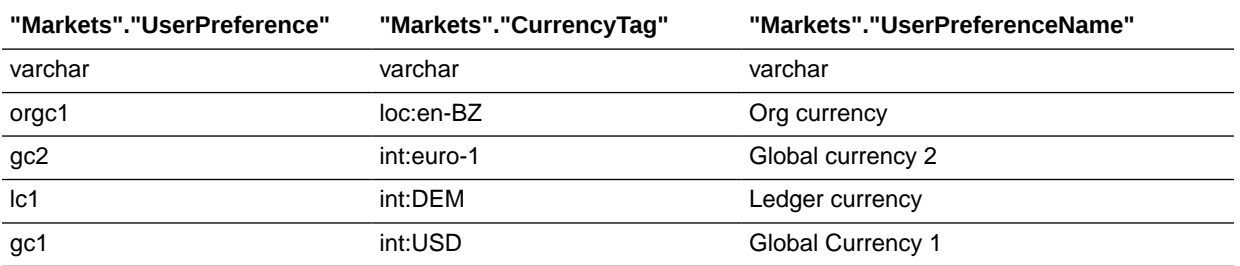

The figure below shows how the values that are generated dynamically from the SQL statement in the userpref currencies.xml file are displayed in a drop-down list of currency options for the **Currency** box on the Preferences tab of the My Account dialog. The dropdown list is similar to what is displayed for a prompt on a dashboard page.

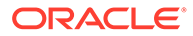

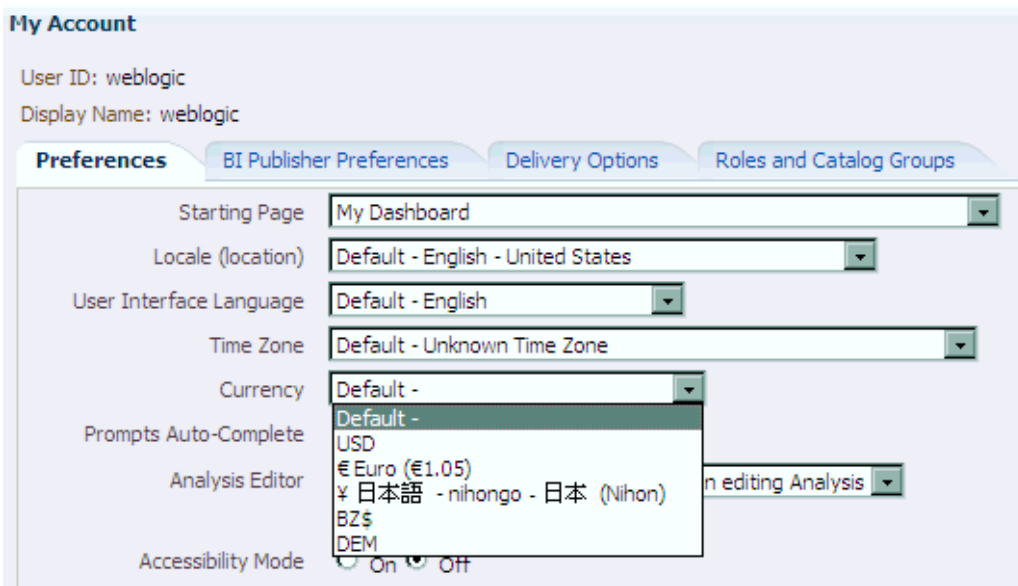

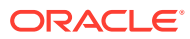

# 18

# Manage How Content Is Indexed and Searched

Administrators can set up how data sources and catalog content are indexed and crawled so that users find the latest content when they search or create visualizations from the search bar on the Home page.

#### **Topics:**

- Configure Search Indexing
- [Schedule Regular Content Crawls of Semantic Model Content](#page-306-0)
- [Schedule Regular Content Crawls of Catalog Objects](#page-307-0)
- **[Monitor Search Crawl Jobs](#page-307-0)**

# Configure Search Indexing

The catalog and semantic models are crawled and indexed so users can quickly find content when they search or visualize data from the search bar on the Home page.

The **Data Model** pane on the Search Index page controls which subject areas are indexed. The indexing of an uploaded file-based dataset is controlled on its Inspect dialog. See Index File-Based Datasets.

- **1.** In the Oracle Analytics Home page, click the **Navigator**, and then click **Console**.
- **2.** Click **Search Index**.
- **3.** To ensure users find the most recent information when they search for subject area columns, in the **Data Model** pane, select **Enable Data Model Crawl** and use the **Select Data Models to Index** and **Crawl Status** columns to browse for and specify which subject areas and dimensions you want to index. Select only the items needed to create useful search results. Indexing all items yields too many similar search results.
	- Choose **Index Metadata Only** to index dimension and measure names only. This is the default setting.
	- Choose **Index** to index dimension names, measure names, and values. Indexing values provides additional functionality for users who visualize data values from the search bar on the Home page. Be aware that selecting this option can be costly because it indexes values for all of the columns in all subject areas of the semantic model.
- **4.** To ensure that users find the most recent information when they use the Home page to search for catalog content (workbooks, analyses, dashboards, and reports), in the **Catalog** pane and specify what to index. In most cases you shouldn't have to modify the settings in this tab.
	- Confirm that the **Index User Folders** field is selected. Oracle recommends that you don't deselect this option. If deselected then no folders in the catalog are indexed and the Home page search returns very limited and possibly no results.

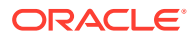

- <span id="page-306-0"></span>• Use the **Catalog Object (Shared Folders)** list to browse for and specify which folders, subfolders, and items you want to index or not index. Select only the items needed to create useful search results. Indexing all items yields too many similar search results.
- Oracle recommends that you don't set the **Crawl Status** field to **Don't Index** as a way of hiding an item from users. Users won't see the item in search results or on the Home page, but are still able to access the item. Instead, use permissions to apply the proper security to the item.

# Schedule Regular Content Crawls of Semantic Model **Content**

It's the administrator's job to select which folders to crawl and schedule when and how often to crawl the content.

- **1.** Click **Console**.
- **2.** Click **Search Index**.
- **3.** On the **Data Model** tab of the Configure Crawls page, select **Enable Data Model Crawl**.
- **4.** In the **User to Run Crawl As** field, enter an administrative user.

The visibility of data and metadata in search results is controlled by the access rights of the administrative user.

**5.** For **Languages**, select all the languages for which you want to create indexes.

Crawl results are added to the index in the languages that you specify. For example, if your company's headquarters are in the United States, and you have offices in Italy, then you can choose *English* and *italiano* to create an indexes in both English and Italian.

- **6.** In the **Schedule** section, select the date and time to begin the crawl.
- **7.** Select how often the crawl runs by providing values in the **Run Every** and **Frequency** fields.

By default the data model is crawled once daily. When semantic models are updated, you must adjust the next index time to incorporate these updates.

**8.** Select which subject areas get indexed in the **Select Data Models to Index** section.

By default, all metadata of all subject areas are included in the index. You can select which subject areas, tables, and columns in the subject areas are indexed by expanding the tree of subject areas.

Any element in the hierarchy provides three options:

- **Index Metadata Only**: This is the default selection. This indexes only the metadata associated with the element. For example the column "Product", "Order" or metric names such as "# of Orders".
- Index: Use this selection for indexing both the metadata and the data values. This is applicable only to Dimension or Attribute columns. For example, if you select this on "Product" column, then the metadata about Product as well as data values like "iPad", "iPod", "iPhone" are also indexed.

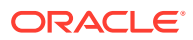

- **Don't Index**: Use this selection to exclude subject areas, tables or columns completely from the index.
- **9.** Click the **Save** icon in the upper right-hand corner.

# <span id="page-307-0"></span>Schedule Regular Content Crawls of Catalog Objects

It's the administrator's job to select which folders to crawl and schedule when and how often to crawl the content.

- **1.** Click **Console**.
- **2.** Click **Search Index**.
- **3.** For **Languages**, select all the languages for which you want to create indexes.

Crawl results are added to the index in the languages that you specify. For example, if your company's headquarters are in the United States, and you have offices in Italy, then you can choose *English* and *italiano* to create an indexes in both English and Italian.

- **4.** In the **Schedule** section, select the date and time to begin the crawl.
- **5.** Select how often the crawl runs by providing values in the **Run Every** and **Frequency** fields.

By default the catalog is crawled once daily. When the catalog is updated, the index is updated automatically.

- **6.** To select which catalog objects get indexed, select **Index User Folders** to index the users' private content. By default **Index User Folders** is selected.
- **7.** Select the folders you want the crawl to include by selecting **Index**. Exclude any folders that contain content you don't want others to find when they search by selecting **Don't Index**.
- **8.** Click **Save**.

# Monitor Search Crawl Jobs

Administrators can check the last time content was indexed and monitor the status of crawl jobs. You can stop any crawl job that is running, cancel the next scheduled crawl before it starts, or rerun a failed crawl.

If users report search issues, check the status of crawls to ensure that they're current. After a crawl is completed, users might have to wait a few minutes before they can locate the latest content.

- **1.** In the Oracle Analytics Home page, click the **Navigator**, and then click **Console**.
- **2.** Click **Search Index**.
- **3.** Click **Monitor Crawls**.

The Crawl Job Status page shows information about the past, current, and the next scheduled crawl. In the Progress column, XSA indicates a dataset.

- **4.** Look at the **Status** column to find out when the content was last crawled and when the next crawl is due.
- **5.** Click **Cancel** to stop a crawl job that is Running or Scheduled.
- **6.** To rerun a crawl with the status of Terminated or that displays progress totals of zero:

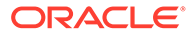

- **a.** Click the **Configure Crawls** link.
- **b.** In the Data Model tab, deselect and then reselect the **Enable Data Model Crawl** checkbox.
- **c.** Click **Save**.
- **d.** Click the **Monitor Crawls** link and locate the scheduled job. The revised crawl runs in a few minutes time.

# Certify a Dataset to Enable Users to Search It from the Home Page

You certify a dataset uploaded by a user so that other users can search it from the home page using the search bar.

As an administrator, you use certification to control how much compute time is consumed by indexing datasets, which can affect system performance.

- **1.** From the Home page, click **Navigator**, click **Data**, then click **Datasets**.
- **2.** Hover over the dataset you'd like to certify, click **Options** :, then click **Inspect**.

If you can't see **Options**, expand the size of your browser or scroll to the righthand side of your device screen.

- **3.** On the General tab, click **Certify**.
- **4.** On the Search tab, click **Index Dataset for Searching**, and select the level of indexing.
- **5.** Use the other options on the Search tab to specify the language and indexing frequency.

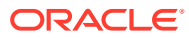

# <span id="page-309-0"></span>19 Configure and Manage the Presentation Catalog

This chapter describes how to configure and manage the Presentation Catalog and provides information about basic maintenance procedures and configuring for full-text searching.

#### **Topics:**

- About the Presentation Catalog
- [Use the Catalog Manager Command Line Interface](#page-311-0)
- [Update Catalog Objects](#page-312-0)
- **[Deploy Catalogs to Production](#page-312-0)**

# About the Presentation Catalog

The Presentation Catalog stores the content that users create.

This content includes folders, shortcuts, Oracle Analytics Server objects (such as analyses, filters, prompts, and dashboards), and Publisher objects (such as reports and templates).

### Objects in the Catalog

The figure below shows sample objects in the catalog, as seen in Presentation Services.

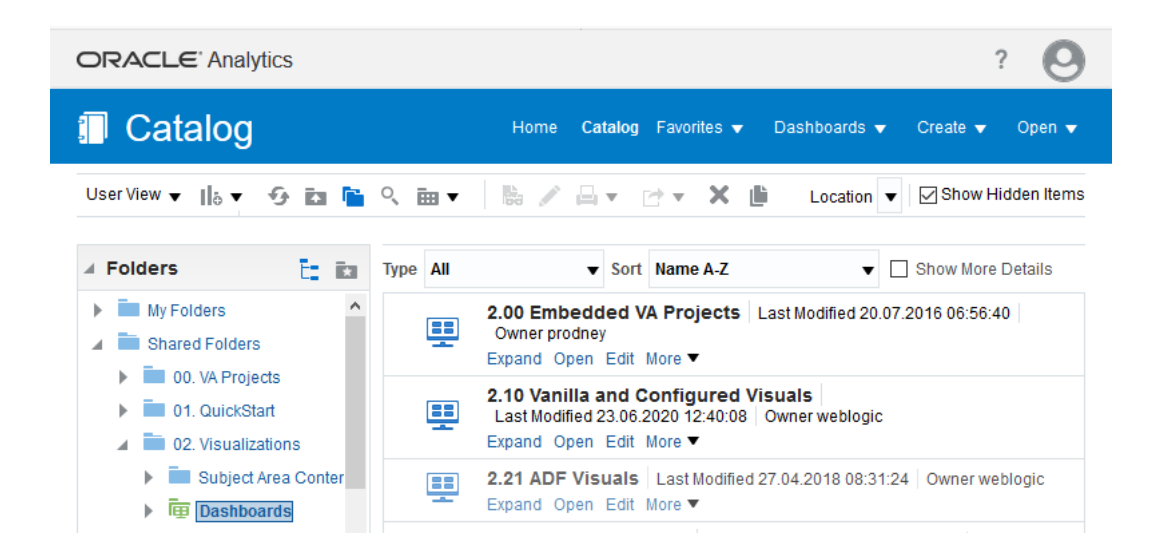

#### **Guidelines for Object Names**

The object name that is visible to users, such as Analysis 1, is referred to as the logical object name.

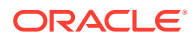

The following list provides guidelines for object names:

• No restrictions exist on which characters are allowed in the logical name of an object in the catalog, provided that the characters are valid Unicode characters. The following are valid logical names:

```
Hello World
Profit / Loss
% Sales * $ Cost ~~ $ "Expense"?
```
- The length of the logical object name must not exceed 256 Unicode characters.
- The length of the logical path name for an object must not exceed 16000 Unicode characters.
- The number of directory segments in a logical path name for an object must be not exceed 255 segments.

For example, a directory with a name such as /n1/n2/n3/n4/…./n253/n254/n255 is acceptable, while a name such as /n1/n2/n3/n4/…./n254/n255/n256 is unacceptable.

• When you pass the path name of an object using SOAP, you must escape the following characters:

```
Forward slash (/)
Backward slash (\)
Tilde (\sim)Asterisk (*)
Question mark (?)
```
The following logical path names are all valid:

```
/shared/test/Hello World
/shared/test/Profit \/ Loss
/shared/test/% Sales \* $ Cost \~\~ $ "Expense"\?
```
Use care when building a catalog path. It is very common to see code that assumes the forward slash (/) is always a path separator. Always verify your path code with an object name such as "Profit / Loss".

• When you pass a catalog search filter using SOAP, you must escape the following characters:

```
Forward slash (/)
Backward slash (\)
Tilde (~)
Asterisk (*)
Question mark (?)
Caret (^)
Dollar sign (?)
```
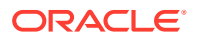

The following search filters are all valid:

```
Hello World
Profit \/ Loss
% Sales \forall \$ Cost \~\~ \$ "Expense"\?
```
# <span id="page-311-0"></span>Use the Catalog Manager Command Line Interface

You use the Catalog Manager command line interface to perform advanced catalog management. For example, you can create, delete, rename, and view catalog objects.

- **1.** On Windows, from the Start menu, select **Oracle Analytics Client Tools**, then **Catalog Manager CLI**.
- **2.** When using the command line, change to the following directory:

BI\_DOMAIN\bitools\bin

- **3.** Run the appropriate script:
	- runcat.cmd (on Windows)
	- runcat.sh (on Linux)
	- For assistance about commands run: runcat.cmd - help | runcat.sh -help
- **4.** Enter a command.

For example, to generate a report that lists the contents of the catalog, enter runcat.sh -cmd report.

### Operations Available

Available operations that you can perform using the Catalog Manager command line interface are described here.

Generally, the operations available include operations and write operations that don't affect the entire catalog, such as setting permissions for an object.

You can perform the following operations:

- Cutting objects.
- Copying objects.
- Pasting objects.
- Copying objects for another catalog.
- Pasting objects from another catalog.
- Creating shortcuts of objects.
- Deleting objects.
- Renaming objects without reference updates.
- Renaming objects with reference updates (you might be able to rename certain objects, depending on your permissions.)
- Creating folders.

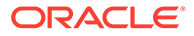

- <span id="page-312-0"></span>Setting permissions for objects.
- Working with properties of objects.
- Searching for objects.
- Searching for and replacing catalog text (you might be able to replace certain objects, depending on your permissions).
- Creating reports to display catalog data.
- Setting browser preference.
- Exporting captions for localization purposes.

# Update Catalog Objects

If you apply an update to Oracle Analytics Server or install a patch and work with objects in the catalog, then you might notice that certain objects aren't being accessed as quickly as in the previous update.

This change can occur if objects aren't updated properly. You can confirm the need to update by viewing the metrics in Fusion Middleware Control. In the Catalog folder, find a metric called "Reads Needing Upgrade" with description "The number of objects read that required upgrading." If the number is large, then you can resolve this issue by updating objects in the catalog using the Administration page in Presentation Services.

You apply an update to Oracle Analytics Server by following the instructions in *Migrating and Upgrading Oracle Analytics Server*. Oracle recommends that you update when Presentation Services isn't running. If you suspect that the updating of objects wasn't performed thoroughly, then you can update the objects yourself using the Administration page. The advantage of this approach is that Presentation Services can stay up and running during the update.

Bear the following points in mind as you prepare to update objects:

- If you're performing a rolling update of machines in a cluster, then don't use this option or the UpgradeAndExit configuration setting until all machines in the cluster are updated.
- Use this option on only one node in a cluster at a time.
- **1.** In the global header, click **Administration**.
- **2.** Click the **Scan and Update Catalog Objects That Require Updates** link.
- **3.** Click **Update Catalog Objects** to begin the update process.

Click the other links on the page to see which objects were updated and which weren't. You can view the log files for details on objects that weren't updated.

# Deploy Catalogs to Production

You deploy a Catalog to production using BAR files.

See [Move Oracle Analytics Server Between Environments.](#page-400-0)

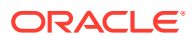

# Part VI

# Advanced Configuration Settings

This part describes advanced configuration settings are optional and others that enable finetuning of a deployment..

This part includes the following chapters:

- [Configure and Manage Analyses and Dashboards](#page-314-0)
- [Configure and Manage Agents](#page-375-0)
- [Configure Advanced Options for Maps and Spatial Information](#page-388-0)
- [Configure Resource Availability and URL Generation](#page-392-0)
- [Use Custom Scripts to Curate Your Data](#page-395-0)

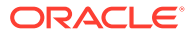

# <span id="page-314-0"></span>20 Configure and Manage Analyses and Dashboards

This chapter describes how to configure and manage analyses and dashboards and the objects that they contain, such as views. For information about how content designers work with analyses and dashboards, see *Visualizing Data in Oracle Analytics Server*. End users with appropriate privileges can modify personal and shared dashboards, including the addition of pages and content. End users can't create analyses and dashboards.

#### **Topics:**

- Manage Dashboards
- [Perform General Configuration Tasks for Analyses](#page-315-0)
- [Configure for Display and to Process Data in Views](#page-319-0)
- [Configure for Prompts](#page-332-0)
- [Manually Change Presentation Settings](#page-336-0)
- [Validate and Block Queries in Analyses](#page-345-0)
- [Specify View Defaults for Analyses and Dashboards](#page-349-0)
- [Configure for Write-back in Analyses and Dashboards](#page-353-0)
- [Customize the User Interface](#page-362-0)

# Manage Dashboards

Before you create shared dashboards, ensure that you've planned the Presentation Catalog directory or folder structure and security strategy.

In general, to create a shared dashboard, you first create the dashboard and add content using the Dashboard Builder. You can also assign permissions to access the dashboard. Users who are members of multiple application roles can select the dashboard that they display by default from all of the dashboards to which they have permissions.

The following list provides other resources with information about dashboards:

- Guidelines for creating a shared dashboard, within the broader context of the Presentation Catalog structure and security framework, are provided in Controlling Access to Saved Customization Options in Dashboards in *Managing Security for Oracle Analytics Server*.
- Information about shared folder structures in the Presentation Catalog is provided in [Configure and Manage the Presentation Catalog.](#page-309-0)
- Information about permissions is provided in *Managing Security for Oracle Analytics Server*.

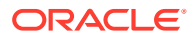

# <span id="page-315-0"></span>Perform General Configuration Tasks for Analyses

This section describes general tasks that you can perform to configure for the creation of analyses.

It includes the following sections:

- Increase Heap Size to Assist in Exports to Excel
- **[Manually Configure for Export](#page-316-0)**
- [Support Nested Folders, Navigation, and Drill-Down](#page-319-0)

## Increase Heap Size to Assist in Exports to Excel

Various options are available for exporting the results of analyses, for example, exporting to Microsoft Excel.

These options are described in Exporting Results in *Visualizing Data in Oracle Analytics Server*. While users can export directly to an Excel format, for large numbers of rows you can expect similar performance if you export first to CSV, then import that file into Excel. Or you can export using the Data > Excel option to preserve the supported data types, String, Number, and Data.

If a user exports a large dataset without using the CSV format and get an out-ofmemory error, they should increase the heap size for the JavaHost service. The default heap size is 1024MB. Depending on the available memory on the computer, you might want to increase the heap size for the JavaHost service. You can export using Data > Excel option which doesn't use JavaHost.

**1.** Open the obijh.properties file for editing. You can find the file at:

```
ORACLE_HOME/bi/modules/oracle.bi.cam.obijh/env/
obijh.properties
```
**2.** Change the existing -Xmx1024M entry (in the line starting OBIJH\_ARGS=).

set the -Xmx parameter to 2048M (or higher as necessary, depending on the available memory in the system and the size of the Excel export that you require).

**3.** Save and close the file.

This affects all JavaHosts.

**4.** If you see an error message about a SocketTimeoutException from the com.siebel.analytics.javahost.io.ChannelWithTimeout class, then update the SocketTimeout parameter for the JavaHost service.

Open the config.xml file for the JavaHost system component in:

*BI\_DOMAIN*/config/fmwconfig/biconfig/OBIJH/config.xml.

Locate the MessageProcessor section and the SocketTimeout parameter, which might be commented out. Uncomment SocketTimeout if necessary and specify a higher value. For example, specify at least 300000 milliseconds.

The config.xml file and its settings are described in [Use the JavaHost Service for](#page-428-0) [Presentation Services](#page-428-0).

**5.** Save and close the file.

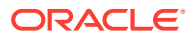

**6.** Restart Oracle Analytics Server.

# <span id="page-316-0"></span>Manually Configure for Export

You can configure various options that change how the results of analyses or views are exported.

**1.** Open the instanceconfig.xml file for editing, located in:

*BI\_DOMAIN*/config/fmwconfig/biconfig/OBIPS

**2.** Enter the following namespace declaration in the WebConfig element:

xmlns:xsi="http://www.w3.org/2001/XMLSchema-instance"

Note that the Export element includes the required attribute  $xsi:type$ , which specifies the type of export. Valid values are:

- excel (for export to Microsoft Excel)
- formattedText (for data export)
- pdf (for export to PDF)
- ppt (for export to Microsoft PowerPoint)
- all (you can use true or false to choose whether to leave out charts, images, or formatting, for all print and export options)
- **3.** Locate the Download section in which you must add the elements that are described in the table below.
- **4.** Include the elements and their ancestor elements as appropriate, as shown in the following example:

#### **Note:**

The default export value is UseRawValue. However, if you want to export rounded values, you must use the value UseFormattedValue instead.

```
<ServerInstance>
  <Download>
     <Export xsi:type="excel">
         <DataValue>UseRawValue</DataValue>
         <RepeatRows>false</RepeatRows>
     </Export>
     <Export xsi:type="formattedText">
         <Delimiter char=","/>
     </Export>
     <Export xsi:type="pdf">
         <KeepRowsTogether>true</KeepRowsTogether>
         <Orientation>Landscape</Orientation>
     </Export>
```
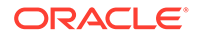

```
 <Export xsi:type="ppt">
     <Orientation>Portrait</Orientation>
 </Export>
 <Export xsi:type="all">
     <ExportCharts>false</ExportCharts>
     <ExportImages>false</ExportImages>
     <ExportFormatting>false</ExportFormatting>
 </Export>
```

```
 </Download>
</ServerInstance>
```
- **5.** Save your changes and close the file.
- **6.** Restart Oracle Analytics Server.

### Elements to Manually Configure for Export

The table describes the elements that you can manually configure for export

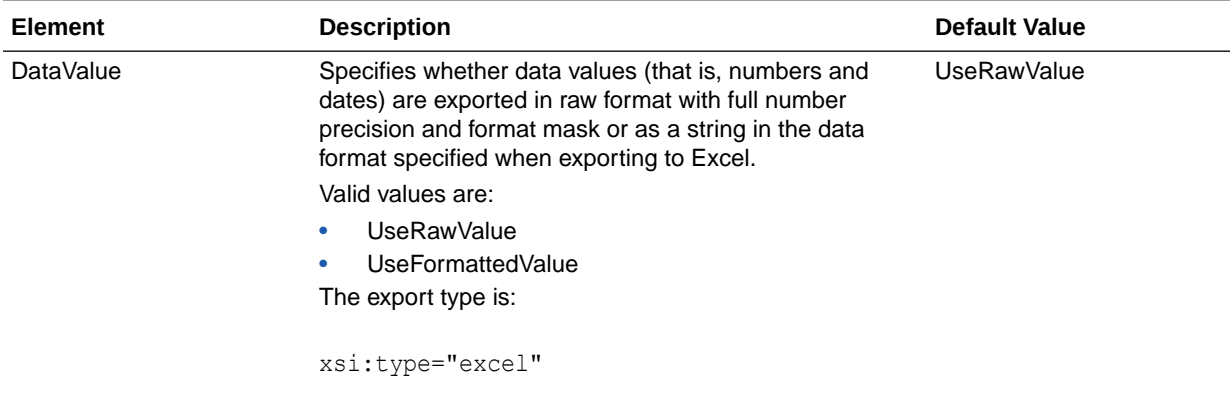

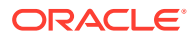

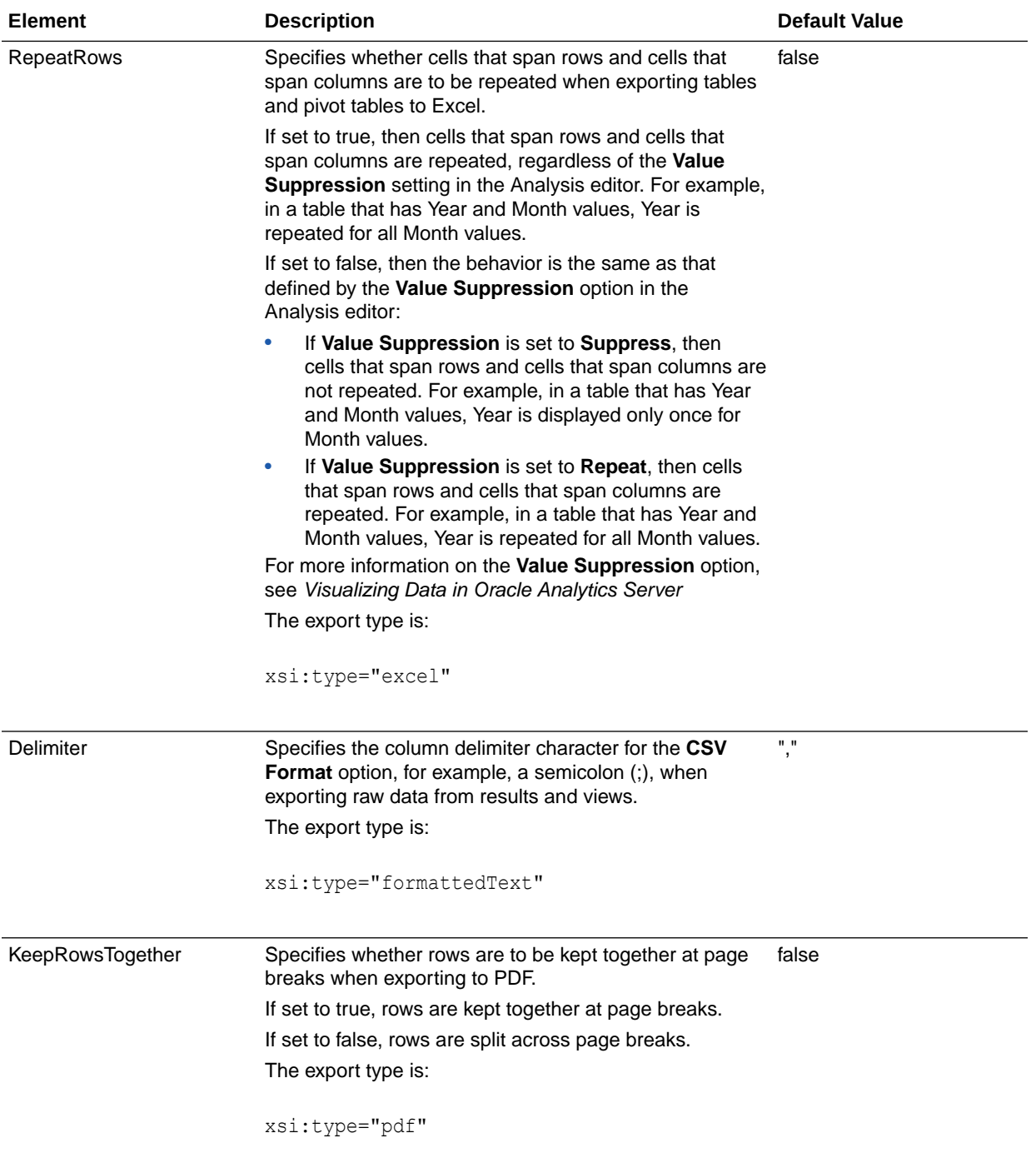

<span id="page-319-0"></span>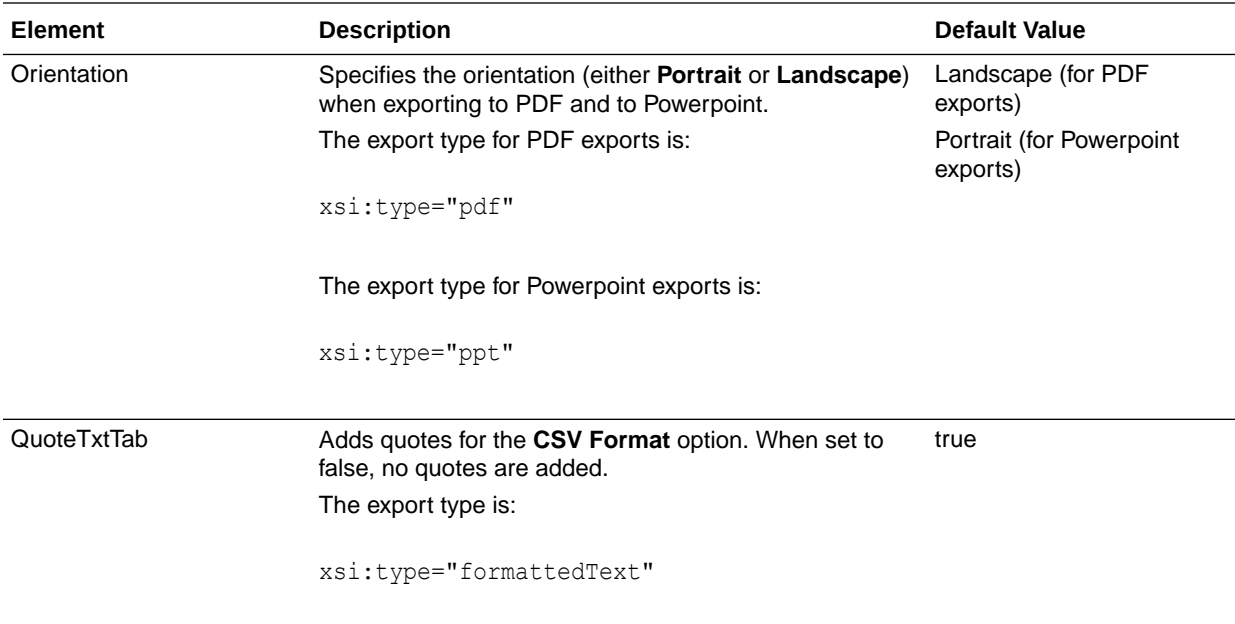

## Support Nested Folders, Navigation, and Drill-Down

The administrator can set up subject areas in ways that assist content designers who work with analyses.

*Managing Metadata Repositories for Oracle Analytics Server* provides complete information about setting up subject areas. The following list includes features of subject areas that assist content designers:

- To make selections easy for content designers to discern in the Subject Areas pane when creating analyses, the administrator can set up the Presentation layer in the Model Administration Tool to give the appearance of nested folders. For example, the administrator can make the Sales Facts folder appear as a subfolder in the Facts folder.
- When content designers create analyses, they can enable users to go to related analyses and content. If the administrator sets up dimensions and dimensional hierarchies for the subject area, then users can drill down on data results that are presented in graphs, tables, and pivot tables to obtain more detailed information.

There are no specific privilege settings that control access to navigation and drilldown features, which are available to all users.

• Content designers can create analyses that include columns from a primary subject area and from one or more related subject areas.

# Configure for Display and to Process Data in Views

You can configure various options that change the display and processing of data in views.

See also [Use Fusion Middleware Control to Set Configuration Options for Data in](#page-142-0) [Tables and Pivot Tables](#page-142-0) and [Use Fusion Middleware Control to Set the Maximum](#page-142-0) [Number of Rows Processed to Render a Table View](#page-142-0).

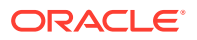

This section contains the following topics:

- Manually Configure for Data in Views
- [Manually Configure Graphs and Gauges](#page-327-0)
- [Manually Change Alternating Bar Color](#page-330-0)
- [Manually Configure for Interactions in Views](#page-331-0)

# Manually Configure for Data in Views

You can configure various options that change the processing and display of data in views.

See the following sections:

- Manually Configure Cube Settings for Pivot Tables and Graphs
- [Manually Configure Settings for Data in Views](#page-321-0)
- [Manually Configure Settings to Fetch Data for Table Views, Pivot Table Views, and Trellis](#page-325-0) [Views](#page-325-0)

### Manually Configure Cube Settings for Pivot Tables and Graphs

You can use settings within the Cube element to affect the display and processing of data in pivot tables and graphs. The settings also take effect for XMLA export.

**1.** Open the instanceconfig.xml file for editing, located in:

*BI\_DOMAIN*/config/fmwconfig/biconfig/OBIPS

- **2.** Locate the Cube section, in which you must add the following elements:
	- CubeMaxRecords Specifies the maximum number of records that are returned by an analysis for the view to process. This roughly governs the maximum number of cells that can be populated in a view; unpopulated cells in a sparse view don't count. The default is 40000.
	- CubeMaxPopulatedCells Specifies the maximum number of cells that are returned by an analysis for the view to process. This must be an appropriate value related to CubeMaxRecords.
- **3.** Include the elements and their ancestor elements as appropriate.

For example, if a table has 10 columns and 1,000,000 rows, the number of cells is 10,000,000:

```
<ServerInstance>
   <Views>
     <Cube>
       <CubeMaxRecords>1000000</CubeMaxRecords>
       <CubeMaxPopulatedCells>10000000</CubeMaxPopulatedCells>
     </Cube>
   </Views>
   <Views>
    <Table>
     <MaxCells>10000000</MaxCells> ===> for table
    </Table>
   </Views>
```
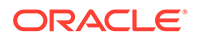

```
 <Views>
   <Pivot>
    <MaxCells>10000000</MaxCells> ===> for pivot
   </Pivot>
   </Views>
   <ODBC>
   <ResultRowLimit>1000000</ResultRowLimit> ==> no of rows
   </ODBC>
</ServerInstance>
```
#### **Note:**

Both CubeMaxRecords and ResultRowLimit limit the number of rows returned. The limit is determined by the setting with the larger value (see [Use Fusion Middleware Control to Set the Maximum Number of Rows](#page-142-0) [Processed to Render a Table View](#page-142-0)).

- **4.** Save your changes and close the file.
- **5.** Restart Oracle Analytics Server.

### Manually Configure Settings for Data in Views

You can configure a similar group of settings that affects the display of data in table, pivot table, graph, trellis, narrative, ticker, and treemap views.

While the settings are often the same, you must include the element within each appropriate parent element to override the default setting that applies to that view, for example, many of the views use the MaxVisiblePages element. You must include that element within each of the Table, Pivot, Trellis, Charts, and Treemap parent elements, to override the default value of that setting for each of those view types.

**1.** Open the instanceconfig.xml file for editing, located in:

*BI\_DOMAIN*/config/fmwconfig/biconfig/OBIPS

- **2.** Locate the Table, Pivot, Trellis, Charts, Narrative, Ticker, and Treemap parent sections, in which you must add the elements that are described in the table below.
- **3.** Include the elements and their ancestor elements as appropriate, as shown in the following example:

```
<ServerInstance>
   <Views>
       <Table>
         <MaxCells>10000</MaxCells>
         <MaxPagesToRollOutInDelivery>1000</
MaxPagesToRollOutInDelivery>
         <MaxVisiblePages>1000</MaxVisiblePages>
```
<MaxVisibleSections>25</MaxVisibleSections>

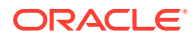

```
 <DefaultRowsDisplayed>30</DefaultRowsDisplayed>
         <DefaultRowsDisplayedInDelivery>250</
DefaultRowsDisplayedInDelivery>
         <DefaultRowsDisplayedInDownload>65000</
DefaultRowsDisplayedInDownload>
         <DefaultRowsDisplayedInDownloadCSV>65000</
DefaultRowsDisplayedInDownloadCSV>
       </Table>
       <Pivot>
         <MaxPagesToRollOutInDelivery>1000</MaxPagesToRollOutInDelivery>
         <MaxVisibleColumns>300</MaxVisibleColumns>
         <MaxVisiblePages>1000</MaxVisiblePages>
         <MaxVisibleSections>25</MaxVisibleSections>
         <DefaultRowsDisplayed>30</DefaultRowsDisplayed>
         <DefaultRowsDisplayedInDelivery>250</
DefaultRowsDisplayedInDelivery>
         <DefaultRowsDisplayedInDownload>65000</
DefaultRowsDisplayedInDownload>
               </Pivot>
       <Trellis>
         <Simple>
             <MaxCells>1000</MaxCells>
             <MaxVisibleSections>10</MaxVisibleSections>
             <MaxVisiblePages>1000</MaxVisiblePages>
             <MaxVisibleColumns>75</MaxVisibleColumns>
             <MaxPagesToRollOutInDelivery>1000</
MaxPagesToRollOutInDelivery>
             <DefaultRowsDisplayed>10</DefaultRowsDisplayed>
             <DefaultRowsDisplayedInDelivery>100</
DefaultRowsDisplayedInDelivery>
             <DefaultRowsDisplayedInDownload>6500</
DefaultRowsDisplayedInDownload>
         </Simple>
         <Advanced>
             <MaxCells>5000</MaxCells>
             <MaxVisibleSections>50</MaxVisibleSections>
             <MaxVisiblePages>1000</MaxVisiblePages>
             <MaxVisibleColumns>150</MaxVisibleColumns>
             <MaxPagesToRollOutInDelivery>1000</
MaxPagesToRollOutInDelivery>
             <DefaultRowsDisplayed>25</DefaultRowsDisplayed>
             <DefaultRowsDisplayedInDelivery>250</
DefaultRowsDisplayedInDelivery>
             <DefaultRowsDisplayedInDownload>10000</
DefaultRowsDisplayedInDownload>
         </Advanced>
       </Trellis>
       <Charts>
         <MaxVisibleColumns>2000</MaxVisibleColumns>
         <MaxVisiblePages>1000</MaxVisiblePages>
         <MaxVisibleSections>25</MaxVisibleSections>
```
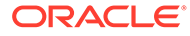

```
 <JavaHostReadLimitInKB>4096</JavaHostReadLimitInKB>
     </Charts>
     <Narrative>
       <MaxRecords>40000</MaxRecords>
       <DefaultRowsDisplayed>30</DefaultRowsDisplayed>
     </Narrative>
     <Ticker>
       <MaxRecords>40000</MaxRecords>
     </Ticker>
     <Treemap>
       <MaxCells>5000</MaxCells>
       <MaxVisiblePages>10000</MaxVisiblePages>
       <MaxVisibleSections>50</MaxVisibleSections>
     </Treemap>
 </Views>
 <ODBC>
   <ResultRowLimit>65000</ResultRowLimit> 
 </ODBC>
```
</ServerInstance>

Note that this example doesn't include elements that might exist in the file, but that are centrally managed by Fusion Middleware Control and can't be changed manually.

- **4.** Save your changes and close the file.
- **5.** Restart Oracle Analytics Server.

#### About Common Elements that Affect the Display of Data in Views

You can use common elements to affect the display of data in views

The table describes the common elements that affect the display of data in views. If a user exceeds these values, then the Oracle BI Server returns an error message when the view is rendered.

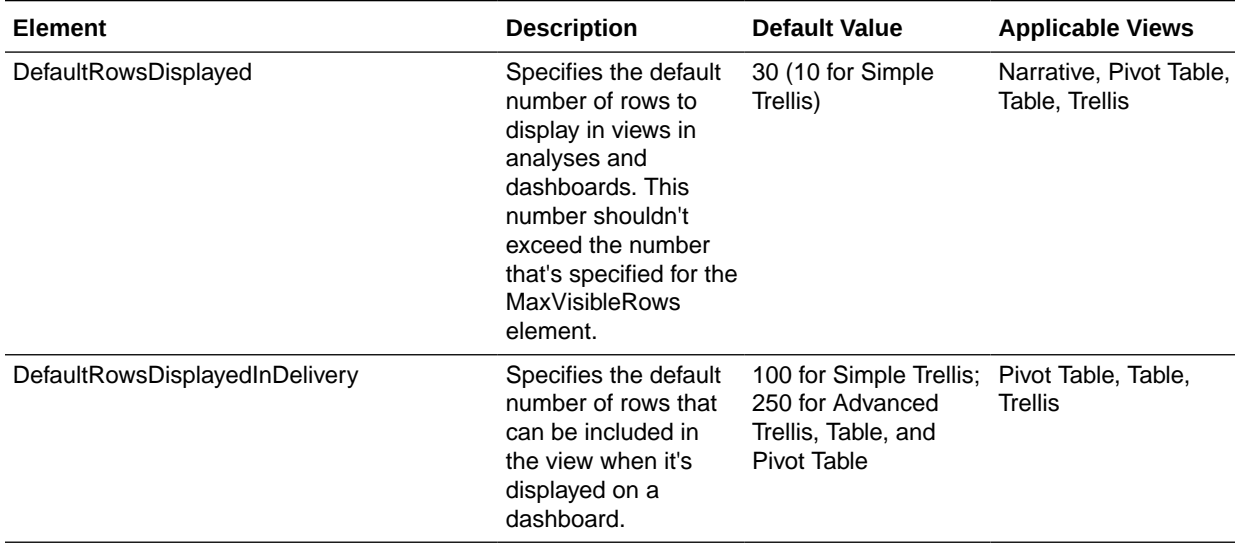

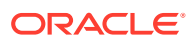
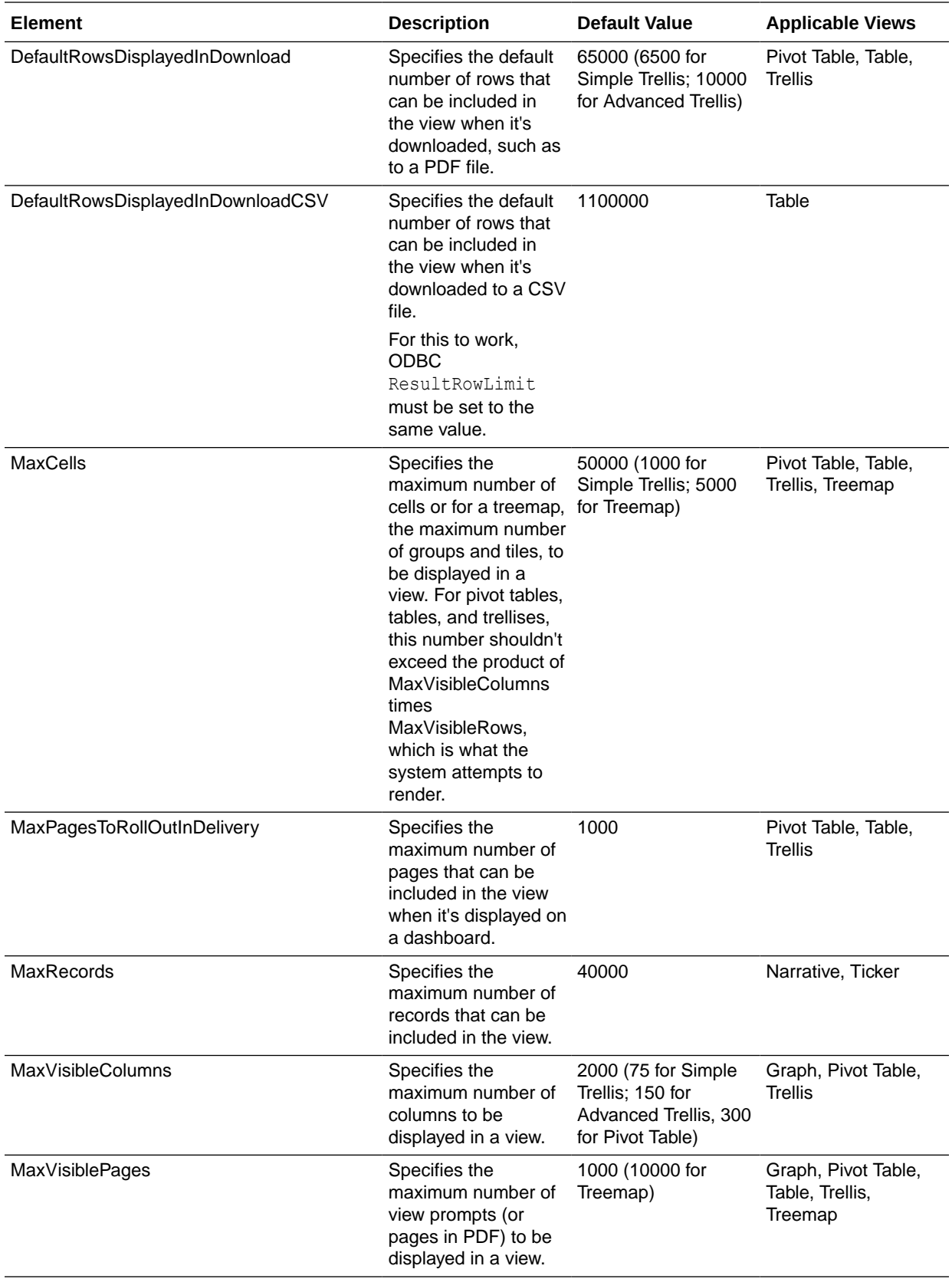

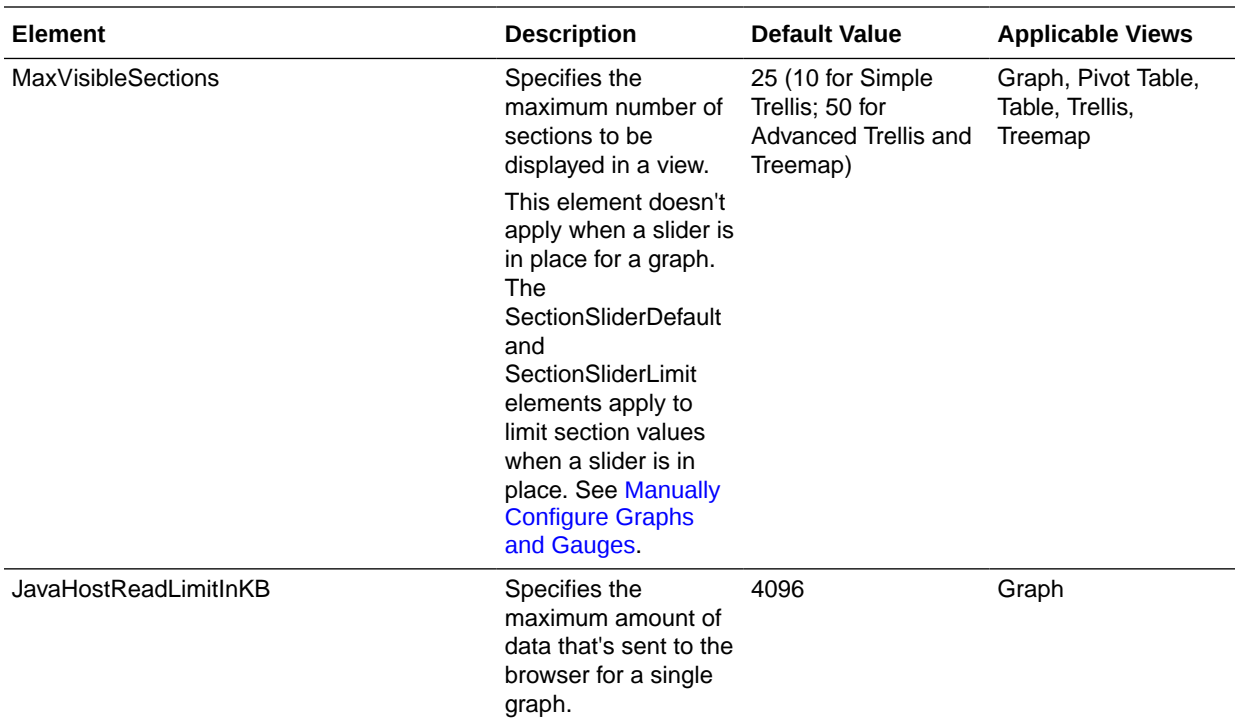

## Manually Configure Settings to Fetch Data for Table Views, Pivot Table Views, and Trellis Views

You can use settings within the GridViews element (such as DefaultRowFetchSlicesCount) to specify how data is fetched for table views, pivot table views, and trellis views that use scrolling as the method to browse data.

Content designers specify the method to use to browse data (either scrolling or paging controls) in a table view, pivot table view, or trellis view in the Table Properties dialog: Style tab, the Pivot Table Properties dialog, or the Trellis Properties dialog: General tab, respectively. See *Visualizing Data in Oracle Analytics Server*.

**1.** Open the instanceconfig.xml file for editing, located in:

*BI\_DOMAIN*/config/fmwconfig/biconfig/OBIPS

- **2.** Locate the GridViews parent section, in which you must add the elements that are described in the table below.
- **3.** Include the elements and their ancestor elements as appropriate, as shown in the following example:

```
<ServerInstance>
   <Views>
     <GridViews>
         <DefaultRowFetchSlicesCount>1000</
DefaultRowFetchSlicesCount>
         <DefaultColumnFetchSlicesCount>300</
DefaultColumnFetchSlicesCount>
         <DefaultFreezeHeadersClientRowBlockSize>60</
DefaultFreezeHeadersClientRowBlockSize>
```
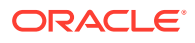

```
 <DefaultFreezeHeadersClientColumnBlockSize>15</
DefaultFreezeHeadersClientColumnBlockSize>
         <DefaultFreezeHeadersWidth>1000</DefaultFreezeHeadersWidth>
         <DefaultFreezeHeadersHeight>1000</DefaultFreezeHeadersHeight>
    <DefaultScrollingEnabled>false</DefaultScrollingEnabled>
     </GridViews>
   </Views>
</ServerInstance>
```
- **4.** Save your changes and close the file.
- **5.** Restart Oracle Analytics Server.

#### About Common Elements that Affect the Fetch of Data in Views

You can use common elements to affect the fetch of data in views

The table describes the common elements for fetching data.

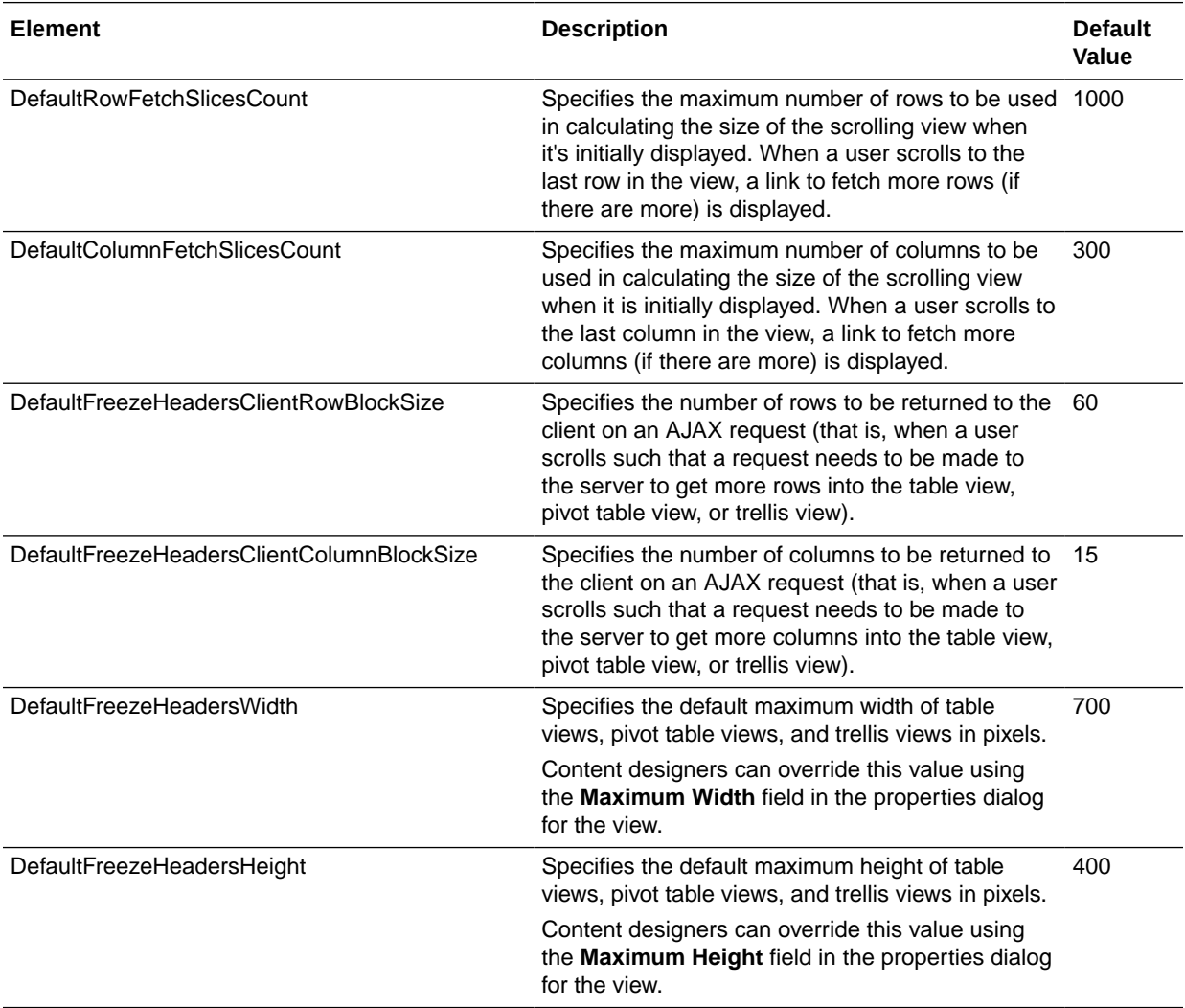

<span id="page-327-0"></span>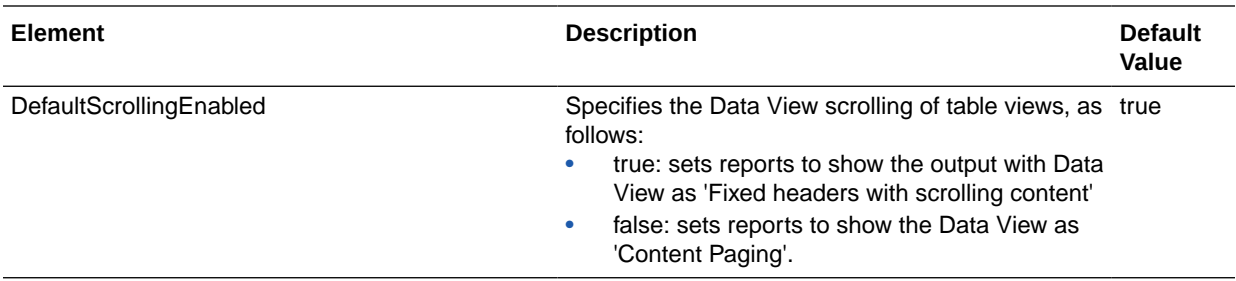

## Manually Configure Graphs and Gauges

You can configure various options that change the display of graphs, including funnel graphs, and gauges.

These views types are also affected by the settings that are described in [Manually](#page-320-0) [Configure for Data in Views.](#page-320-0)

**1.** Open the instanceconfig.xml file for editing, located in:

*BI\_DOMAIN*/config/fmwconfig/biconfig/OBIPS

- **2.** Search for the Charts sections, in which you must add the elements that are described in the table below.
- **3.** Include the elements and their ancestor elements as appropriate, as shown in the following example:

```
<ServerInstance>
   <Views>
     <Charts>
      <EmbedFonts>true</EmbedFonts>
      <SectionSliderDefault>150</SectionSliderDefault>
      <SectionSliderLimit>300</SectionSliderLimit>
      <DefaultWebImageType>flash</DefaultWebImageType>
      <FlashCodeBase>\\CORPORATE\Download\Flash</FlashCodeBase>
      <FlashCLSID>E38CDB6E-BA6D-21CF-96B8-432553540000</FlashCLSID>
     </Charts>
   </Views>
</ServerInstance>
```
- **4.** Save your changes and close the file.
- **5.** Restart Oracle Analytics Server.

### Configuration Settings for Graphs

You can use configuration settings for graphs.

The table describes the configuration settings for graphs.

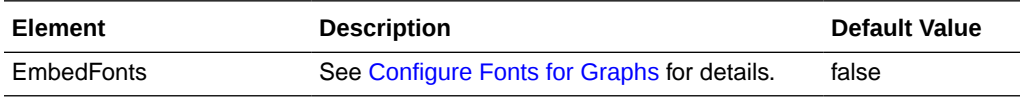

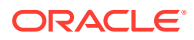

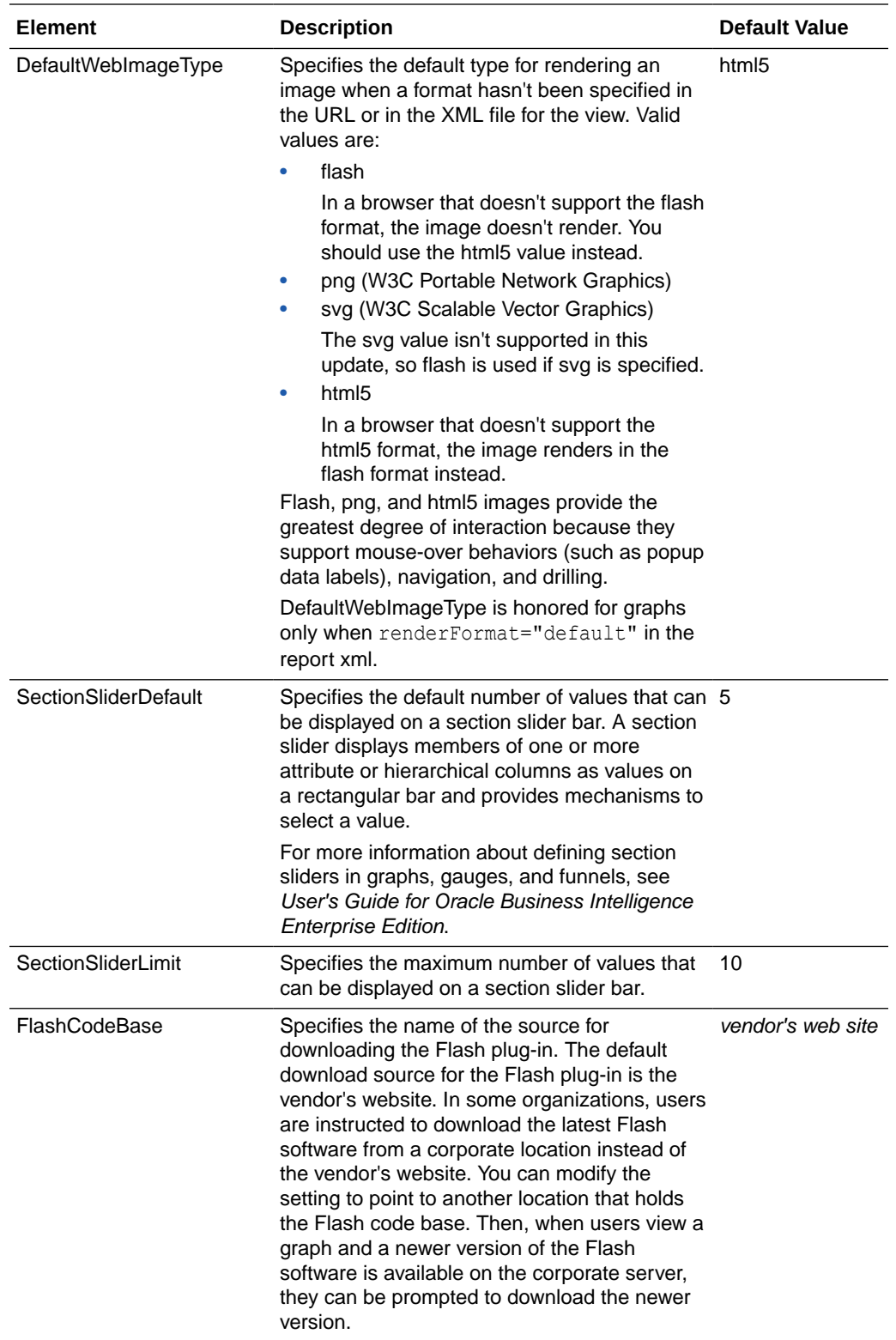

<span id="page-329-0"></span>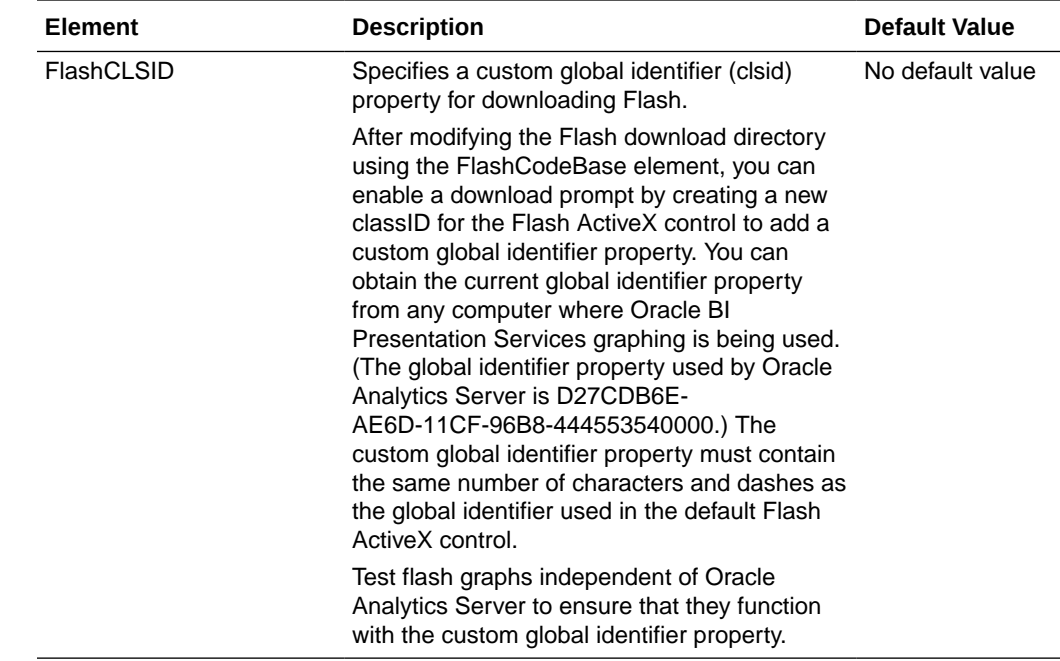

### Configure Fonts for Graphs

There are two ways you can configure fonts for graphs.

- Set the embed fonts element
- Deliver font files for printing

#### **Set the Embed Fonts Element**

By default, graphs rely on users to have the appropriate device fonts installed on their system to display multilingual text in the graphs. When users enable rotation on O1 axis labels, the graphs can look unattractive at certain angles. The labels appear obscured without any anti-aliasing. You can set the EmbedFonts element to true to specify the use of embedded fonts instead of device fonts, which resolves this display issue.

Be aware that the use of embedded fonts can cause a loss of fidelity. Whenever end users select fonts, they see the Oracle-licensed Albany WT plain fonts by default. Because the graphing engine does not provide embedded fonts for Chinese, Japanese, and Korean locales, users with those locales might obtain unattractive results for label rotation.

#### **Deliver Font Files for Printing**

If you plan to print graphs in bi-directional languages to PDF or graphs in Chinese, Japanese, or Korean to PNG images, then you must deliver required font files (.TTF) as follows:

• To print graphs in bi-directional languages to PDF, you must deliver the Albany family of fonts to this Java Runtime Environment (JRE) directory:

*JAVA.HOME*/lib/fonts

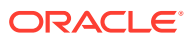

where *JAVA.HOME* is the directory name as specified by the "java.home" system property.

• To print graphs in Chinese, Japanese, or Korean to PNG images, you must deliver the font file that contains all the needed glyphs to this JRE directory:

lib/fonts/fallback

For more information about font configuration files, see your Java documentation.

### Configure Graph and Gauge Rendering

You can use the DefaultWebImageType element to specify the default type for rendering an image when a format hasn't been specified in the URL or in the XML file for the view.

Valid values are:

• flash

In browsers that don't support flash format, the graph or gauge won't render. You should use the html5 value instead.

- png (W3C Portable Network Graphics)
- svg (W3C Scalable Vector Graphics)

The svg value isn't supported in this update, so flash is used if svg is specified.

• html5

In browsers that support only the flash format, the graph or gauge renders in flash format.

Flash and SVG images provide the greatest degree of interaction because they support mouse-over behaviors (such as popup data labels), navigation, and drilling.

## Manually Change Alternating Bar Color

Both tables and pivot tables can have colored bars on alternating lines. Such formatting is sometimes called "green bar styling," and the default color for these alternating bars is green. For pivot tables, content designers can control formatting features when editing tables and pivot tables, including whether alternating bar color is enabled.

As the administrator, you can change the default color for alternating bars, by editing a style configuration file. To change the color, edit the views.css file in the b\_mozilla\_4 folder, as shown in the following list. Change the six-digit hexadecimal color value to a new color value.

Tables use the CSS selector:

.ECell (for even-numbered rows)

.OCell (for odd-numbered) rows.

• Pivot tables use the CSS selector:

.PTE (for odd-numbered rows)

The option for enabling the alternating bars is in the Edit View dialog and is labeled **Enable alternating row "green bar" styling**. If you change the color of the bars, then you might also want to change the label to indicate the color that you have set.

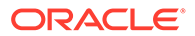

To change the label in the dialog for both the table and pivot table, open the tableviewmessages.xml file and find this entry:

```
WebMessageName = "kmsgTableViewEnableGreenbarReporting"
```
Copy the entry and the text line under it to a custom messages file in the custom messages folder, and change the text line appropriately. For example:

```
WebMessageName = "kmsgTableViewEnableGreenbarReporting"
<TEXT>Enable alternating row "RED bar" styling</TEXT>"
```
## Manually Configure for Interactions in Views

You can configure various options that change the way that right-click interactions are handled in views for an analysis at runtime.

You can also set in the Console, see View Options.

The elements in the instanceconfig.xml file specify the default settings for a new or updated analysis. You can edit the properties of an analysis in Presentation Services to modify how the analysis handles right-click interactions in views.

**1.** Open the instanceconfig.xml file for editing, located in:

BI\_DOMAIN/config/fmwconfig/biconfig/OBIPS

- **2.** Locate the sections in which you must add the elements that are described in the table below.
- **3.** Include the elements and their ancestor elements as appropriate, as shown in the following example:

```
<ServerInstance>
   <Analysis>
    <InteractionProperties>
       <InteractionPropertyAddRemoveValues>false</
InteractionPropertyAddRemoveValues>
       <InteractionPropertyCalcItemOperations>false</
InteractionPropertyCalcItemOperations>
       <InteractionPropertyDrill>true</InteractionPropertyDrill>
       <InteractionPropertyGroupOperations>false</
InteractionPropertyGroupOperations>
       <InteractionPropertyInclExclColumns>true</
InteractionPropertyInclExclColumns>
       <InteractionPropertyMoveColumns>true</
InteractionPropertyMoveColumns>
       <InteractionPropertyRunningSum>false</
InteractionPropertyRunningSum>
       <InteractionPropertyShowHideSubTotal>false</
InteractionPropertyShowHideSubTotal>
       <InteractionPropertySortColumns>true</
InteractionPropertySortColumns>
       <InteractionPropertyHideColumns>false</
InteractionPropertyHideColumns>
     </InteractionProperties>
```
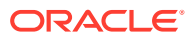

 </Analysis> </ServerInstance>

- **4.** Save your changes and close the file.
- **5.** Restart Oracle Analytics Server.

### Configuration Settings for Interactions in Views

You can use configuration settings for interactions in views.

The table describes the configuration settings for interactions in views.

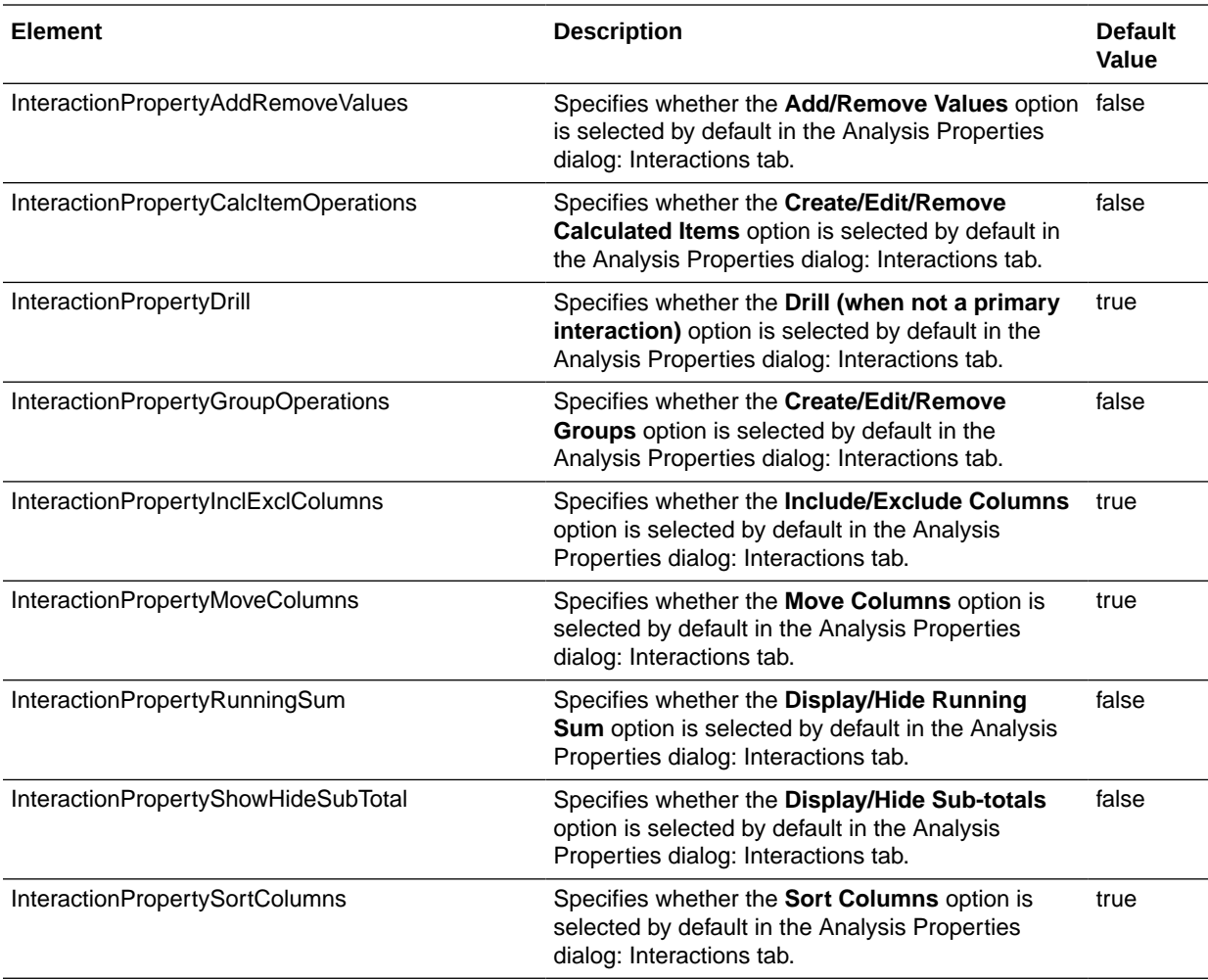

# Configure for Prompts

You can configure settings that affect the way that users work with prompts.

You can also set in the Console, see Prompt Options.

**1.** Open the instanceconfig.xml file for editing, located in:

BI\_DOMAIN/config/fmwconfig/biconfig/OBIPS

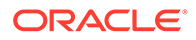

- **2.** Locate the sections in which you must add the elements that are described in the table below.
- **3.** Include the elements and their ancestor elements as appropriate, as shown in the following example:

```
<ServerInstance>
   <Prompts>
     <MaxDropDownValues>256</MaxDropDownValues>
     <ResultRowLimit>65000</ResultRowLimit>
     <AutoApplyDashboardPromptValues>true</
AutoApplyDashboardPromptValues>
     <AutoSearchPromptDialogBox>true</AutoSearchPromptDialogBox>
     <AutoCompletePromptDropDowns>
       <SupportAutoComplete>true</SupportAutoComplete>
       <CaseInsensitive>true</CaseInsensitive>
       <MatchingLevel>MatchAll</MatchingLevel>
       <ResultsLimit>50</ResultsLimit>
     </AutoCompletePromptDropDowns>
     <ShowNullValueWhenColumnIsNullable>never</
ShowNullValueWhenColumnIsNullable>
   </Prompts>
</ServerInstance>
```
- **4.** Save your changes and close the file.
- **5.** Restart Oracle Analytics Server.

## Configuration Settings for Prompts

You can use configuration settings for prompts.

The table describes the configuration settings for prompts.

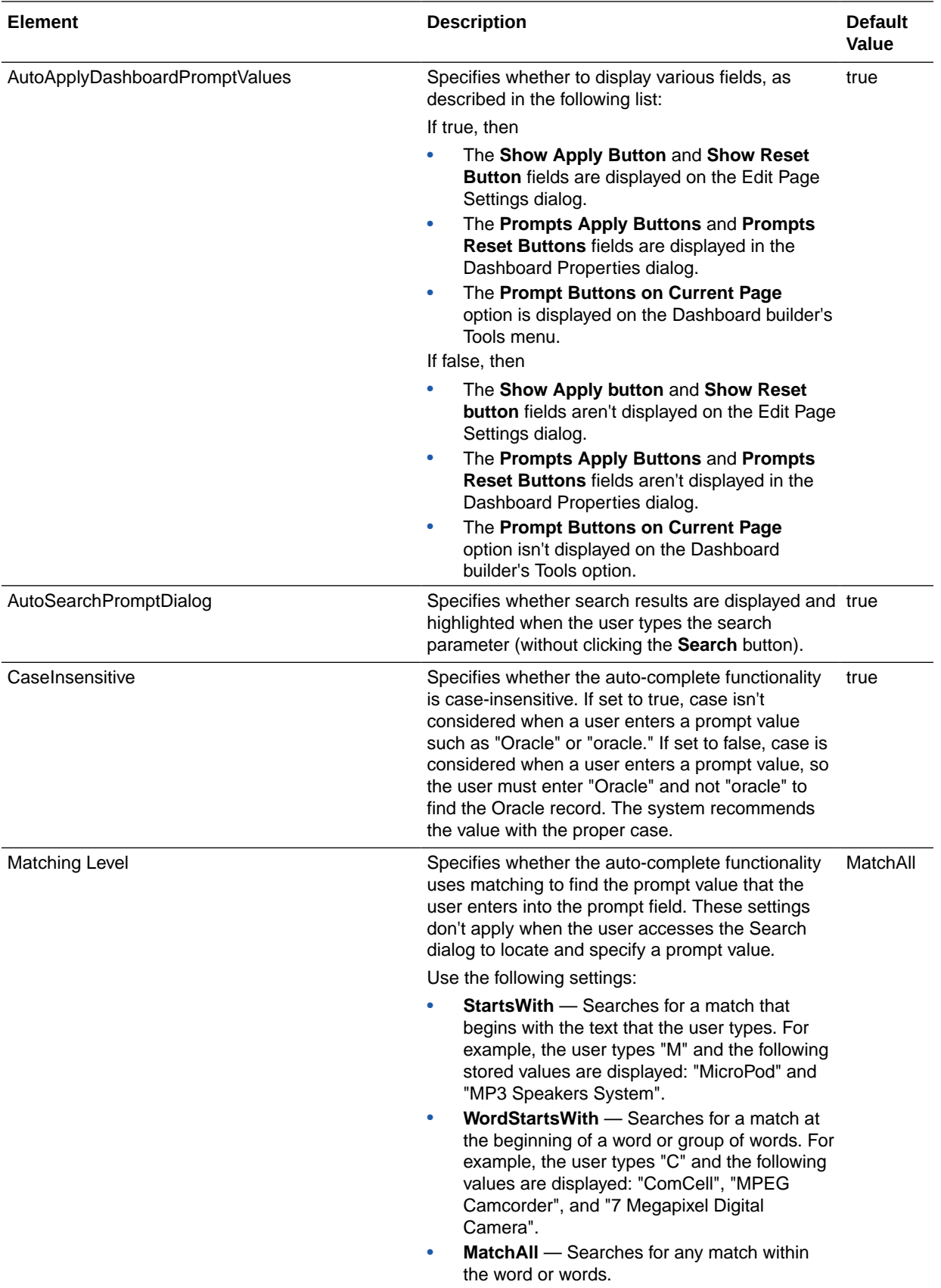

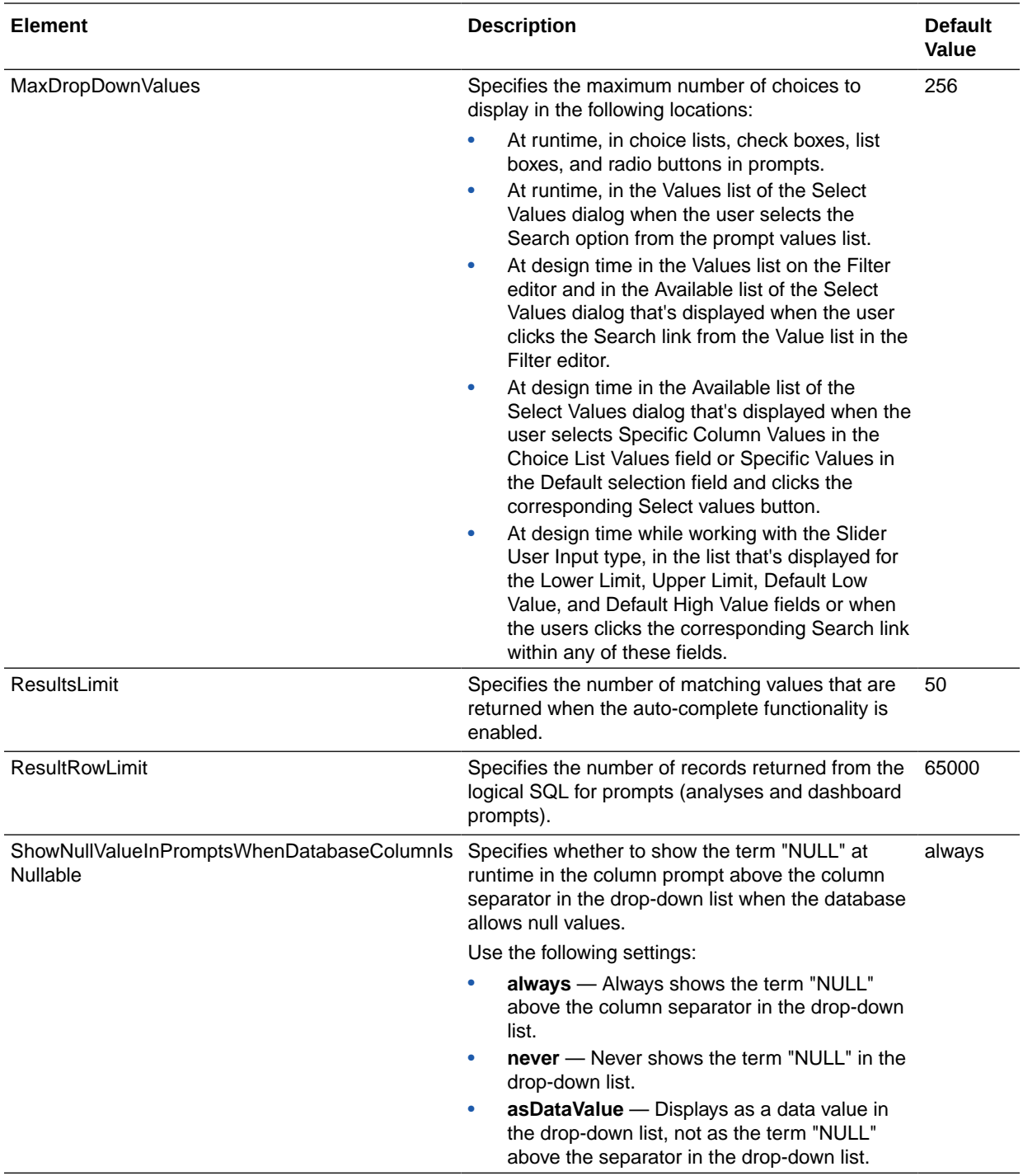

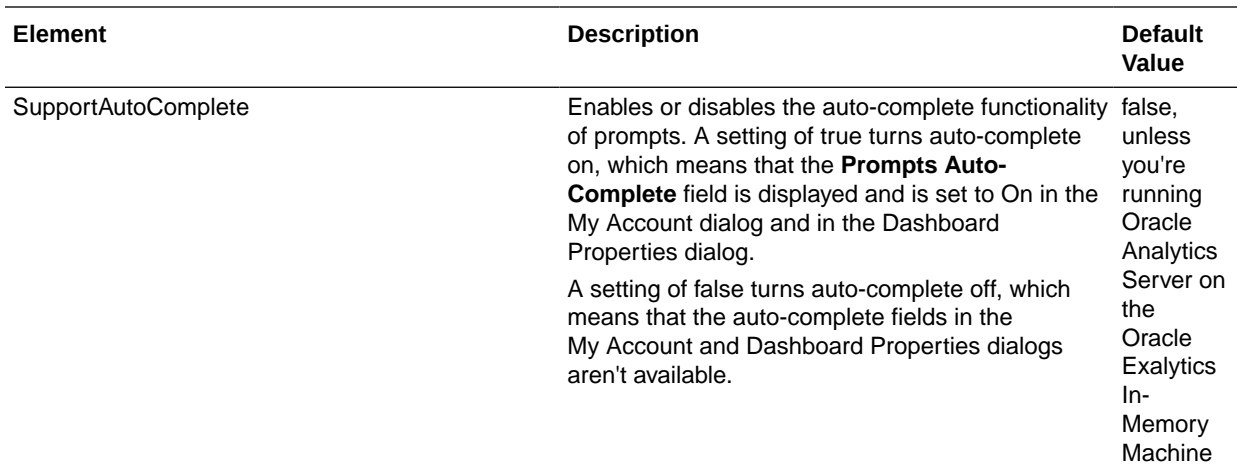

# Manually Change Presentation Settings

You can configure settings that change the display of dashboards and presentation settings.

See the following sections:

- Manually Change Presentation Setting Defaults
- [Manually Create Custom Links in Presentation Services](#page-338-0)
- [Enable the Ability to Create Links to Dashboard Pages](#page-341-0)
- [Configure an Alternate Toolbar for Oracle Analytics Server Publisher](#page-342-0)
- [Enable the Ability to Export Dashboard Pages to Oracle Analytics Server Publisher](#page-343-0)
- [Modify the Table of Contents for PDF Versions of Briefing Books](#page-344-0)
- [Configure a Custom Download Link for the Smart View Installer](#page-344-0)

## Manually Change Presentation Setting Defaults

In addition to the presentation settings that you can change in Fusion Middleware Control, other settings can be changed manually. Use various elements in the instanceconfig.xml file to change these settings.

**1.** Open the instanceconfig.xml file for editing, located in:

*BI\_DOMAIN*/config/fmwconfig/biconfig/OBIPS

- **2.** Locate the sections in which you must add the elements that are described in the table below.
- **3.** Include the elements and their ancestor elements as appropriate, as shown in the following example:

```
<ServerInstance> 
   <Enable508>false</Enable508>
   <Dashboard>
     <DefaultName>Templates</DefaultName>
     <EnableDelayExecution>true</EnableDelayExecution>
   </Dashboard>
```
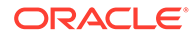

```
 <BriefingBook>
       <MaxFollowLinks>6</MaxFollowLinks>
   </BriefingBook>
   <Formatters>
   <NumericFormatter maxSignificantDigits="16"/>
   <Formatters>
</ServerInstance>
```
#### **Note:**

This example doesn't include elements that might exist in the file, but that are centrally managed by Fusion Middleware Control and can't be changed manually.

- **4.** Save your changes and close the file.
- **5.** Restart Oracle Analytics Server.

## Configuration Settings for Presentation

You can use configuration settings for presentation.

The table describes the configuration settings for presentation.

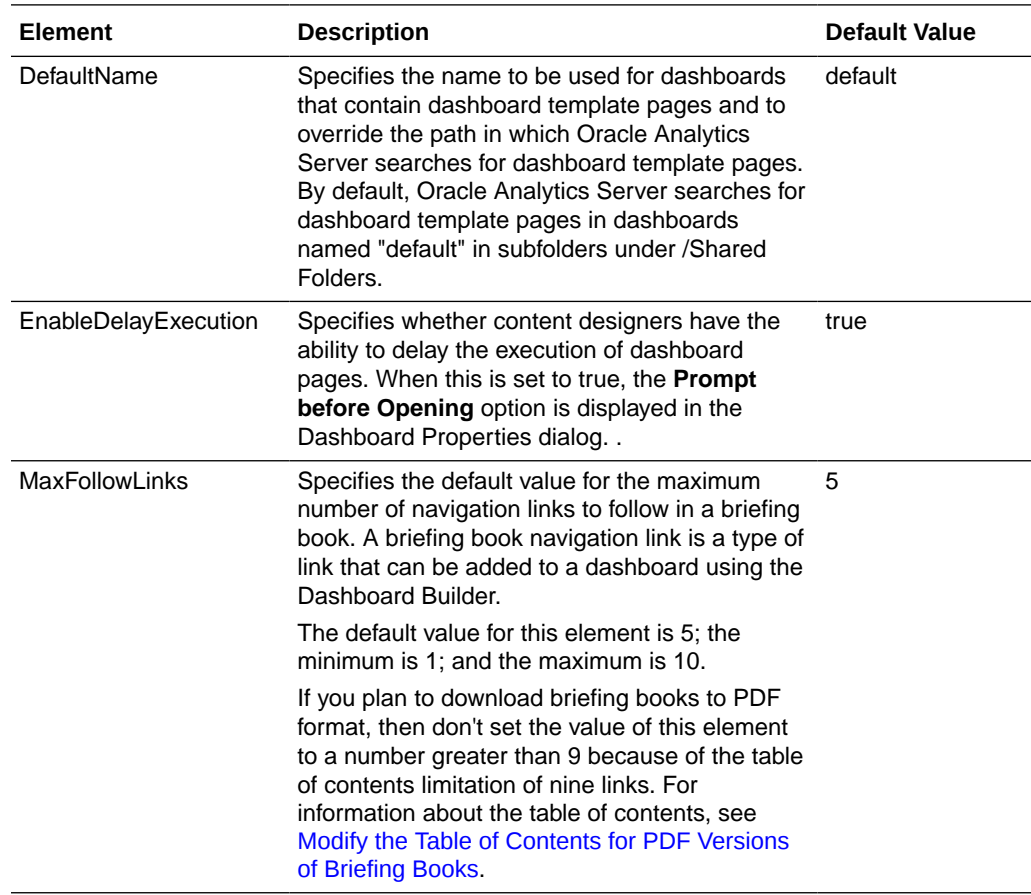

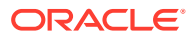

<span id="page-338-0"></span>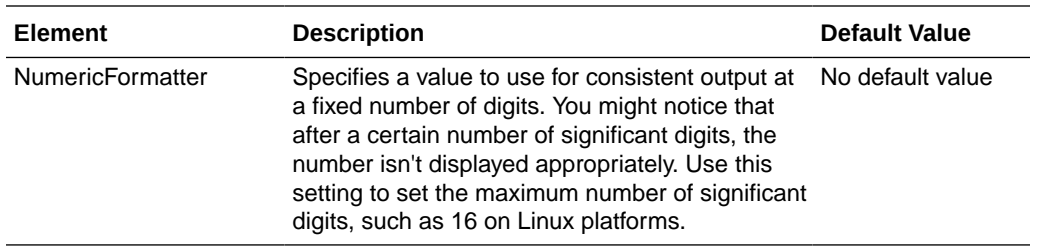

#### **Note:**

See [Enable the Ability to Create Links to Dashboard Pages](#page-341-0) for information about the defaults for the Bookmarks, MaxAgeMinutes, EnableBookmarkURL, and EnablePromptedURL elements. See [Configure an Alternate Toolbar for Oracle](#page-342-0) [Analytics Server Publisher](#page-342-0) for information about the defaults for the ReportingToolbarMode element.

## Manually Create Custom Links in Presentation Services

By default, the global header contains menus and options that enable you to navigate easily among features. You can manually customize the global header to add your own links.

Oracle recommends that you use the **Console** to make the changes to the CustomLinks XML file. See [Customize Links on the Classic Home Page](#page-72-0), and [Analytic Content Options.](#page-79-0)

If you do use this manual method, you shouldn't enter any content into the **Custom Links XML** field in the **Analytic Content** section of the Console.

In this example, links are added for "My Weather" and "Analytics Cloud Home".

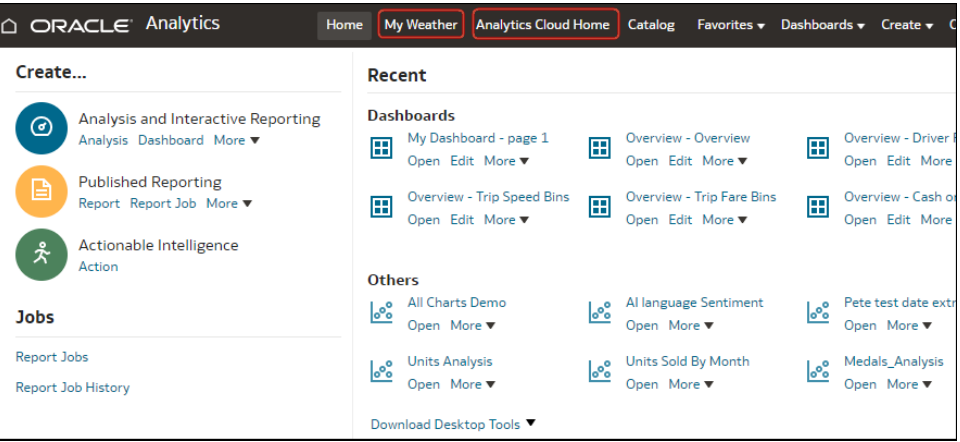

If you want to create custom links, you can specify various attributes, including the following:

- The text for the link (either a static string or a message name to use for localization).
- A URL to access.
- Whether the page from the URL replaces the current page or opens in a new tab or window that you can name.

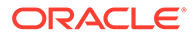

- The relative ordering of links in the header.
- An optional icon to use with the link.

If you want to manually edit a configuration file to customize the global header, you can perform the tasks that are described in the following sections:

- Create the customlinks.xml File
- [Add the CustomLinks Element](#page-340-0)
- [Set the Custom Links Privilege](#page-340-0)

#### Create the customlinks.xml File

Create the customlinks.xml file to specify customizations to the global header, as described in the following sections.

#### **Create the file**

You can place the customlinks. xml file in any absolute path specified in the instanceconfig.xml file. See [Add the CustomLinks Element](#page-340-0). The recommended default location in which to create this file is the data directory for Presentation Services:

*BI\_DOMAIN*/bidata/components/OBIPS/customMessages

#### **Elements in the File**

The following table describes the elements and attributes that you can include in the customlinks.xml file. If you want to hide existing links that are shown by default, then you can comment out their entries in the file. You can't modify the order of default links such as Favorites or Dashboards.

See [Customize Links on the Classic Home Page](#page-72-0) for a list of the elements and attributes that you can use to specify custom links.

After you update the customlinks.xml file, the file is reloaded when you next restart Presentation Services, as described in Start and Stop Your System.

#### **Sample File and Output**

This example displays two custom links to the left of the **Catalog** link in the global header of the Classic home page.

```
<?xml version="1.0" encoding="utf-8"?>
<customLinks xmlns="com.siebel.analytics.web/customlinks/v1">
    <link id="1" name="My Weather" description="Local weather site" 
src="https://www.example.com/weather" target="blank" >
        <locations>
            <location name="header" insertBefore="catalog"/>
        </locations>
  \langlelink>
    <link id="1" name="Analytics Cloud Home" description="OAC Viz Home 
Page" src="https://<OAC example 
URL>.analytics.ocp.oraclecloud.com/ui/dv/?pageid=home" target="blank" >
        <locations>
            <location name="header" insertBefore="catalog"/>
        </locations>
```
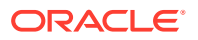

<span id="page-340-0"></span> $\langle$ /link> </customLinks>

#### **Note:**

To obtain the link for Oracle Analytics home page, log into Oracle Analytics, copy the URL, and paste it into the src="<*target link*>" element (as shown in the example XML code).

- The global header is modified to include the following links:
	- **My Weather** A link to a local weather site.
	- **Analytics Cloud Home** A link to the Oracle Analytics Cloud home page.

#### Add the CustomLinks Element

Before custom links are visible on the Home page, you must edit the instanceconfig.xml file to include the CustomLinks element, and the Enabled element (whose default is true) and filePath element within it. Omitting the CustomLinks element is the same as setting the Enabled element to false; no custom links are displayed.

You can also set in the Console, see Analysis, Dashboard, and Pixel-Perfect Report Options in Configure Advanced System Settings in the Console.

**1.** Open the instanceconfig.xml file for editing, located in:

BI\_DOMAIN/config/fmwconfig/biconfig/OBIPS

- **2.** Search for the ServerInstance section, in which you must add the CustomLinks element.
- **3.** Include the elements and their ancestor elements as appropriate, as shown in the following example:

```
<ServerInstance>
    <CustomLinks>
       <Enabled>true</Enabled>
       <filePath>c:/mydir/bidata/components/OBIPS/customMessages/
customlinks.xml</filePath>
    </CustomLinks>
</ServerInstance>
```
- **4.** Save your changes and close the file.
- **5.** Restart Oracle Analytics Server.

#### Set the Custom Links Privilege

You must configure the software properly to make customizations visible to users.

If you want users to see the customizations that you've made, then you must ensure that the Custom Links privilege is assigned to the BI Consumer role, which occurs by default. You can't assign this privilege to individual users, groups, or roles other than BI Consumer.

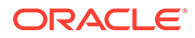

To verify the role for this privilege, use the Manage Privileges page in the Administration pages of Presentation Services. See 'Manage Presentation Services Privileges' in *Managing Security for Oracle Analytics Server*.

## <span id="page-341-0"></span>Enable the Ability to Create Links to Dashboard Pages

Users can create links (both bookmark links and prompted links) to dashboard pages.

This enables them, for example, to save a link as a bookmark or to copy and send a link to other users in email. A bookmark is a hidden object in the Presentation Catalog (under the /system/bookmarks folder) that captures the state of a dashboard page. It's created when a user creates a bookmark link to the page. You can enable or disable the ability to create these links to dashboard pages. Further, in order for users to be able to create these links, you must grant the Create Bookmark Links and Create Prompted Links privileges associated with this feature.

For more information on these links, see About Creating Links to Dashboard Pages in *Visualizing Data in Oracle Analytics Server*. For more information on privileges, see Managing Presentation Service Privileges in *Managing Security for Oracle Analytics Server* .

**1.** Open the instanceconfig.xml file for editing, located in:

BI\_DOMAIN/config/fmwconfig/biconfig/OBIPS

- **2.** Locate the Server Instance section.
- **3.** Include the following elements and their ancestor elements as appropriate:
	- EnableBookmarkURL: Use this element to enable the ability to create bookmark links to dashboard pages:
		- **true** Enables the ability to create bookmark links. (Default)
		- false Disables the ability to create bookmark links.
	- EnablePromptedURL: Use this element to enable the ability to create prompted links to dashboard pages:
		- **true** Enables the ability to create prompted links. (Default)
		- false Disables the ability to create prompted links.
	- MaxAgeMinutes: Use this element within the Bookmarks element to specify that bookmarks older than the specified number of minutes are removed. The default is 43200 minutes, which corresponds to 30 days.

Note that every time a bookmark is accessed, the expiration timer is reset. This resetting means that if a bookmark is accessed frequently, it might never be removed. Setting the value to 0 means that the bookmark is saved for 0 minutes (it'll still expire). You can't set bookmarks to never expire. If you want bookmarks to last for a long time, then set the value to a large number of minutes and access the bookmarks within the allotted number of minutes.

The following entry is an example of these settings:

```
<ServerInstance>
   <Dashboard>
     <EnableBookmarkURL>true</EnableBookmarkURL>
     <EnablePromptedURL>true</EnablePromptedURL>
   </Dashboard>
```
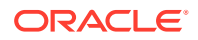

```
 <Cache>
       <Bookmarks>
           <MaxAgeMinutes>43200</MaxAgeMinutes>
       </Bookmarks>
   </Cache>
</ServerInstance>
```
- **4.** Save your changes and close the file.
- **5.** Restart Oracle Analytics Server.

## Configure an Alternate Toolbar for Oracle Analytics Server Publisher

When you include a Oracle Analytics Server Publisher report on a dashboard, you generally enable that report to participate as a recipient of the dashboard state by passing in dashboard context to that report using core dashboard prompts.

For scenarios that don't require passing of context to or from the report to the larger dashboard-based analytic application, you can display a variant of the default toolbar, which exposes the underlying parameter prompts of that report. Within that frame, a user can then pass in parameters to a single report.

This approach can be confusing to the user as any other dashboard prompts on the page don't contribute to the report, which also does not participate in passing context back to the rest of the application. Changes to the toolbar are also applied globally for all reports that are embedded in dashboards across the entire Oracle Analytics Server Publisher instance.

Use the ReportingToolbarMode element to affect how Oracle Analytics Server Publisher reports are embedded in Oracle Analytics Server. You configure the alternate Oracle Analytics Server Publisher toolbar by setting the element's value to 6. Remove the ReportingToolbarMode element to revert to the default toolbar behavior, or set it to the default value of 1.

You can also set in the Console, see Analysis, Dashboard, and Pixel-Perfect Report Options in Configure Advanced System Settings in the Console.

**1.** Open the instanceconfig.xml file for editing, located in:

```
BI_DOMAIN/config/fmwconfig/biconfig/OBIPS
```
- **2.** Locate the AdvancedReporting section in which you must add the **ReportingToolbarMode** element.
- **3.** Include the element and its ancestor elements as appropriate, as shown in the following example:

```
<ServerInstance>
   <AdvancedReporting>
       <ReportingToolbarMode>6</ReportingToolbarMode>
   </AdvancedReporting>
</ServerInstance>
```
The following list describes the element values:

- $1 =$  Does not display the toolbar.
- 2 = Displays the URL to the report without the logo, toolbar, tabs, or navigation path.

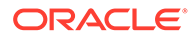

- <span id="page-343-0"></span>• 3 = Displays the URL to the report without the header or any parameter selections. Controls such as Template Selection, View, Export, and Send are still available.
- 4 = Displays the URL to the report only. No other page information or options are displayed.
- 6 = Displays the Oracle Analytics Server Publisher toolbar to display the parameter prompts of the Oracle Analytics Server Publisher report
- **4.** Save your changes and close the file.
- **5.** Restart Oracle Analytics Server.

# Enable the Ability to Export Dashboard Pages to Oracle Analytics Server Publisher

Content designers can create custom layouts for printing and exporting dashboard pages.

When a content designer creates a custom layout for a dashboard page, the dashboard page is exported to Oracle Analytics Server Publisher. You can enable or disable the ability to export dashboard pages to Oracle Analytics Server Publisher by setting the EnableDashPageExport element.

See About Creating Custom Layouts for Printing and Exporting Dashboard Pages in *Visualizing Data in Oracle Analytics Server*.

**1.** Open the instanceconfig.xml file for editing, located in:

*BI\_DOMAIN*/config/fmwconfig/biconfig/OBIPS

- **2.** Locate the AdvancedReporting section in which you must add the **EnableDashPageExport** element.
- **3.** Include the element and its ancestor elements as appropriate, as shown in the following example:

```
<ServerInstance>
   <AdvancedReporting>
       <EnableDashPageExport>true</EnableDashPageExport>
   </AdvancedReporting>
</ServerInstance>
```
The element values are:

- **true** Enables the ability to export dashboard pages to Oracle Analytics Server Publisher by showing the **Custom Print & Export Layouts** component in the Print & Export Options dialog. (Default)
- **false** Disables the ability to export dashboard pages to Oracle Analytics Server Publisher by hiding the **Custom Print & Export Layouts** component in the Print & Export Options dialog.
- **4.** Save your changes and close the file.
- **5.** Restart Oracle Analytics Server.

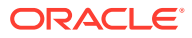

## <span id="page-344-0"></span>Modify the Table of Contents for PDF Versions of Briefing Books

The PDF version of a briefing book contains a table of contents that is automatically generated. It contains an entry for each dashboard page, analysis, and report in the briefing book.

The default template for the table of contents, toc-template.rtf, is located in the *ORACLE\_INSTANCE*\config\OracleBIPresentationServicesComponent\coreapp lication obisn directory. You can modify the toc-template.rtf file to accommodate the needs of your organization.

## Configure a Custom Download Link for the Smart View Installer

The Smart View version packaged with Oracle Analytics Server may be out of synchronization with the server or with the latest available version of Smart View.

You can configure the **Smart View for MS Office** link that is displayed on the Download Desktop Tools list on the Oracle Analytics Server Home page to point to a custom download link for the Smart View installer. You can then ensure that the correct version of Smart View for your environment is always available to your users. You do this by adding the SmartViewInstallerURL element to instanceconfig.xml.

You can configure the download link to point to a location where the smartview.exe resides, for example:

- An external URL, such as the Smart View download page on Oracle Technology Network, where the latest version of Smart View is always available
- An internal URL, such as internal web page or intranet site where the installation can start immediately
- A folder on a local server, where the installation can start immediately
- **1.** Open the instanceconfig.xml file for editing, located in:

```
BI_DOMAIN/config/fmwconfig/biconfig/OBIPS
```
- **2.** Locate the <CatalogPath> and <DSN>AnalyticsWeb</DSN> elements and add the **SmartViewInstallerURL** element after those elements.
- **3.** Use the syntax in the following examples to add the **SmartViewInstallerURL** element:

11*g* example of download from Oracle Technology Network:

```
<CatalogPath>/example/path/work/abc/instances/instance1/bifoundation/
OracleBIPresentationServicesComponent/coreapplication_obips1/catalog/
SampleApp</CatalogPath>
<DSN>AnalyticsWeb</DSN>
<SmartViewInstallerURL>http://www.oracle.com/technetwork/middleware/epm/
downloads/smart-view-1112x-1939038.html</SmartViewInstallerURL>
```
11*g* example of download from an intranet site:

```
<CatalogPath>/example/path/work/abc/instances/instance1/bifoundation/
OracleBIPresentationServicesComponent/coreapplication_obips1/catalog/
SampleApp</CatalogPath>
<DSN>AnalyticsWeb</DSN>
```
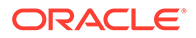

<SmartViewInstallerURL>http://myserver:8080/downloads/ smartview.exe</SmartViewInstallerURL>

#### 11*g* example of download from an internal server

```
<CatalogPath>/example/path/work/abc/instances/instance1/
bifoundation/OracleBIPresentationServicesComponent/
coreapplication_obips1/catalog/SampleApp</CatalogPath>
<DSN>AnalyticsWeb</DSN>
<SmartViewInstallerURL>\\myserver\downloads\smartview.exe</
SmartViewInstallerURL>
```
- **4.** Save your changes and close the file.
- **5.** Restart Oracle Analytics Server.

# Validate and Block Queries in Analyses

You might want to block specific queries in analyses, such as requiring content designers to include certain columns with others, or requiring filters when certain columns are requested.

You can use an API to block queries based on the criteria specified in the analysis or based on formulas in the analysis. You can access the API using JavaScript to check conditions and validate analyses.

This section contains the following topics:

- **Store JavaScript Files**
- [Block Analyses Based on Criteria](#page-346-0)
- [Block Analyses Based on Formula](#page-347-0)
- [Validation Helper Functions](#page-348-0)

### Store JavaScript Files

This section explains how to use JavaScript to check conditions and validate analyses.

You write your own JavaScript programs for performing these tasks and other similar ones. Oracle Analytics Server doesn't install any JavaScript programs. As you write JavaScript programs, you can store them in the singleton data directory (SDD), which you first deploy as a virtual directory:

SDD/components/OBIPS/analyticsRes

Where SDD is the Singleton Data Directory for example, *DOMAIN HOME/bidata.* 

See [Set Up Shared Files and Directories](#page-115-0).

To place JavaScript programs in a directory other than this one, then you can do so, if you specify the full path name in the code that calls the program. For example, you can use code such as the following:

<script type="text/javascript" src="http://example/mydir/myblocking.js" />

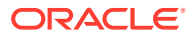

## <span id="page-346-0"></span>Block Analyses Based on Criteria

When a user attempts to execute an analysis that your code blocks, you can display an error message, and the analysis isn't executed.

The answerstemplates.xml file includes a message named kuiCriteriaBlockingScript that can be overridden to either define or include JavaScript that defines a validateAnalysisCriteria function. By default, this message contains a function that always returns true.

Answers calls your validateAnalysisCriteria function when the user tries to execute the analysis. The function can return true if the analysis isn't blocked, or false, or a message if the analysis is blocked. If a message or a value other than false is returned, then the message is displayed in a popup window. In either case, the query is blocked.

The following code example shows the blocking of a query. First, place the following XML code in the answerstemplates.xml file.

```
<?xml version="1.0" encoding="utf-8"?>
<WebMessageTables xmlns:sawm="com.siebel.analytics.web.messageSystem">
   <WebMessageTable system="QueryBlocking" table="Messages">
   <WebMessage name="kuiCriteriaBlockingScript" translate="no">
       <HTML>
          <script type="text/javascript" src="fmap:myblocking.js" />
       </HTML>
   </WebMessage>
   </WebMessageTable>
</WebMessageTables>
```
This XML code calls a JavaScript program called myblocking.js. Ensure that you place this file in the following directory:

SDD/components/OBIPS/analyticsRes

SDD is the Singleton Data Directory.

The following is sample code for the myblocking.js program.

```
// This is a blocking function. It ensures that users select what 
// the designer wants them to.
function validateAnalysisCriteria(analysisXml)
{
    // Create the helper object
    var tValidator = new CriteriaValidator(analysisXml);
    // Validation Logic
    if (tValidator.getSubjectArea() != "Sample Sales")
       return "Try Sample Sales?";
    if (!
tValidator.dependentColumnExists("Markets","Region","Markets","District"))
    {
       // If validation script notifies user, then return false
       alert("Region and District are well suited, do you think?");
       return false;
    }
    if (!tValidator.dependentColumnExists("Sales 
Measures","","Periods","Year"))
```
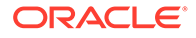

```
 return "You selected a measure so pick Year!";
    if (!tValidator.filterExists("Sales Measures","Dollars"))
    return "Maybe filter on Dollars?";
    if (!tValidator.dependentFilterExists("Markets","Market","Markets"))
    return "Since you are showing specific Markets, filter the 
markets.";
    var n = tValidator.filterCount("Markets","Region");
   if ((n \le 0) || (n > 3)) return "Select 3 or fewer specific Regions";
    return true;
}
```
If you don't override the function using the template as described previously, or if the function returns anything other than false, then the criteria is considered to be valid and the analysis is issued. The criteria is validated using this same mechanism for preview and save operations as well.

After making this change, either stop and restart the server for Presentation Services, or click the **Reload Files and Metadata** link on the Administration page.

### Block Analyses Based on Formula

Answers provides a hook that lets you incorporate a JavaScript validation function that's called from Answers when a content designer enters or modifies a column formula. If the call fails and returns a message, then Answers displays the message and cancels the operation.

Additionally, helper functions are available so the query blocking function can check for filters, columns, and so on, rather than traversing the Document Object Model (DOM) manually. The DOM is a way of describing the internal browser representation of the HTML UI page that's currently being displayed in Answers. See [Validation Helper](#page-348-0) [Functions](#page-348-0).

The criteriatemplates.xml file includes a message named kuiFormulaBlockingScript that can be overridden to include JavaScript that defines a validateAnalysisFormula function. By default, this message contains a function that always returns true.

Answers calls validateAnalysisFormula before applying changes made by the content designer. If the function returns true, then the formula is accepted. If the function returns false, then the formula is rejected. Otherwise, the return value from the function is displayed in the message area beneath the formula, as it does currently when an invalid formula is entered.

The content designer has the option to click **OK** to ignore the error. To display your own alert and allow the content designer to continue, your function should return true. To block the query, return false or a message. Your function should investigate the formula passed to it using a JavaScript string and regular expression techniques for validation.

The following code example shows a sample custom message.

```
<?xml version="1.0" encoding="utf-8"?>
<WebMessageTables xmlns:sawm="com.siebel.analytics.web.messageSystem">
    <WebMessageTable system="QueryBlocking" table="Messages">
       <WebMessage name="kuiFormulaBlockingScript" translate="no">
          <HTML>
```
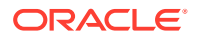

```
 <script type="text/javascript" src="fmap:myblocking.js" />
         </HTML> </WebMessage>
    </WebMessageTable>
</WebMessageTables>
```
The following code example shows blocking based on the formula entered.

```
// This is a formula blocking function. It makes sure the user doesn't enter 
an unacceptable formula.
function validateAnalysisFormula(sFormula, sAggRule)
{
    // don't allow the use of concat || in our formulas
  var concatRe = /\lvert \cdot \rvert /qi;
  var nConcat = sFormula.search(concatRe);
   if (nConcat \geq 0) return "You used concatenation (character position " + nConcat + "). 
That isn't allowed.";
    // no case statements
   var caseRe = /CASE.+END/qi; if (sFormula.search(caseRe) >= 0)
       return "Don't use a case statement.";
    // Check for a function syntax: aggrule(formula) aggrule shouldn't 
contain a '.'
   var castRe = /\^{\prime}\s*\w+\s*\(.+\)\s*$/qi;
    if (sFormula.search(castRe) >= 0)
       return "Don't use a function syntax such as RANK() or SUM().";
    return true;
}
```
After making this change, either stop and restart the server for Oracle BI Presentation Services, or click the **Reload Files and Metadata** link on the Administration page.

## Validation Helper Functions

Several validation helper functions are available in a JavaScript file for you to use.

These functions are defined within a JavaScript file named answers/queryblocking.js. This table contains the list of helper functions and their descriptions.

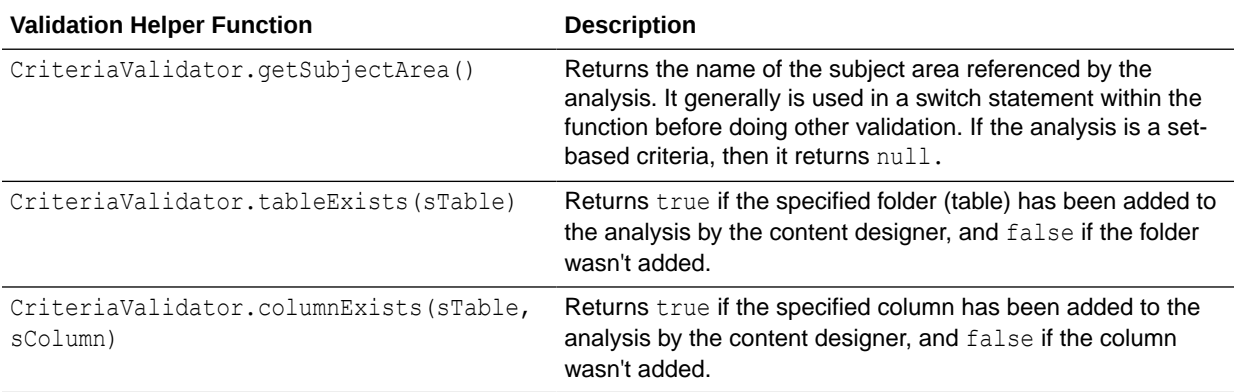

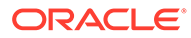

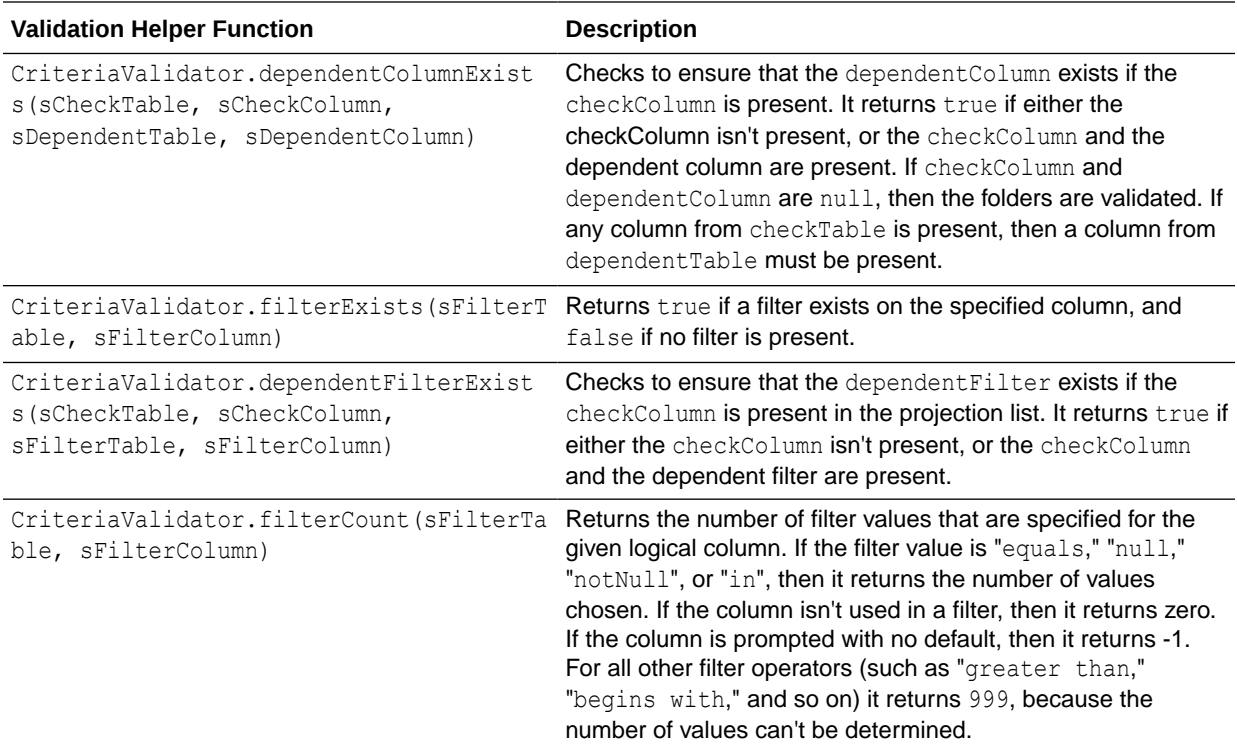

# Specify View Defaults for Analyses and Dashboards

You can control certain aspects of the initial state of new views that are added to an analysis and of new objects that are added to a dashboard page.

For example, you can add a default footer to new analyses and set defaults for dashboard sections. You control these aspects by customizing the appropriate XML message files to override the default values that are specified during installation.

## XML Message Files for View Defaults

This section describes the XML message files to customize to override the view defaults distributed with Oracle BI Presentation Services.

For analyses, the file answerstemplates.xml includes a message named kuiCriteriaDefaultViewElementsWrapper from within kuiAnswersReportPageEditorHead. This message includes two additional messages, kuiCriteriaDefaultViewElements, in which you can define default values, and kuiCriteriaDefaultViewElementsMask, in which masks are defined. The mask XML message is protected and you can't modify its contents.

The wrapper message adds the combined XML into a JavaScript variable, *kuiDefaultViewElementsXML*, that's used to apply the new default values.

For dashboards, the file dashboardtemplates.xml includes a message named kuiDashboardDefaultElementsWrapper that adds XML into a JavaScript variable named *kuiDefaultDashboardElementsXML* for use within the dashboard editor.

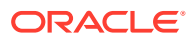

## Examples of Customizing Default Values for Analyses and Dashboards

The following sections provide examples of customizing default values.

- Add a Default Header or Footer to New Analyses
- **[Prevent Auto-Preview of Results](#page-351-0)**
- [Set Defaults for Analyses in the Compound Layout](#page-351-0)
- [Change Dashboards Section Defaults](#page-352-0)
- [Specify Dashboard Page Defaults and Include Headers and Footers](#page-352-0)

To cause these customizations to take effect, either stop and restart the server for Oracle BI Presentation Services, or click the **Reload Files and Metadata** link on the Administration page.

#### Add a Default Header or Footer to New Analyses

You can specify that default headers and footers are displayed on all new analyses.

For example, footers can contain messages such as a confidentiality notice, the company's name, and so on. You can specify a default header or footer by creating an XML message that specifies the text and formatting to apply.

The following XML code example creates a footer that contains the text "Acme Confidential" in bold, red letters.

```
<?xml version="1.0" encoding="utf-8"?>
<WebMessageTables xmlns:sawm="com.siebel.analytics.web.messageSystem">
    <WebMessageTable system="Answers" table="ViewDefaults">
<WebMessage name="kuiCriteriaDefaultViewElements" translate="no"><HTML>
    <view signature="compoundView" >
       <pageProps pageSize="a4">
          <pageFooter showOnDashboard="true" show="true">
             <zone type="top"><caption>[b]Acme Confidential[/b]</caption>
             <displayFormat fontColor="#FF0000"/></zone>
          </pageFooter>
       </pageProps>
       <pageProps pageSize="a4">
          <pageFooter showOnDashboard="true" show="true">
            <zone position="top">
               <caption fmt="html">
                 <text>[b]Acme Confidential[/b]
                 \langle/text>
               </caption>
               <displayFormat>
                  <formatSpec hAlign="center" fontColor="#FF0000"/>
               </displayFormat>
           </zone>
          </pageFooter>
       </pageProps>
   \langle/view>
```
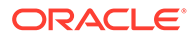

```
</HTML>
</WebMessage>
   </WebMessageTable>
</WebMessageTables>
```
### <span id="page-351-0"></span>Prevent Auto-Preview of Results

The results of an analysis are displayed when editing views of data. If you prefer that the content designer explicitly asks to view the results, then you can create an XML message that specifies that auto-preview is disabled when new views are created.

The content designer can still click the **Display Results** link to view the results when editing a view.

#### **Note:**

You can add signature entries for various views to the XML code. You can locate the signature value for a view in the XML representation of the analysis. While editing an analysis, see the analysis XML field on the Advanced tab of the Analysis editor. Look for the xsi:type attribute of the <saw:view> element. The signature value is the value without the "saw:" prefix.

The following XML code example disallows the auto-previewing of results when working with a view in Answers.

```
<?xml version="1.0" encoding="utf-8"?>
<WebMessageTables xmlns:sawm="com.siebel.analytics.web.messageSystem">
    <WebMessageTable system="Answers" table="ViewDefaults">
<WebMessage name="kuiCriteriaDefaultViewElements" translate="no"><HTML>
    <view signature="tableView" showToolBar="true" showHeading="true />
    <view signature="pivotTableView" autoPreview="false" />
    <view signature="titleView" autoPreview="false" />
    <view signature="viewSelector" autoPreview="false" />
    <view signature="htmlviewnarrativeView" autoPreview="false" />
    <view signature="tickerview" autoPreview="false" />
    <view signature="htmlview" autoPreview="false" />
    <view signature="dvtchart" autoPreview="false" />
    <view signature="dvtgauge" autoPreview="false" />
    <view signature="dvtfunnel" autoPreview="false" />
    <view signature="trellisView" autoPreview="false" /> 
</HTML>
</WebMessage>
    </WebMessageTable>
</WebMessageTables>
```
### Set Defaults for Analyses in the Compound Layout

The results of a newly formed analysis are displayed as a title view followed by either a table or pivot table in a compound layout.

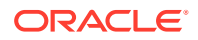

<span id="page-352-0"></span>A table is created if the analysis contains only attribute columns, and a pivot table is created if the analysis contains at least one hierarchical column.

You can create an XML message that specifies that the compound view defaults to a different assemblage of views, such as a narrative followed by a graph. The content designer can still add and rearrange views within the compound layout.

The following XML code example sets the default compound layout to a narrative followed by a graph.

```
<?xml version="1.0" encoding="utf-8"?>
<WebMessageTables xmlns:sawm="com.siebel.analytics.web.messageSystem">
   <WebMessageTable system="Answers" table="ViewDefaults">
<WebMessage name="kuiCriteriaDefaultViewElements" translate="no"><HTML>
   <view signature="compoundView" >
      <cv signature="narrativeView" />
      <cv signature="dvtchart" />
   </view>
</HTML>
</WebMessage>
   </WebMessageTable>
</WebMessageTables>
```
#### Change Dashboards Section Defaults

By default, the results of drilling in a dashboard are displayed on a new page, section names are not displayed in the dashboard, and sections can be expanded and collapsed.

You can change these default values by creating an XML message that specifies that new default values for the dashboard section. A content designer who edits the dashboard can still modify this behavior using the options within the dashboard editor.

The following XML code example makes section heads visible, enables drilling, and does not allow sections to collapse.

```
<?xml version="1.0" encoding="utf-8"?>
<WebMessageTables xmlns:sawm="com.siebel.analytics.web.messageSystem">
    <WebMessageTable system="Answers" table="ViewDefaults">
<WebMessage name="kuiDashboardDefaultElements" translate="no"><HTML>
    <element signature="dashboardSection" drillInline="true" 
showHeading="true" collapsible="false" />
</HTML>
</WebMessage>
    </WebMessageTable>
</WebMessageTables>
```
### Specify Dashboard Page Defaults and Include Headers and Footers

By default, dashboards are printed without headers or footers and in a portrait orientation.

If you prefer that newly added dashboard pages default to having a custom header and footer and print in landscape orientation, then you can create an XML message that specifies these characteristics. A content designer who edits the dashboard can still modify this behavior using the options within the dashboard editor.

The following XML code example adds a custom header and footer to a dashboard page and specifies landscape orientation.

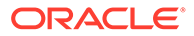

```
<?xml version="1.0" encoding="utf-8"?>
<WebMessageTables xmlns:sawm="com.siebel.analytics.web.messageSystem">
   <WebMessageTable system="Answers" table="ViewDefaults">
<WebMessage name="kuiDashboardDefaultElements" translate="no">
<HTML><element signature="dashboardPage" personalSelections="false">
      <pageProps orientation="landscape" printRows="all" pageSize="a4">
          <pageHeader showOnDashboard="true" show="true">
             <zone position="top">
             <caption>[b]Acme is Cool[/b]</caption>
             <displayFormat>
             <formatSpec fontSize="9pt" hAlign="center"
fontColor="#FFFFFF" backgroundColor="#000000"/>
             </displayFormat>
             </zone>
          </pageHeader>
          <pageFooter showOnDashboard="true" show="true">
             <zone position="top">
             <caption>[b]CONFIDENTIAL[/b]</caption>
             <displayFormat>
             <formatSpec fontSize="7.5pt" hAlign="center"
fontColor="#999999" borderColor="#CC99CC" fontStyle="italic"
borderPosition="all" borderStyle="single"/>
             </displayFormat>
             </zone>
          </pageFooter>
        </pageProps>
    </element>
</HTML></WebMessage>
    </WebMessageTable>
   </WebMessageTables>
```
# Configure for Write-back in Analyses and Dashboards

Users of a dashboard page or an analysis might have the ability to modify the data that they see in a table view.

This ability is often referred to as "write back." As the administrator, you assist the content designer in configuring write back for users.

The following sections provide information about how to configure for write back:

- About Write-back for Administrators
- [Enable Write-back in Analyses and Dashboards](#page-355-0)
- [Write-Back Limitations](#page-357-0)
- [Create Write-Back Template Files](#page-358-0)
- **[Set the LightWriteback Element](#page-361-0)**

### About Write-back for Administrators

Write-back enables users to update your data directly from dashboards and analyses.

Users with the **Write Back to Database** privilege see write-back fields as editable fields in analyses. The values they enter are saved to the database. Users without the **Write Back to Database** privilege, see write-back fields as read-only fields.

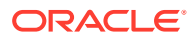

If a user types a value in an editable field and clicks the write-back button, then the application runs the insert or update SQL command defined in a *write-back template*. If the command succeeds, the analysis is updated with the new value. If there's an error either reading the template or running the SQL command, an error message is displayed.

The insert command runs when a record doesn't yet exist and the user enters new data into the table. In this case, the user typed in a table record where the original value was null. The update command runs when a user modifies existing data. To display a record that doesn't yet exist in the physical table, you can create another similar table. Use this similar table to display placeholder records that a user can modify.

#### **Note:**

When you create write-back templates, you must include both an insert command and an update command, even if they're not both used. For example, if you're only performing an insert, you must include an empty update statement <update></ update>, as in this XML code:

Here's a sample write-back XML file that contains two insert commands and two empty update statements. To find out more about how to create and structure write-back XML files, see [Create Write-Back Template Files.](#page-358-0)

```
<?xml version="1.0" encoding="utf-8" ?>
<WebMessageTables xmlns:xsi="http://www.w3.org/2001/XMLSchema-instance" 
xmlns="oracle.bi.presentation/writebackschemas/v1">
<WebMessageTable lang="en-us" system="WriteBack" table="Messages">
    <WebMessage name="SetQuotaUseID">
       <XML>
          <writeBack connectionPool="Supplier">
             <insert>INSERT INTO regiontypequota 
VALUES(@{c5f6e60e1d6eb1098},@{c5d7e483445037d9e},'@{c3a93e65731210ed1}','@{c6
b8735ea60ff3011}',@{c0432jkl53eb92cd8})</insert>
             <update></update>
          </writeBack>
       </XML>
    </WebMessage>
<WebMessage name="SetForecastUseID">
       <XML>
          <writeBack connectionPool="Supplier">
             <insert>INSERT INTO regiontypeforecast 
VALUES(@{c83ebf607f3cb8320},@{cb7e2046a0fba2204},'@{c5a93e65d31f10e0}','@{c5a
93e65d31f10e0}',@{c7322jkl93ev92cd8})</insert>
             <update></update>
          </writeBack>
       </XML>
    </WebMessage>
</WebMessageTable>
</WebMessageTables>
```
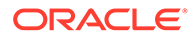

## <span id="page-355-0"></span>Enable Write-back in Analyses and Dashboards

Administrators can enable users to edit the data in analyses and dashboards.

**1.** Set up your semantic model.

#### **Note:**

Follow these steps if you use Model Administration Tool to develop semantic models. If you use Semantic Modeler, see Enable Write Back On Columns.

- **a.** In Model Administration Tool, open your semantic model (.rpd file).
- **b.** In the Physical layer, double-click the physical table that contains the column for which you want to enable write-back.
- **c.** On the **General** tab of the Physical Table dialog, ensure that **Cacheable** isn't selected. Deselecting this option ensures that Presentation Services users can see updates immediately.
- **d.** In the Business Model and Mapping layer, double-click the corresponding logical column.
- **e.** In the Logical Column dialog, select **Writeable**, then click **OK**.
- **f.** In the Presentation layer, double-click the column that corresponds to the logical column for which you enabled write-back.
- **g.** In the Presentation Column dialog, click **Permissions**.
- **h.** Select the **Read/Write** permission for the appropriate users and application roles.
- **i.** Save your changes.
- **2.** Create an XML document with your write-back template (or templates). See [Create Write-Back Template Files.](#page-358-0)

Your XML document can contain multiple templates. This example shows an XML document that contains two templates (SetQuotaUseID and SetForecastUseID).

```
<?xml version="1.0" encoding="utf-8" ?>
<WebMessageTables xmlns:xsi="http://www.w3.org/2001/XMLSchema-
instance" xmlns="oracle.bi.presentation/writebackschemas/v1">
<WebMessageTable lang="en-us" system="WriteBack" table="Messages">
    <WebMessage name="SetQuotaUseID">
       <XML>
          <writeBack connectionPool="Supplier">
             <insert>INSERT INTO regiontypequota 
VALUES(@{c5f6e60e1d6eb1098},@{c5d7e483445037d9e},'@{c3a93e65731210ed
1}','@{c6b8735ea60ff3011}',@{c0432jkl53eb92cd8})</insert>
             <update>UPDATE regiontypequota SET 
Dollars=@{c0432jkl53eb92cd8} WHERE YR=@{c5f6e60e1d6eb1098} AND 
Quarter=@{c5d7e483445037d9e} AND Region='@{c3a93e65731210ed1}' AND 
ItemType='@{c6b8735ea60ff3011}'</update>
```
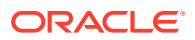

```
 </writeBack>
      \langle/XML>
    </WebMessage>
<WebMessage name="SetForecastUseID">
       <XML>
          <writeBack connectionPool="Supplier">
             <insert>INSERT INTO regiontypeforecast 
VALUES(@{c83ebf607f3cb8320},@{cb7e2046a0fba2204},'@{c5a93e65d31f10e01}','
@{c5a93e65d31f10e0}',@{c7322jkl93ev92cd8})</insert>
             <update>UPDATE regiontypeforecast SET 
Dollars=@{c7322jkl93ev92cd8} WHERE YR=@{c83ebf607f3cb8320} AND 
Quarter=@{cb7e2046a0fba2204} AND Region='@{c5a93e65d31f10e01}' AND 
ItemType='@{c5a93e65d31f10e0}'</update>
          </writeBack>
       </XML>
    </WebMessage>
</WebMessageTable>
</WebMessageTables>
```
**Note:** You must include an <insert> element and an <update> element, even if both aren't used. For example, if you're only performing an insert, you must include the empty update statement <update></update>.

- **3.** Copy the XML document containing your write-back templates to the clipboard.
- **4.** Apply your write-back template in Oracle Analytics:
	- **a.** Click **Console**, then click **System Settings**.
	- **b.** In **Writeback Template XML**, paste the write-back template that you copied in Step 3.
- **5.** Grant permissions to use the write-back code:
	- **a.** Navigate to Classic home, then click **Administration**.
	- **b.** Under **Security**, click **Manage Privileges**, and navigate to **Write Back**.
	- **c.** Grant **Write Back to Database** to **Authenticated User**.
	- **d.** Grant **Manage Write Back** to **BI Service Administrator**.
- **6.** To enable write-back in columns:
	- **a.** In the analysis editor, display the Column Properties of the column on which you want to enable write-back.
	- **b.** In the Column Properties dialog, click the **Write Back** tab.

If the column has been enabled for write-back in the semantic model, then the **Enable Write Back** box is available.

- **c.** Select the **Enable Write Back** option.
- **d.** Specify the value of other options if you want to change the default.
- **e.** Save your changes.

The column is enabled for write-back in any analysis that includes this column.

- **7.** To enable write-back in table views:
	- **a.** In the analysis editor, open the table view for editing.

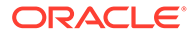

- <span id="page-357-0"></span>**b.** Click **View Properties**.
- **c.** In the Table Properties dialog, click the **Write Back** tab.
- **d.** Select the **Enable Write Back** option.
- **e.** Select the **Template Name** box, specify the value of "WebMessage name=" in the write-back template that you specified in Step 2.

For example, the **Template Name** for the example template in Step 2 is 'SetQuotaUseID'.

**f.** Save your changes.

### Write-Back Limitations

Users can write back to any data source (except for an ADF data source) that allows the execution of SQL queries from Oracle BI Server.

As you configure for write back, keep the following limitations in mind:

- Numeric columns must contain numbers only. They mustn't contain any data formatting characters such as dollar signs (\$), pound signs or hash signs (#), percent signs (%), and so on.
- Text columns must contain string data only.
- If a logged-on user is already viewing a dashboard that contains an analysis where data has been modified using write back, the data isn't automatically refreshed in the dashboard. To see the updated data, the user must manually refresh the dashboard.
- You can use the template mechanism only with table views and only for singlevalue data. The template mechanism isn't supported for pivot table views or any other type of view, for multiple-value data, or for drop down columns with singlevalue data.
- All values in write-back columns are editable. When displayed in non printer friendly context, editable fields are displayed as if the user has the **Write Back to Database** privilege. However, when a logical column is mapped to a physical column that can change, the logical column returns values for multiple level intersections. This scenario might cause problems.
- Any field in an analysis can be flagged as a write-back field, even if it's not derived from the write-back table that you created. However you can't successfully run the write-back operation if the table isn't write-back enabled. The responsibility for correctly tagging fields lies with the content designer.
- A template can contain SQL statements other than insert and update. The writeback function passes these statements to the database. However, Oracle doesn't support or recommend the use of any statements other than insert or update.
- Presentation Services performs only minimal validation of data input. If the field is numeric and the user enters text data, then Presentation Services detects that and prevents the invalid data from going to the database. However, it doesn't detect other forms of invalid data input (values out of range, mixed text and numeric, and so on). When the user clicks the write-back button and an insert or update is run, invalid data results in an error message from the database. The user can then correct the faulty input. Content designers can include text in the write-back analysis to aid the user, for example, "Entering mixed alphanumeric values into a numeric data field isn't allowed."

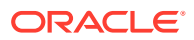

- <span id="page-358-0"></span>• The template mechanism isn't suitable for entering arbitrary new records. In other words, don't use it as a data input tool.
- When creating a table for write back, ensure that at least one column doesn't include write-back capability but does include values that are unique for each row and are nonnull.
- Write-back analyses don't support drill-down. Because drilling down modifies the table structure, the write-back template doesn't work.

#### **Caution:**

The template mechanism takes user input and writes it directly to the database. The security of the physical database is your own responsibility. For optimum security, store write-back database tables in a unique database instance.

## Create Write-Back Template Files

A write-back template file is an XML-formatted file that contains one or more write-back templates.

A write-back template consists of a WebMessage element that specifies the name of the template, the connection pool, and the SQL statements that are needed to insert and update records in the write-back tables and columns that you've created. When content designers enable a table view for write back, they must specify the name of the write-back template to use to insert and update the records in the table view.

You can create multiple write-back template files. You can include multiple write-back templates in a template file, customizing each one for the fields that are used in each specific analysis. However, the best practice recommendation is to include only one template in a file.

You can also set in the Console, see Analysis, Dashboard, and Pixel-Perfect Report Options in Configure Advanced System Settings in the Console.

- **1.** Create an XML file. The write-back template file can have any name of your choosing, because the system reads all XML files in the custommessages folder.
- **2.** Add the appropriate elements following the requirements in "Requirements for a Write-Back Template" and examples in "Examples: Write-Back Template Files" below.
- **3.** Store the write-back template file in the msgdb directory that the administrator has configured for static files and customer messages:

SDD/components/OBIPS/custommessages

Where SDD is the Singleton Data Directory for example, DOMAIN\_HOME/bidata.

While XML message files that affect a language-specific user interface must be localized, the XML file that's used for configuring a write-back template is usually not translated, because it's language-independent.

In the rare cases where write-back template files must be language-dependent (for example, if a user logging in using the l\_es (Spanish) locale would use a different SQL command than a user logging in using I fr (French) locale), then the write-back template files should exist in appropriate language directories.

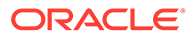

#### Requirements for a Write-Back Template

A write-back template must meet the following requirements:

• WebMessage: You must specify a name for the write-back template using the name attribute in the WebMessage element.

For write back to work correctly, when enabling a table view for write back, a content designer must specify the name of the write-back template to be used to insert and update the records in the view.

This example shows a write-back template called SetQuotaUseID.

<WebMessage name="SetQuotaUseID">

- connectionPool: To meet security requirements, you must specify the connection pool along with the SQL commands to insert and update records. These SQL commands reference the values that are passed in the write-back schema to generate the SQL statements to modify the database table.
- VALUES: Column values can be referenced either by *column ID* or *column position*. The use of column ID is preferred.

Surround string and date values with single quotes. Single quotes aren't required on numerical values.

– **Column ID** - Each column ID is alphanumeric and randomly generated. You can find column IDs in the XML definition of the analysis that's available in the **Advanced** tab of the analysis editor. For example, column ID values such as: @{c5f6e60e1d6eb1098}, @{c3a93e65731210ed1}, '@{c6b8735ea60ff3011}'

When you use column IDs, write-back continues to work even when the order of columns change.

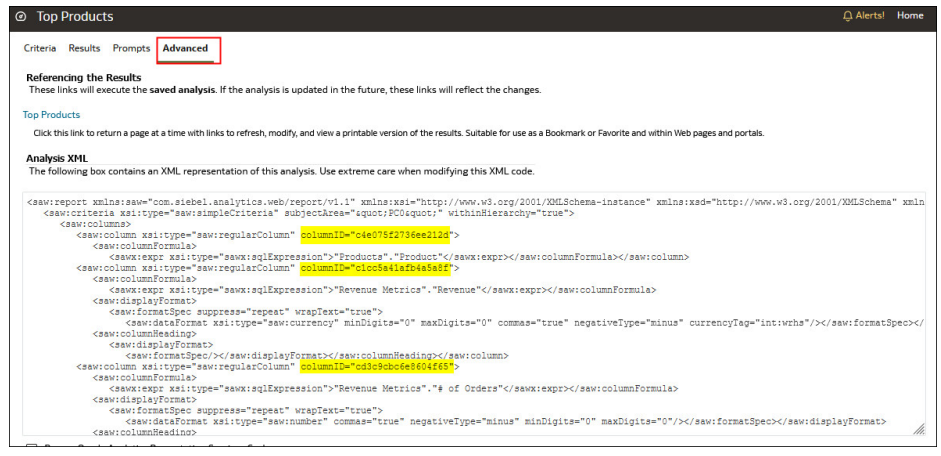

– **Column position** - Column positions start numbering with 1. For example, column position values such as: @1, @3, '@5'

If the order of columns changes, write back no longer works and this is the reason why column IDs are preferred.

You must include both an <insert> and an <update> element in the template. If you don't want to include SQL commands within the elements, then you must

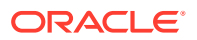
insert a blank space between the opening and closing tags. For example, you must enter the element as:

<insert> </insert>

Rather than:

<insert></insert>

If you omit the blank space, then you see a write-back error message such as "The system can't read the Write Back Template 'my template'".

• If a parameter's data type isn't an integer or real number, then add single quotation marks around it. If the database doesn't do Commits automatically, then add the optional postUpdate node after the insert and update nodes to force the commit. The postUpdate node typically follows this example:

<postUpdate>COMMIT</postUpdate>

#### **Example Write-Back Template File Using Column ID Syntax**

A write-back template file that references values by **column ID** might resemble this example:

```
<?xml version="1.0" encoding="utf-8" ?>
<WebMessageTables xmlns:sawm="com.siebel.analytics.web/message/v1">
<WebMessageTable lang="en-us" system="WriteBack" table="Messages">
    <WebMessage name="SetQuotaUseID">
       <XML>
          <writeBack connectionPool="Supplier">
             <insert>INSERT INTO regiontypequota 
VALUES(@{c5f6e60e1d6eb1098},@{c5d7e483445037d9e},'@{c3a93e65731210ed1}','@{c6
b8735ea60ff3011}',@{c0432jkl53eb92cd8})</insert>
             <update>UPDATE regiontypequota SET Dollars=@{c0432jkl53eb92cd8} 
WHERE YR=@{c5f6e60e1d6eb1098} AND Quarter=@{c5d7e483445037d9e} AND 
Region='@{c3a93e65731210ed1}' AND ItemType='@{c6b8735ea60ff3011}'</update>
          </writeBack>
      \langle/XML> </WebMessage>
</WebMessageTable>
</WebMessageTables>
```
#### **Example Write-Back Template File Using Column Position Syntax**

A write-back template file that references values by **column position** might resemble this example:

```
<?xml version="1.0" encoding="utf-8" ?>
<WebMessageTables xmlns:sawm="com.siebel.analytics.web/message/v1">
<WebMessageTable lang="en-us" system="WriteBack" table="Messages">
    <WebMessage name="SetQuota">
       <XML>
          <writeBack connectionPool="Supplier">
             <insert>INSERT INTO regiontypequota VALUES(@1,@2,'@3','@4',@5)</
```
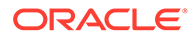

```
insert>
             <update>UPDATE regiontypequota SET Dollars=@5 WHERE YR=@1 
AND Quarter=@2 AND Region='@3' AND ItemType='@4'</update>
          </writeBack>
       </XML>
    </WebMessage>
</WebMessageTable>
</WebMessageTables>
```
### Set the LightWriteback Element

For users to write back values, you must manually add the LightWriteback element in the instanceconfig.xml file.

**1.** Open the instanceconfig.xml file for editing, located in:

BI\_DOMAIN/config/fmwconfig/biconfig/OBIPS

- **2.** Locate the ServerInstance section in which you must add the LightWriteback element.
- **3.** Include the element and its ancestor elements as appropriate, as shown in the following example:

```
<WebConfig>
     <ServerInstance>
         <LightWriteback>true</LightWriteback>
     </ServerInstance>
</WebConfig>
```
Note that this example doesn't include elements that might exist in the file, but that are centrally managed by Fusion Middleware Control and can't be changed manually.

- **4.** Save your changes and close the file.
- **5.** Restart the system.

## Add Custom Knowledge for Data Enrichment

Add custom knowledge to Oracle Analytics to augment the system knowledge. For example, you might add a custom knowledge reference that classifies prescription medication into USP drug categories Analgesics or Opioid.

#### $\blacksquare$ [Tutorial](https://apexapps.oracle.com/pls/apex/f?p=44785:112:0::::P112_CONTENT_ID:29132)

Custom knowledge enables the Oracle Analytics semantic profiler to identify more business-specific semantic types and make more relevant and governed enrichment recommendations.

Before you start, download your custom knowledge reference files (in CSV format) and make them available locally for upload. You can also create your own custom knowledge reference files in CSV format. See Custom Knowledge Recommendations.

- **1.** In the Oracle Analytics Home page, click the **Navigator**, and then click **Console**.
- **2.** Click **Reference Knowledge**.
- **3.** Under **Custom Knowledge**, click **Add Custom Knowledge**.

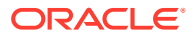

- <span id="page-362-0"></span>**4.** In the Open dialog, navigate to and select your custom knowledge CSV file, then click **Open**.
- **5.** In the Create Custom Knowledge from dialog, specify a name, verify the upload options, then click **OK**.

The Custom Knowledge page lists the new file with the **Include** option selected. When content authors enrich datasets, Oracle Analytics presents enrichment recommendations based on this data.

## Customize the User Interface

The user interface is generated by using scripts and custom interfaces, and is therefore highly customizable.

The look-and-feel is controlled by skins, styles, and themes. Skins and themes can define the user interface chrome (visible graphic features) outside the home and dashboard area.

Oracle Analytics is shipped with several styles. Saved themes are also available in style selectors.

The following sections provide information about how to customize the web user interface:

- What Are Skins, Styles, and Themes?
- [General Tips to Customize the User Interface](#page-363-0)
- [About Style Customizations](#page-363-0)
- **[Modify User Interface Styles](#page-363-0)**
- [Customize Your Style](#page-369-0)
- [Example to Modify Master Branding Class](#page-372-0)
- [Modify the User Interface With Themes](#page-374-0)

### What Are Skins, Styles, and Themes?

Skins, styles, and themes change the way an interface looks.

You can control the way that the user interface is displayed to users by creating skins, styles, and themes. The primary difference between skins and styles is that styles apply to only dashboard content, whereas skins apply to every other part of the user interface. For example, skins apply to components that are used in analyses. Themes can apply to the entire interface, dashboard content, or both, depending on how they are applied.

You specify the default skin and style in the instanceconfig.xml file. The content designer can then alter certain elements to control how dashboards are formatted for display, such as the color of text and links, the font and size of text, the borders in tables, the colors and attributes of graphs, and so on. See [Modify User Interface Styles](#page-363-0). You design and apply themes using the Manage Themes page, which is enabled in the instanceconfig.xml file. You can then provide access on the Manage Privileges page.

Skins and styles are organized into folders that contain Cascading Style Sheets (CSS) and images. While skins and styles are typically used to customize the look and feel of analyses and dashboards by providing logos, color schemes, fonts, table borders, and other elements, they can also be used to control the position and justification of various elements by including specialized style tags in the relevant style sheet file. See [About Style Customizations.](#page-363-0) Themes are organized using the Manage Themes page.

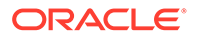

## <span id="page-363-0"></span>General Tips to Customize the User Interface

Some points to keep in mind as you plan to customize the user interface.

• In Presentation Services, you customize the user interface elements and appearance by modifying skins, and styles, not with JavaScript, and you don't modify JavaScript files because the objects and methods in scripts might change, and because these files might be replaced when upgrading.

In a dashboard, users with the appropriate permissions can customize an individual dashboard section by adding HTML to it. This HTML can include JavaScript.

Users with appropriate permissions can customize the entire interface and analyses output using themes. See Creating Custom Themes in *Visualizing Data in Oracle Analytics Server*.

• You can adapt the deployment to a particular language. See [Localize Oracle](#page-269-0) [Analytics Server](#page-269-0).

### About Style Customizations

Oracle Analytics Server has various styles. If you're going to customize the look-andfeel of Oracle Analytics Server or Oracle Analytics Server Publisher, Oracle strongly recommends that you use the custom style provided in the bicustom-template.ear as your starting point.

See Modify User Interface Styles for additional information.

Most of the common styles and image files, including the style sheet (master.css), are contained in a master directory. The topic [Customize Your Style](#page-369-0) describes this directory and its structure in detail.

Within the style sheet, each element (or class) that's available for update is documented by comments.

Other style sheets are also contained within the style and skin folders. You aren't likely to need to update these files unless you're creating an advanced custom skin that provides styles for each detail of the user interface.

### Modify User Interface Styles

When creating your own styles and skins, you must create CSS, graph.xml, and image files, and then make them available. You can use two approaches to make these files available:

• **Approach 1:** You use the bicustom.ear file to package your files into a single file that can then be easily deployed throughout the nodes in a cluster. This approach is useful when deploying in a clustered environment for scaled-out production systems. See [Approach 1: Deploy the "bicustom.ear" File for the First Time?.](#page-364-0)

To redeploy the bicustom.ear file, see [Approach 1: Redeploy the "bicustom.ear"](#page-366-0) [File](#page-366-0).

• **Approach 2:** You use a shared file system. This approach is useful when you want to see your changes immediately or when your customizations are outside the system firewall. See [Approach 2: Deploy Using Shared Folders.](#page-366-0)

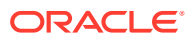

To view the modifications that you made using Approach 2, see [Approach 2: View Your](#page-369-0) [Modifications to a Shared Folder.](#page-369-0)

### <span id="page-364-0"></span>Approach 1: Deploy the "bicustom.ear" File for the First Time?

Enterprise Archive (EAR) files are archive (ZIP) files composed of a specific folder and file structure.

You can create an EAR file using any ZIP tool (for example, 7-zip) and then renaming the ZIP extension to EAR. Oracle provides the bicustom-template.ear file as a starting point.

The bicustom-template.ear file contains a bicustom.war file. Web Archive (WAR) files are also ZIP files composed of a specific folder and file structure. You must update the bicustom.war file within the bicustom-template.ear file to include your custom skin files. The bicustom.war file contains an example folder structure to help you get started.

#### **Note:**

This approach automatically deploys your custom skin to all nodes in your cluster.

**1.** Copy *ORACLE\_HOME*/bi/bifoundation/jee/bicustom-template.ear to *BI\_DOMAIN*/bidata/components/OBIPS/bicustom.ear.

#### **Note:**

The patch or upgrade process may overwrite the bicustom-template.ear file, but it doesn't overwrite the bicustom.ear file.

- **2.** Update the bicustom.ear file.
	- **a.** Extract the bicustom.war file from the bicustom.ear file.
	- **b.** Extract the files from the bicustom.war file.
	- **c.** Edit the files to create your custom style and save your changes. See [Customize](#page-369-0) [Your Style](#page-369-0)
	- **d.** Update the bicustom.war file with your changes.
	- **e.** Update the bicustom.ear file with your new bicustom.war file.
- **3.** Deploy the bicustom.ear file.
	- **a.** Log in to Oracle Weblogic Server Administration Console.
	- **b.** Click **Lock & Edit**.
	- **c.** Click **Deployments** in the Domain Structure region.
	- **d.** Click **Install** in the Deployments table.
	- **e.** Navigate to the folder containing the bicustom.ear file (by default, this file is located in *BI\_DOMAIN*/bidata/components/OBIPS/).
	- **f.** Select the **bicustom.ear** file.
	- **g.** Click **Next**.

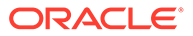

- **h.** Select **Install this deployment as an application**.
- **i.** Click **Next**.
- **j.** Select **I will make the deployment accessible from the following location**.
- **k.** Click **Finish**.
- **l.** Click **Save**.
- **m.** Click **Activate Changes**.
- **4.** Start the new application.
	- **a.** Click **Deployments** in the Domain Structure region.
	- **b.** Select the **bicustom** check box in the Deployments table.
	- **c.** Click **Start**, and then select **Servicing all requests**.
- **5.** Update the instanceconfig.xml file to specify which style and skin to use as the default value of the Styles option in the Dashboard Properties dialog.

```
Styles and skins are located in the
ORACLE_HOME\bi\bifoundation\web\appv2\res directory.
```
**a.** Open the instanceconfig.xml file for editing, located in:

```
BI_DOMAIN/config/fmwconfig/biconfig/OBIPS
```
**b.** Include the element and its ancestor elements as appropriate, as shown in the following example:

```
<ServerInstance>
     <UI>
         <DefaultStyle>StyleExample</DefaultStyle>
         <DefaultSkin>StyleExample</DefaultSkin>
    \langle/UI></ServerInstance>
```
where DefaultStyle and DefaultSkin are the names of the custom style and skin properties, respectively.

To use the Alta custom style and skin, replace the word StyleExample above with the word Alta.

#### **Note:**

These names must match the names given to the folders containing the style and skin. Don't include underscores. For example: If your folder begins with the characters **s\_**, such as s\_Alta, then omit **s\_**.

- **c.** Save your changes and close the file.
- **6.** Restart Presentation Services. See [About Managing Processes.](#page-39-0)

To redeploy the bicustom.ear file, see [Approach 1: Redeploy the "bicustom.ear" File](#page-366-0).

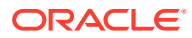

### <span id="page-366-0"></span>Approach 1: Redeploy the "bicustom.ear" File

Enterprise Archive (EAR) files are archive (ZIP) files composed of a specific folder and file structure.

Use this task to update your custom skin

- **1.** Update the bicustom.ear file.
- **2.** Update the deployment.
	- **a.** Log in to Oracle Weblogic Server Administration Console.
	- **b.** Click **Lock & Edit**.
	- **c.** Click **Deployments** in the Domain Structure region.
	- **d.** Select the **bicustom** checkbox in the Deployments table.
	- **e.** Click **Update**.
	- **f.** Click **Finish**.
	- **g.** Click **Activate Changes**.
	- **h.** Click **Release Configuration**.
- **3.** Restart Presentation Services.

#### **Note:**

If you're changing component values, such as an image or font color in your customized files, you don't need to restart Presentation Services. Additionally, you do need to restart Presentation Services if you make a change to the default skin or style in the instanceconfig.xml file.

### Approach 2: Deploy Using Shared Folders

Approach 2 is best suited to development or test environments where you want the changes that you make to the CSS and image files in your custom style and skin folders to be visible as soon as possible.

This approach is also used when your customizations are outside the Presentation Services firewall.

Static files are located in *ORACLE\_HOME*\bi\bifoundation\web\appv2. Web servers have their own ways of exposing static directories that can be located anywhere within their file system, including a shared file system such as clustering. Refer to the documentation for your specific server on exposing static directories.

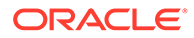

#### **Note:**

See the following documents for full information about how to configure Oracle WebLogic Server to work with web servers such as Apache HTTP Server, Microsoft Internet Information Server (Microsoft IIS), and Oracle HTTP Server:

*Using Oracle WebLogic Server Proxy Plug-Ins*

*Administering Oracle HTTP Server*

- **1.** Create your custom style.
	- **a.** Extract the bicustom.war file from the bicustom-template.ear file.
	- **b.** Extract the contents of the bicustom.war file to a location accessible to Oracle Weblogic Server (for example, c: \custom).
	- **c.** Edit the files to create your custom style and save your changes. See [Customize Your Style](#page-369-0) for additional information.
- **2.** Deploy the custom folder.
	- **a.** Log in to Oracle Weblogic Server Administration Console.
	- **b.** Click **Lock & Edit**.
	- **c.** Click **Deployments** in the Domain Structure region.
	- **d.** Click **Install** in the Deployments table.
	- **e.** Navigate to the folder containing your custom style (for example, c:\custom).
	- **f.** Click **Next**.
	- **g.** Select **Install this deployment as an application**.
	- **h.** Click **Next**.
	- **i.** Select **bi** cluster as the deployment target.
	- **j.** Click **Next**.
	- **k.** Set the name to **AnalyticsRes**.
	- **l.** Select **I will make the deployment accessible from the following location**.
	- **m.** Click **Next**.
	- **n.** Select **Yes, take me to the deployment's configuration screen**.
	- **o.** Click **Finish**.
	- **p.** Click the Configuration tab.
	- **q.** Enter **/analyticsRes** in the Context Root box.
	- **r.** Click **Save**.
	- **s.** Click **OK**.
	- **t.** Click **Activate Changes**.
	- **u.** Click **Release Configuration**.

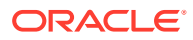

- **3.** Start the new application.
	- **a.** Click **Deployments** in the Domain Structure region.
	- **b.** Select the **analyticsRes** checkbox in the Deployments table.
	- **c.** Click **Start**, and then select **Servicing all requests**.
- **4.** Update the instanceconfig.xml file to specify the path that points to your customization, which can then be accessed by Presentation Services.

Presentation Services generates the user interface for the Analysis editor and dashboards, which visualize data.

**a.** Open the instanceconfig.xml file for editing, located in:

```
BI_DOMAIN/config/fmwconfig/biconfig/OBIPS
```
- **b.** Locate the ServerInstance section.
- **c.** Include the elements, as shown in the following example:

```
<ServerInstance>
   \langleUIT>
     <DefaultStyle>StyleExample</DefaultStyle>
     <DefaultSkin>StyleExample</DefaultSkin>
   \langle/UI\rangle <URL>
       <CustomerResourcePhysicalPath>c:\custom\res
          </CustomerResourcePhysicalPath>
       <CustomerResourceVirtualPath>/analyticsRes/res
       </CustomerResourceVirtualPath>
    </URL>
</ServerInstance>
```
where DefaultStyle and DefaultSkin are the names of the custom style and skin properties, respectively.

To use the Alta custom style and skin, replace the word  $\text{style}\xi$  and  $\text{style}\xi$  above with the word Alta.

#### **Note:**

The CustomerResourceVirtualPath points to the location entered in the Context Root box.

If you're embedding a Presentation Services' dashboard or report in an ADF application, you must include the SkinMappings element following the DefaultStyle and DefaultSkin elements, as shown in the following example:

```
<ServerInstance>
   <UIT> <DefaultStyle>Alta</DefaultStyle>
     <DefaultSkin>Alta</DefaultSkin>
     <SkinMappings>
```

```
 <skinMapping>
```
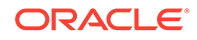

```
 <biadfSkinFamily>SkinNewExample</biadfSkinFamily>
           <biSkin>SkinNewExample</biSkin>
      </skinMapping>
      <skinMapping>
           <biadfSkinFamily>SkinFamilyExample_1</biadfSkinFamily>
           <biSkin>SkinFamilyExample_1</biSkin>
       </skinMapping>
     </SkinMappings>
   \langle/UI> <URL>
       <CustomerResourcePhysicalPath>c:\custom\res
          </CustomerResourcePhysicalPath>
       <CustomerResourceVirtualPath>/analyticsRes/res
          </CustomerResourceVirtualPath>
    </URL>
</ServerInstance>
```
- **d.** Save your changes and close the file.
- **e.** Restart Presentation Services.

### Approach 2: View Your Modifications to a Shared Folder

Once you have configured your shared folder, you can view the changes to the CSS files and images.

- **1.** Reload the metadata.
	- **a.** Click the **Administration** link in the global header.
	- **b.** On the Administration tab, click the **Reload Files and Metadata** link.
- **2.** Clear the browser's cache.
- **3.** Click any link on the global header (for example, **Home** or **Catalog**) to see your changes.

#### **Note:**

If you add files, such as an image file, to your custom style folder, you must restart Presentation Services.

### Customize Your Style

To create your custom style, you must edit one or more files.

The bicustom.war folder structure from which the style directory is extracted, contains the following in the application resources (res) directory (./res/), which houses the relevant files:

- ./res/filemap.xml
- ./res/s\_Custom/
- ./res/s\_Custom/master/
- ./res/s\_Custom/master/master.css

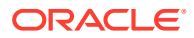

- ./res/s\_Custom/master/graph.xml
- ./res/s\_Custom/master/custom.css
- ./res/s\_Custom/master/styleproperties.res
- ./res/s\_Custom/master/\*.png
- ./res/s\_Custom/master/\*.gif

The style directory, prefixed by **s\_,** contains the style sheet, image files, and a graph xml file.

All classes are located within the CSS or the graph.xml file.

The table below describes the content of the "res" folder structure.

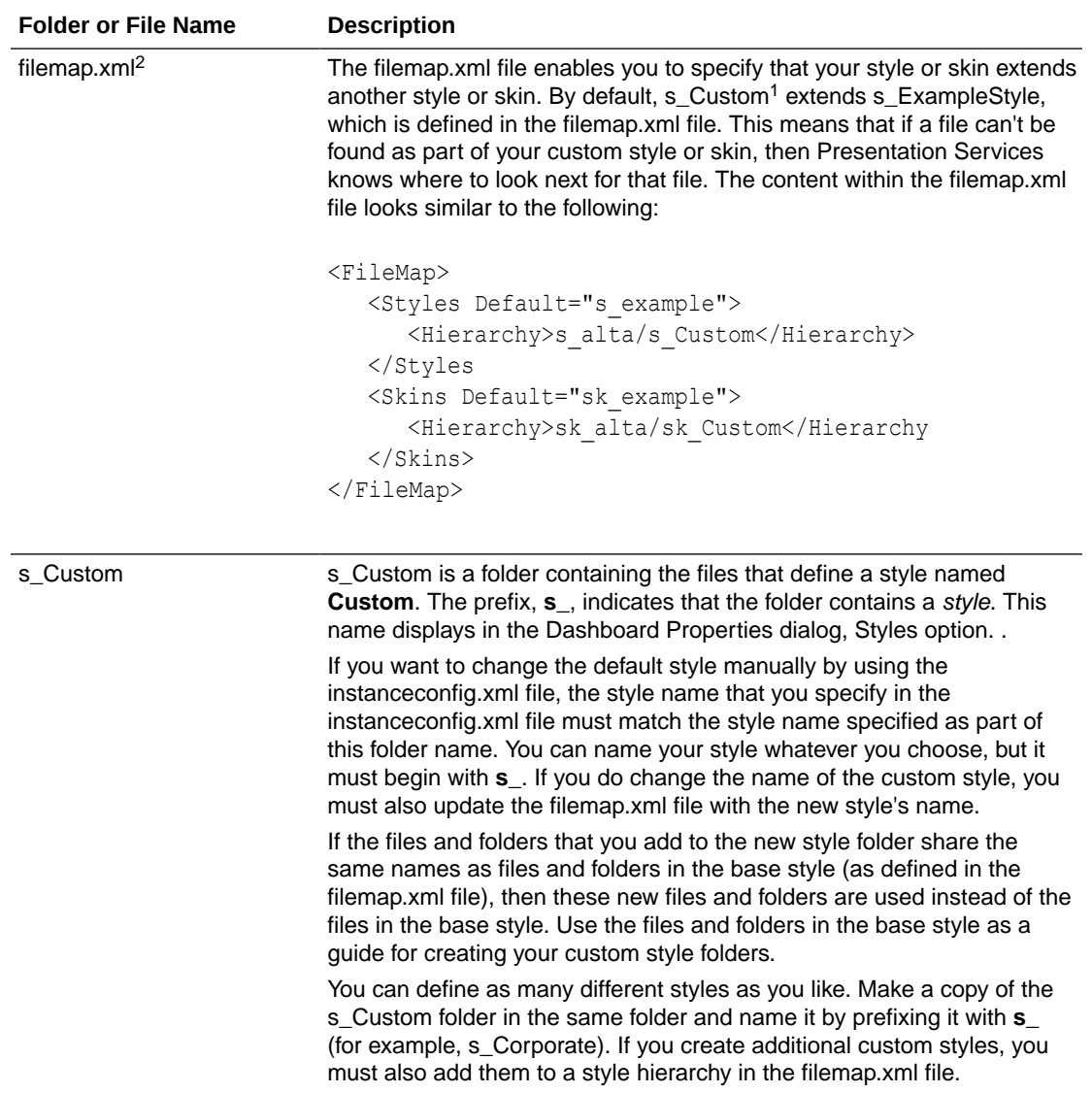

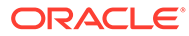

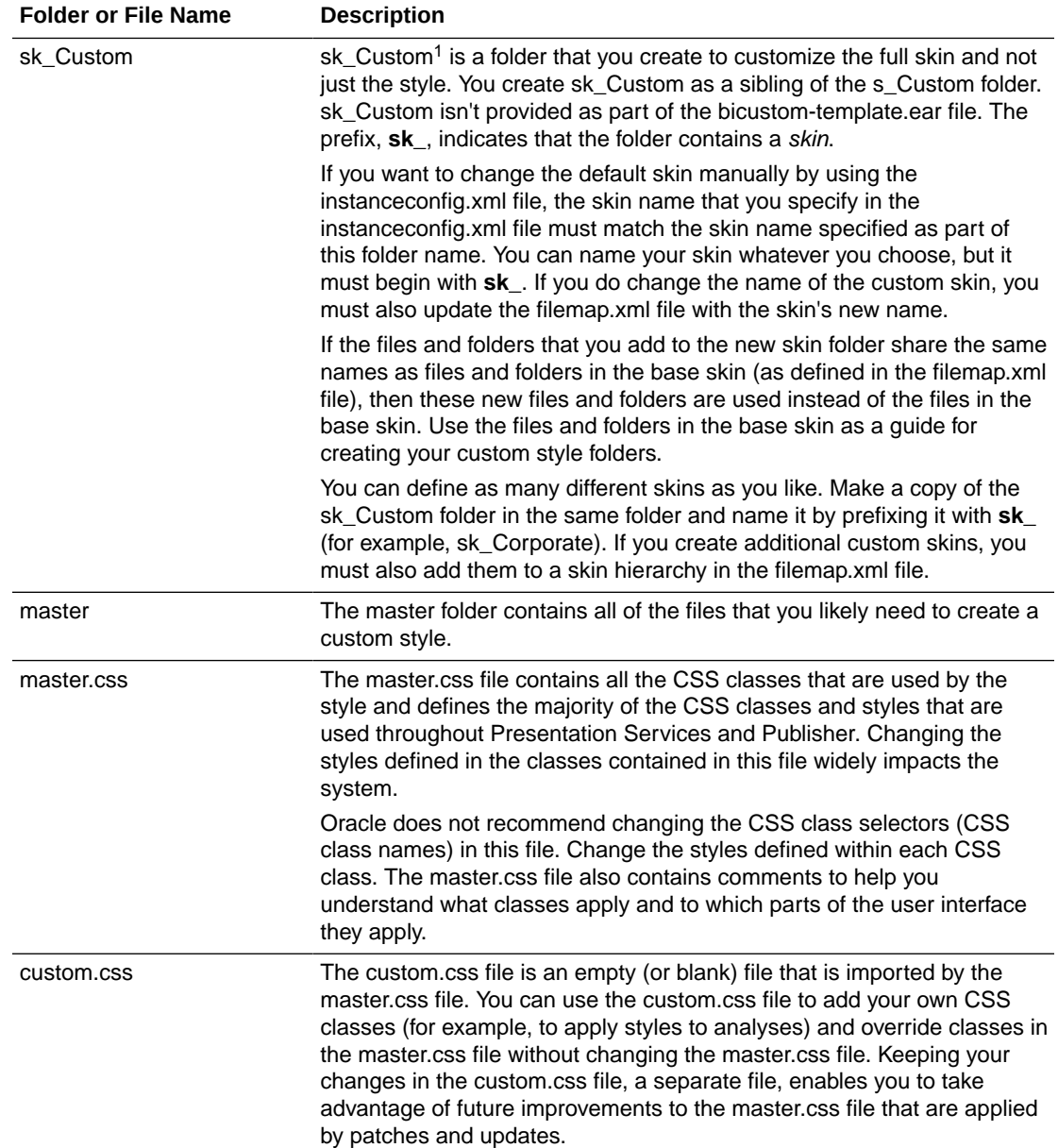

<span id="page-372-0"></span>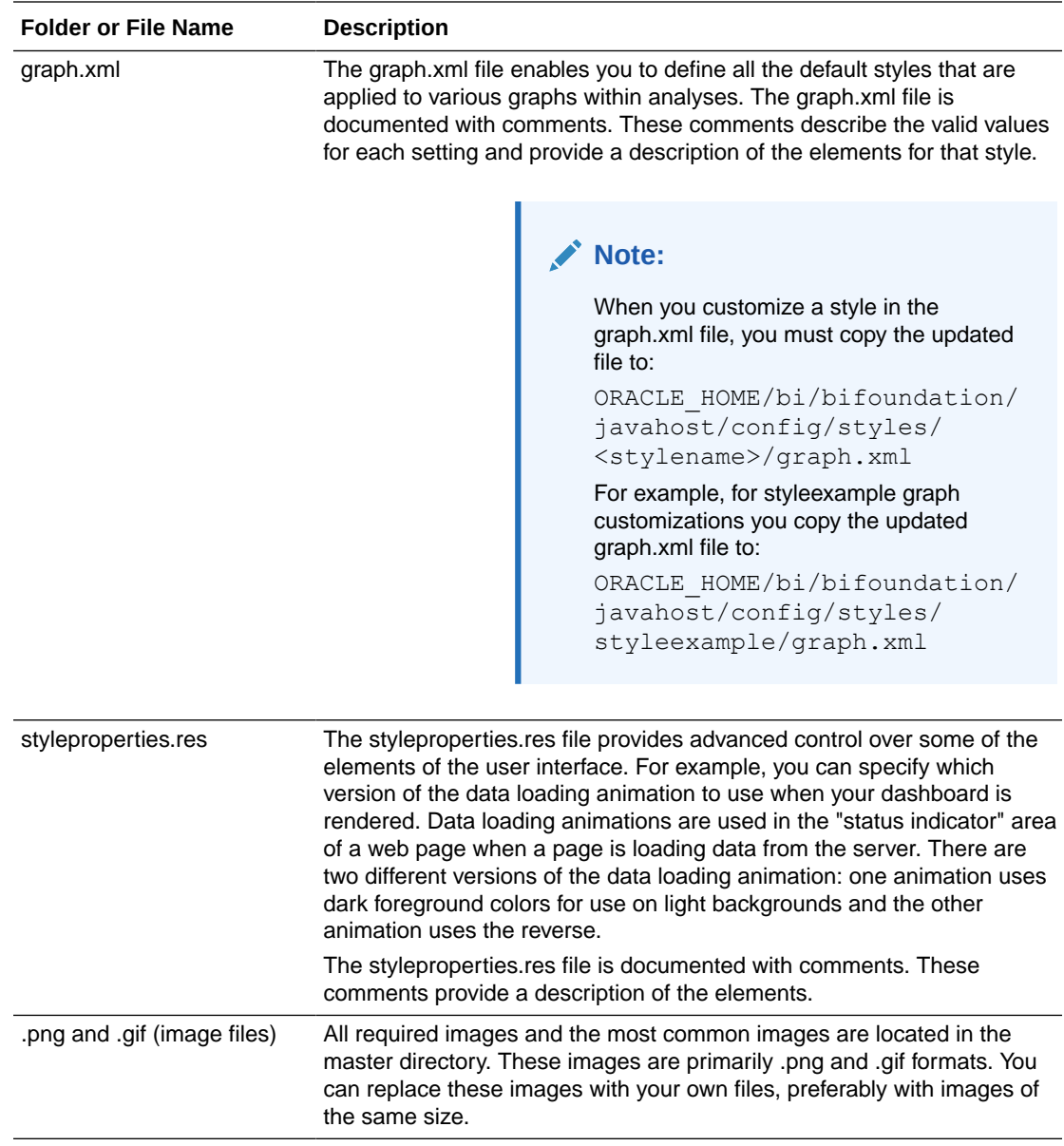

- **1.** File names, such as s Custom, are case-sensitive and in lowercase on Linux.
- **2.** Using the filemap.xml file to specify the style or skin that you're extending is applicable only for Presentation Services.

### Example to Modify Master Branding Class

You can modify the CSS for a style to effect changes to any element contained within the CSS.

For example, if you want to change the background color of the master branding area from black to bright blue, perform the following steps:

**1.** Open the master.css file.

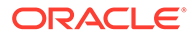

**2.** Scroll down and locate the class that you want to customize. In the sample code, modify the **.masterBrandingArea** class. Also note that the code contains inline comments to identify that code section.

.

```
.
.
.masterHeader
{
       font-weight: bold;
       color: #003d5b;
       text-align: left;
}
/* BRANDING AREA 
========================================================= */
/* This class applies to the branding area shown at the top of most 
pages. */
{
.masterBrandingArea
{
       background-color: #000000;
       color: #ffffff;
       padding: 5px;
}
/* This class applies to the brand name text shown at the top of 
most pages. */
.masterBrandingAreaBrandName
{
       font-size: 17px;
       font-weight: bold;
.
.
.
```
#### <span id="page-374-0"></span>**Note:**

To ensure that a custom.css setting is used in Dashboards, add the text ! important just before the colon (;) in the custom.css file. This stops other cssfiles opened after custom.css from overwriting the value.

For example, if you change the background-color on the masterBrandingArea class from black to a light grey and the text color from white to black. The branding area appears light grey for login, Home, Catalog, Analysis and logoff, but for Dashboards, the branding area is still black with white text. To retain the custom settings for Dashboards you add the word! important before the semi colon (;) as follows:

```
.masterBrandingArea
{
  background-color: #ffffff !important; /* white background */
   color: #333333 !important; /* almost black text color */
}
```
- **3.** Change the HTML background-color code value from **#000000** to **#3300ff**.
- **4.** Save the file.
- **5.** Reload the metadata and clear the browser's cache. See [Customize the User Interface](#page-362-0) for additional information.

### Modify the User Interface With Themes

To create your own themes, you must edit the instanceconfig.xml file to make themes available to the system.

- **1.** On the Presentation Server, open the instanceconfig.xml file for editing, located in BI\_DOMAIN/config/fmwconfig/biconfig/OBIPS.
- **2.** Locate the ServerInstance section.
- **3.** Add the elements shown:

```
<ServerInstance>...
     <UI>
          <EnableDynamicThemes>true</EnableDynamicThemes>
    \langle/UI>
```
- **4.** Save your changes and close the file.
- **5.** Restart Presentation Services.

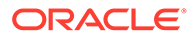

# 21 Configure and Manage Agents

This chapter describes how configure and manage agents.

If your organization licenses Delivers and if you've the appropriate privileges, then you can use the agents functionality as part of a default installation with no additional configuration. For information about using agents, see Create Agents to Deliver Content in *Visualizing Data in Oracle Analytics Server*.

#### **Topics:**

- How Are Agents Used?
- Enable Content Delivery Through Agents
- [How Do Antivirus Software and Privileges Affect Agents?](#page-376-0)
- [Configure Settings that Affect Agents](#page-377-0)
- Manage the Types of Devices that Deliver Content
- **[Monitor Active Agent Sessions](#page-386-0)**

#### **Note:**

If you're migrating to a new system, then ensure that you also migrate the semantic model file, the Presentation Catalog, and the Scheduler tables. The Scheduler tables are required for agents.

See [Diagnose Issues with Agents](#page-210-0) for information about diagnostics and log files for agents.

# How Are Agents Used?

Agents deliver targeted analytics to users based on a combination of schedule and trigger event. Delivery can be by a variety of routes, for example to Dashboard Alerts or to email.

To create an agent, users (with the Create Agent privilege) define the operations that the agent is to perform. Oracle Analytics Server packages information such as priority, delivery devices, and user, into a job, and schedules the job.

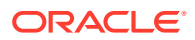

# <span id="page-376-0"></span>Enable and Customize Content Delivery Through Agents

You can use agents to deliver your content. This feature isn't enabled automatically. To display the **Create Agent** link on the Classic home page, grant the **View Delivers Full UX** privilege to the BI Content Author application role.

#### **Note:**

You also have to enable this feature if you import a snapshot taken from an early update of Oracle Analytics Cloud that didn't support the **Delivers Full UX** privilege.

If you need to, you can sets some limits on emails sent by agents. For example, you can set limits for email size, email domains, and the number of recipients. By default, there aren't any limits. Can also customize whether to send emails using TO or BCC, and how to encode MIME email parameters.

- **1.** Enable agents to deliver your content by email.
	- **a.** On the Classic Home page, click the user profile icon and then click **Administration**.
	- **b.** Click **Manage Privileges**.
	- **c.** Navigate to the **Delivers** section, and grant **View Delivers Full UX** to **BI Content Author**.

Now, users with the BI Content Author application role can see the **Create Agent** link on the Classic Home page.

- **2.** Customize agent delivery.
	- **a.** In the Oracle Analytics Home page, click the **Navigator**, and then click **Console**.
	- **b.** Click **System Settings**.
	- **c.** Click **Email Delivered by Agents**.
	- **d.** Customize the way agents deliver email for your organization by setting a maximum email size, a maximum number of recipients, restricting email domains, whether to use BCC, how to encode MIME email parameters, and so on.

See [Email Delivered by Agents Options](#page-81-0).

# How Do Antivirus Software and Privileges Affect Agents?

This section provides the following information about how antivirus software and privileges affect agents.

#### **How Does Antivirus Software Affect Agents?**

Some antivirus software programs, such as Norton AntiVirus, enable a script-blocking feature, which tries to block all calls made by scripts to system objects (such as the Windows file system object) that the antivirus software deems unsafe.

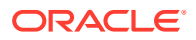

<span id="page-377-0"></span>If you start a script as part of post-agent processing, then this antivirus feature might cause unexpected results. If you run antivirus software with a script-blocking feature on the computer where Oracle BI Scheduler is installed, then disable the script-blocking feature to prevent the software from unexpectedly blocking agent script calls.

#### **What Privileges Affect Agents?**

You access the privilege settings for agents in the Delivers section of the Manage Privileges page in Presentation Services Administration.

To create an agent, users must be granted the Create Agent privilege. To enable users with the Publish Agents for Subscription privilege, which provides the ability to change or to delete an agent, you must grant them the Modify permission to the shared agent objects and child objects in the Presentation Catalog.

#### **Note:**

If the Presentation Services is configured to authenticate users through database logons, then impersonation is permitted until the number of associated variables exceeds one (for example, when session variables other than USER are associated with the initialization block). If the number of associated variables exceeds one, then the impersonated user does not have the password to log in to the database and to fill the other session variables. Agents work with database authentication, if only the initialization block that's set up for authentication in the Model Administration Tool uses a connection pool with pass-through login. That connection pool can't be used for any other initialization block or request.

# Configure Settings that Affect Agents

You configure settings for agents by changing values for Presentation Services or Oracle BI Scheduler.

You configure delivery options for agents using the SA System subject area. This section contains the following topics:

- Manually Configure Presentation Services Settings that Affect Agents
- [Manually Change Additional Scheduler Settings that Affect Agents](#page-378-0)
- [What Additional Scheduler Configuration Settings Affect Agents?](#page-379-0)
- [Control Delivery Options for Agents](#page-385-0)

### Manually Configure Presentation Services Settings that Affect Agents

Use various elements in the instanceconfig.xml file for Presentation Services to change these settings. You must apply changes to both the primary and secondary scheduler's instanceconfig.xml in a cluster.

**1.** Open the instanceconfig.xml file for editing, located in:

BI\_DOMAIN/config/fmwconfig/biconfig/OBIPS

**2.** Locate the section in which you must add the elements that are described in the table below.

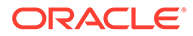

<span id="page-378-0"></span>**3.** Include the elements and their ancestor elements as appropriate, as shown in the following example:

```
<ServerInstance>
  <Alerts>
      <Enabled>false</Enabled>
      <DefaultDeliveryFormat>pdf</DefaultDeliveryFormat>
  </Alerts>
</ServerInstance>
```
- **4.** Save your changes and close the file.
- **5.** Restart Presentation Services.

### Configuration Settings for Presentation Services that Affect Agents

You can use configuration settings for Presentation Services that affect agents.

The table describes the configuration settings for Presentation Services that affect agents.

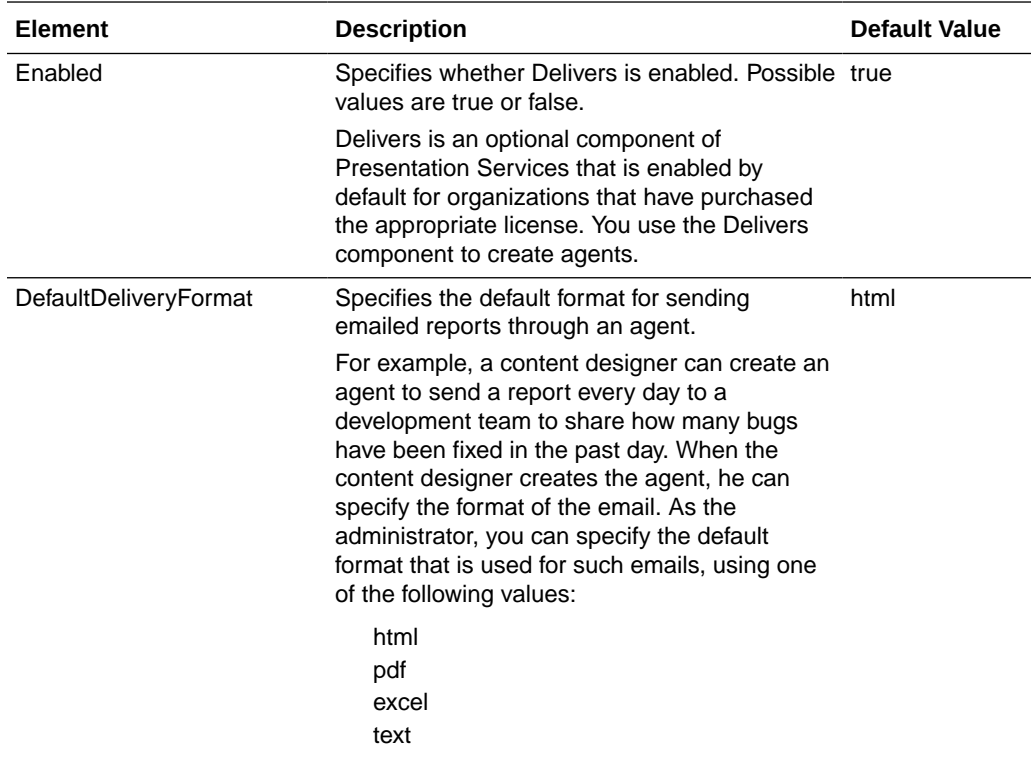

### Manually Change Additional Scheduler Settings that Affect Agents

In addition to the scheduler settings that you can change in Fusion Middleware Control, you can change other settings manually. Use various elements in the schedulerconfig.xml file to change these settings. You must apply changes to both the primary and secondary scheduler's schedulerconfig.xml in a cluster.

**1.** Open the Oracle BI Scheduler schedulerconfig.xml file for editing, located in:

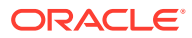

```
BI_DOMAIN/config/fmwconfig/biconfig/OBISCH
```
- <span id="page-379-0"></span>**2.** Locate the sections in which you must add or update the elements described in What Additional Scheduler Configuration Settings Affect Agents?
- **3.** Include the elements and their ancestor elements as appropriate. The entry for <Log> is shown in the following example:

```
<Log>
     <Level>
         <Error>1</Error>
         <IncidentError>1</IncidentError>
         <Trace>0</Trace>
         <Warning>1</Warning>
         <Notification>1</Notification>
     </Level>
     <MaximumFileSizeKb>512</MaximumFileSizeKb>
     <MaximumLogAgeDay>3</MaximumLogAgeDay>
\langleLog>
```
#### **Note:**

You can't specify values for user name and password in the schedulerconfig.xml file. Instead you specify values in Fusion Middleware Control that are stored securely within the central credentials wallet, along with all other user names and passwords.

- **4.** Save your changes and close the file.
- **5.** Restart the system.

### What Additional Scheduler Configuration Settings Affect Agents?

Agents can be changed by scheduler configuration settings.

You can change the following additional Oracle BI Scheduler configuration settings that affect agents:

- General Scheduler Configuration Settings that Affect Agents
- [Email Scheduler Configuration Settings that Affect Agents](#page-383-0)
- [Agent Scheduler Configuration Settings](#page-384-0)

### General Scheduler Configuration Settings that Affect Agents

General configuration settings include access to, and configuration of, the Scheduler backend database, some behavior settings, and settings for secure sockets and clustering configuration.

The table below describes the settings.

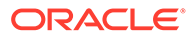

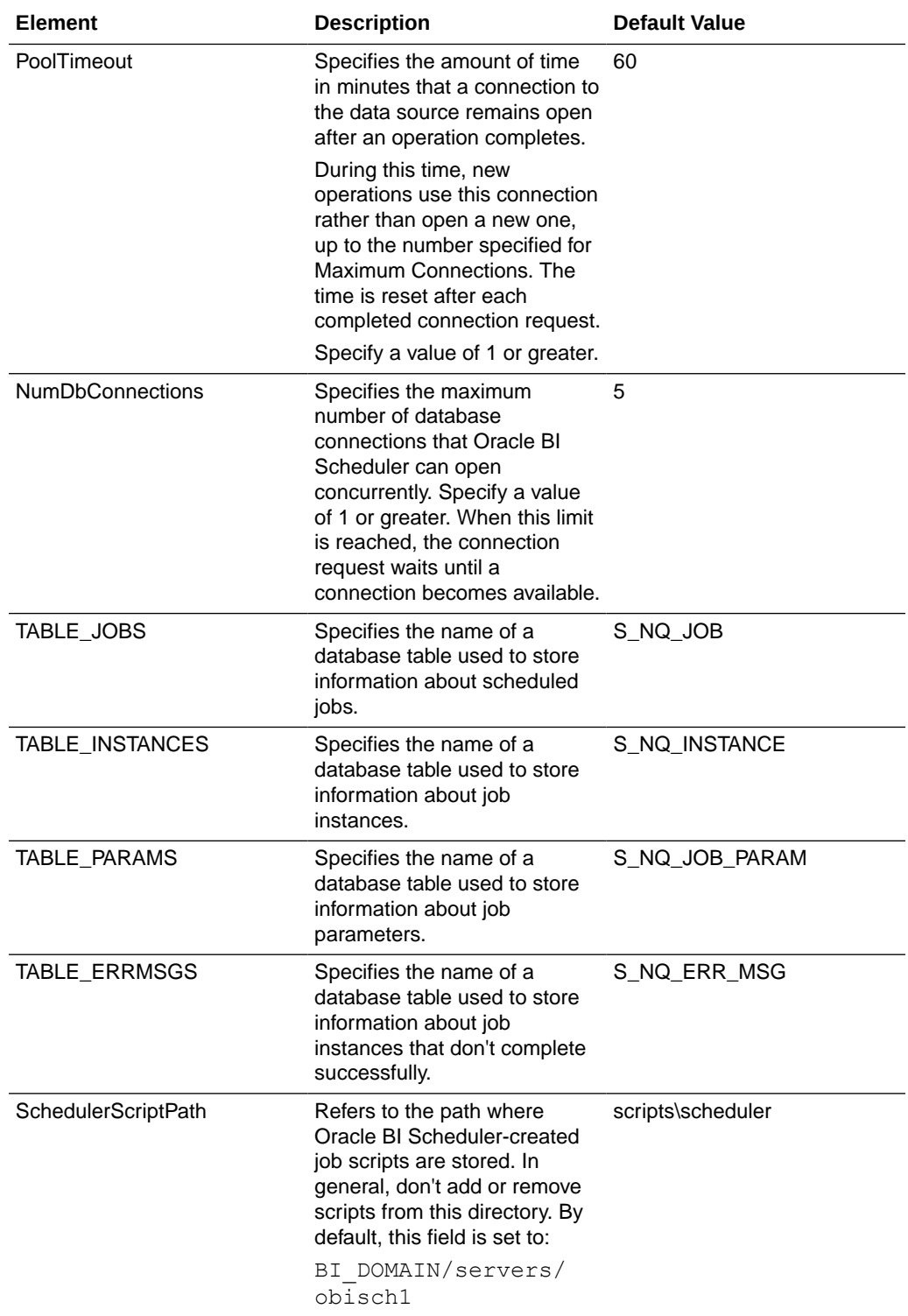

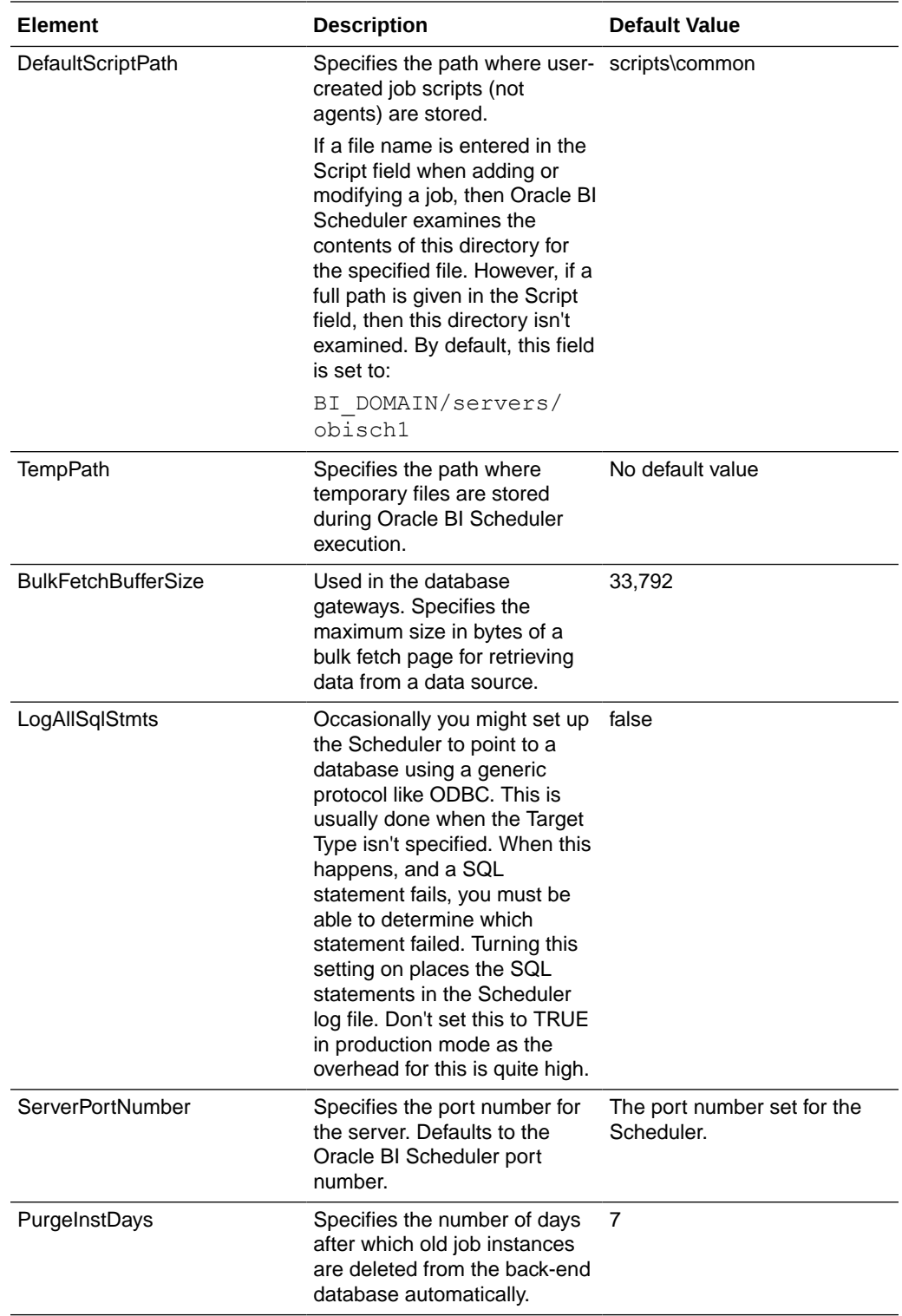

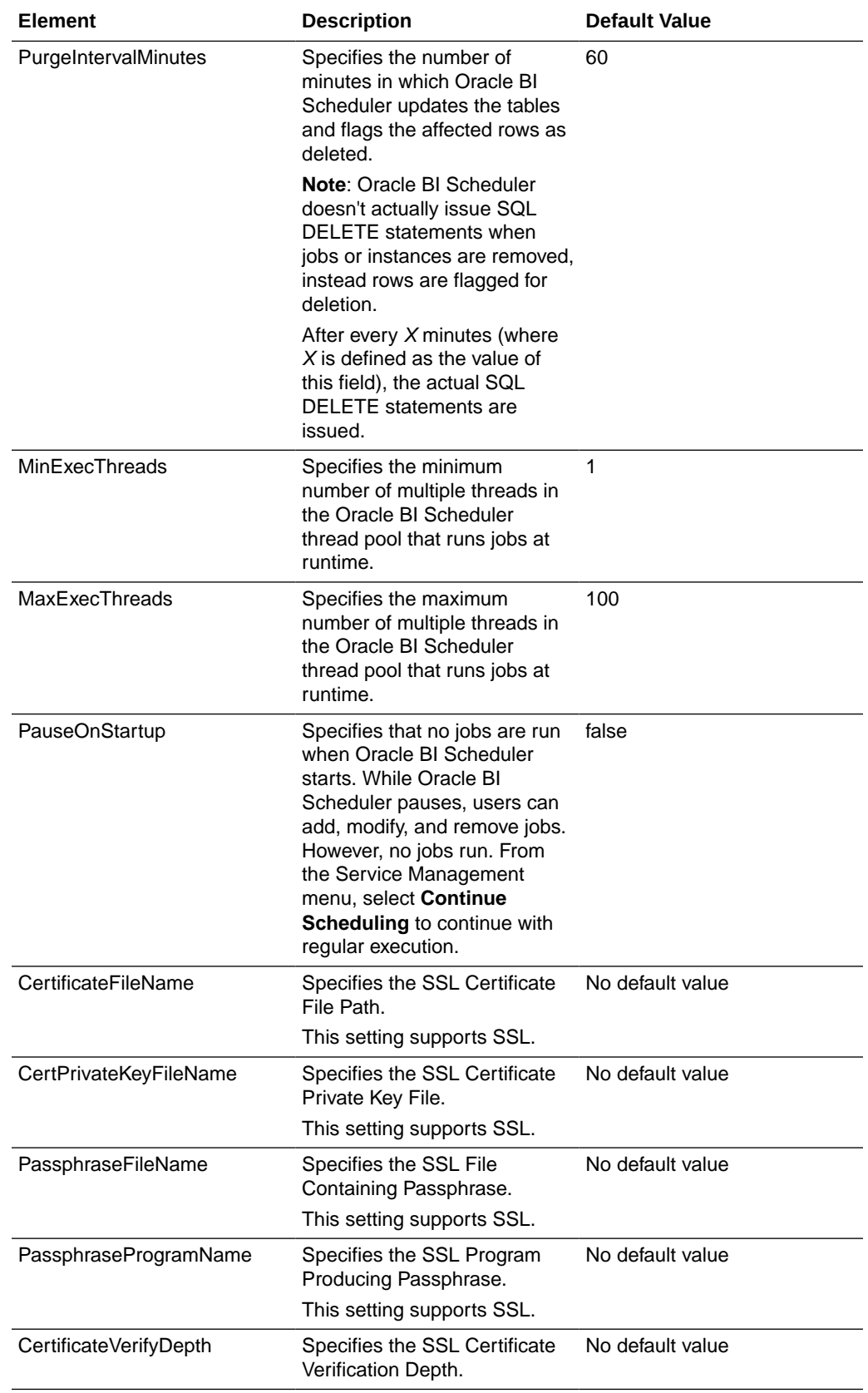

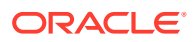

<span id="page-383-0"></span>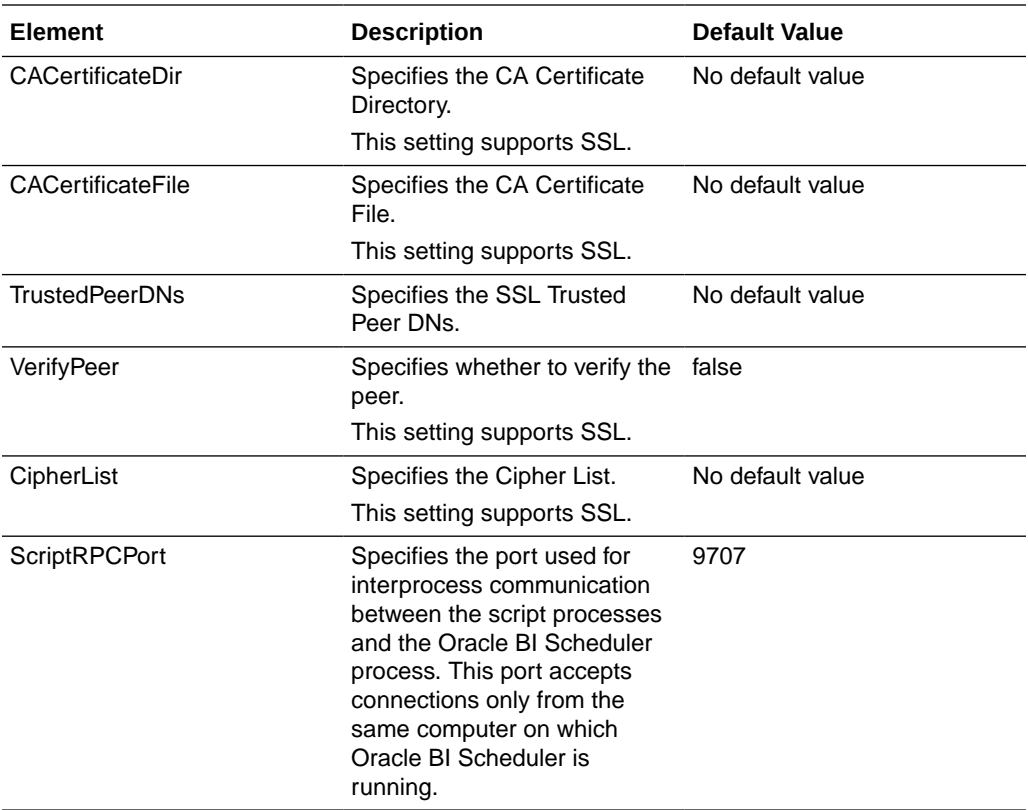

### Email Scheduler Configuration Settings that Affect Agents

Configure agents by specifying the following configuration settings.

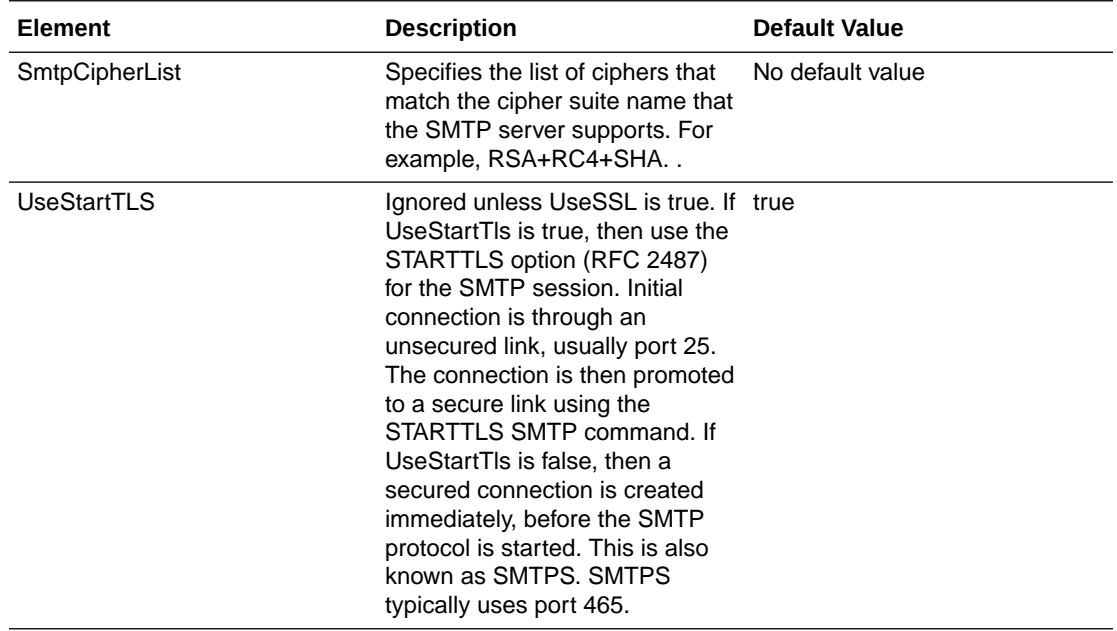

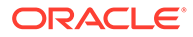

### <span id="page-384-0"></span>Agent Scheduler Configuration Settings

Agents are functionally a combination of data that is stored in Oracle BI Server and Oracle BI Scheduler.

The elements in the Scheduler instanceconfig.xml file describe the behavior of all agents that run on a specific Oracle BI Scheduler. The table below describes each agent configuration element.

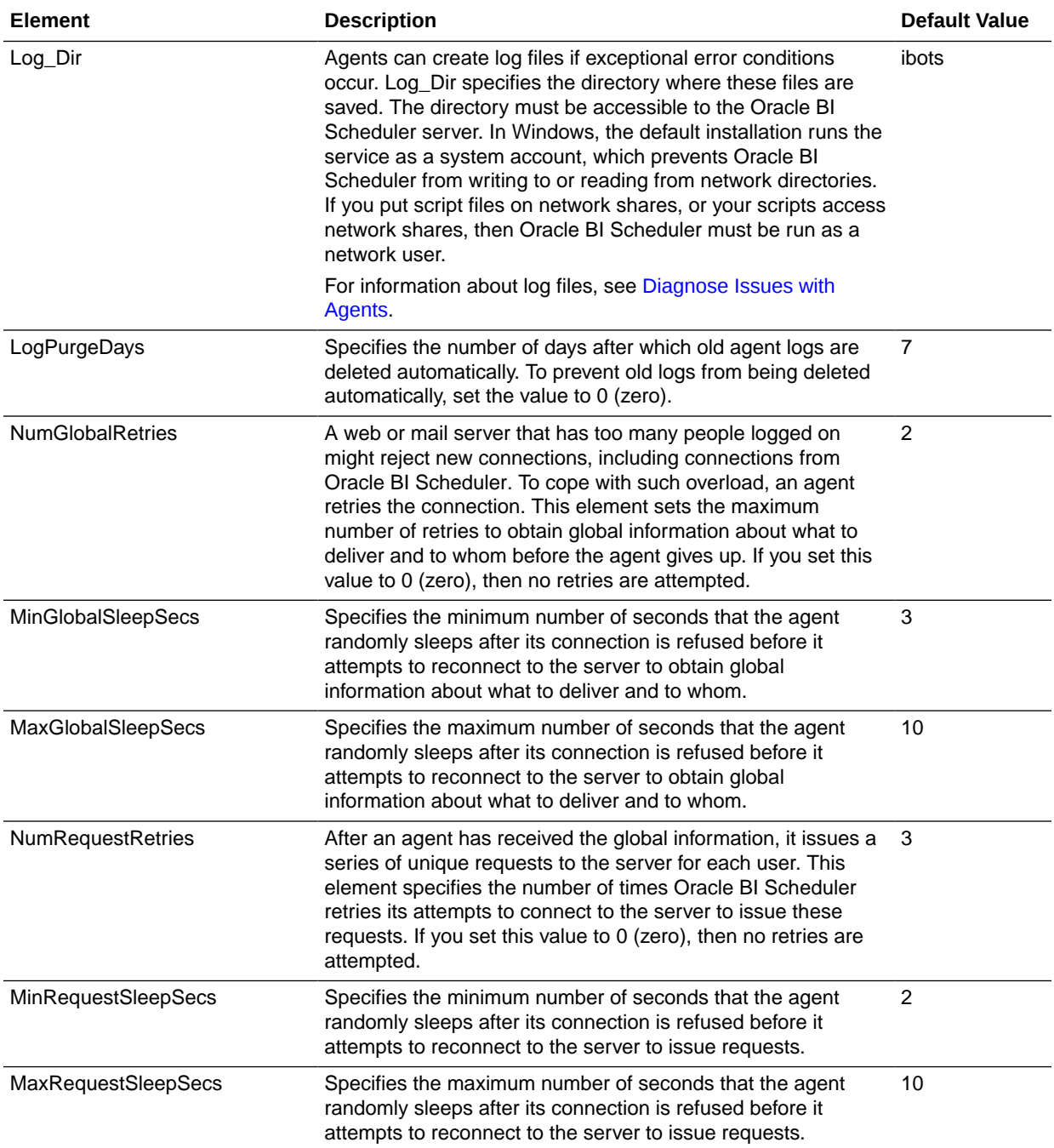

<span id="page-385-0"></span>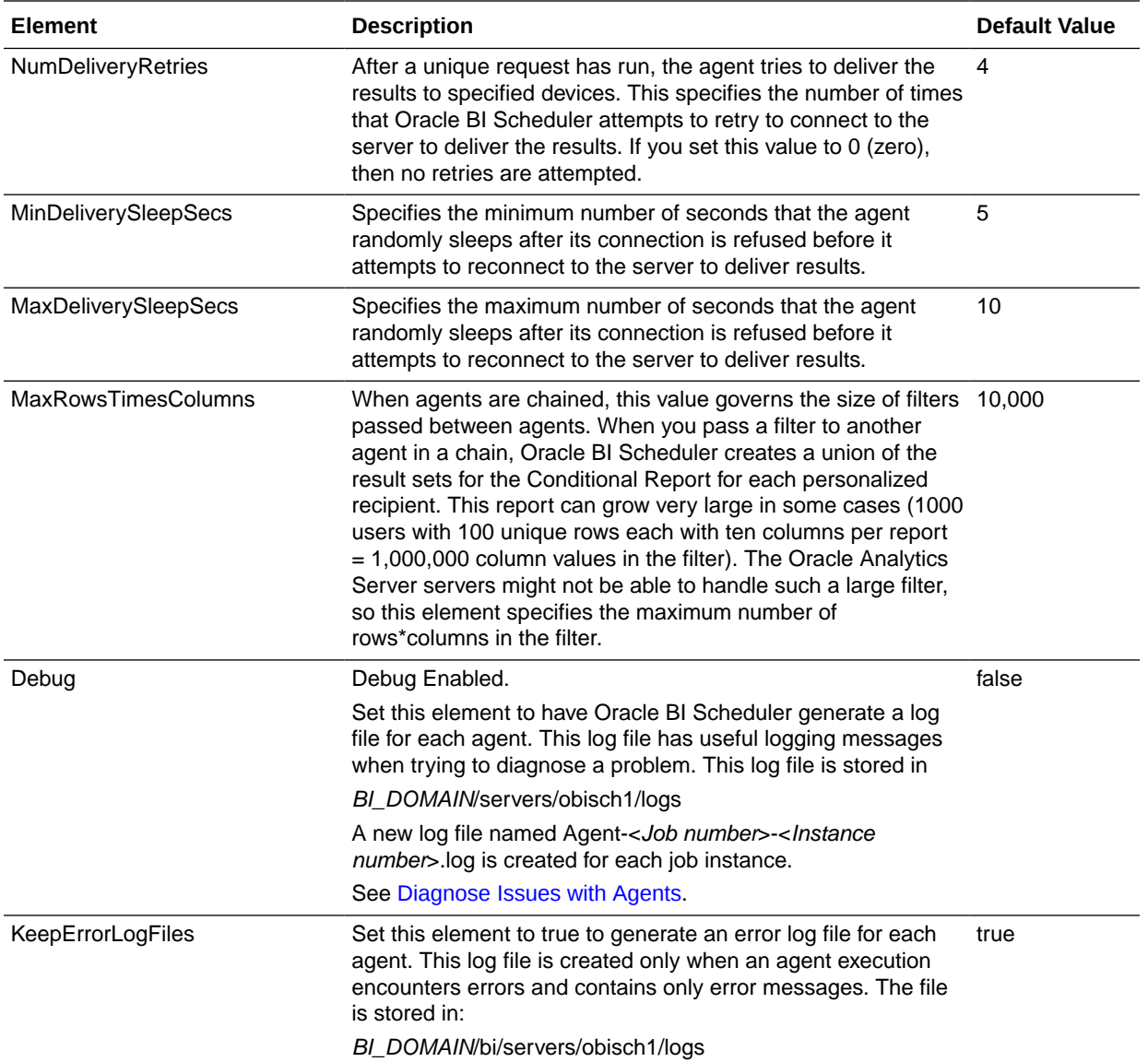

### Control Delivery Options for Agents

Delivery options (that is, delivery devices and delivery profiles) determine how the contents of agents are delivered to users.

Delivery options can be configured by users, in the LDAP server (for email addresses), or in the SA System subject area. See [Appendix A Setting Up the SA System Subject Area i](https://docs.oracle.com/middleware/12213/biee/BIESJ/sa_system.htm#BIESJ3137)n *Scheduling Jobs Guide for Oracle Business Intelligence Enterprise Edition*.

# Manage the Types of Devices that Deliver Content

Oracle Analytics can deliver content to a wide range of devices. You can add more devices for your organization, if users want to receive content on a device that's not on the list. You can't edit or delete default devices, such as AT&T Wireless.

**1.** On the Classic Home page, click the user profile icon and then click **Administration**.

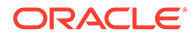

- <span id="page-386-0"></span>**2.** Click **Manage Device Types**.
- **3.** To define a new type of device:
	- **a.** Click **Create New Device Type**.
	- **b.** Enter information about the device, and click **OK**.
- **4.** To edit a device that you added:
	- **a.** Click **Edit**.
	- **b.** Make your changes, and click **OK**.
- **5.** To delete a device that you added:
	- **a.** Click **Delete**.
	- **b.** Click **OK** to confirm.

# Monitor Active Agent Sessions

Using the Manage Agent Sessions page in Presentation Services Administration, you monitor currently active agent sessions that are triggered by Oracle BI Scheduler. For example, you can see a list of active agents per session.

When one or more agent sessions are active, information about each agent session is displayed, such as the job identifier and the instance identifier that are assigned to the agent session by the Oracle BI Scheduler. Expanding the agent session shows the individual agents (one agent, or multiple agents if they are chained). The state of the agent is either Created, Populated, or Conditional Request Resolved.

Expanding a specific agent in a particular session shows the recipients for the agent and their type, such as the Engineering recipients defined in a group, or individual users. When the recipient is a group, the individual members of the group are not listed.

#### **Note:**

When agents are chained, the recipient list is depends on the parent agent. The recipients are shown for the parent agent definition only, and not for the actual execution of chained agents.

- **1.** In the global header, click **Administration**.
- **2.** Click the **Manage Agent Sessions** link to display the Manage Agent Sessions page.
- **3.** The **Agent Sessions** section displays a table with information about each agent session. You can see details such as the job identifier, the instance identifier, the primary agent, and the day and time at which the agent session was last accessed. Do one of the following:
	- To sort agent sessions by their values in a particular column, click the **Sort** button for that column.

Re-sorting the list causes the page to refresh so the number of active agent sessions might increase or decrease as a result.

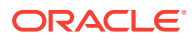

- Click the link in the Primary Agent column to display the agent in the Agent editor.
- To view more information about an agent session or about agents within a particular session, click the **Expand** button.
- **4.** The **Agents** section displays a table with information about each agent. You can see details such as the path for the agent and its state. The state can be either Created, Populated, or Conditional Request Resolved.Do one of the following:
	- Click the link in the **Path** column to display the agent in the Agent editor.
	- Click the Expand button to see the list of recipients for that agent.
	- To view the definition of an individual agent, click its link.

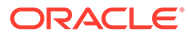

# 22 Configure Advanced Options for Maps and Spatial Information

This chapter describes advanced configuration options that you can set for map views in Oracle Analytics Server.

#### **Topics:**

- Configure MapViewer to Support Map Views
- **[Manually Configure Map Views](#page-389-0)**
- [Insert Text on a Map](#page-390-0)
- [Configure Maps for External Consumption](#page-391-0)

See [Configure Map and Spatial Information.](#page-255-0)

# Configure MapViewer to Support Map Views

Oracle Fusion Middleware MapViewer is installed as part of Oracle Analytics Server and deployed in the same BI domain on the web application server.

The default context path of MapViewer in the application server is /mapviewer. You must use the administration console in MapViewer to configure it for use with map views. .

You can configure a separate remote instance just for MapViewer to act as a proxy that supports the heavy processing load that maps require. If performance isn't a major concern, then you can use a MapViewer instance that's co-located with Oracle Analytics Server as the rendering engine.

The MapViewer engine can serve in the following roles:

- Co-located MapViewer Also known as nonproxy mode. If the MapViewer is located in the BI domain and used as the rendering engine, then all map resources (such as JavaScript files and images) are downloaded from that instance of MapViewer.
- Remote MapViewer Also known as proxy mode. If a separate remote instance of MapViewer is configured as the rendering engine, then the browser can't communicate with the remote instance for resources. Browsers don't permit cross-domain AJAX calls for security reasons. To overcome this limitation, all requests are first forwarded to the colocated MapViewer, which in turn communicates with the actual remote instance.

Complete the following steps to configure for a remote MapViewer:

– Edit the RemoteOracleMapViewerAbsoluteURL element in the instanceconfig.xml file, as described in [Manually Configure Map Views](#page-389-0).

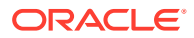

<span id="page-389-0"></span>– Edit the proxy\_enabled\_hosts element in the mapViewerConfig.xml configuration file for MapViewer to point to the MapViewer on the remote server, as shown in the following example:

```
 <security_config>
     <proxy_enabled_hosts>http://remoteserver:9704/mapviewer</
proxy_enabled_hosts>
   </security_config>
```
#### The mapViewerConfig.xml file is located in the following directory:

ORACLE\_BI1\bifoundation\jee\mapviewer.ear\web.war\WEB\_INF \conf

#### **Note:**

If you edit the mapViewerConfig.xml file, then your edits are overwritten when you upgrade or patch Oracle Analytics Server. Before upgrading or patching, ensure that you make a backup copy of the mapViewerConfig.xml file. When the upgrade or patch operation is complete, copy the backed-up file to its original location. After copying the file, restart the server for MapViewer so that map views are displayed properly in analyses and dashboards in Oracle Analytics Server.

# Manually Configure Map Views

Use various elements in the instanceconfig.xml file to configure map views.

- **1.** Open the instanceconfig.xml file for editing, located in:
	- BI\_DOMAIN/config/fmwconfig/biconfig/OBIPS
- **2.** Search for the SpatialMaps section, in which you must add the following elements:
	- ColocatedOracleMapViewerContextPath Specifies the context path of the MapViewer instance that is co-located with Oracle Analytics Server. The default value is /mapviewer.
	- RemoteOracleMapViewerAbsoluteURL Specifies the URL of the remote MapViewer instance. This element has no default value.

If this element has no value, then the system assumes that the map rendering engine is the co-located MapViewer instance (such as /mapviewer). If this element has a value, then the co-located MapViewer acts as proxy for all requests for the remote server. The following example shows a sample value:

<RemoteOracleMapViewerAbsoluteURL>http://remoteserver:9704/ mapviewer </RemoteOracleMapViewerAbsoluteURL>

MaxRecords — Specifies the maximum number of records that can be included in a layer on the map. The setting applies to all layers on the map and overrides the MaxVisibleRows element that applies to data cubes. The default value is 500. If the format for a layer causes this value to be exceeded, then a warning message is displayed. The parent element is LayerDataLayout.

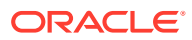

- <span id="page-390-0"></span>• SyndicatedOracleMapViewerContextPath — Specifies the URL of the MapViewer instance for embedding maps in external pages. For details and an example, see [Configure Maps for External Consumption](#page-391-0).
- **3.** Include the elements and their ancestor elements as appropriate, as shown in the following example.

```
<ServerInstance>
    <SpatialMaps>
       <ColocatedOracleMapViewerContextPath>/mapviewer</
ColocatedOracleMapViewerContextPath>
       <RemoteOracleMapViewerAbsoluteURL></
RemoteOracleMapViewerAbsoluteURL>
       <LayerDataLayout>
         <MaxRecords>600</MaxRecords>
       </LayerDataLayout>
    </SpatialMaps>
</ServerInstance>
```
- **4.** Save your changes and close the file.
- **5.** Restart the system.

# Insert Text on a Map

You can add any text, such as a copyright string, to the tile layer definition of a map.

The text is automatically updated on the map in Oracle Analytics Server when a tile layer is added or deleted or becomes invisible. The position of the text is also automatically adjusted when the user minimizes, restores, or removes the overview map.

The figure below shows an example of a copyright string on a map. The string is in the lowerright corner.

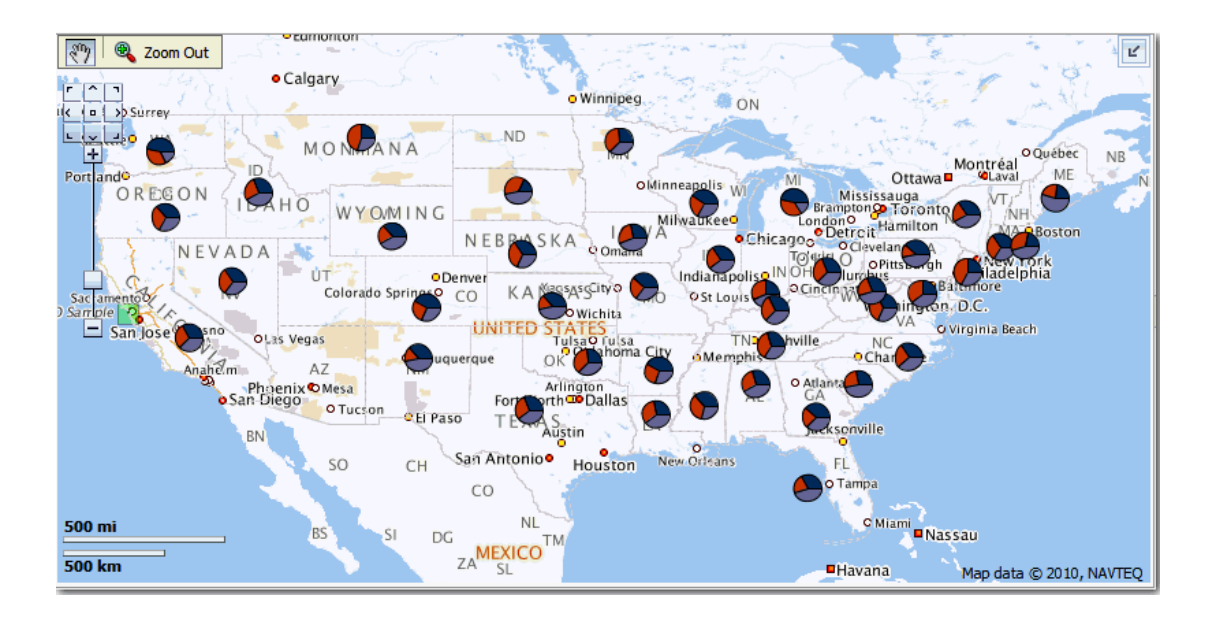

**1.** Create the tile layer.

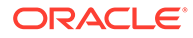

- <span id="page-391-0"></span>**2.** Edit the tile layer definition by selecting it and clicking **Edit / View Details** .
- **3.** On the Edit page, enter the appropriate text in the **Copyright text** field.

For example, the following code displays the copyright line shown in the figure above.

<copyright>Map data © 2020, NAVTEQ</copyright>

- **4.** Click **Submit** to save your changes.
- **5.** If you don't see the updated text on the map, then click the browser's **Refresh** button to refresh the map.

# Configure Maps for External Consumption

You can embed map views in external pages, such as those from Oracle WebCenter Portal, after setting the appropriate configuration options.

To embed views that are hosted in a separate web application server, you can follow the proxy rules that are outlined in the previous sections. Because of browser restrictions, install the MapViewer instance in the same application server as external pages or portals. The proxy context path of the MapViewer instance that is installed in the web application server that hosts external pages can differ from the application server that is hosting content for Oracle Analytics Server. In this case, set the **SyndicatedOracleMapViewerContextPath** element. When the server for Presentation Services identifies a request that originated from a third-party page, the server checks the element value to determine where to pass the proxy requests.

The following example provides sample values for this element.

```
<ServerInstance>
    <SpatialMaps>
       <SyndicatedOracleMapViewerContextPath>/mapviewer</
SyndicatedOracleMapViewerContextPath>
       <RemoteOracleMapViewerAbsoluteURL>http://myserver:9704/
mapviewer</RemoteOracleMapViewerAbsoluteURL>
    </SpatialMaps>
</ServerInstance>
```
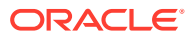

# 23 Configure Resource Availability and URL Generation

This chapter describes how to configure how resources are made available for HTTP access and how URLs are generated by Presentation Services. To perform this configuration, you modify the instanceconfig.xml file to include the URL element and its interrelated subelements, as described in the following procedure.

- **1.** Open the instanceconfig.xml file for editing, located in:
	- *BI\_DOMAIN*/config/fmwconfig/biconfig/OBIPS
- **2.** Locate the section in which you must add the elements that are described in the table below.
- **3.** Include the elements and their ancestor elements as appropriate, as shown in the following example:

```
<ServerInstance>
 \langleURL>
     <AbsoluteCommandURLPrefix>value</AbsoluteCommandURLPrefix>
     <CustomerResourcePhysicalPath>value</CustomerResourcePhysicalPath>
     <CustomerResourceVirtualPath>value</CustomerResourceVirtualPath>
     <ForceAbsoluteResourceURL>value</ForceAbsoluteResourceURL>
     <ResourcePhysicalPath>value</ResourcePhysicalPath>
     <ResourceServerPrefix>value</ResourceServerPrefix>
     <ResourceVirtualPath>value</ResourceVirtualPath>
 \langle/URL>
  </ServerInstance>
```
- **4.** Save your changes and close the file.
- **5.** Restart the system.

# Configuration Settings for URLs and Resource Files

You can use configuration settings for generating URLs and resource files.

The table describes the configuration settings for URLs and resource files.

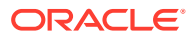

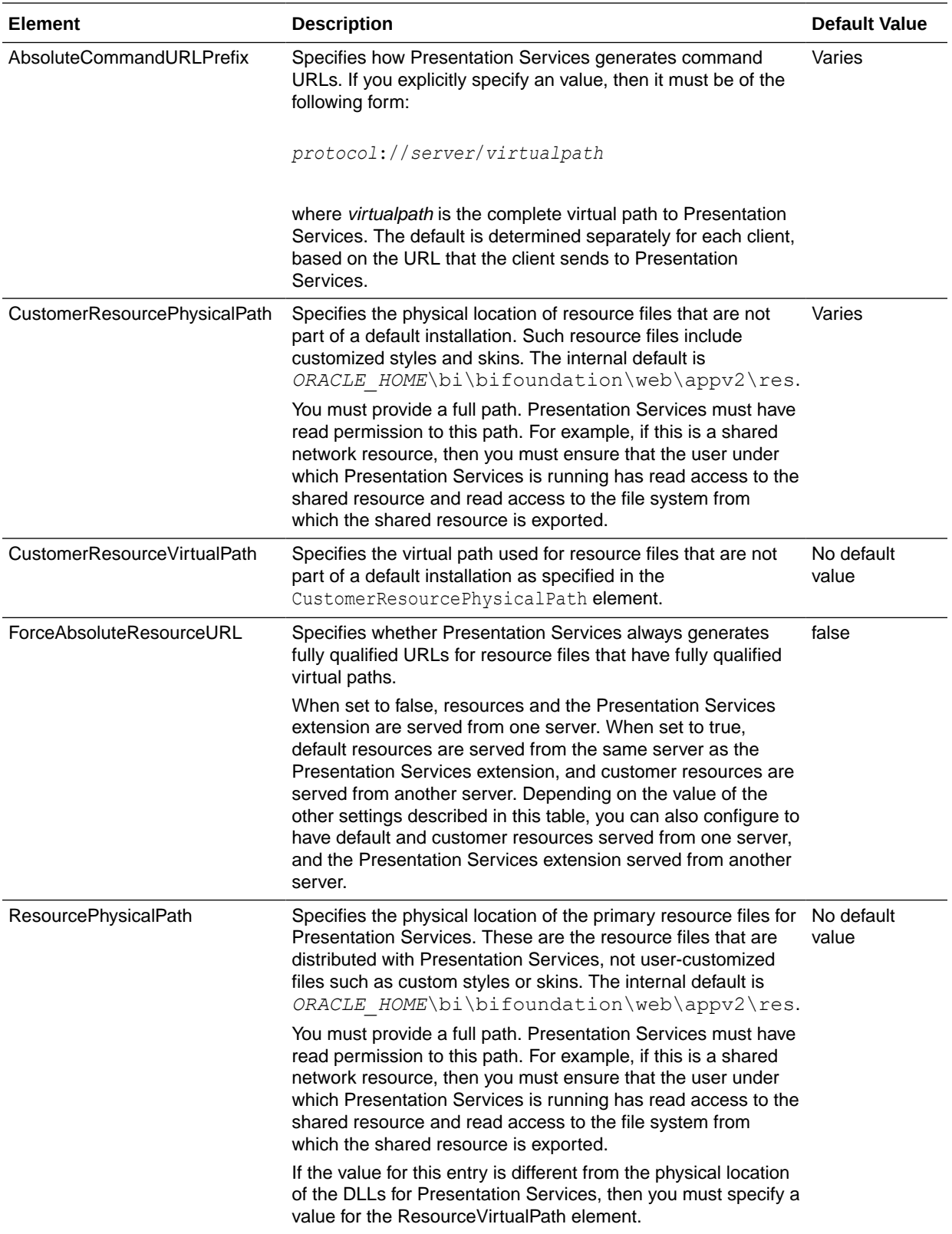

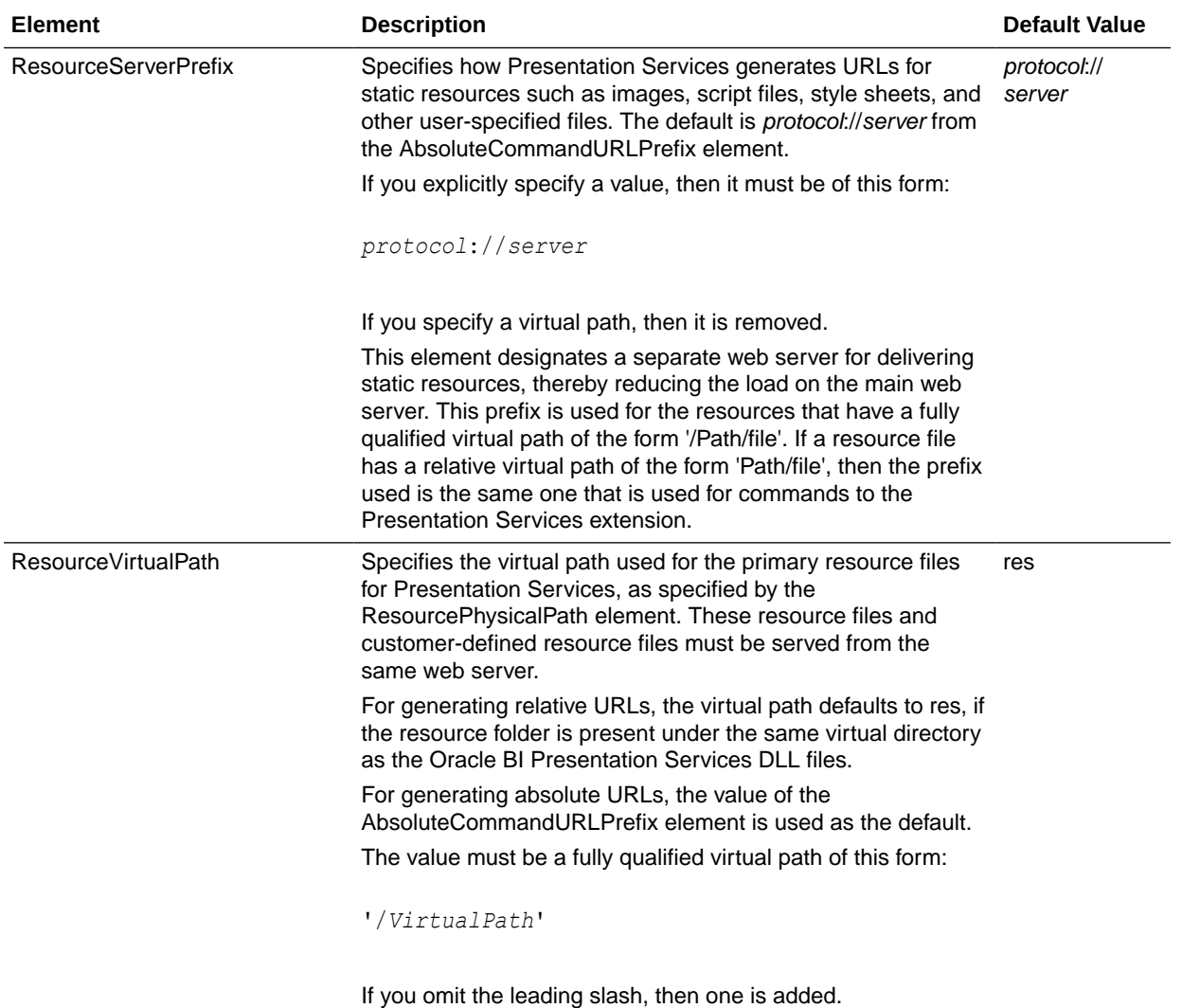

# 24 Use Custom Scripts to Curate Your Data

Use custom scripts to apply your own machine logic algorithms and curate your data using data flows.

#### **Topics:**

• Upload Custom Scripts for Machine Learning and Data Curation

# Upload Custom Scripts for Machine Learning and Data Curation

You can upload custom scripts to Data Visualization to use with machine learning.

**1.** In the Home page, click **Create**, then click **Script** to display the Add Script dialog.

#### **Note:**

You must be an administrator to upload scripts. If you're an administrator and you can't see the **Script** button, it means that this option is currently disabled for your instance.

- **2.** Complete one of the following tasks in the Add Script dialog to choose a custom script that you want to add to Data Visualization.
	- Click the link to browse and select a custom script.
	- Drag and drop a custom script to the Add Script dialog.

A preview of the selected custom script is displayed in the Add Script dialog. You can preview custom script details and update some display information before you upload it to Data Visualization.

- **3.** (Optional) View or edit the **Name** and **Description** of the custom script.
- **4.** (Optional) Click **Change file** if you want to choose a different custom script to upload.
- **5.** (Optional) Display tabs to preview additional read-only information about the custom script.

For example:

- Click **Parameters** to view the parameters used in this custom script.
- Click **Inputs** to view the inputs used in this custom script.
- Click **Outputs** to view the outputs used in this custom script.
- **6.** Click **OK** to upload the custom script to Data Visualization.

The uploaded custom script is now available for use and is displayed in the Scripts tab on the Machine Learning page. The script is also available in the data flow editor when you add a Apply Custom Script step to a flow.

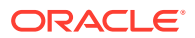
## Part VII Manage the Life Cycle

This part describes life cycle management tasks for Oracle Analytics Server. Life cycle management consists of installing, updating, patching, moving to a new environment, moving to a production environment, and backing up and recovering systems.

For information about installation, see *Installing and Configuring Oracle Analytics Server*.

For information about upgrade, see *Migrating and Upgrading Oracle Analytics Server*.

This part includes the following chapters:

- [Patch Oracle Analytics Server Systems](#page-397-0)
- [Move Oracle Analytics Server Between Environments](#page-400-0)
- [Backup and Recovery](#page-403-0)

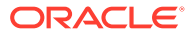

## <span id="page-397-0"></span>25 Patch Oracle Analytics Server Systems

This chapter provides information on patching Oracle Analytics Server. See *Oracle Fusion Middleware Patching Guide*.

### **Topics:**

- About Patching Oracle Analytics Server Systems
- [What Is Patched for the Oracle Analytics Server Platform?](#page-398-0)
- [Roll Back a Platform Patch](#page-398-0)
- [Determine Current Patch Levels](#page-399-0)

### About Patching Oracle Analytics Server Systems

Patching involves copying a small collection of files over an existing installation.

A patch is normally associated with a particular update of an Oracle product and involves updating from one minor update of the product to a newer minor update of the same product (for example, from update 5.5.0.0.0 to update 5.5.0.1.0). A patch set is a single patch that contains a collection of patches that are designed to be applied at the same time.

Typically you apply a patch that contains one or more bug fixes to an existing production Oracle Analytics Server system that's distributed across one or more computers. Bug fixes might affect the system components and Java components that are deployed inside the Oracle WebLogic Server. The patch might include new server executables and updated and new Java class files.

### **Where Do I Find Complete Information on Patching?**

You use the Oracle OPatch utility to apply (and to roll back) Oracle Analytics Server platform patches. You download patches from Oracle Support Services. Consult the following sources:

- For complete information about patching in Oracle Fusion Middleware, see *Oracle Fusion Middleware Patching Guide*.
- The patch readme contains all the information necessary to understand what the patch does and the steps that you must perform to apply the patch. You access the Readme documentation from the Patches & Updates screen on the My Oracle Support site when downloading patches.

### **Updating an Existing Oracle Analytics Installation**

This section explains how you update an existing Oracle Analytics Server installation.

Assumptions:

• For one-off patches you download <*patch-number*>.ZIP from:

<https://support.oracle.com>

• For all other updates you download oa\_platform-5.5.x.y.z-<platform>.<extension> from:

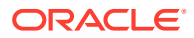

#### <https://otn.oracle.com>

<span id="page-398-0"></span>Software updates only change ORACLE\_HOME and PRODUCT\_HOME content, DOMAIN\_HOME and BI\_DATA\_HOME is untouched.

Pre-conditions:

All product processes have been shut down.

**1.** For each distinct ORACLE\_HOME, run the Oracle Universal Installer.

For information on installation, see Prepare to Install and Configure the Software in *Installing and Configuring Oracle Analytics Server*.

**2.** (Optional) For each distinct ORACLE\_HOME, you launch OPatch (*ORACLE\_HOME*/OPatch/opatch) with the zip file.

This updates the ORACLE\_HOME.

#### **What Happens If a Patching Conflict Occurs?**

If a patching conflict occurs, then the process stops. An example of a conflict is when a duplicate patch fixes the same set of bugs fixed by another patch.

For details on resolving patch conflicts, see *Oracle OPatch User's Guide*. Contact Oracle Support Services for assistance in resolving conflicts.

### What Is Patched for the Oracle Analytics Server Platform?

Oracle Analytics Server platform patching applies patches for binary files with extensions such as DLL, JAR, and EXE.

Oracle Analytics Server platform patching doesn't patch the following:

• Configuration Files

If configuration updates are required as part of a patch, then these are detailed in the accompanying README.txt file, and you must manually apply them. No automated mechanism is available for merging customer configuration and patched configuration files.

• Schema-based Metadata

Information that's stored in database schemas (including schemas for the Scheduler, usage statistics, event polling,semantic model files, and the Oracle BI Presentation Catalog) isn't patched.

• Application Metadata

Updates to applications metadata (for example, BAR files and semantic model files). Patching of these files is the responsibility of the application provider.

### Roll Back a Platform Patch

OPatch maintains metadata for each patch that is applied to each Oracle home and keeps copies of what it replaces during a patch.

You can roll back a complete patch.

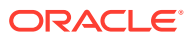

### **Note:**

To confirm that an Oracle Analytics Server platform patch is no longer applied after a rollback, you must establish the patch levels before applying the rollback, then repeat the task after rollback. See Determine Current Patch Levels.

### <span id="page-399-0"></span>Determine Current Patch Levels

Each Oracle home must be patched to the same version as OPatch to ensure that Oracle Analytics Server functions properly.

Use the OPatch lsinventory utility to determine the current patch version for any given Oracle home in the system. You can also use the utility to retrieve a full list of patches, with their corresponding IDs, for a given Oracle home.

**1.** Display a command window and navigate to the location of the OPatch executable:

*ORACLE\_HOME*/OPatch

**2.** Run the lsinventory utility using the following command syntax:

```
Path to OPatch/opatch lsinventory [-all] [-detail] [-patch] [-oh (Oracle
home location)]
```
For example:

```
opatch lsinventory -patch -detail
```
For information about the lsinventory options, see the user guides in the *ORACLE\_HOME*/ OPatch/docs directory.

**3.** To run the lsinventory utility against other Oracle homes, repeat the previous steps for each Oracle home.

See *Oracle Fusion Middleware Patching Guide*.

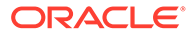

## <span id="page-400-0"></span>26 Move Oracle Analytics Server Between Environments

This chapter describes how to move Oracle Analytics Server between environments. You can move Oracle Analytics Server from a test to a production environment or to a new environment.

#### **Topics:**

- Take Snapshots and Restore
- Move Between Environments Using the Oracle WebLogic Scripting Tool
- [Move to a New Environment](#page-401-0)
- [Migrate the Whole Server](#page-402-0)

### Move Between Environments Using the Oracle WebLogic Scripting Tool

Moving from a test to a production environment applies solely to metadata (content, data model and authorization).

To move from a test environment to a production environment you would typically develop and test applications in a test environment and then roll out the test applications (and optionally test data), in the production environment on the same operating system. This can also include moving from a single to a multiple computer environment.

You can also use snapshots to move between environments in Oracle Analytics Server instead of using the Oracle WebLogic Scripting Tool. See Take Snapshots and Restore.

Prerequisites:

- You must have file system (offline) permissions.
- Service instance deployments A and B must exist in different domains.
- Model Administration Tool (the data model), Answers (the Presentation Catalog), Fusion Middleware Control (security), or Oracle WebLogic Scripting Tool. You only need these tools if you want to make changes to metadata.

To move from a test to a production environment, the following options are available:

export all

You might use this option for example, if all users and data sources are the same between two systems.

export without user folder content

You might use this option as part of user acceptance testing, where test users have different content but access to the same data sources (although with different data access)

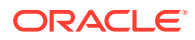

<span id="page-401-0"></span>export without connection pool credentials

You might use this option if all you need to do is to move updated metadata from one system to another after it's been tested (no users in common, different data source security).

To support these options the export command has optional parameters to export user folder content, or connection pool credentials as follows:

exportServiceInstance(domainHome, serviceInstanceKey, workDir, exportDir, applicationName=None, applicationDesc=None, applicationVersion=None, includeCatalogRuntimeInfo=false, includeCredentials=None)

- **1.** Optional: If you want to preserve existing user production service instance folders, use the runcat archive command against production to save user folders.
- **2.** Run the exportServiceInstance command to export the TEST service instance to a BAR file (with or without user folders and connection credentials).

For example:

```
exportServiceInstance('/u01/Oracle/Middleware/Oracle_Home/
user projects/domains/bi', 'ssi', '/u01/workDir', '/u01/exportDir',
applicationName=None, applicationDesc=None, 
applicationVersion=None, includeCatalogRuntimeInfo=false, 
includeCredentials=None)
```
This example exports the service instance with key ssi, to /u01/exportDir/ssi.bar.

**3.** Run the importServiceInstance command to import the exported TEST BAR file into the PROD service instance.

```
importServiceInstance('/u01/Oracle/Middleware/Oracle_Home/
user projects/domains/bi','ssi','/u01/exportDir/ssi.bar')
```
This example imports the BAR file /u01/exportDir/ssi.bar into the service instance with key ssi.

**4.** If you used the runcat archive command in step 1, you can now use the runcat unarchive command to put production user folders back in place.

Post Conditions:

- The PROD service instance metadata is replaced with TEST metadata.
- Any content created directly in the PROD service instance is replaced or lost.
- No configuration is changed on the domain hosting the PROD service instance.
- No metadata or configuration is changed on the domain hosting the TEST service instance.

### Move to a New Environment

You can move (or migrate) to a new environment by re-creating an existing system in a different location to the one in which it was originally installed. The objective is to recreate an identical deployment on different hardware.

You might want to move to a new environment for the following reasons:

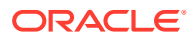

- To move the system as a whole onto more powerful hardware.
- To move to a different operating system.
- To move into a different physical location.

### <span id="page-402-0"></span>Migrate the Whole Server

Oracle supports whole server migration, in which you migrate a WebLogic Server instance to a different physical computer upon failure, either manually or automatically.

See Whole Server Migration in *Administering Clusters for Oracle WebLogic Server*.

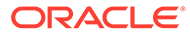

# <span id="page-403-0"></span>27 Backup and Recovery

This chapter describes general information on backup and recovery. Backup and recovery refers to the various strategies and procedures involved in guarding against hardware failures and data loss and in reconstructing data if loss occurs.

You can use Snapshots to backup and restore content. See Take Snapshots and Restore in *Administering Oracle Analytics Server*.

Backup and recovery is described in Advanced Administration: Backup and Recovery in *Administering Oracle Fusion Middleware*.

Disaster recovery is described in Recommendations for Oracle Fusion Middleware Components in *Oracle Fusion Middleware Disaster Recovery Guide12c R2 (12.2.1)*.

For more information about backing up and restoring metadata, see Manage Oracle Analytics Server Instances Using the WebLogic Server Scripting Tool.

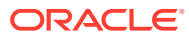

# Part VIII

## Reference Information

There are several resources with reference information for managing Oracle Analytics Server.

This part contains the following appendixes:

- [Certification Information](#page-405-0)
- [Frequently Asked Questions](#page-418-0)
- [Troubleshooting](#page-421-0)
- [Advanced Configuration Reference](#page-424-0)
- [Map User Interface Labels with Configuration File Elements](#page-432-0)
- [Configuration File Settings](#page-436-0)

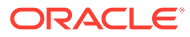

## <span id="page-405-0"></span>A Certification Information

This appendix contains certification information for the latest update of Oracle Analytics Server.

### **Topics:**

- Certification Supported Data Sources
- [Certification Supported Data Types](#page-410-0)
- [Certification Repository Creation Utility \(RCU\) Databases](#page-413-0)
- [Certification Supported Browsers](#page-414-0)
- [Certification Clients](#page-415-0)
- [Certification Identity Servers and Access](#page-415-0)
- [Certification Interoperability](#page-416-0)
- [Certification Systems](#page-416-0)
- [Certification Web Servers](#page-417-0)

### Certification - Supported Data Sources

Here are the supported data sources for the latest update of Oracle Analytics Server.

### **Notes on using this table**

- **Version Numbers**:
	- "1.x" means any version starting with a 1 (for example, this includes version 1.4.3 but not version 2.0).
	- "2.0.x" means any version starting with 2.0 (for example, this includes version 2.0.4 but not version 2.4).
	- $-$  "1.6+" means any version starting with 1 and is greater than or equal to ( $>=$ ) 1.6 (for example, this includes version 1.8 but not version 2.4).
- **Use in Datasets** "Yes" means that you can connect to a data source for analysis by creating a connection from the Oracle Analytics home page.
- **Use in Data Models** "Yes" means that you can connect to the semantic layer of a data source and model the data of that type. You can use the Console or Oracle Analytics Developer Client Tool to connect.
- In addition to the connections types listed on the Connections page, you can connect to other data sources using the **JDBC** connection type.

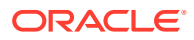

**Data Sources Supported for Use with Oracle Analytics Server (sorted alphabetically by Oracle databases first, then other databases)**

**Note:**

To access Cloud databases across the public internet, Oracle Analytics Server must be deployed on a server that doesn't require proxy access. If you're not sure, check with your administrator.

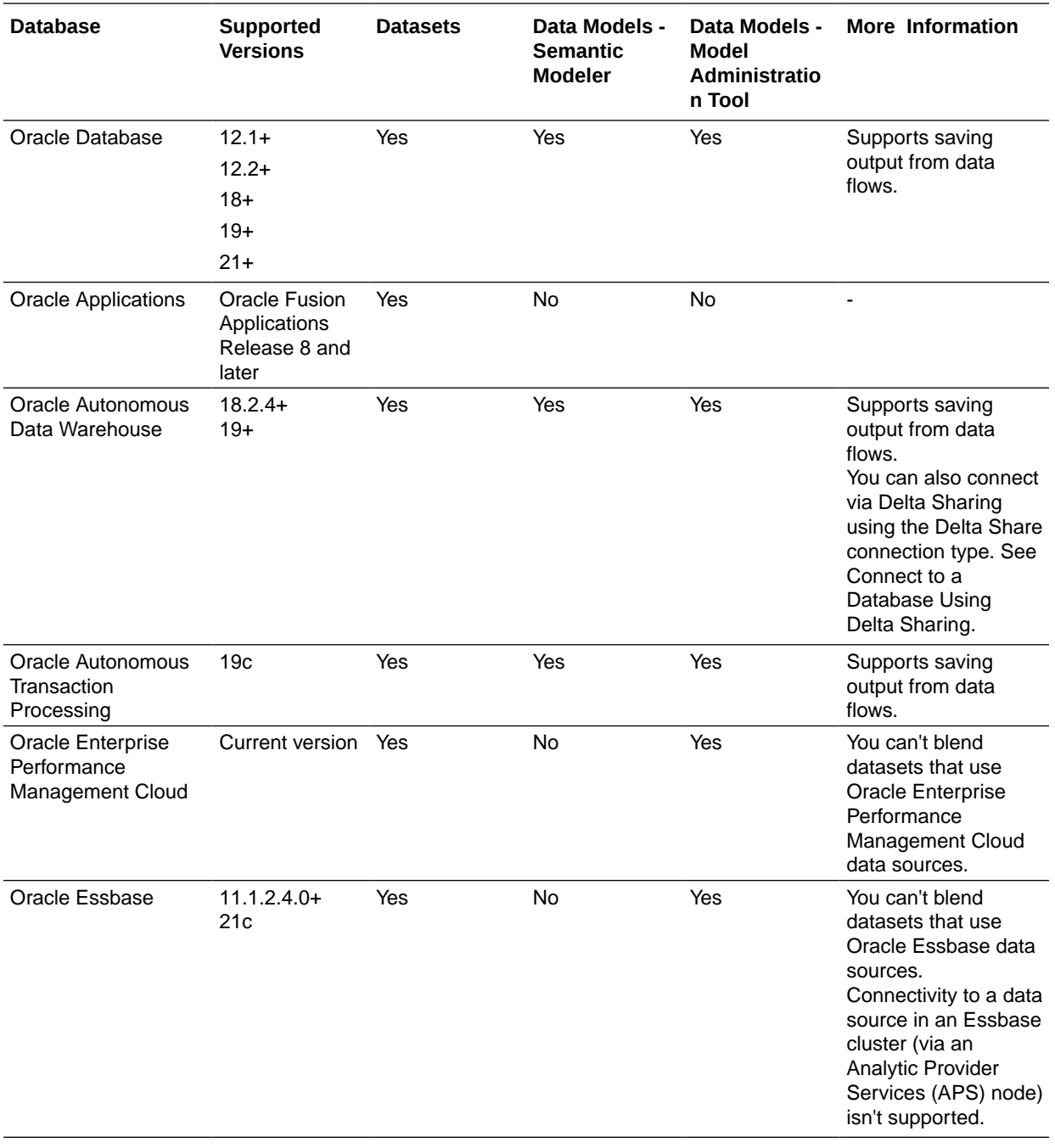

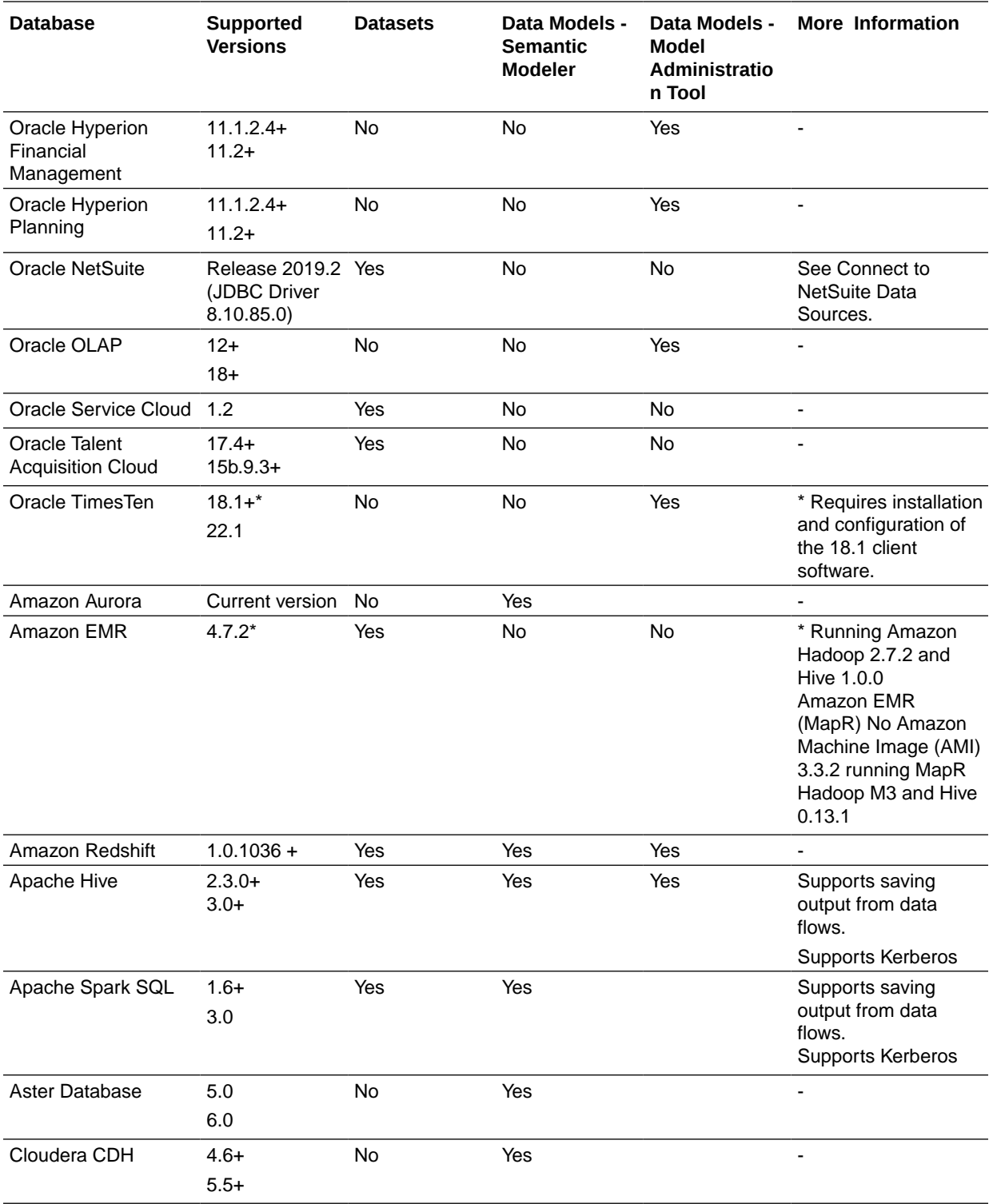

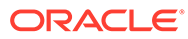

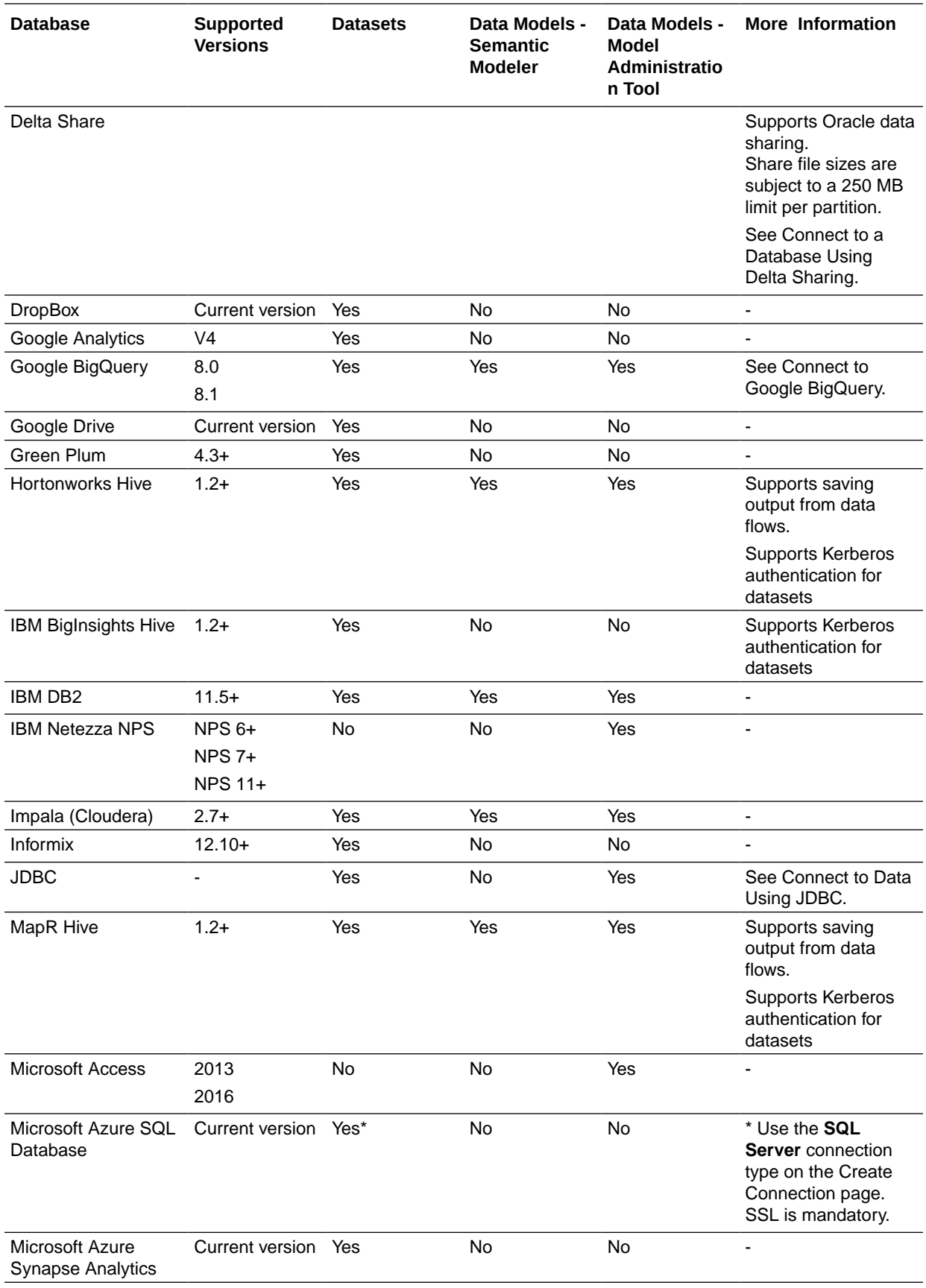

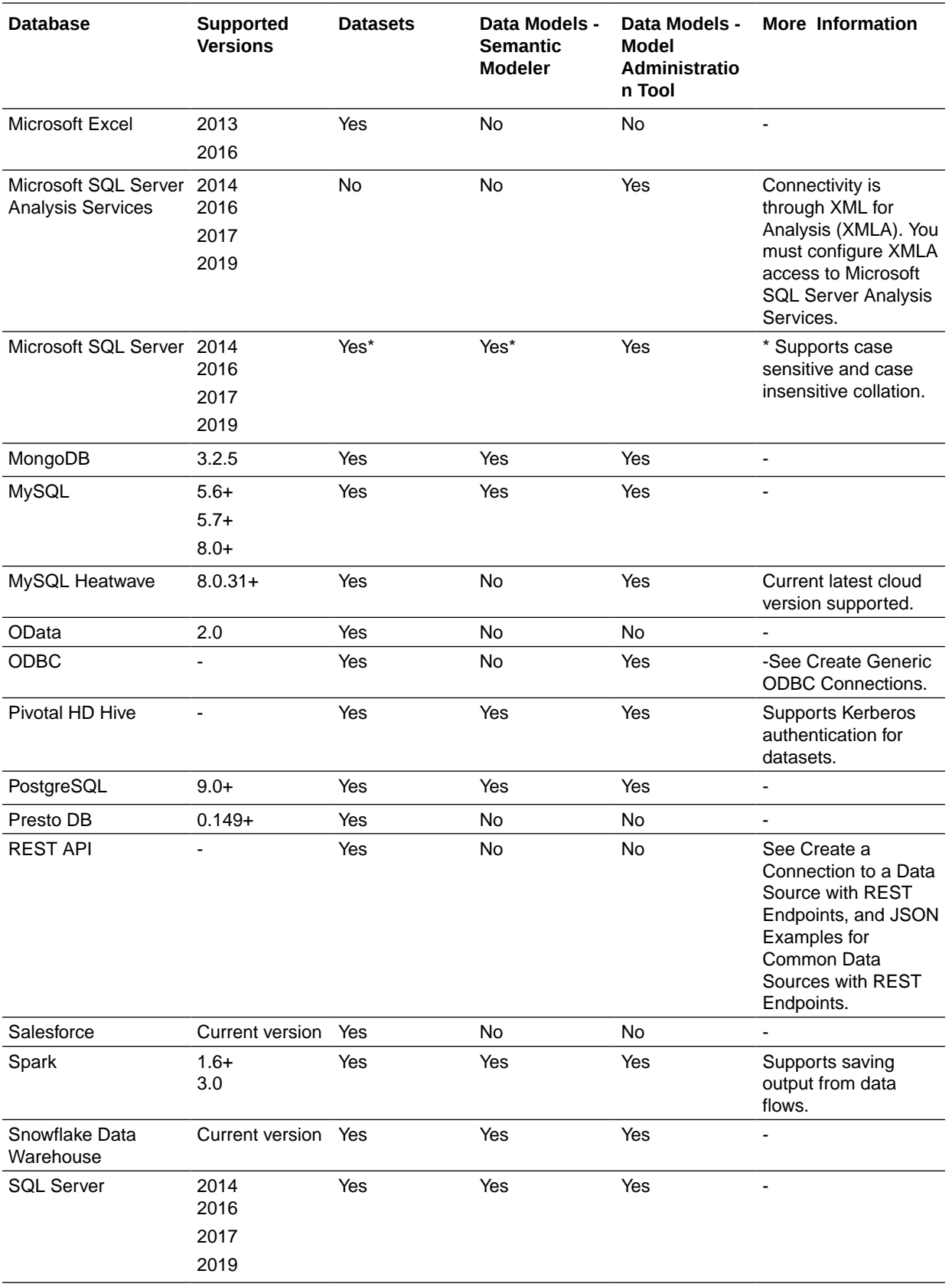

<span id="page-410-0"></span>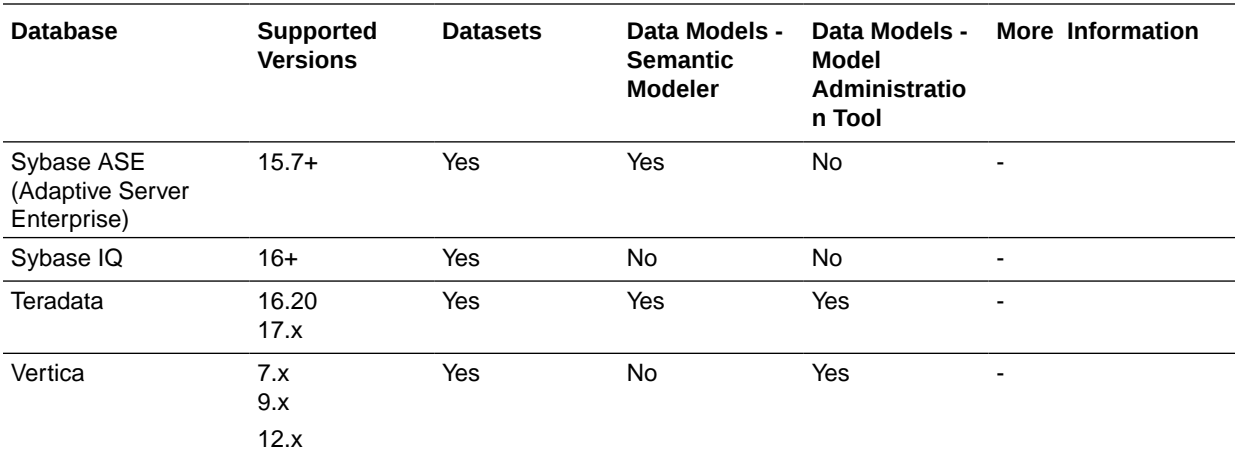

### Certification - Supported Data Types

Here're the supported data types for Oracle Analytics.

#### **Topics:**

- Supported Base Data Types
- [Supported Data Types by Database](#page-411-0)

### Supported Base Data Types

When reading from a data source, Oracle Analytics attempts to map incoming data types to the supported data types.

For example, a database column that contains only date values is formatted as a DATE, a spreadsheet column that contains a mix of numerical and string values is formatted as a VARCHAR, and a data column that contains numerical data with fractional values uses DOUBLE or FLOAT.

In some cases Oracle Analytics can't convert a source data type. To work around this data type issue, you can manually convert a data column to a supported type by entering SQL commands. In other cases, Oracle Analytics can't represent binary and complex data types such as BLOB, JSON, and XML.

Note that some data types aren't supported. You'll see an error message if the data source contains unsupported data types.

Oracle Analytics supports the following base data types:

- **Number Types** SMALLINT, SMALLUNIT, TINYINT, TINYUINT, UINT, BIT, FLOAT, INT, NUMERIC, DOUBLE
- **Date Types** DATE, DATETIME, TIMESTAMP, TIME
- **String Types** LONGVARCHAR, CHAR, VARCHAR

### <span id="page-411-0"></span>Supported Data Types by Database

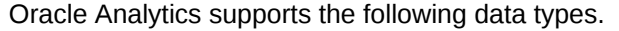

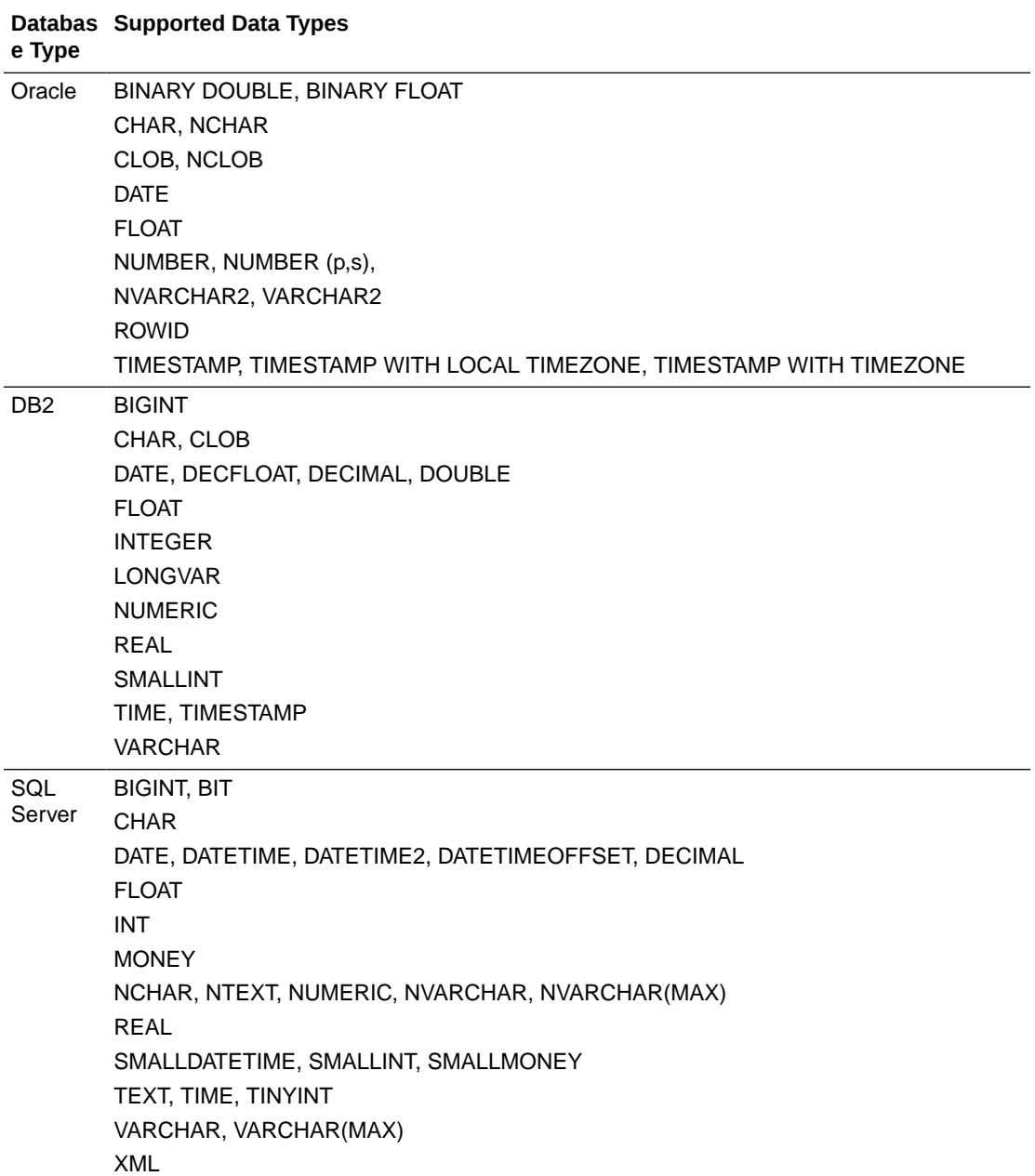

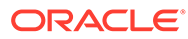

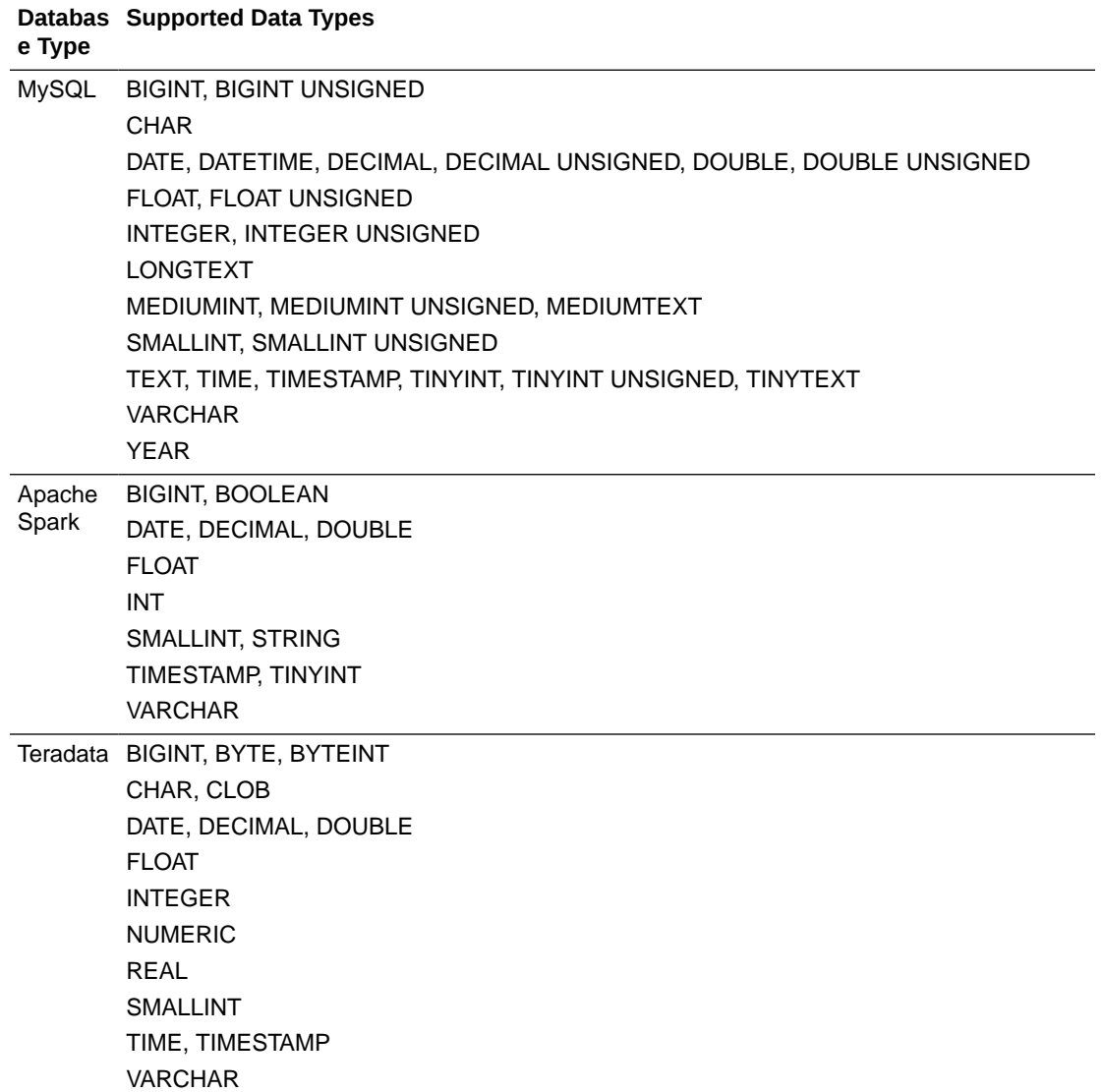

### <span id="page-413-0"></span>Certification - Repository Creation Utility (RCU) Databases

You can host the mid-tier schemas created by Repository Creation Utility (RCU) on a variety of database types.

**Databases supported by the latest update of Oracle Analytics Server for hosting the mid-tier schemas created by RCU (sorted alphabetically by Oracle databases first, then other databases)**

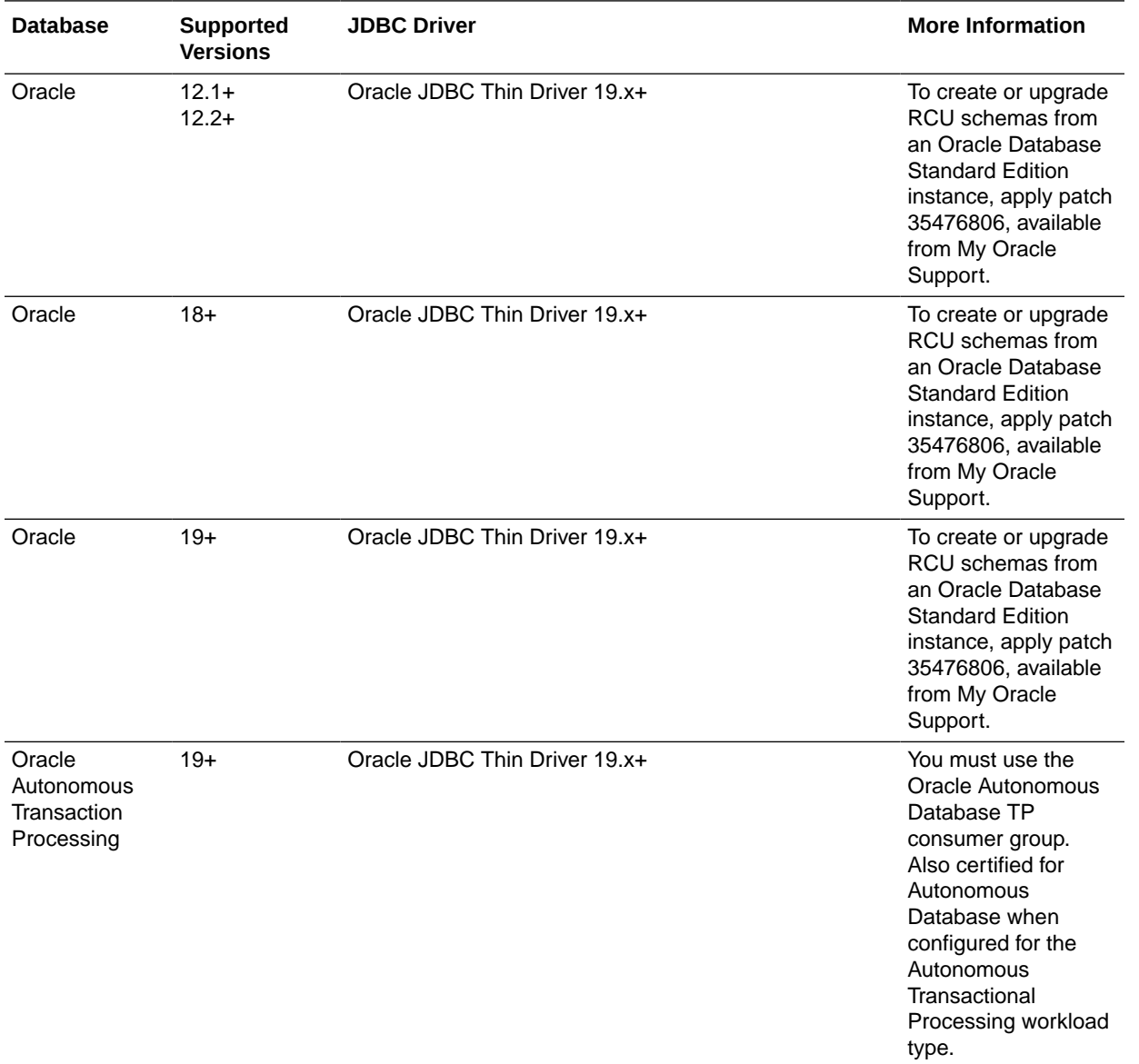

<span id="page-414-0"></span>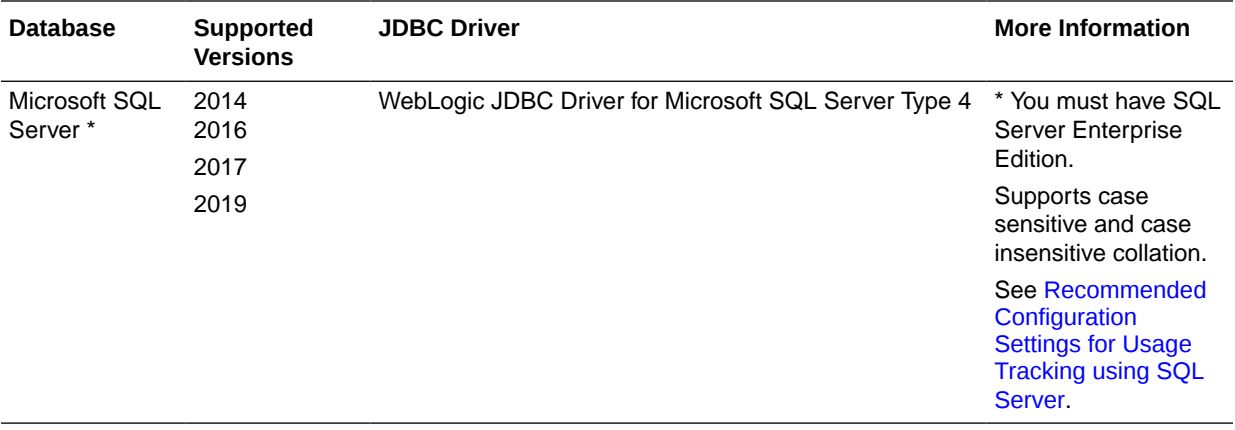

#### **Exceptions and Additional Information**

When you migrate from BI Enterprise Edition to Oracle Analytics Server, you can't migrate scheduler data from IBM DB2 or Microsoft SQL Server. You can migrate scheduler data only from Oracle databases.

### Certification - Supported Browsers

Oracle Analytics supports these web browsers:

- **Apple Safari**: Support for the most current major production release and one prior release.
- **Google Chrome**: Support for the most current major stable channel release only. Visit the Google Chrome FAQ for a description of the Chrome support policy: [https://support.google.com/chrome/a/answer/188447?hl=en.](https://support.google.com/chrome/a/answer/188447?hl=en)
- **Microsoft Edge**: Support for the latest major version of Microsoft Edge Chromium. Beginning in Microsoft Edge v77, Microsoft has decoupled Edge from the Windows operating system and shifted to a Chromium-based browser technology and deployment model that follows a continuous 6-week update pattern, similar to Chrome and Firefox. Visit the Microsoft Edge FAQ for a description of the Edge support policy: [https://docs.microsoft.com/en-au/deployedge/microsoft-edge](https://docs.microsoft.com/en-au/deployedge/microsoft-edge-support-lifecycle)[support-lifecycle](https://docs.microsoft.com/en-au/deployedge/microsoft-edge-support-lifecycle).
- **Mozilla Firefox**: Support for the most current major Extended Support Release (ESR) version and above, in production only. Visit the Mozilla FAQ for a description of the Firefox support policy: [https://www.mozilla.org/en-US/firefox/](https://www.mozilla.org/en-US/firefox/organizations/faq/) [organizations/faq/.](https://www.mozilla.org/en-US/firefox/organizations/faq/)
- For mobile device operating systems, Oracle provides support for the most recent browser delivered by the device operating system only.

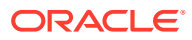

### <span id="page-415-0"></span>Certification - Clients

Here're the clients supported by the latest update of Oracle Analytics Server.

### **Supported Clients**

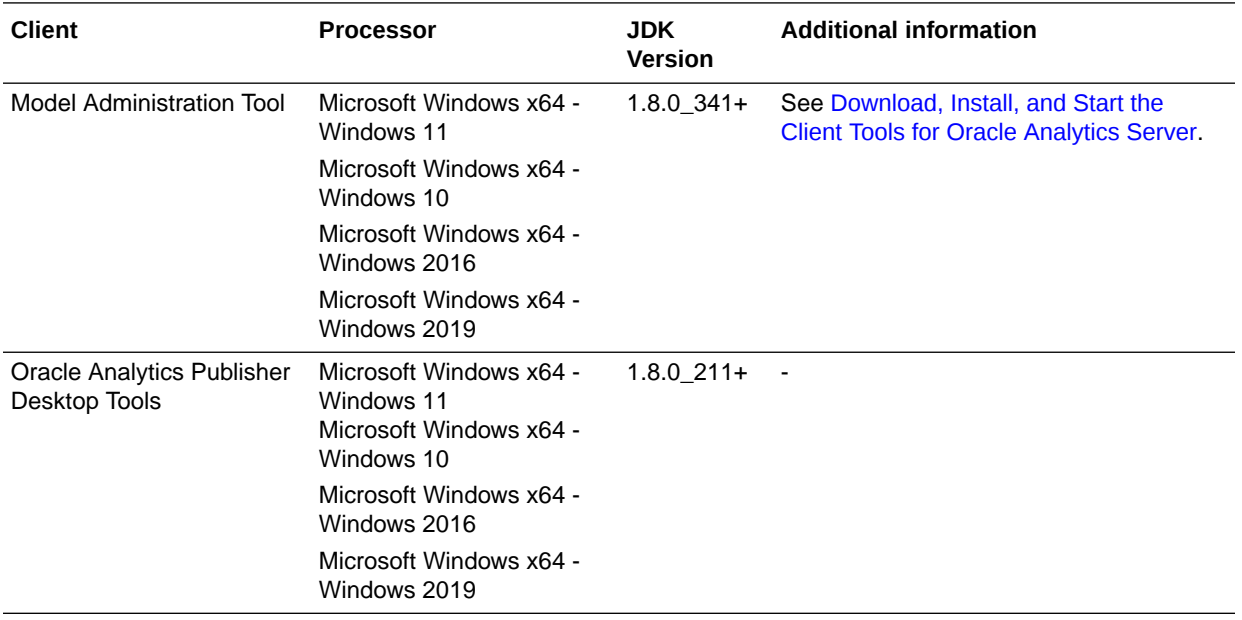

### Certification - Identity Servers and Access

Here're the identity servers supported by the latest update of Oracle Analytics Server.

### **Supported Identity Servers**

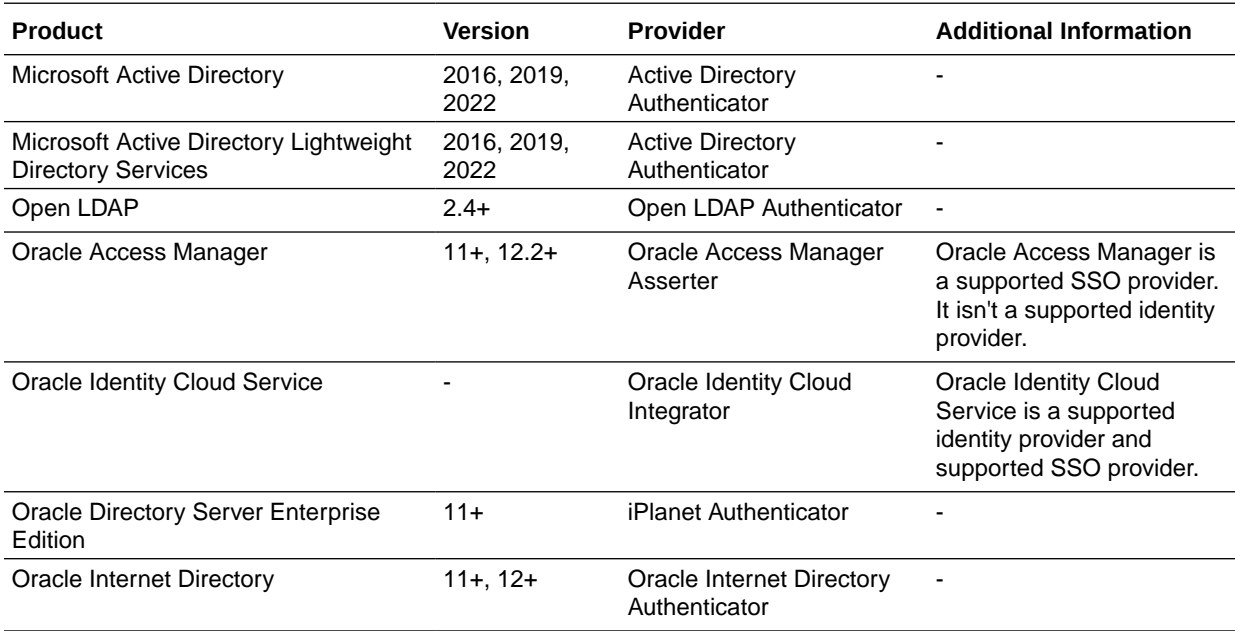

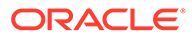

<span id="page-416-0"></span>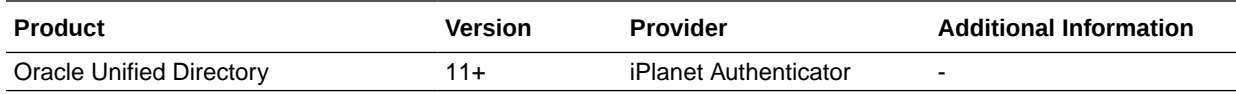

### Certification - Interoperability

Here're the other components supported by the latest update of Oracle Analytics Server.

**Supported Products and Components for Oracle Analytics Server**

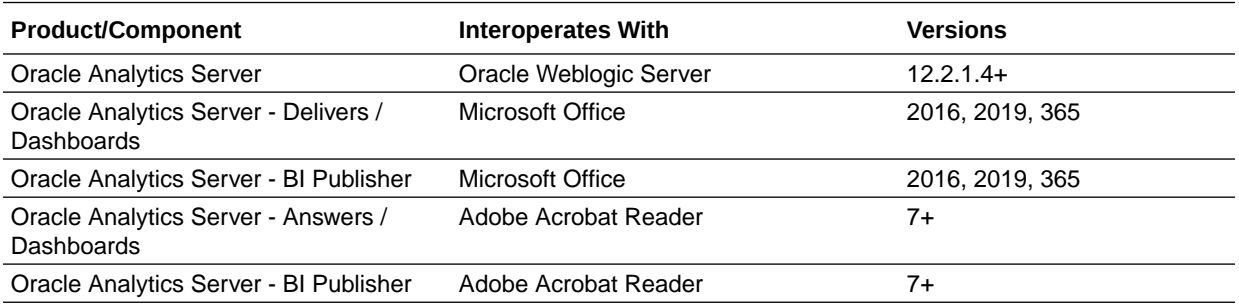

### Certification - Systems

Here're the operating systems supported by the latest update of Oracle Analytics Server.

### **Supported Processors**

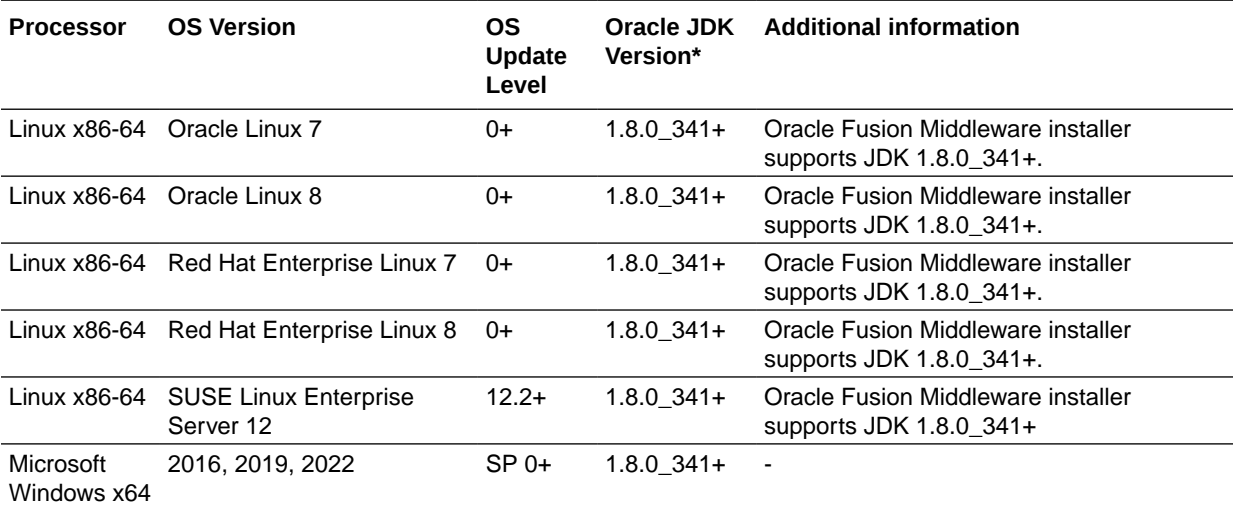

\* Oracle Analytics Server only supports Oracle JDK. Others, such as OpenJDK, are not supported.

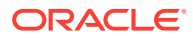

### <span id="page-417-0"></span>Certification - Web Servers

Here're the web servers supported by the latest update of Oracle Analytics Server.

### **Supported Web Servers**

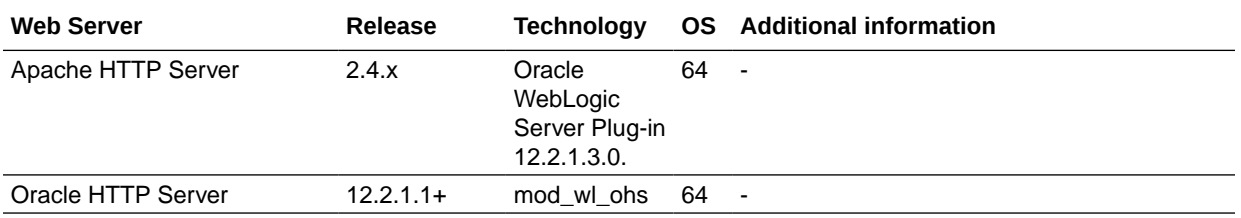

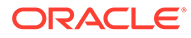

## <span id="page-418-0"></span>B Frequently Asked Questions

This appendix provides answers to common questions asked by administrators responsible for configuring and managing, backing up and restoring content, and indexing data in Oracle Analytics Server.

#### **Topics:**

- Top FAQs to Configure and Manage Oracle Analytics Server
- Top FAQs to Back Up and Restore User Content
- [Top FAQs to Index Content and Data](#page-419-0)

### Top FAQs to Configure and Manage Oracle Analytics Server

The top FAQs for configuring and managing Oracle Analytics Server are identified in this topic.

**Can I see how many users are currently signed in?**

Yes. Display the Home page , click **Console**, and then click **Sessions and Query Cache**. See [Monitor Users Who Are Signed In.](#page-68-0)

**Can I see the SQL generated by an analysis and analyze the log?**

Yes. Display the Home page, click **Console**, and then click **Sessions and Query Cache**. See [Analyze SQL Queries and Logs.](#page-69-0)

**Can I change the default logo and dashboard style for the whole deployment?**

Yes. When logged in as Administrator, navigate to the Classic Home page, click the user profile icon, click **Administration**, and then click **Manage Themes**. Create a new theme including dashboard properties such as logo, branding, page colors, and link colors, and click **Active**. This new style is applied for all new browser sessions.

### Top FAQs to Back Up and Restore User Content

The top FAQs for backing up and restoring user content are identified in this topic.

#### **What do I need to back up?**

You should regularly back up the content that users create to a file called a *snapshot*. User content includes catalog content such as reports, dashboards, data visualization projects, and pixel perfect reports, datasets, data flows, data models, security roles, and so on.

If something goes wrong with your content or service, you can revert to the content you saved in a snapshot. Snapshots are also useful if you want to move or share content.

To back up user content, see [Export Snapshots.](#page-57-0)

To restore user content, see [Import Snapshots](#page-57-0).

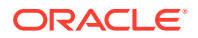

### <span id="page-419-0"></span>Top FAQs to Index Content and Data

The top FAQs for indexing semantic models and catalog content are identified in this topic.

### **What can I index?**

Administrators can choose to index:

- Semantic models Subject area, dimensions names and values, and measure names and values. You must be an administrator to modify the semantic model indexing preferences.
- Catalog content Workbooks, analyses, dashboards, and reports. You must be an administrator to modify the catalog indexing preferences.
- File-based datasets You can index a file-based dataset so that specified users can build visualizations with a dataset's data. Or you can certify a file-based dataset so that the specified users can search for its data from the home page. Any user can set a file-based dataset to index or certify the dataset.

See [Configure Search Indexing.](#page-305-0)

#### **What is a certified dataset?**

Any user can upload a spreadsheet to create a dataset, and uploaded spreadsheets can be of varying quality. When a user certifies a shared dataset, it means that the user is confirming that the dataset contains good, reliable data that other users can search for from the home page. When you and users who've been granted access to datasets search from the home page, the data in a certified dataset is ranked high in the search results.

### **How often should I schedule a crawl?**

The index updates automatically as users add or modify catalog content. By default, the catalog and semantic model crawl run once per day. In some cases you might want to change this default after importing a BAR file, if automatic indexing didn't run, or if your data updates occur less frequently (for example, monthly).

### **Can I index content in languages other than English?**

Yes. You can index content in 28 languages.

- **Semantic models and catalog content**  You can generate indexes for multiple languages at the same time. Go to the **Search Index** page and **Ctl-click** to select one or more of the 28 available languages. For example, if your company's headquarters are in the United States and you have offices in Italy, you might select **English** and **italiano** to create indexes in both English and Italian. See [Configure Search Indexing](#page-305-0).
- **Datasets** You can index a dataset for a single language at a time. Go to the **Inspect** dialog for the dataset and select one of the 28 available languages. See Index a Dataset.

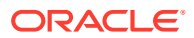

### **Note:**

If your data is in English and your index language is English, you can't search for the data in a different language such as French. For example, if your data includes English product names (such as *chair*, *desk*, *matches*), you can't search using French product names (such as *chaise*, *bureau*, *alumettes*).

#### **Are there considerations when indexing subject areas with large tables?**

You can index any size table, but big tables take longer to index. For large subject areas that have many tables or large tables, consider indexing only the columns your users need to search for.

Because index files are compact, it's rare to exceed the storage space that Oracle Analytics reserves for indexing.

#### **How are search results ordered?**

Search results are listed in this order:

- **1.** Semantic model (semantic layer)
- **2.** Certified datasets
- **3.** Personal datasets
- **4.** Catalog items (workbooks, analyses, dashboards, and reports)

#### **Should I use Don't Index to secure my catalog items?**

No. Oracle doesn't recommend setting the **Crawl Status** field to **Don't Index** as a way of hiding a catalog item from users. Users won't see the item in search results or on the home page, but are still able to access the item. Instead, use permissions to apply the proper security to the item.

#### **How do I build an index most effectively?**

For best results only index the subject areas, dimensions, catalog items, and certify datasets that users need to find. Indexing all items yields too many search results. Oracle recommends that you deselect all semantic model and catalog items and then select only the items that the user needs. You can then add items to the index as needed.

#### **Why are there many select distinct queries on the database during indexing?**

This is most likely because the semantic model's indexing option is set to **Index**. When you set this option to **Index**, the metadata and values are indexed, which means that during indexing the select distinct queries are run to fetch the data values for all of the columns in all of the subject areas that are configured for indexing.

If this system overhead isn't acceptable or if users don't need the additional functionality to visualize data values from the search bar on the Home page, then go to the **Console**, click **Search Index**, and set the indexing option to **Index Metadata Only**. Setting this option to **Index Metadata Only** indexes dimension and measure names, only, and doesn't run select distinct queries.

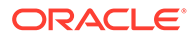

## <span id="page-421-0"></span>C Troubleshooting

This appendix describes common problems that you might encounter in Oracle Analytics Server and explains how to solve them.

#### **Topics:**

- Troubleshoot General Issues
- [Troubleshoot Configuration Issues](#page-422-0)
- [Troubleshoot Indexing](#page-423-0)

### Troubleshoot General Issues

This topic describes common problems that you might encounter and explains how to solve them.

**I can't access certain options from the Home page**

Check with your administrator to ensure that you have the correct permissions to access the options that you need.

**I see a performance decrease when using Mozilla Firefox**

If you use Mozilla Firefox and notice a decrease in performance, then ensure that the **Remember History** option is enabled. When Firefox is set to not remember the history of visited pages, then web content caching is also disabled, which greatly affects performance. See Firefox documentation for details on setting this option.

**I'm having trouble uploading data from a spreadsheet (XLSX) exported from Microsoft Access**

Open your spreadsheet in Microsoft Excel and resave it as an Excel Workbook (\*.xlsx).

When you export spreadsheets from other tools the file format can vary slightly. Saving your data again from Microsoft Excel can fix this.

Users can't see the **Auto Insights** option in the Visualize canvas in the workbook editor.

In Console, navigate to System Settings, then Performance and Compatibility, and enable the **Enable Auto Insights on Datasets** option. Then ask dataset developers to select the **Enable Insights** option on the Dataset Inspect dialog for datasets where they require insights. Workbook users can then use the **Auto Insights** option in the Visualize canvas in the workbook editor.

#### **My analysis or workbook times out**

You attempt to run an analysis or workbook and find that it times out. You see a message similar to this:

[nQSError: 60009] The user request exceeded the maximum query governing execution time.

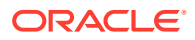

<span id="page-422-0"></span>This message is displayed when an Oracle Analytics query spends more than the allotted time communicating with the data source. For performance reasons, the limit for a single query to run is 11 minutes.

Try running the query again. To prevent this error, avoid long running queries or split the query into multiple queries.

### **Note:**

For direct connections to Oracle Database, the query limit automatically extends to 60 minutes to accommodate occasional, longer running queries. To avoid excessive loads on the database, Oracle Analytics restricts the number of queries that are allowed to automatically extend at any one time. If your analysis or workbook connects to any other data source or connects to an Oracle Database indirectly through Data Gateway, the query limit is *always* 11 minutes; the limit doesn't extend beyond 11 minutes.

#### **Search results on the Home page don't include the data I'm looking for**

Datasets that users create from files must be indexed (and in some cases certified) to appear in search results on the Home page.

- A file-based dataset must be indexed before you can use it to build visualizations from the Home page.
- A file-based dataset must be indexed and certified before other users with permission to access the dataset can use it to build visualizations from the Home page.

See About Indexing a Dataset and Visualize Data from the Home Page.

### Troubleshoot Configuration Issues

This topic describes common problems that you might encounter when configuring or managing Oracle Analytics Server and explains how to solve them.

**I can't access options in the Console**

If you see an "unauthorized" message or don't see an option in the Console, you probably don't have the BI Service Administrator application role. You must have the BI Service Administrator application role to access most Console options, for example **Users and Roles**, **Snapshots**, **Connections**, **Safe Domains**, **Session and Query Cache**, **Issue SQL**, and **Search Index**.

Ask an administrator to verify your permissions. See Assign Application Roles to Users.

### **I can't upload my snapshot**

You can only upload snapshots taken from Oracle BI Enterprise Edition (12c), and Oracle Analytics Server. Check where the .bar file you're trying to upload was originally downloaded from.

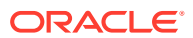

#### <span id="page-423-0"></span>**I can't use Model Administration Tool in SSL mode**

If the default security certificates don't work, import the server security certificates. For example, on the machine where you've installed Model Administration Tool, you might use the Key and Certificate Management Tool (keytool) to execute these commands:

```
C:\Oracle\Middleware\oracle_common\jdk\jre\bin\keytool.exe -importcert -
alias oacserver -file
C:\Oracle\Middleware\oracle_common\jdk\jre\lib\security\server.crt -keystore
C:\Oracle\Middleware\oracle_common\jdk\jre\lib\security\cacerts -storepass
thepassword
```
### Troubleshoot Indexing

This topic describes common problems that you might encounter when indexing semantic models and catalog content and explains how to solve them.

#### **A home page search returns no results**

If you search on the home page and no results are returned, then check that the **Index User Folders** option is selected. If this option isn't selected then nothing in the catalog is indexed.

This option is located on the Search Index page's Catalog tab.

#### **A home page search returns too many or duplicate items**

If your search results aren't meaningful, then reduce the number of items to index. For example, if a dimension called Sales is included in 20 subject areas and all subject areas are indexed, then when you search for Sales your results will contain 20 items called Sales.

Go to the Search Index page's Data Model and Catalog tabs and reduce the number of items to index. Oracle suggests that you deselect everything and then select only the items that you need.

#### **Expected items are missing from search results**

If some items are missing from your search results, then check that the crawl job completed successfully. Sometimes a crawl was terminated or its progress totals are zero. In such cases, rerun the crawl.

- **1.** Click **Console**.
- **2.** Click **Search Index**.
- **3.** Click **Monitor Crawls**.
- **4.** Click the **Configure Crawls** link.
- **5.** In the Data Model tab, deselect and then reselect the **Enable Data Model Crawl** checkbox.
- **6.** Click **Save**.
- **7.** Click the **Monitor Crawls** link and locate the scheduled job. The revised crawl will run in a few minutes.

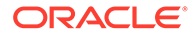

## <span id="page-424-0"></span>D Advanced Configuration Reference

This appendix describes advanced post-installation configuration and administration procedures that aren't specific to analyses, agents, dashboards, or the catalog.

Directions for configuring these components are in earlier chapters. Most administrators don't need to change the configuration settings that are described in this appendix.

#### **Topics:**

- Make Advanced Configuration Changes for Presentation Services
- [Use the JavaHost Service for Presentation Services](#page-428-0)

### Make Advanced Configuration Changes for Presentation **Services**

The Oracle Analytics Server process hosts most of the business logic of the web server and provides the framework and interface for the presentation of business intelligence data to web clients.

- Under Windows, the process is sawserver.exe
- Under Linux, the process is sawserver

The instanceconfig.xml file stores the configuration settings that affect Oracle Analytics Server. Many configuration settings are available in Fusion Middleware Control and that's the preferred method for making configuration changes. If a particular setting isn't available in Fusion Middleware Control, then you can change it using the instanceconfig.xml file. You can use the instanceconfig.xml file to customize various aspects of your deployment. Make changes directly in this file only to change default elements, such as the name of the Presentation Catalog, or override internal default settings, such as those related to caches.

Several entries are present in the instanceconfig.xml file by default, including the name of the data source used by Presentation Services to access Oracle Analytics Server.

### **Note:**

If you've previously made configuration changes by modifying the Windows registry, then migrate those changes to the instanceconfig.xml. In the Windows registry, entries under the Common key remain valid.

The following procedure provides information about general configuration changes that you can make.

**1.** Open the instanceconfig.xml file for editing, located in:

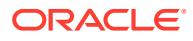

```
BI_DOMAIN/config/fmwconfig/biconfig/OBIPS
```
- **2.** Locate the section in which you must add the elements that are described the table below.
- **3.** Include the elements and their ancestor elements as appropriate, as shown in the following example:

```
<ServerInstance>
   <ClientStorage>
     <Enabled>true</Enabled>
     <LocalStorage>true</LocalStorage>
     <SessionStorage>true</SessionStorage>
   </ClientStorage>
   <FavoritesSyncUpIdleSeconds>300</FavoritesSyncUpIdleSeconds>
   <BIClientInstallerURL32Bit>http://myhost:7777/my32bitfile</
BIClientInstallerURL32Bit>
   <BIClientInstallerURL64Bit>http://myhost:7777/my64bitfile</
BIClientInstallerURL64Bit>
  <Security>
     <AllowRememberPassword>false</AllowRememberPassword>
     <CookieDomain>value</CookieDomain>
     <CookiePath>/analytics</CookiePath>
     <InIFrameRenderingMode>prohibit</InIFrameRenderingMode>
    <Cursors>
       <NewCursorWaitSeconds>3</NewCursorWaitSeconds>
     </Cursors> 
   <LogonExpireMinutes>180</LogonExpireMinutes>
  </Security> 
  <ODBC>
    <UnaccessedRunningTimeoutMinutes>5</
UnaccessedRunningTimeoutMinutes>
  </ODBC> 
  <UI>
     <MaxSearchResultItemsToReturn>300</
MaxSearchResultItemsToReturn> 
  <UserPickerDialogMaxAccounts>300</UserPickerDialogMaxAccounts>
 \langle/UI>
</ServerInstance>
```
- **4.** Save your changes and close the file.
- **5.** Restart the system.

### Advanced Configuration Settings for Presentation Services

You can use configuration settings to make advanced Presentation Services changes. The table describes the advanced configuration settings for Presentation Services.

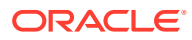

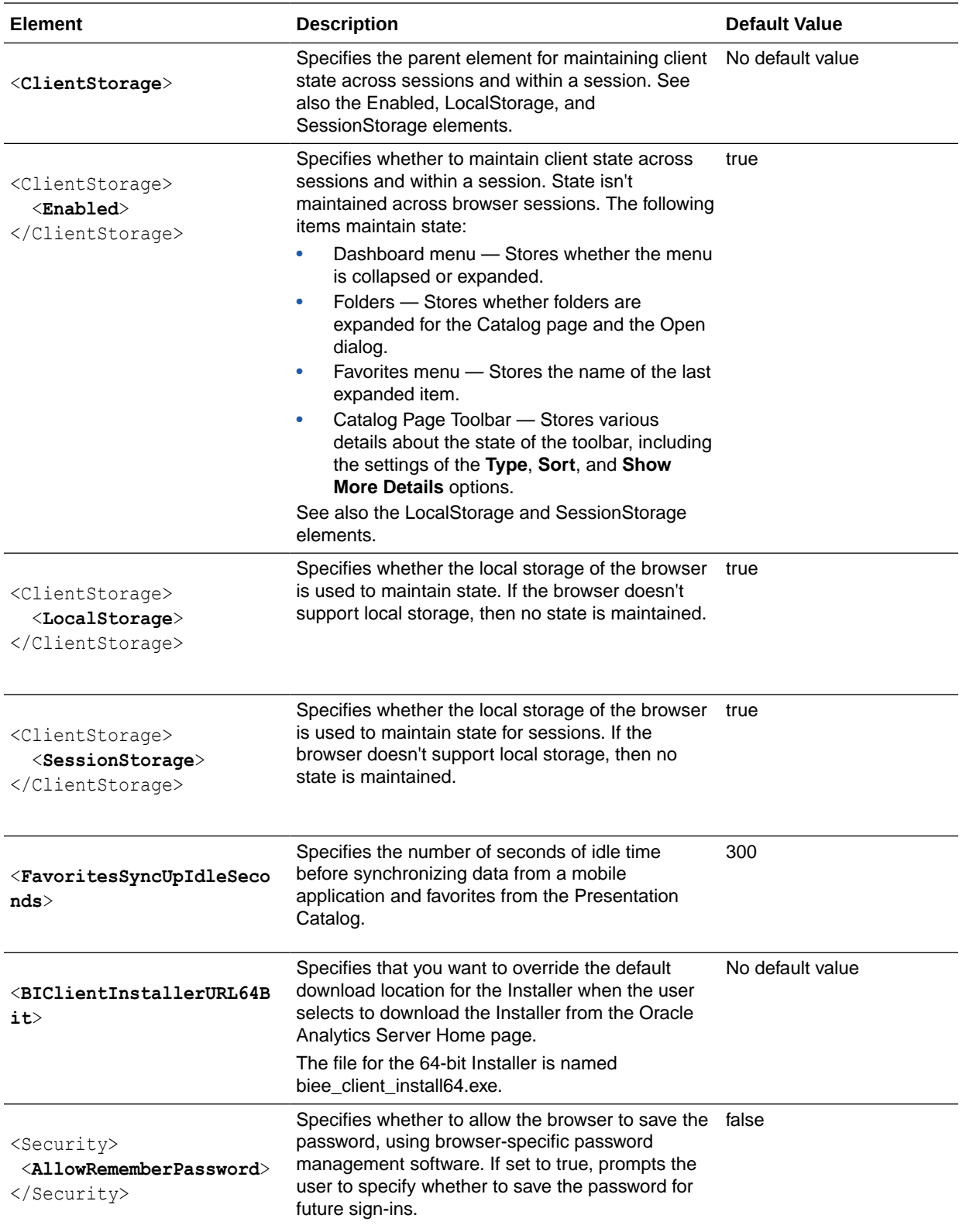

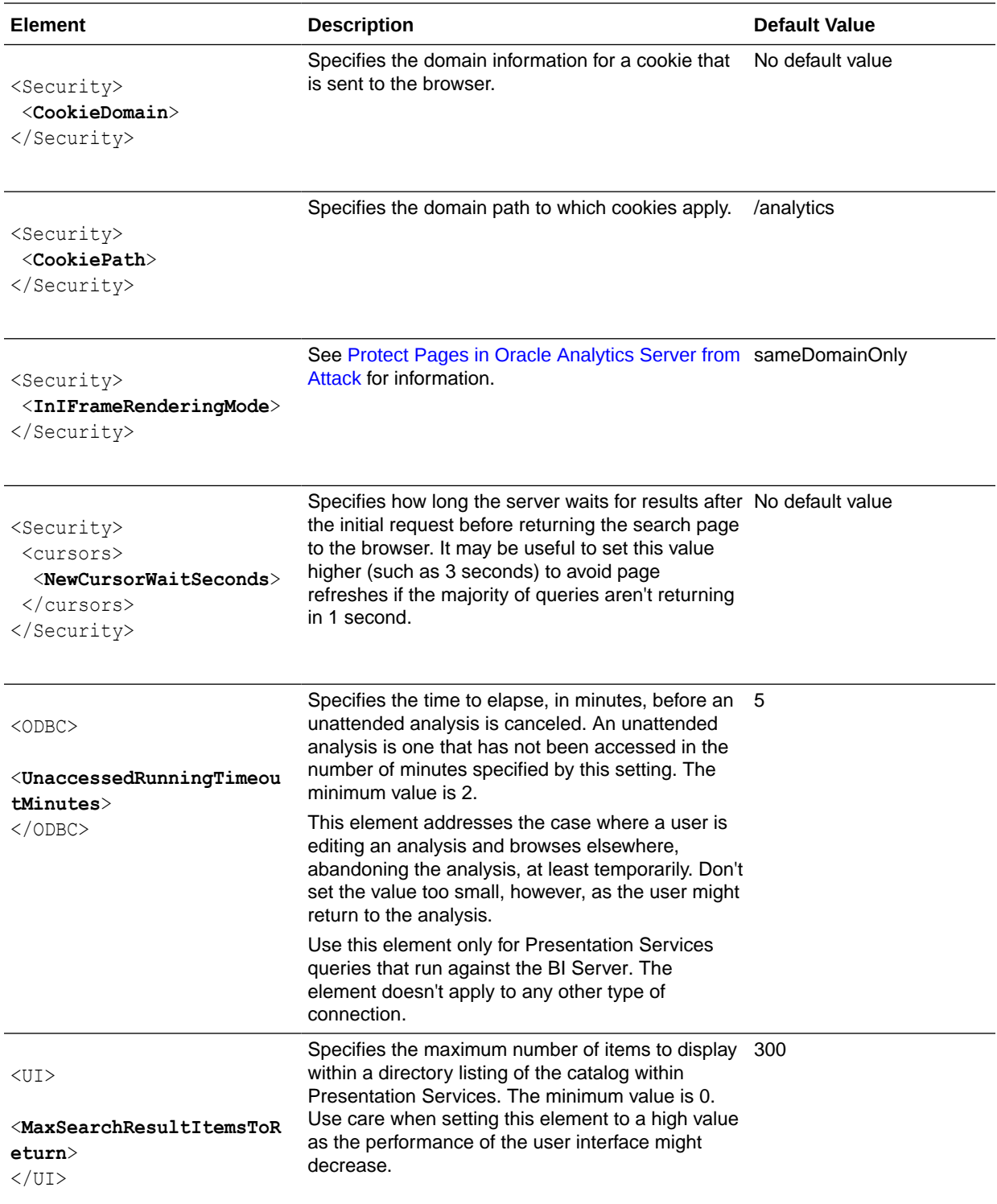

<span id="page-428-0"></span>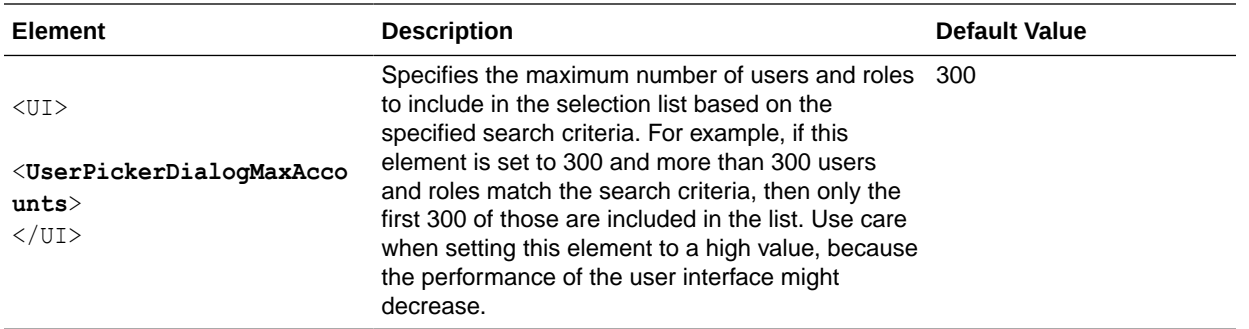

### Protect Pages in Oracle Analytics Server from Attack

As the administrator, you must be aware of a security concern that is known as *clickjacking*. Clickjacking refers to the ability of attackers to subvert clicks and send the user's clicks to web pages that permit them to be framed with or without JavaScript.

For example, suppose an attacker develops a website that uses an inline frame for an Oracle Analytics Server Console application. When you visit this site, you're unknowingly clicking buttons on the inline-framed Console application. This vulnerability is very serious, because the attacker isn't stopped by the same origin policy principles that apply to other Oracle Analytics Server applications. You can find many examples of clickjacking documented on the Worldwide Web.

The term that describes preventing attackers from framing an application in an inline frame is *frame busting*. To affect frame busting, you use the InIFrameRenderingMode element in the instanceconfig.xml file. You can set the element to the following three values:

- prohibit = Never permit content from Presentation Services to be rendered in an inline frame.
- sameDomainOnly = (Default) Enable rendering of pages in an inline frame if the enclosing page was generated by the server in the same domain. By default, pages have the same domain if they were generated by the same server. See the Worldwide Web for information on the "same origin policy."
- allow = Always allow content from Presentation Services to be rendered in an inline frame.

### Use the JavaHost Service for Presentation Services

Java library functionality can be achieved using the JavaHost service.

The JavaHost service gives Presentation Services the ability to use functionality that's provided in Java libraries to support the following components:

- Graph generation
- SVG renderer (Apache Batik)
- Actions that require Java actions, for example, calling web services
- Printing to PDF and exporting to Microsoft Excel and PowerPoint
- Advanced reporting
- URL Connect ilssues an HTTP request to another component

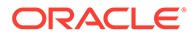

• Integration Service Call used by the Oracle Analytics Server to run Java code

### **Note:**

The JavaHost service uses the core libraries of Oracle Analytics Server Publisher to export the contents of analyses into various formats such as PDF, Microsoft Excel and PowerPoint, and images. Oracle Analytics Server Publisher libraries are embedded within the JavaHost service and don't depend on Oracle Analytics Server Publisher running or being deployed in a J2EE container.

In the configuration file for the JavaHost Service, elements related to the Oracle Analytics Server Publisher libraries are located within the XMLP element.

To configure the JavaHost service, you can manually edit the configuration elements for the service in its configuration file (*config.xml*), located in the *BI\_DOMAIN*/ config/fmwconfig/biconfig/OBIJH directory. See the next table for a description of the elements. The elements are identified by their relative path starting from the JavaHost element.

The common subelements, such as InputStreamLimitInKB, don't apply to the MessageProcessor, Listener, or SSL loaders.

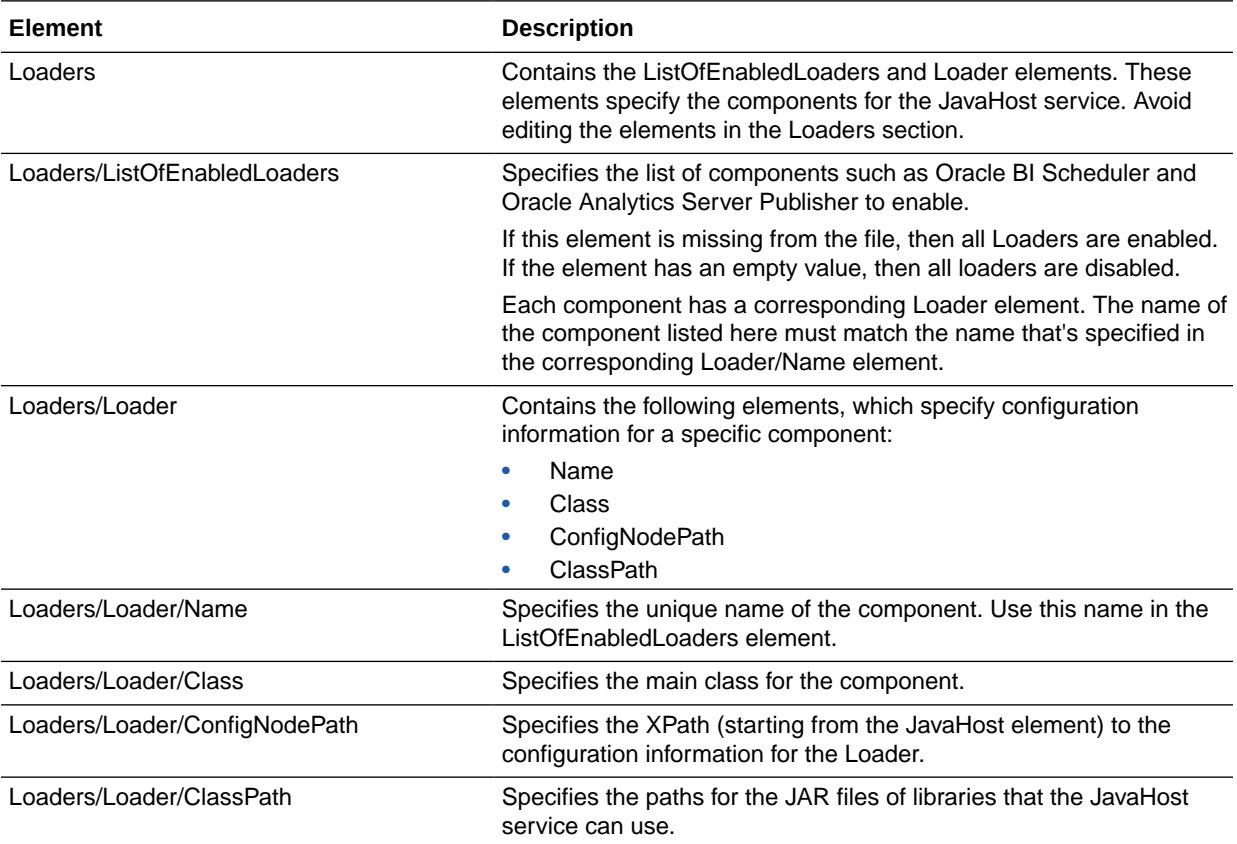

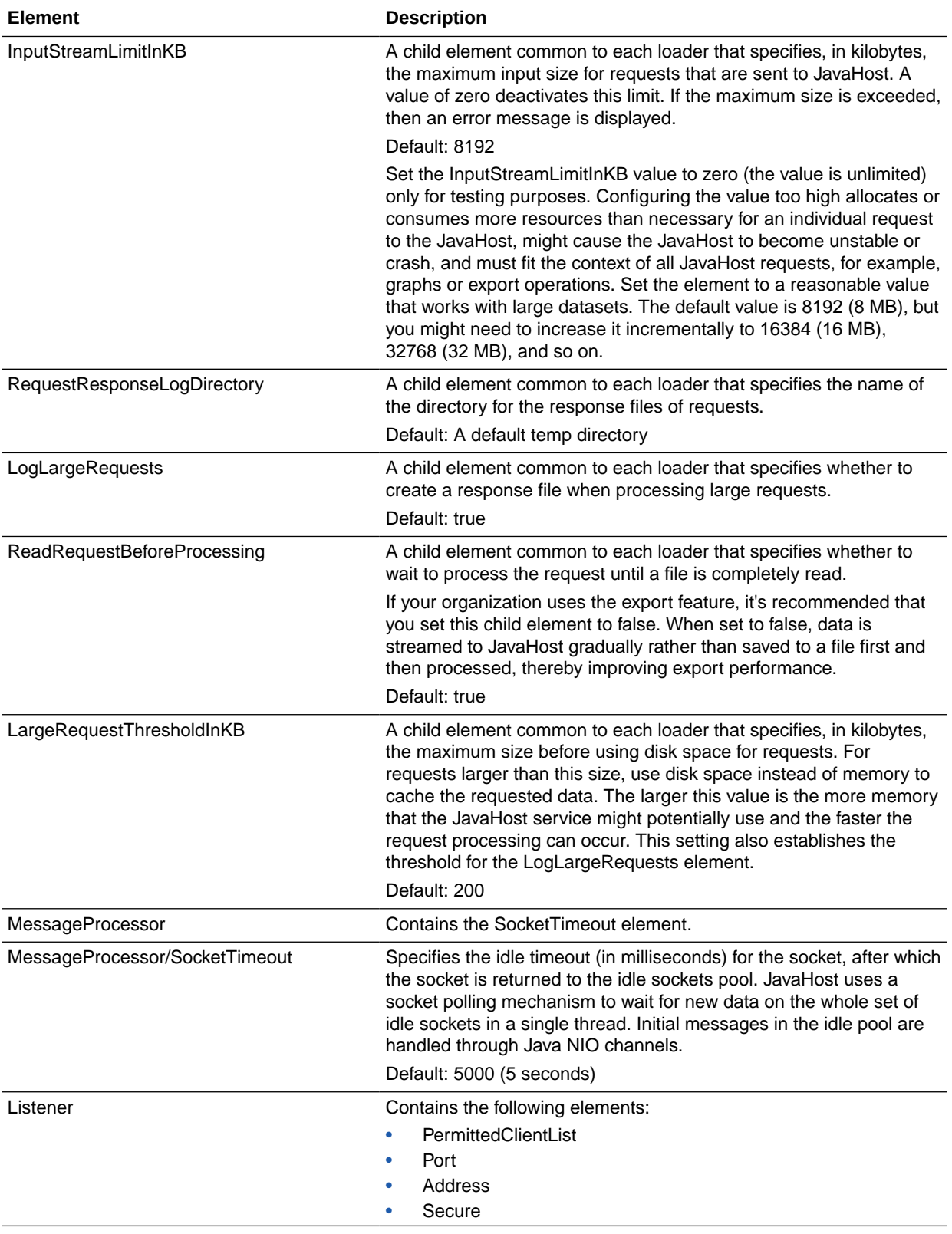

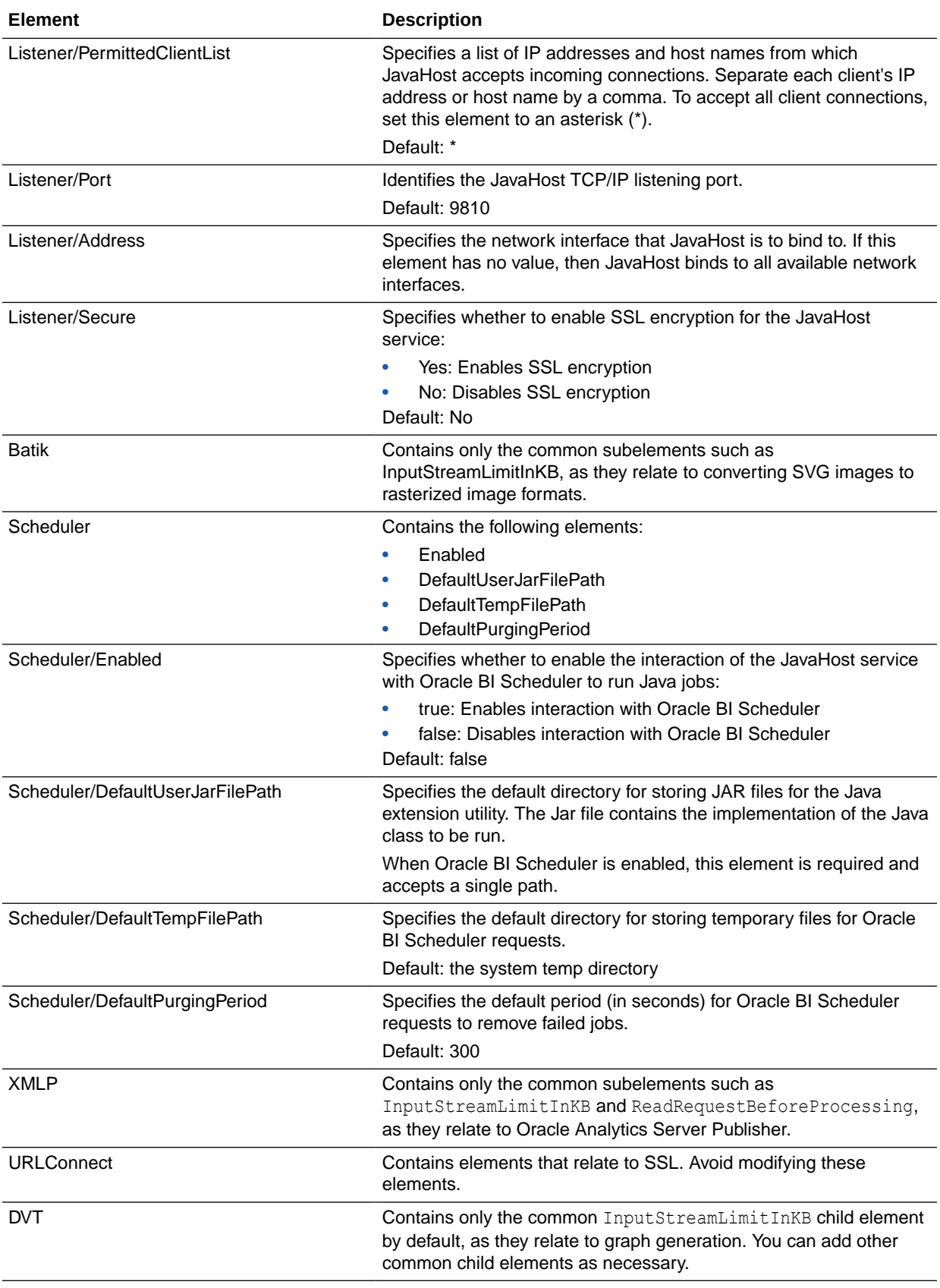
# Map User Interface Labels with Configuration File Elements

This appendix maps Fusion Middleware Control User Interface (UI) labels for Oracle Analytics Server with the corresponding element names used in configuration files. The information in the following tables is included here for completeness. You don't need this information for most operations.

• For information about elements for the Oracle Analytics Server that aren't included in the following tables, see [Configuration File Settings](#page-436-0).

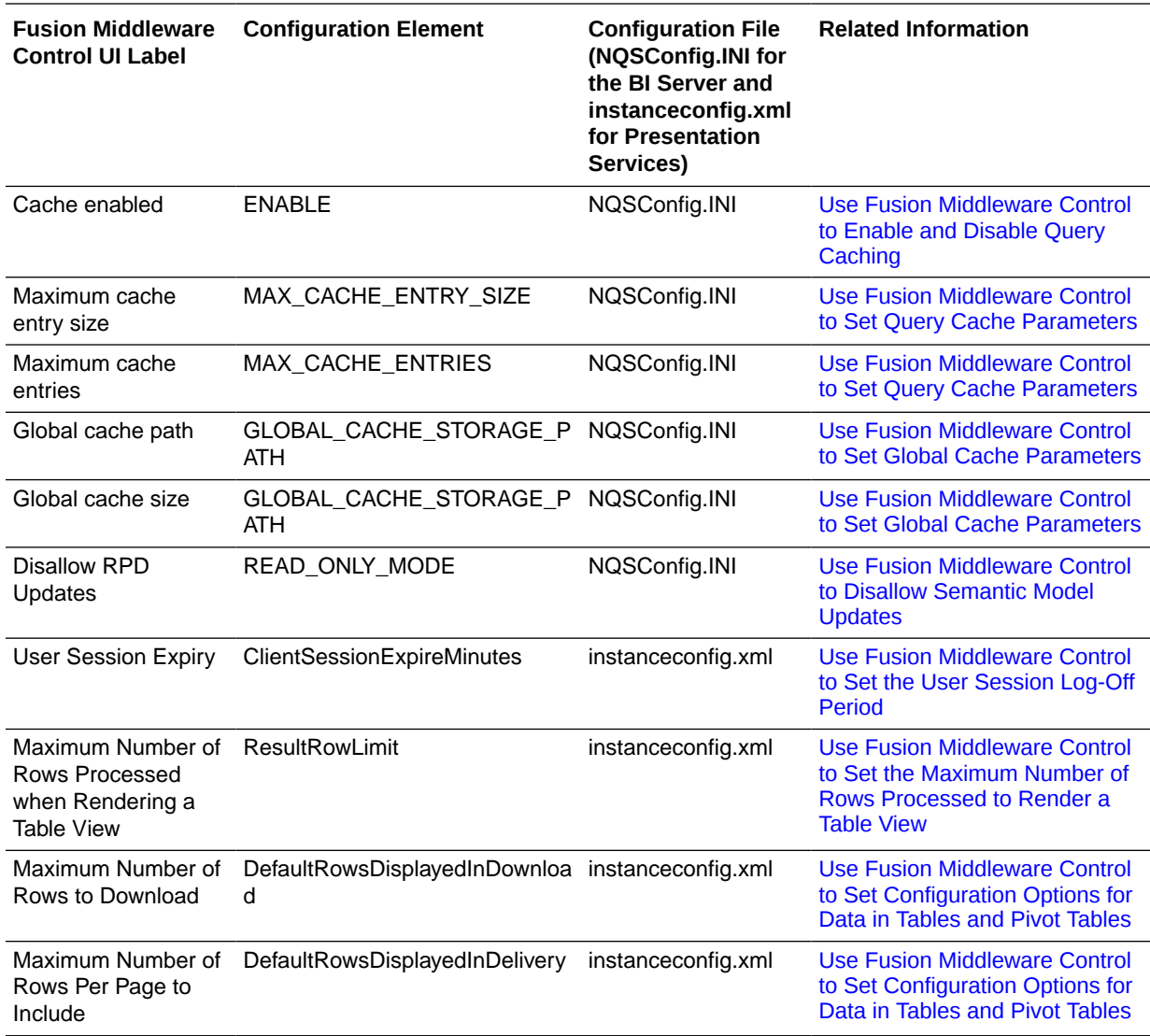

• For information about the location of configuration files, see [Configuration Files.](#page-436-0)

For information about diagnostic log configuration files (for example, logconfig.xml), see:

E

- [What Are Diagnostic Log Configuration Files and Where Are They Located?](#page-195-0)
- [What Are Log File Message Categories and Levels?](#page-197-0)
- [What Is Log File Rotation?](#page-198-0)

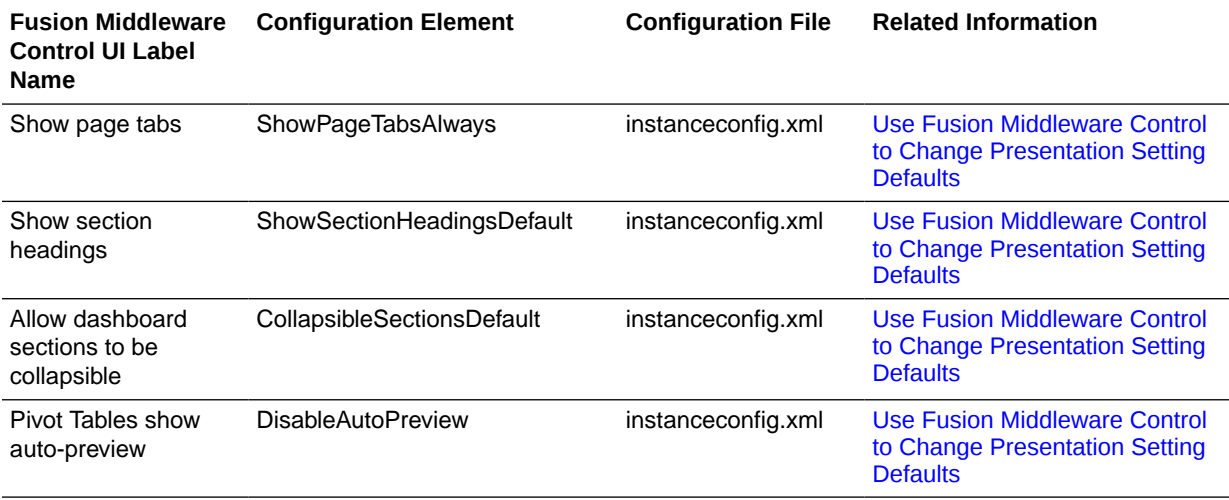

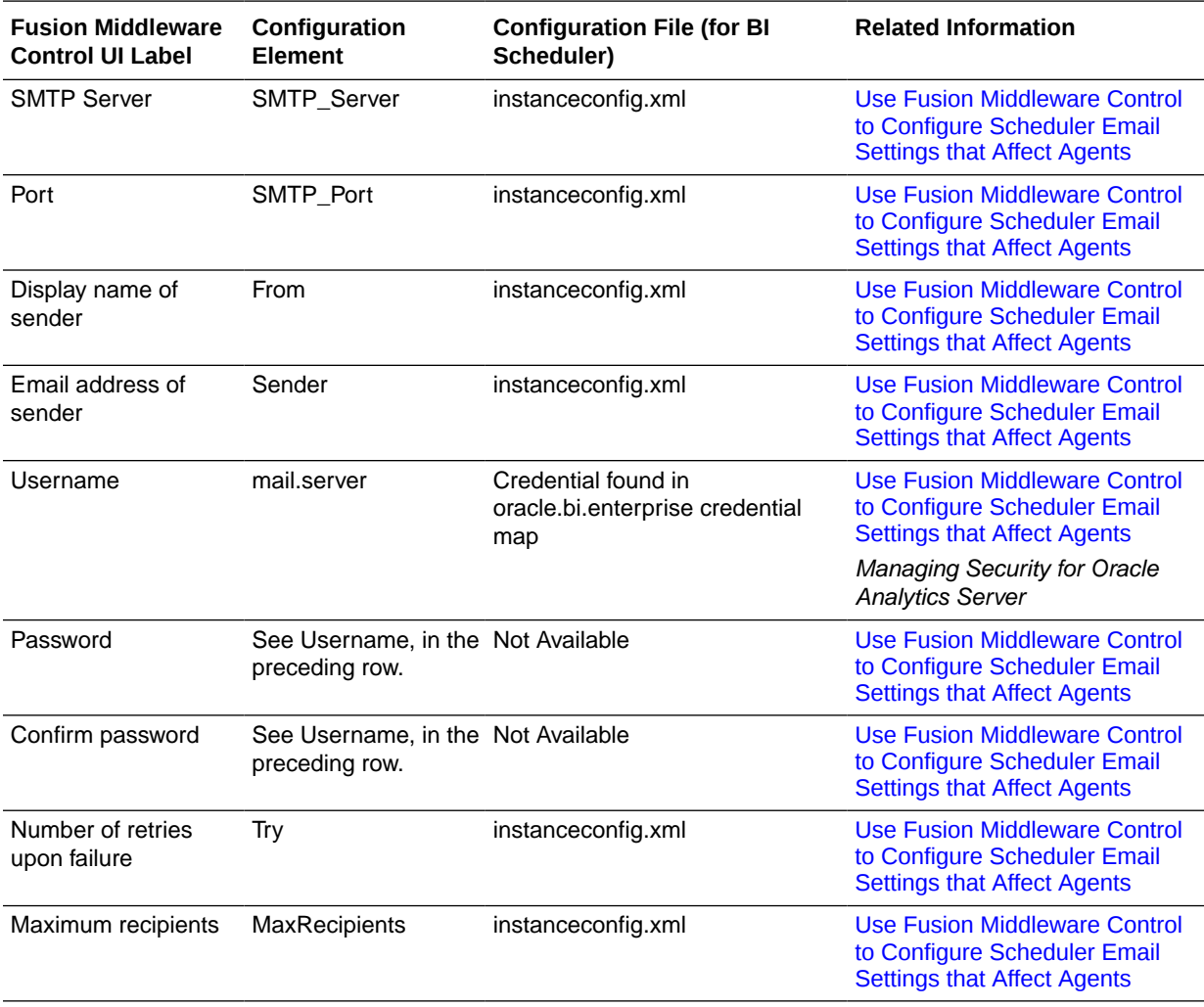

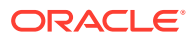

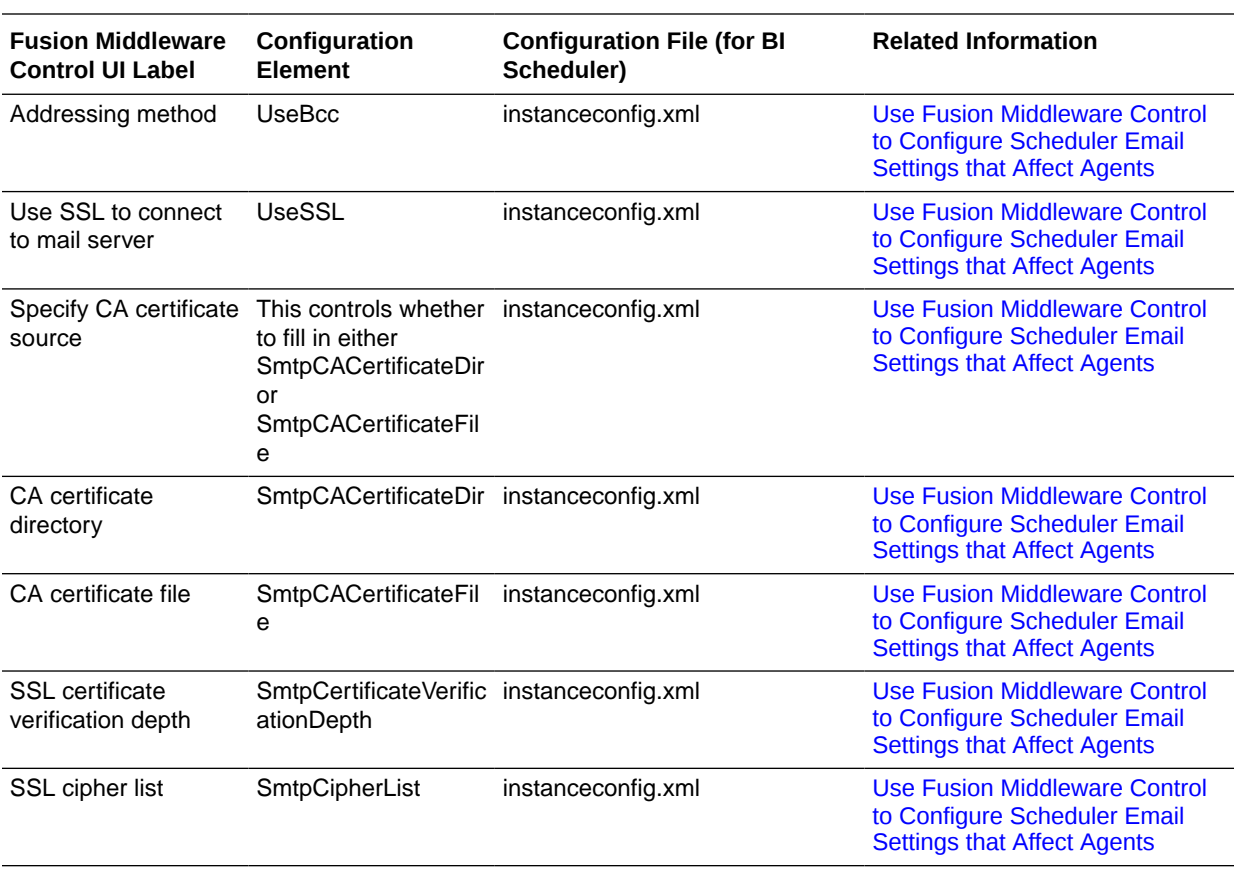

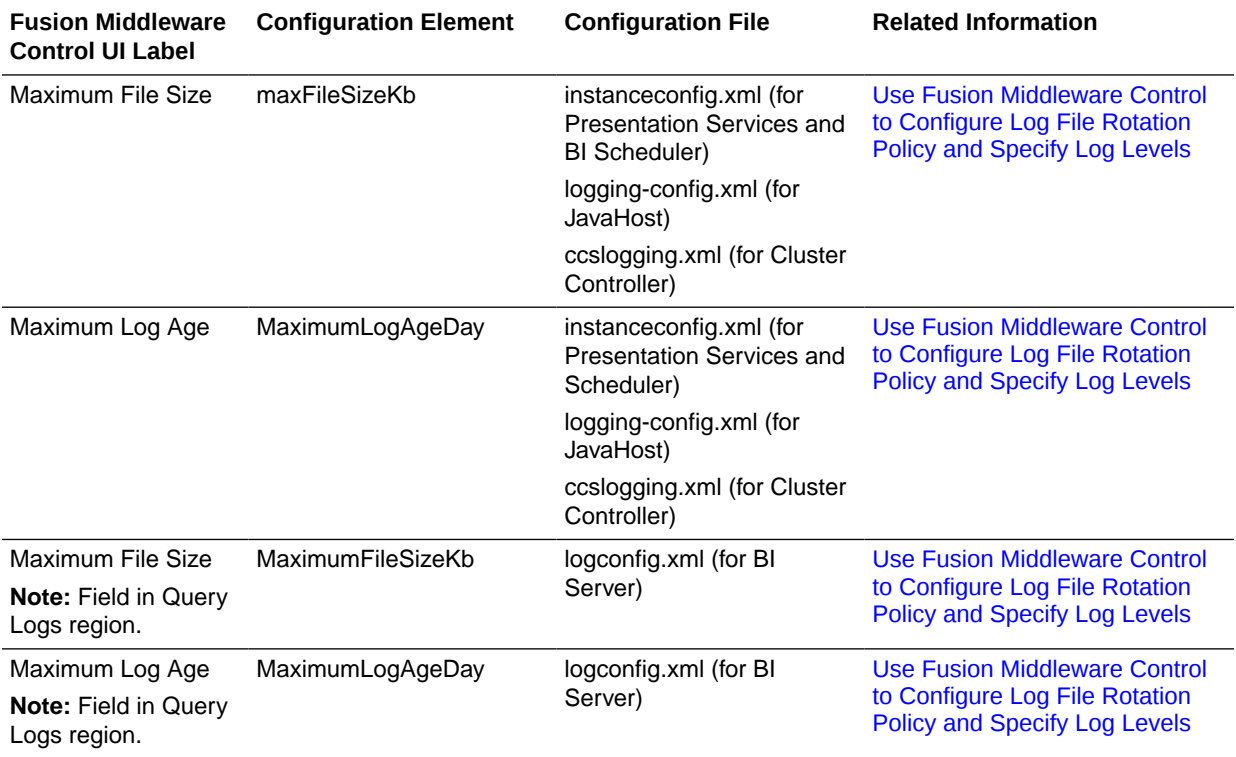

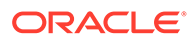

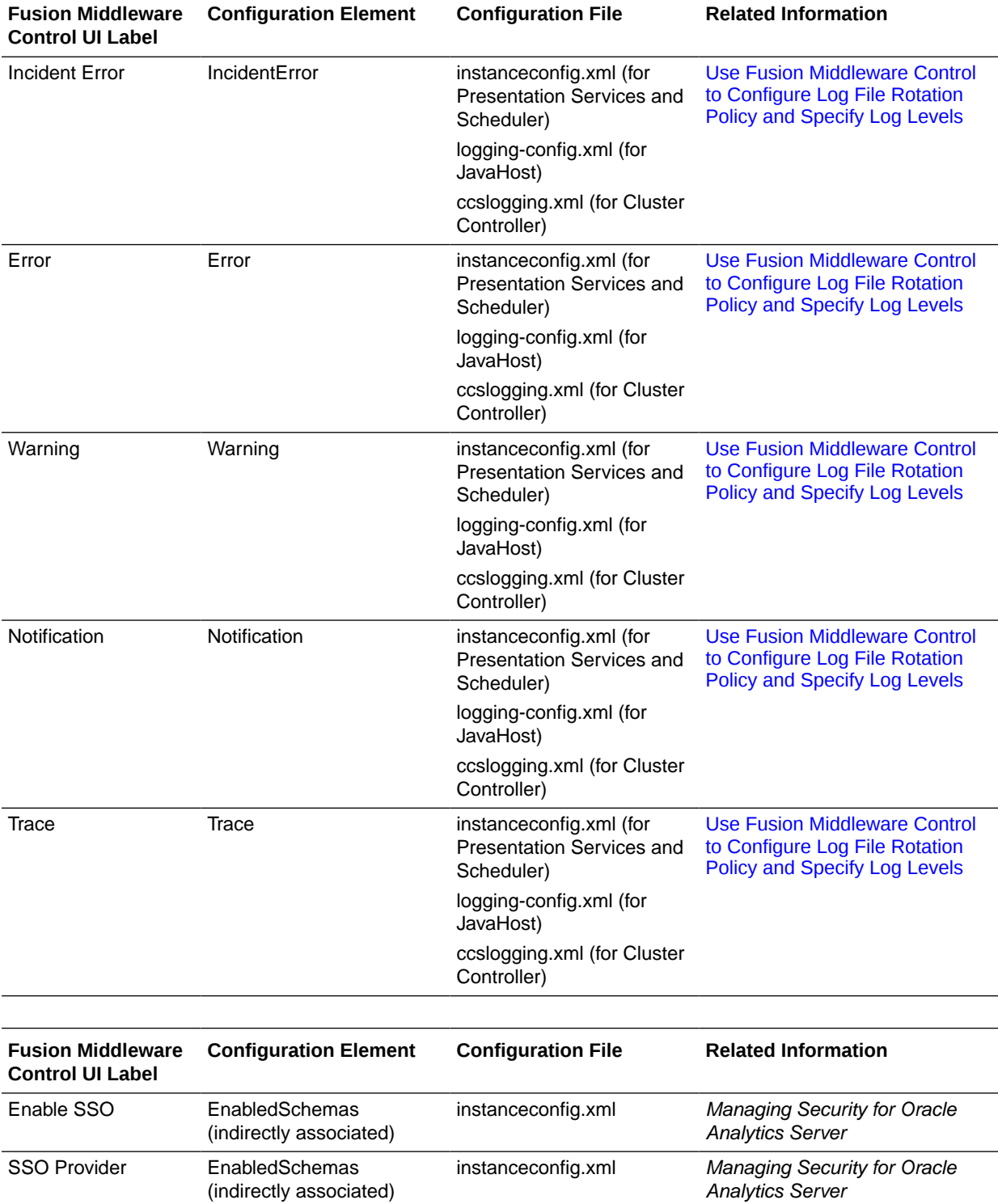

# <span id="page-436-0"></span>F Configuration File Settings

This appendix lists key configuration files for Oracle Analytics and provides details about parameters in the NQSConfig.INI file.

#### **Topics:**

- Configuration Files
- [NQSConfig.INI File Configuration Settings](#page-437-0)

## Configuration Files

Configuration files control the behavior of the system.

The following table lists key configuration files for Oracle Analytics and their locations. See [What Are Diagnostic Log Configuration Files and Where Are They Located?.](#page-195-0)

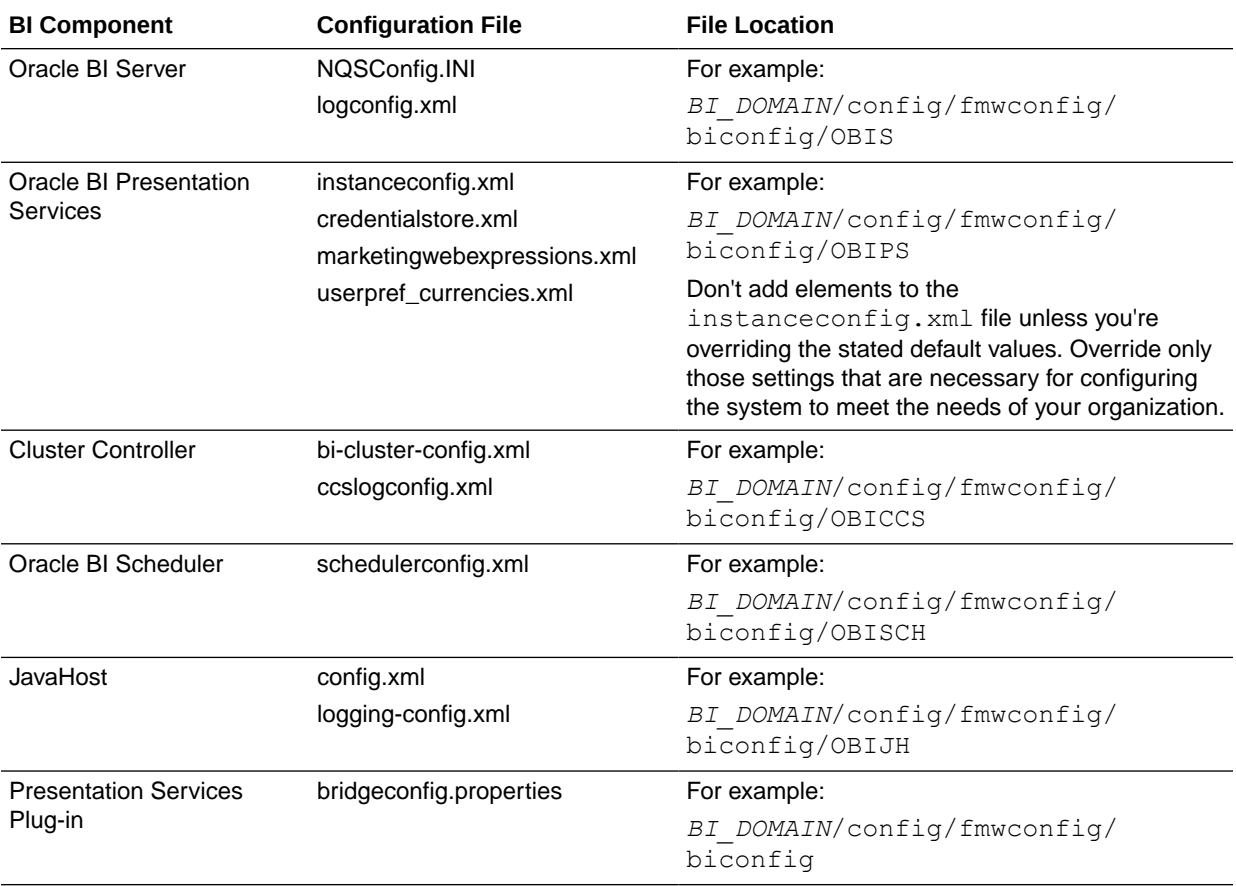

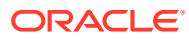

<span id="page-437-0"></span>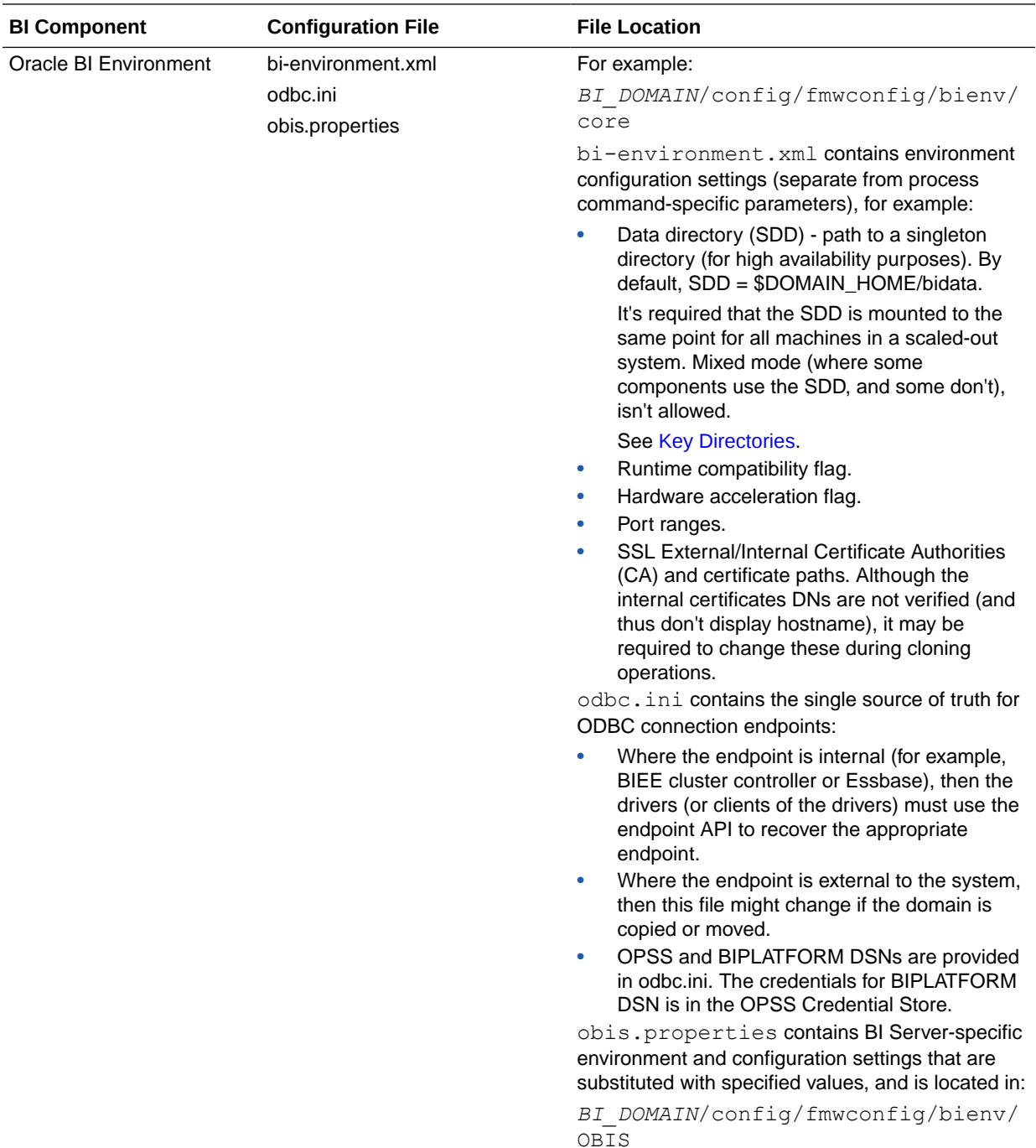

## NQSConfig.INI File Configuration Settings

This section lists the NQSConfig.INI file parameters for Oracle Analytics Server, gives a brief description, and provides any required syntax for each parameter. The Oracle Analytics Server software uses an initialization file called NQSConfig.INI to set parameters upon startup. This initialization file includes parameters to customize

behavior based on the requirements of each individual installation. The parameters are generally listed in the order in which they appear in the configuration file.

#### **Note:**

The examples in this section assume that you're editing a Windows version of NQSConfig.INI. If you're editing this file on a LINUX system, then ensure that you use LINUX-appropriate file system paths and conventions.

This topic includes the following sections:

- About Parameters in the NQSConfig.INI File
- **[Repository Section Parameters](#page-439-0)**
- **[Multitenancy Section Parameters](#page-440-0)**
- [Query Result Cache Section Parameters](#page-440-0)
- **[General Section Parameters](#page-447-0)**
- **[Security Section Parameters](#page-455-0)**
- **[Server Section Parameters](#page-459-0)**
- **[High Availability Parameters](#page-470-0)**
- [Dynamic Library Section Parameters](#page-470-0)
- [Usage Tracking Section Parameters](#page-471-0)
- [Query Optimization Flags Section Parameters](#page-478-0)
- [Aggregate Persistence Section Parameters](#page-479-0)
- [JavaHost Section Parameters](#page-480-0)
- [Datamart Automation Section Parameters](#page-481-0)

#### About Parameters in the NQSConfig.INI File

Oracle Analytics Server has one NQSConfig.INI file.

Note the following rules and guidelines for NQSConfig.INI file entries:

- Oracle Analytics Server reads the NQSConfig.INI file each time it starts.
- Each parameter entry in NQSConfig.INI must be within the section to which the parameter belongs (Repository, Cache, General, and so on).
- Each entry must be terminated with a semicolon  $( ; ).$
- You can add comments anywhere in the NQSConfig.INI file. Comments must begin with either of the following:
	- #

//

Any text following these comment characters up to the end of the line is ignored when Oracle Analytics Server reads the file.

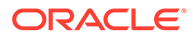

<span id="page-439-0"></span>• For parameters that require a setting in bytes, you can specify the value in either bytes, KB, MB, or GB. If you omit the size qualifier, then the value is interpreted as the number of bytes. If you include the size qualifier, then ensure that you include a space before the qualifier. The following are examples of valid values:

```
MAX QUERY PLAN CACHE ENTRY SIZE = 1 MB;
MAX OUERY PLAN CACHE ENTRY SIZE = 1024 KB;
MAX QUERY PLAN CACHE ENTRY SIZE = 1048576;
```
• Any syntax errors prevent Oracle Analytics Server from starting. The errors are logged to the obis1-diagnostic.log file, which is located in *BI\_DOMAIN*/servers/ obis1/logs

There might also be a summary message in the system log that relates to the error.

If you get an error, then correct the problem and start Oracle Analytics Server again. Repeat this process until the server starts with no errors.

#### How to Update Parameters in NQSConfig.INI

The following procedure explains how to update parameters in NQSConfig.INI.

To update parameters in NQSConfig.INI:

**1.** Open the NQSConfig.INI file in a text editor. You can find this file at:

BI\_DOMAIN/config/fmwconfig/biconfig/OBIS

Make a backup copy of the file before editing.

- **2.** Locate and update the parameter you want to change.
- **3.** Save and close the file.
- **4.** Restart the Oracle BI Server.

See [About Managing Processes.](#page-39-0)

## Repository Section Parameters

The Repository section contains one entry for every semantic model that's loaded when the server starts.

#### **Note:**

Hosting multiple semantic models on a single Oracle BI Server isn't recommended for production systems.

**Syntax:** *logical\_name* = *repository\_name.rpd*;

**Optional syntax:** *logical\_name* = *repository\_name.rpd*, DEFAULT;

In this syntax:

• *logical\_name*: A logical name for the semantic model. Client tools use this name to configure the ODBC data sources that connect to the semantic model. To use a

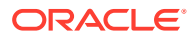

<span id="page-440-0"></span>reserved keyword for the name, such as OCI7 or OCI8, enclose it in single quotation marks.

• *repository\_name.rpd*: The file name of the semantic model. The file name must have the .rpd file extension, and the file must reside in the semantic model subdirectory.

The demonstration semantic model SampleAppLite.rpd is installed when selected at install time with Oracle Analytics Server.

When DEFAULT is specified for a semantic model, connections that don't specify a logical semantic model name in the DSN connect to the default semantic model.

**Example:** Star = SampleAppLite.rpd, DEFAULT;

#### Multitenancy Section Parameters

The parameters in the Multitenancy Section provide support for a configuration that includes multiple tenants. The parameters in this section are reserved for future use.

#### MT\_ROOT\_DIRECTORY

This parameter is reserved for future use.

**Example: MT\_ROOT\_DIRECTORY= "";** 

#### MT\_ENTRIES

This parameter is reserved for future use.

**Example: MT\_ENTRIES= ;** 

#### Query Result Cache Section Parameters

The parameters in the Query Result Cache Section provide configuration information for Oracle BI Server caching.

The query cache is enabled by default. After deciding on a strategy for flushing outdated entries, configure the cache storage parameters in Fusion Middleware Control and in the NQSConfig.INI file.

Note that query caching is primarily a runtime performance improvement capability. As the system is used over a period of time, performance tends to improve due to cache hits on previously run queries. The most effective and pervasive way to optimize query performance is to use the Aggregate Persistence wizard and aggregate navigation.

This section describes only the parameters that control query caching. For information about how to use caching in Oracle Analytics Server, including information about how to use agents to seed the Oracle BI Server cache, see [Manage Performance Tuning and Query Caching .](#page-138-0)

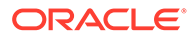

#### <span id="page-441-0"></span>ENABLE

#### **Note:**

The ENABLE parameter can be managed by Fusion Middleware Control or by manually editing NQSConfig.INI.

The **Cache enabled** option on the Performance tab of the Configuration page in Fusion Middleware Control corresponds to the ENABLE parameter. See [Use Fusion Middleware Control to Enable and Disable Query Caching.](#page-149-0)

Specifies whether the cache system is enabled. When set to NO, caching is disabled. When set to YES, caching is enabled. The query cache is enabled by default.

**Example:** ENABLE = YES;

#### DATA\_STORAGE\_PATHS

Specifies one or more paths for where the cached query results data is stored and are accessed when a cache hit occurs and the maximum capacity in bytes, kilobytes, megabytes, or gigabytes.

The maximum capacity for each path is 4 GB. For optimal performance, specify the paths on high-performance storage systems.

Each path listed must be an existing, writable path name, with double quotation marks ( " ) surrounding the path name. Specify mapped directories only. UNC path names and network mapped drives are enabled only if the service runs under a qualified user account.

You can specify either fully qualified paths, or relative paths. When you specify a path that doesn't start with "/" (on Linux) or "<drive>:" (on Windows), the Oracle BI Server assumes that the path is relative to the local writable directory. For example, if you specify the path "cache," then at runtime, the Oracle BI Server uses the following:

*BI\_DOMAIN*/servers/obis*n*/cache

#### **Note:**

Multiple Oracle BI Servers across a cluster don't share cached data. Therefore, the DATA\_STORAGE\_PATHS entry must be unique for each clustered server. To ensure this unique entry, enter a relative path so that the cache is stored in the local writable directory for each Oracle BI Server, or enter different fully qualified paths for each server.

Specify multiple directories with a comma-delimited list. When you specify multiple directories, ensure that they reside on different physical drives. If you have multiple cache directory paths that all resolve to the same physical disk, then both available and used space might be double-counted. When you specify multiple directories,

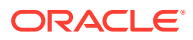

<span id="page-442-0"></span>ensure that the directory names aren't subsets of each other. For example, use names such as *cache1* and *cache2* rather than *cache* and *cache2*.

**Syntax:** DATA\_STORAGE\_PATHS = "*path\_1*" sz[, "*path\_2*" sz{, "*path\_n*" sz}];

**Example:** DATA STORAGE PATHS = "cache" 256 MB;

#### **Note:**

Specifying multiple directories for each drive does not improve performance, because file input and output (I/O) occurs through the same I/O controller. In general, specify only one directory for each disk drive. Specifying multiple directories on different drives might improve the overall I/O throughput of the Oracle BI Server internally by distributing I/O across multiple devices.

The disk space requirement for the cached data depends on the number of queries that produce cached entries, and the size of the result sets for those queries. The query result set size is calculated as row size (or the sum of the maximum lengths of all columns in the result set) times the result set cardinality (that is, the number of rows in the result set). The expected maximum is the guideline for the space needed.

This calculation gives the high-end estimate, not the average size of all records in the cached result set. Therefore, if the size of a result set is dominated by variable length character strings, and if the length of those strings is distributed normally, you would expect the average record size to be about half the maximum record size.

#### **Note:**

It is a best practice to use values less than 4 GB on your 64-bit system. Create multiple paths if you've values in excess of 4 GB.

#### MAX\_ROWS\_PER\_CACHE\_ENTRY

Specifies the maximum number of rows in a query result set to qualify for storage in the query cache.

Limiting the number of rows is a useful way to avoid consuming the cache space with runaway queries that return large numbers of rows. If the number of rows a query returns is greater than the value specified in the MAX\_ROWS\_PER\_CACHE\_ENTRY parameter, then the query isn't cached.

When set to 0, there's no limit to the number of rows per cache entry.

**Example:** MAX\_ROWS\_PER\_CACHE\_ENTRY = 100000;

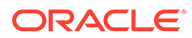

#### MAX CACHE ENTRY SIZE

The MAX\_CACHE\_ENTRY\_SIZE parameter can be managed by either Fusion Middleware Control or by editing NQSConfig.INI.

#### **Note:**

The **Maximum cache entry size** option on the Performance tab of the Configuration page in Fusion Middleware Control corresponds to the MAX\_CACHE\_ENTRY\_SIZE parameter. See [Use Fusion Middleware Control to](#page-150-0) [Set Query Cache Parameters.](#page-150-0)

Specifies the maximum size for a cache entry. Potential entries that exceed this size are not cached. The default size is 20 MB.

Specify GB for gigabytes, KB for kilobytes, MB for megabytes, and no units for bytes.

**Example:** MAX\_CACHE\_ENTRY\_SIZE = 20 MB;

#### MAX CACHE ENTRIES

The **Maximum cache entries** option on the Performance tab of the Configuration page in Fusion Middleware Control corresponds to the MAX\_CACHE\_ENTRIES parameter.

#### **Note:**

The MAX CACHE ENTRIES parameter can be managed by either Fusion Middleware Control or by editing NQSConfig.INI.

See [Use Fusion Middleware Control to Set Query Cache Parameters.](#page-150-0)

Specifies the maximum number of cache entries allowed in the query cache to help manage cache storage. The actual limit of cache entries might vary slightly depending on the number of concurrent queries. The default value is 1000.

**Example: MAX CACHE ENTRIES = 1000;** 

#### POPULATE\_AGGREGATE\_ROLLUP\_HITS

Specifies whether to aggregate data from an earlier cached query result set and create a new entry in the query cache for rollup cache hits. The default value is NO.

Typically, if a query gets a cache hit from a previously run query, then the new query isn't added to the cache. A user might have a cached result set that contains information at a particular level of detail (for example, sales revenue by ZIP code). A second query might ask for this same information, but at a higher level of detail (for example, sales revenue by state). The POPULATE\_AGGREGATE\_ROLLUP\_HITS parameter overrides this default when the cache hit occurs by rolling up an aggregate from a previously run query (in this example, by aggregating data from the first result set

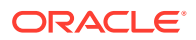

stored in the cache). That is, Oracle Analytics Server sales revenue for all ZIP codes in a particular state can be added to obtain the sales revenue by state. This is referred to as a rollup cache hit.

Normally, a new cache entry isn't created for queries that result in cache hits. You can override this behavior specifically for cache rollup hits by setting POPULATE\_AGGREGATE\_ROLLUP\_HITS to YES. Nonrollup cache hits aren't affected by this parameter. If a query result is satisfied by the cache—that is, the query gets a cache hit then this query isn't added to the cache. When this parameter is set to YES, then when a query gets an aggregate rollup hit, then the result is put into the cache. Setting this parameter to YES might result in better performance, but results in more entries being added to the cache.

**Example:** POPULATE AGGREGATE ROLLUP HITS = NO;

## USE ADVANCED HIT DETECTION

When caching is enabled, each query is evaluated to determine whether it qualifies for a cache hit.

A cache hit means that the server was able to use cache to answer the query and didn't go to the database at all. The Oracle BI Server can use query cache to answer queries at the same or later level of aggregation.

The parameter USE\_ADVANCED\_HIT\_DETECTION enables an expanded search of the cache for hits. The expanded search has a performance impact, which isn't easily quantified because of variable customer requirements. Customers that rely heavily on query caching and are experiencing misses might want to test the trade-off between better query matching and overall performance for high user loads. Refer to the parameter [MAX\\_SUBEXPR\\_SEARCH\\_DEPTH](#page-445-0) for related information.

**Example:** USE ADVANCED HIT DETECTION = NO;

#### Reasons Why a Query Is Not Added to the Cache

Customers who rely on query result caching in the Oracle BI Server to meet their performance KPIs can use caching parameters to help determine why a cache hit didn't occur.

Logging facilities can help diagnose common reasons for getting a cache miss, where the logical SQL query that was supposed to seed the cache didn't get inserted into the cache. The following describes some situations when this might occur.

- Noncacheable SQL element. If a SQL request contains CURRENT\_TIMESTAMP, CURRENT\_TIME, RAND, POPULATE, or a parameter marker, then it's not added to the cache.
- Noncacheable table. Physical tables in the semantic model can be marked "noncacheable." If a query references any noncacheable table, then the query results aren't added to the cache.
- Cache hit. In general, if the query gets a cache hit on a previously cached query, then the results of the current query aren't added to the cache.

The exception is query hits that are aggregate rollup hits. These are added to the cache if the NQSConfig. INI parameter POPULATE\_AGGREGATE\_ROLLUP\_HITS has been set to YES.

Result set is too big.

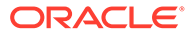

<span id="page-445-0"></span>This situation occurs when you exceed the size set in DATA\_STORAGE\_PATHS, or if you have rows in excess of the number set in MAX\_ROWS\_PER\_CACHE\_ENTRY. See [DATA\\_STORAGE\\_PATHS](#page-441-0) and [MAX\\_ROWS\\_PER\\_CACHE\\_ENTRY](#page-442-0).

- Query is cancelled. This can happen by explicit cancellation from Oracle BI Presentation Services or the Model Administration Tool, or implicitly through timeout.
- Oracle BI Server is clustered. Queries that fall into the 'cache seeding' family are propagated throughout the cluster. Other queries continue to be stored locally. Therefore, even though a query might be put into the cache on Oracle BI Server node 1, it might not be on Oracle BI Server node 2.

Level 4 of query logging is the best tool to diagnose whether the Oracle BI Server compiler intended to add the entry into the query result cache. See [Configure Query](#page-200-0) [Logging.](#page-200-0)

#### MAX SUBEXPR SEARCH DEPTH

Lets you configure how deep the hit detector looks for an inexact match in an expression of a query. The default is 5.

For example, at level 5, a query on the expression SIN(COS(TAN(ABS(ROUND(TRUNC(profit)))))) misses on profit, which is at level 7. Changing the search depth to 7 opens up profit for a potential hit.

```
Example: MAX SUBEXPR SEARCH DEPTH = 7;
```
## DISABLE\_SUBREQUEST\_CACHING

When set to YES, disables caching at the subrequest (subquery) level.

The default value is NO.

Caching subrequests improves performance and the cache hit ratio, especially for queries that combine real-time and historical data. In some cases, however, you might disable subrequest caching, such as when other methods of query optimization provide better performance.

**Example:** DISABLE\_SUBREQUEST\_CACHING = NO;

#### CACHE\_FILE\_BUFFER\_SIZE

Specifies the amount of memory used to temporarily store the cache file when writing to the disk.

The default value is 128 KB.

**Example:** CACHE\_FILE\_BUFFER\_SIZE = 128;

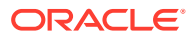

## GLOBAL\_CACHE\_STORAGE\_PATH

The GLOBAL CACHE\_STORAGE\_PATH parameter can be managed by Fusion Middleware Control or by editing NQSConfig.INI.

#### **Note:**

The **Global cache path** and **Global cache size** options on the Performance tab of the Configuration page in Fusion Middleware Control correspond to the GLOBAL CACHE STORAGE PATH parameter. See [Use Fusion Middleware Control to Set](#page-151-0) [Global Cache Parameters.](#page-151-0)

In a clustered environment, Oracle BI Servers can be configured to access a shared cache that is referred to as the global cache. The global cache resides on a shared file system storage device and stores seeding and purging events and the result sets that are associated with the seeding events.

This parameter specifies the physical location for storing cache entries shared across clustering. This path must point to a network share. All clustering nodes share the same location.

You can specify the size in KB, MB, or GB, or enter a number with no suffix to specify bytes.

**Syntax:** GLOBAL\_CACHE\_STORAGE\_PATH = "*directory name*" SIZE;

**Example:** GLOBAL CACHE STORAGE PATH = "C:\cache" 250 MB;

#### MAX\_GLOBAL\_CACHE\_ENTRIES

The maximum number of cache entries stored in the location that is specified by GLOBAL\_CACHE\_STORAGE\_PATH.

```
Example: MAX_GLOBAL_CACHE_ENTRIES = 1000;
```
#### CACHE\_POLL\_SECONDS

The interval in seconds that each node polls from the shared location that is specified in GLOBAL\_CACHE\_STORAGE\_PATH.

```
Example: CACHE_POLL_SECONDS = 300;
```
#### CLUSTER\_AWARE\_CACHE\_LOGGING

Turns on logging for the cluster caching feature.

Used only for troubleshooting. The default is NO.

**Example:** CLUSTER AWARE CACHE LOGGING = NO;

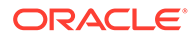

### <span id="page-447-0"></span>General Section Parameters

The General section contains general server default parameters, including localization and internationalization, temporary space and memory allocation, and other default parameters used to determine how data is returned from the Oracle BI Server to a client.

#### **Note:**

The settings for the parameters LOCALE, SORT\_ORDER\_LOCALE, SORT\_TYPE and CASE\_SENSITIVE\_CHARACTER\_COMPARISON, described in the following topics, are interrelated. They help determine how the Oracle BI Server sorts data.

#### LOCALE

Specifies the locale in which data is returned from the server. This parameter also determines the localized names of days and months.

To successfully run Oracle Analytics Server, ensure that you configure the appropriate locales on the operating system for the language in which you run the applications. In some cases, you might install additional content on the system to support the locale. The Oracle BI Server sets the C-runtime locale during the server startup. Some localeand language-related settings are interrelated and help determine how the Oracle BI Server sorts data. Ensure that the settings for the following parameters work together:

- LOCALE
- SORT\_ORDER\_LOCALE
- SORT\_TYPE
- CASE SENSITIVE CHARACTER COMPARISON

Valid platform-independent values for LOCALE and SORT\_ORDER\_LOCALE are:

- **Arabic**
- Chinese
- Chinese-traditional
- **Croatian**
- **Czech**
- Danish
- Dutch
- English-USA
- **Finnish**
- **French**
- **German**
- Greek

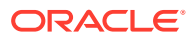

- Hebrew
- Hungarian
- Italian
- Japanese
- Korean
- **Norwegian**
- Polish
- **Portuguese**
- Portuguese-Brazilian
- Romanian
- Russian
- Slovak
- **Spanish**
- **Swedish**
- **Thai**
- **Turkish**

For information about language extensions, see [Localize Oracle Analytics Server.](#page-269-0)

#### SORT\_ORDER\_LOCALE

Used to help determine whether the Oracle BI Server can function-ship (push down) an ORDER BY clause to a relational database.

ORDER BY clauses are used in sorting.

Every database that's defined in the Physical layer in the Model Administration Tool has a features table associated with it. If you want to override the default value in the Features table for a particular type of relational database, then you must do so for all occurrences of it in the Physical layer.

In the Model Administration Tool, the Features table in the Features tab of the Database dialog specifies the features and functions that the relational database supports. The settings for SORT\_ORDER\_LOCALE in the Features table and in the NQSConfig.INI file match only if the database and the Oracle BI Server sort data in the same way.

For the relational database and the Oracle BI Server to sort data the same way, they must be in agreement on the parameters that are shown in the following table.

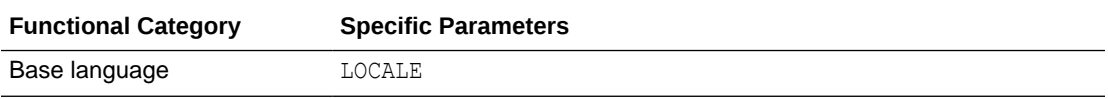

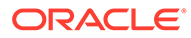

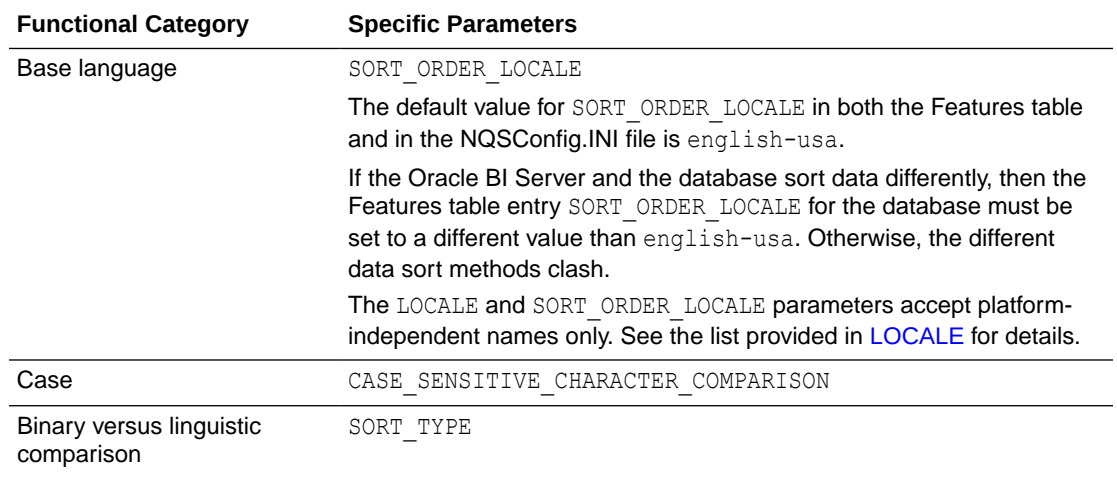

If the SORT ORDER LOCALE setting in the actual data source doesn't match the SORT\_ORDER\_LOCALE setting in the Features tab of the Database dialog in the semantic model, then result sets might not be correct. If the settings don't match, then incorrect answers can result when using multi-database joins, or errors can result when using the Union, Intersect, and Except operators, which all rely on consistent sorting between the back-end data source and the Oracle BI Server.

If the SORT\_ORDER\_LOCALE setting in NQSConfig.INI doesn't match the SORT\_ORDER\_LOCALE setting in the Features tab of the Database dialog in the semantic model, then query performance might be negatively impacted. However, this situation doesn't affect the correctness of the result set.

```
SORT ORDER LOCALE = "english-usa";
```
#### SORT\_ORDER\_LOCALE on Linux Operating Systems

The Oracle BI Server sets the C-runtime locale during server startup.

A value for the setting is specified using the SORT\_ORDER\_LOCALE entry in the NQSConfig.INI file. See [Set Locale Parameters on the Oracle BI Server.](#page-280-0)

#### SORT\_TYPE

Specifies the type of sort to perform.

The default value is BINARY. Binary sorts are faster than nonbinary sorts.

Valid values are BINARY and DEFAULT. If you specify DEFAULT, then a nonbinary sort is performed; this yields better sort results for data that contains accented characters.

**Example:** SORT TYPE = "BINARY";

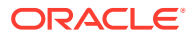

#### CASE\_SENSITIVE\_CHARACTER\_COMPARISON

Specifies whether the Oracle BI Server differentiates between uppercase and lowercase characters when performing comparison operations.

Valid values are ON and OFF. When set to OFF, case is ignored. When set to ON, case is considered for comparisons. This parameter is set to ON by default. For binary sorts, case sensitivity for the server and for the relational database should be set the same way.

For information about how this parameter relates to the case setting in Oracle BI Server, see [Make Advanced Configuration Changes for Presentation Services](#page-424-0).

This setting only applies to the internal comparisons of the Oracle BI Server for caching and aggregation. Case sensitivity is a function of database operations and is set at the database level. The CASE\_SENSITIVE\_CHARACTER\_COMPARISON parameter enables the Oracle BI Server to match the functions of the back-end database. The following operators are affected:

- Order By
- Group By
- Distinct
- Join
- comparisons  $(<, >, =, <=, >=, <)$

For example, consider the following three terms:

- ACME
- **DELTA**
- acme

An ORDER BY with CASE\_SENSITIVE\_CHARACTER\_COMPARISON set to ON results in rows in the order shown in the preceding example. An ORDER BY with a case-insensitive setting results in ACME and acme appearing next to one another in the list.

If the term is case-sensitive and you perform a duplicate remove (DISTINCT), then the result is three rows. If the term isn't case-sensitive, then the DISTINCT result is two rows.

Set CASE\_SENSITIVE\_CHARACTER\_COMPARISON to correspond with how the back-end database deals with case. For example, if the back-end database is case-insensitive, then configure the Oracle BI Server to be case-insensitive. If the Oracle BI Server and the back-end database aren't similarly case-sensitive, then some subtle problems can result.

For an example of CASE\_SENSITIVE\_CHARACTER\_COMPARISON applied to aggregation, a casesensitive database has the following tuples (or rows):

```
Region Units
WEST 1
west 1
West 1
```
With CASE SENSITIVE CHARACTER COMPARISON set to ON, the data is returned to the client the with the same results shown in the preceding table.

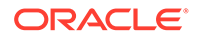

<span id="page-451-0"></span>With CASE\_SENSITIVE\_CHARACTER\_COMPARISON set to OFF, the data is again returned to the client the with the same results shown in the preceding table. There is no change because the Oracle BI Server hasn't done any character comparisons.

However, if SUM SUPPORTED is set to OFF in the features table, the Oracle BI Server is forced to do a character comparison. The results of the query in this case are as follows:

Region Units WEST 3

The reason for these results is that the Oracle BI Server has case-sensitive character comparison turned off, so it now treats the three tuples as the same value and aggregates them. In this case WEST = West = west. However, if you filter on the Region column, you would still see the regions WEST, West, and west; CASE\_SENSITIVE\_CHARACTER\_COMPARISON doesn't affect filtering on a back-end database. The logic shown in the aggregation example applies to caching as well.

Because CASE\_SENSITIVE\_CHARACTER\_COMPARISON is set in the NQSConfig.INI file, the parameter applies to all back-end databases in a semantic model. Therefore, set the parameter to match the case sensitivity of the dominant back-end database of the semantic model.

**Example:** CASE\_SENSITIVE\_CHARACTER\_COMPARISON = ON;

#### NULL\_VALUES\_SORT\_FIRST

Specifies if NULL values sort before other values (ON) or after (OFF).

ON and OFF are the only valid values. Ensure that the value of NULL VALUES SORT FIRST conforms to the underlying database. If there are multiple underlying databases that sort NULL values differently, then set the value to correspond to the database that is used the most in queries.

**Example:** NULL\_VALUES\_SORT\_FIRST = OFF;

#### DATE\_TIME\_DISPLAY\_FORMAT

Specifies the format for how date/time stamps are input to and output from the Oracle BI Server. The default value is yyyy/mm/dd hh:mi:ss.

**Example:** DATE\_TIME\_DISPLAY\_FORMAT = "yyyy/mm/dd hh:mi:ss";

How are the Date and Time Display Formats Used?

The property values specified by DATE\_TIME\_DISPLAY\_FORMAT, DATE\_DISPLAY\_FORMAT, and TIME\_DISPLAY\_FORMAT determine the default format that the BI Server uses when converting TIMESTAMP, DATE, and TIME expressions to and from character data types such as VARCHAR and CHAR.

DATE TIME DISPLAY FORMAT, DATE DISPLAY FORMAT, and TIME DISPLAY FORMAT determine how date or time conversion expressions such as CAST(<*chardata*> as TIMESTAMP), CAST(<*chardata*> as DATE), CAST(<*datetimeexpr*> AS VARCHAR(20)), and CAST(<dateexpr> AS CHAR(10)) work when CAST\_SUPPORTED isn't enabled in the database.

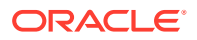

When the CAST\_SUPPORTED feature is enabled in the database, the date and time formats are determined by the database rather than the DATE\_TIME\_DISPLAY\_FORMAT, DATE DISPLAY FORMAT, and TIME DISPLAY FORMAT properties.

These properties don't affect the format of the timestamps written to the obis1-diagnostic.log or the nqquery.log. The format of the timestamps written in the log files is fixed according to Oracle Fusion Middleware standards and can't be changed since many tools like Fusion Middleware Control need to be able to parse the log files. These tools rely on the fact that the timestamps in the log files have a fixed format.

See DATE\_DISPLAY\_FORMAT and TIME\_DISPLAY\_FORMAT.

#### DATE\_DISPLAY\_FORMAT

Specifies the format for how dates are input to and output from the Oracle BI Server. The default value is yyyy/mm/dd.

#### **Note:**

Specify the year as either 2-digit (yy) or 4-digit (yyyy). Separators can be any character except y, m, or d.

**Example:** DATE\_DISPLAY\_FORMAT = "yyyy/mm/dd";

See [How are the Date and Time Display Formats Used?](#page-451-0).

#### TIME\_DISPLAY\_FORMAT

You can configure the way times are displayed or entered.

Specifies the format for how times are input to and output from the Oracle BI Server. The default value is hh:mi:ss.

```
Example: TIME_DISPLAY_FORMAT = "hh:mi:ss";
```
See [How are the Date and Time Display Formats Used?](#page-451-0).

#### WORK DIRECTORY PATHS

Specifies one or more directories for temporary space.

Each directory listed must be an existing, writable path name, with double quotation marks ( " ) surrounding the path name. Specify mapped directories only.

You can specify either fully qualified paths, or relative paths. When you specify a path that does not start with "/" (on Linux) or "<drive>:" (on Windows), the Oracle BI Server assumes that the path is relative to the local writable directory. For example, if you specify the path "temp," then at runtime, the Oracle BI Server uses the following:

*BI\_DOMAIN*/servers/obis*n*/tmp/obis\_temp

Specify multiple directories with a comma-delimited list. Valid values are any relative path, or fully qualified path to an existing, writable directory. UNC path names and network mapped drives are allowed only if the service runs under a qualified user account.

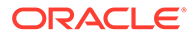

For optimum performance, temporary directories must reside on high-performance storage devices. If you specify multiple directories, then ensure that they reside on different physical drives.

**Syntax:** WORK\_DIRECTORY\_PATHS = "*path\_1*" [, "*path\_2*"{, "*path\_n*"}]; **Example 1: WORK DIRECTORY PATHS = "temp" ;** 

**Example 2: WORK\_DIRECTORY\_PATHS = "D:\temp", "F:\temp";** 

#### **Note:**

Specifying multiple directories for each drive does not improve performance because file I/O occurs through the same I/O controller. In general, specify only one directory for each disk drive. Specifying multiple directories on different drives improves the overall I/O throughput of the Oracle BI Server because internally, the processing files are allocated using a round-robin algorithm that balances the I/O load across the given disk drives.

#### WORK FILE COMPRESSION LEVEL

Use this parameter for Oracle BI Server internal temporary file tuning.

This parameter uses the compression library to compress the temporary working files.

For example, WORK\_FILE\_COMPRESSION\_LEVEL = 2;

#### ENABLE\_COLUMNAR\_STORAGE\_FOR\_WORK\_FILE

Use this parameter for Oracle BI Server internal temporarily file tuning.

This parameter applies to the temporary file created for the aggregation operator.

For example, ENABLE\_COLUMNAR\_STORAGE\_FOR\_WORK\_FILE = YES;

## WORK DIRECTORY SIZE GLOBAL LIMIT

Use this parameter for Oracle BI Server internal temporarily file tuning.

This parameter specifies the directory size limit and works along with MAX\_WORK\_FILE\_SIZE\_PERCENT to ensure that the temporary file does not exceed a specified percentage of the global work directory size limit.

For example, WORK\_DIRECTORY\_SIZE\_GLOBAL\_LIMIT = 100 GB;

## MAX\_WORK\_FILE\_SIZE\_PERCENT

Use this parameter for Oracle BI Server internal temporarily file tuning.

You can also set in the Console, see Performance and Compatibility Options in Configure Advanced System Settings in the Console.

This parameter works with WORK\_DIRECTORY\_SIZE\_GLOBAL\_LIMIT to determine the maximum size that the temporarily file can grow to.

For example, set MAX\_WORK\_FILE\_SIZE\_PERCENT = 5;

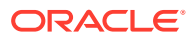

#### VIRTUAL TABLE PAGE SIZE

Several operations, such as sort, join, union, and database fetch, can require memory resources beyond those available to the Oracle BI Server.

To manage this condition, the server uses a virtual table management mechanism that provides a buffering scheme for processing these operations. When the amount of data exceeds the VIRTUAL TABLE PAGE SIZE, the remaining data is buffered in a temporary file and placed in the virtual table as processing continues. This mechanism supports dynamic memory sizes and ensures that any row can be obtained dynamically for processing queries.

VIRTUAL\_TABLE\_PAGE\_SIZE specifies the size of a memory page for Oracle BI Server internal processing. A larger value reduces I/O but increases memory usage, especially in a multiuser environment.

When VIRTUAL TABLE PAGE SIZE is increased, I/O operations are reduced. Complex queries might use 20 to 30 virtual tables, while simple queries might not even require virtual tables. The default size of 128 KB is a reasonable size when one considers that the size for virtual paging in Windows is 64 KB. This parameter can be tuned depending on the number of concurrent users and the average query complexity. In general, setting the size larger than 256 KB does not yield a corresponding increase in throughput due to the 64 KB size limit of Windows system buffers, as each I/O still goes through the system buffers. 128 KB is also a reasonable value on Linux systems.

**Example:** VIRTUAL TABLE PAGE SIZE = 128 KB;

#### USE LONG MONTH NAMES

Specifies whether month names are returned as full names, such as JANUARY and FEBRUARY, or as three-letter abbreviations, such as JAN and FEB.

Valid values are YES and NO. Specify YES to have month names returned as full names, or NO to have months names returned as three-letter abbreviations. The default value is NO.

**Example:** USE LONG MONTH NAMES = NO;

#### MEMORY\_COMPACT\_PERIOD\_IN\_SECONDS

Specifies the number of seconds that the Oracle BI Server waits between calls to its internal memory compaction routine.

The Oracle BI Server has a memory manager that does not return free memory to the system until the memory compaction routine is called in a background thread. Setting this parameter to a smaller value causes the Oracle BI Server to return unused memory to the system sooner at the expense of some additional CPU overhead. The default is 3600 seconds.

**Example:** MEMORY COMPACT PERIOD IN SECONDS = 3600;

#### USE LONG DAY NAMES

Specifies whether day names are returned as full names, such as MONDAY and TUESDAY, or as three-letter abbreviations, such as MON and TUE.

Valid values are YES and NO. Specify YES to have day names returned as full names, or NO to have day names returned as three-letter abbreviations. The default value is NO.

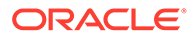

**Example:** USE LONG DAY NAMES = NO;

#### <span id="page-455-0"></span>USE\_UPPERCASE\_MONTH\_NAMES

Specifies whether month names are returned in mixed case, or in uppercase.

Valid values are YES and NO. Specify YES to have month names returned in uppercase, or NO to have month names returned in mixed case. The default value is NO.

**Example:** USE\_UPPERCASE\_MONTH\_NAMES = NO;

#### USE\_UPPERCASE\_DAY\_NAMES

Specifies whether day names are returned in mixed case, or in uppercase.

Valid values are YES and NO. Specify YES to have day names returned in uppercase, or NO to have day names returned in mixed case. The default value is NO.

**Example:** USE\_UPPERCASE\_DAY\_NAMES = NO;

#### UPPERCASE\_USERNAME\_FOR\_INITBLOCK

You can use the special syntax : USER in initialization blocks to pass through user names.

When this parameter is set to YES, then user names passed through initialization blocks using :USER are changed to all uppercase. Otherwise, case is maintained in the user names.

```
Example: UPPERCASE_USERNAME_FOR_INITBLOCK = NO;
```
## Security Section Parameters

The security parameters specify default values for the Oracle BI Server security features.

See *Security Guide for Oracle Business Intelligence Enterprise Edition*.

#### DEFAULT\_PRIVILEGES

Specifies the default semantic model object privilege granted to the AuthenticatedUser application role, which is the default application role associated with any new semantic model object.

In effect, this setting specifies the default level of object security in the Presentation layer of the semantic model for new objects that don't have other explicit security settings.

Note that the AuthenticatedUser application role means "any authenticated user." This role is internal to the semantic model.

Valid values are NONE and READ. The default value is READ. Note that NONE corresponds to the **No Access** setting in the Permissions dialog in the Model Administration Tool.

**Example:** DEFAULT PRIVILEGES = READ;

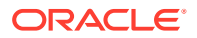

## PROJECT\_INACCESSIBLE\_COLUMN\_AS\_NULL

Controls how security-sensitive columns are displayed to unauthorized users. If this parameter is set to YES, then a NULL expression replaces the original column expression in the query and secured columns are hidden from unauthorized users in analyses.

If this parameter is set to  $NO$ , then when a user attempts to run a report that contains a secured column the user isn't authorized to see, an unresolved column error occurs.

The default value is YES.

**Example:** PROJECT INACCESSIBLE COLUMN AS NULL = YES;

#### IGNORE\_LDAP\_PWD\_EXPIRY\_WARNING

Determines whether users can log in even when the LDAP server issues a password expiration warning.

Valid values are YES and NO. Uncomment this parameter and specify YES to enable users to log in when the LDAP server issues a password expiration warning, or specify  $NQ$  to reject user logins when the warning is issued. The default value is NO.

After user passwords have actually expired in the LDAP server, users can't log in, regardless of the value of this parameter.

**Example:** IGNORE LDAP PWD EXPIRY WARNING = NO;

#### MAX\_AUTHENTICATION\_TIME

Specifies the number of seconds that the Oracle BI Server is allocated to run initialization blocks before the user's login attempt times out. If a timeout happens, then the Oracle BI Server user is prompted to log in again.

This setting applies to the accumulated run time for all the initialization blocks. Suppose this value is set to ten minutes (600 seconds) and there are ten initialization blocks that the Oracle BI Server needs to run. If after running the fifth initialization block the ten minute login maximum is exceeded, then the Oracle BI Server does not run the remaining five initialization blocks and rejects the login attempt.

**Example:** MAX AUTHENTICATION TIME = 600;

## INIT\_BLOCK\_LOG\_TIME\_THRESHOLD

Specifies a threshold in seconds for initialization block execution, which if exceeded, the Oracle BI Server logs the time of execution. This might provide a warning of possible initialization block design problems.

**Example:** INIT\_BLOCK\_LOG\_TIME\_THRESHOLD = 60;

#### NUM\_INIT\_BLOCK\_THREADS\_PER\_USER

Specifies the number of initialization block threads that the Oracle BI Server allocates for each user.

The default is one thread.

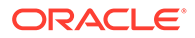

**Example:** NUM\_INIT\_BLOCK\_THREADS\_PER\_USER = 1;

#### **SSL**

This parameter, along with the remaining parameters in this section, relate to Secure Sockets Layer (SSL) communication between Oracle Analytics Server components.

The default setting for SSL is NO.

#### SSL\_CERTIFICATE\_FILE

Specifies the directory path to the certificate file.

For components acting as SSL servers, such as Oracle BI Server and Oracle BI Scheduler, this is the Server Certificate file name. For client components, such as Oracle Analytics Server ODBC Client Data Source, this is the Client Certificate file name.

```
Example (Server): SSL CERTIFICATE FILE = "servercert.pem";
```
**Example (Client):** SSL\_CERTIFICATE\_FILE = "client-cert.pem";

## SSL\_PRIVATE\_KEY\_FILE

Specifies the private key file.

For server components, this is the Server Private Key file name. For client components, this is the Client Private Key file name.

**Example (Server):** SSL PRIVATE KEY FILE = "serverkey.pem";

**Example (Client):** SSL\_PRIVATE\_KEY\_FILE = "client-key.pem";

#### SSL\_PK\_PASSPHRASE\_FILE

Specifies the private key passphrase file name.

**Example:** SSL\_PK\_PASSPHRASE\_FILE = serverpwd.txt;

#### SSL\_PK\_PASSPHRASE\_PROGRAM

Specifies the private key passphrase program executable file name.

**Example:** SSL\_PK\_PASSPHRASE\_PROGRAM = sitepwd.exe;

#### SSL\_VERIFY\_PEER

This parameter has been deprecated.

The [SSL\\_VERIFY\\_CLIENTS](#page-458-0) and [SSL\\_VERIFY\\_SERVERS](#page-458-0) parameters replace comparable functionality previously controlled by the SSL\_VERIFY\_PEER parameter.

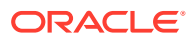

#### <span id="page-458-0"></span>SSL\_VERIFY\_SERVERS

Specifies whether to verify server certificates when acting as a client (that is, when the Oracle BI Server is calling the BI Security Service).

The default value is YES.

**Example:** SSL\_VERIFY\_SERVERS = YES;

#### SSL\_VERIFY\_CLIENTS

Specifies whether to verify client certificates when acting as a server (that is, when the Oracle BI Server is receiving calls from clients such as Presentation Services).

The default value is NO.

```
Example: SSL_VERIFY_CLIENTS = NO;
```
#### SSL\_CA\_CERTIFICATE\_DIR

Specifies the path of the trusted CA Certificate that is used to verify the server or client certificate when Verify Peer is set to YES.

Takes effect only when client authentication is required.

```
Example: SSL_CA_CERTIFICATE_DIR = "CACertDir";
```
#### SSL CA CERTIFICATE FILE

Specifies the name of the trusted CA Certificate that is used to verify the server or client certificate when Verify Peer is set to YES.

Takes effect only when client authentication is required.

**Example:** SSL CA CERTIFICATE FILE = "CACertFile";

#### SSL\_TRUSTED\_PEER\_DNS

Specifies individual named clients that are allowed to connect by Distinguished Name (DN).

The DN identifies the entity that holds the private key that matches the public key of the certificate.

**Example:** SSL\_TRUSTED\_PEER\_DNS = "";

## SSL\_INTERNAL\_CA\_CERTIFICATE\_FILE

Specifies the internal CA certificate file name.

**Example:** SSL\_INTERNAL\_CA\_CERTIFICATE\_FILE = "InternalCACertFile";

## SSL\_INTERNAL\_TRUSTED\_PEER\_DNS

Specifies the internal trusted peer DNS name.

**Example:** SSL\_INTERNAL\_TRUSTED\_PEER\_DNS = "";

## <span id="page-459-0"></span>SSL\_WEBSERVER\_CA\_CERTIFICATE\_FILE

Specifies the web server CA certificate file name.

**Example:** SSL\_WEBSERVER\_CA\_CERTIFICATE\_FILE = "WebServerCACertFile";

## SSL\_WEBSERVER\_TRUSTED\_PEER\_DNS

Specifies the web server trusted peer DNS name.

**Example:** SSL\_WEBSERVER\_TRUSTED\_PEER\_DNS = "";

#### SSL\_CERT\_VERIFICATION\_DEPTH

The depth of the certificate chain. A depth of one means a certificate has to be signed by a trusted CA.

A depth of two means the certificate was signed by a CA that was further verified by a CA. The default value is 9.

**Example:** SSL\_CERT\_VERIFICATION\_DEPTH = 9;

#### SSL CIPHER LIST

A list of permitted cipher suites that the server uses.

The default is empty string, which is equivalent to "ALL."

You must set this parameter only when you want to use a cipher suite other than the default choice.

**Example:** SSL\_CIPHER\_LIST = "EXP-RC2-CBC-MD5";

#### Server Section Parameters

The parameters in the Server section define defaults and limits for the Oracle BI Server.

#### READ\_ONLY\_MODE

Permits or forbids changing semantic modeler files when using the Model Administration Tool.

#### **Note:**

The READ ONLY MODE parameter can be set in Fusion Middleware Control or by editing NQSConfig.INI.

The **Disallow RPD Updates** option on the Performance tab of the Configuration page in Fusion Middleware Control corresponds to the READ ONLY MODE parameter. See [Use Fusion Middleware Control to Disallow](#page-141-0) [Semantic Model Updates.](#page-141-0)

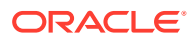

<span id="page-460-0"></span>When the READ ONLY MODE is set to NO, the default, you can edit the semantic model.

When this parameter is set to YES, it prevents the Model Administration Tool from making any changes to semantic model files. When the Model Administration Tool opens the semantic model, a message informs the user that the semantic model is read-only. If this parameter is set to No, then the Model Administration Tool can make changes to the semantic model.

Even when READ ONLY MODE is set to NO, there are still situations when Model Administration Tool opens semantic models in read-only mode. For example, a semantic model might open as read-only if an offline Oracle BI Server held a lock on the semantic model at the time the Oracle BI Server started.

In addition, the Model Administration Tool also opens in read-only mode when Oracle Analytics Server has been clustered, and the Model Administration Tool is connected in online mode to a secondary node. This occurs because the primary node holds a lock on the semantic model. To avoid this situation when running in a clustered environment, ensure that the Oracle BI Server ODBC DSN that is used by the Model Administration Tool has been configured to point to the cluster controller rather than to a particular Oracle BI Server.

#### MAX\_SESSION\_LIMIT

Specifies the maximum number of concurrent connections that are allowed by the server.

When this number is exceeded, the server refuses the connection request.

The limit is 65,535 connections.

**Example:** MAX SESSION LIMIT = 2000;

#### About the MAX\_SESSION\_LIMIT and SERVER\_THREAD\_RANGE Parameters

The size of the connection pool determines the number of available Oracle BI Server connections and the number of available threads for processing physical queries. A logical query might generate multiple physical queries, each of which could go to different connections.

The Oracle BI Server creates server threads up to the specified maximum using the parameter SERVER\_THREAD\_RANGE. All the threads that are available at any time are used to process queries from one or more sessions as needed.

Typically, the number of sessions that is specified by MAX\_SESSION\_LIMIT is larger than the number of available threads that is specified by SERVER\_THREAD\_RANGE.

In summary:

- MAX SESSION LIMIT specifies the number of sessions that can be connected to the Oracle BI Server, even if inactive. The sessions and the corresponding queries are queued to the threads for processing as they become available.
- The size of the connection pool specifies the number of threads and connections that process physical queries.
- SERVER\_THREAD\_RANGE specifies the number of threads that process the logical queries, or in other words, the number of queries that can be active in the Oracle BI Server at any time.

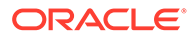

#### MAX\_REQUEST\_PER\_SESSION\_LIMIT

Specifies the maximum number of logical requests per session. This is how many open requests there are, per session, at the same time.

The limit is 65,535 logical requests per session.

#### **Note:**

Usually, individual users have only one open request for each session at the same time. Application programs and Oracle BI Presentation Services, however, typically have multiple requests open at the same time. In general, the default value of 5000 is sufficient for most environments, but tune this parameter based on the application environment and the client tools in use.

**Example:** MAX REQUEST PER SESSION LIMIT = 5000;

#### SERVER THREAD RANGE

Thread allocation configuration information is recorded for each server request.

For each Oracle BI Server request, SERVER\_THREAD\_RANGE specifies configuration information for thread allocation. The lower number in the range specifies the number of threads that is initially allocated, and the larger number in the range specifies the maximum number of threads to be allocated. The thread pool grows and shrinks in 5 thread increments until the upper or lower bound is reached. If there are fewer threads than sessions, then sessions share the available number of threads on a first comefirst served basis.

Although setting both values to the same number maximizes the benefits of thread pooling, there is a cost associated with doing so. If you set the lower boundary and the upper boundary to the same number, then that number of threads is always allocated, which consumes stack space.

**Example:** SERVER THREAD RANGE = 10-200;

See [About the MAX\\_SESSION\\_LIMIT and SERVER\\_THREAD\\_RANGE Parameters](#page-460-0) for related information.

#### SERVER\_THREAD\_STACK\_SIZE

Specifies the memory stack size that is allocated for each server thread.

A value of 0 sets the stack size as 1 MB per server thread (64-bit systems).

The default value is 0. If you change this value, then ensure that the value that you provide is appropriate for the memory resources that are available on the system.

**Example:** SERVER THREAD STACK SIZE = 0;

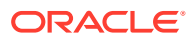

#### DB\_GATEWAY\_THREAD\_RANGE

Specifies the minimum and maximum number of threads in the Oracle Analytics Server Database Gateway thread pool, according to SERVER\_THREAD\_RANGE.

The default value is 40-200.

**Example:** DB\_GATEWAY\_THREAD\_RANGE = 40-200;

## DB\_GATEWAY\_THREAD\_STACK\_SIZE

Specifies the memory stack size that is allocated for each Oracle Analytics Server Database Gateway thread. A value of 0 sets the stack size as 1 MB per server thread (64-bit systems).

The default value is 0. If you change this value, then ensure that the value that you provide is appropriate for the memory resources that are available on the system.

```
Example: DB_GATEWAY_THREAD_STACK_SIZE = 0;
```
## HTTP\_CLIENT\_THREAD\_RANGE

Specifies the minimum and maximum number of threads in the thread pool that the Oracle BI Server uses for reading and writing data using the HTTP client wrapper.

The default value is 0-100.

**Example:** HTTP CLIENT THREAD RANGE =  $0-100$ ;

#### HTTP\_CLIENT\_THREAD\_STACK\_SIZE

Specifies the memory stack size that is allocated for each thread that is specified in HTTP\_CLIENT\_THREAD\_RANGE. A value of 0 sets the stack size as 1 MB per thread (64bit systems).

The default value is 0. If you change this value, then ensure that the value that you provide is appropriate for the memory resources that are available on the system.

**Example:** HTTP CLIENT THREAD STACK SIZE = 0;

## MAX\_EXPANDED\_SUBQUERY\_PREDICATES

Controls the maximum number of values that can be populated by a subquery when it is expanded. The default is 8,192 values. The Oracle BI Server generates an error if this limit is exceeded.

The Oracle BI Server syntax supports various kinds of subqueries, including IN and COMPARISON subqueries. In some cases, the Oracle BI Server must run the subquery and convert it into values (for example, when the database features IN\_SUPPORTED/ IN\_SUBQUERY\_SUPPORTED and COMPARISON\_SUBQUERY are turned off in the database features table). When the Oracle BI Server converts subqueries into value lists, MAX\_EXPANDED\_SUBQUERY\_PREDICATES is used to monitor the maximum number of values from the result set of the subquery.

Note that there is also a database feature setting called MAX\_ENTRIES\_PER\_IN\_LIST. This value is set according to how many literals can be supported by the given data source. If this

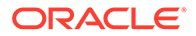

limit is exceeded, then the Oracle BI Server breaks the IN list into smaller ones and ORs them together. However, if the original IN list is too long, it might exceed the SQL statement length limit for that data source, resulting in a database error or failure. The MAX\_EXPANDED\_SUBQUERY\_PREDICATES parameter provides a second limit to ensure that this situation does not occur.

**Example:** MAX EXPANDED SUBQUERY PREDICATES = 8192;

#### **Note:**

If you see the error [nQSError: 42029] Subquery contains too many values for the IN predicate, you must increase the value of MAX\_EXPANDED\_SUBQUERY\_PREDICATES (default value is 8192). Then retry your query.

#### MAX\_QUERY\_PLAN\_CACHE\_ENTRIES

Controls the number of cached logical query plans. The query plan cache is an internal performance feature that increases the speed of the query compilation process by caching plans for the most recently used queries.

The default value of this parameter is 1024. Don't raise this value without consulting Oracle Support Services.

**Example:** MAX\_QUERY\_PLAN\_CACHE\_ENTRIES = 1024;

#### MAX\_QUERY\_PLAN\_CACHE\_ENTRY\_SIZE

Specifies the heap memory usage limit that is allocated for the single logical plan cache entry. The total plan cache memory usage per Oracle BI Server can be calculated by multiplying MAX\_QUERY\_PLAN\_CACHE\_ENTRY\_SIZE times MAX\_QUERY\_PLAN\_CACHE\_ENTRY\_SIZE.

The default value of 0 indicates the default limit of 1MB (64-bit platform). If you change this value, then ensure that the value that you provide is appropriate for the memory resources that are available on the system.

**Example:** MAX\_QUERY\_PLAN\_CACHE\_ENTRY\_SIZE = 0;

#### MAX\_DRILLDOWN\_INFO\_CACHE\_ENTRIES

Controls the number of cached Action Link drilldown information entries per semantic model. This increases the speed of computing Action Link information by caching the Action Link information for the most recently used queries.

The default value of this parameter is 1024. Don't raise this value without consulting Oracle Support.

**Example:** MAX\_DRILLDOWN\_INFO\_CACHE\_ENTRIES = 1024;

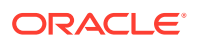

#### MAX\_DRILLDOWN\_QUERY\_CACHE\_ENTRIES

Controls the number of cached Action Link query entries per semantic model. This increases the speed of drilling down by caching the Action Link drilldown results for the most recently used queries.

The default value of this parameter is 1024. Don't raise this value without consulting Oracle Support.

```
Example: MAX_DRILLDOWN_QUERY_CACHE_ENTRIES = 1024;
```
#### INIT\_BLOCK\_CACHE\_ENTRIES

Controls the number of initialization block result sets that are cached with row-wise initialization.

The cache key is the fully instantiated initialization block SQL.

The default value is 20. Because this parameter affects internal operations for localized versions of Oracle Analytics Server, it's recommended that you don't change this value unless instructed to do so.

**Example:** INIT\_BLOCK\_CACHE\_ENTRIES = 20;

#### CLIENT\_MGMT\_THREADS\_MAX

Specifies the number of management threads to allocate for managing Oracle BI Server client/server communications. Each client process consumes a management thread.

The client/server communication method for Oracle BI Server is TCP/IP.

Because the default value of 5 is typically sufficient for server communications with clients, don't change the value of this parameter.

**Example:** CLIENT MGMT THREADS MAX = 5;

## DEFAULT JOBQUEUE SIZE PER THREAD

Specifies the number of jobs that are in the queue per thread.

The default is 100 jobs. When set to 0, there is no limit to the number of jobs in the queue per thread.

**Example:** DEFAULT\_JOBQUEUE\_SIZE\_PER\_THREAD = 100;

## MAX COLUMNS IN SELECT

Specifies the maximum number of columns in a SELECT statement, including all subtotaling expressions generated by Presentation Services. This limit applies to all SELECT statements including derived or leaf select blocks.

Setting this value to  $0$  does not represent unlimited. The limit that you set in this parameter applies to all users, including administrators, and all subject areas.

**Example:** MAX COLUMNS IN SELECT = 50;

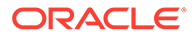

#### MAX\_LOGICAL\_DIMENSION\_TABLES

A single presentation column might references multiple logical tables when the corresponding logical column is derived from multiple logical tables.

Also, multiple presentation tables might reference the same logical table. For example, suppose a query requests multiple logical tables such as EmployeeCity, EmployeeRegion, and EmployeeCountry. In this example, the table count is three even though all tables reference the same dimension.

Hidden dimension attributes are include in the total number of logical dimension tables.

Setting this value to  $0$  does not represent unlimited. The limit that you set in this parameter applies to all users, including administrators, and all subject areas.

**Example:** MAX\_LOGICAL\_DIMENSION\_TABLES = 30;

#### MAX\_LOGICAL\_FACT\_TABLES

Specifies the maximum number of logical fact tables that display in a single leaf logical request.

This parameter also applies to implicit fact measures added by the Oracle BI Server. Suppose this parameter is set to  $0$  and the query requests two dimensions which invokes the implicit fact measure. The query fails because the logical fact table limit was exceeded.

Hidden fact attributes are include in the total number of logical fact tables.

Note that setting this value to 0 does not represent unlimited. The limit that you set in this parameter applies to all users, including administrators, and all subject areas.

**Example:** MAX\_LOGICAL\_FACT\_TABLES = 5;

#### MAX\_LOGICAL\_MEASURES

Specifies the maximum number of unique logical measure columns, that is the unique dimension aggregations defined in the logical layer in a single logical request.

Some measures might be referenced multiple times in a single query, but are counted once. Measures that are based on the same physical attribute and aggregation rules but with different level-based setup are counted as different measures. For example, EmployeeCountry.Revenue is derived from Sales.Revenue with its level set to COUNTRY on the Product-Region dimension, but it is counted as a measure different from Sales.Revenue.

Hidden fact attributes are included in the total number of logical measures.

Note that setting this value to  $0$  does not represent unlimited. The limit that you set in this parameter applies to all users, including administrators, and all subject areas.

**Example:** MAX\_LOGICAL\_MEASURES = 15;

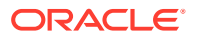

#### MAX\_SET\_OPERATION\_BLOCKS

Specifies the maximum number of union, intersect, or minus blocks that display in an incoming SQL query. A query with a set operator contains at least two query blocks.

Every query must have at least one query block. If you specify  $0$  in this parameter, then the Oracle BI Server doesn't run a query. If you specify 1 in this parameter, then only queries that don't use set operators, and therefore contain only one query block, are included in the query.

The limit that you set in this parameter applies to all users, including administrators, and all subject areas.

**Example:** MAX SET OPERATION BLOCKS = 15;

#### DEFAULT DB\_MAX\_EXEC\_TIME

Determines the maximum time in seconds that a database query runs.

If the execution time of a database query exceeds the number of seconds set for this parameter, the error message [nQSError: 60009] The user request exceeded the maximum query governing execution time. is displayed, and the query is terminated. If query execution time is less than the number of seconds set for this parameter, then the query completes and no error message is displayed. The default value is 0, and the maximum value is unlimited.

**Example:** DEFAULT DB MAX EXEC TIME = 60;

## QUERY\_LIMIT\_WARNING\_INSTEAD\_OF\_ERROR

Determines if an error message displays when the logical query limits are exceeded.

If this parameter is set to OFF and the logical query limits are exceeded, then the Oracle Analytics Server displays an error message and terminates the remainder of the query. If this parameter is set to ON and the logical query limits are exceeded, then the query completes and no error message displays, but a warning message indicating that the threshold was exceeded is logged in the obis1-diagnostic.log file.

**Example:** QUERY LIMIT WARNING INSTEAD OF ERROR = OFF;

#### RPC\_SERVICE\_OR\_PORT

Specifies the IP address and port number on which the Oracle BI Server listens.

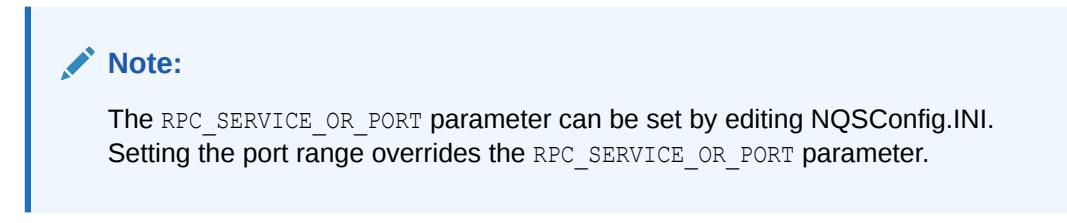

You can specify an IP address and port number in the form *ip\_address*:*port*, or you can specify a port number only.

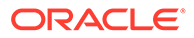

When you specify an IP address and port number, the Oracle BI Server binds to the specified IP address.

When you specify a port number only, the IP address is set by default to 0.0.0.0, which causes the Oracle BI Server to listen on all IP addresses on that computer.

When you specify an IP address only, the port value defaults to 9703.

When using the Oracle Analytics Server ODBC wizard to configure ODBC data sources for the Oracle BI Server, ensure that the port number that is specified in the **Port** field on the Enter Logon Information screen matches the port number that is specified here. If you change the port number in the configuration file, then ensure that you reconfigure any affected ODBC data sources to use the new port number.

**Example1:** RPC SERVICE OR PORT = 9703;

**Example2:** RPC SERVICE OR PORT = 127.0.0.1:9703;

#### LISTEN\_ADDRESS

This parameter is reserved for a future update.

#### LISTEN\_PORT

This parameter is reserved for a future update.

#### ENABLE\_DB\_HINTS

Enables optional hints to be passed along with a SQL statement to an Oracle Database.

The default value is YES.

**Example:** ENABLE DB HINTS = YES;

#### PREVENT\_DIVIDE\_BY\_ZERO

Controls the behavior for when a division by zero occurs.

When set to YES, then a NULL value is returned. When set to NO, then the query is terminated and an appropriate error is returned to the user.

**Example:** PREVENT DIVIDE BY ZERO = YES;

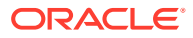
### CLUSTER\_PARTICIPANT

Specifies whether the Oracle BI Server that is using this configuration file is a member of an Oracle BI Server cluster.

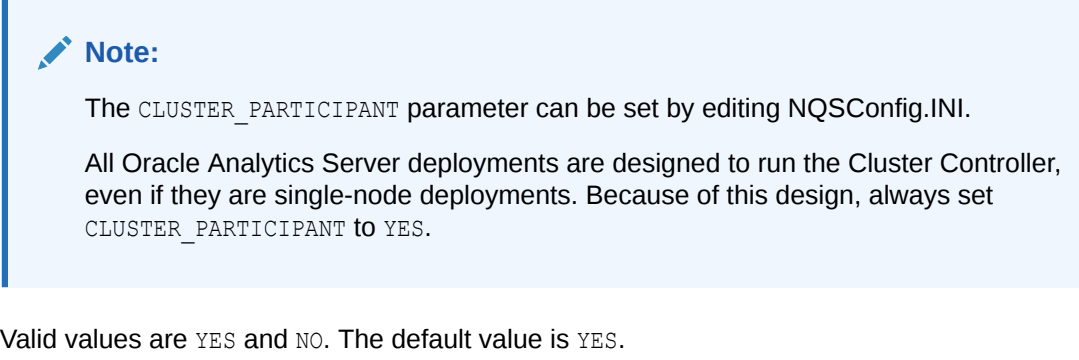

When CLUSTER PARTICIPANT is set to YES, this server must have a valid, configured ClusterConfig.xml file in the following location:

BI\_DOMAIN/config/fmwconfig/biconfig/core

For more information, see the information about the ClusterConfig.xml file in [Deploy for High](#page-127-0) [Availability](#page-127-0).

**Example:** CLUSTER PARTICIPANT = YES;

## DISCONNECTED

This parameter has been deprecated and is no longer used.

# VARIABLE\_VALUE\_LIMIT

Variables can be truncated to a specific length.

Specifies the maximum length of returned session variable values when client tools call the NQSGetSessionValues() function.

**Example:** VARIABLE\_VALUE LIMIT= 10;

For example, suppose VARIABLE\_VALUE\_LIMIT is set to 10 and the NQSGetSessionValues() function is called on a variable whose value is "1234567890ABCDE." The value is truncated to "1234567890".

# EVALUATE\_SUPPORT\_LEVEL

Specifies whether the database functions EVALUATE, EVALUATE\_ANALYTIC, EVALUATE\_AGGR, and EVALUATE PREDICATE can be issued by users.

You can also set in the Console, see Performance and Compatibility Options in Configure Advanced System Settings in the Console.

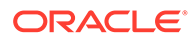

See Evaluate Functions in *Managing Metadata Repositories for Oracle Analytics Server* for more information.

By default, this parameter is set to 0, which means that all support for the EVALUATE family of functions is disabled. Set this parameter to 1 to enable users with the oracle.bi.server.manageRepositories permission to issue EVALUATE functions. Set this parameter to 2 to enable all users to issue EVALUATE functions.

Note the following:

- The EVALUATE\_SUPPORT\_LEVEL parameter controls the use of the EVALUATE family of database functions within analyses. Oracle recommends leaving EVALUATE\_SUPPORT\_LEVEL set to its default value of 0 to prevent the use of these functions within analyses. Setting EVALUATE\_SUPPORT\_LEVEL to a value of 1 or 2 enables users to insert arbitrary SQL expressions into an analysis using the Analysis editor, which potentially compromises data access security.
- The EVALUATE\_SUPPORT\_LEVEL parameter does not control use of the EVALUATE family of database functions within the semantic model.

**Example:** EVALUATE SUPPORT LEVEL = 1;

## FMW\_SECURITY\_SERVICE\_URL

Specifies the location where Oracle WebLogic Server is running so that the Oracle BI Server can locate the Oracle Fusion Middleware security service.

**Example:** FMW\_SECURITY\_SERVICE\_URL = "http://localhost:9704";

## FMW\_SECURITY\_SERVICE\_MAX\_NUMBER\_OF\_CONNECTIONS

Limits the number of connections from the Oracle BI Server to the Oracle Fusion Middleware security service to avoid overloading the Oracle WebLogic Server with too many connections. Don't change.

**Example:** FMW\_SECURITY\_SERVICE\_MAX\_NUMBER\_OF\_CONNECTIONS = 2000;

# FMW\_SECURITY\_SERVICE\_MAX\_NUMBER\_OF\_RETRIES

Specifies the maximum number of times to attempt to connect to the Oracle Fusion Middleware security service.

**Example:** FMW SECURITY SERVICE MAX NUMBER OF RETRIES = 0;

# ENABLE\_NUMERIC\_DATA\_TYPE

Specifies whether to import decimal/numeric data from Oracle Database and TimesTen as DOUBLE (the default) or NUMERIC, which provides greater precision.

Set this parameter to YES to enable numeric support for Oracle Database and TimesTen data sources. Data imported into the semantic model from Oracle Database and TimesTen has decimal/numeric dataset to NUMERIC, and decimal/numeric SQL code that's entered by users is treated as NUMERIC. The data type of physical columns imported prior to changing this setting remains the same.

To leverage this configuration for queries run by the Oracle BI Server, enable the NUMERIC\_SUPPORTED database feature in the Physical layer database object. See

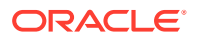

SQL Features Supported by a Data Source in *Managing Metadata Repositories for Oracle Analytics Server* .

Note that decimal/numeric data from other database types is still mapped as DOUBLE, even when this parameter is set to YES. Also, a column in Oracle Database or TimesTen that is declared as DOUBLE instead of NUMBER is still imported as DOUBLE in Oracle Analytics Server, regardless of how this parameter is set.

Note the following:

- Numeric data types can be cast to other Number data types, and vice versa.
- Numeric data type support isn't available through the Oracle BI Server JDBC driver.
- There might be a performance overhead of enabling the numeric data type because of the higher number of bits for numeric data.

```
Example: ENABLE NUMERIC_DATA_TYPE = NO;
```
#### ENDECA\_SERVLET\_URL

This parameter is reserved for a future update.

```
Example: ENDECA_SERVLET_URL = "http://localhost:9500/EndecaIntegration/
EndecaServlet"
```
## High Availability Parameters

The parameters in the High Availability section define defaults and limits use in a highly available configuration.

#### HA\_DB\_PING\_PERIOD\_MILLISECS

Specifies the number of milliseconds between two consecutive polls of every TimesTen database performed by the BI Server to ensure high availability.

Through this polling, the Oracle BI Server determines which TimesTen schemas are inactive, so that the Oracle BI Server can select which TimesTen aggregate tables to use for a query.

**Example:** HA\_DB\_PING\_PERIOD\_MILLISECS = 60000;

# Dynamic Library Section Parameters

This section contains one entry for each dynamic link library (DLL) or set of shared objects that is used to make connections to the Oracle BI Server, for both Windows and Linux systems.

```
Syntax: logical_name = dynamic_library;
```
In this syntax:

- *logical\_name*: A logical name for the dynamic link library. These logical names also appear in the Connection Pool dialog.
- *dynamic\_library*: The name of the associated dynamic library. These libraries are located in:

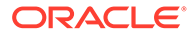

*ORACLE\_HOME*/bi/bifoundation/server/bin

#### **Note:**

Don't make any changes to this section unless instructed to do so by Oracle Support Services.

The following are the dynamic link libraries that are shipped with this update:

- ODBC200 = nqsdbgatewayodbc;
- ODBC350 = nqsdbgatewayodbc35;
- OCI8 = nqsdbgatewayoci8;
- OCI8i = nqsdbgatewayoci8i;
- OCI10g = nqsdbgatewayoci10g;
- DB2CLI = nqsdbgatewaydb2cli;
- DB2CLI35 = nqsdbgatewaydb2cli35;
- NQSXML = nqsdbgatewayxml;
- XMLA = nqsdbgatewayxmla;
- ESSBASE = nqsdbgatewayessbasecapi;
- OracleADF = nqsdbgatewayoracleadf;
- OracleADF\_HTTP = nqsdbgatewayoracleadf;
- OracleCEP\_HTTP = nqsdbgatewayoraclecep;
- HyperionADM = nqsdbgatewayadm;
- OracleWS = nqsdbgatewayoraclews;
- hadoop = nqsdbgatewayhadoop;
- timesten = nqsdbgatewaytimesten;
- timesten35 = nqsdbgatewaytimesten35;
- JAVADS = nqsdbgatewayjava
- CSV = nqsdbgatewaycsv

# Usage Tracking Section Parameters

The usage tracking parameters define default values for the collection of usage tracking statistics on each logical query submitted to the Oracle BI Server.

The following table shows the names and descriptions of columns that are added to the usage tracking table and to the standalone usage tracking semantic model.

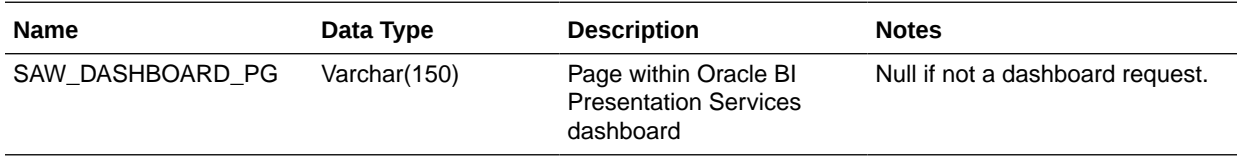

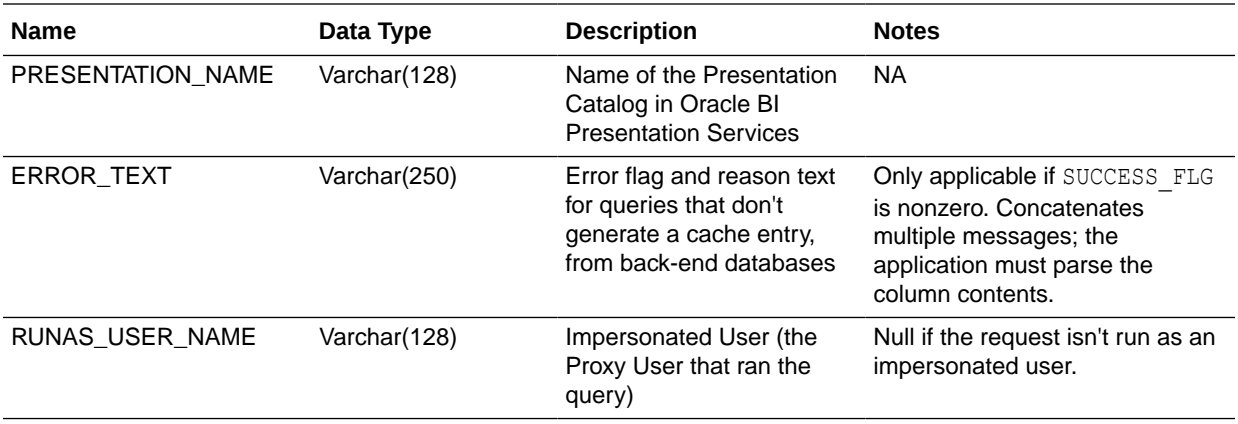

For more information about usage tracking, see Set Direct Insertion Parameters.

### ENABLE

Enables or disables the collection of usage tracking statistics.

#### **Note:**

For new (non-upgraded) installations, the ENABLE parameter in the [USAGE\_TRACKING] section can be changed by manually editing NQSConfig.INI

See Set Direct Insertion Parameters.

Valid values are YES and NO. The default value is NO. When set to NO, statistics are not accumulated. When set to YES, statistics are accumulated for each logical query.

```
Example: ENABLE = NO ;
```
## DIRECT\_INSERT

Specifies whether statistics are inserted directly into a database table or written to a local file.

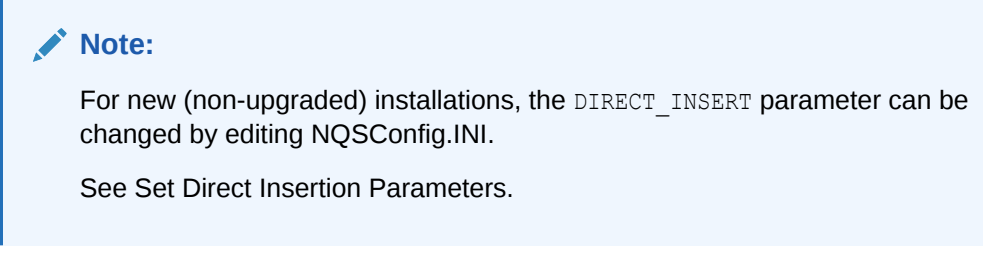

- When DIRECT INSERT is set to NO, data is written to a flat file.
- When DIRECT\_INSERT is set to YES, data is inserted into a table.

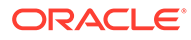

#### **Note:**

This parameter is operative only if the usage tracking parameter ENABLE is set to YES.

Because direct insertion into a database table is recommended, the default value is YES.

Certain other parameters become valid, depending whether DIRECT\_INSERT is set to YES or to NO. These parameters are summarized in the table below and described in the following sections.

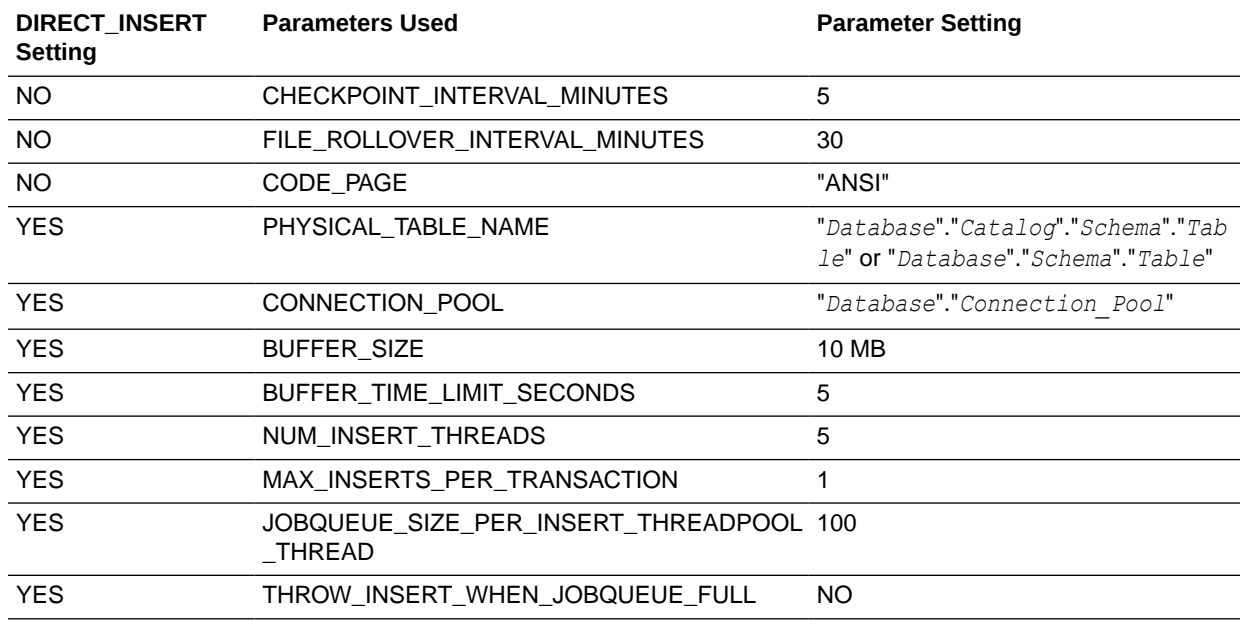

#### STORAGE\_DIRECTORY

Specifies the full path to the directory that is used to store usage tracking log files.

The directory listed must be a valid fully qualified, writable directory path name, with double quotation marks ( " ) surrounding the path name. Specify mapped directories only.

Valid values are any fully qualified path name to an existing, writable directory.

**Example:** STORAGE DIRECTORY = "C:\Temp\UsageTracking";

#### CHECKPOINT\_INTERVAL\_MINUTES

Specifies how often the usage tracking data is flushed to disk.

Setting this interval to a larger number increases the amount of data that might be lost if the server shuts down abnormally. Setting this interval lower incurs additional overhead.

The default is 5 minutes.

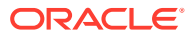

#### **Note:**

When the interval is set to 0, the Oracle BI Server attempts to write usage tracking data to disk with minimal time between attempts. This can negatively affect server performance and is strongly discouraged.

**Example:** CHECKPOINT INTERVAL MINUTES = 5;

### FILE\_ROLLOVER\_INTERVAL\_MINUTES

Specifies the time, in minutes, before the current usage tracking log file is closed and a new file is created. For example, if this entry is set to 60 minutes, then 24 usage tracking log files are created each day.

The default is 30 minutes.

When the checkpoint interval equals or exceeds the rollover interval, only the rollover occurs explicitly; the checkpoint occurs implicitly only when the old usage tracking log file is closed.

#### **Note:**

When the checkpoint interval is set to 0, the Oracle BI Presentation Services attempts to close current usage tracking log files and open new log files with minimal time between attempts. This can negatively affect server performance and result in a large number of usage tracking log files in the storage directory. Setting this interval to 0 is strongly discouraged.

**Example:** FILE\_ROLLOVER\_INTERVAL\_MINUTES = 240;

# CODE\_PAGE

For multilingual semantic models, this specifies the type of output code page to use when writing statistics to disk.

Valid values include any valid code page number (such as 1252), and other globally recognized output code page types.

The default value is ANSI. The type depends upon the database loader being used. For example, to support multilingual semantic models for database loaders that are used by Oracle Database and DB2, specify UTF8. Enclose the value in double quotation marks. USC-2 is currently not supported.

**Example:** CODE PAGE = "ANSI";

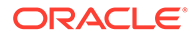

### PHYSICAL\_TABLE\_NAME

Specifies the table in which to insert records that correspond to the query statistics. The table name is the fully qualified name as it appears in the Physical layer of the Model Administration Tool.

#### **Note:**

For new (non-upgraded) installations, the PHYSICAL TABLE\_NAME parameter can be updated by editing NQSConfig.INI.

See Set Direct Insertion Parameters.

The general structure of this parameter depends on the type of database being used:

For SQL Server, use the following general structure:

```
PHYSICAL_TABLE_NAME = "Database"."Catalog"."Schema"."Table";
```
#### **Example:**

PHYSICAL TABLE NAME = "OracleBI Usage"."Catalog"."dbo"."S\_NQ\_ACCT";

In the preceding example, the structure is as follows:

- "Oracle BI Usage" represents the database component
- "Catalog" represents the catalog component
- "dbo" represents the schema component
- "S\_NQ\_ACCT" represents the table name
- For Oracle Database, use the following general structure: PHYSICAL\_TABLE\_NAME = "*Database*"."*Schema*"."*Table*";

#### **Examples:**

PHYSICAL TABLE NAME = "OracleBI Usage". "DEV BIPLATFORM". "S\_NQ\_ACCT"; In the preceding example, the structure is as follows:

- "Oracle BI Usage" represents the database component
- "DEV\_BIPLATFORM" represents the schema component
- "S\_NQ\_ACCT" represents the table name

#### CONNECTION\_POOL

Specifies the connection pool to use for inserting records into the usage tracking table.

This is the fully qualified name as it appears in the Physical layer of the Model Administration Tool.

**Example:** CONNECTION POOL = "OracleBI Usage"."Connection Pool";

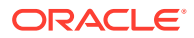

#### **Note:**

For new (non-upgraded) installations, the CONNECTION POOL parameter can be changed by editing NQSConfig.INI.

See Set Direct Insertion Parameters.

# INIT\_BLOCK\_TABLE\_NAME

Specifies the table in which to insert records that correspond to the initialization block statistics.

The table name is the fully qualified name as it appears in the Physical layer of the Model Administration Tool. The default table, S\_NQ\_INITBLOCK, is defined in the RCU schema.

**Example:** INIT\_BLOCK\_TABLE\_NAME = *Database*"."*Catalog*"."*Schema*"."*Table*";

## INIT\_BLOCK\_CONNECTION\_POOL

Specifies the connection pool to use for inserting records into the initialization block usage tracking table.

The connection pool name is the fully qualified name as it appears in the Physical layer of the Model Administration Tool.

**Example:** INIT\_BLOCK\_CONNECTION\_POOL = *Database*"."*Connection\_Pool*";

## BUFFER\_SIZE

Specifies the amount of memory that is used to temporarily store insert statements.

The buffer enables the insert statements to be issued to the usage tracking table independently of the query that produced the statistics to be inserted. When the buffer fills up, then the statistics of subsequent queries are discarded until the insert threads service the buffer entries.

You can specify the size in KB or MB, or enter a number with no suffix to specify bytes.

```
Example: BUFFER SIZE = 10 MB;
```
# BUFFER\_TIME\_LIMIT\_SECONDS

Specifies the maximum amount of time that an insert statement remains in the buffer before it is issued to the usage tracking table. This time limit ensures that the Oracle BI Presentation Services issues the insert statements quickly even during periods of extended quiescence.

```
Example: BUFFER TIME LIMIT SECONDS = 5;
```
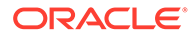

## NUM\_INSERT\_THREADS

Specifies the number of threads that remove insert statements from the buffer and issue them to the usage tracking table. The number of threads must not exceed the total number of threads that are assigned to the connection pool.

**Example:** NUM\_INSERT\_THREADS = 5;

# MAX\_INSERTS\_PER\_TRANSACTION

Specifies the number of records to group as a single transaction when inserting into the usage tracking table, using the bulk insert API of the database where this is supported.

Increasing the number might slightly increase performance, but also increases the possibility of inserts being rejected due to deadlocks in the database.

**Example:** MAX\_INSERTS\_PER\_TRANSACTION = 1;

# JOBQUEUE SIZE PER INSERT THREADPOOL THREAD

Specifies the maximum number of insert jobs that may be put into the job queue of a thread.

**Example:** JOBQUEUE SIZE PER INSERT THREADPOOL THREAD = 100;

# THROW\_INSERT\_WHEN\_JOBQUEUE\_FULL

You can configure the system to wait until there is space in the thread job queue to complete or run a job.

Specifies that the thread running the job stops and waits until the thread job queue is no longer full (when set to NO) or reject the new insert job (when set to YES).

**Example:** THROW INSERT WHEN JOBQUEUE FULL = NO;

# SUMMARY\_STATISTICS\_LOGGING

You can enable or disable the logging statistics

#### **Note:**

For new (non-upgraded) installations, the SUMMARY STATISTICS LOGGING parameter can be changed by editing NQSConfig.INI.

See Turning On Summary Advisor Logging in *Managing Metadata Repositories for Oracle Analytics Server* .

Enables or disables the collection of Summary Advisor logging statistics, as follows:

Set this parameter to YES to enable Summary Advisor logging.

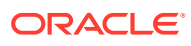

- Set this parameter to LOG\_OUTER\_JOINT\_QUERIES\_ONLY to enable Summary Advisor logging only for logical queries that contain outer joins. Consider using this option when the minor performance impact of enabling full Summary Advisor logging is a concern.
- Set this parameter to NO (the default) to disable Summary Advisor logging.

The Oracle BI Summary Advisor feature is only available when you're running Oracle Analytics Server on the Oracle Exalytics Machine. See Using Oracle BI Summary Advisor to Identify Query Candidates for Aggregation in *Managing Metadata Repositories for Oracle Analytics Server* .

Example: SUMMARY STATISTICS LOGGING = YES;

#### SUMMARY\_ADVISOR\_TABLE\_NAME

You can specify the table where logging statistic records are stored.

#### **Note:**

For new (non-upgraded) installations, the SUMMARY\_ADVISOR\_TABLE\_NAME parameter can be changed by manually editing NQSConfig.INI.

See Turning On Summary Advisor Logging in *Managing Metadata Repositories for Oracle Analytics Server* .

Specifies the table in which to insert records that correspond to the Oracle BI Summary Advisor logging statistics. The table name is the fully qualified name as it appears in the Physical layer of the Model Administration Tool.

```
Example: SUMMARY_ADVISOR_TABLE_NAME = "Orcl"."DEV_BIPLATFORM".
```
"S NQ SUMMARY ADVISOR"

# Query Optimization Flags Section Parameters

Parameters in the Query Optimization Flags section can override the behavior of Oracle BI Server.

## STRONG\_DATETIME\_TYPE\_CHECKING

Use this parameter to relax strong type checking to prevent some date/time data type incompatibilities in queries from being rejected.

You can also set in the Console, see Performance and Compatibility Options in Configure Advanced System Settings in the Console.

For example, a query of the form "date/time op string-literal" technically contains a date/time data type incompatibility and would normally be rejected by the Oracle BI Server.

Valid values are ON and OFF. The default value is ON, which means that strong type checking is enabled and queries containing date/time data type incompatibilities are rejected. This is the recommended setting.

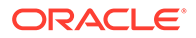

To relax the strong type checking, set the value to NO. Note that invalid queries or queries with severe date/time incompatibilities are still rejected. Note also that the query could still fail, for example, if the relational database implements a similar strong type checking.

**Example:** STRONG DATETIME TYPE CHECKING = ON;

#### Query Optimizer Thread Pool Parameters

The Query Optimizer Thread Pool handles the complex queries where the query execution plan (rqTree) is too deep to put into one thread, which causes the stack to overflow.

The Query Optimizer Thread Pool uses parameters that enable you to divide the execution plan, letting each thread in that pool handle a part of the plan.

#### QUERY\_OPTIMIZER\_THREAD\_RANGE

Use this parameter to specify the minimum and maximum number of threads in the Query Optimizer Thread Pool.

**Example:** QUERY OPTIMIZER THREAD RANGE = 0 - 100;

#### QUERY\_OPTIMIZER\_STACK\_SIZE

Use this parameter to specify the stack size of the Query Optimizer Thread.

When you use the default value (0), the stack size is 256KB (in 32-bit mode), and 1MB (in 64-bit mode).

**Example:** QUERY OPTIMIZER STACK SIZE = 0;

#### QUERY\_OPTIMIZER\_MAX\_THREAD\_PER\_QUERY

Use this parameter to specify the maximum number of Query Optimizer threads used per query.

The default value is 5.

**Example:** QUERY OPTIMIZER MAX THREAD PER QUERY = 5;

# Aggregate Persistence Section Parameters

Oracle Business Intelligence provides an aggregate persistence feature that automates the creation and loading of the aggregate tables and their corresponding Oracle Business Intelligence metadata mappings.

The parameters in this section relate to configuring and using the aggregate persistence feature.

#### AGGREGATE\_PREFIX

Specifies the Domain Server Name for aggregate persistence.

The prefix must be between 1 and 8 characters long and must not have any special characters ('\_' is allowed).

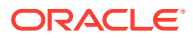

**Example:** AGGREGATE PREFIX = "SA ";

# AGGREGATE\_THREAD\_POOL\_SIZE

Specifies the number of threads to be started for aggregate persistence.

Within each phase, relational loads are run in separate threads to improve the load performance. The default value is 5.

**Example:** AGGREGATE THREAD POOL SIZE = 5;

## AGGREGATE\_AW\_NAME

Specifies the name of the Analytic Workspace object that is created in the target Oracle Database.

The aggregate AW cubes and dimensions are created under this container.

**Example:** AGGREGATE AW NAME = "OBI AW";

## PREAGGREGATE\_AW\_CUBE

Specifies whether the system-generated AW cube for aggregate persistence must be fully solved.

The default value is YES. Note that a YES value significantly increases storage space usage.

**Example:** PREAGGREGATE AW CUBE = YES;

## SUPPORT\_ANALYTICAL\_WORKSPACE\_TARGETS

Specifies whether to turn on support for persisting aggregates in Oracle Analytic Workspaces.

The default is NO.

**Example:** SUPPORT ANALYTICAL WORKSPACE TARGETS = NO;

# JavaHost Section Parameters

The parameters in this section provide information about the computers on which the JavaHost process is running.

#### JAVAHOST HOSTNAME OR IP ADDRESSES

This parameter provides information about JavaHost connectivity. The default port value is 9810.

#### **Note:**

The JAVAHOST HOSTNAME OR IP ADDRESS parameter can be updated by editing NQSConfig.INI.

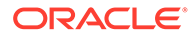

#### **Syntax:**

JAVAHOST\_HOSTNAME\_OR\_IP\_ADDRESS = "*host\_name1*:*port1*",*host\_name2*:*port2*;

**Example:** JAVAHOST\_HOSTNAME\_OR\_IP\_ADDRESS = "MYHOST:9810";

# JAVAHOST HOSTNAME OR IP ADDRESSES OVERRIDE

Specifies whether to override the JavaHost host name or IP address for connecting to data sources for Hyperion Financial Management when Oracle Analytics Server is installed on a non-Windows platform.

Hyperion Financial Management provides a client driver for only the Windows platform. You must have a JavaHost process for Oracle Analytics Server running on a Windows computer to access Hyperion Financial Management even if the main instance of Oracle Analytics Server is running on a non-Windows platform. In this case, the JAVAHOST\_HOSTNAME\_OR\_IP\_ADDRESSES\_OVERRIDE parameter must be configured to indicate the JavaHost instance running on the Windows computer where the Hyperion Financial Management client is installed.

#### **Syntax:**

```
JAVAHOST_HOSTNAME_OR_IP_ADDRESS_OVERRIDE = "host_name1:port1",host_name2:p
ort2;
```
**Example:** JAVAHOST\_HOSTNAME\_OR\_IP\_ADDRESS\_OVERRIDE = "MYHOST:9810";

# Datamart Automation Section Parameters

The parameters in this section are reserved for a future update.

#### ESSBASE\_SERVER

This parameter is reserved for a future update.

#### DMA\_DATABASE

This parameter is reserved for a future update.

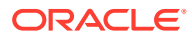